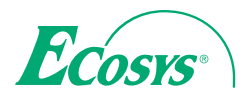

> PRINT ECOSYS P8060cdn

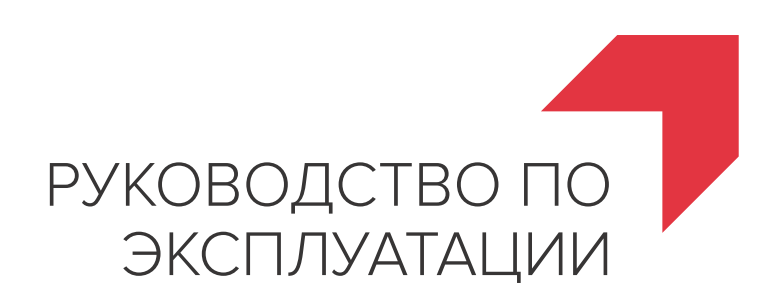

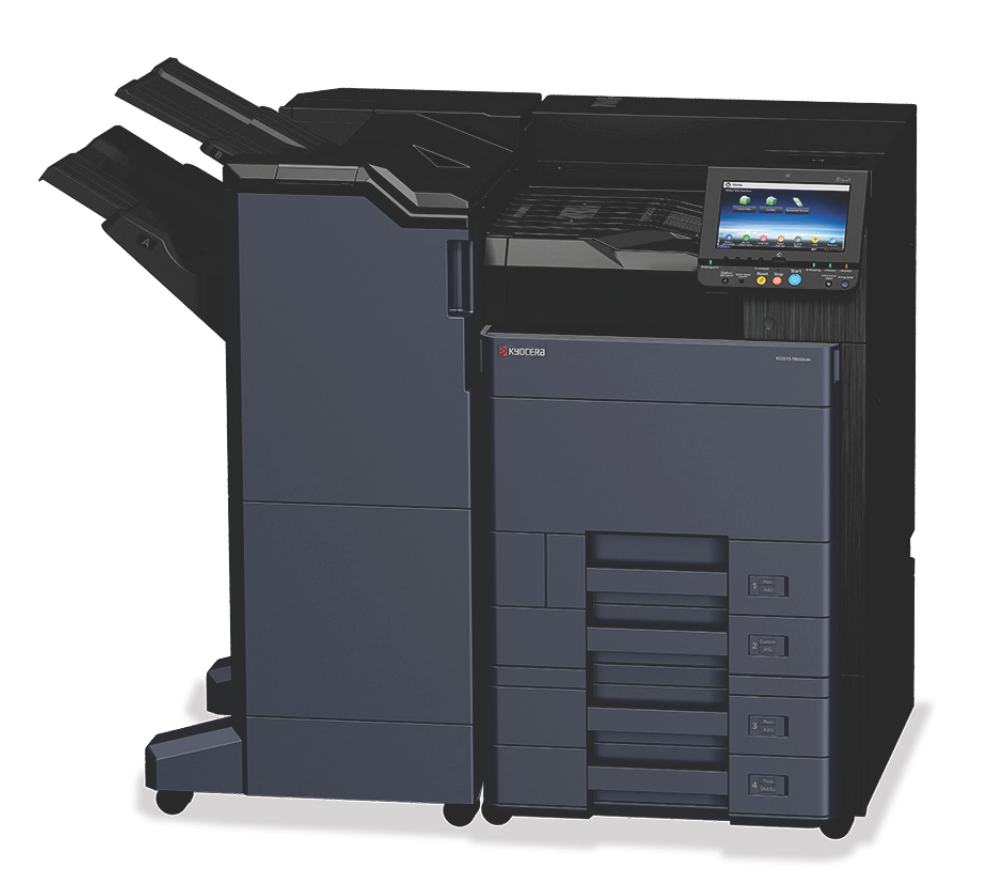

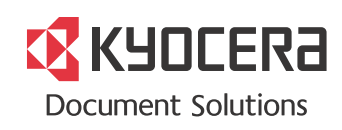

## <span id="page-1-0"></span>Предисловие

Благодарим вас за приобретение этого аппарата.

Настоящее руководство содержит сведения по эксплуатации и техобслуживанию аппарата, а также описание несложных действий по устранению возникающих неполадок и поддержанию аппарата в как можно лучшем состоянии.

Перед эксплуатацией аппарата ознакомьтесь с данным руководством по эксплуатации.

## **Для получения неизменно качественных результатов мы рекомендуем использовать исключительно оригинальные контейнеры с тонером, прошедшие жесткий контроль качества.**

Пожалуйста, примите во внимание, что в случае если пользователь решит использовать неоригинальный (контрафактный или совместимый) тонер, то мы не гарантируем надлежащую работу устройства. Мы не проводили тестирования тонеров, изготовленных другими производителями, в связи с чем мы не можем достоверно утверждать, что тот или иной тонер, изготовленный другим производителем, совместим с нашей продукцией. Мы рекомендуем использовать оригинальный тонер, как указано в Руководстве пользователя, прилагаемом к устройству. Использование неоригинального (контрафактного или совместимого) тонера может привести к повреждению устройства. Подобное повреждение может повлиять на условия гарантии и повлечь дополнительные расходы для пользователя в связи со снятием таких устройств с гарантийного ремонта. Кроме того, использование контрафактного тонера – это поддержка незаконной деятельности недобросовестных производителей, действующих с нарушением законов Российской Федерации. Просим принять во внимание настоящую информацию о рисках, связанных с использованием неоригинального тонера.

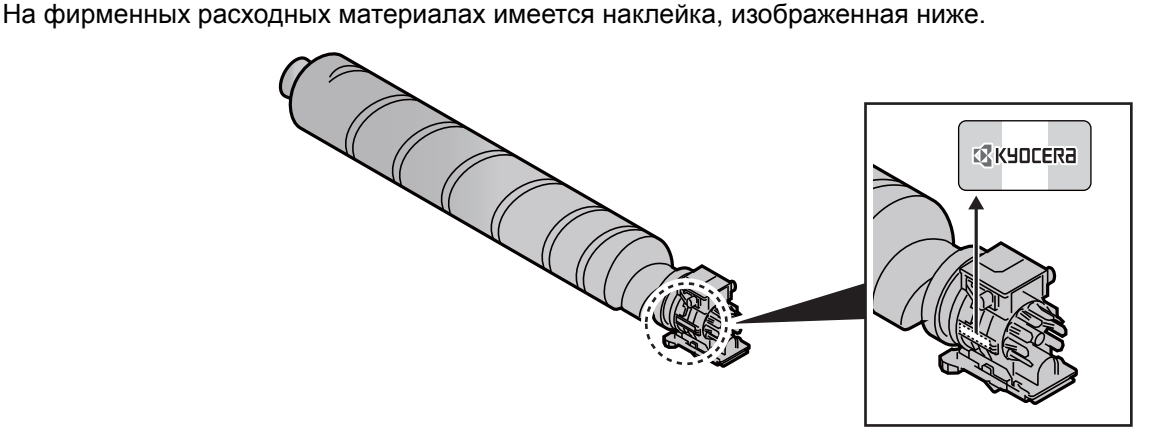

## **Проверка серийного номера оборудования**

Серийный номер оборудования напечатан в месте, показанном на рисунке.

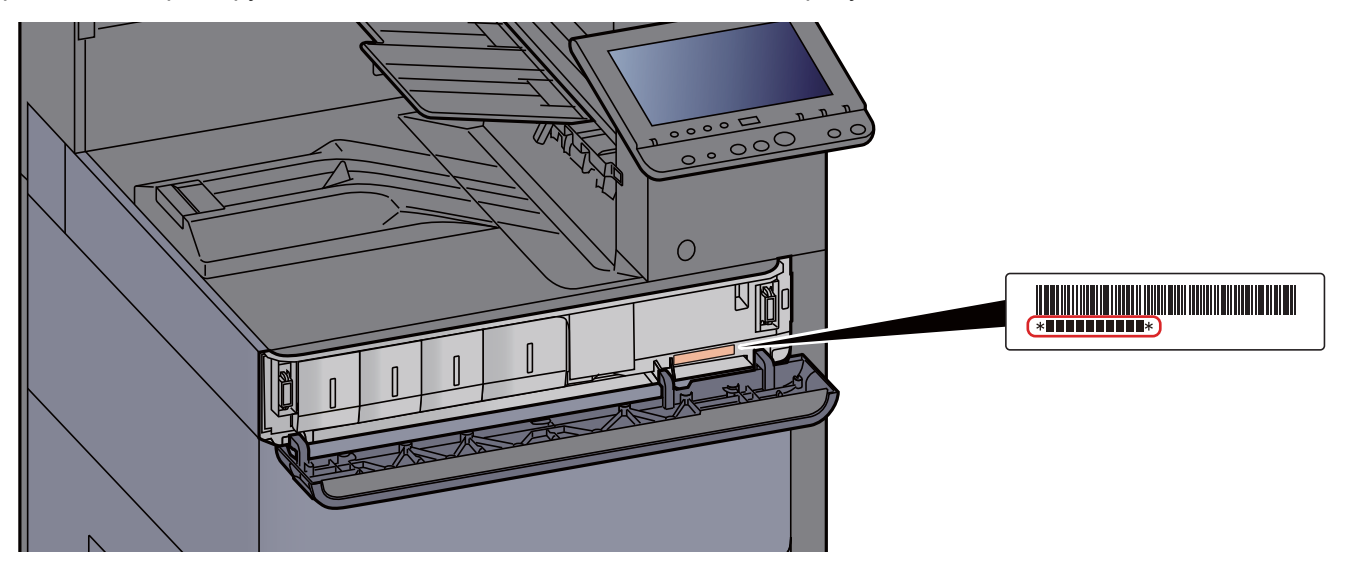

Серийный номер оборудования необходим при обращении к представителю сервисной службы. Следует проверить серийный номер перед тем, как обращаться к представителю сервисной службы.

## <span id="page-3-0"></span>Содержание

 $\overline{\mathbf{1}}$ 

 $\overline{\mathbf{2}}$ 

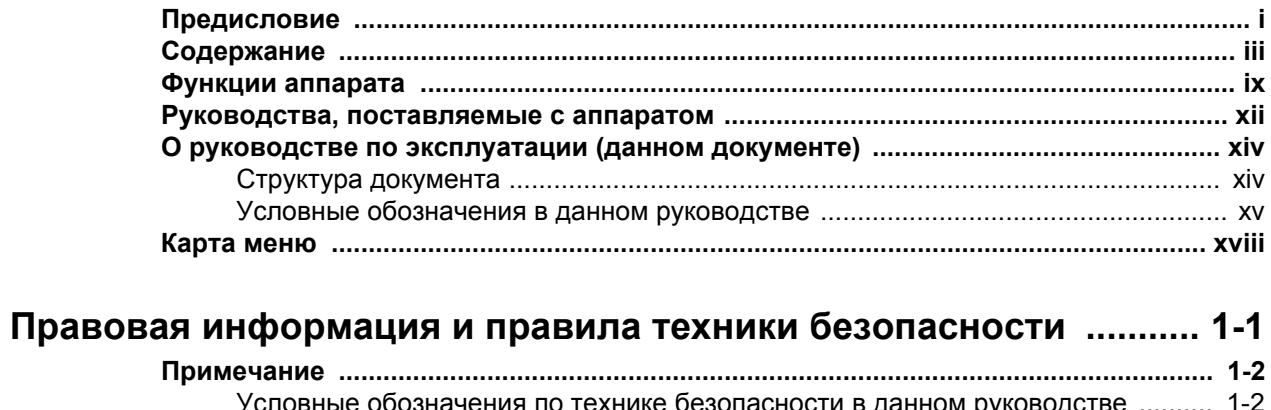

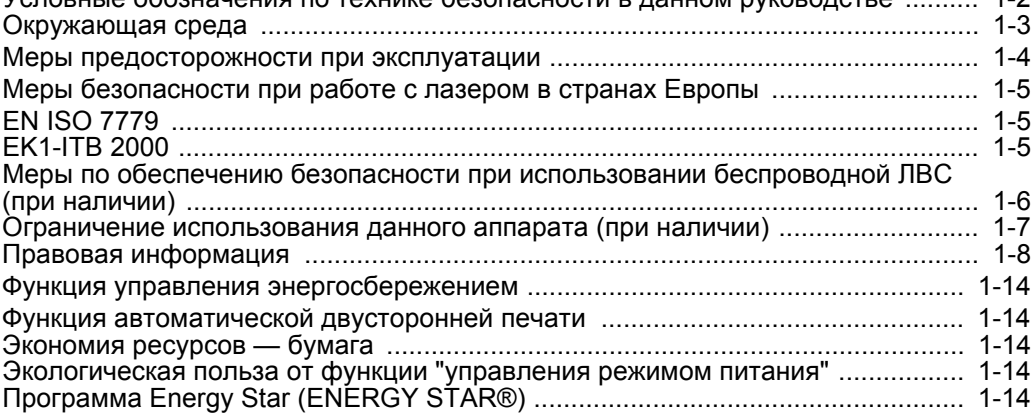

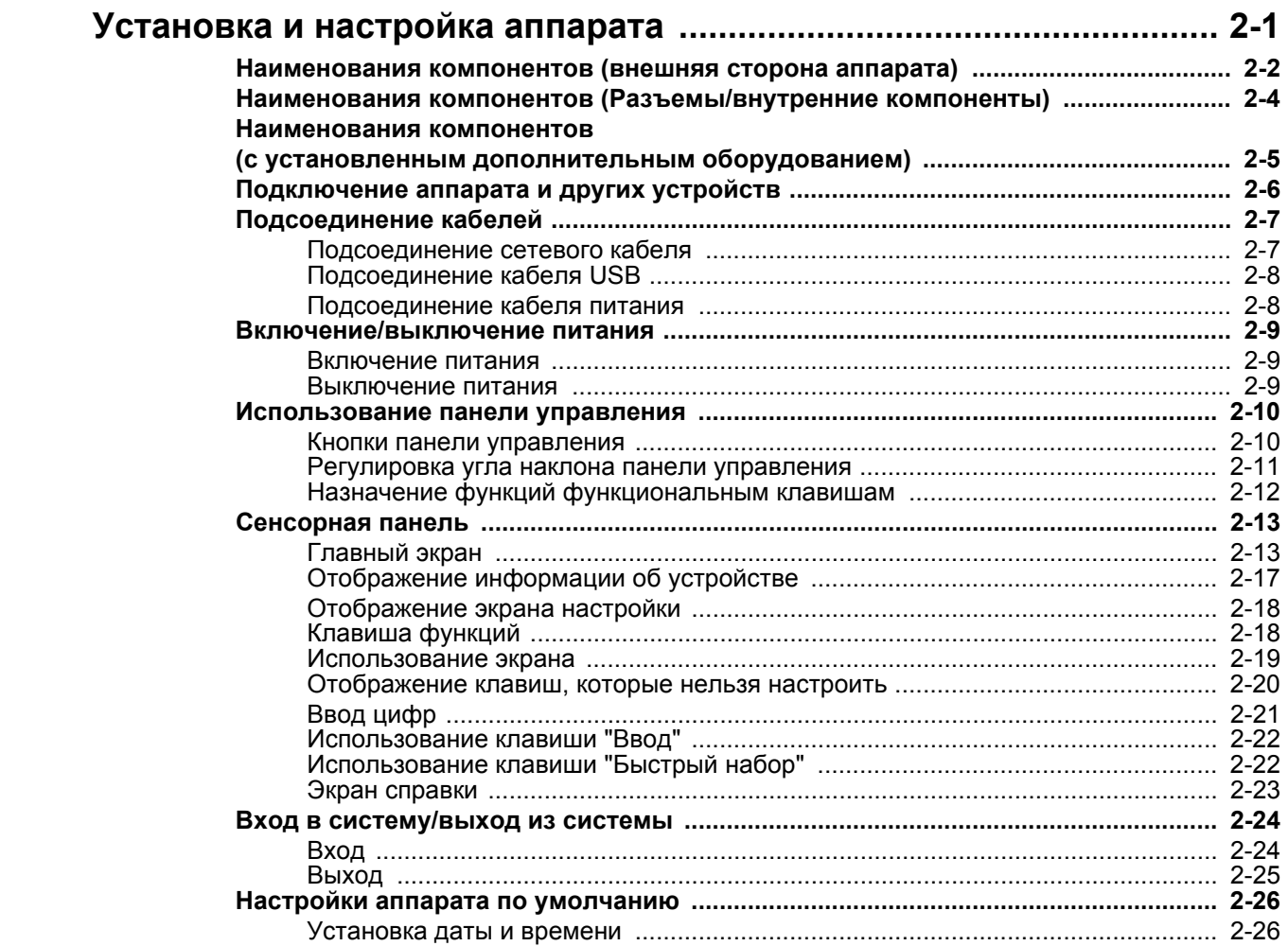

 $\ddot{\phantom{0}}$ 

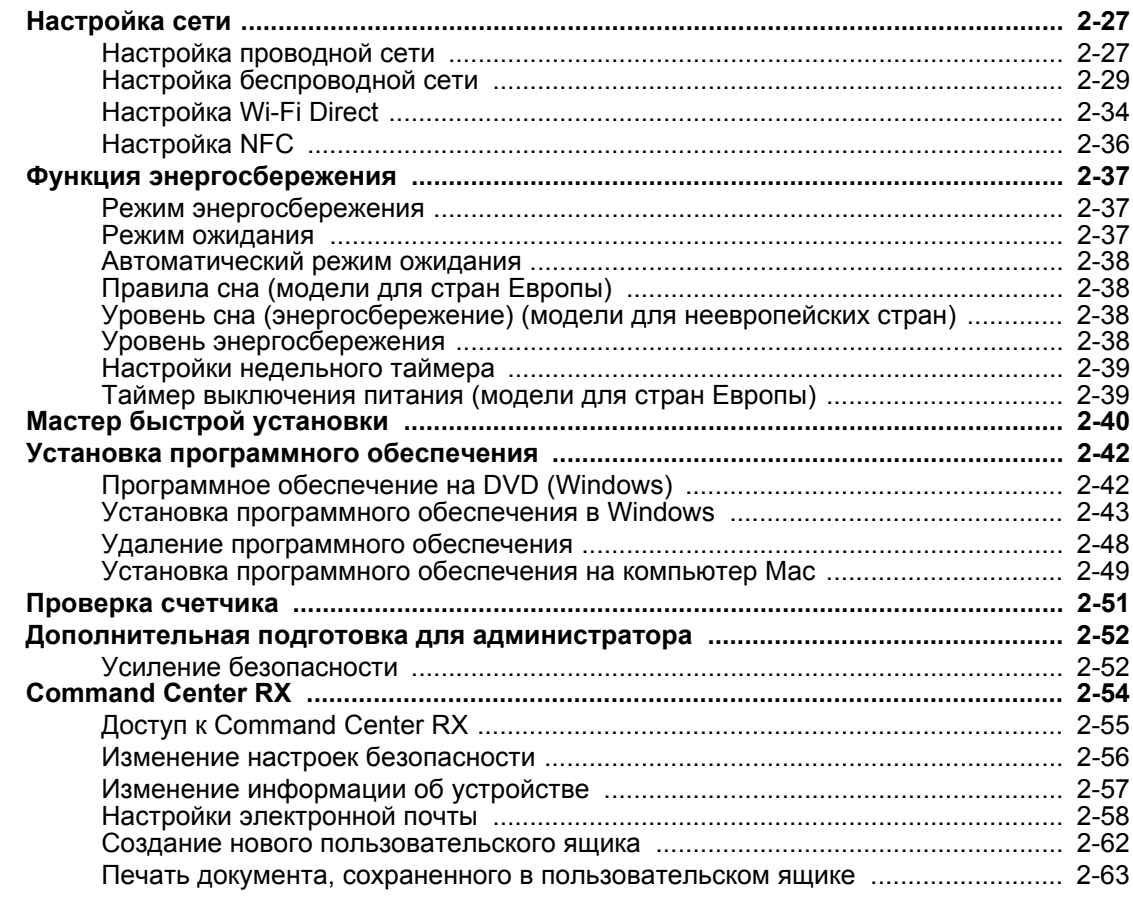

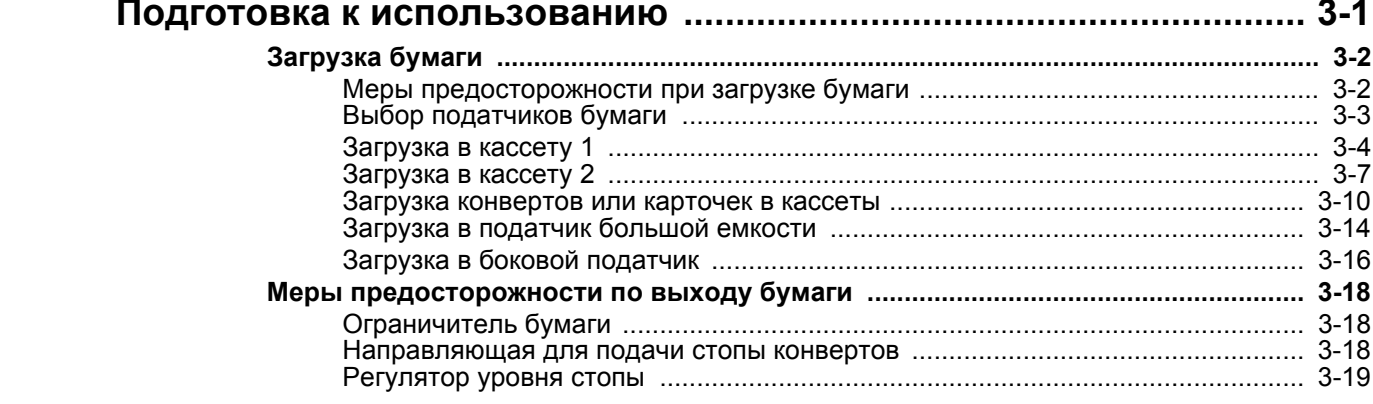

 $\overline{\mathbf{3}}$ 

 $\overline{\mathbf{4}}$ 

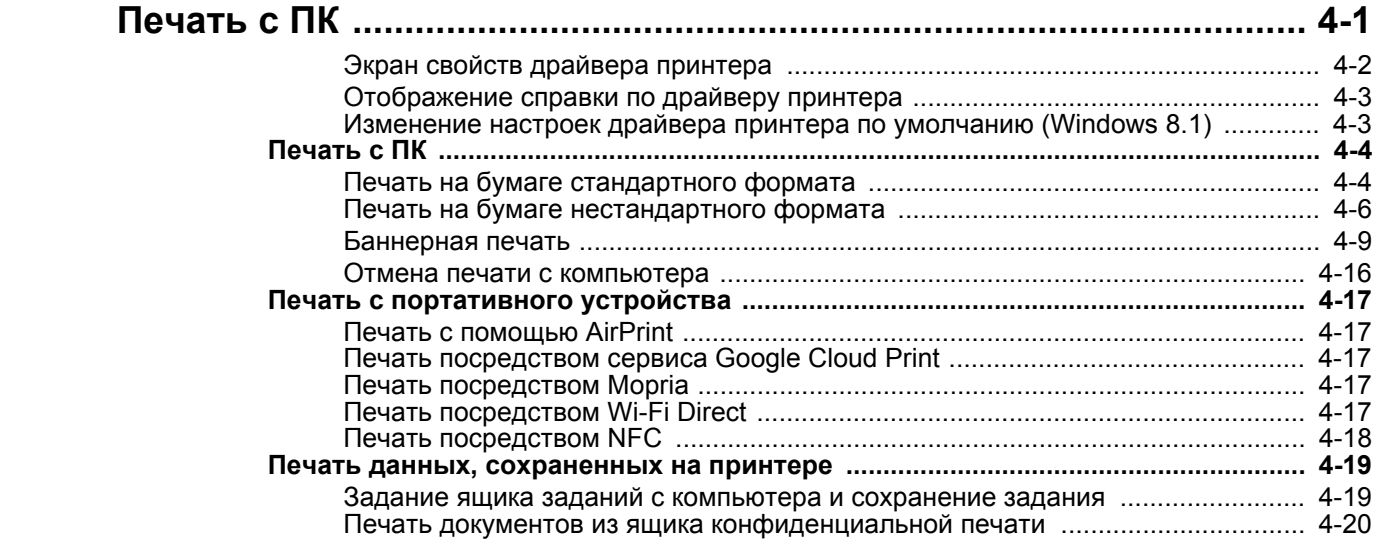

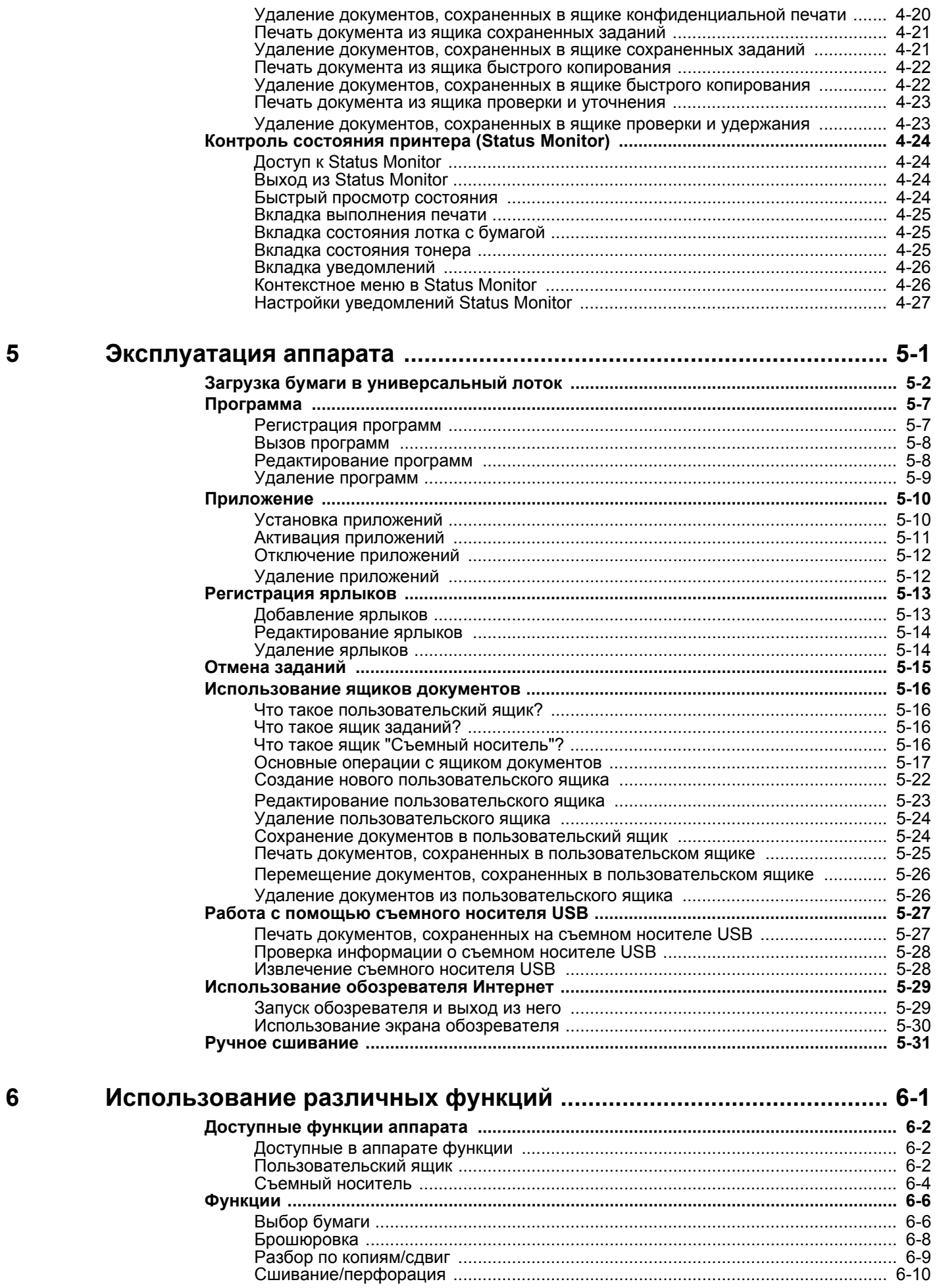

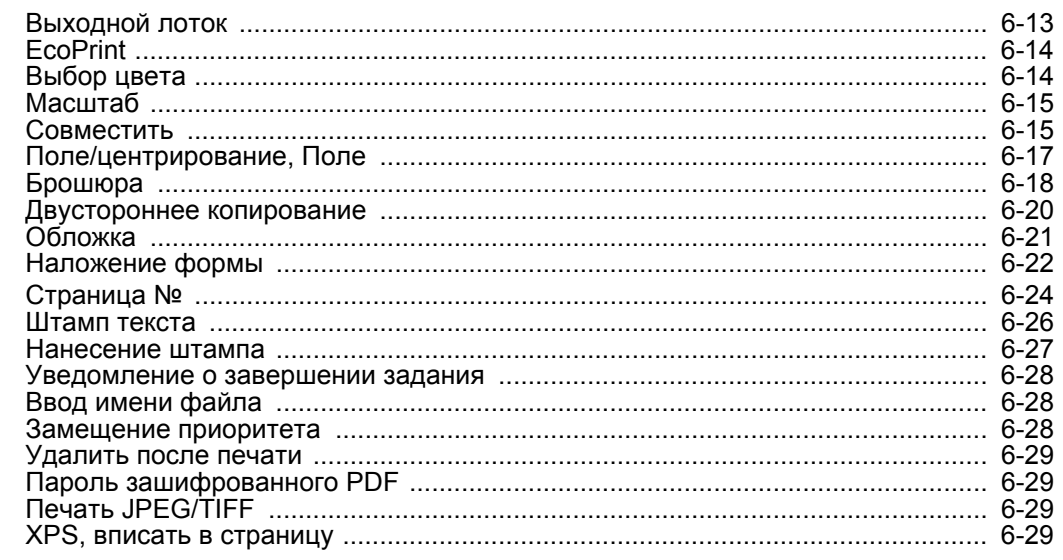

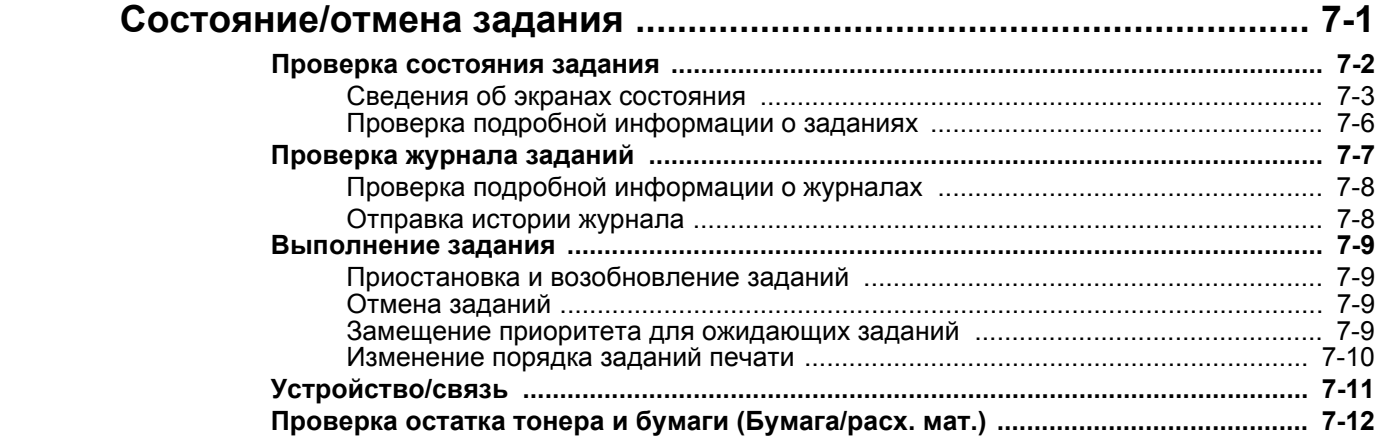

 $\overline{7}$ 

 $\boldsymbol{8}$ 

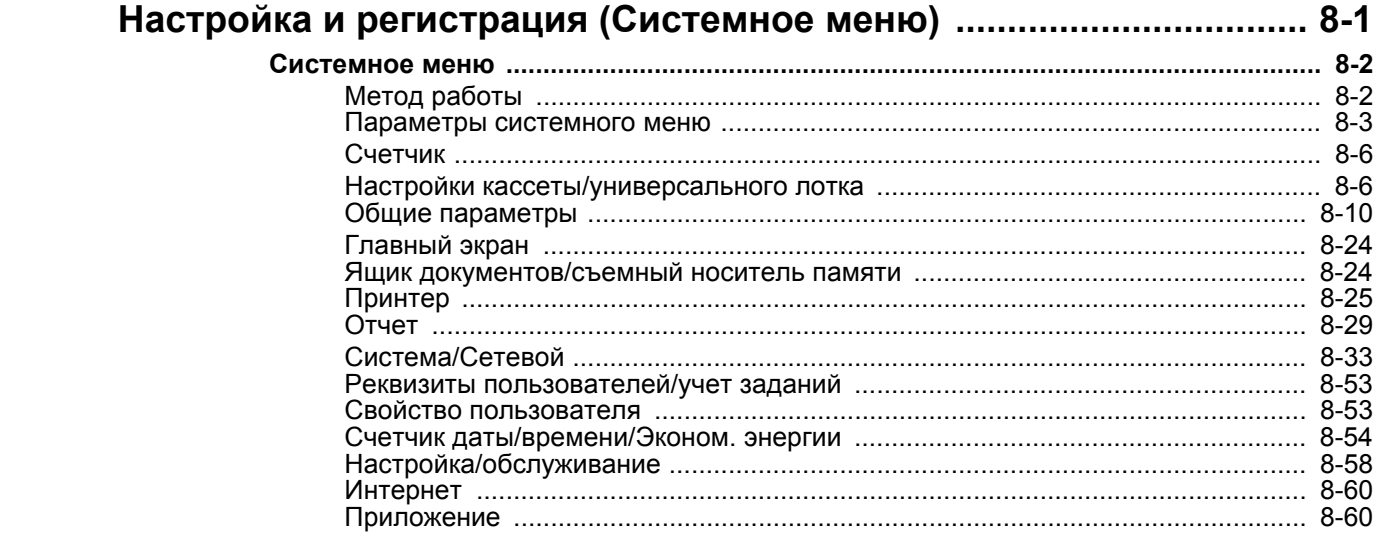

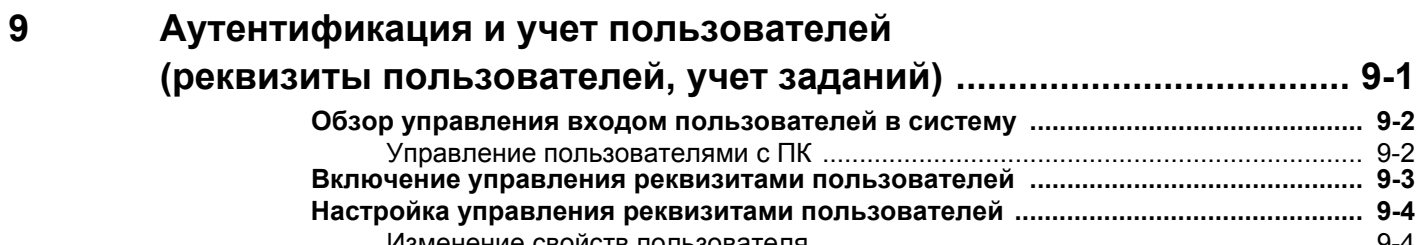

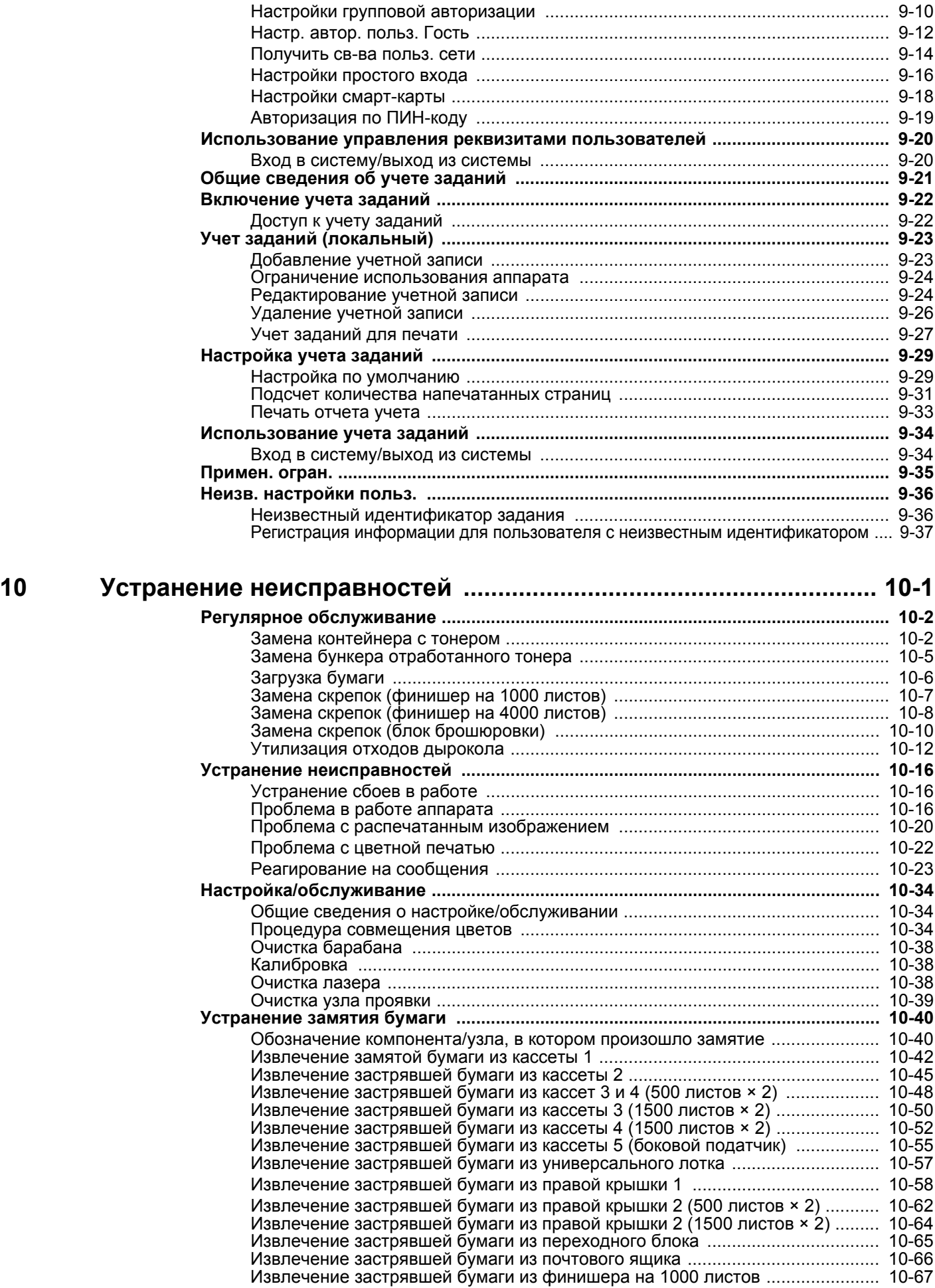

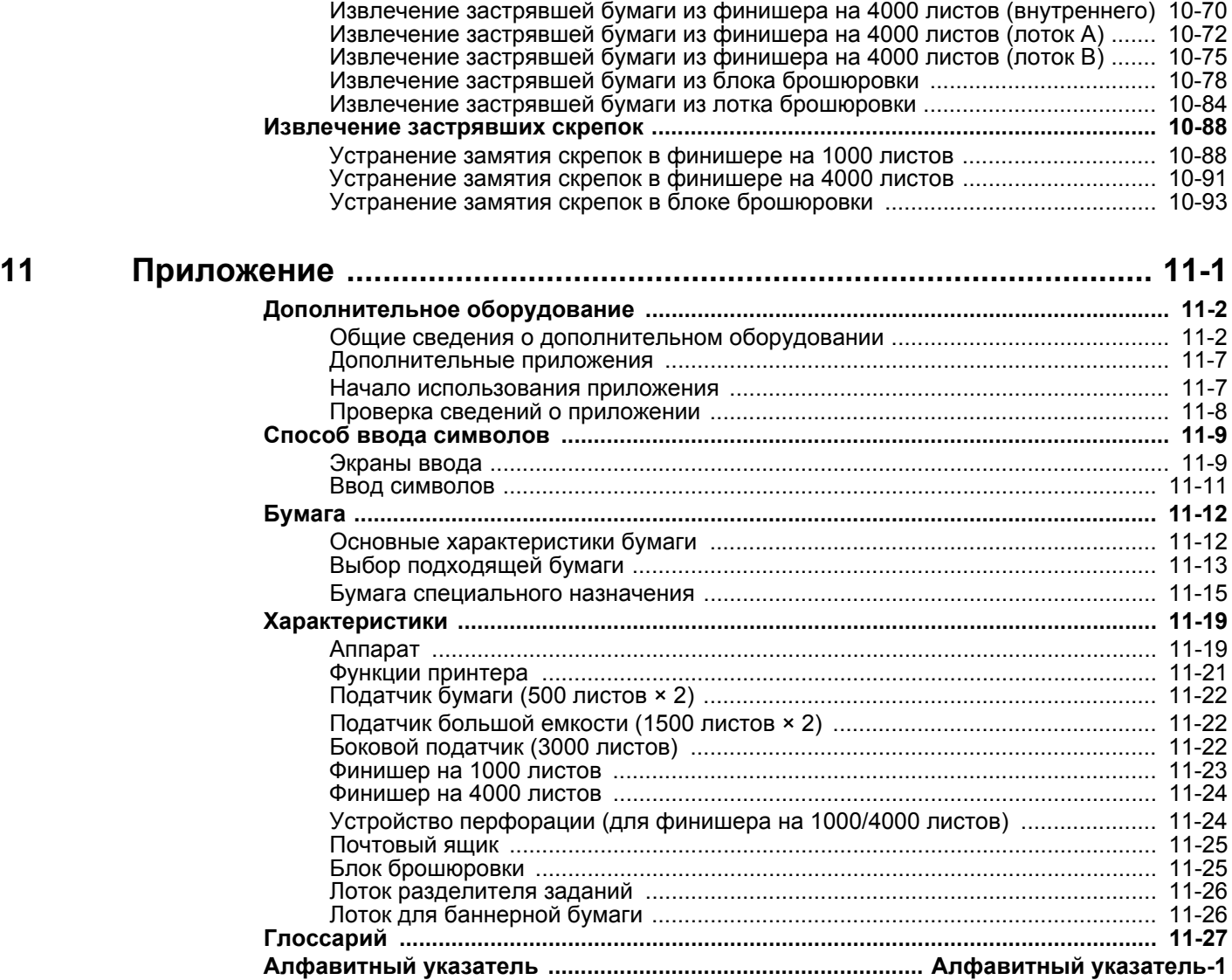

## <span id="page-9-0"></span>Функции аппарата

Аппарат оснащен рядом полезных функций.

[Использование](#page-185-1) различных функций (стр. 6-1)

Ниже приведены примеры некоторых из них.

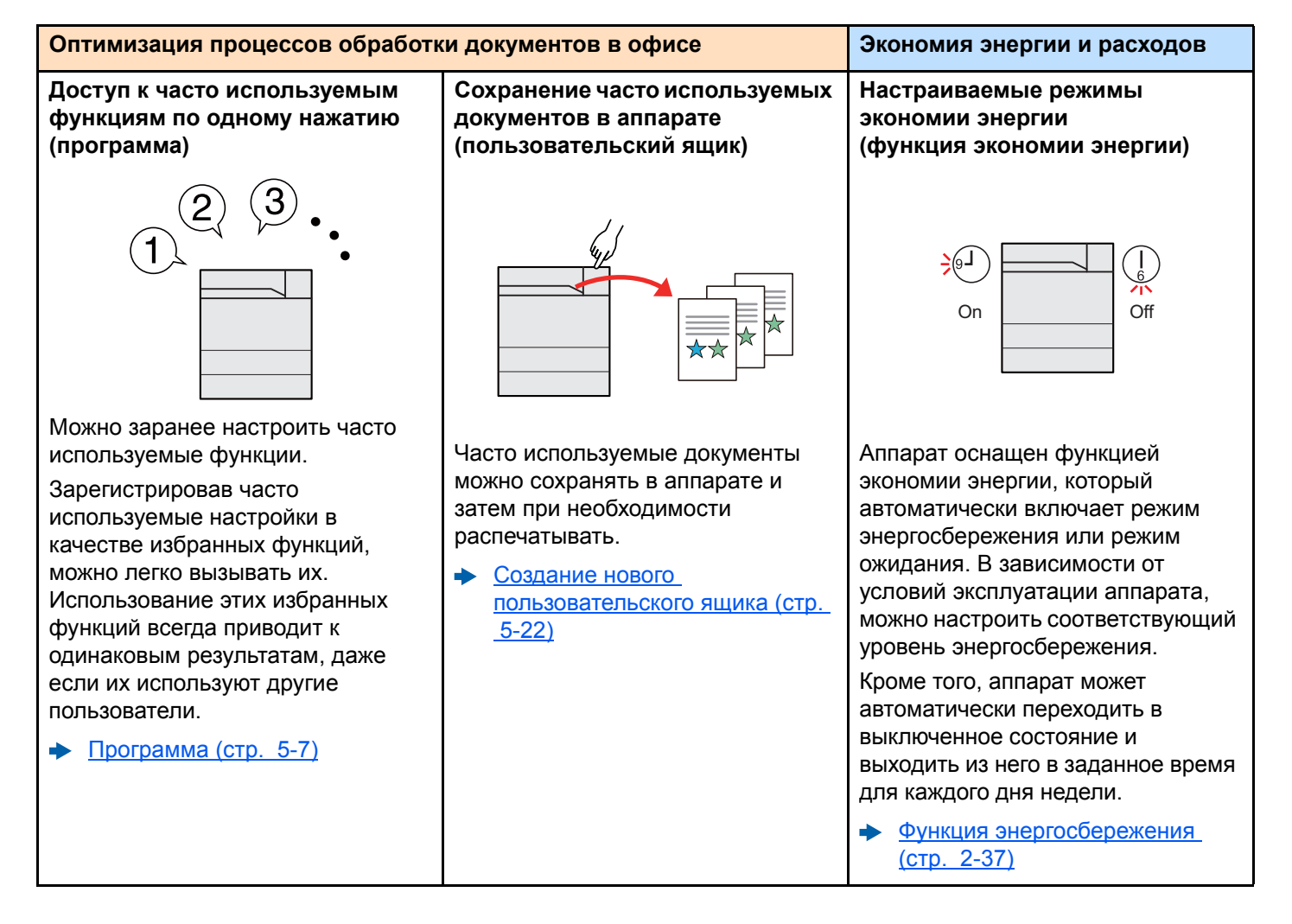

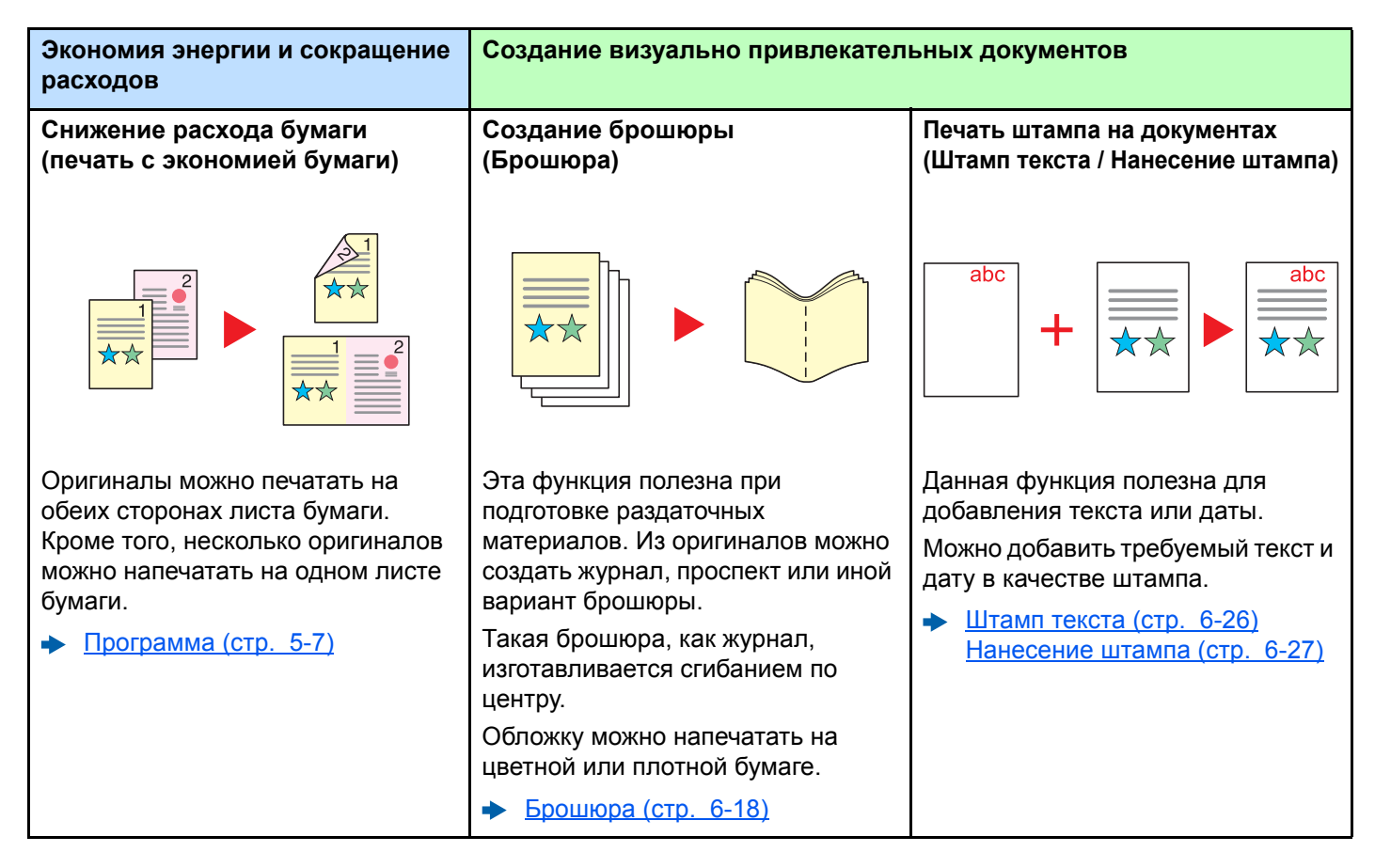

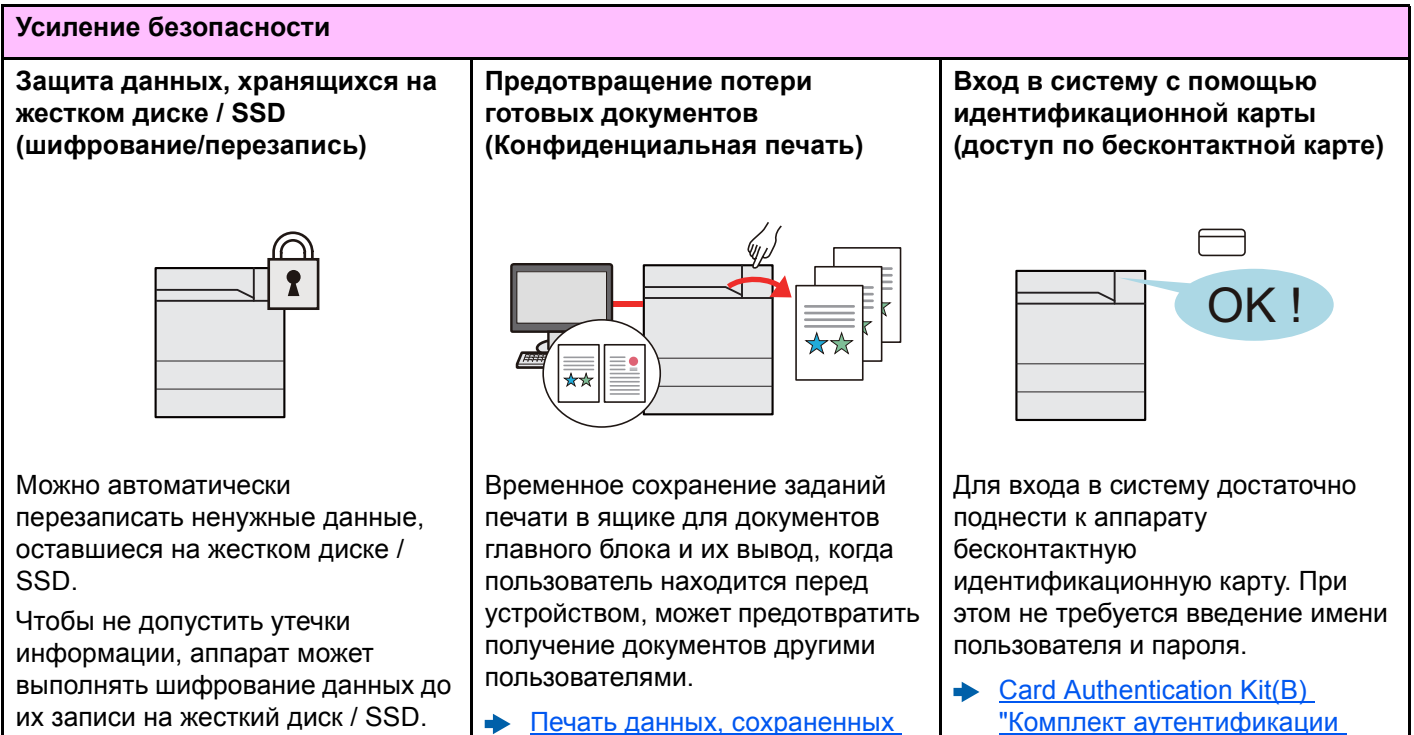

Печать данных, [сохраненных](#page-144-2) на [принтере](#page-144-2) (стр. 4-19)

карт" (стр[. 11-6\)](#page-426-0)

[Защита](#page-276-0) данных (стр. 8-51)

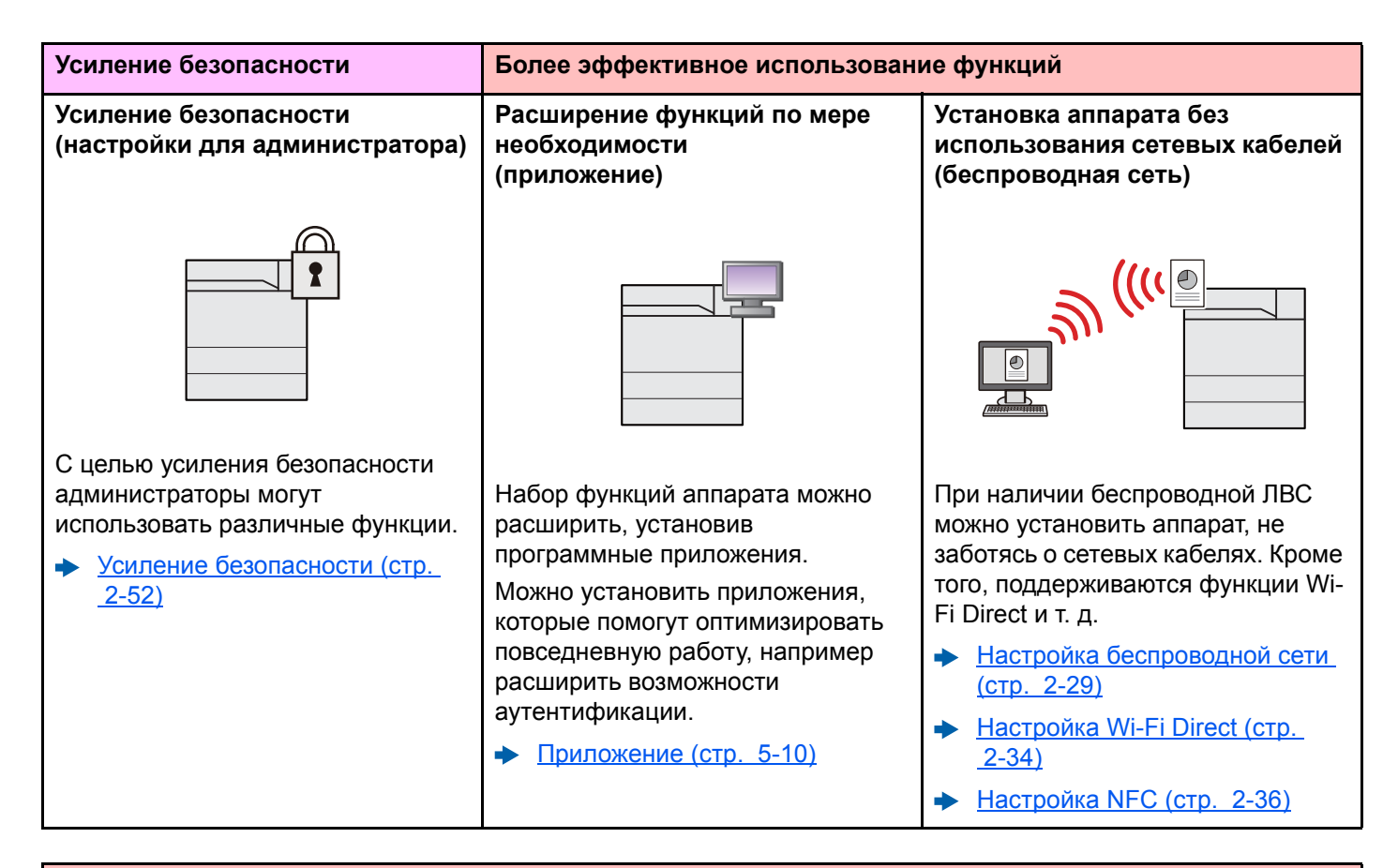

### **Более эффективное использование функций**

**Использование съемного носителя USB (модуль памяти USB)**

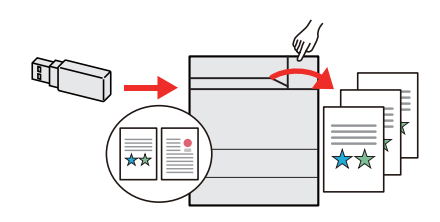

Данная функция полезна в тех ситуациях, когда необходимо распечатать документы вне офиса или когда невозможно напечатать документы с ПК.

Файлы, сохраненные на съемном носителе USB, можно вывести на печать, подключив его непосредственно к аппарату.

Печать [документов](#page-179-2), [сохраненных](#page-179-2) на съемном [носителе](#page-179-2) USB (стр. 5-27)

**Пропуск ошибочного задания (функции пропуска задания)**

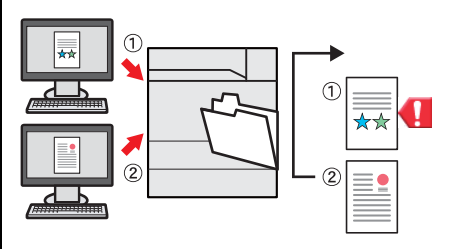

В случае ошибки, вызванной тем, что в кассете с бумагой указанного размера или типа закончилась бумага, аппарат пропускает это задание с ошибкой и выполняет следующее.

[Пропустить](#page-280-0) ошибку зад-ия (стр. [8-55\)](#page-280-0)

### **Дистанционное управление аппаратом (Command Center RX)**

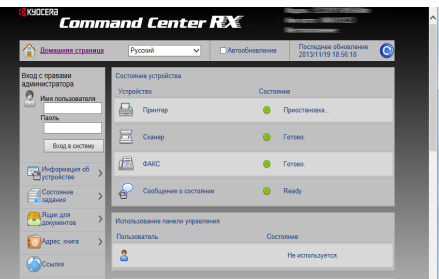

Имеется возможность удаленного доступа к аппарату для печати данных.

Администраторы могут задать настройки для управления аппаратом и его использования.

[Command Center RX \(](#page-96-1)стр. 2-54)

## <span id="page-12-0"></span>Руководства, поставляемые с аппаратом

В комплект поставки аппарата входят следующие руководства. При необходимости сверяйтесь с соответствующим руководством.

Содержание руководств может быть изменено без уведомления в целях улучшения технических характеристик аппарата.

### **Печатные руководства**

**Быстрое начало использования аппарата**

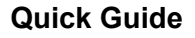

В данном руководстве содержится описание основных и дополнительных функций аппарата, порядка проведения планового техобслуживания и действий при возникновении неполадок.

### **Safety Guide**

Предоставляет информацию по безопасности и предостережения относительно места установки и эксплуатации аппарата. Обязательно прочитайте это руководство перед использованием данного аппарата.

**Правила безопасного использования аппарата**

### **Safety Guide (ECOSYS P8060cdn)**

В данном руководстве приведены указания относительно свободного пространства, необходимого для установки аппарата, описание предупредительных надписей и иные сведения о технике безопасности. Обязательно прочитайте это руководство перед использованием данного аппарата.

## Руководства (PDF) на DVD-диске (Product Library)

Надлежашее использование аппарата

Использование идентификационной карты

**Усиление** безопасности

Легкая регистрация информации об аппарате и выполнение настроек

Печать данных с компьютера

Прямая печать файла **PDF** 

Мониторинг аппарата и принтеров в сети

Печать без использования драйвера принтера

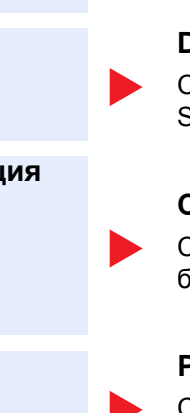

### Руководство по эксплуатации (данный документ)

Содержит описание процедур загрузки бумаги, выполнения основных операций, а также настройки по умолчанию и другую информацию.

### **Card Authentication Kit (B) Operation Guide**

Содержит описание порядка выполнения аутентификации с использованием идентификационной карты.

### Data Security Kit (E) Operation Guide

Содержит описание порядка внедрения и использования комплекта Data Security kit (E), а также перезаписи и шифрования данных.

### **Command Center RX User Guide**

Содержит описание метода доступа к аппарату с компьютера через веббраузер для проверки и изменения параметров.

### **Printer Driver User Guide**

Содержит описание порядка установки драйвера принтера и использования функций принтера.

### **KYOCERA Net Direct Print Operation Guide**

Содержит описание порядка печати файлов PDF без запуска Adobe Acrobat или Reader.

### **KYOCERA Net Viewer User Guide**

Содержит описание порядка мониторинга сетевых систем печати (аппарата) с помощью KYOCERA Net Viewer.

### **PRESCRIBE Commands Command Reference**

Описание собственного языка принтера (команды PRESCRIBE).

### **PRESCRIBE Commands Technical Reference**

Описание командных функций PRESCRIBE и управление каждым типом эмуляции.

Для просмотра руководств, записанных на диске DVD, необходимо установить следующие версии приложения Adobe Reader.

Версия 8.0 или новее

## <span id="page-14-0"></span>О руководстве по эксплуатации (данном документе)

## <span id="page-14-1"></span>Структура документа

В настоящем руководстве содержатся следующие разделы.

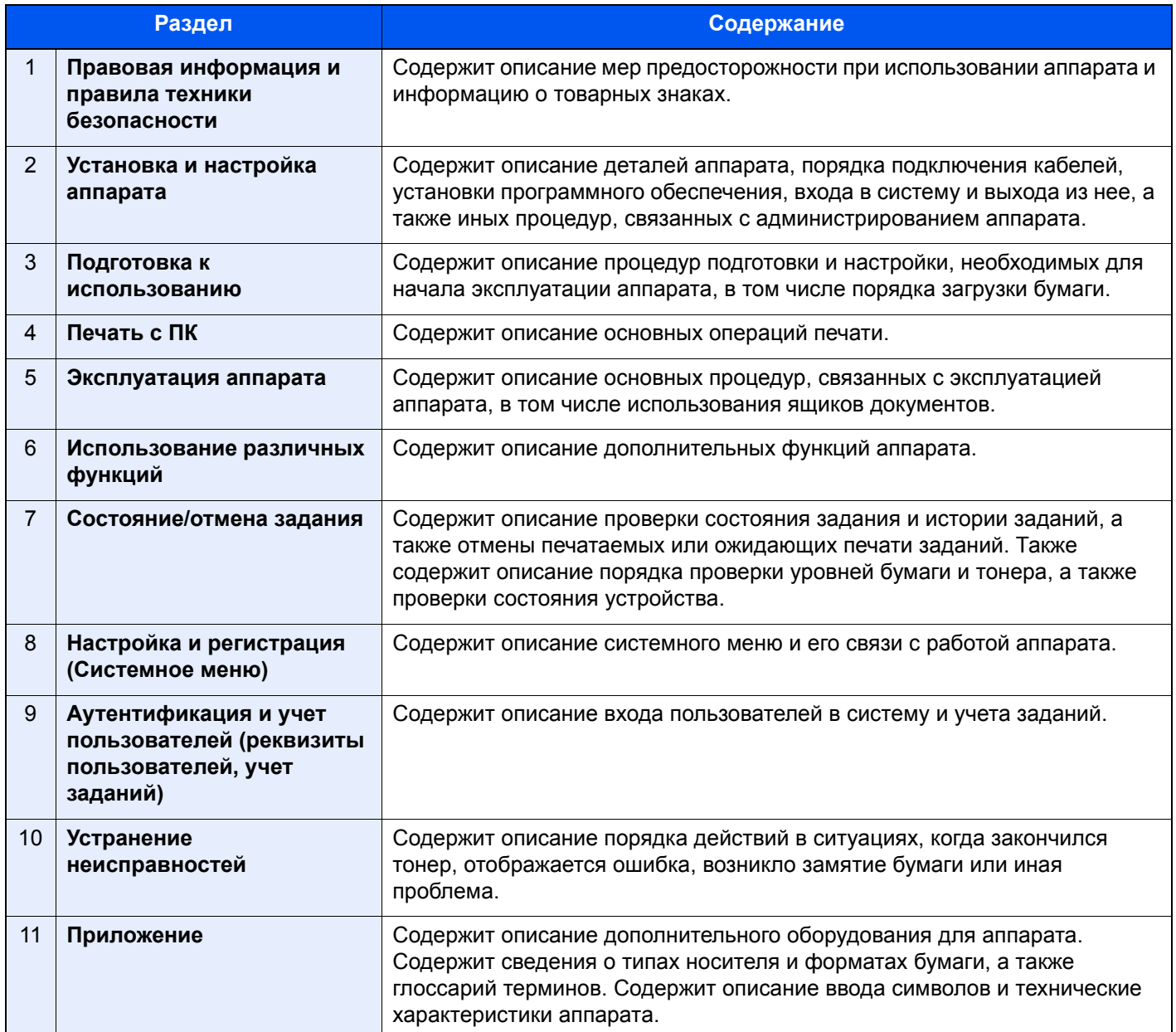

## <span id="page-15-0"></span>Условные обозначения в данном руководстве

В приведенных ниже объяснениях в качестве примера используется Adobe Reader XI.

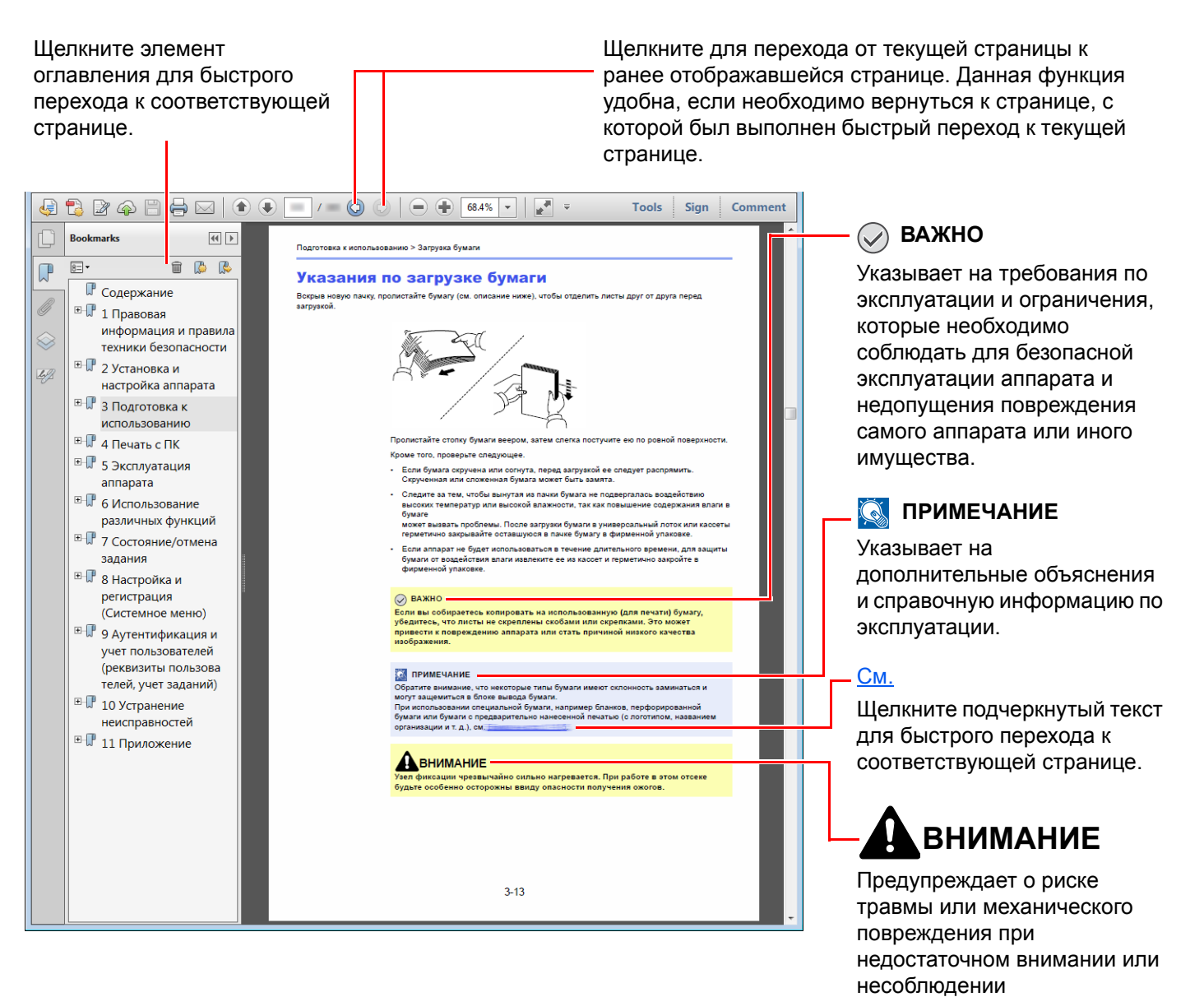

#### $\mathbb{Q}$ **ПРИМЕЧАНИЕ**

Отображаемые в программе Adobe Reader элементы могут различаться в зависимости от порядка использования программы. Если оглавление или инструменты не отображаются, см. справку по программе Adobe Reader.

соответствующих правил.

К некоторым элементам в данном руководстве применяются следующие условные обозначения.

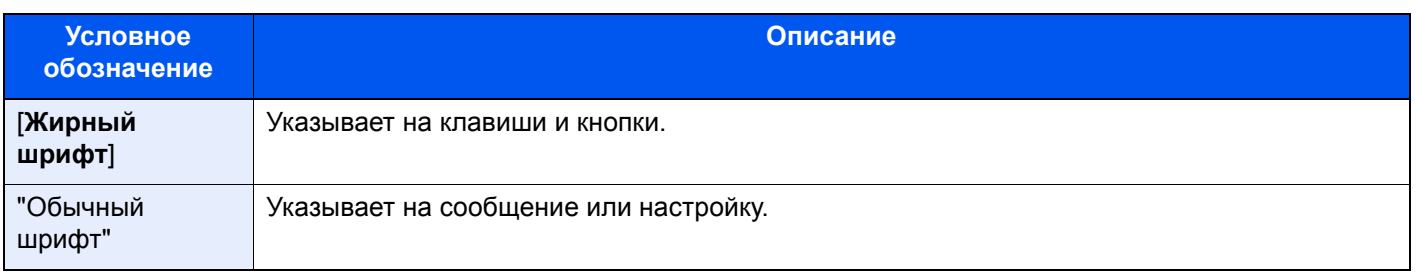

## **Условные обозначения в процедурах по эксплуатации аппарата**

В настоящем руководстве по эксплуатации используется следующее описание последовательностей нажатий клавиш на сенсорной панели:

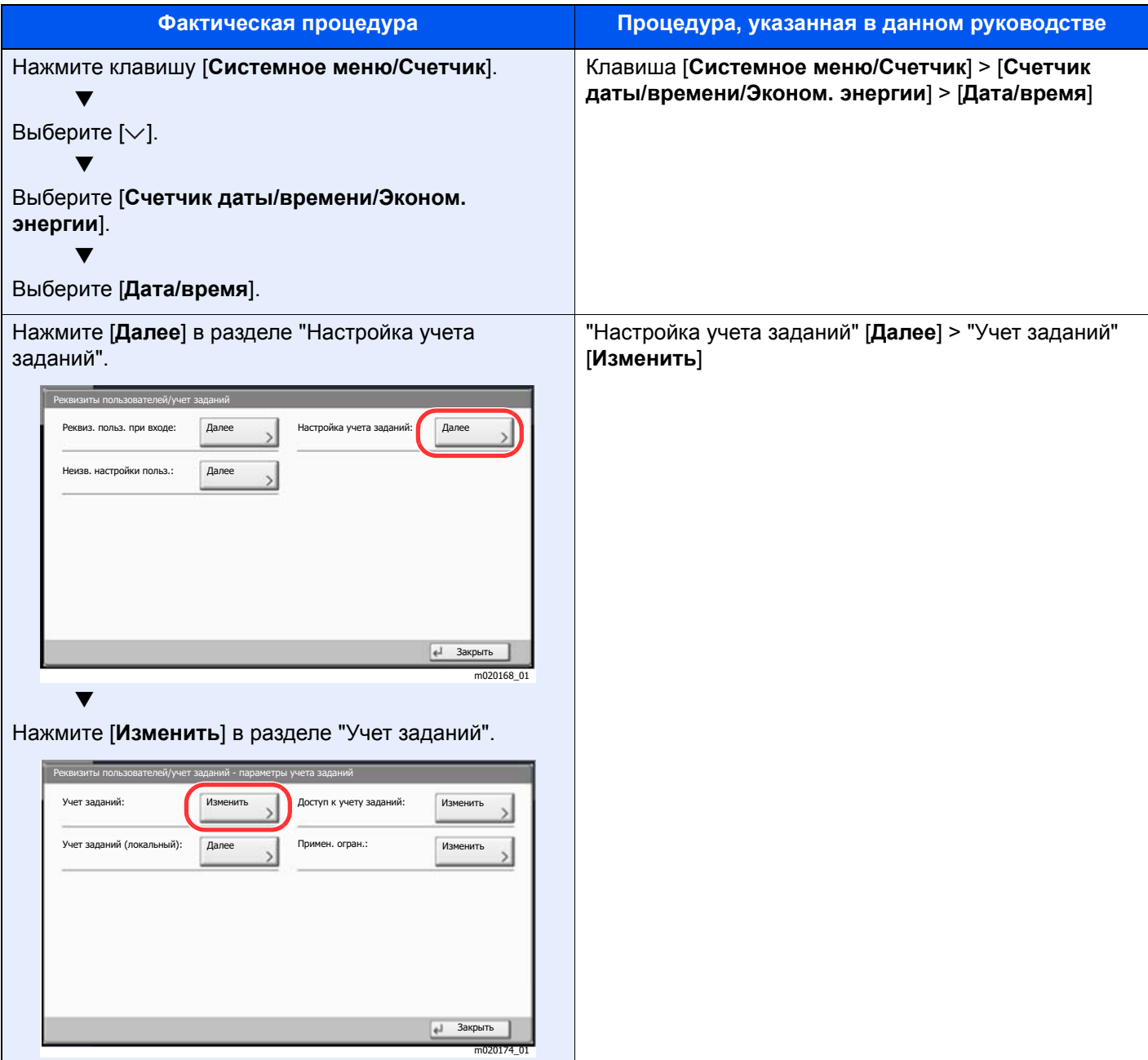

## **Формат и ориентация бумаги**

Такие форматы бумаги, как A4, B5 и Letter, можно использовать как в горизонтальной, так и в вертикальной ориентации. Для различения этих двух ориентаций при использовании указанных форматов к форматам добавляется "R" для обозначения горизонтальной ориентации. Кроме того, для указания ориентации при размещении бумаги на сенсорной панели используются указанные ниже пиктограммы.

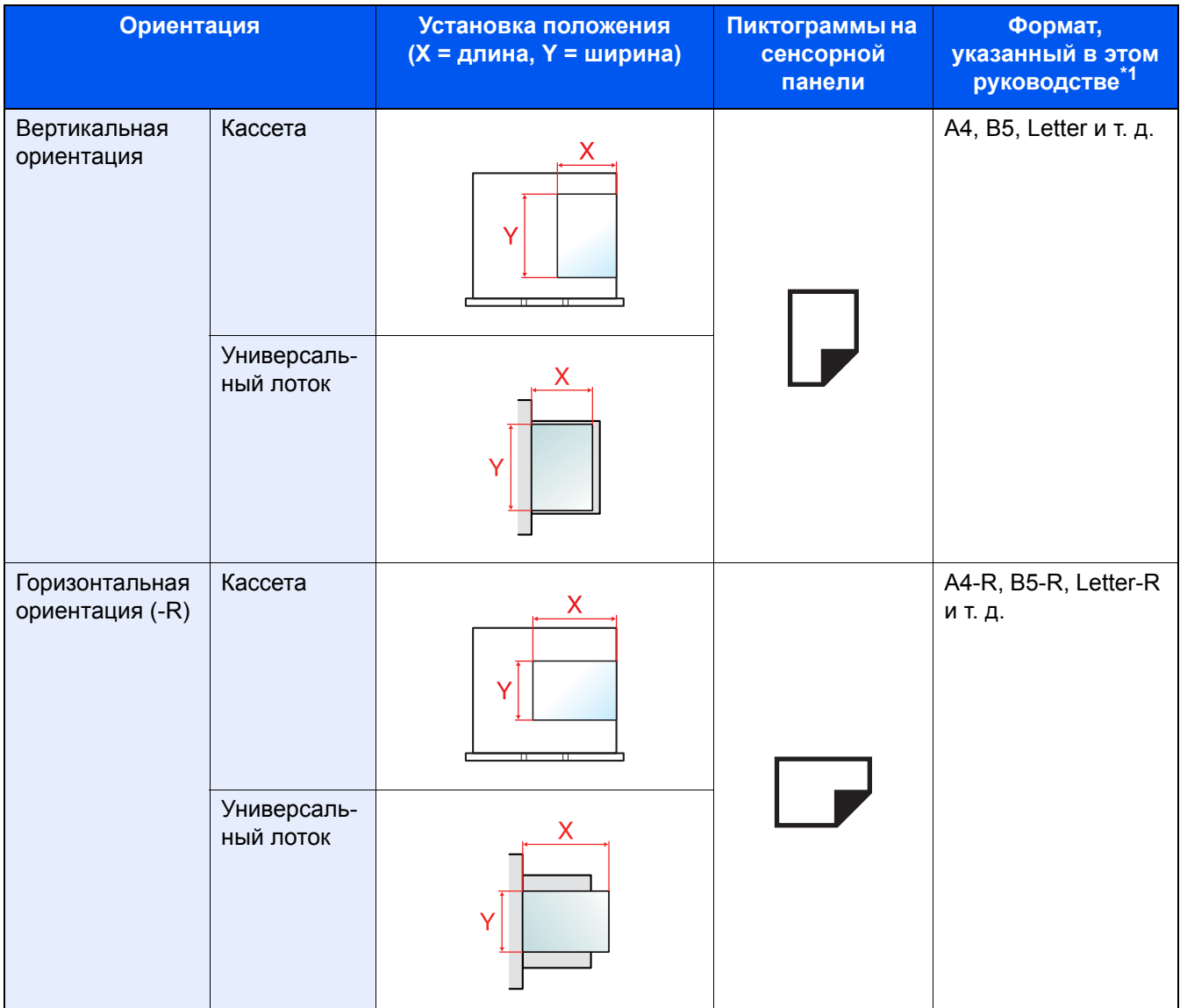

\*1 Форматы бумаги, которые можно использовать, зависят от функции и лотка для подачи бумаги. Для получения подробной информации см.

[Характеристики](#page-439-2) (стр. 11-19)

## <span id="page-18-0"></span>Карта меню

Здесь приведен перечень пунктов меню, отображаемых на сенсорной панели. В зависимости от настроек некоторые меню могут не отображаться. Названия некоторых пунктов меню могут отличаться от заголовков соответствующих разделов.

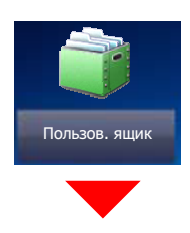

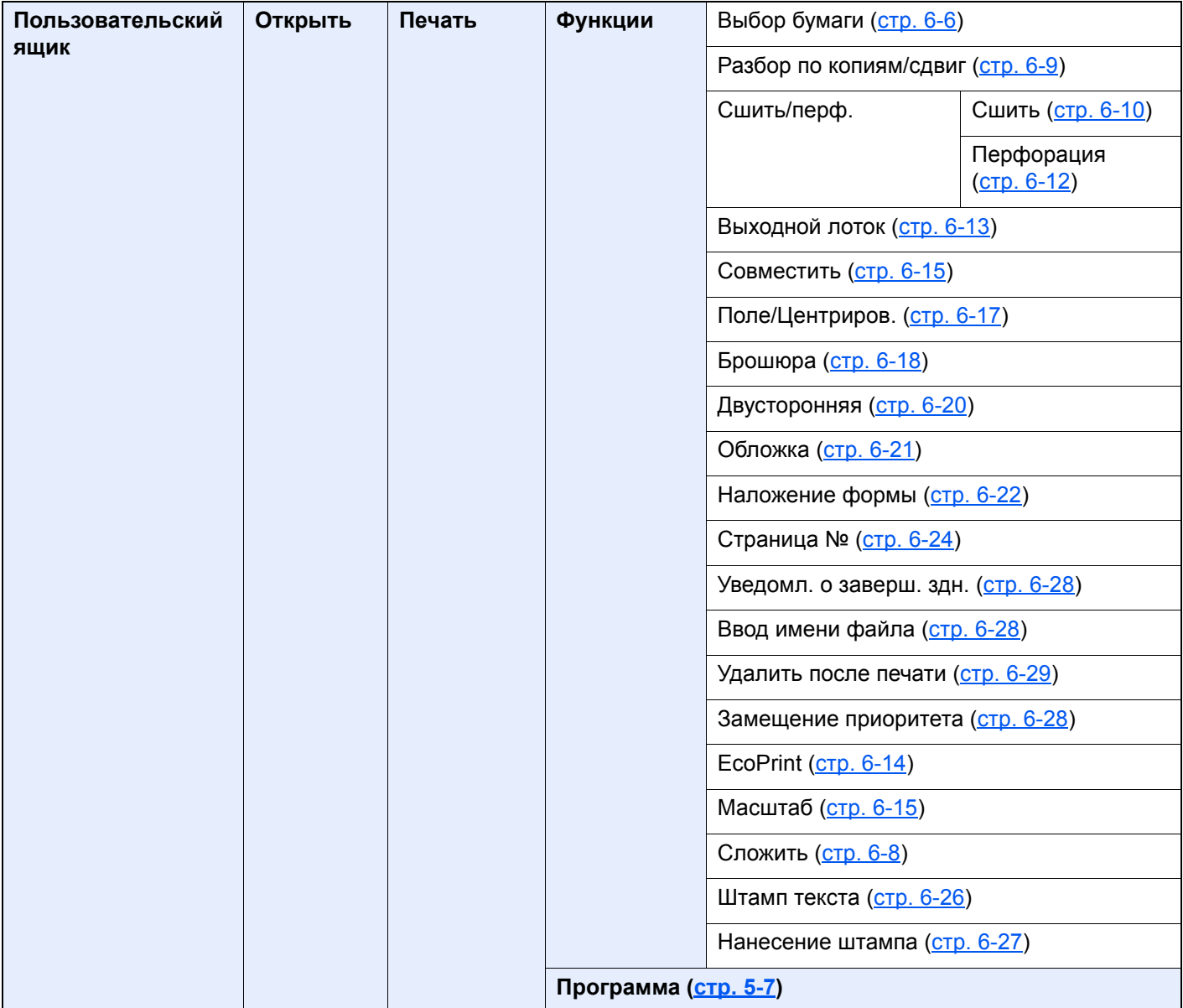

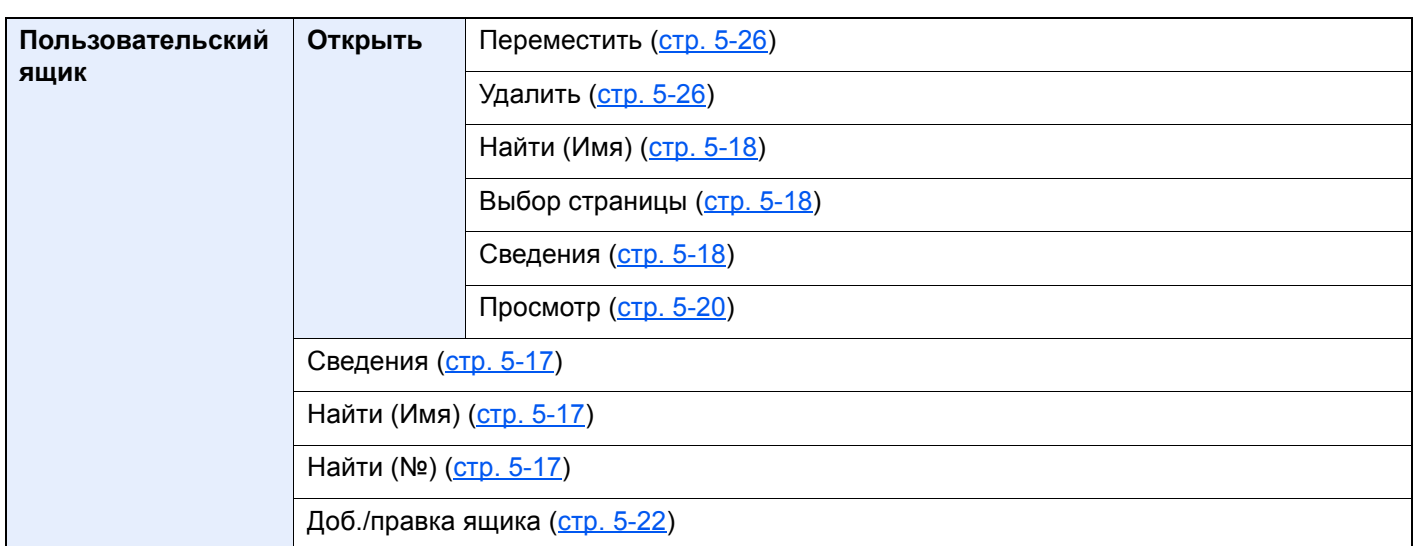

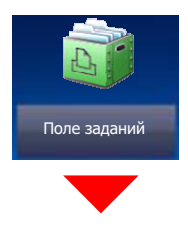

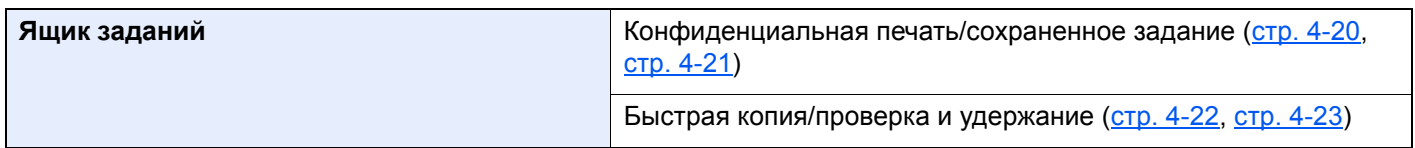

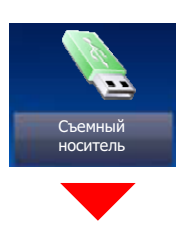

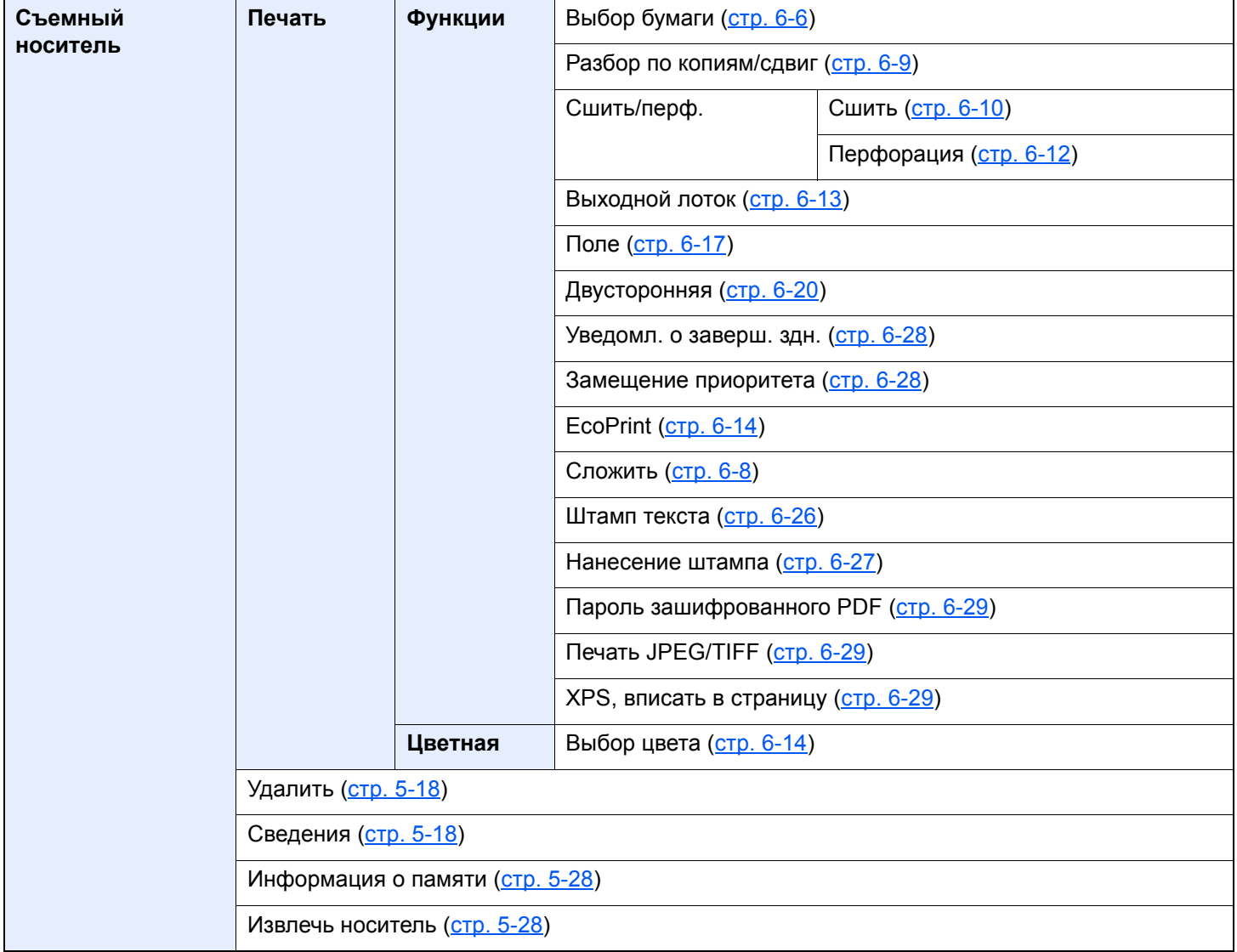

Состояние /<br>Отм Задач

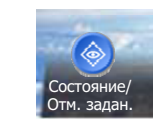

или

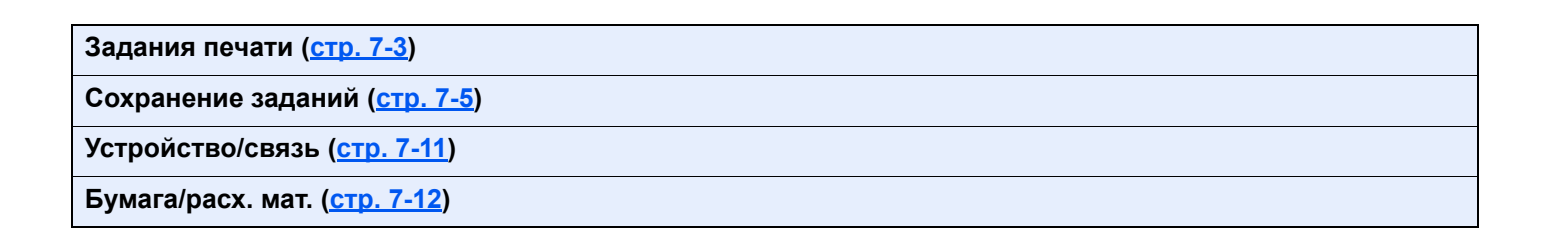

Системное меню /<br>Счетчик

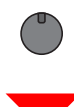

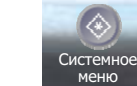

или

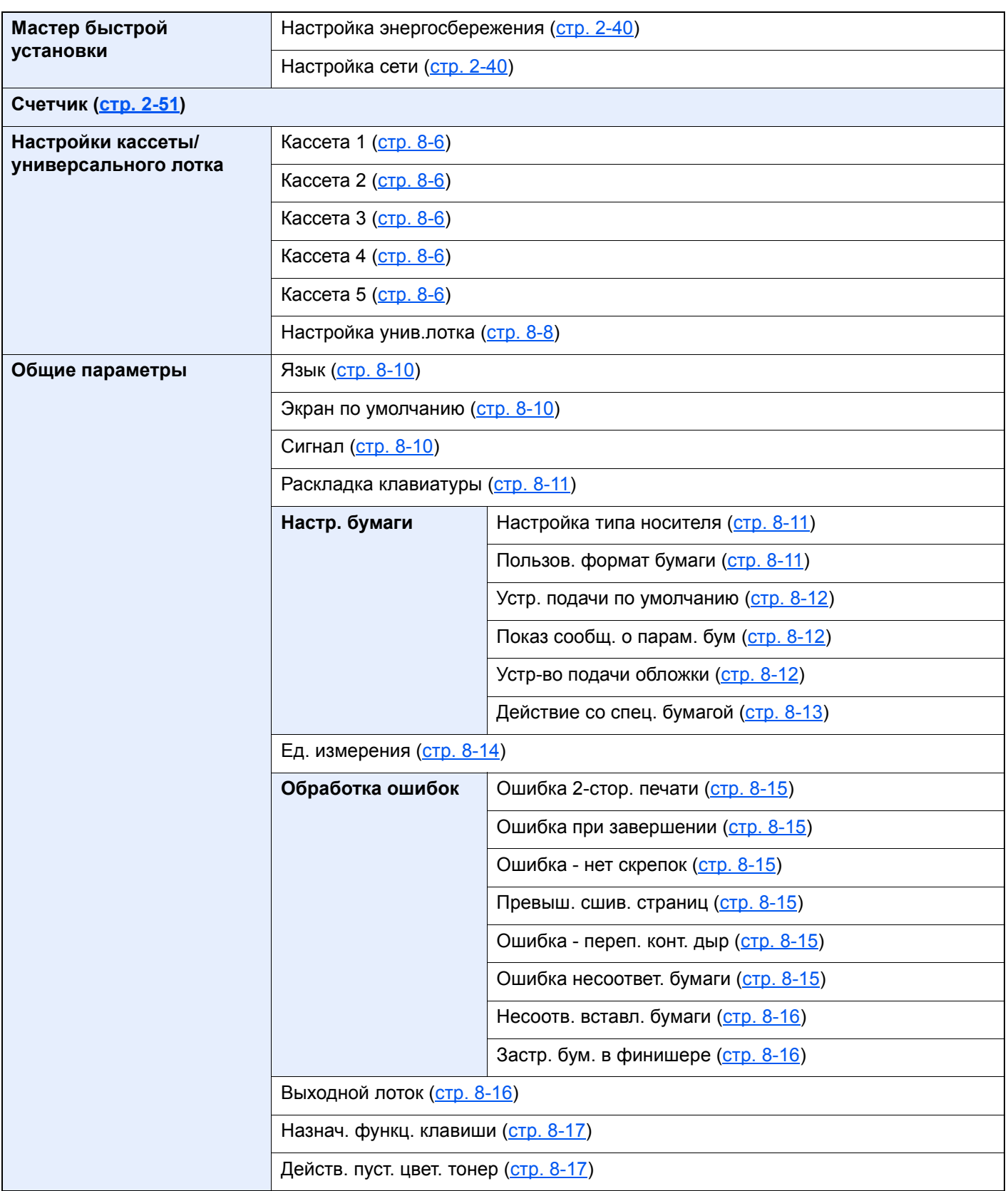

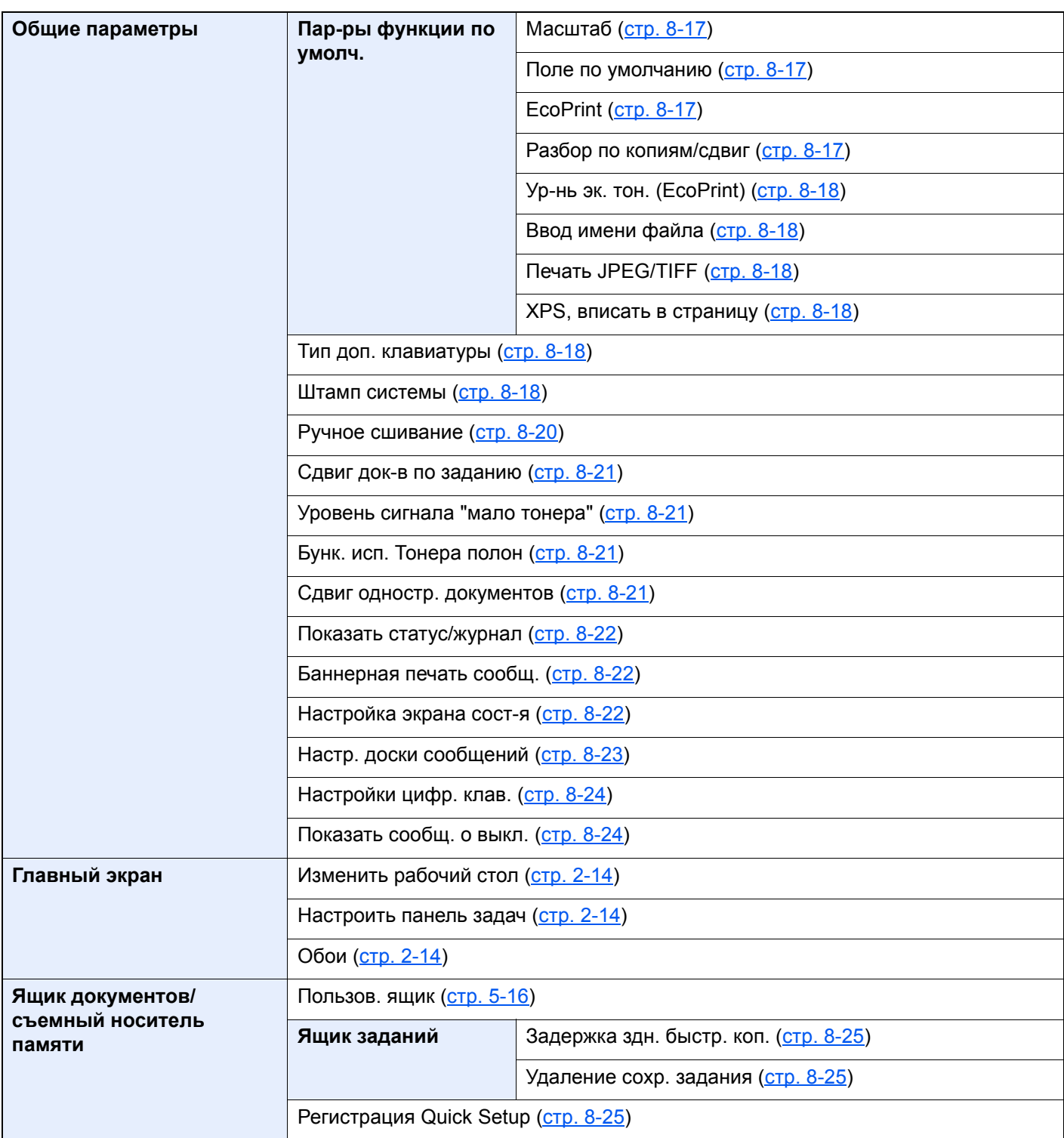

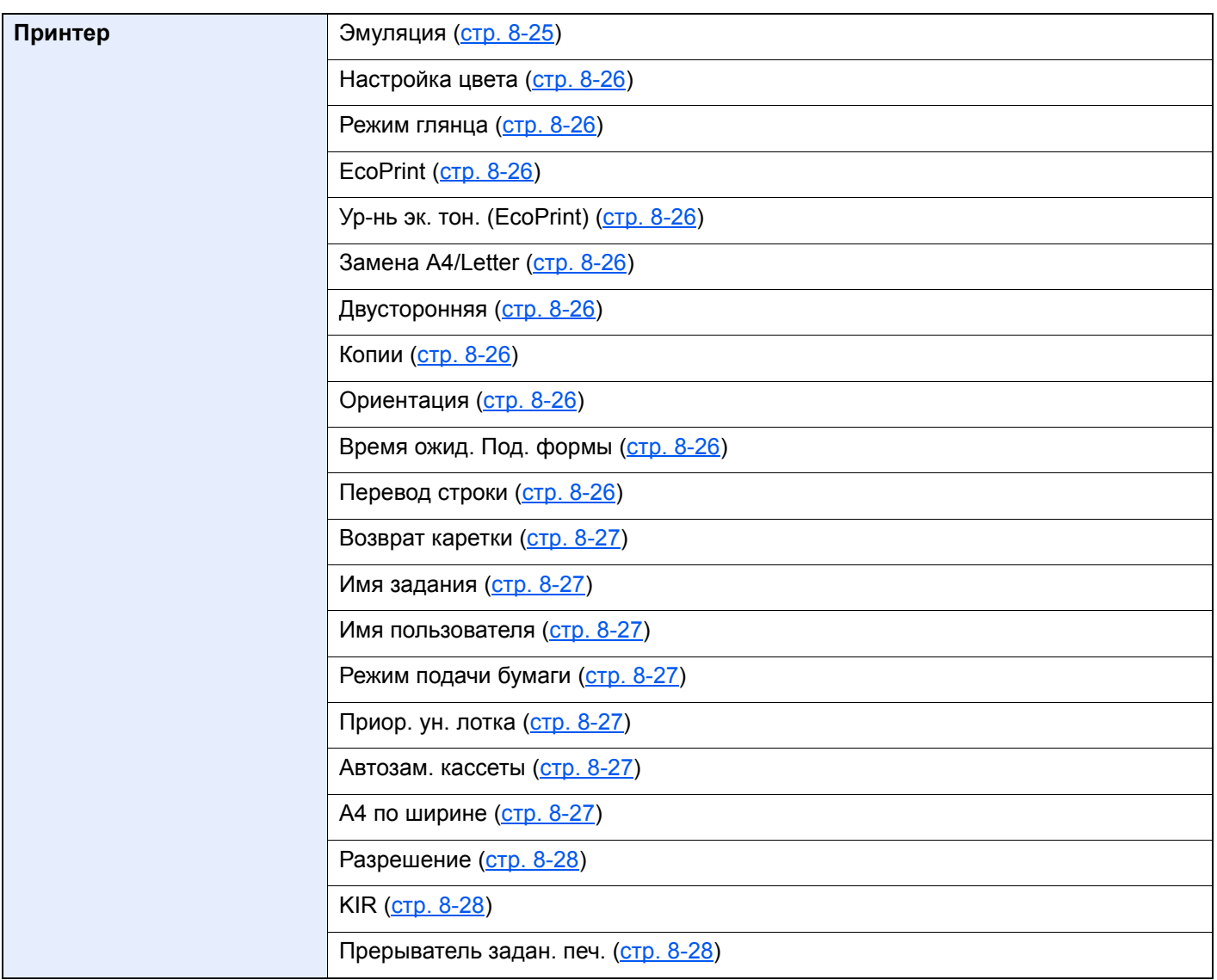

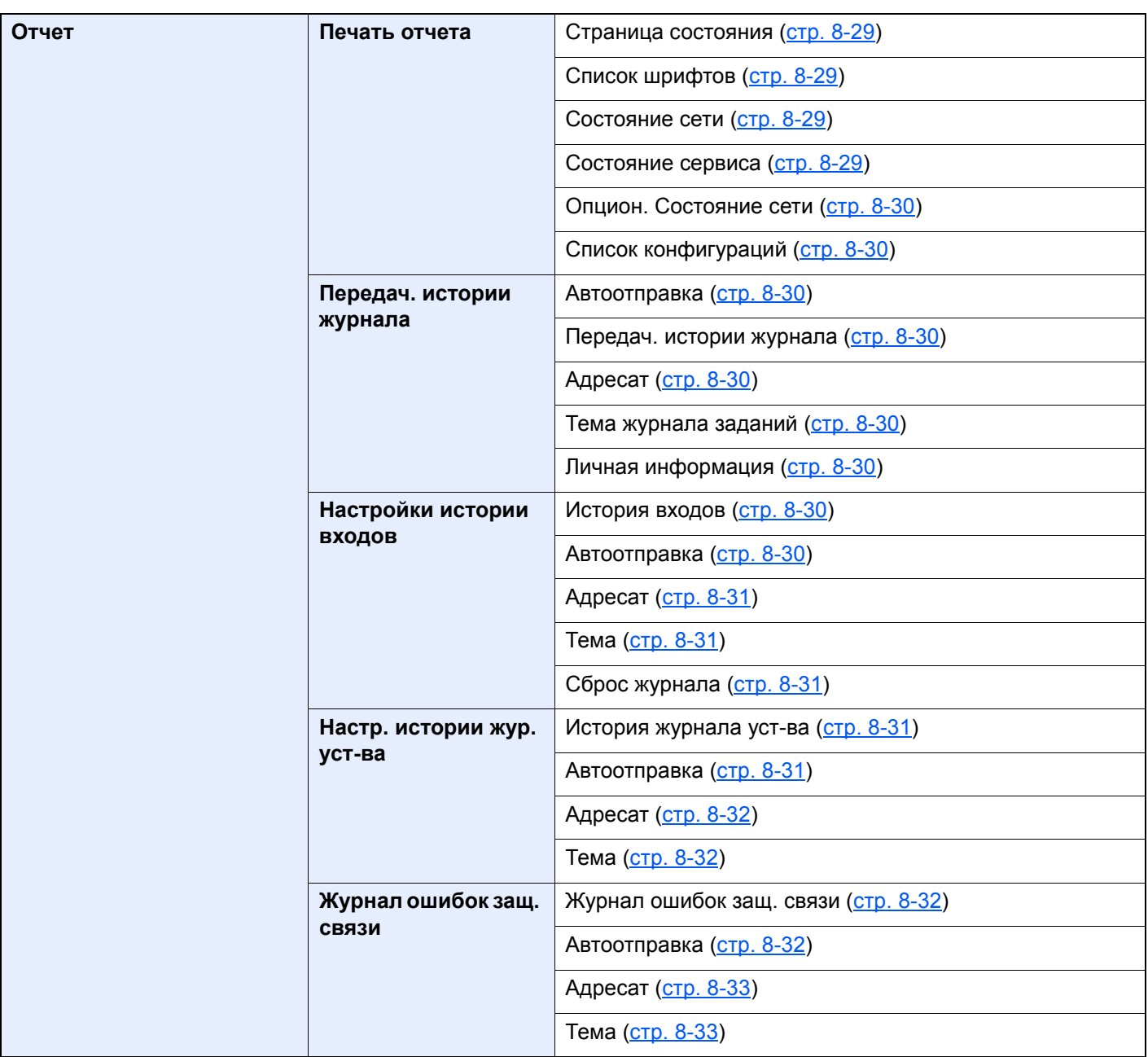

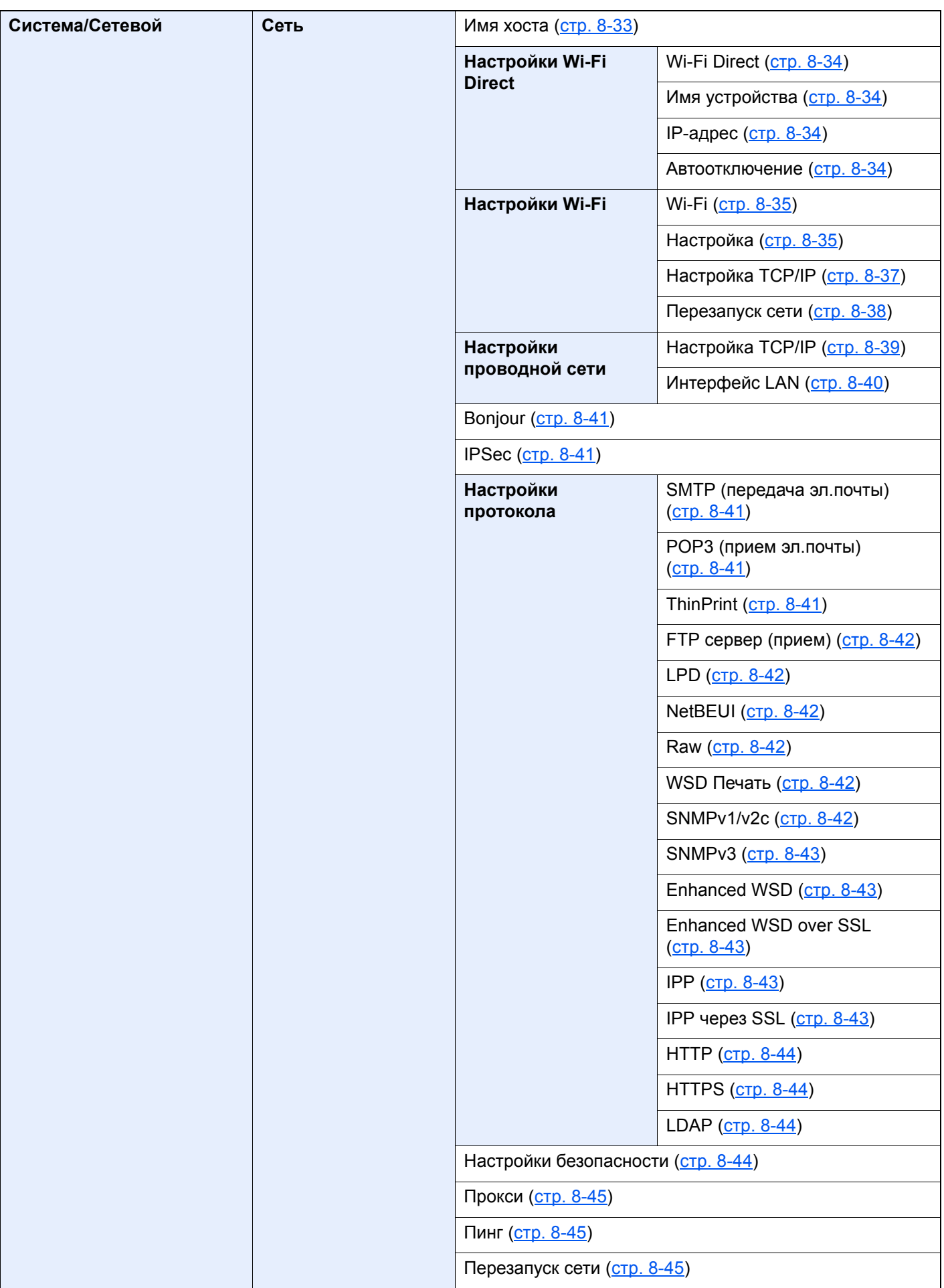

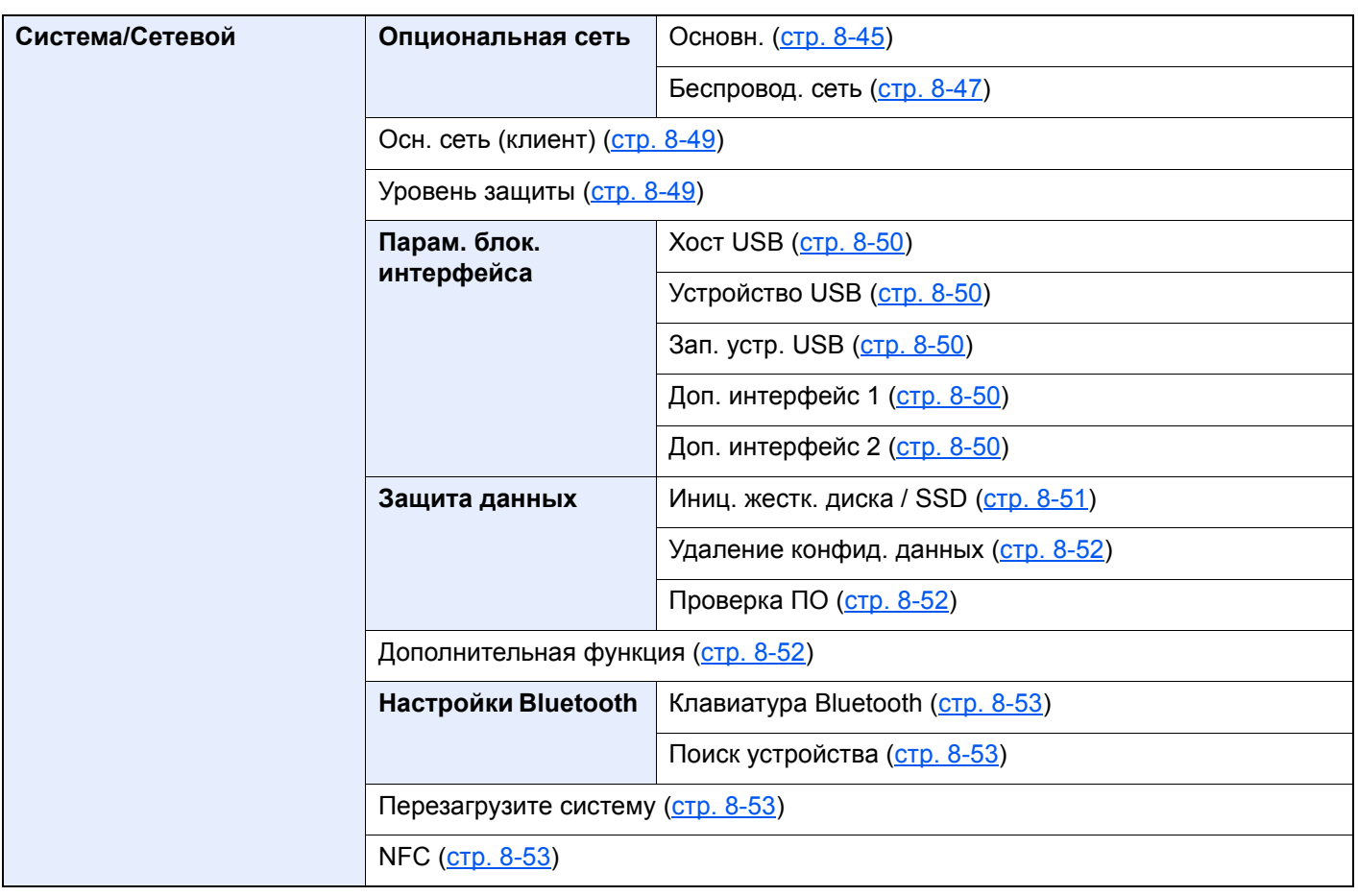

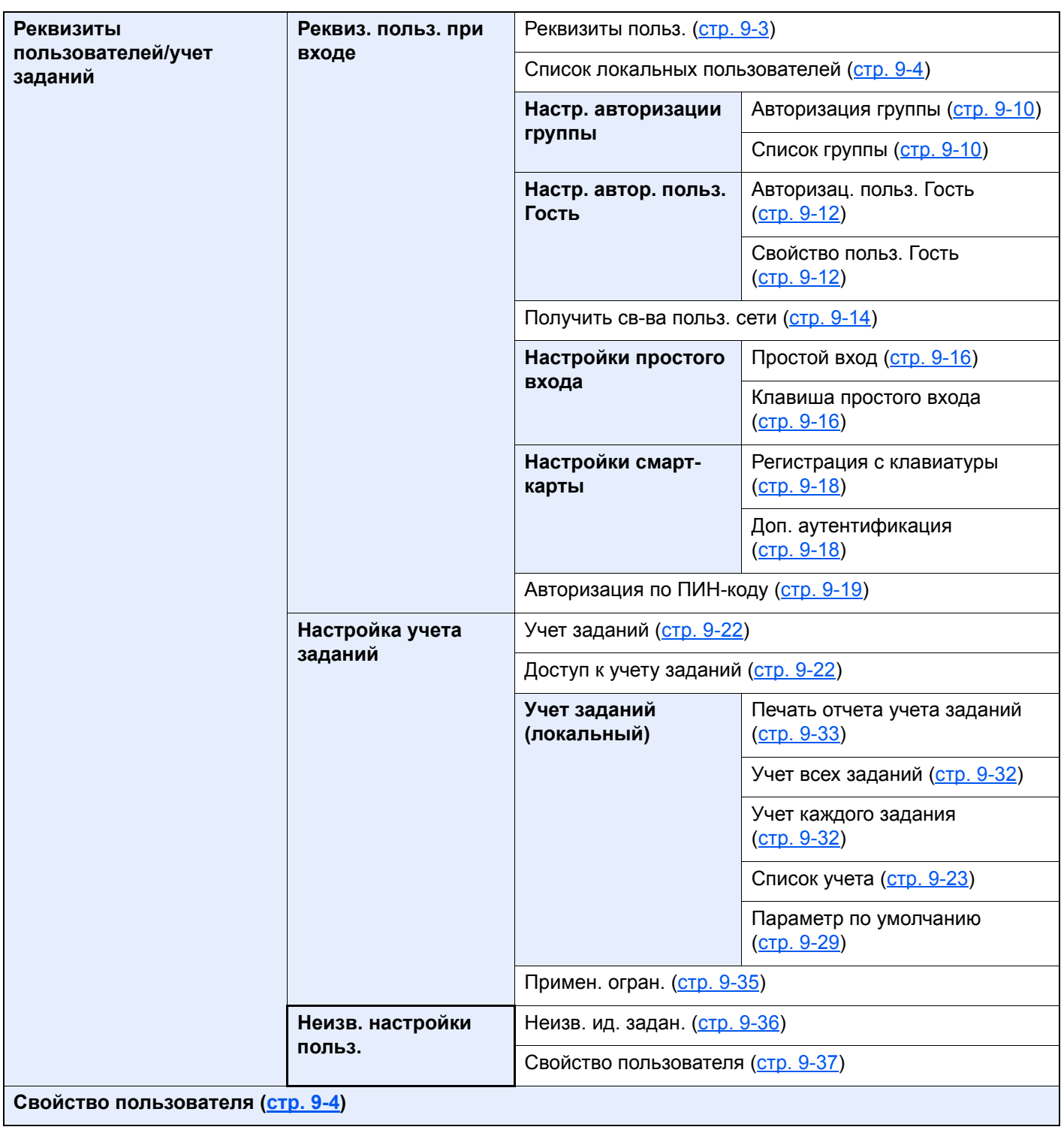

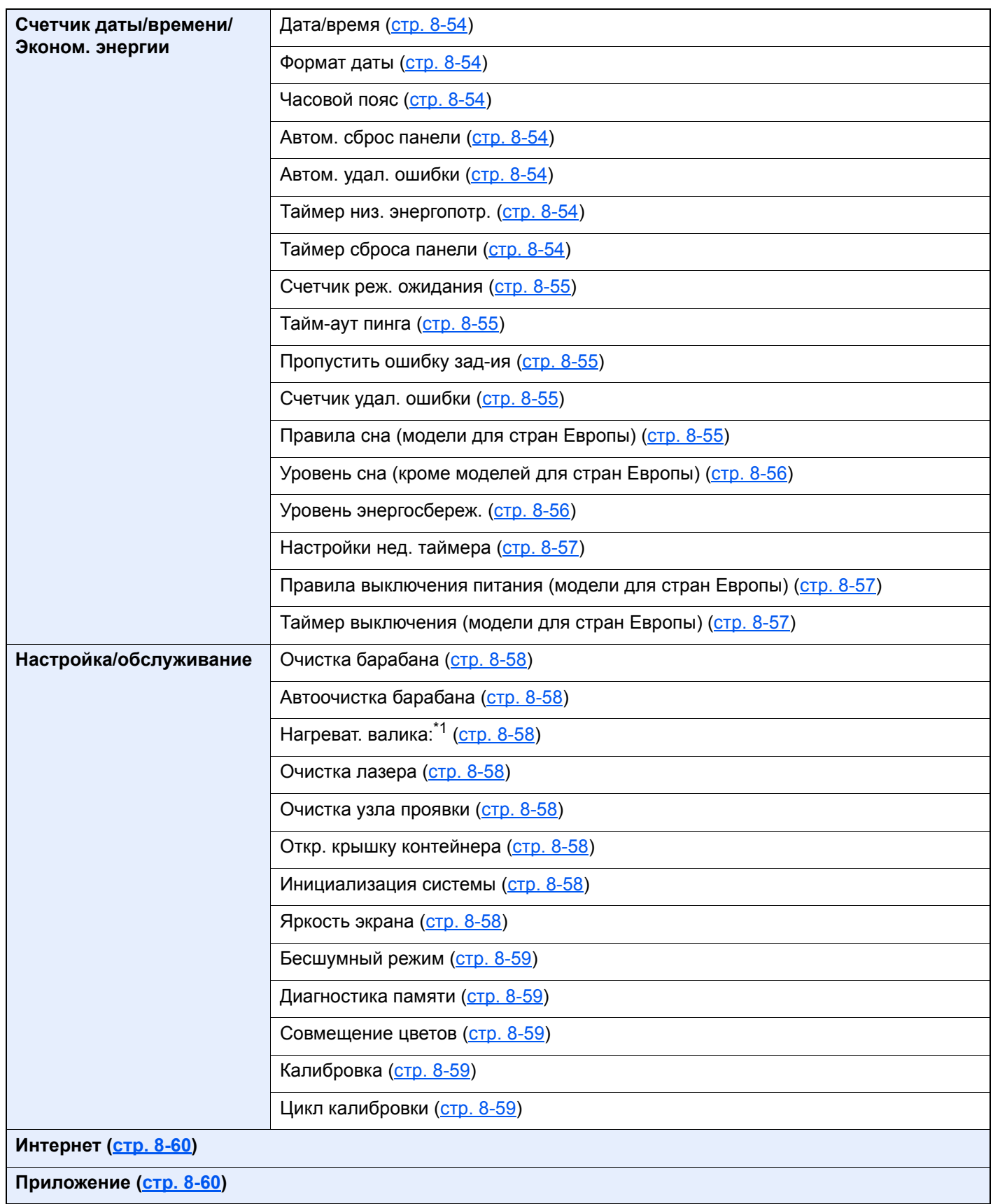

\*1 Эта настройка отсутствует в некоторых регионах.

# <span id="page-29-1"></span><span id="page-29-0"></span>1 Правовая информация и правила техники безопасности

Перед использованием аппарата, пожалуйста, прочтите данную информацию. В этом разделе приводится информация по следующим темам.

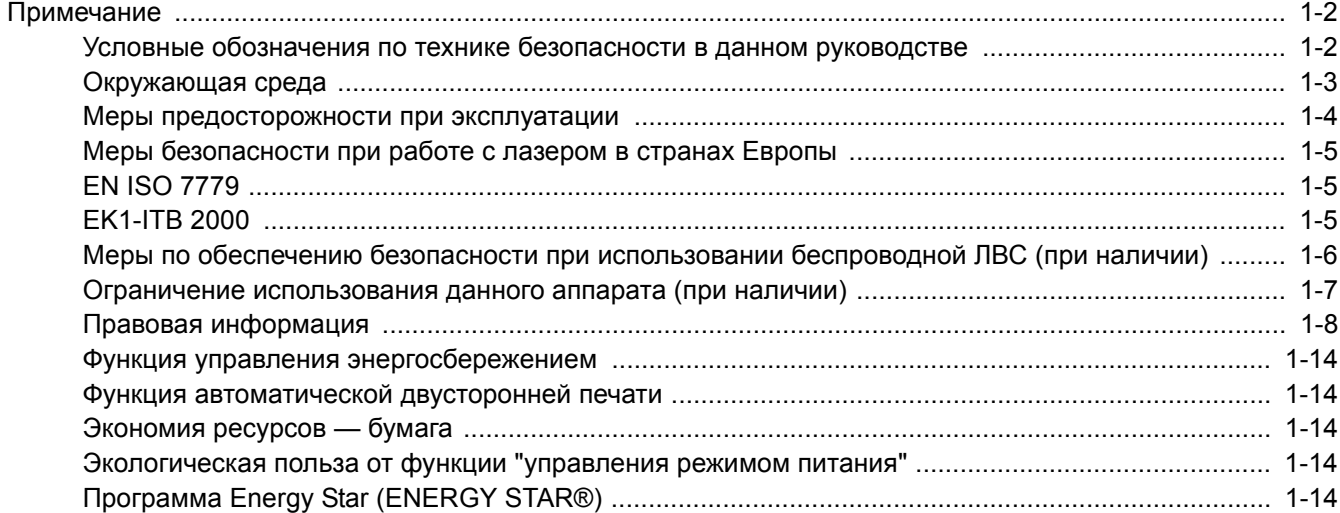

## <span id="page-30-0"></span>Примечание

## <span id="page-30-1"></span>Условные обозначения по технике безопасности в данном руководстве

Специальные предупреждающие символы в разделах настоящего руководства и на компонентах аппарата призваны обратить внимание пользователя на возможную опасность как для него самого, так и для других людей и окружающих объектов, связанную с эксплуатацией данного аппарата, а также помочь обеспечить правильную и безопасную его эксплуатацию. Символы и их описания приведены ниже.

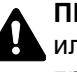

**ПРЕДУПРЕЖДЕНИЕ**: Предупреждает о возможности получения тяжелой травмы или смерти при недостаточном внимании или несоблюдении соответствующих правил.

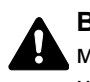

**ВНИМАНИЕ**: Предупреждает о возможности получения травмы или механического повреждения аппарата при недостаточном внимании или несоблюдении соответствующих правил.

## **Символы**

Символ  $\triangle$  указывает, что в соответствующем разделе содержатся предупреждения по технике безопасности. Знаки внутри символа призваны привлечь внимание пользователя.

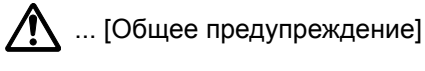

 $\bigwedge$  ... [Предупреждение о возможности ожога]

Символ  $\Diamond$  указывает, что соответствующий раздел содержит информацию о запрещенных действиях. Внутри символа приводится условное обозначение запрещенного действия.

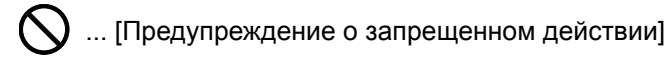

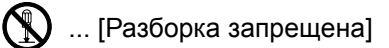

Символ ● указывает, что соответствующий раздел содержит информацию о действиях, которые должны быть выполнены. Внутри символа приводится условное обозначение обязательного действия.

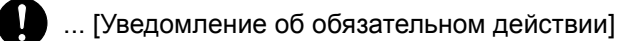

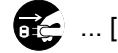

**....** [Выньте вилку питания из сетевой розетки]

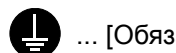

... [Обязательно подключайте аппарат к сетевой розетке с заземлением]

Если предупреждения по технике безопасности в данном руководстве невозможно прочесть или утеряно само руководство, обратитесь к представителю сервисной службы и закажите новое руководство (услуга платная).

## <span id="page-31-0"></span>Окружающая среда

Аппарат предназначен для эксплуатации в следующих условиях окружающей среды:

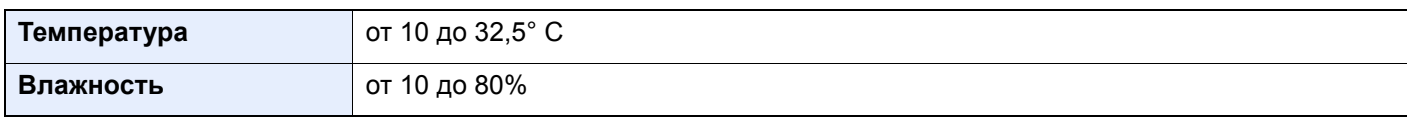

К тому же, при размещении аппарата избегайте его установки в следующих местах.

- Вблизи окна или в местах, где на него будут попадать прямые солнечные лучи.
- В местах, подверженных вибрации.
- В местах с резкими перепадами температуры.
- В местах, находящихся по действием прямых потоков горячего или холодного воздуха.
- Избегайте мест с плохой вентиляцией.

Непрочный материал пола при перемещении аппарата после установки может быть поврежден роликами.

При печати выделяется некоторое количество озона, но оно незначительно и не сказывается отрицательно на здоровье. Тем не менее при длительном использовании аппарата в помещении с плохой вентиляцией или при изготовлении очень большого количества отпечатков может ощущаться неприятный запах. Для обеспечения оптимальных условий при печати рекомендуется хорошо проветривать помещение.

## <span id="page-32-0"></span>Меры предосторожности при эксплуатации

### **Меры предосторожности при обращении с расходными материалами**

## ВНИМАНИЕ

Не пытайтесь поджечь детали, содержащие тонер. Искры от пламени могут стать причиной ожогов.

Храните детали, содержащие тонер, в недоступном для детей месте.

Если тонер просыплется из деталей, его содержащих, не вдыхайте его и не проглатывайте, а также избегайте попадания в глаза и на кожу.

- Если вы вдохнули тонер, выйдите на свежий воздух и тщательно прополощите горло большим количеством воды. При появлении кашля обратитесь к врачу.
- Если вы проглотили тонер, прополощите рот водой и выпейте 1-2 чашки воды, чтобы разбавить содержимое желудка. При необходимости обратитесь к врачу.
- При попадании тонера в глаза тщательно промойте их водой. При продолжительном дискомфорте в глазах обратитесь к врачу.
- При попадании тонера на кожу помойте ее водой с мылом.

Не пытайтесь силой открыть или разрушить детали, содержащие тонер.

### **Другие меры предосторожности**

Сдайте использованный контейнер с тонером и контейнер для отработанного тонера по месту приобретения аппарата или в службу поддержки. Переработка или утилизация использованных контейнеров с тонером и контейнеров для отработанного тонера производится в соответствии с установленными нормами.

Храните аппарат, избегая воздействия на него прямых солнечных лучей.

Храните аппарат в месте, где температура остается ниже 40 °C, избегая резких изменений температуры и влажности.

Если аппарат не будет использоваться в течение длительного периода, извлеките бумагу из кассеты и универсального лотка, поместите ее обратно в оригинальную упаковку и запечатайте.

## <span id="page-33-0"></span>Меры безопасности при работе с лазером в странах Европы

Лазерное излучение опасно для организма человека. Поэтому лазерное излучение, создаваемое внутри аппарата, герметично закрыто защитным кожухом и наружной крышкой. При правильной эксплуатации аппарата пользователем излучение не проникает за пределы его корпуса.

Настоящий аппарат классифицирован как лазерное изделие Class 1 в соответствии со стандартом IEC/EN 60825-1:2007.

**Внимание**: выполнение процедур, отличных от изложенных в данном руководстве, может привести к опасному воздействию лазерного излучения.

Эти наклейки прикреплены на блок лазерного сканера внутри аппарата и находятся вне зоны доступа пользователя.

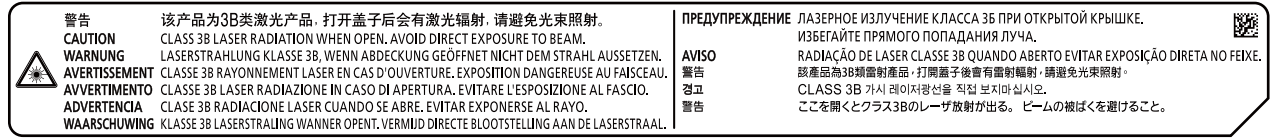

Информация относительно лазерных изделий CLASS 1 указана в паспортной таблице.

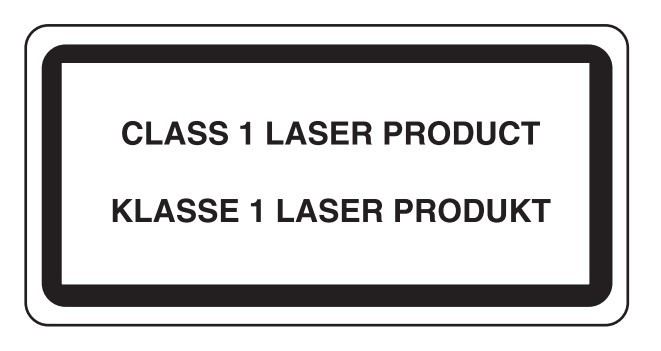

## <span id="page-33-1"></span>EN ISO 7779

Maschinenlärminformations-Verordnung 3. GPSGV, 06.01.2004: Der höchste Schalldruckpegel beträgt 70 dB (A) oder weniger gemäß EN ISO 7779.

## <span id="page-33-2"></span>EK1-ITB 2000

Das Gerät ist nicht für die Benutzung im unmittelbaren Gesichtsfeld am Bildschirmarbeitsplatz vorgesehen. Um störende Reflexionen am Bildschirmarbeitsplatz zu vermeiden, darf dieses Produkt nicht im unmittelbaren Gesichtsfeld platziert werden.

## <span id="page-34-0"></span>Меры по обеспечению безопасности при использовании беспроводной ЛВС (при наличии)

Беспроводная ЛВС обеспечивает обмен информацией между беспроводными точками доступа, которые используются вместо сетевого кабеля. Преимуществом такой функции является возможность беспрепятственного подключения к БЛВС в зоне возможной передачи радиоволн.

С другой стороны, если настройки безопасности не сконфигурированы, могут возникнуть следующие проблемы из-за того, что радиоволны могут проходить через препятствия (включая стены) и быть доступны для приема в радиусе действия передатчика.

### Тайный просмотр содержимого сеанса связи

Злоумышленники могут преднамеренно осуществлять мониторинг радиосвязи и получать несанкционированный доступ к следующим данным радиообмена.

- Личная информация, включая идентификаторы, пароли и номера кредитных карт.
- Содержимое сообщений электронной почты  $\bullet$

### Несанкционированное проникновение

Злоумышленники могут получить несанкционированный доступ к частным или корпоративным сетям для осуществления следующих незаконных действий.

- Получение личной и конфиденциальной информации (утечка информации).
- Вступление в контакт от имени другого конкретного человека и несанкционированное распространение информации (спуфинг).
- Изменение и повторная передача перехваченных сообщений (подлог).
- Передача компьютерных вирусов и уничтожение данных и систем (уничтожение).

Сетевые платы для работы с беспроводной ЛВС и беспроводные точки доступа содержат встроенные функции обеспечения безопасности для уменьшения риска описанных выше проблем их решения. Для задействования таких функций при использовании аппарата нужно настроить параметры безопасности продуктов с беспроводной ЛВС.

Компания-изготовитель рекомендует, чтобы пользователи ответственно и на свое усмотрение выполнили настройки безопасности и полностью понимали последствия использования аппарата, на котором не заданы настройки безопасности.

## <span id="page-35-0"></span>Ограничение использования данного аппарата (при наличии)

- Передаваемые данным аппаратом радиоволны могут создавать помехи для медицинского оборудования. При использовании данного аппарата в медицинском учреждении или вблизи медицинского оборудования его следует использовать в соответствии с инструкциями и мерами предосторожности, предоставленными администратором учреждения, или в соответствии с инструкциями, указанными на медицинском оборудовании.
- Передаваемые данным аппаратом радиоволны могут создавать помехи для систем автоматического управления, в том числе для систем автоматических дверей и средств пожарной сигнализации. При использовании данного аппарата вблизи систем автоматического управления соблюдайте инструкции и меры предосторожности, приведенные на оборудовании системы автоматического управления.
- Если данный аппарат используется в составе систем, непосредственно связанных с обслуживанием самолетов, поездов, кораблей, автомобилей и др., или в условиях, когда требуется высокая степень надежности и безопасности, или в высокоточных системах, например предназначенных для предотвращения бедствий или преступлений или иных угроз для безопасности, то использовать данный аппарат следует с учетом общих характеристик безопасности системы, функций по обеспечению ее безотказности и резервирования с тем, чтобы не допустить снижения надежности и безопасности всей системы. Данный аппарат не предназначен для использования в условиях, когда требуется высокая степень надежности и безопасности, в том числе в аэрокосмических приборах, системах междугородной связи, системах управления в ядерной энергетике и медицинском оборудовании. Поэтому решение об использовании аппарата в таких условиях следует принимать с учетом всех факторов и обстоятельств.
### Правовая информация

Копирование или какое-либо иное воспроизведение настоящего руководства полностью или частично без предварительного письменного разрешения корпорации KYOCERA Document Solutions Inc. запрещено.

#### **В отношении торговых марок**

- PRESCRIBE и ECOSYS являются зарегистрированными товарными знаками корпорации Kyocera Corporation.
- KPDL является торговой маркой Kyocera Corporation.
- Microsoft, Windows, Windows Vista, Windows Server 2008, Windows 7, Windows Server 2012, Windows 8, Windows 8.1, Windows 10 и Internet Explorer являются зарегистрированными товарными знаками или товарными знаками Microsoft Corporation в США и (или) других странах.
- PCL является торговой маркой Hewlett-Packard Company.
- Adobe Acrobat, Adobe Reader и PostScript являются торговыми марками Adobe Systems, Incorporated.
- Ethernet является зарегистрированной торговой маркой Xerox Corporation.
- IBM и IBM PC/AT являются торговыми марками International Business Machines Corporation.
- AppleTalk, Bonjour, Macintosh и Mac OS являются торговыми марками Apple Inc., зарегистрированными в США и других странах.
- Все шрифты европейских языков, инсталлированные в этом аппарате, используются согласно лицензионному соглашению с Monotype Imaging Inc.
- Helvetica, Palatino и Times являются зарегистрированными торговыми марками Linotype GmbH.
- ITC Avant Garde Gothic, ITC Bookman, ITC ZapfChancery и ITC ZapfDingbats являются зарегистрированными торговыми марками International Typeface Corporation.
- ThinPrint товарный знак Cortado AG в Германии и других странах.
- В этом аппарате инсталлированы шрифты UFST™ MicroType® фирмы Monotype Imaging Inc.
- В программном обеспечении, используемом в аппарате, имеются модули, разработанные Independent JPEG Group.
- В данном аппарате используется браузер NetFront компании ACCESS CO., LTD.
- ACCESS, логотип ACCESS и NetFront являются торговыми марками или зарегистрированными торговыми марками компании ACCESS CO., LTD. в США, Японии и других странах.
- © ACCESS CO., LTD., 2011. Все права защищены.
- iPad, iPhone и iPod являются торговыми марками Apple Inc., зарегистрированными в США и других странах.
- AirPrint и логотип AirPrint являются торговыми марками Apple Inc.
- iOS является торговой маркой или зарегистрированной торговой маркой Cisco в США и других странах и используется по лицензии Apple Inc.
- Google и Google Cloud Print™ являются торговыми марками или зарегистрированными торговыми марками Google Inc.
- Моргіа™ является зарегистрированной торговой маркой Mopria™ Alliance.
- Wi-Fi и Wi-Fi Direct являются торговыми марками и/или зарегистрированными торговыми марками организации Wi-Fi Alliance.

Все остальные торговые марки и названия продуктов, упомянутые в настоящем руководстве, являются зарегистрированными торговыми марками или торговыми марками соответствующих компаний. Обозначения ™ и ® в данном руководстве по эксплуатации не используются.

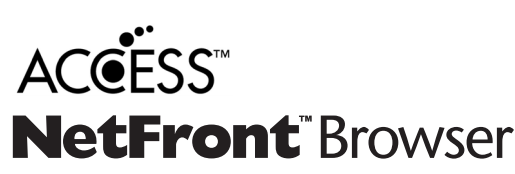

#### **GPL/LGPL**

Это изделие содержит программное обеспечение GPL (http://www.gnu.org/licenses/gpl.html) и/или LGPL (http:// www.gnu.org/licenses/lgpl.html), входящее в прошивку. Можно получить исходный код, а также разрешается копировать, перераспределять и изменять его в соответствии с условиями GPL/LGPL. Для получения дополнительной информации, в том числе о доступности исходного кода, посетите веб-сайт http://www.kyoceradocumentsolutions.com/gpl/.

#### **OpenSSL License**

Copyright (c) 1998-2006 The OpenSSL Project. All rights reserved.

Redistribution and use in source and binary forms, with or without modification, are permitted provided that the following conditions are met:

- 1. Redistributions of source code must retain the above copyright notice, this list of conditions and the following disclaimer.
- 2. Redistributions in binary form must reproduce the above copyright notice, this list of conditions and the following disclaimer in the documentation and/or other materials provided with the distribution.
- 3. All advertising materials mentioning features or use of this software must display the following acknowledgment: "This product includes software developed by the OpenSSL Project for use in the OpenSSL Toolkit. (http://www.openssl.org/)"
- 4. The names "OpenSSL Toolkit" and "OpenSSL Project" must not be used to endorse or promote products derived from this software without prior written permission. For written permission, please contact openssl-core@openssl.org.
- 5. Products derived from this software may not be called "OpenSSL" nor may "OpenSSL" appear in their names without prior written permission of the OpenSSL Project.
- 6. Redistributions of any form whatsoever must retain the following acknowledgment: "This product includes software developed by the OpenSSL Project for use in the OpenSSL Toolkit (http://www.openssl.org/)"

THIS SOFTWARE IS PROVIDED BY THE OpenSSL PROJECT "AS IS" AND ANY EXPRESSED OR IMPLIED WARRANTIES, INCLUDING, BUT NOT LIMITED TO, THE IMPLIED WARRANTIES OF MERCHANTABILITY AND FITNESS FOR A PARTICULAR PURPOSE ARE DISCLAIMED. IN NO EVENT SHALL THE OpenSSL PROJECT OR ITS CONTRIBUTORS BE LIABLE FOR ANY DIRECT, INDIRECT, INCIDENTAL, SPECIAL, EXEMPLARY, OR CONSEQUENTIAL DAMAGES (INCLUDING, BUT NOT LIMITED TO, PROCUREMENT OF SUBSTITUTE GOODS OR SERVICES; LOSS OF USE, DATA, OR PROFITS; OR BUSINESS INTERRUPTION) HOWEVER CAUSED AND ON ANY THEORY OF LIABILITY, WHETHER IN CONTRACT, STRICT LIABILITY, OR TORT (INCLUDING NEGLIGENCE OR OTHERWISE) ARISING IN ANY WAY OUT OF THE USE OF THIS SOFTWARE, EVEN IF ADVISED OF THE POSSIBILITY OF SUCH DAMAGE.

#### **Original SSLeay License**

Copyright (C) 1995-1998 Eric Young (eay@cryptsoft.com) All rights reserved.

This package is an SSL implementation written by Eric Young (eay@cryptsoft.com). The implementation was written so as to conform with Netscapes SSL.

This library is free for commercial and non-commercial use as long as the following conditions are adhered to. The following conditions apply to all code found in this distribution, be it the RC4, RSA, lhash, DES, etc., code; not just the SSL code. The SSL documentation included with this distribution is covered by the same copyright terms except that the holder is Tim Hudson (tjh@cryptsoft.com).

Copyright remains Eric Young's, and as such any Copyright notices in the code are not to be removed.

If this package is used in a product, Eric Young should be given attribution as the author of the parts of the library used.

This can be in the form of a textual message at program startup or in documentation (online or textual) provided with the package.

Redistribution and use in source and binary forms, with or without modification, are permitted provided that the following conditions are met:

- 1. Redistributions of source code must retain the copyright notice, this list of conditions and the following disclaimer.
- 2. Redistributions in binary form must reproduce the above copyright notice, this list of conditions and the following disclaimer in the documentation and/or other materials provided with the distribution.
- 3. All advertising materials mentioning features or use of this software must display the following acknowledgement: "This product includes cryptographic software written by Eric Young (eay@cryptsoft.com)" The word 'cryptographic' can be left out if the routines from the library being used are not cryptographic related :-).
- 4. If you include any Windows specific code (or a derivative thereof) from the apps directory (application code) you must include an acknowledgement: "This product includes software written by Tim Hudson (tjh@cryptsoft.com)"

THIS SOFTWARE IS PROVIDED BY ERIC YOUNG "AS IS" AND ANY EXPRESS OR IMPLIED WARRANTIES, INCLUDING, BUT NOT LIMITED TO, THE IMPLIED WARRANTIES OF MERCHANTABILITY AND FITNESS FOR A PARTICULAR PURPOSE ARE DISCLAIMED. IN NO EVENT SHALL THE AUTHOR OR CONTRIBUTORS BE LIABLE FOR ANY DIRECT, INDIRECT, INCIDENTAL, SPECIAL, EXEMPLARY, OR CONSEQUENTIAL DAMAGES (INCLUDING, BUT NOT LIMITED TO, PROCUREMENT OF SUBSTITUTE GOODS OR SERVICES; LOSS OF USE, DATA, OR PROFITS; OR BUSINESS INTERRUPTION) HOWEVER CAUSED AND ON ANY THEORY OF LIABILITY, WHETHER IN CONTRACT, STRICT LIABILITY, OR TORT (INCLUDING NEGLIGENCE OR OTHERWISE) ARISING IN ANY WAY OUT OF THE USE OF THIS SOFTWARE, EVEN IF ADVISED OF THE POSSIBILITY OF SUCH DAMAGE.

The licence and distribution terms for any publically available version or derivative of this code cannot be changed. i.e. this code cannot simply be copied and put under another distribution licence [including the GNU Public Licence.]

#### **Monotype Imaging License Agreement**

- 1 *Software* shall mean the digitally encoded, machine readable, scalable outline data as encoded in a special format as well as the UFST Software.
- 2 You agree to accept a non-exclusive license to use the Software to reproduce and display weights, styles and versions of letters, numerals, characters and symbols (*Typefaces*) solely for your own customary business or personal purposes at the address stated on the registration card you return to Monotype Imaging. Under the terms of this License Agreement, you have the right to use the Fonts on up to three printers. If you need to have access to the fonts on more than three printers, you need to acquire a multiuser license agreement which can be obtained from Monotype Imaging. Monotype Imaging retains all rights, title and interest to the Software and Typefaces and no rights are granted to you other than a License to use the Software on the terms expressly set forth in this Agreement.
- 3 To protect proprietary rights of Monotype Imaging, you agree to maintain the Software and other proprietary information concerning the Typefaces in strict confidence and to establish reasonable procedures regulating access to and use of the Software and Typefaces.
- 4 You agree not to duplicate or copy the Software or Typefaces, except that you may make one backup copy. You agree that any such copy shall contain the same proprietary notices as those appearing on the original.
- 5 This License shall continue until the last use of the Software and Typefaces, unless sooner terminated. This License may be terminated by Monotype Imaging if you fail to comply with the terms of this License and such failure is not remedied within thirty (30) days after notice from Monotype Imaging. When this License expires or is terminated, you shall either return to Monotype Imaging or destroy all copies of the Software and Typefaces and documentation as requested.
- 6 You agree that you will not modify, alter, disassemble, decrypt, reverse engineer or decompile the Software.
- 7 Monotype Imaging warrants that for ninety (90) days after delivery, the Software will perform in accordance with Monotype Imaging-published specifications, and the diskette will be free from defects in material and workmanship. Monotype Imaging does not warrant that the Software is free from all bugs, errors and omissions.

The parties agree that all other warranties, expressed or implied, including warranties of fitness for a particular purpose and merchantability, are excluded.

8 Your exclusive remedy and the sole liability of Monotype Imaging in connection with the Software and Typefaces is repair or replacement of defective parts, upon their return to Monotype Imaging.

In no event will Monotype Imaging be liable for lost profits, lost data, or any other incidental or consequential damages, or any damages caused by abuse or misapplication of the Software and Typefaces.

9 Massachusetts U.S.A. law governs this Agreement.

- 10 You shall not sublicense, sell, lease, or otherwise transfer the Software and/or Typefaces without the prior written consent of Monotype Imaging.
- 11 Use, duplication or disclosure by the Government is subject to restrictions as set forth in the Rights in Technical Data and Computer Software clause at FAR 252-227-7013, subdivision (b)(3)(ii) or subparagraph (c)(1)(ii), as appropriate. Further use, duplication or disclosure is subject to restrictions applicable to restricted rights software as set forth in FAR 52.227-19 (c)(2).
- 12 You acknowledge that you have read this Agreement, understand it, and agree to be bound by its terms and conditions. Neither party shall be bound by any statement or representation not contained in this Agreement. No change in this Agreement is effective unless written and signed by properly authorized representatives of each party. By opening this diskette package, you agree to accept the terms and conditions of this Agreement.

#### **Knopflerfish License**

This product includes software developed by the Knopflerfish Project. http://www.knopflerfish.org

Copyright 2003-2010 The Knopflerfish Project. All rights reserved.

Redistribution and use in source and binary forms, with or without modification, are permitted provided that the following conditions are met:

- Redistributions of source code must retain the above copyright notice, this list of conditions and the following disclaimer.
- Redistributions in binary form must reproduce the above copyright notice, this list of conditions and the following disclaimer in the documentation and/or other materials provided with the distribution.
- Neither the name of the KNOPFLERFISH project nor the names of its contributors may be used to endorse or promote products derived from this software without specific prior written permission.

THIS SOFTWARE IS PROVIDED BY THE COPYRIGHT HOLDERS AND CONTRIBUTORS "AS IS" AND ANY EXPRESS OR IMPLIED WARRANTIES, INCLUDING, BUT NOT LIMITED TO, THE IMPLIED WARRANTIES OF MERCHANTABILITY AND FITNESS FOR A PARTICULAR PURPOSE ARE DISCLAIMED. IN NO EVENT SHALL THE COPYRIGHT OWNER OR CONTRIBUTORS BE LIABLE FOR ANY DIRECT, INDIRECT, INCIDENTAL, SPECIAL, EXEMPLARY, OR CONSEQUENTIAL DAMAGES (INCLUDING, BUT NOT LIMITED TO, PROCUREMENT OF SUBSTITUTE GOODS OR SERVICES; LOSS OF USE, DATA, OR PROFITS; OR BUSINESS INTERRUPTION) HOWEVER CAUSED AND ON ANY THEORY OF LIABILITY, WHETHER IN CONTRACT, STRICT LIABILITY, OR TORT (INCLUDING NEGLIGENCE OR OTHERWISE) ARISING IN ANY WAY OUT OF THE USE OF THIS SOFTWARE, EVEN IF ADVISED OF THE POSSIBILITY OF SUCH DAMAGE.

#### **Apache License (Version 2.0)**

Apache License Version 2.0, January 2004 http://www.apache.org/licenses/

TERMS AND CONDITIONS FOR USE, REPRODUCTION, AND DISTRIBUTION

1. Definitions.

"License" shall mean the terms and conditions for use, reproduction, and distribution as defined by Sections 1 through 9 of this document.

"Licensor" shall mean the copyright owner or entity authorized by the copyright owner that is granting the License.

"Legal Entity" shall mean the union of the acting entity and all other entities that control, are controlled by, or are under common control with that entity. For the purposes of this definition, "control" means (i) the power, direct or indirect, to cause the direction or management of such entity, whether by contract or otherwise, or (ii) ownership of fifty percent (50%) or more of the outstanding shares, or (iii) beneficial ownership of such entity.

"You" (or "Your") shall mean an individual or Legal Entity exercising permissions granted by this License.

"Source" form shall mean the preferred form for making modifications, including but not limited to software source code, documentation source, and configuration files.

"Object" form shall mean any form resulting from mechanical transformation or translation of a Source form, including but not limited to compiled object code, generated documentation, and conversions to other media types.

"Work" shall mean the work of authorship, whether in Source or Object form, made available under the License, as indicated by a copyright notice that is included in or attached to the work (an example is provided in the Appendix below).

"Derivative Works" shall mean any work, whether in Source or Object form, that is based on (or derived from) the Work and for which the editorial revisions, annotations, elaborations, or other modifications represent, as a whole, an original work of authorship. For the purposes of this License, Derivative Works shall not include works that remain separable from, or merely link (or bind by name) to the interfaces of, the Work and Derivative Works thereof.

"Contribution" shall mean any work of authorship, including the original version of the Work and any modifications or additions to that Work or Derivative Works thereof, that is intentionally submitted to Licensor for inclusion in the Work by the copyright owner or by an individual or Legal Entity authorized to submit on behalf of the copyright owner. For the purposes of this definition, "submitted" means any form of electronic, verbal, or written communication sent to the Licensor or its representatives, including but not limited to communication on electronic mailing lists, source code control systems, and issue tracking systems that are managed by, or on behalf of, the Licensor for the purpose of discussing and improving the Work, but excluding communication that is conspicuously marked or otherwise designated in writing by the copyright owner as "Not a Contribution."

"Contributor" shall mean Licensor and any individual or Legal Entity on behalf of whom a Contribution has been received by Licensor and subsequently incorporated within the Work.

- 2. Grant of Copyright License. Subject to the terms and conditions of this License, each Contributor hereby grants to You a perpetual, worldwide, non-exclusive, no-charge, royalty-free, irrevocable copyright license to reproduce, prepare Derivative Works of, publicly display, publicly perform, sublicense, and distribute the Work and such Derivative Works in Source or Object form.
- 3. Grant of Patent License. Subject to the terms and conditions of this License, each Contributor hereby grants to You a perpetual, worldwide, non-exclusive, no-charge, royalty-free, irrevocable (except as stated in this section) patent license to make, have made, use, offer to sell, sell, import, and otherwise transfer the Work, where such license applies only to those patent claims licensable by such Contributor that are necessarily infringed by their Contribution(s) alone or by combination of their Contribution(s) with the Work to which such Contribution(s) was submitted. If You institute patent litigation against any entity (including a cross-claim or counterclaim in a lawsuit) alleging that the Work or a Contribution incorporated within the Work constitutes direct or contributory patent infringement, then any patent licenses granted to You under this License for that Work shall terminate as of the date such litigation is filed.
- 4. Redistribution. You may reproduce and distribute copies of the Work or Derivative Works thereof in any medium, with or without modifications, and in Source or Object form, provided that You meet the following conditions:
	- (a)You must give any other recipients of the Work or Derivative Works a copy of this License; and
	- (b)You must cause any modified files to carry prominent notices stating that You changed the files; and
	- (c)You must retain, in the Source form of any Derivative Works that You distribute, all copyright, patent, trademark, and attribution notices from the Source form of the Work, excluding those notices that do not pertain to any part of the Derivative Works; and
	- (d)If the Work includes a "NOTICE" text file as part of its distribution, then any Derivative Works that You distribute must include a readable copy of the attribution notices contained within such NOTICE file, excluding those notices that do not pertain to any part of the Derivative Works, in at least one of the following places: within a NOTICE text file distributed as part of the Derivative Works; within the Source form or documentation, if provided along with the Derivative Works; or, within a display generated by the Derivative Works, if and wherever such third-party notices normally appear. The contents of the NOTICE file are for informational purposes only and do not modify the License. You may add Your own attribution notices within Derivative Works that You distribute, alongside or as an addendum to the NOTICE text from the Work, provided that such additional attribution notices cannot be construed as modifying the License.

You may add Your own copyright statement to Your modifications and may provide additional or different license terms and conditions for use, reproduction, or distribution of Your modifications, or for any such Derivative Works as a whole, provided Your use, reproduction, and distribution of the Work otherwise complies with the conditions stated in this License.

- 5. Submission of Contributions. Unless You explicitly state otherwise, any Contribution intentionally submitted for inclusion in the Work by You to the Licensor shall be under the terms and conditions of this License, without any additional terms or conditions. Notwithstanding the above, nothing herein shall supersede or modify the terms of any separate license agreement you may have executed with Licensor regarding such Contributions.
- 6. Trademarks. This License does not grant permission to use the trade names, trademarks, service marks, or product names of the Licensor, except as required for reasonable and customary use in describing the origin of the Work and reproducing the content of the NOTICE file.
- 7. Disclaimer of Warranty. Unless required by applicable law or agreed to in writing, Licensor provides the Work (and each Contributor provides its Contributions) on an "AS IS" BASIS, WITHOUT WARRANTIES OR CONDITIONS OF ANY KIND, either express or implied, including, without limitation, any warranties or conditions of TITLE, NON-INFRINGEMENT, MERCHANTABILITY, or FITNESS FOR A PARTICULAR PURPOSE. You are solely responsible for determining the appropriateness of using or redistributing the Work and assume any risks associated with Your exercise of permissions under this License.
- 8. Limitation of Liability. In no event and under no legal theory, whether in tort (including negligence), contract, or otherwise, unless required by applicable law (such as deliberate and grossly negligent acts) or agreed to in writing, shall any Contributor be liable to You for damages, including any direct, indirect, special, incidental, or consequential damages of any character arising as a result of this License or out of the use or inability to use the Work (including but not limited to damages for loss of goodwill, work stoppage, computer failure or malfunction, or any and all other commercial damages or losses), even if such Contributor has been advised of the possibility of such damages.
- 9. Accepting Warranty or Additional Liability. While redistributing the Work or Derivative Works thereof, You may choose to offer, and charge a fee for, acceptance of support, warranty, indemnity, or other liability obligations and/or rights consistent with this License. However, in accepting such obligations, You may act only on Your own behalf and on Your sole responsibility, not on behalf of any other Contributor, and only if You agree to indemnify, defend, and hold each Contributor harmless for any liability incurred by, or claims asserted against, such Contributor by reason of your accepting any such warranty or additional liability.

#### END OF TERMS AND CONDITIONS

APPENDIX: How to apply the Apache License to your work.

To apply the Apache License to your work, attach the following boilerplate notice, with the fields enclosed by brackets "[]" replaced with your own identifying information. (Don't include the brackets!) The text should be enclosed in the appropriate comment syntax for the file format. We also recommend that a file or class name and description of purpose be included on the same "printed page" as the copyright notice for easier identification within third-party archives.

#### Copyright [yyyy] [name of copyright owner]

Licensed under the Apache License, Version 2.0 (the "License"); you may not use this file except in compliance with the License. You may obtain a copy of the License at

#### http://www.apache.org/licenses/LICENSE-2.0

Unless required by applicable law or agreed to in writing, software distributed under the License is distributed on an "AS IS" BASIS, WITHOUT WARRANTIES OR CONDITIONS OF ANY KIND, either express or implied. See the License for the specific language governing permissions and limitations under the License.

### Функция управления энергосбережением

Данный аппарат оснащен режимом малой мощности, в котором по истечении определенного времени с момента последнего действия устройства снижается его энергопотребление, а также режимом ожидания, в котором функции печати остаются в состоянии готовности к применению, но энергопотребление снижается до минимума, если в течение заданного промежутка времени с устройством не выполняются никакие действия.

- Режим [энергосбережения](#page-79-0) (стр. 2-37)
- Режим [ожидания](#page-79-1) (стр. 2-37)
- Таймер [выключения](#page-81-0) питания (модели для стран Европы) (стр. 2-39)

### Функция автоматической двусторонней печати

Для данного аппарата двусторонняя печать является стандартной функцией. Например, двусторонняя печать на один лист двух односторонних оригиналов позволяет сократить расход бумаги.

[Двустороннее](#page-204-0) копирование (стр. 6-20)

Печать в двустороннем режиме позволяет уменьшить расход бумаги и способствует сохранению лесных ресурсов. Использование режима двусторонней печати также приводит к уменьшению закупок бумаги и, следовательно, к снижению расходов. Рекомендуется в аппаратах, поддерживающих функцию двусторонней печати, использовать этот режим по умолчанию.

### Экономия ресурсов — бумага

В целях сохранения и рационального использования лесных ресурсов рекомендуется использовать переработанную, а также первичную бумагу, сертифицированную в соответствии с программами рационального использования природных ресурсов или снабженную общепризнанной экологической маркировкой,

соответствующую стандарту EN 12281:2002\* или эквивалентному стандарту качества.

Данный аппарат также поддерживает печать на бумаге плотностью 64 г/м<sup>2</sup>. Использование такой бумаги, на изготовление которой расходуется меньше сырья, вносит дополнительный вклад в сохранение лесных ресурсов.

\* : EN12281:2002 "Бумага для печати и офиса — требования к бумаге для получения изображений с помощью сухого тонера"

Более подробную информацию по рекомендуемым типам бумаги можно получить у представителя сервисной службы или у торгового представителя.

### Экологическая польза от функции "управления режимом питания"

Чтобы снизить энергопотребление в случае простоя, аппарат оснащен функцией управления режимом питания, которая автоматически активирует энергосберегающий режим, если аппарат не используется в течение определенного времени.

Хотя для возврата аппарата из энергосберегающего режима в режим READY потребуется незначительное время, это может существенно снизить энергопотребление. Рекомендуется для работы с аппаратом задать время активации энергосберегающего режима в качестве настройки по умолчанию.

### Программа Energy Star (ENERGY STAR®)

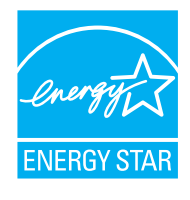

Наша компания, будучи участником международной программы Energy Star, определила, что данный продукт соответствует стандартам, утвержденным этой программой.

ENERGY STAR<sup>®</sup> — добровольная программа эффективного энергопотребления, целью которой является разработка и популяризация изделий с высокими показателями энергосбережения, что способствует предотвращению глобального потепления. Приобретая изделия, отвечающие

критериям ENERGY STAR®, пользователи могут внести вклад в уменьшение выбросов парниковых газов при использовании изделия и сократить расходы на энергоресурсы.

# 2 Установка и настройка аппарата

В данной главе содержится информация для администратора аппарата, в том числе наименования компонентов, порядок подключения кабелей и установки программного обеспечения.

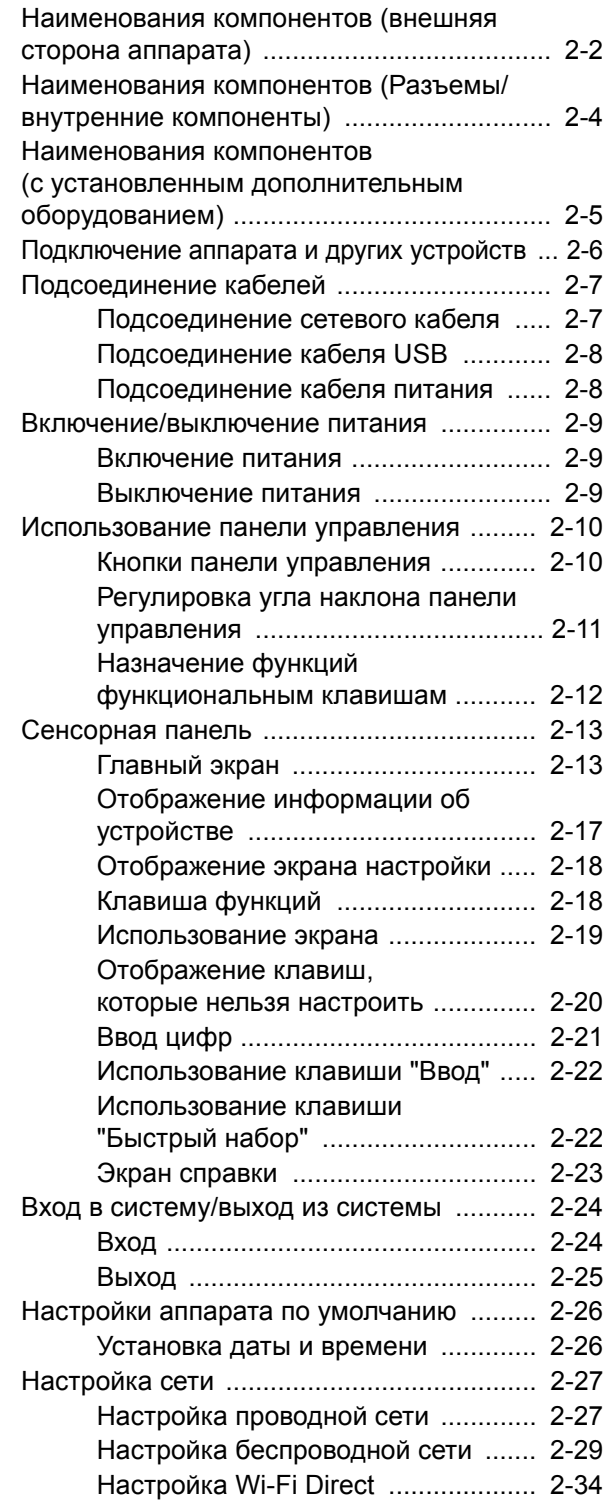

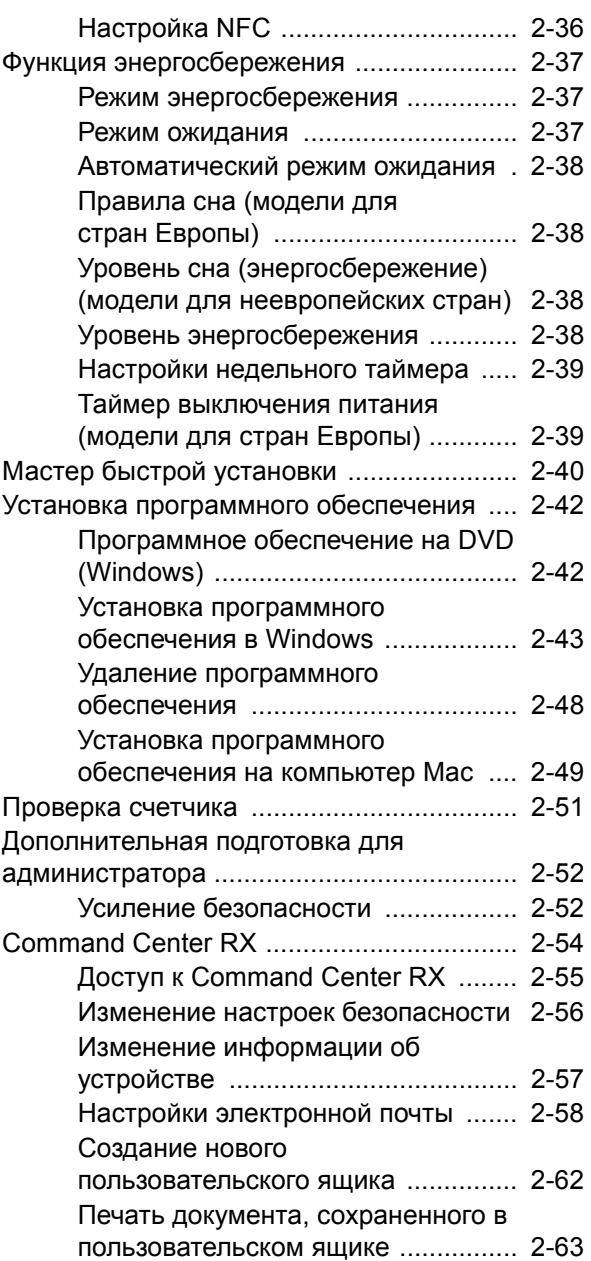

## <span id="page-44-0"></span>Наименования компонентов (внешняя сторона аппарата)

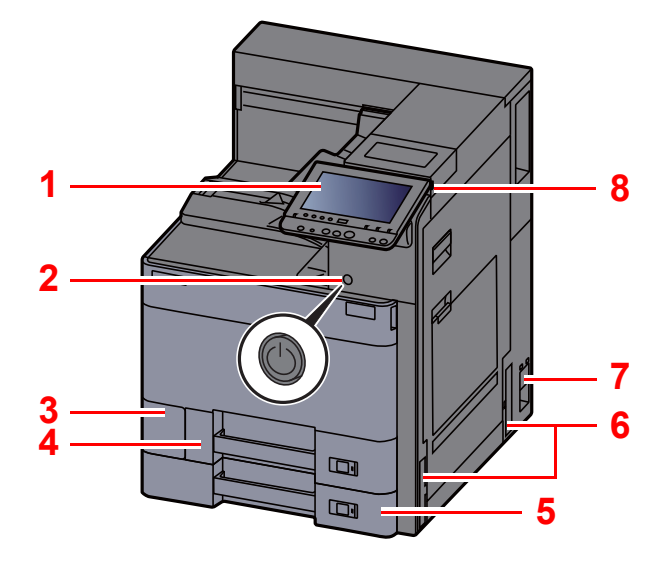

- <span id="page-44-2"></span>Панель управления
- <span id="page-44-3"></span>Выключатель питания
- <span id="page-44-4"></span>Крышка бункера для отработанного тонера
- <span id="page-44-9"></span>Кассета 1
- <span id="page-44-10"></span>Кассета 2
- <span id="page-44-7"></span>Ручки

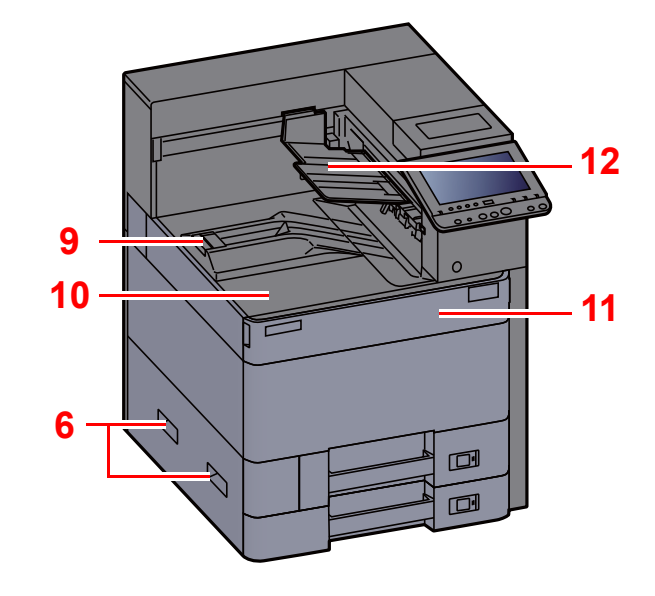

- <span id="page-44-11"></span>Сетевой выключатель
- <span id="page-44-5"></span>Гнездо памяти USB
- <span id="page-44-12"></span>Ограничитель бумаги
- <span id="page-44-6"></span>Основной лоток
- <span id="page-44-8"></span>Передняя крышка
- <span id="page-44-1"></span>Поддержка первой распечатанной стороны

Установка и настройка аппарата > Наименования компонентов (внешняя сторона аппарата)

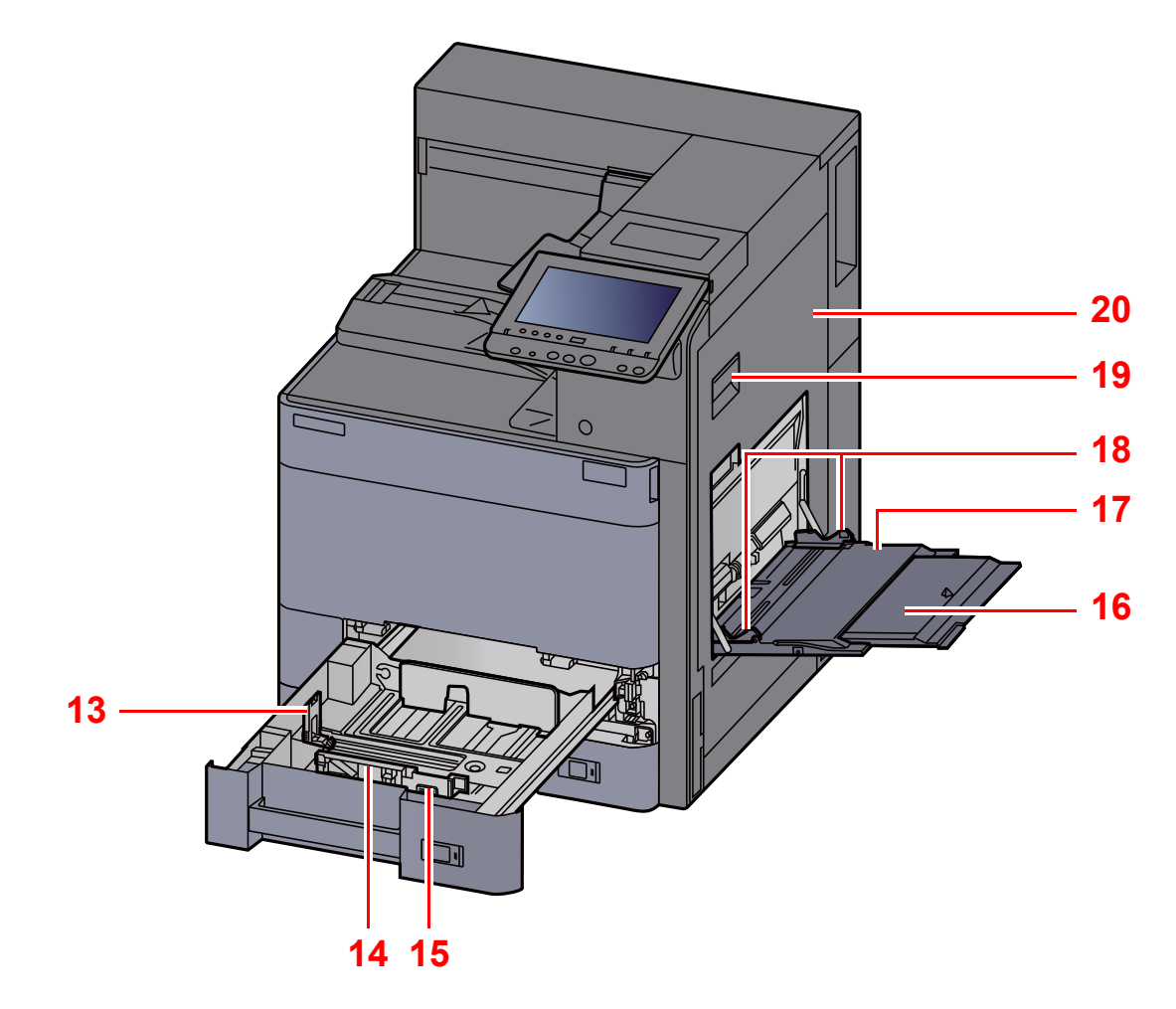

- <span id="page-45-0"></span>Направляющая длины бумаги
- <span id="page-45-1"></span>Направляющая ширины бумаги
- <span id="page-45-2"></span>Регулятор ширины бумаги
- <span id="page-45-3"></span>Опорная секция универсального лотка
- <span id="page-45-4"></span>Универсальный лоток
- <span id="page-45-6"></span>Направляющая ширины бумаги
- <span id="page-45-5"></span>Рычаг правой крышки 1
- <span id="page-45-7"></span>Правая крышка 1

# <span id="page-46-0"></span>Наименования компонентов (Разъемы/ внутренние компоненты)

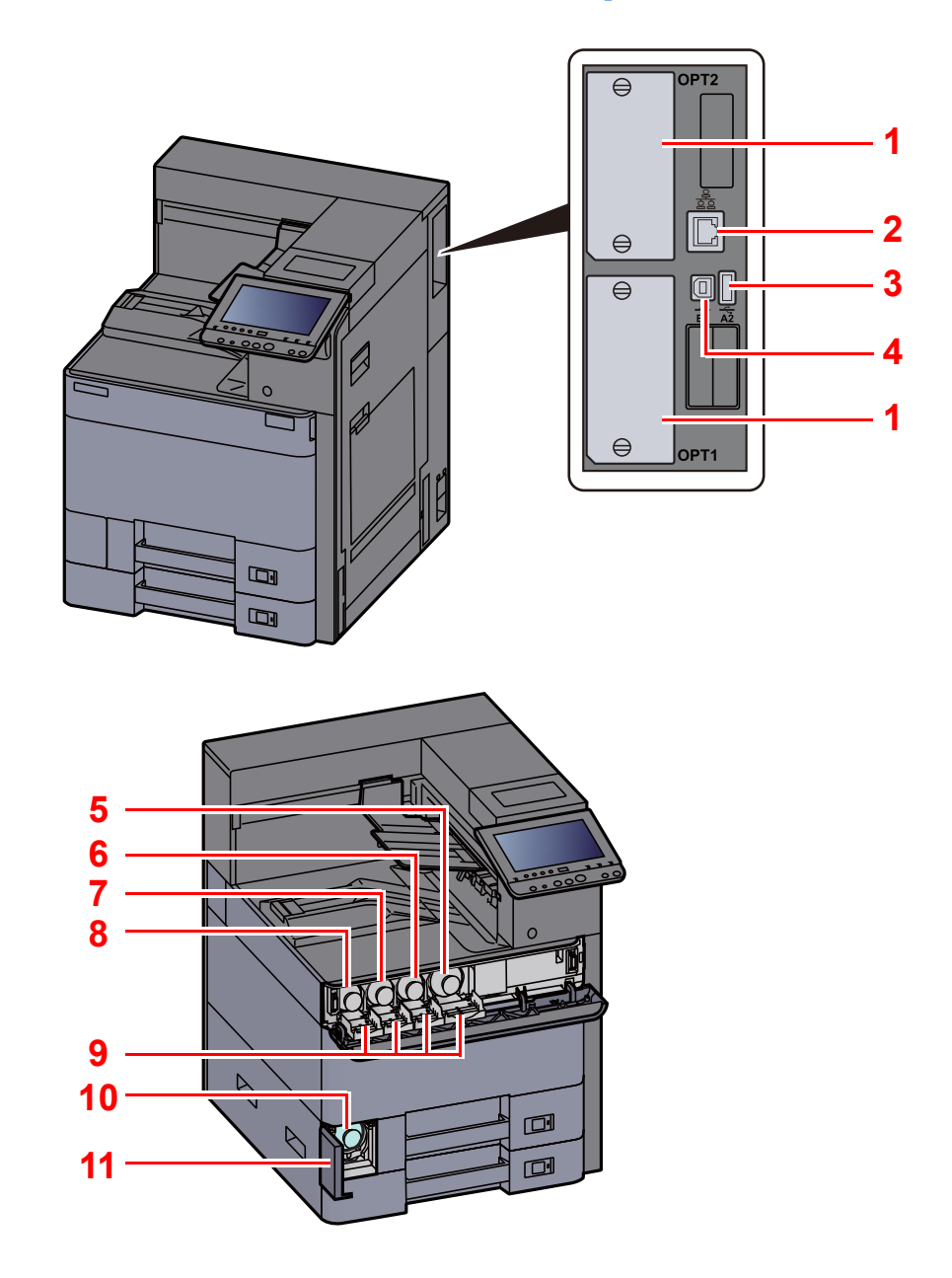

- <span id="page-46-8"></span>Дополнительный разъем интерфейса
- <span id="page-46-1"></span>Разъем сетевого интерфейса
- <span id="page-46-6"></span>Порт USB
- <span id="page-46-7"></span>Разъем интерфейса USB
- <span id="page-46-2"></span>Контейнер с тонером (черный)
- <span id="page-46-3"></span>Контейнер с тонером (пурпурный)
- <span id="page-46-4"></span>Контейнер с тонером (голубой)
- <span id="page-46-5"></span>Контейнер с тонером (желтый)
- <span id="page-46-10"></span>Ограничитель контейнера с тонером
- <span id="page-46-11"></span>Бункер для отработанного тонера
- <span id="page-46-9"></span>Крышка бункера для отработанного тонера

# <span id="page-47-0"></span>Наименования компонентов (с установленным дополнительным оборудованием)

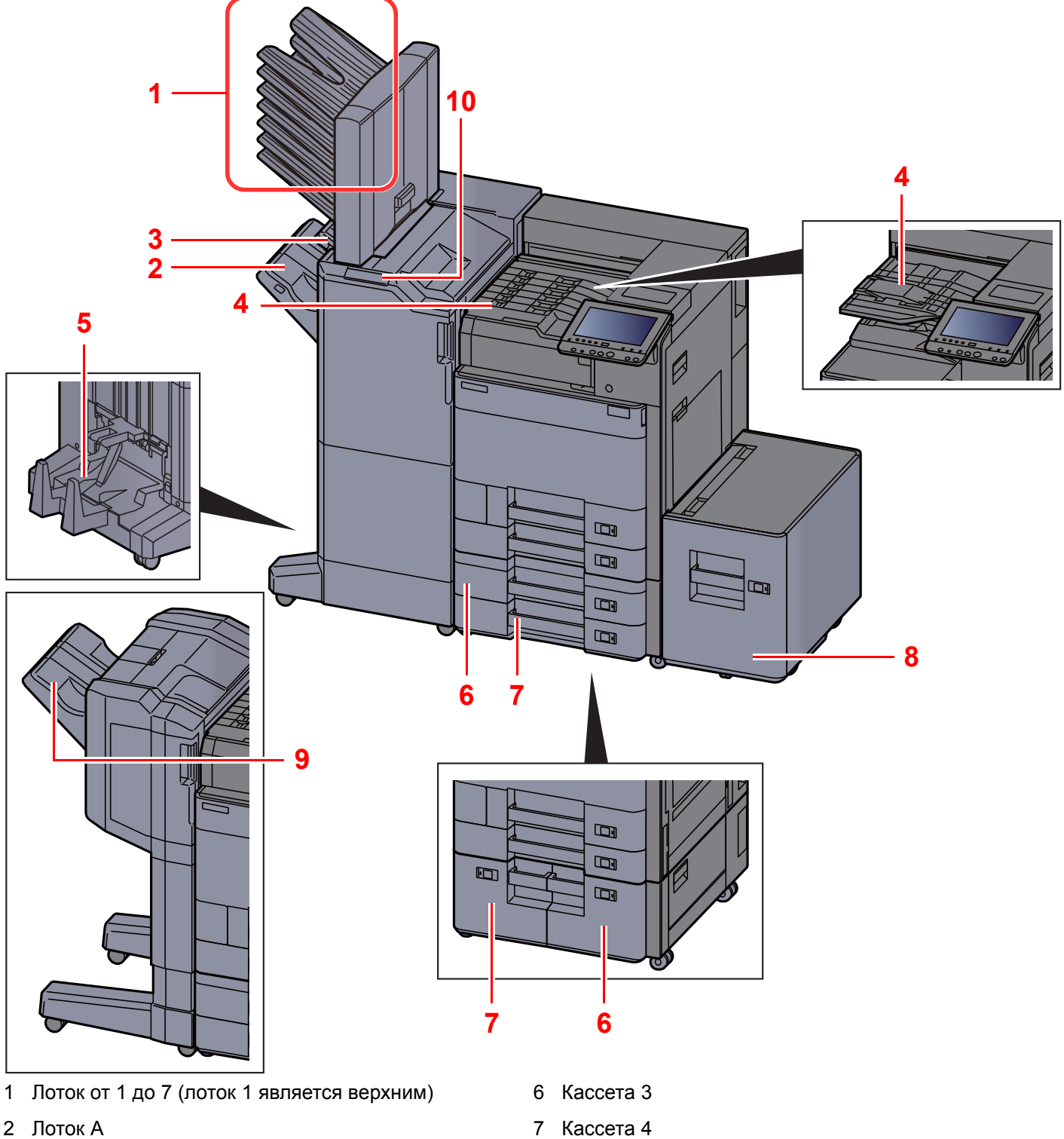

- <span id="page-47-4"></span><span id="page-47-3"></span><span id="page-47-2"></span>Лоток В
- <span id="page-47-10"></span>Лоток разделителя заданий
- <span id="page-47-1"></span>Лоток брошюровщика
- [Дополнительное](#page-422-0) оборудование (стр. 11-2)
- <span id="page-47-9"></span><span id="page-47-6"></span>Кассета 4
- <span id="page-47-7"></span>Кассета 5
- <span id="page-47-5"></span>Лоток финишера
- <span id="page-47-8"></span>Блок управления финишером
- Ручное [сшивание](#page-183-0) (стр. 5-31) ab.

### <span id="page-48-0"></span>Подключение аппарата и других устройств

Подготовьте необходимые кабели в соответствии с условиями эксплуатации и целью использования аппарата.

#### **Подключение аппарата к ПК через USB**

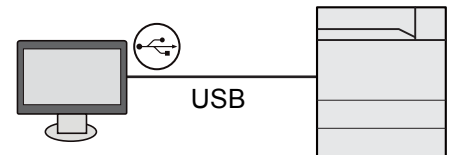

#### **Подключение аппарата к ПК в сети**

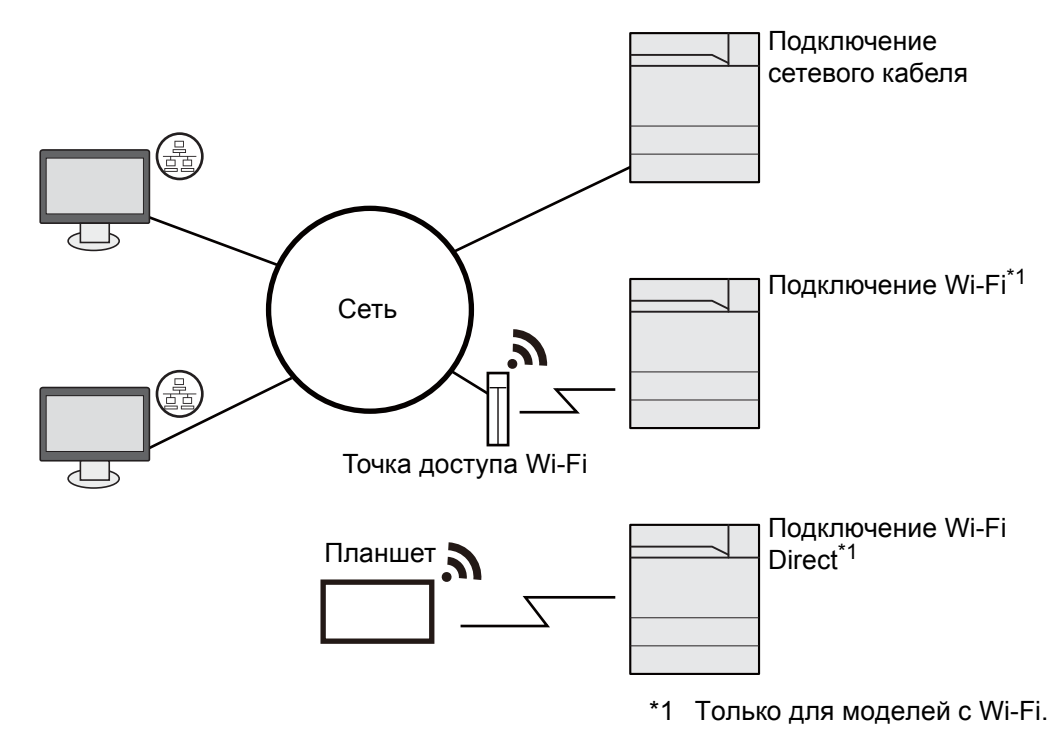

#### **<u>©</u> ПРИМЕЧАНИЕ**

Если предполагается использование аппарата с установленным дополнительным комплектом беспроводных интерфейсов, нет необходимости подключать кабель ЛВС. Для использования беспроводной ЛВС необходимо изменить настройки аппарата по умолчанию с помощью системного меню.

[Опциональная](#page-270-0) сеть (стр. 8-45)  $\blacktriangleright$ 

#### **Кабели, которые можно использовать**

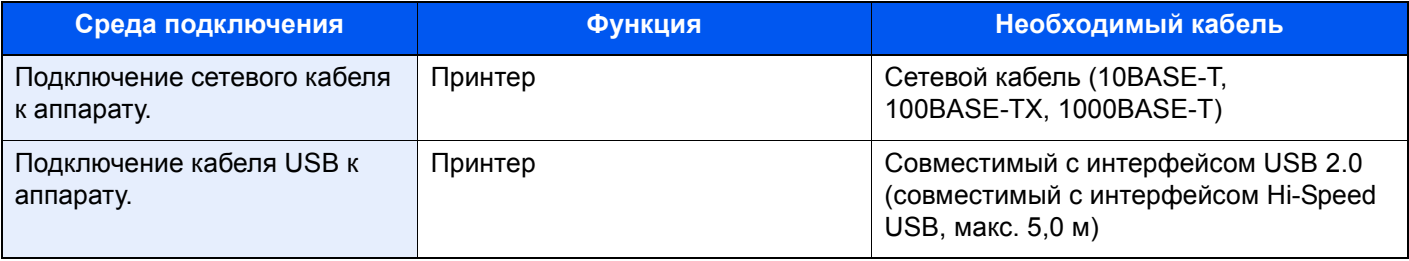

#### **ВАЖНО**

**Использование каких-либо других кабелей, кроме совместимых с USB 2.0, может привести к отказу.**

# <span id="page-49-0"></span>Подсоединение кабелей

### <span id="page-49-1"></span>Подсоединение сетевого кабеля

### 1 Подключите кабель <sup>к</sup> аппарату.

1 Подключите сетевой кабель к разъему сетевого интерфейса.

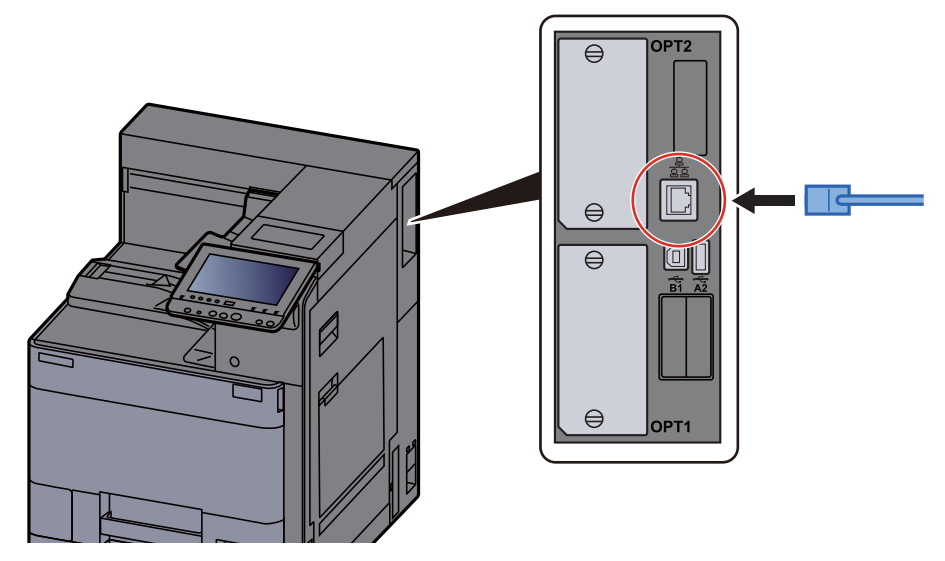

2 Подсоедините другой конец кабеля к концентратору.

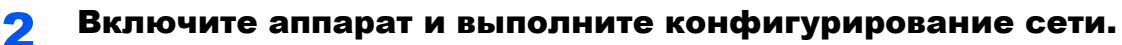

[Настройка](#page-69-0) сети (стр. 2-27)

### <span id="page-50-0"></span>Подсоединение кабеля USB

### 1 Подключите кабель <sup>к</sup> аппарату.

1 Подсоедините кабель USB к разъему интерфейса USB на правой стороне корпуса.

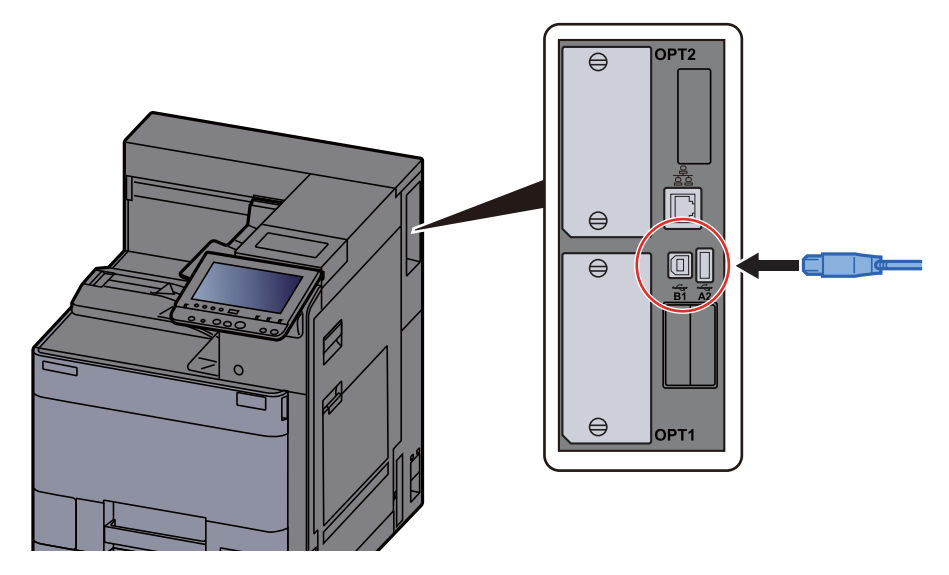

2 Подсоедините другой конец кабеля к компьютеру.

2 Включите электропитание аппарата.

### <span id="page-50-1"></span>Подсоединение кабеля питания

#### 1 Подключите кабель <sup>к</sup> аппарату.

Подсоедините один конец прилагаемого кабеля питания к аппарату, а другой — к розетке.

**ВАЖНО**

**Используйте только кабель питания, поставляемый с аппаратом.** 

### <span id="page-51-0"></span>Включение/выключение питания

### <span id="page-51-1"></span>Включение питания

Включите питание с помощью выключателя питания.

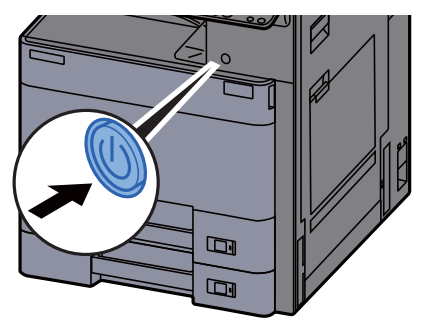

### <span id="page-51-2"></span>Выключение питания

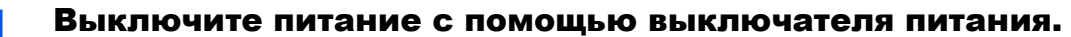

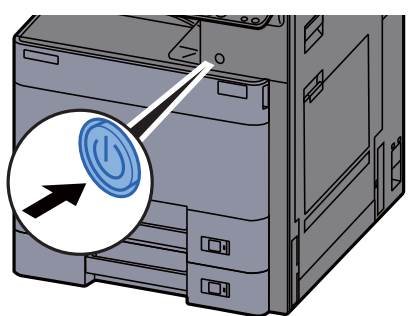

Сообщение о подтверждении выключения питания отображается, когда для параметра [**Показать сообщ. о выкл.**] установлено значение [**Вкл**.].

Выключение питания занимает приблизительно 3 минуты.

# **ВНИМАНИЕ**

**Если аппарат длительное время (например, в течение ночи) использоваться не будет, выключите его с помощью сетевого выключателя питания. Если аппарат не будет использоваться значительно больший период времени (например, во время отпуска), извлеките вилку шнура питания из розетки в качестве меры предосторожности.**

#### **ВАЖНО**

**Извлеките бумагу из кассет и уложите в упаковку для хранения, чтобы защитить ее от влаги.**

### <span id="page-52-0"></span>Использование панели управления

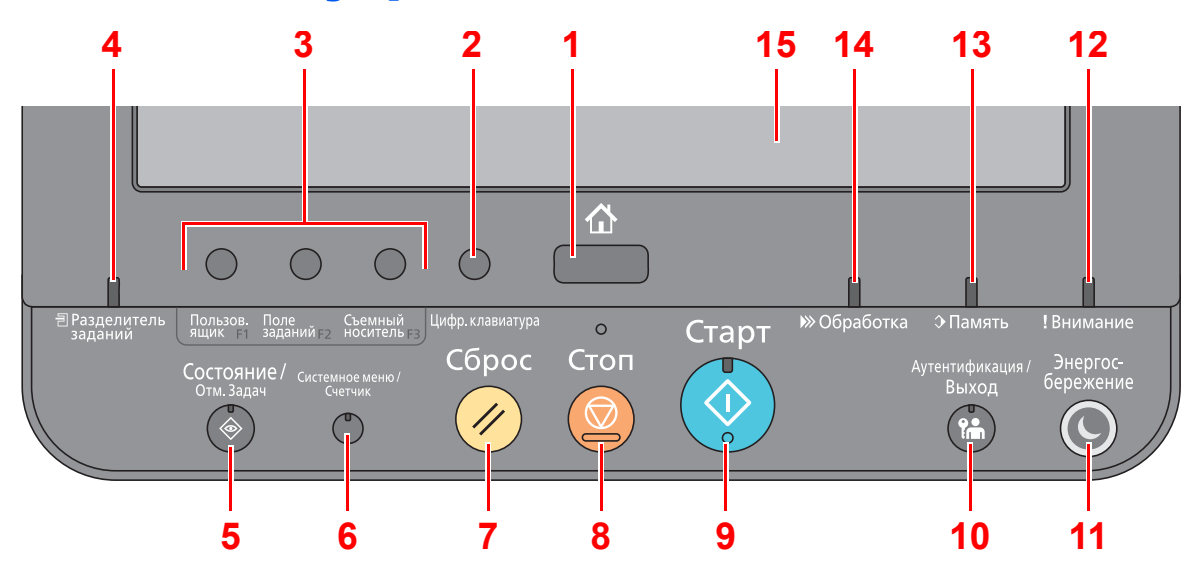

### <span id="page-52-1"></span>Кнопки панели управления

- <span id="page-52-2"></span>Клавиша [**Главный экран**]: отображение главного экрана
- <span id="page-52-16"></span> Клавиша [**Цифр. клавиатура**]: используется для отображения клавиш цифровой клавиатуры на сенсорной панели.
- <span id="page-52-3"></span> Клавиша функции: c помощью данных клавиш можно регистрировать различные функции и приложения, включая ящик документов.

Назначение функций [функциональным](#page-54-0) клавишам (стр. 2-12)

- <span id="page-52-4"></span>Индикатор [**Разделитель заданий**]: светится, когда в лотке разделителя заданий находится бумага.
- <span id="page-52-5"></span>Клавиша [**Состояние/Отм. Задач**]: отображает экран [Состояние/Отм. Задач].
- <span id="page-52-6"></span>Клавиша [**Системное меню/Счетчик**]: отображение экрана системного меню.
- <span id="page-52-7"></span>Клавиша [**Сброс**]: восстановление значений параметров по умолчанию.
- <span id="page-52-8"></span>Клавиша [**Стоп**]: отмена или приостановка выполняемого задания.
- <span id="page-52-9"></span>Клавиша [**Старт**]: запуск операций печати и выполнение настроек.
- <span id="page-52-10"></span> Клавиша [**Аутентификация/Выход**]: выполняет аутентификацию при переключении пользователей и завершает операцию для текущего пользователя (т. е. выполняет выход из системы).
- <span id="page-52-11"></span> Клавиша [**Энергосбережение**]: перевод аппарата в режим ожидания. Выход из режима ожидания, если аппарат находится в нем.
- <span id="page-52-14"></span>Индикатор [**Внимание**]: светится или мигает при возникновении ошибки и остановке задания.
- <span id="page-52-13"></span> Индикатор [**Память**]: мигает во время получения аппаратом доступа к жесткому диску или (универсальной) памяти USB.
- <span id="page-52-12"></span>Индикатор [**Обработка**]: мигает во время печати или получения данных печати.
- <span id="page-52-15"></span>Сенсорная панель: отображает пиктограммы для настройки параметров аппарата.

### <span id="page-53-0"></span>Регулировка угла наклона панели управления

Угол наклона панели управления можно отрегулировать.

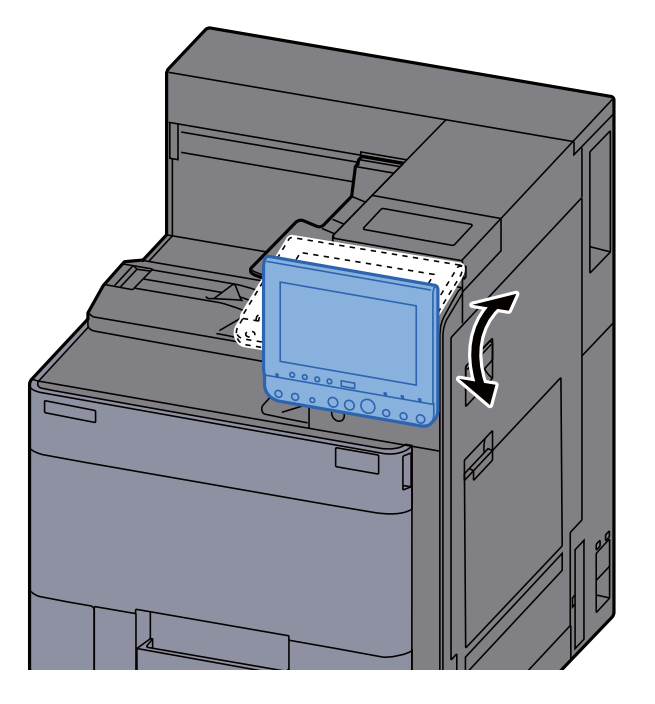

### <span id="page-54-0"></span>Назначение функций функциональным клавишам

Функциональные клавиши — это клавиши, для которых можно назначить различные функции и приложения, включая ящик документов. Пользователь может назначить часто используемые функции и приложения для легкого отображения соответствующего экрана.

В этом аппарате заранее назначены перечисленные ниже функции; однако имеющееся назначение можно изменить и зарегистрировать другие необходимые функции.

- [**F1**] (Функционал. клавиша 1): Пользовательский ящик
- [**F2**] (Функционал. клавиша 2:): Ящик заданий
- [**F3**] (Функционал. клавиша 3:): Съемный носитель

#### Откройте экран.

Клавиша [**Системное меню/Счетчик**] > [**Общие параметры**] > [**Назнач. функц. клавиши:**]

#### **<u>©</u> ПРИМЕЧАНИЕ**

Если включено администрирование входом пользователей в систему, вы можете изменить настройки, только осуществив вход с правами администратора. Заводские настройки по умолчанию для имени пользователя и пароля при входе приведены ниже.

**Имя пользов. при входе: 6000 Пароль при входе: 6000**

### Настройте параметры.

- 1 Выберите [**Изменить**], чтобы включить настройку функциональной клавиши.
- 2 Выберите функцию, которую необходимо назначить.

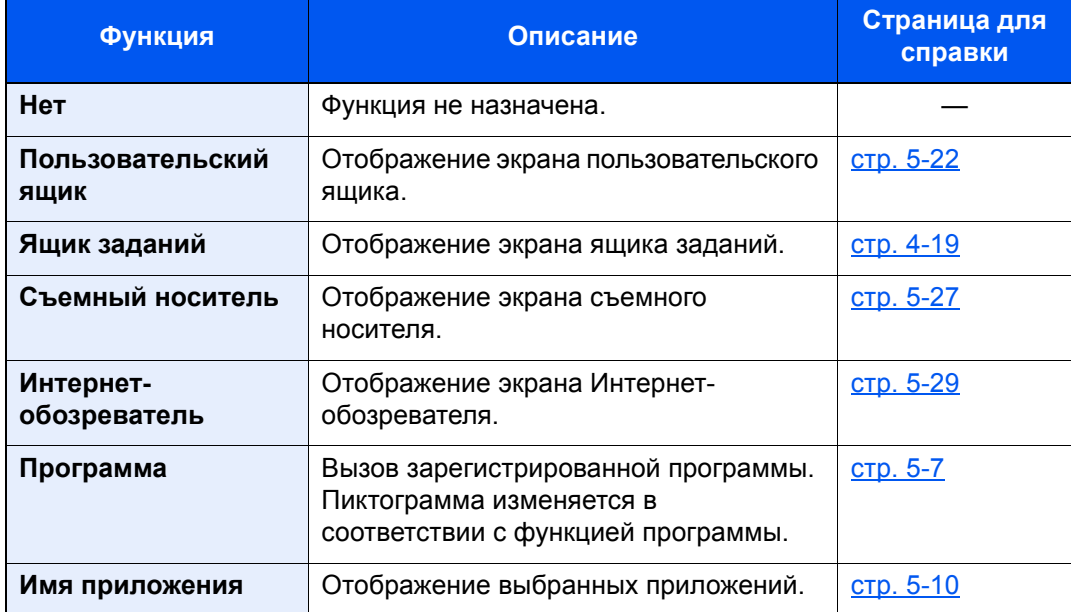

### <span id="page-55-0"></span>Сенсорная панель

### <span id="page-55-1"></span>Главный экран

Данный экран отображается после нажатия кнопки [Главный экран] на панели управления. Соответствующий экран отображается после прикосновения к пиктограмме.

Пользователь может изменить отображение пиктограмм на главном экране, а также фон экрана.

• Редактирование главного экрана. (стр. 2-14)

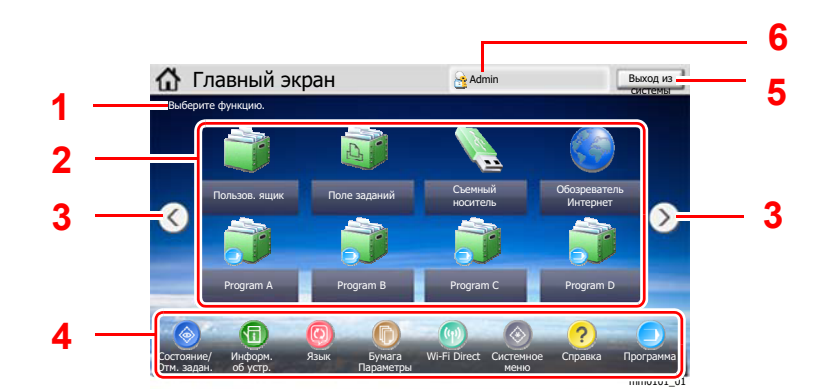

 $\star$ В зависимости от конфигурации и параметров настройки отображение может отличаться от реального экрана.

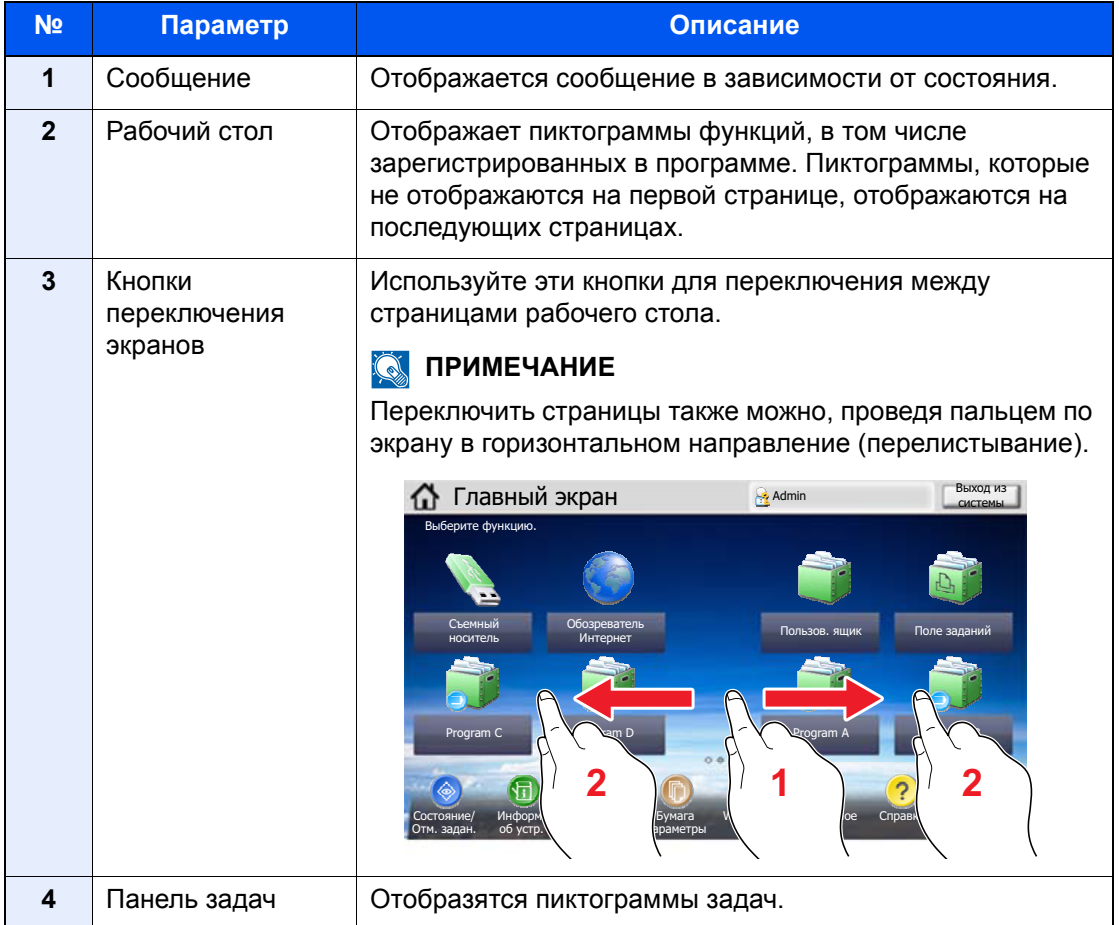

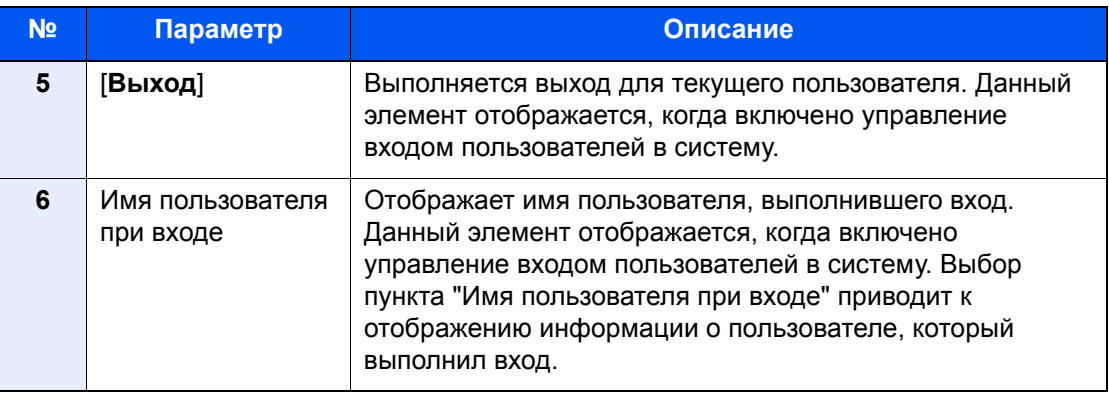

#### <span id="page-56-0"></span>**Редактирование главного экрана.**

Пользователь может изменить фон главного экрана, а также отображаемые на нем пиктограммы.

#### Откройте экран.

1 Клавиша [**Системное меню/Счетчик**] > [**Главный экран**]

#### **<u><b>ПРИМЕЧАНИЕ**</u>

Если включено администрирование входом пользователей в систему, вы можете изменить настройки, только осуществив вход с правами администратора. Заводские настройки по умолчанию для имени пользователя и пароля при входе приведены ниже.

**Имя пользов. при входе: 6000 Пароль при входе: 6000**

#### 2 Настройте параметры.

Доступные настройки показаны ниже.

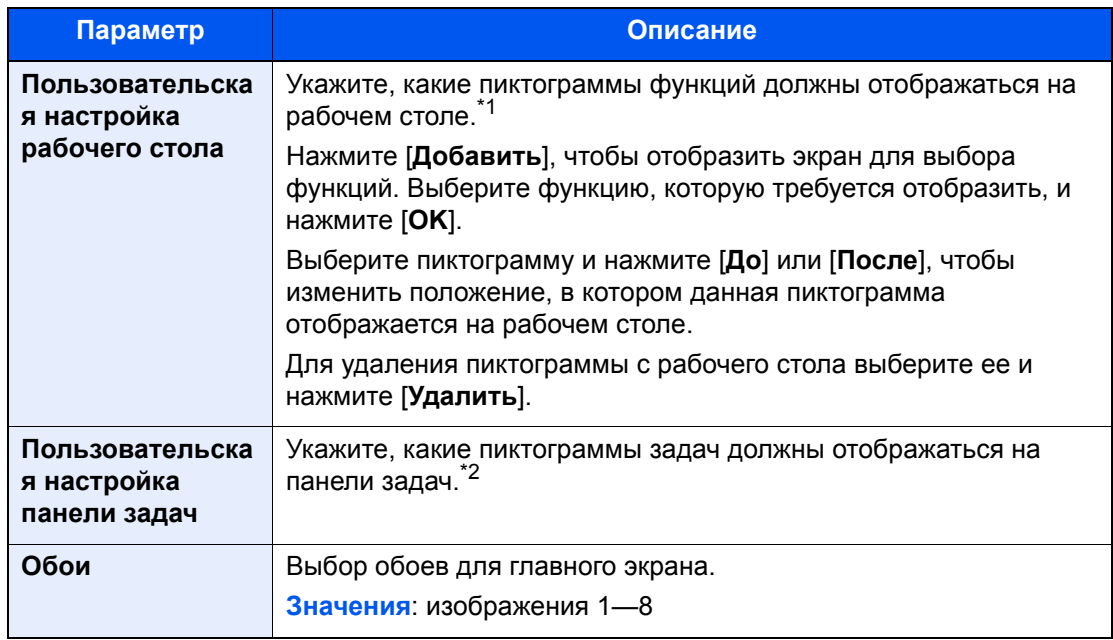

\*1 Отображаются не более 59 значков функций, включая установленные приложения и функции, которые можно использовать в случае установки дополнительного оборудования.

\*2 Можно отобразить не более 8 пиктограмм задач.

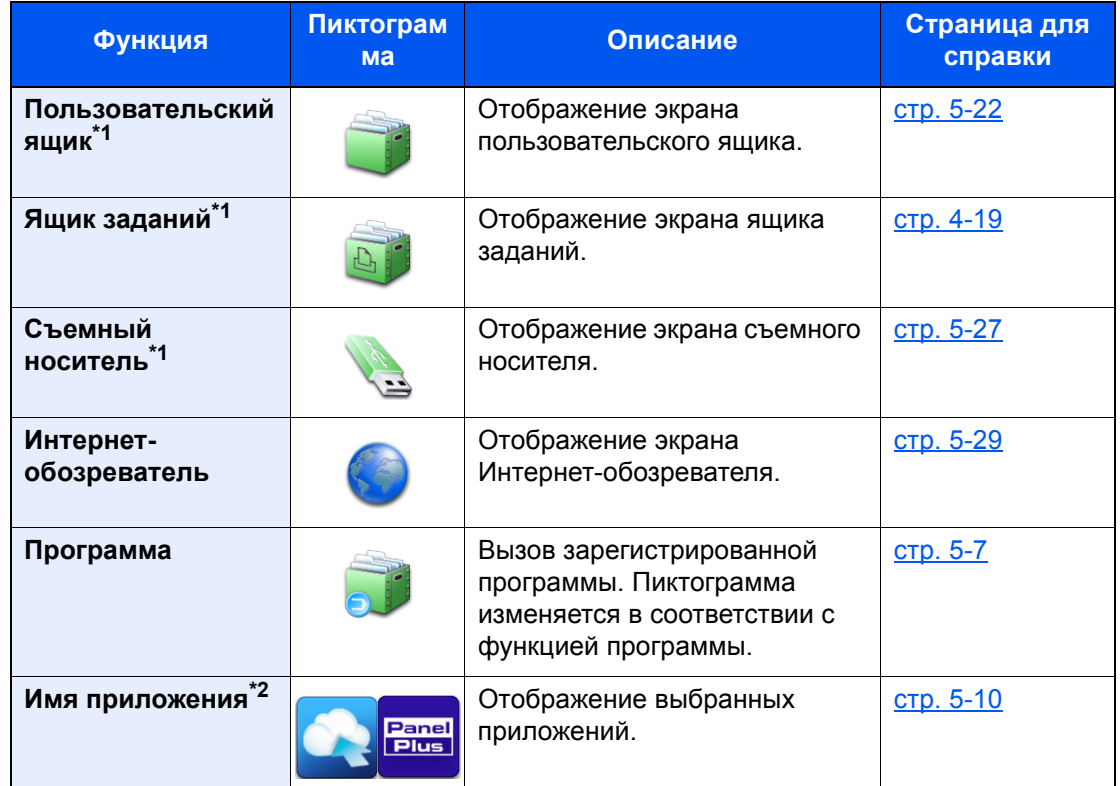

#### **Функции, доступные для отображения на рабочем столе**

<span id="page-57-0"></span>\*1 Выбрано при отгрузке с завода-изготовителя.

\*2 Появится пиктограмма приложения.

#### **Функции, доступные для отображения на панели задач**

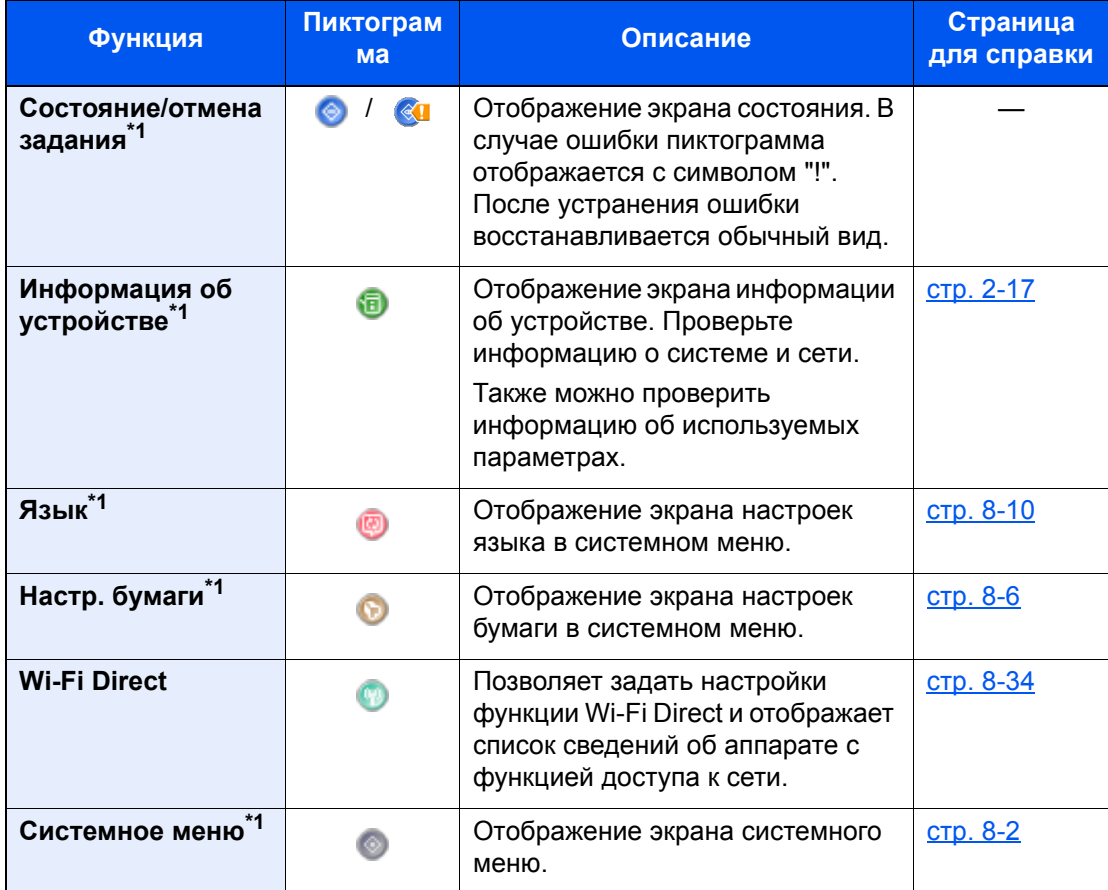

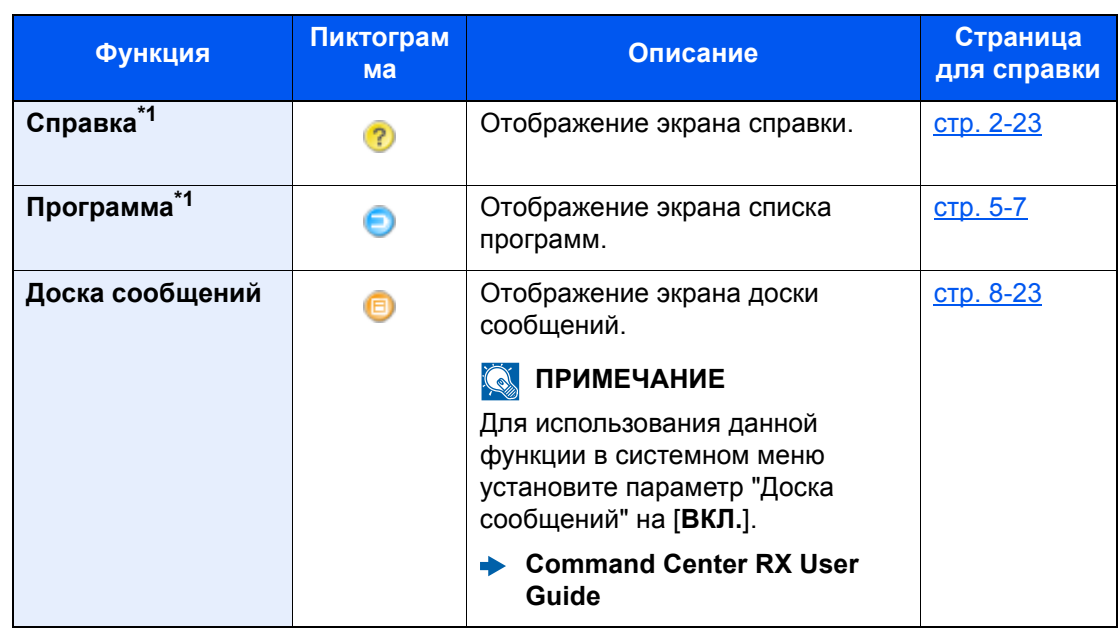

<span id="page-58-0"></span>\*1 Выбрано при отгрузке с завода-изготовителя.

### <span id="page-59-0"></span>Отображение информации об устройстве

Отображение информации об устройстве. Позволяет проверять информацию о системе, сети и используемых параметрах.

- 1 Клавиша [Главный экран] > [Информация об устройстве]
- 2 Проверьте информацию об устройстве.

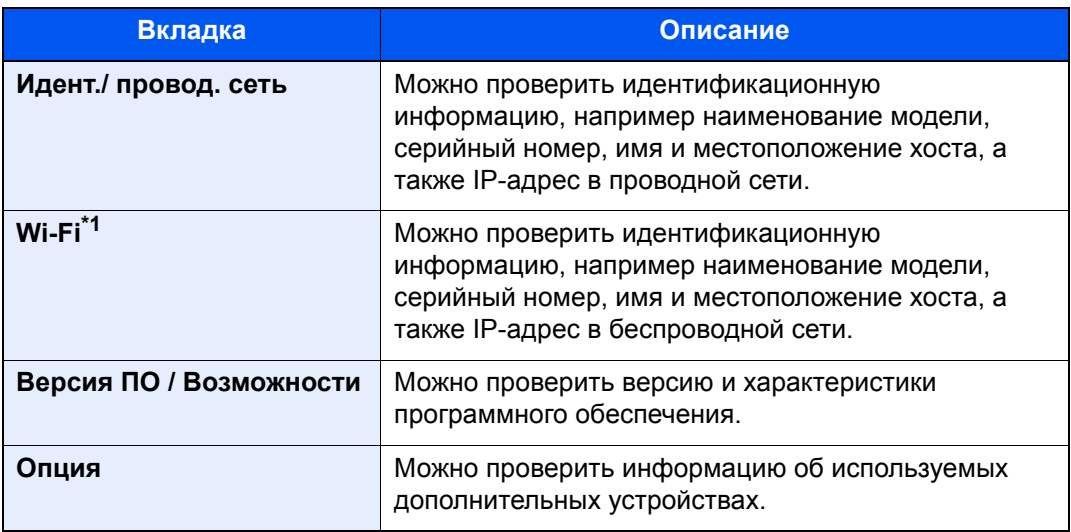

\*1 Отображается только при наличии установленного комплекта беспроводного сетевого интерфейса.

Данный комплект для беспроводной сети является опцией для некоторых моделей. Обратитесь к своему дилеру, нашему торговому представителю или представителю сервисной службы, чтобы получить более подробную информацию.

• В-35 "Комплект беспроводного сетевого интерфейса" (стр. 11-6)

### <span id="page-60-0"></span>Отображение экрана настройки

Ниже приводится пример экрана для печати из пользовательского ящика.

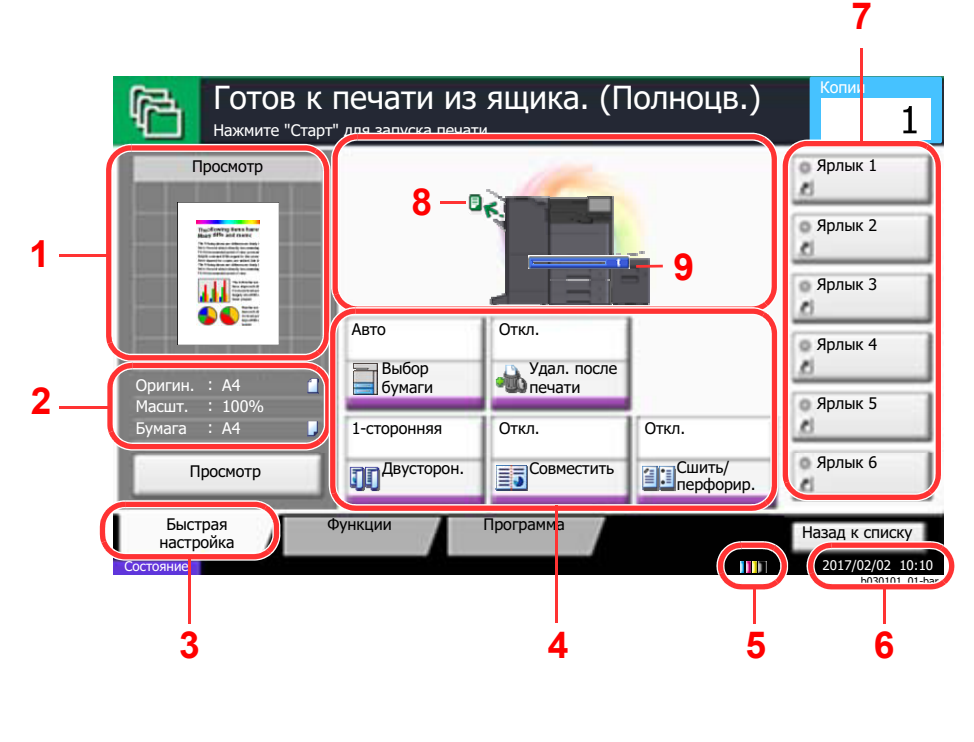

- 1 Выводит на экран изображение итогового документа.
- 2 Оригинал: отображает размер распечатываемого
	- документа. Масштаб: отображает масштабный коэффициент распечатываемого документа. Бумага: отображает формат
		- итогового документа.
- 3 Отображает экран быстрой настройки.
- $\overline{4}$ Задание функций печати.
- 5 Остаток тонера.
- 6 Отображает время.
- 7 Отображает зарегистрированные ярлыки.
- 8 Отображает выходной лоток.
- Отображает источник бумаги. 9

### <span id="page-60-1"></span>Клавиша функций

Для настройки функции выберите вкладку и нажмите клавишу функции.

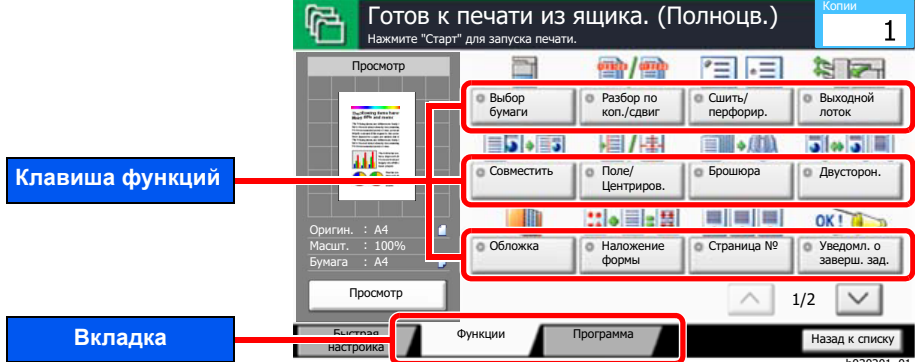

### <span id="page-61-0"></span>Использование экрана

Нажимаемые кнопки сенсорной панели выделены красным.

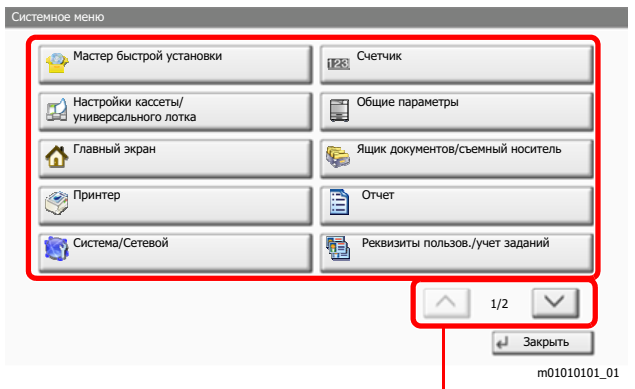

Прокручивайте вверх и вниз с помощью стрелок  $[\wedge]$  или  $[\vee]$ .

### <span id="page-62-0"></span>Отображение клавиш, которые нельзя настроить

Клавиши функций, которые невозможно использовать ввиду ограничений на сочетания функций или отсутствия установленных опций, выбрать нельзя.

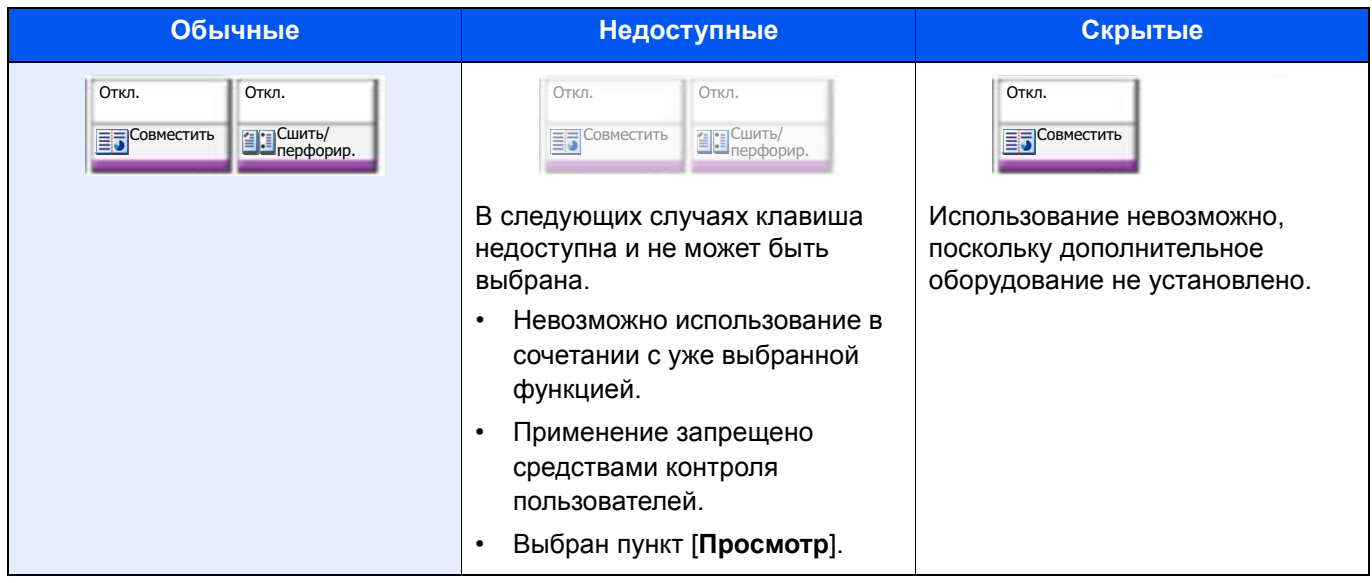

#### **Q ПРИМЕЧАНИЕ**

Если клавиша, которую нужно использовать, недоступна, могут действовать настройки предыдущего пользователя. В таком случае нажмите клавишу [Сброс] и повторите попытку.

Если клавиша по-прежнему недоступна после нажатия клавиши [Сброс], возможно, вам запрещено применять эту функцию средствами контроля пользователей. Обратитесь к администратору аппарата.

### <span id="page-63-0"></span>Ввод цифр

При вводе цифр цифровые клавиши отображаются на сенсорной панели, если выбрать клавишу [**Цифр. клавиатура**] на панели управления или выбрать область ввода цифр.

**5**

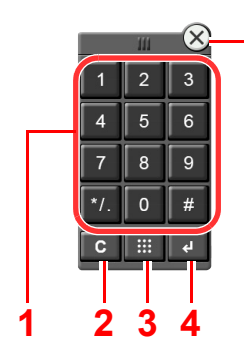

- 1 Служит для ввода цифр и символов.
- 2 Очистка введенных цифр.
- 3 Клавиша "Быстрый поиск номера".

[Использование](#page-64-1) клавиши "Быстрый набор" (стр[. 2-22\)](#page-64-1)

- 4 Подтверждение ввода с помощью цифровых клавиш.
	- [Использование](#page-64-0) клавиши "Ввод" (стр. 2-22)
- 5 Закрытие цифровой клавиатуры.

#### **<u><b>ПРИМЕЧАНИЕ**</u>

Цифровые клавиши не отображаются на сенсорной панели, если установлена дополнительная цифровая клавиатура.

#### **Пример. При вводе числа копий**

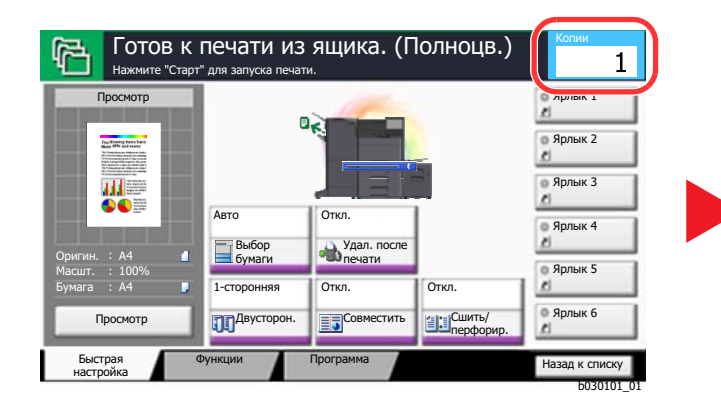

#### **Пример. При вводе имени пользователя для входа**

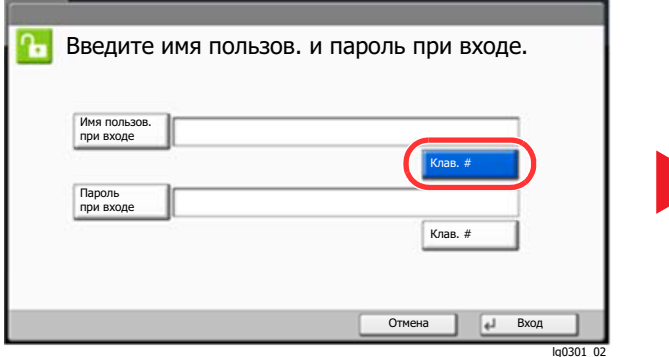

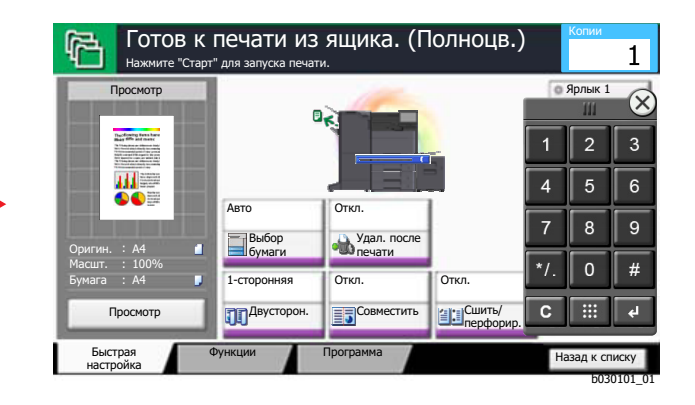

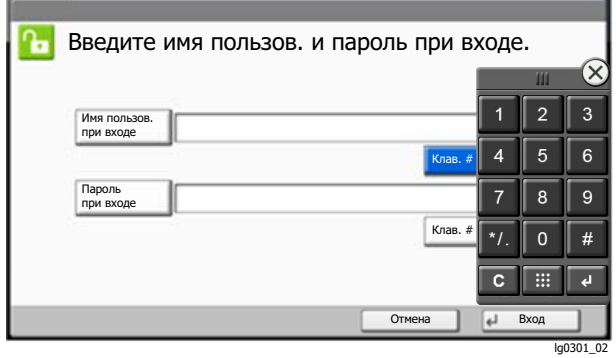

#### Пример. При поиске номера ящика

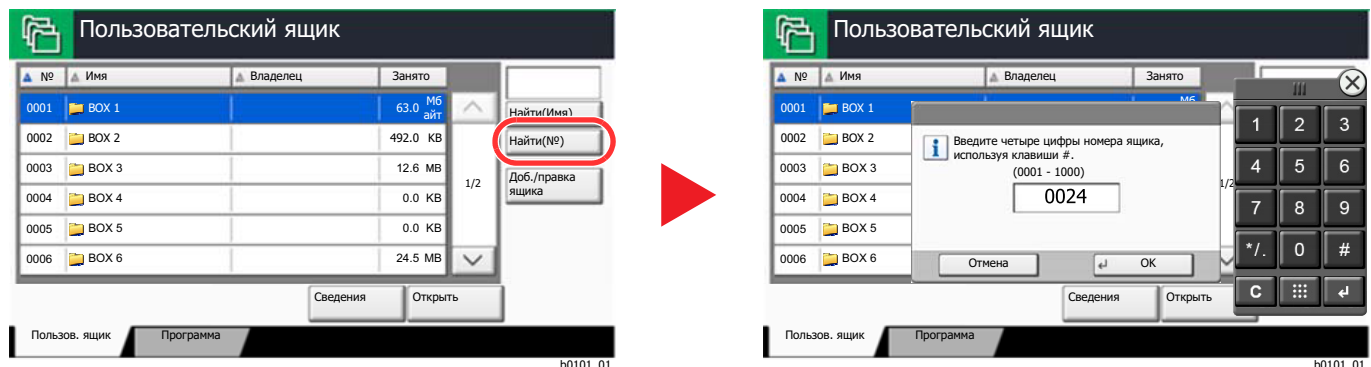

#### **ПРИМЕЧАНИЕ Q**

• При перемещении пальца с прикосновением к верхней части цифровой клавиатуры можно быстро перейти к необходимой клавише. (Операция перетаскивания)

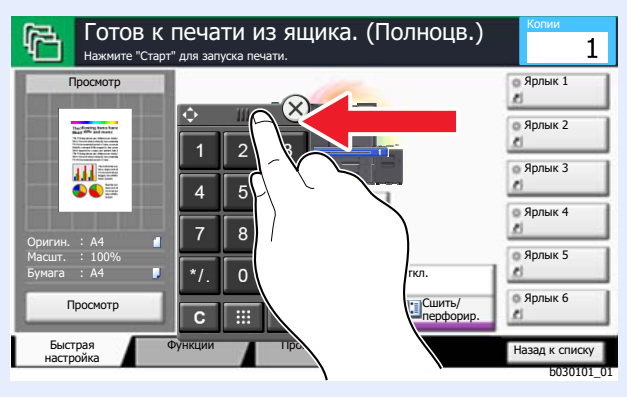

- Для экрана печати можно заблаговременно настроить отображение цифровых клавиш. Кроме того, можно задать компоновку расположения цифровых клавиш, которые будут использоваться в приложении.
	- Настройки цифр. клав. (стр. 8-24)

### <span id="page-64-0"></span>Использование клавиши "Ввод"

Клавиша "Ввод" имеет те же функции, что и клавиша со значком ввода (-), например клавиши [OK - ] и [Закрыть ← ].

### <span id="page-64-1"></span>Использование клавиши "Быстрый набор"

Клавиша "Быстрый набор" выполняет то же действие, что и клавиша [№], отображаемая на сенсорной панели. Используйте клавишу "Быстрый набор" для выполнения действия с помощью простого ввода номера непосредственно с цифровой клавиатуры. Например, вы можете задать пользовательский ящик по номеру ящика или вызвать хранящуюся программу по ее номеру.

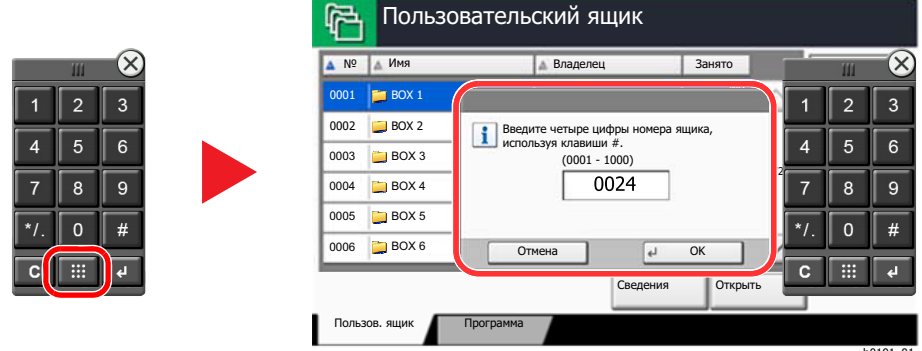

### <span id="page-65-0"></span>Экран справки

Если при эксплуатации аппарата возникли трудности, вы можете вызвать справку по эксплуатации на сенсорной панели.

Для отображения экрана справки для функции нажмите клавишу [Справка] на панели экрана настроек данной функции. На экране справки приведено объяснение назначения функций и способов их использования.

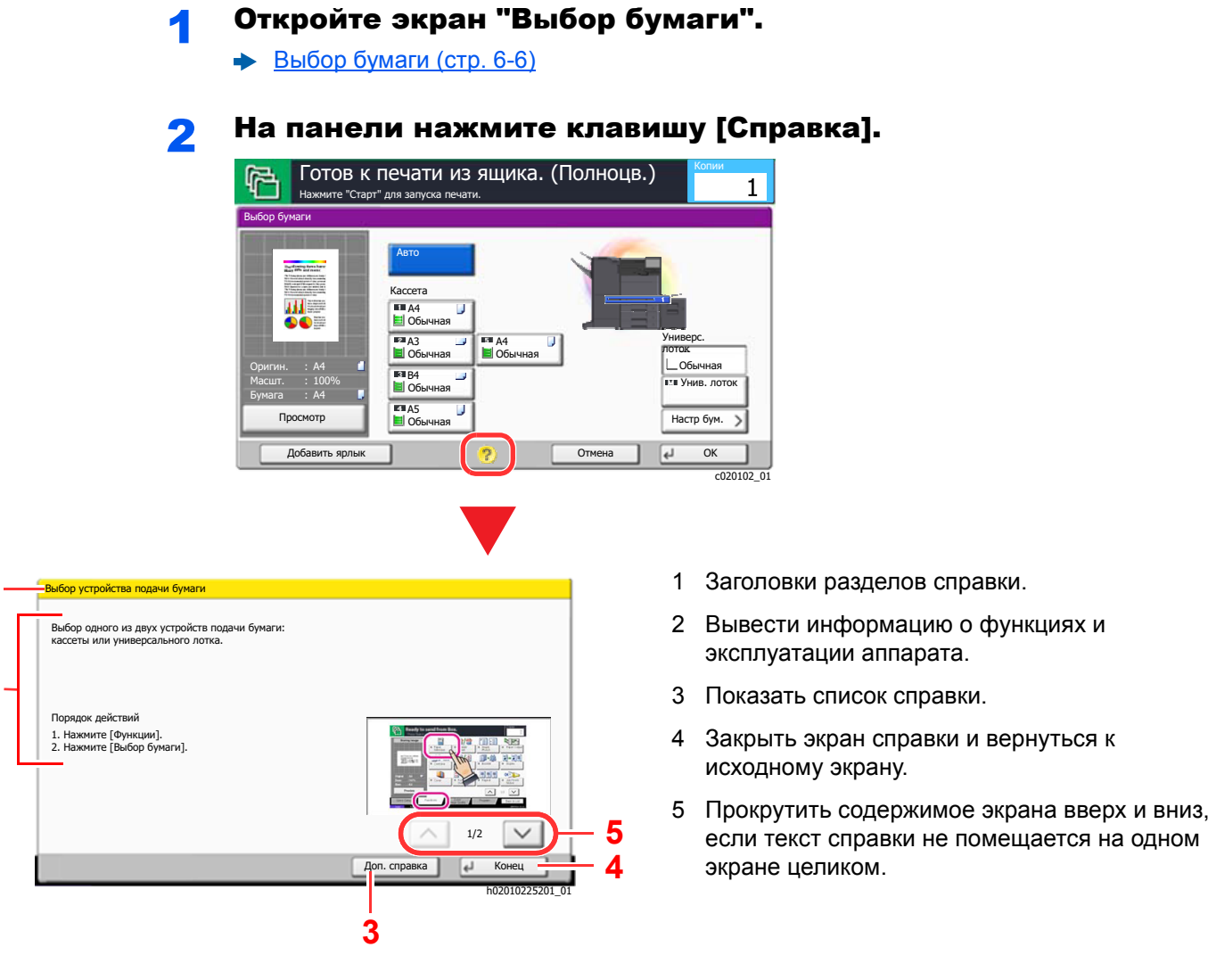

#### **Q ПРИМЕЧАНИЕ**

<span id="page-65-2"></span><span id="page-65-1"></span>1

<span id="page-65-5"></span><span id="page-65-4"></span><span id="page-65-3"></span> $\overline{2}$ 

Для отображения списка справки нажмите кнопку [Справка] на главном экране.

### <span id="page-66-0"></span>Вход в систему/выход из системы

Если для настройки функции требуются полномочия администратора или включено управление регистрацией пользователей, необходимо ввести имя пользователя и пароль при входе.

#### **Q ПРИМЕЧАНИЕ**

Заводские настройки по умолчанию для имени пользователя и пароля при входе приведены ниже.

Имя пользов, при входе: 6000

6000 Пароль при входе:

Вы не сможете осуществить вход, если забыли имя пользователя при входе или пароль. В этом случае осуществите вход с правами администратора и измените имя пользователя или пароль.

### <span id="page-66-1"></span>Вход

#### Нормальный вход в систему

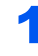

Для входа используйте регистрационное имя пользователя и пароль.

 $\blacksquare$ Если во время работы отображается такой экран, нажмите [Имя пользователя при входе] для ввода имени пользователя для входа.

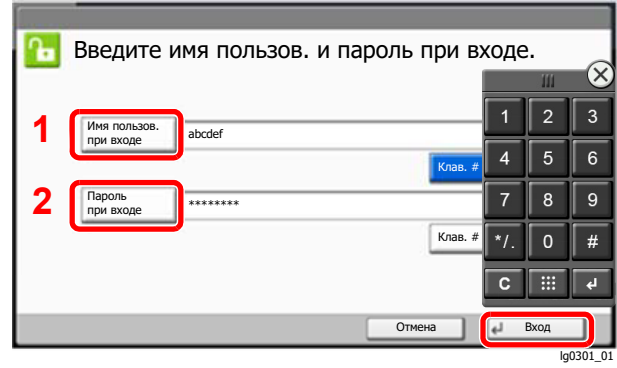

- Способ ввода символов (стр. 11-9)
- **2** [Пароль при входе] > Введите пароль при входе > [OK]

#### **Q ПРИМЕЧАНИЕ**

- Можно нажать [Клав. #] для ввода цифр с цифровой клавиатуры на панели оператора.
- Если включено управление входом пользователей в систему, отображаются назначения аутентификации, в качестве которых можно выбрать значение [Автономный] или [Сетевой].
- Для выполнения аутентификации с помощью смарт-карты нажмите [Вход по смарт-карте].

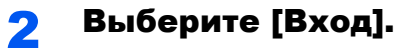

### Простой вход

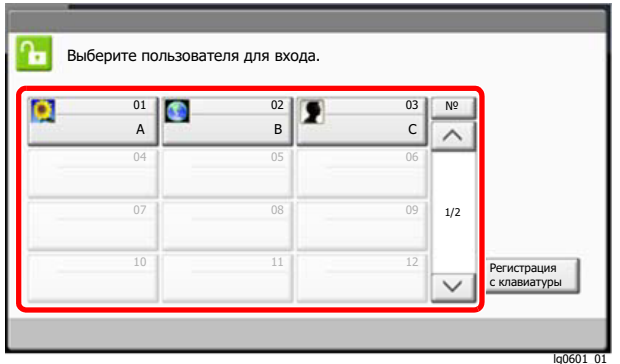

Если во время работы отображается такой вид экрана, выберите пользователя и войдите в систему.

### **Q** ПРИМЕЧАНИЕ

Если необходимо ввести пароль пользователя, появится экран ввода.

Настройки простого входа (стр. 9-16)

### <span id="page-67-0"></span>Выход

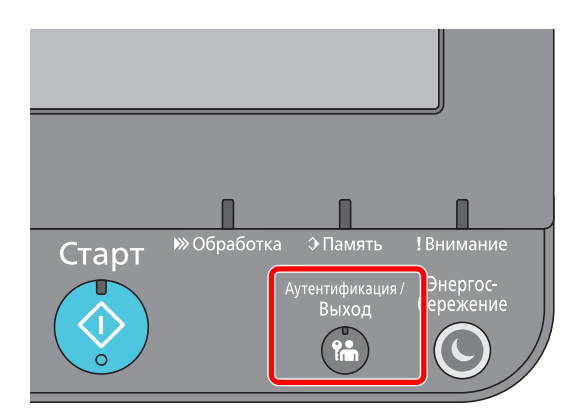

Для окончания сеанса работы на аппарате нажмите клавишу [Аутентификация/ Выход] — отобразится экран ввода имени пользователя для входа/пароля.

Автоматический выход пользователей из системы происходит в следующих обстоятельствах:

- при переходе аппарата в режим ожидания;  $\bullet$
- при включенной функции автоматического сброса панели;

# <span id="page-68-0"></span>Настройки аппарата по умолчанию

Настройки аппарата по умолчанию можно изменить в меню системы. До начала использования аппарата при необходимости задайте такие настройки как дата и время, конфигурация сети и функции энергосбережения.

#### **ПРИМЕЧАНИЕ**

По поводу настроек, которые можно задать в системном меню, см. следующие разделы:

Настройка и [регистрация](#page-226-0) (Системное меню) (стр. 8-1)

### <span id="page-68-1"></span>Установка даты и времени

Для установки местной даты и времени выполните следующие действия.

Установите дату, время и сдвиг часового пояса относительно гринвичского меридиана для региона, в котором используется аппарат.

#### **ПРИМЕЧАНИЕ**

- По поводу внесения изменений после первоначальной настройки см.:
- Счетчик даты/[времени](#page-279-0)/Эконом. энергии (стр. 8-54)
- Можно периодически настраивать правильное время, используя данные, полученные с сетевого сервера времени.
	- **Command Center RX User Guide**

#### Откройте экран.

Клавиша [**Системное меню/Счетчик**] > [**Счетчик даты/времени/Эконом. энергии**]

#### 2 Настройте параметры.

[**Часовой пояс**] > [**Дата/время**] > [**Формат даты**]

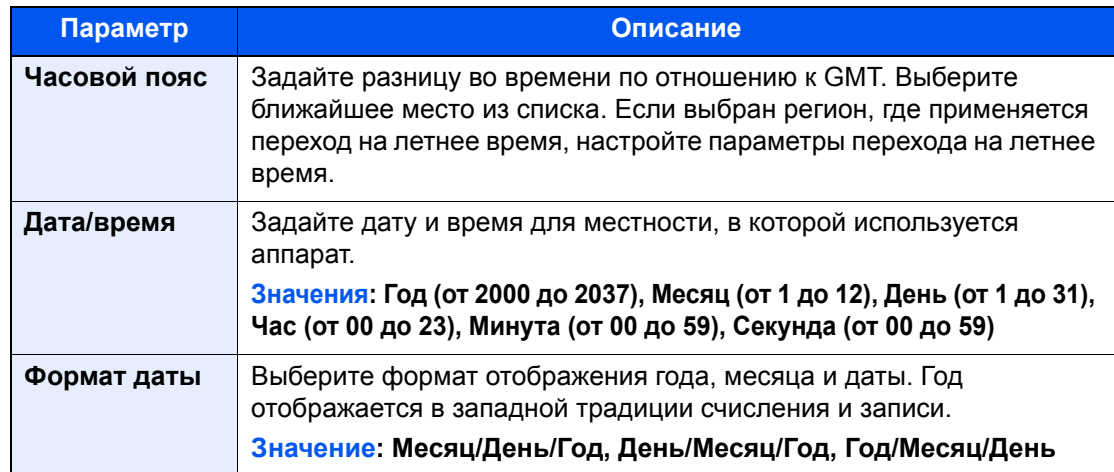

### <span id="page-69-0"></span>Настройка сети

### <span id="page-69-1"></span>Настройка проводной сети

Аппарат оборудован сетевым интерфейсом, совместимым с такими сетевыми протоколами, как TCP/IP (IPy4). TCP/IP (IPv6). NetBEUI и IPSec. Он позволяет выполнять сетевую печать в Windows. Macintosh. UNIX и на других платформах.

Выберите протокол TCP/IP (IPv4) для подключения к сети Windows.

До выполнения настроек обязательно подсоедините сетевой кабель.

• Подсоединение сетевого кабеля (стр. 2-7)

По поводу других сетевых настроек см.:

 $\rightarrow$  Cetb (CTD, 8-33)

#### $\widehat{\mathbb{Q}}$ **ПРИМЕЧАНИЕ**

Если включено управление входом пользователей в систему, изменение настроек возможно только после входа в систему с правами администратора.

Если управление регистрацией пользователей отключено, отобразится экран аутентификации пользователя. Введите имя пользователя при входе и пароль, а затем нажмите [Вход в систему].

Заводские настройки по умолчанию для имени пользователя и пароля при входе приведены ниже.

Имя пользов. при входе: 6000 Пароль при входе: 6000

#### Настройка IPv4

#### Откройте экран.

Клавиша [Системное меню/Счетчик] > [Система/Сетевой] > "Сетевой" [Далее] > "Настройки проводной сети" [Далее] > "Настройка TCP/IP" [Далее] > "IPv4" [Изменить]

#### Настройте параметры. 2

При использовании сервера DHCP

[DHCP]: Установите на [Вкл.].

#### При настройке статического IP-адреса

[DHCP]: Установите на [Откл.].

[IP-адрес]: Введите адрес.

[Маска подсети]: Введите маску подсети в десятичном представлении (от 0 до 255).

[Шлюз по умолчанию] Введите адрес.

В случае использования Auto-IP введите "0.0.0.0" в поле [IP-адрес].

#### $\circledcirc$  BAXHO

После изменения настроек перезапустите сеть из системного меню или выключите, а затем включите аппарат.

• Перезапуск сети (стр. 8-45)

### **<u><b>Q**</u> ПРИМЕЧАНИЕ

Заблаговременно узнайте у администратора сети IP-адрес и используйте его при выполнении данной настройки.

В следующих случаях задайте IP-адрес DNS-сервера в Command Center RX.

- Если имя хоста с настройкой DHCP установлено на "Выкл.".
- При использовании DNS-сервера, IP-адрес которого не назначается автоматически посредством DHCP.

Порядок настройки IP-адреса DNS-сервера см. в следующем документе:

**Command Center RX User Guide**

### <span id="page-71-0"></span>Настройка беспроводной сети

Если на аппарате установлен комплект беспроводного сетевого интерфейса (IB-35 и IB-51) и настроены параметры подключения, возможна печать или передача данных в среде беспроводной сети (беспроводной ЛВС). Используются следующие методы конфигурации:

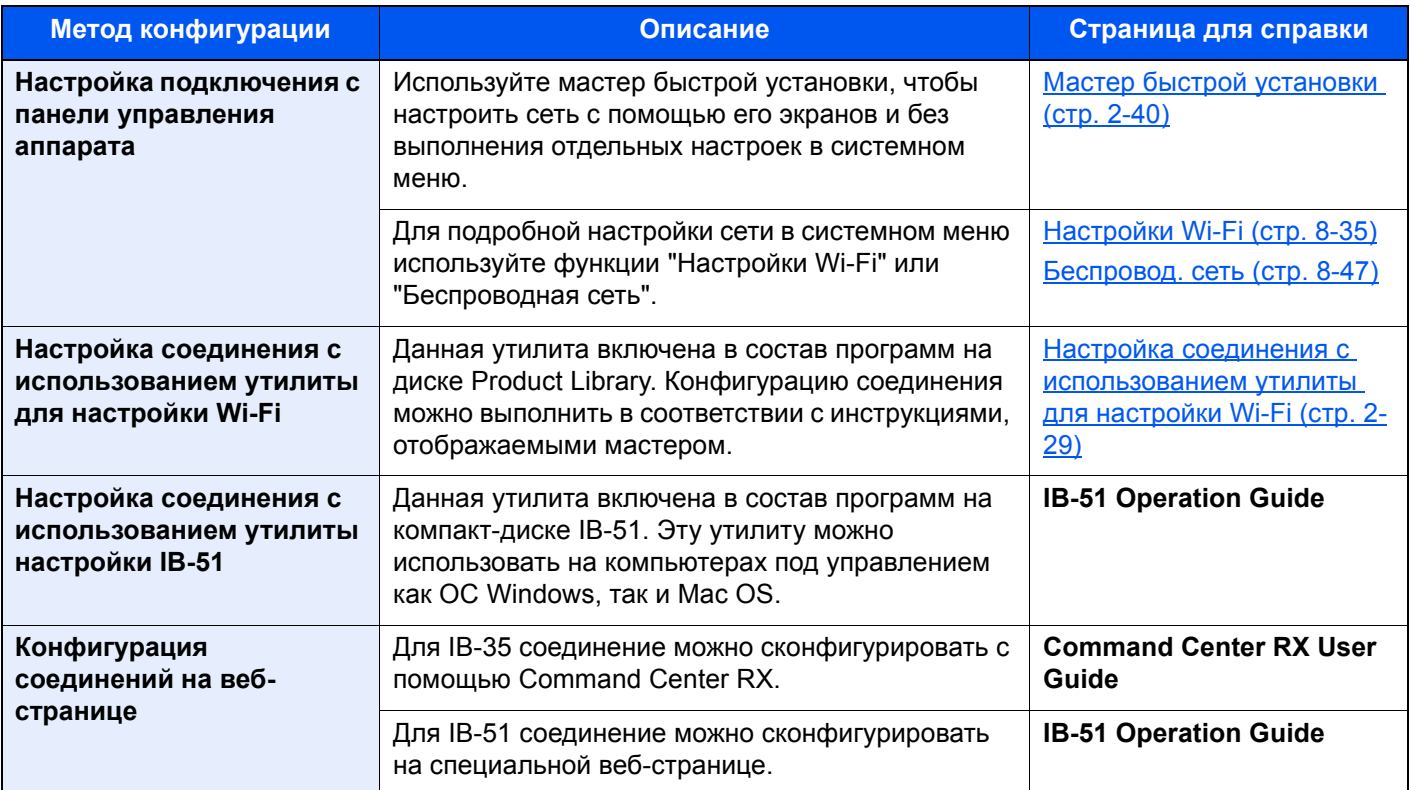

#### **<u> ПРИМЕЧАНИЕ</u>**

- Комплект Комплект беспроводного сетевого интерфейса (IB-35) является дополнительным оборудованием для ряда моделей, а комплект Wireless Network Interface Kit (IB-51) входит в стандартную комплектацию. Обратитесь к своему дилеру, нашему торговому представителю или представителю сервисной службы, чтобы получить более подробную информацию.
	- IB-35 "Комплект [беспроводного](#page-426-0) сетевого интерфейса" (стр. 11-6)
	- IB-51 "Комплект [беспроводного](#page-425-0) сетевого интерфейса" (стр. 11-5)
- При необходимости использовать сетевой интерфейс, отличный от проводного интерфейса, заданного по умолчанию, после установки дополнительного комплекта сетевого интерфейса (IB-50) и дополнительного комплекта беспроводного сетевого интерфейса (IB-35 или IB-51) выберите требуемую настройку в разделе "Осн. сеть (клиент)".
	- $\rightarrow$  Осн. сеть ([клиент](#page-274-0)) (стр. 8-49)

#### <span id="page-71-1"></span>**Настройка соединения с использованием утилиты для настройки Wi-Fi**

Для отправки настроек Wi-Fi, сконфигурированных с помощью утилиты для настройки Wi-Fi, на аппарат, выполните локальное подсоединение компьютера или портативного устройства к аппарату. Доступны
следующие методы соединения: проводное соединение с использованием сетевого кабеля и беспроводное соединение (Wi-Fi Direct).

#### **Q ПРИМЕЧАНИЕ**

- До начала использования утилиты для настройки Wi-Fi подсоедините компьютер к аппарату локально с помощью сетевого кабеля или по беспроводной связи с помощью функции Wi-Fi Direct.
- Для использования функции Wi-Fi Direct убедитесь, что функция Wi-Fi Direct включена (для параметра Wi-Fi Direct выбрано значение [ВКЛ.]), и выполните перезапуск сети с панели управления, после чего можно подсоединить компьютер к аппарату по беспроводной сети с помощью функции Wi-Fi Direct.
- Если соединение между компьютером и аппаратом устанавливается напрямую с помошью сетевого кабеля. функция Auto-IP (локальный канал) автоматически назначит адреса для аппарата и компьютера. В данном аппарате настройки Auto-IP используются в качестве настроек по умолчанию.
- Если компьютер поддерживает функцию WPS, сконфигурировать настройки можно на панели управления.
	- + Настройки Wi-Fi (стр. 8-35)
	- $\rightarrow$  Беспровод. сеть (стр. 8-47)

#### Проводное соединение с использованием сетевого кабеля

#### Соединение аппарата и компьютера

- 1 Когда аппарат включен, выполните его соединение с компьютером с помощью сетевого кабеля.
- 2 Включите компьютер.

IP-адрес (локальный адрес канала) аппарата и компьютера генерируется автоматически.

#### Вставьте DVD.  $\boldsymbol{P}$

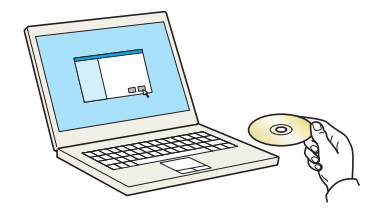

#### **Q ПРИМЕЧАНИЕ**

- Для установки на компьютере с ОС Windows у пользователя должны быть полномочия администратора.
- Откроется диалоговое окно "Мастер нового оборудования". Нажмите [Отмена].
- Если откроется экран автозапуска, нажмите [Запуск setup.exe].
- Если появилось окно управления учетной записью, нажмите [Да] ([Разрешить]).

#### Откройте экран.

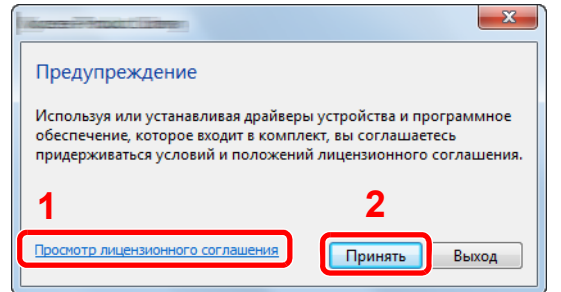

- 1 Щелкните [Просмотр лицензионного соглашения] и прочтите лицензионное соглашение.
- 2 Нажмите [Принять].

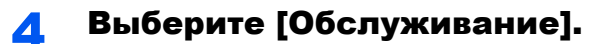

#### [Средство установки Wi-Fi] > [Выполнить]

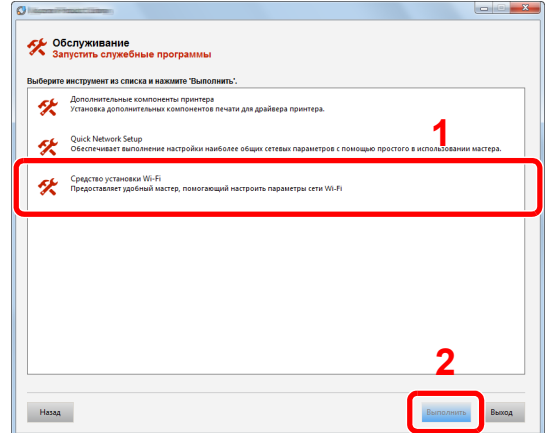

#### Настройте параметры. 6

- 1 [Не использовать автоматическую конфигурацию] > [Далее] > [Далее]
- 2 [Использовать сетевой кабель] > [Далее] > [Далее]
- 3 | Легкая настройка] > [Далее]

Аппарат обнаружен.

#### **Q ПРИМЕЧАНИЕ**

- С помощью утилиты для настройки Wi-Fi можно выполнить поиск только одного аппарата. Для поиска аппарата требуется определенное время.
- Если аппарат не обнаружен, выберите [Расширенная установка] > [Далее]. Выберите [Экспресс] или [Пользоват.] в качестве метода обнаружения устройства и укажите IP-адрес или имя хоста для поиска аппарата.
- 4 Выберите аппарат > [Далее]
- 5 Выберите [Использовать настройки устройства.] на вкладке [Режим аутентификации] и введите имя пользователя и пароль для входа в систему. Имя пользователя для входа и пароль должны принадлежать учетной записи администратора.
- 6 Сконфигурируйте параметры связи > [Далее]
- 7 При необходимости измените настройки точки доступа > [Далее]

Сеть сконфигурирована.

#### Соединение с беспроводной ЛВС посредством Wi-Fi Direct

#### Откройте экран.

Клавиша [Системное меню/Счетчик] > [Система/Сетевой] > "Сеть" [Далее] > "Параметры Wi-Fi Direct" [Далее] > "Wi-Fi Direct" [Изменить]

#### Настройте параметры.  $\bullet$

 $|B$ кл. $| > |OK|$ 

#### 3 Выполните перезапуск сети.

Клавиша [**Системное меню/Счетчик**] > [**Система/Сетевой**] > "Сеть" [**Далее**] > "Перезапуск сети" [**Пуск**] > [**Да**]

#### 4 Подключите компьютер или портативное устройство <sup>к</sup> аппарату.

Настройка [Wi-Fi Direct \(](#page-76-0)стр. 2-34)

### 5 Вставьте DVD.

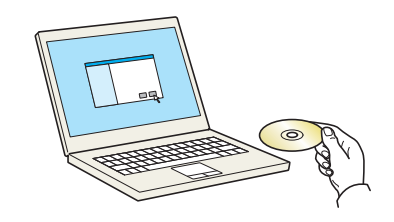

#### **<u><b>ПРИМЕЧАНИЕ**</u>

- Для установки на компьютере с ОС Windows у пользователя должны быть полномочия администратора.
- Откроется диалоговое окно "**Мастер нового оборудования**". Нажмите [**Отмена**].
- Если откроется экран автозапуска, нажмите [**Запуск setup.exe**].
- Если появилось окно управления учетной записью, нажмите [**Да**] ([**Разрешить**]).

### 6 Откройте экран.

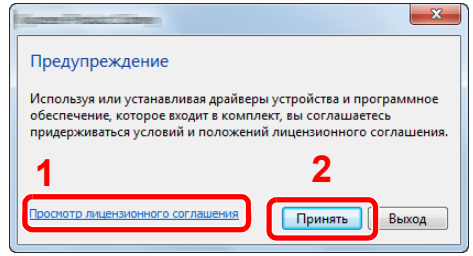

- 1 Щелкните [**Просмотр лицензионного соглашения**] и прочтите лицензионное соглашение.
- <sup>2</sup> Нажмите [**Принять**]. **1 2**

7 Выберите [Обслуживание].

8 [Средство установки Wi-Fi] > [Выполнить]

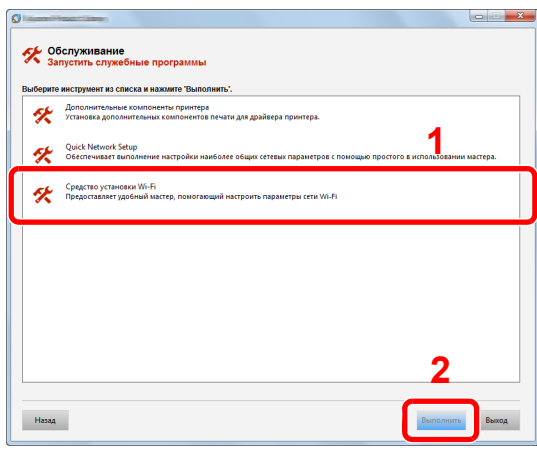

#### Настройте параметры.  $\bullet$

- 1 [Не использовать автоматическую конфигурацию] > [Далее] > [Далее]
- 2 [Wi-Fi Direct] > [Далее] > [Далее]
- 3 [Расширенная установка] > [Далее]

Выберите [Экспресс] или [Пользоват.] в качестве метода обнаружения устройства и укажите IP-адрес или имя хоста для поиска аппарата.

- 4 Выберите аппарат >  $[$ Далее $]$
- 5 Выберите [Использовать настройки устройства.] на вкладке [Режим аутентификации] и введите имя пользователя и пароль для входа в систему. Имя пользователя для входа и пароль должны принадлежать учетной записи администратора.
- 6 Сконфигурируйте параметры связи > [Далее]
- 7 При необходимости измените настройки точки доступа > [Далее]

Сеть сконфигурирована.

# <span id="page-76-0"></span>Настройка Wi-Fi Direct

Если на аппарате установлен дополнительный комплект Комплект беспроводного сетевого интерфейса (IB-35), настройка Wi-Fi Direct дает возможность выполнять печать из среды Wi-Fi Direct. Используются следующие методы конфигурации:

#### **Настройка подключения с панели управления аппарата**

**Установление соединения с компьютерами или портативными устройствами с поддержкой Wi-Fi Direct**

#### 1 Откройте экран.

Клавиша [**Системное меню/Счетчик**] > [**Система/Сетевой**] > "Сеть" [**Далее**] > "Параметры Wi-Fi Direct" [**Далее**] > "Wi-Fi Direct" [**Изменить**]

#### 2 Настройте параметры.

[**Вкл.**] > [**OK**]

#### 3 Выполните перезапуск сети.

Клавиша [**Системное меню/Счетчик**] > [**Система/Сетевой**] > "Сеть" [**Далее**] > "Перезапуск сети" [**Пуск**] > [**Да**]

#### 4 Укажите имя аппарата <sup>с</sup> компьютера или портативного устройства.

Если на панели управления аппарата отображается запрос подтверждения, выберите [**Да**].

Сетевое соединение между этим аппаратом и портативным устройством сконфигурировано.

#### **Установление соединения с компьютерами или портативными устройствами без поддержки Wi-Fi Direct**

Ниже приводятся процедуры для подключения к портативным устройствам, работающим под управлением iOS.

#### 1 Откройте экран.

Клавиша [**Системное меню/Счетчик**] > [**Система/Сетевой**] > "Сеть" [**Далее**] > "Параметры Wi-Fi Direct" [**Далее**] > "Wi-Fi Direct" [**Изменить**]

#### 2 Настройте параметры.

[**Вкл.**] > [**OK**]

#### 3 Выполните перезапуск сети.

Клавиша [**Системное меню/Счетчик**] > [**Система/Сетевой**] > "Сеть" [**Далее**] > "Перезапуск сети" [**Пуск**] > [**Да**]

#### 4 Клавиша [Главный экран] > [Wi-Fi Direct]

**5** Запишите имя сети (SSID), IP-адрес и пароль.

#### 6 Настройте портативное устройство.

1 [**Параметры**] > [**Wi-Fi**]

- 2 Выберите имя сети (SSID), которое отображается на шаге 5 данной процедуры.
- 3 Введите пароль, который был указан на шаге 5 > [Подключ.]

Сетевое соединение между этим аппаратом и портативным устройством сконфигурировано.

#### Настройка соединения с помощью нажимной кнопки

Если компьютер или портативное устройство не поддерживает Wi-Fi Direct, но поддерживает WPS, можно выполнить конфигурацию сети с помощью нажимной кнопки.

#### Откройте экран. 4

Клавиша [Системное меню/Счетчик] > [Система/Сетевой] > "Сеть" [Далее] > "Параметры Wi-Fi Direct" [Далее] > "Wi-Fi Direct" [Изменить]

#### Настройте параметры. 2

 $[BKJ.] > [OK]$ 

#### Выполните перезапуск сети. 2

Клавиша ГСистемное меню/Счетчик] > ГСистема/Сетевой] > "Сеть" [Далее] > "Перезапуск сети" [Пуск] > [Да]

#### Клавиша [Главный экран] > [Wi-Fi Direct]  $\sqrt{2}$

#### Нажмите кнопку на компьютере или на портативном 5 устройстве и одновременно с этим выберите пункт [Нажимная кнопка] на экране панели управления.

Сетевое соединение между этим аппаратом и компьютером или портативным устройством сконфигурировано.

#### $\circledcirc$  BAXHO

С помощью настройки Wi-Fi Direct можно одновременно подключить не более трех портативных устройств. Если устройства, поддерживающие функцию Wi-Fi Direct, уже подключены, то для подключения другого устройства отключите от сети ранее подключенные устройства. Для отключения используются следующие методы:

- отключение от сети компьютера или портативного устройства;
- отключение от сети всех устройств на панели управления:

Выберите [Главный экран] > [Wi-Fi Direct] > [Список подключенных устройств] > [Отключить все]

- настройка времени автоотключения из системного меню:
	- + Настройки Wi-Fi Direct (стр. 8-34)
- настройка времени автоотключения из Command Center RX.
	- Command Center RX User Guide

# Настройка NFC

NFC (беспроводная связь ближнего радиуса действия) — это внутренний стандарт связи ближнего радиуса действия для передачи данных на расстояние приблизительно до 10 см. Для установления соединения и последующей передачи данных необходимо просто поднести к аппарату портативное устройство, поддерживающее функцию NFC.

Используются следующие методы конфигурации:

#### **Конфигурация соединений на веб-странице**

Настроить функцию NFC можно из Command Center RX.

**Command Center RX User Guide**

#### **Настройка подключения с панели управления аппарата**

Выполнение конфигурации NFC из системного меню.

#### $\rightarrow$  NFC (стр[. 8-53\)](#page-278-0)

В данном разделе приведен пример конфигурации NFC из системного меню.

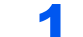

#### 1 Откройте экран.

Клавиша [**Системное меню/Счетчик**] > [**Система/Сетевой**] > "NFC" [**Изменить**]

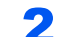

### 2 Настройте параметры.

[**Вкл.**] > [**OK**]

# Функция энергосбережения

По прошествии определенного времени с момента последнего использования аппарат автоматически переходит в режим низкого энергопотребления. По прошествии дополнительного времени с момента последнего использования аппарат автоматически перейдет в режим ожидания, при котором энергопотребление сводится к минимуму.

### Режим энергосбережения

Если аппарат не работает в течение определенного времени, засветится индикатор энергосбережения и экран погаснет для экономии энергии. Такое состояние называется режимом низкого энергопотребления.

На экране появится сообщение "Малая мощность.".

Задайте период времени, по истечении которого осуществляется переход в режим энергосбережения: 3 минуты (параметр по умолчанию).

Если в режиме низкого энергопотребления будут получены данные печати, аппарат автоматически выйдет из этого режима и начнет печатать.

Для возобновления операции выполните одно из следующих действий.

- Нажмите любую клавишу на панели управления.
- Коснитесь сенсорной панели.

Время выхода из режима энергосбережения.

• Не более 15 секунд.

Имейте в виду, что условия окружающей среды, такие как вентиляция, могут вызвать замедленную реакцию аппарата.

#### **ПРИМЕЧАНИЕ**

Если таймер режима низкого энергопотребления совпадает с таймером режима ожидания, приоритетным является режим ожидания.

### Режим ожидания

Для перехода в режим ожидания нажмите клавишу [**Энергосбережение**]. Сенсорная панель и все индикаторы на панели управления, за исключением индикатора энергосбережения, погаснут для максимальной экономии энергии. Такое состояние называется режимом ожидания.

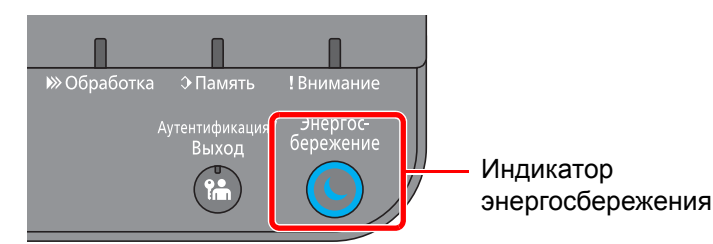

Если в режиме ожидания будут получены данные печати, аппарат автоматически выйдет из этого режима и начнет печать.

Для возобновления работы выполните описанные ниже действия.

- Нажмите любую клавишу на панели управления.
- Коснитесь сенсорной панели.

Время выхода из режима ожидания.

• Не более 17 секунд

Имейте в виду, что условия окружающей среды, такие как вентиляция, могут вызвать замедленную реакцию аппарата.

### Автоматический режим ожидания

При задействовании данной функции аппарат автоматически переходит в режим ожидания, если не используется в течение установленного интервала времени.

Время до перехода в режим ожидания.

• 10 минут (параметр по умолчанию).

По поводу изменения заранее заданного времени перехода в режим ожидания см.:

Мастер быстрой [установки](#page-82-0) (стр. 2-40)

### **ПРИМЕЧАНИЕ**

Если значения таймера энергосбережения и таймера режима ожидания совпадают, приоритетным является режим ожидания.

### Правила сна (модели для стран Европы)

Можно настроить переход в режим ожидания для каждой функции. Когда аппарат перейдет в режим ожидания, распознавание смарт-карты будет невозможно.

Чтобы ознакомиться с более подробной информацией о настройках правил режима ожидания, см. следующий раздел:

[Правила](#page-280-0) сна (модели для Европы) (стр. 8-55)

### Уровень сна (энергосбережение) (модели для неевропейских стран)

В этом режиме энергопотребление уменьшается даже больше, чем в обычном режиме ожидания. Он позволяет устанавливать режим ожидания отдельно для каждой функции. Печать с компьютера, подключенного с помощью кабеля USB, недоступна, когда аппарат находится в режиме ожидания. Время, необходимое для выхода аппарата из режима энергосбережения и восстановления нормальной работы, может быть больше, чем при выходе из режима ожидания.

#### **<u><b>ПРИМЕЧАНИЕ**</u>

Если установлен дополнительный комплект сетевого интерфейса (Network Interface Kit), невозможно задать параметры энергосбережения.

Чтобы ознакомиться с более подробной информацией о настройках уровня сна (энергосбережения), см. следующий раздел:

Мастер быстрой [установки](#page-82-0) (стр. 2-40)

## Уровень энергосбережения

Аппарат может сократить потребление электроэнергии при восстановлении из энергосберегающего режима.

Доступны следующие варианты восстановления из энергосберегающего режима: "Полное восстановление", "Обычное восстановление" или "Восстановление с энергосбережением".

Настройкой по умолчанию является "Обычное восстановление".

Чтобы ознакомиться с более подробной информацией о настройках уровня энергосбережения, см. следующий раздел:

- Мастер быстрой [установки](#page-82-0) (стр. 2-40)
- Уровень [энергосбереж](#page-281-0). (стр. 8-56)

### Настройки недельного таймера

Установите для аппарата режим автоматического выключения и включения в момент времени, указываемый для каждого дня.

Чтобы ознакомиться с более подробной информацией о настройках недельного таймера, см.:

Мастер быстрой [установки](#page-82-0) (стр. 2-40)

### Таймер выключения питания (модели для стран Европы)

Если аппарат, находящийся в режиме ожидания, не используется, питание автоматически выключается. Таймер выключения питания используется, чтобы задать время выключения питания аппарата.

Заводская настройка времени до выключения питания: 3 дня.

Таймер [выключения](#page-282-0) питания (модели для стран Европы) (стр. 8-57)

# <span id="page-82-0"></span>Мастер быстрой установки

Для функций энергосбережения и настроек сети на экране мастера можно выполнить следующие настройки.

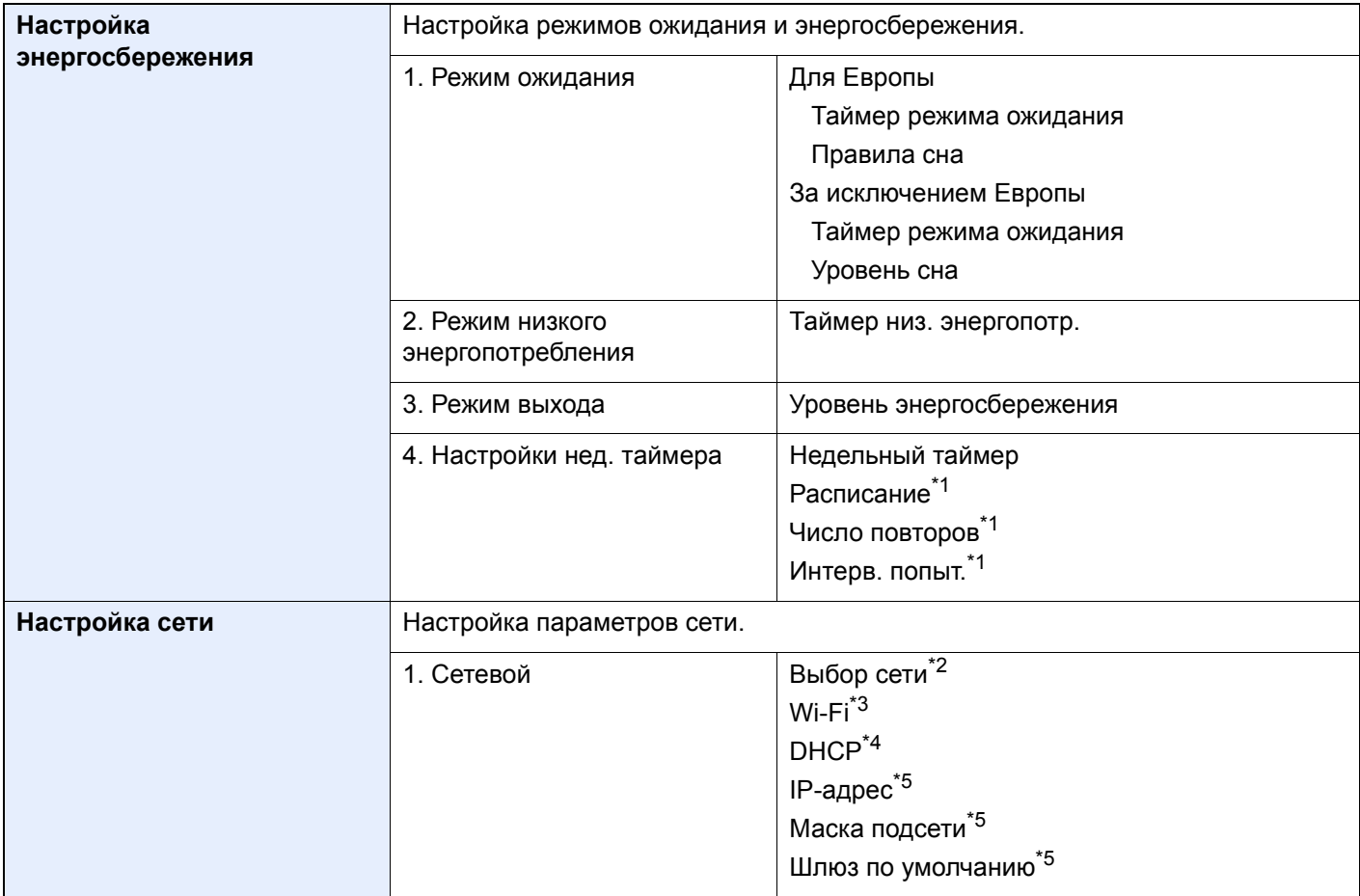

<span id="page-82-1"></span>\*1 Данная функция отображается, если для параметра [**Недельный таймер**] задано значение [**Вкл.**].

\*2 Данная функция отображается при условии установки дополнительного комплекта Wireless Network Interface Kit (IB-35).

Данный комплект для беспроводной сети является опцией для некоторых моделей. Обратитесь к своему дилеру, нашему торговому представителю или представителю сервисной службы, чтобы получить более подробную информацию.

IB-35 "Комплект [беспроводного](#page-426-0) сетевого интерфейса" (стр. 11-6)

- \*3 Данная функция отображается, если для параметра [**Выбор сети**] задано значение [**Wi-Fi**].
- \*4 Данная функция отображается, если для параметра [**Выбор сети**] задано значение [**Проводная сеть**].
- <span id="page-82-2"></span>\*5 Данная функция отображается, если для [**DHCP**] задано значение [**Откл.**].

#### **<u>©</u>** ПРИМЕЧАНИЕ

Если появляется экран авторизации пользователя, следует ввести имя пользователя и пароль при входе, а затем нажать [**Вход**].

Заводские настройки по умолчанию для имени пользователя и пароля при входе приведены ниже.

**Имя пользов. при входе: 6000 Пароль при входе: 6000**

#### Откройте экран.

Клавиша [**Системное меню/Счетчик**] > [**Мастер быстрой установки**]

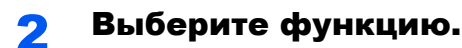

### 3 Настройте параметры.

Запустите мастер быстрой установки. Для настройки параметров следуйте указаниям на экране.

### **ПРИМЕЧАНИЕ**

Если при настройке параметров возникли трудности, см.:

Экран [справки](#page-65-0) (стр. 2-23)

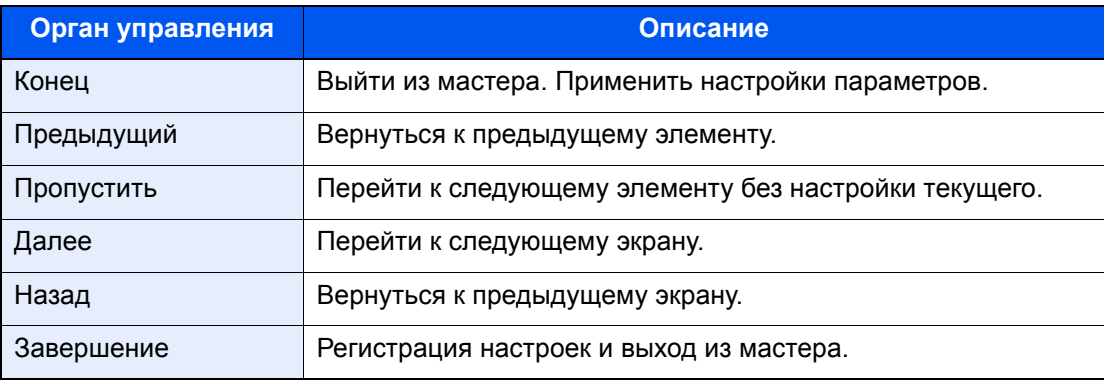

# Установка программного обеспечения

Для использования функций принтера аппарата с компьютера установите на свой компьютер соответствующее программное обеспечение с прилагаемого DVD (Product Library).

## Программное обеспечение на DVD (Windows)

В качестве метода установки можно выбрать либо вариант [Экспресс-установка], либо вариант [Пользовательской установки]. Стандартным методом установки является [Экспресс-установка]. Если компоненты не удается установить с помошью варианта **[Экспресс-установка**], воспользуйтесь вариантом [Пользовательской установки].

Для получения подробной информации о пользовательской установке см.:

• Пользовательская установка (стр. 2-45)

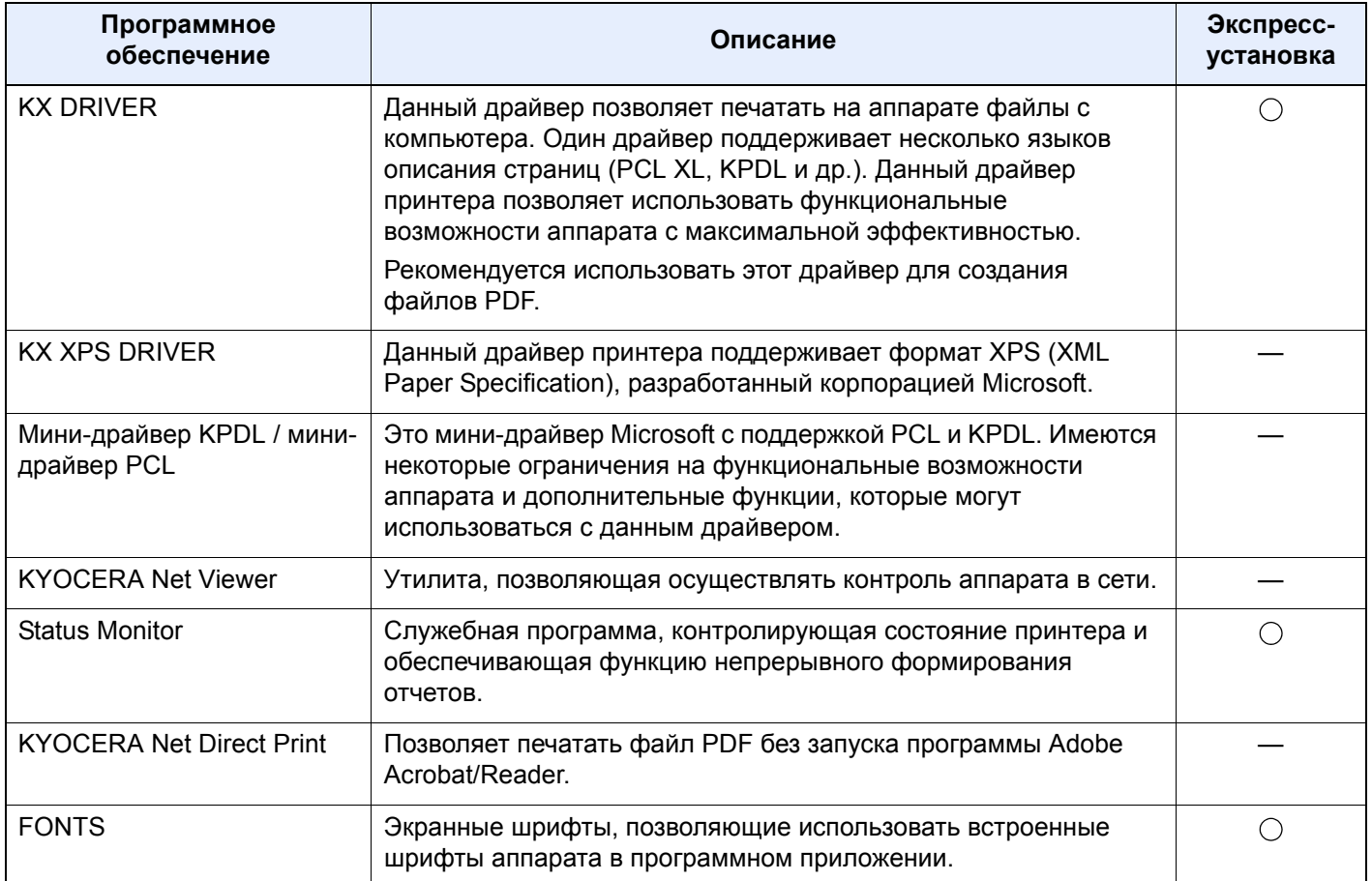

#### **Q ПРИМЕЧАНИЕ**

Для установки на компьютере с ОС Windows у пользователя должны быть полномочия администратора.

# Установка программного обеспечения в Windows

#### Экспресс-установка

Ниже приведен пример процедуры по установке программного обеспечения в Windows 8.1 с помощью [Экспресс-установки].

Для получения подробной информации о пользовательской установке см.:

• Пользовательская установка (стр. 2-45)

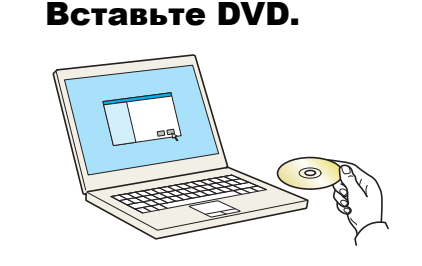

#### **Q ПРИМЕЧАНИЕ**

- Для установки на компьютере с ОС Windows у пользователя должны быть полномочия администратора.
- Откроется диалоговое окно "Мастер нового оборудования". Нажмите [Отмена].
- Если откроется экран автозапуска, нажмите [Запуск setup.exe].
- Если появилось окно управления учетной записью, нажмите [Да] ([Разрешить]).

#### Откройте экран. 2

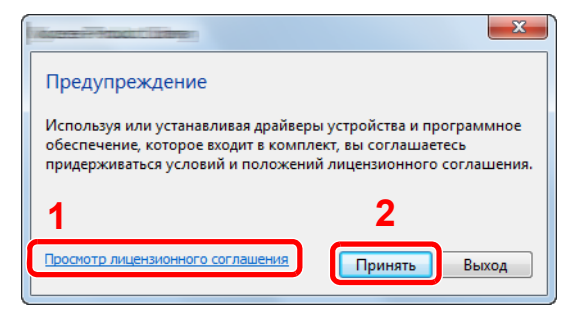

- 1 Щелкните [Просмотр лицензионного соглашения] и прочтите лицензионное соглашение.
- 2 Нажмите [Принять].

Выберите вариант [Экспресс-установка].

Установите программное обеспечение.

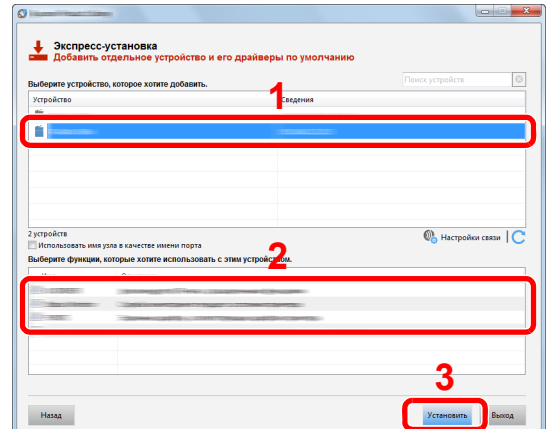

Также можно выбрать параметр [Использовать имя узла в качестве имени порта] и задать его для использования имени хоста стандартного порта ТСР/IР. (Нельзя использовать USB-подключение.)

При нажатии [Установка] отобразится экран с запросом вашего согласия на сбор данных. Выберите один из вариантов ответа и нажмите [ОК].

#### **BAXHO**

Если включена функция Wi-Fi или Wi-Fi Direct, обязательно укажите IP-адрес для имени порта. При указании имени хоста процесс установки может завершиться неудачно.

#### **Q ПРИМЕЧАНИЕ**

- Невозможно обнаружить выключенный аппарат. Если компьютеру не удается обнаружить аппарат, убедитесь, что аппарат включен и подключен к компьютеру через сетевой кабель или кабель USB, а затем щелкните C (Перезагрузить).
- Если появится окно безопасности Windows, нажмите [Все равно установить этот драйвер].
- Если компьютер работает под управлением Windows версии ниже 8, то для установки Status Monitor необходимо наличие на компьютере установленной платформы Microsoft .NET Framework 4.0.

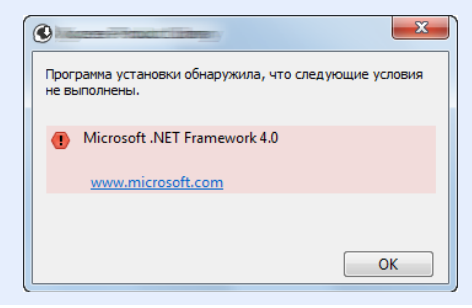

5

#### Завершение установки.

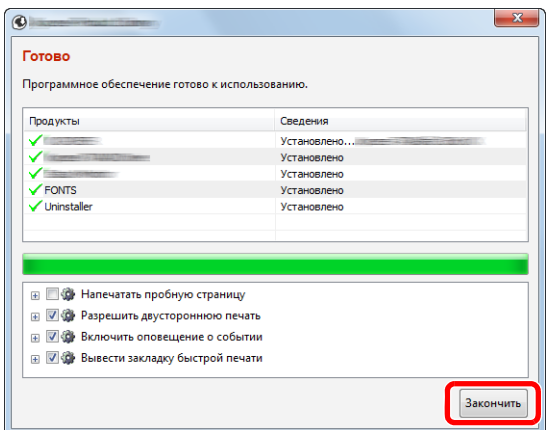

Когда появится сообщение "Программное обеспечение готово к использованию". можно начинать использование программного обеспечения. Для печати тестовой страницы установите флажок "Напечатать пробную страницу" и выберите аппарат.

Для выхода из мастера нажмите [Закончить].

Если появится сообщение о необходимости перезапуска системы, перезапустите компьютер, следуя указаниям на экране. Это завершит процедуру установки драйвера принтера.

#### <span id="page-87-0"></span>**Пользовательская установка**

Ниже приведен пример процедуры по установке программного обеспечения в Windows 8.1 с помощью варианта [**Пользовательская установка**].

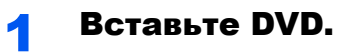

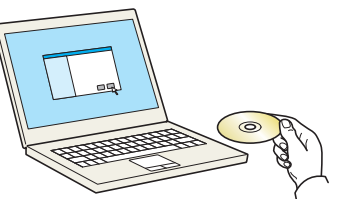

#### **ПРИМЕЧАНИЕ**

- Для установки на компьютере с ОС Windows у пользователя должны быть полномочия администратора.
- Откроется диалоговое окно "**Мастер нового оборудования**". Нажмите [**Отмена**].
- Если откроется экран автозапуска, нажмите [**Запуск setup.exe**].
- Если появилось окно управления учетной записью, нажмите [**Да**] ([**Разрешить**]).

#### 2 Откройте экран.

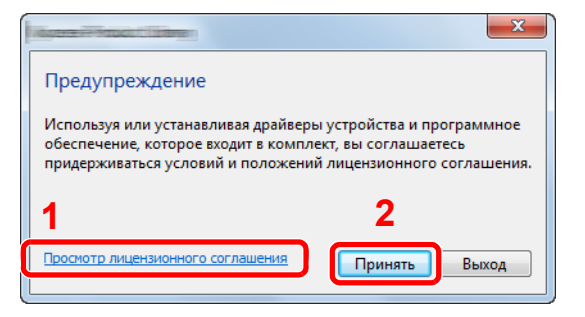

- 1 Щелкните [**Просмотр лицензионного соглашения**] и прочтите лицензионное соглашение.
- 2 Нажмите [**Принять**].

#### 3 Выберите вариант [Пользовательская установка].

#### 4 Установите программное обеспечение.

1 Выберите устройство для установки.

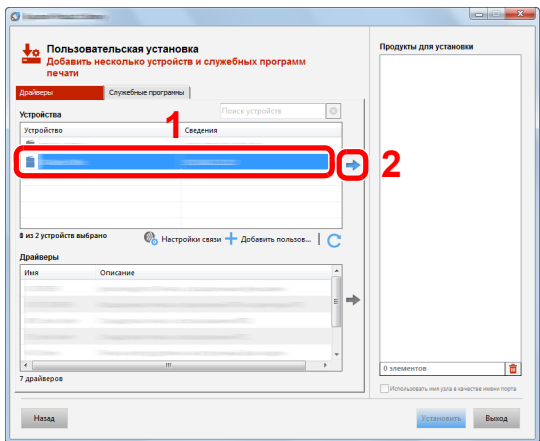

### **ВАЖНО**

**Если включена функция Wi-Fi или Wi-Fi Direct, обязательно укажите IP-адрес для имени порта. При указании имени хоста процесс установки может завершиться неудачно.**

#### **<u>С</u> ПРИМЕЧАНИЕ**

- Невозможно обнаружить выключенный аппарат. Если компьютеру не удается обнаружить аппарат, убедитесь, что аппарат включен и подключен к компьютеру через сетевой кабель или кабель USB, а затем щелкните C (Перезагрузить).
- В случае отсутствия желаемого устройства дважды щелкните [**Добавить пользовательское устройство**], чтобы отобразить список; затем выберите желаемое устройство и порт.
- 2 Выберите драйвер для установки.

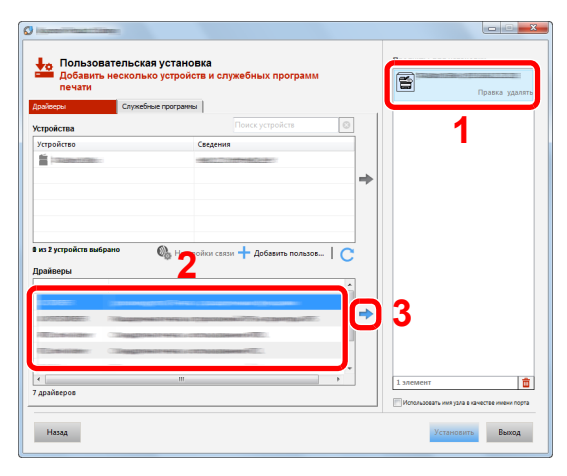

3 Перейдите на вкладку [**Утилита**] и выберите утилиту для установки.

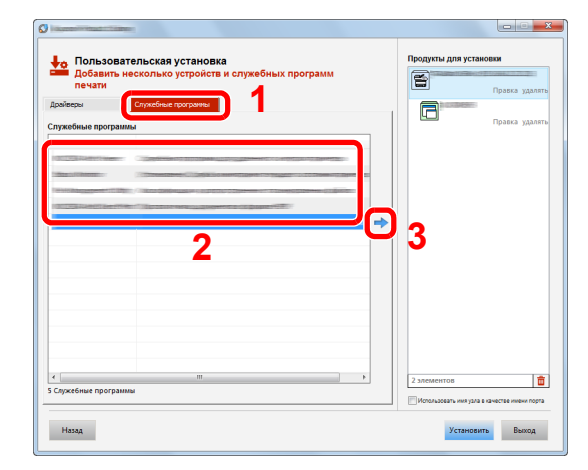

4 Установите программное обеспечение.

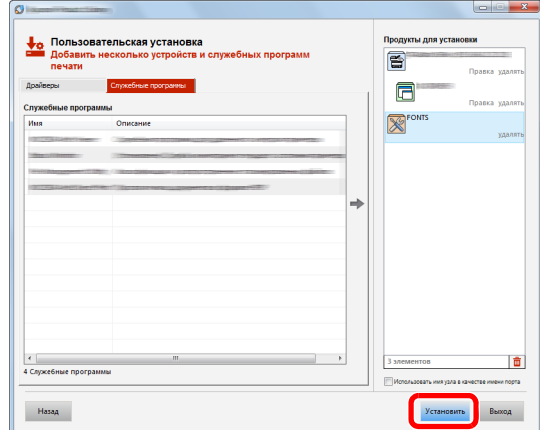

При нажатии [**Установка**] отобразится экран с запросом вашего согласия на сбор данных. Выберите один из вариантов ответа и нажмите [**OK**].

#### **<u><b>ПРИМЕЧАНИЕ**</u>

Если компьютер работает под управлением Windows версии ниже 8, то для установки Status Monitor и KYOCERA Net Viewer необходимо наличие на компьютере установленной платформы Microsoft .NET Framework 4.0.

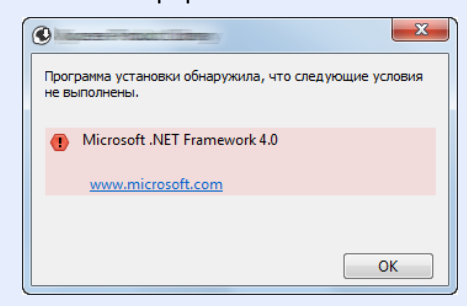

#### 5 Завершение установки.

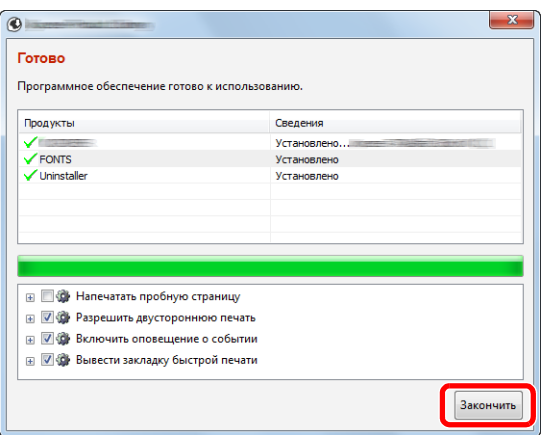

Когда появится сообщение "**Программное обеспечение готово к использованию**", можно начинать использование программного обеспечения. Для печати тестовой страницы установите флажок "**Напечатать пробную страницу**" и выберите аппарат.

Для выхода из мастера нажмите [**Закончить**].

Если появится сообщение о необходимости перезапуска системы, перезапустите компьютер, следуя указаниям на экране. Это завершит процедуру установки драйвера принтера.

## Удаление программного обеспечения

Для удаления программного обеспечения с компьютера выполните следующую процедуру.

#### **ПРИМЕЧАНИЕ**  $\widehat{\mathbb{Q}}$

Удаление программного обеспечения в Windows должно выполняться пользователем, вошедшим с полномочиями администратора.

#### Откройте экран.

Нажмите чудо-кнопку [**Поиск**] и введите в поле поиска "Удалить Kyocera Product Library". В списке результатов поиска выберите [**Удалить Kyocera Product Library**].

#### **ПРИМЕЧАНИЕ**

В Windows 7 нажмите кнопку [**Пуск**] и затем выберите [**Все программы**], [**Kyocera**] и [**Удалить Kyocera Product Library**] для отображения мастера удаления.

#### 2 Удаление программного обеспечения.

Отметьте флажком программное обеспечение, подлежащее удалению.

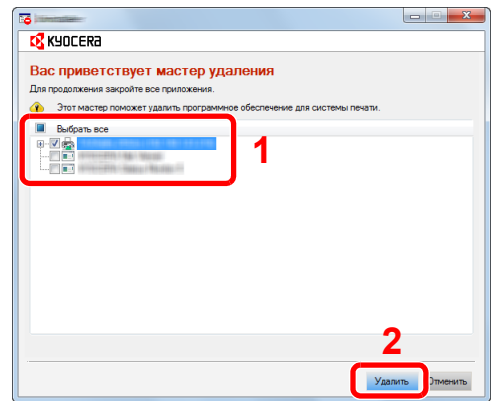

### 3 Завершение удаления.

Если появится сообщение о необходимости перезапуска системы, перезапустите компьютер, следуя указаниям на экране. Данное действие завершает процедуру удаления программного обеспечения.

### **ПРИМЕЧАНИЕ**

- Программное обеспечение также можно удалить с помощью Product Library.
- На экране установки Product Library выберите [**Удалить**] и следуйте указаниям на экране для удаления программного обеспечения.

### Установка программного обеспечения на компьютер Mac

Функции принтера аппарата можно также использовать с помощью компьютера Mac.

#### **ПРИМЕЧАНИЕ**

- Установка в Mac OS должна выполняться пользователем, вошедшим с полномочиями администратора.
- При печати с компьютера Macintosh установите для эмуляции аппарата значение [**KPDL**] или [**KPDL(Auto)**].  $\rightarrow$  [Принтер](#page-250-0) (стр. 8-25)
- При подключении с помощью Bonjour включите опцию Bonjour в сетевых настройках аппарата.
- $\rightarrow$  [Bonjour \(](#page-266-0)стр. 8-41)
- На экране аутентификации введите имя и пароль, которые используются для входа в операционную систему.
- При выполнении печати посредством AirPrint устанавливать программное обеспечение не нужно.

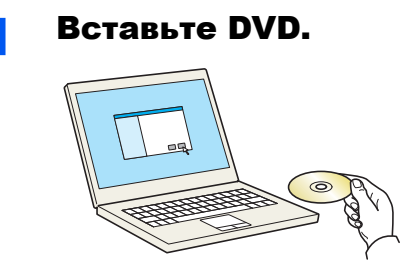

Дважды щелкните пиктограмму [**Kyocera**].

### 2 Откройте экран.

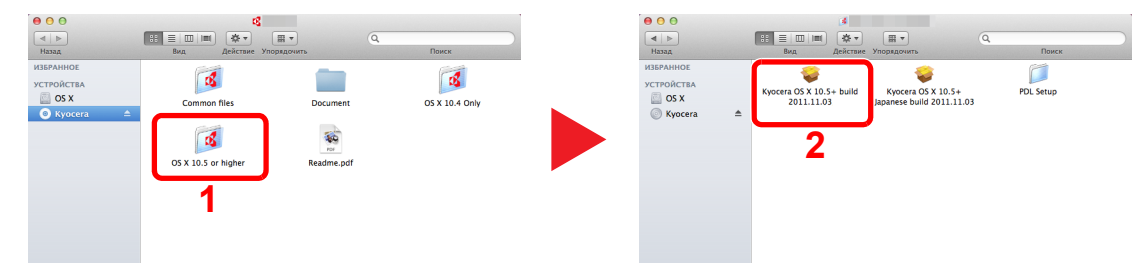

В зависимости от версии Mac OS дважды щелкните [**Kyocera OS X x.x**].

#### 3 Установка драйвера принтера.

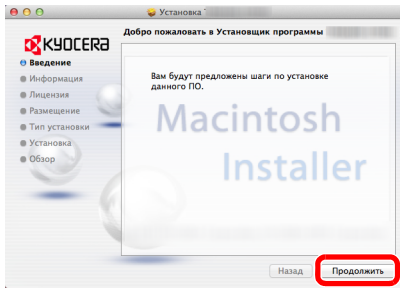

Установите драйвер принтера в соответствии с инструкциями программного обеспечения установки.

Это завершит установку драйвера принтера.

Если используется подключение через USB, аппарат будет обнаружен и подключен автоматически.

В случае использования IP-подключения необходимо задать указанные ниже параметры.

### Настройте принтер.

Откройте "Системные настройки" и добавьте принтер.

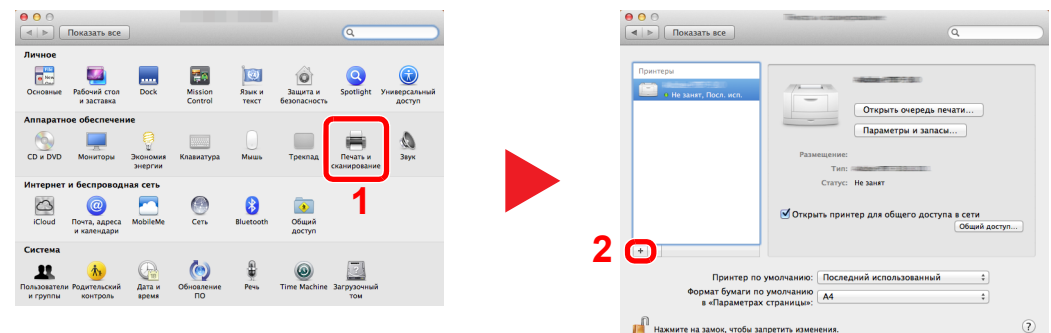

 Выберите [**По умолчанию**] и затем выберите драйвер после щелчка на элементе, который появится в разделе "Имя".

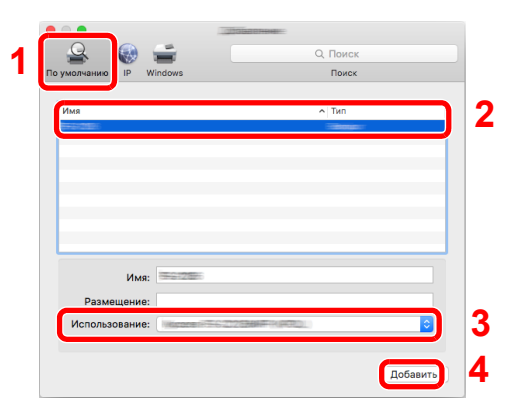

### **<u> ПРИМЕЧАНИЕ</u>**

Если используется IP-подключение, нажмите пиктограмму IP для IP-подключения. Затем введите имя хоста или IP-адрес. В поле "Имя" автоматически отобразится число, введенное в поле "Адрес". При необходимости измените указанное значение.

Выберите доступные для аппарата опции.

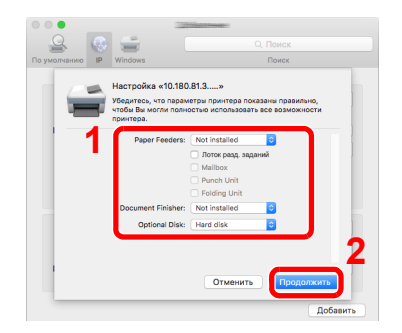

Выбранный аппарат добавлен.

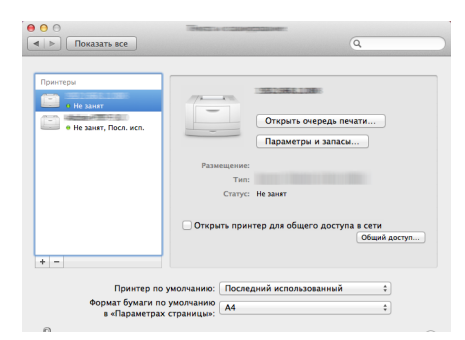

# Проверка счетчика

Проверка количества напечатанных листов.

### 1 Откройте экран.

Клавиша [**Системное меню/Счетчик**] > [**Счетчик**]

2 Проверьте показания счетчика.

# Дополнительная подготовка для администратора

В добавление к изложенной в данной главе информации администратор данного аппарата должен выполнить следующие проверки и при необходимости настроить параметры.

# Усиление безопасности

Данный аппарат поставляется с двумя зарегистрированными стандартными пользователями: один с правами администратора аппарата, другой — с правами администратора. Вход под учетной записью такого пользователя дает возможность настраивать любые параметры; поэтому следует изменить имя пользователя при входе и пароль.

Кроме того, данный аппарат оснащается функцией аутентификации пользователя, которую можно настроить, чтобы ограничить доступ к аппарату только теми пользователями, у которых имеется зарегистрированное имя при входе и пароль.

#### [Аутентификация](#page-286-0) и учет пользователей (реквизиты пользователей, учет заданий) (стр. 9-1)

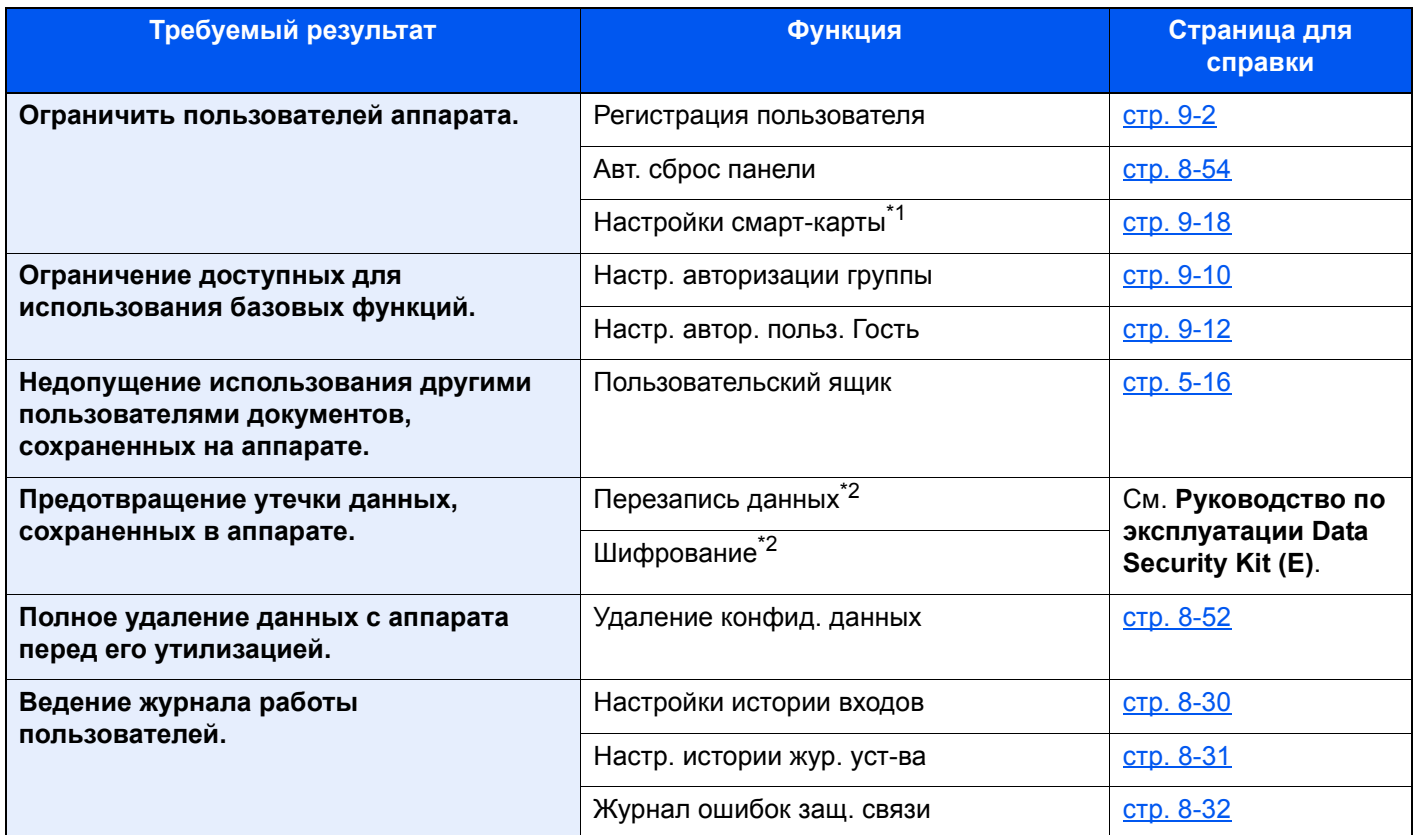

\*1 Требуется поставляемый отдельно комплект Card Authentication Kit.

<span id="page-94-0"></span>\*2 Требуется дополнительный комплект Data Security Kit.

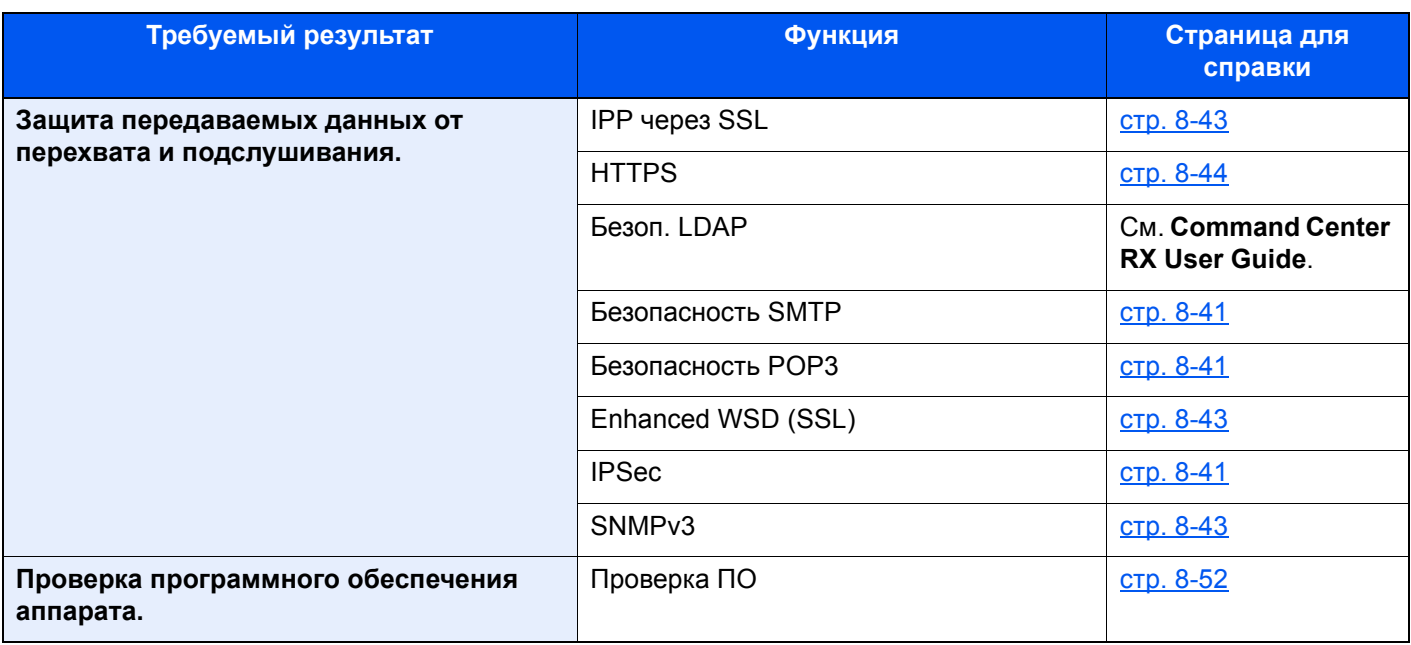

# **Command Center RX**

Если аппарат подключен к сети, различные настройки можно задать с помощью Command Center RX.

В данном разделе описан порядок доступа к Command Center RX, изменения настроек безопасности и имени хоста.

#### Command Center RX User Guide

### **Q ПРИМЕЧАНИЕ**

Для получения полного доступа к функциям страниц Command Center RX введите имя пользователя и пароль, а затем нажмите [Вход в систему]. Ввод предварительно заданного пароля администратора дает пользователю доступ ко всем страницам, в том числе к страницам "Ящик документов". Заводские настройки по умолчанию для пользователей по умолчанию с правами администратора приведены ниже. (Прописные и строчные буквы различаются (учитывается регистр).)

Имя пользов. при входе: Admin Пароль при входе: **Admin** 

Следующие настройки администратора и обычных пользователей можно выполнить в Command Center RX.

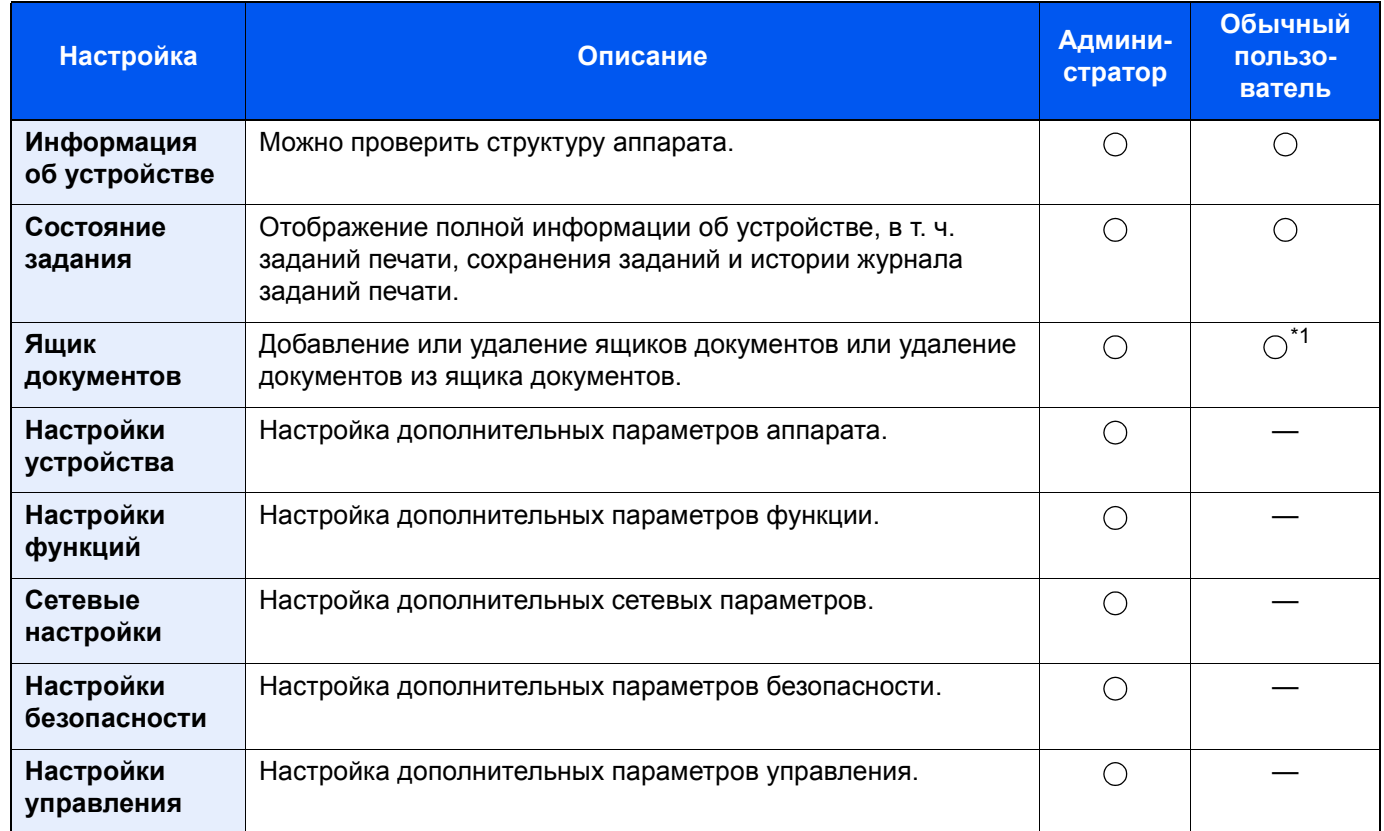

\*1 Перечень параметров, которые пользователь может настраивать после входа в систему, зависит от имеющихся у него полномочий.

## **Доступ к Command Center RX**

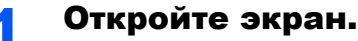

- 1 Запустите веб-браузер.
- 2 В строке адреса или расположения введите IP-адрес аппарата или имя хоста.

Для проверки IP-адреса аппарата и имени хоста нажмите элементы в следующем порядке.

На главном экране [Информация об устройст.] > [Идент./провод. сеть]

Примеры: https://10.180.81.3/ (для IP-адреса) https://MFP001 (если именем хоста является "MFP001")

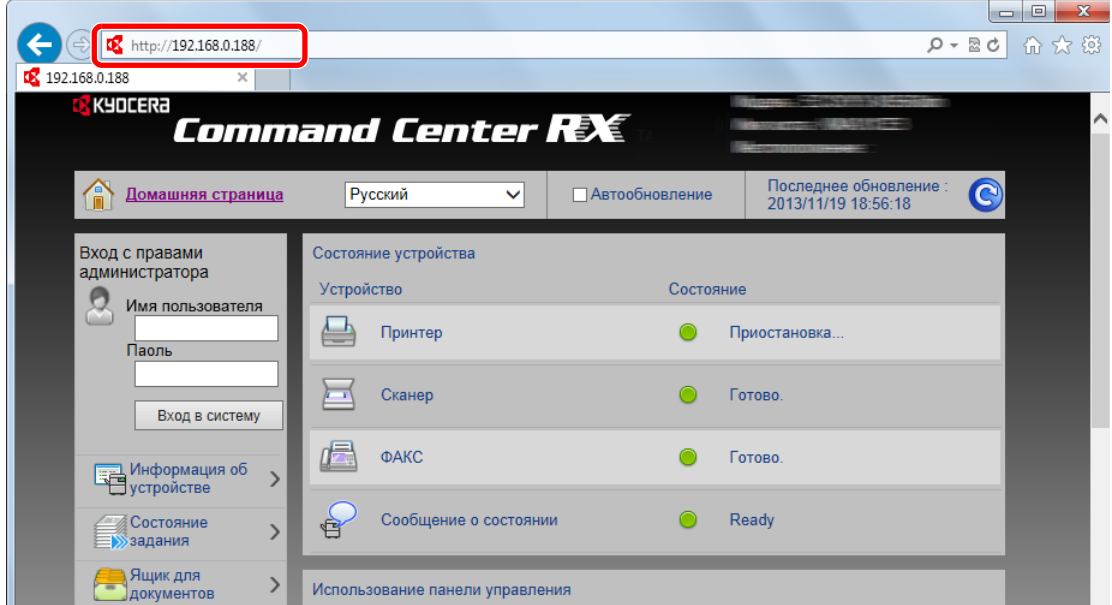

На веб-странице отображается основная информация об аппарате и Command Center RX, а также их текущее состояние.

#### **Q ПРИМЕЧАНИЕ**

Если отображается экран "Возникла проблема с сертификатом безопасности этого веб-сайта", настройте сертификат.

Command Center RX User Guide

Также можно продолжить работу, не настраивая сертификат.

#### Настройте функцию. 2

Выберите категорию из навигационной панели в левой части экрана.

#### **Q** ПРИМЕЧАНИЕ

Для получения полного доступа к функциям страниц Command Center RX введите имя пользователя и пароль, а затем нажмите [Вход в систему]. Ввод предварительно заданного пароля администратора дает пользователю доступ ко всем страницам, в том числе к страницам "Ящик документов". Заводские настройки по умолчанию для пользователей по умолчанию с правами администратора приведены ниже. (Прописные и строчные буквы различаются (учитывается регистр).)

Имя пользов, при входе: Admin Пароль при входе: **Admin** 

### Изменение настроек безопасности

#### Откройте экран.

- 1 Запустите веб-браузер.
- 2 В строке адреса или расположения введите IP-адрес аппарата или имя хоста.

Для проверки IP-адреса аппарата и имени хоста нажмите элементы в следующем порядке.

На главном экране [**Информация об устройст.**] > [**Идент./провод. сеть**]

3 Войдите в систему с полномочиями администратора.

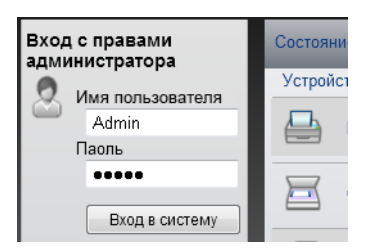

Заводские настройки по умолчанию для пользователей по умолчанию с правами администратора приведены ниже. (Прописные и строчные буквы различаются (учитывается регистр).)

Имя пользователя при входа: Admin Пароль для входа: Admin

4 Нажмите [**Настройки безопасности**].

#### 2 Выполнение настроек безопасности.

В меню [**Настройки безопасности**] выберите настройку, которую требуется выполнить.

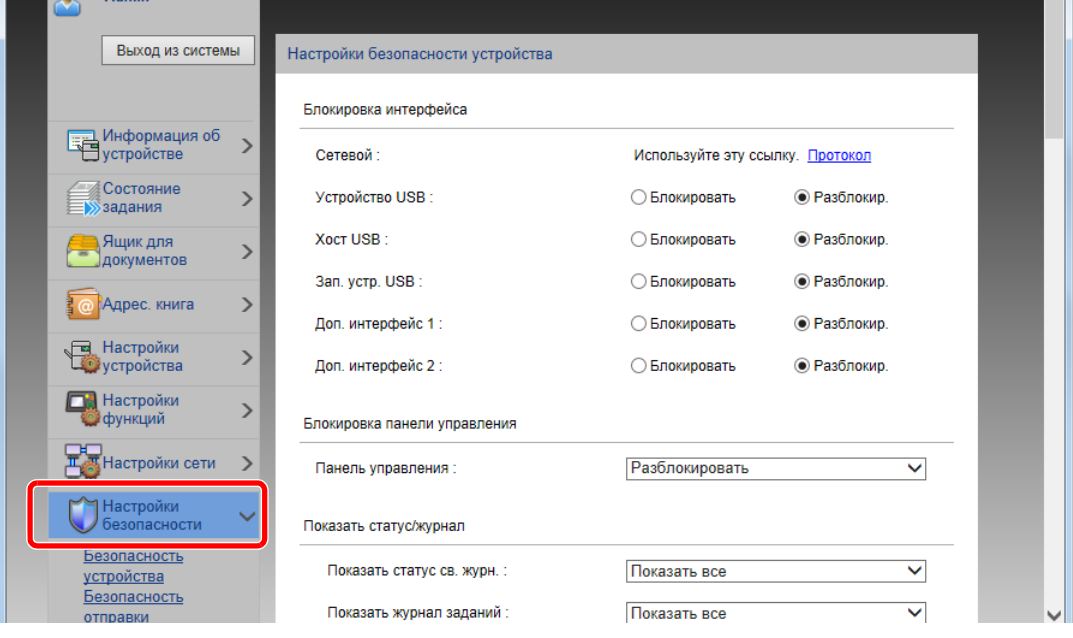

#### **<u>• ПРИМЕЧАНИЕ</u>**

Для получения подробной информации о настройках, связанных с сертификатами, см.:

**Command Center RX User Guide**

# Изменение информации об устройстве

#### Откройте экран.

- 1 Запустите веб-браузер.
- 2 В строке адреса или расположения введите IP-адрес аппарата или имя хоста.

Для проверки IP-адреса аппарата и имени хоста нажмите элементы в следующем порядке.

На главном экране [**Информация об устройст.**] > [**Идент./провод. сеть**]

3 Войдите в систему с полномочиями администратора.

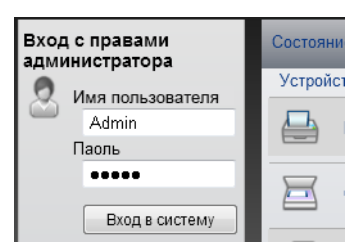

Заводские настройки по умолчанию для пользователей по умолчанию с правами администратора приведены ниже. (Прописные и строчные буквы различаются (учитывается регистр).)

Имя пользователя при входа: Admin Пароль для входа: Admin

4 В меню [**Настройки устройства**] выберите [**Система**].

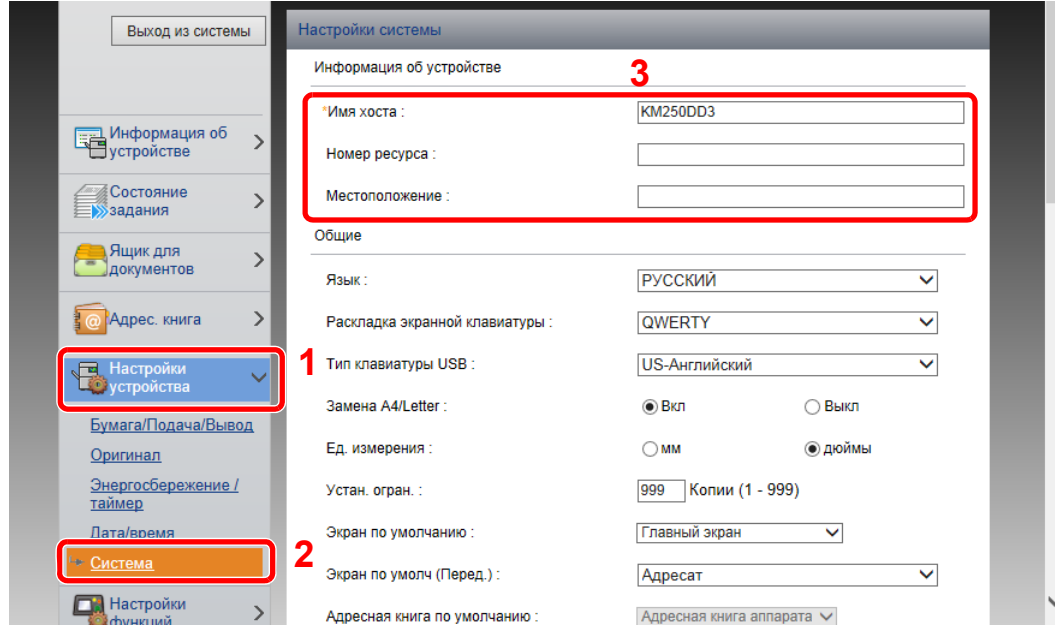

#### 2 Введите имя хоста.

Введите информацию об устройстве, а затем нажмите [**Передать**].

#### **ВАЖНО**

**После изменения настроек перезапустите сеть или выключите, а затем включите аппарат снова.**

**Для перезапуска платы сетевого интерфейса нажмите [Сброс] в меню [Настройки управления] и затем нажмите [Перезапустить сеть] в области "Перезапуск".**

# Настройки электронной почты

Настройка параметров SMTP позволяет отправлять уведомления о выполненных заданиях по электронной почте.

Для использования этой функции необходимо подсоединить аппарат к почтовому серверу по протоколу SMTP.

Кроме того, выполните следующие настройки.

- Настройки SMTP Параметр: "Протокол SMTP" и "Имя сервера SMTP" в разделе "SMTP"
- Адрес отправителя при отправке электронной почты аппаратом Параметр: "Адрес отправителя" в разделе "Настройки отправки электронной почты"
- Настройки ограничения размера сообщений электронной почты Параметр: "Предел размера сообщения эл. почты" в разделе "Настройки отправки электронной почты"

Ниже описана процедура задания параметров SMTP.

### Откройте экран.

Откройте экран "Протокол SMTP".

- 1 Запустите веб-браузер.
- 2 В строке адреса или расположения введите IP-адрес аппарата или имя хоста.

Для проверки IP-адреса аппарата и имени хоста нажмите элементы в следующем порядке.

На главном экране [**Информация об устройст.**] > [**Идент./провод. сеть**]

3 Войдите в систему с полномочиями администратора.

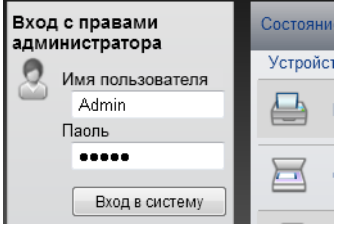

Заводские настройки по умолчанию для пользователей по умолчанию с правами администратора приведены ниже. (Прописные и строчные буквы различаются (учитывается регистр).)

Имя пользователя при входа: Admin Пароль для входа: Admin

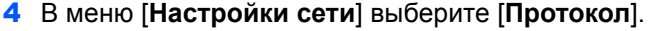

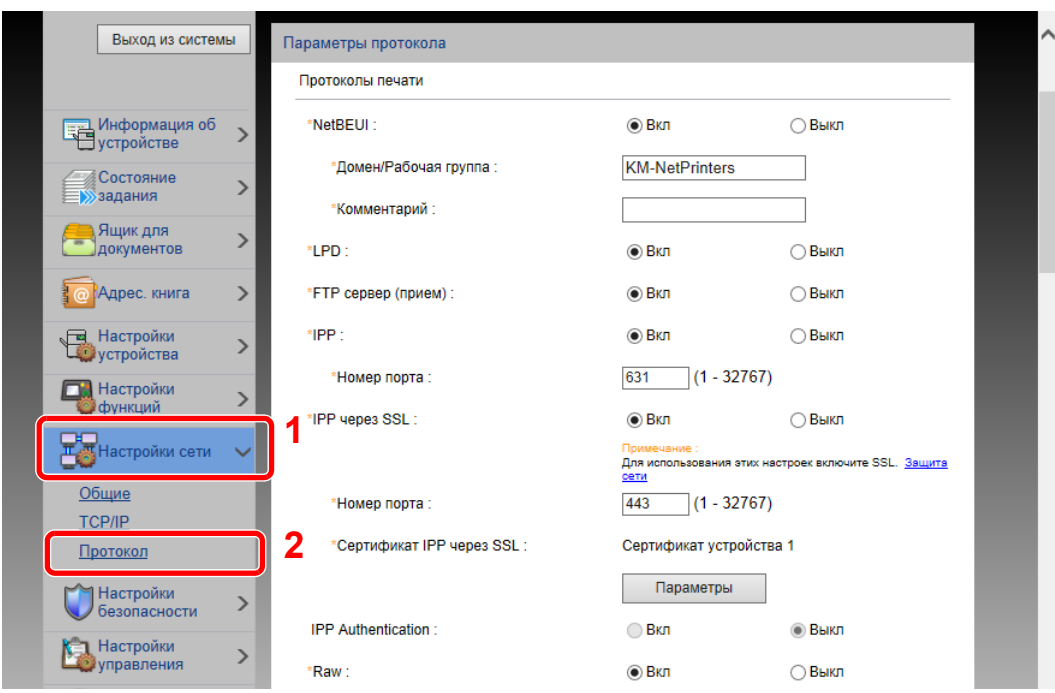

### 2 Настройте параметры.

Установите для параметр "SMTP (передача эл. почты)" значение [**Вкл**] в разделе "Протоколы отправки".

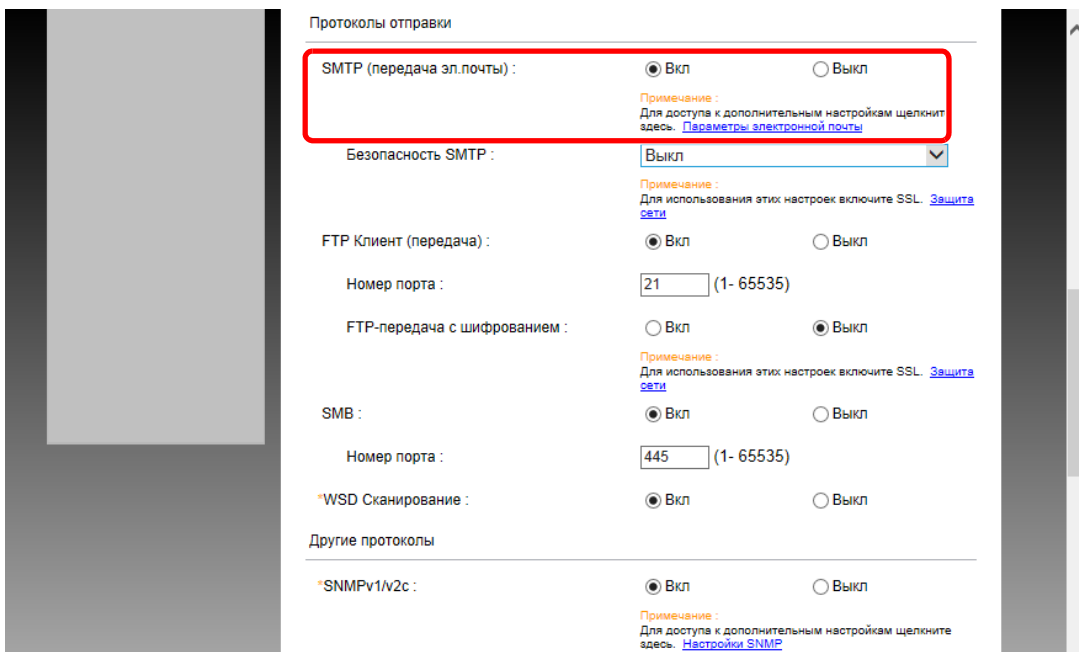

### 3 Откройте экран.

Откройте экран "Параметры электронной почты".

В меню [**Настройки функций**] выберите [**Электронная почта**].

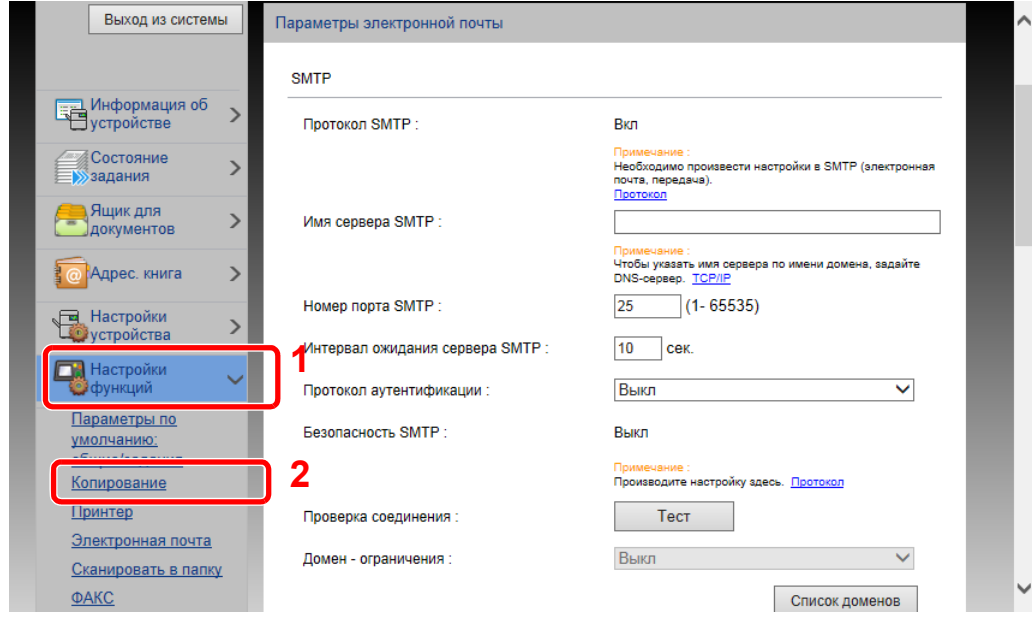

### 4 Настройте параметры.

Задайте значения для настроек "SMTP" и "Параметры электронной почты".

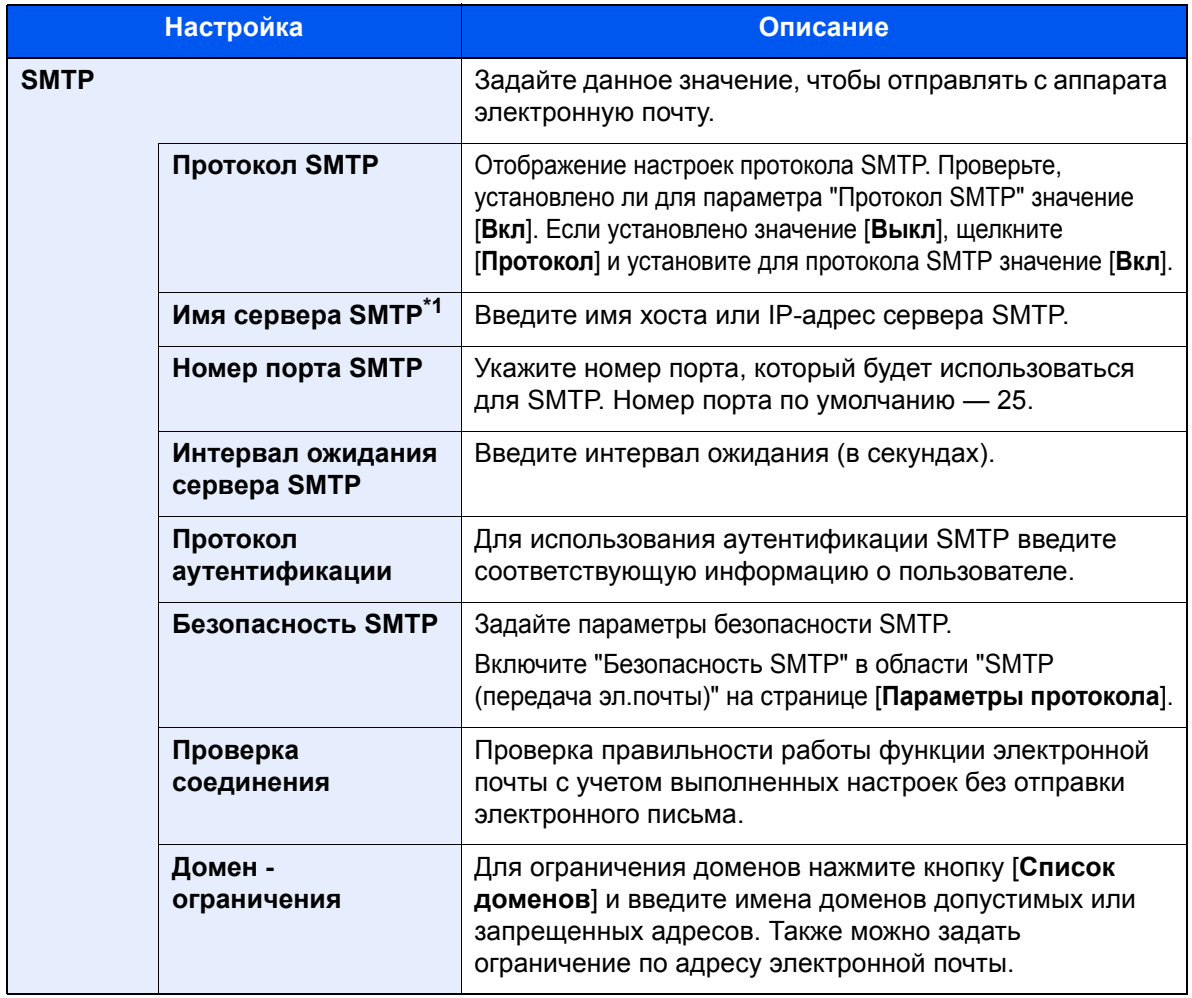

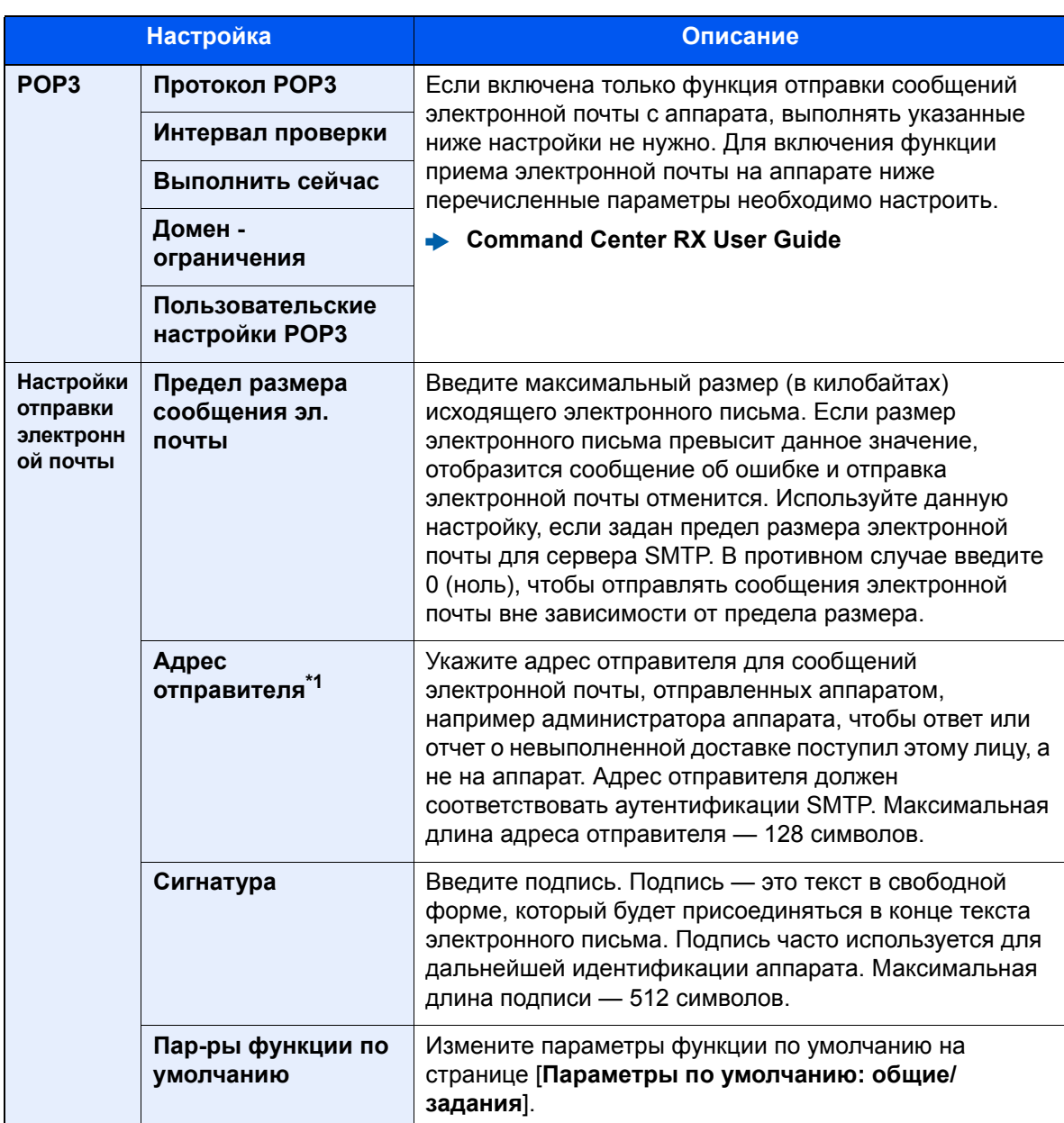

<span id="page-103-0"></span>\*1 Обязательно введите данные.

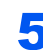

### 5 Нажмите [Передать].

### Создание нового пользовательского ящика

#### Откройте экран.

- 1 Запустите веб-браузер.
- 2 В строке адреса или расположения введите IP-адрес аппарата или имя хоста.

Для проверки IP-адреса аппарата и имени хоста нажмите элементы в следующем порядке.

На главном экране [**Информация об устройст.**] > [**Идент./провод. сеть**]

3 В меню [**Ящик документов**] выберите [**Пользовательский ящик**].

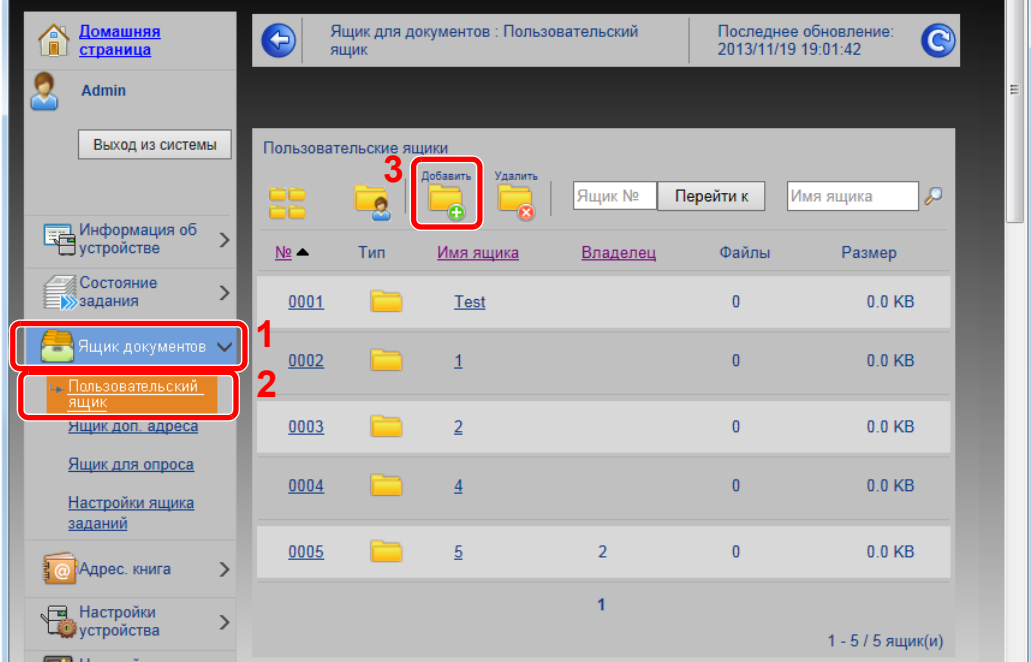

#### 4 Щелкните [**Добавить**].

#### 2 Настройка пользовательского ящика.

1 Введите сведения о ящике.

Введите информацию о пользовательском ящике, который необходимо зарегистрировать. Для получения подробной информации о полях, подлежащих заполнению, см.:

- **Command Center RX User Guide**
- 2 Нажмите [**Передать**].

### Печать документа, сохраненного в пользовательском ящике

#### 1 Откройте экран.

- 1 Запустите веб-браузер.
- 2 В строке адреса или расположения введите IP-адрес аппарата или имя хоста.

Для проверки IP-адреса аппарата и имени хоста нажмите элементы в следующем порядке.

На главном экране [**Информация об устройст.**] > [**Идент./провод. сеть**]

3 В меню [**Ящик документов**] выберите [**Пользовательский ящик**].

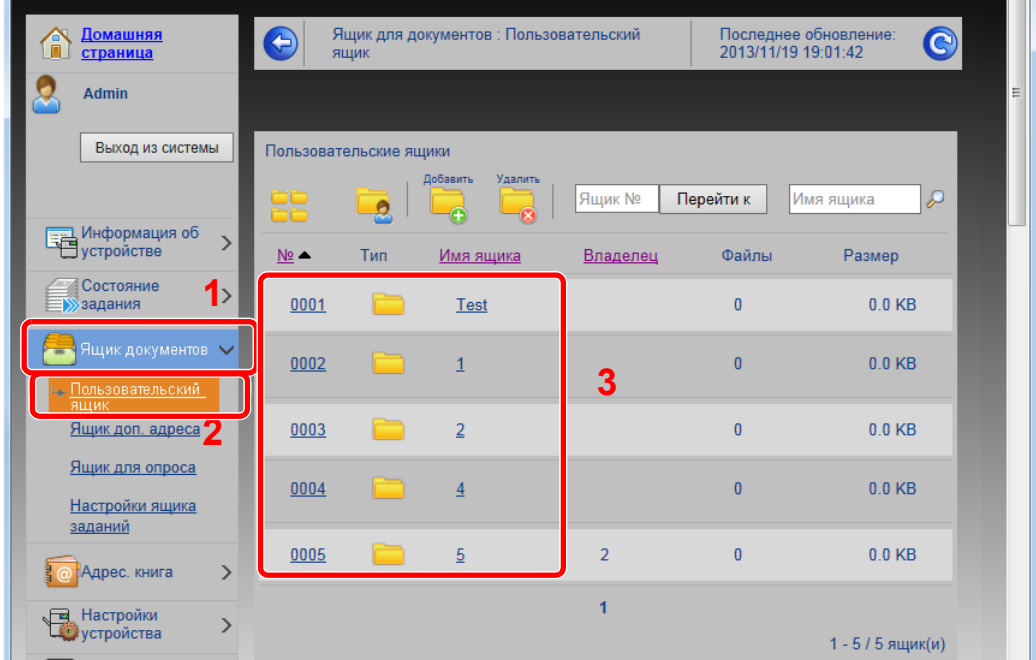

4 Выберите номер или имя пользовательского ящика, в котором хранится документ.

### Напечатайте документ.

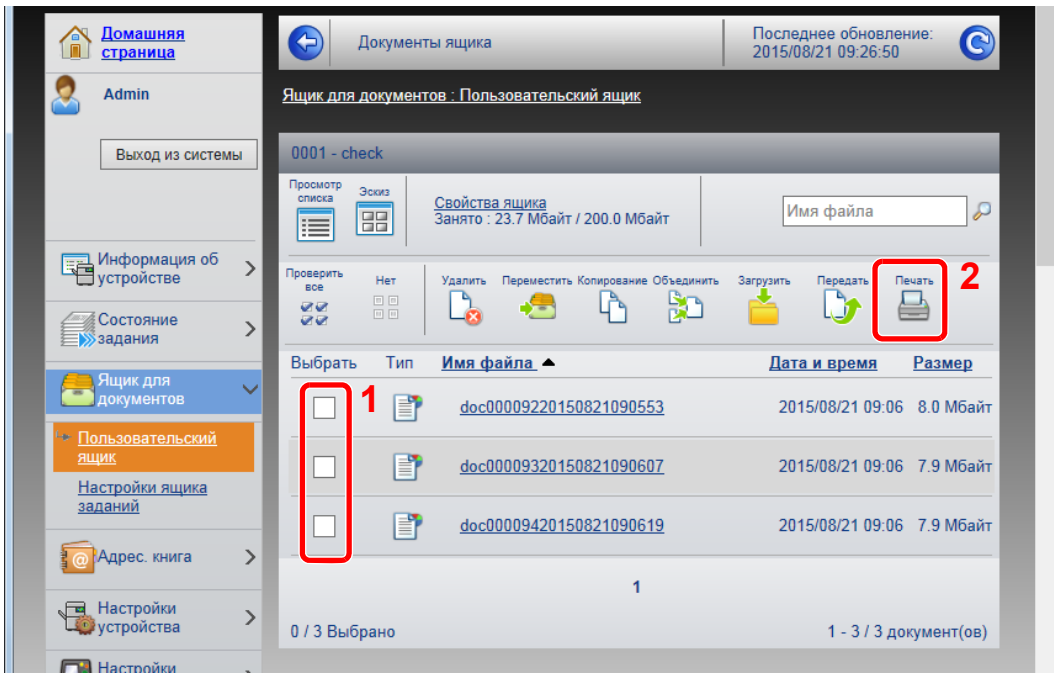

Выберите документ, который нужно напечатать.

Установите флажок возле документа, который нужно напечатать.

- Щелкните [**Печать**].
- Настройте параметры печати и нажмите кнопку [**Печать**].

# Подготовка к 3 использованию

В этой главе рассматриваются следующие операции.

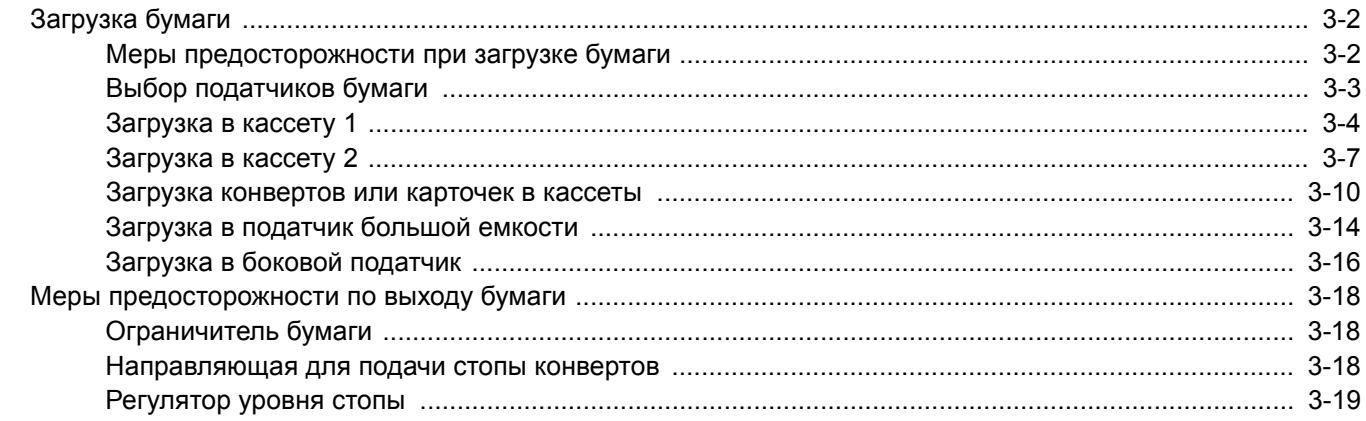
# Загрузка бумаги

### <span id="page-108-0"></span>Меры предосторожности при загрузке бумаги

Вскрыв новую пачку, пролистайте бумагу (см. описание ниже), чтобы отделить листы друг от друга перед загрузкой.

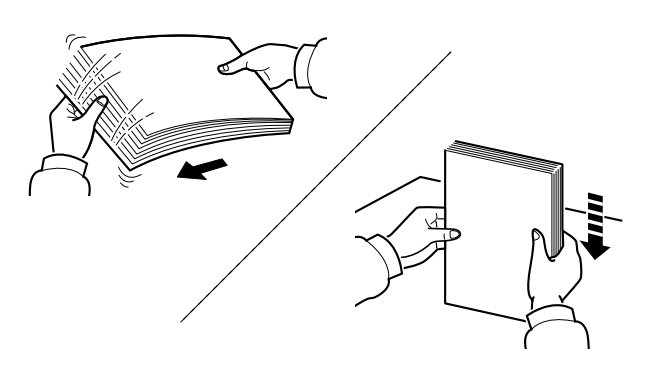

Пролистайте стопку бумаги веером, затем слегка постучите ею по ровной поверхности.

Кроме того, проверьте следующее.

- Если бумага скручена или согнута, перед загрузкой ее следует распрямить. Скрученная или сложенная бумага может быть замята.
- Следите за тем, чтобы вскрытая пачка бумаги не подвергалась воздействию высокой влажности – это может привести к неполадкам. Сложите всю бумагу, оставшуюся после загрузки в универсальный лоток или кассеты, назад в пакет для хранения бумаги.
- Бумага, оставленная в кассете на длительное время, может обесцветиться под воздействием тепла от нагревателя кассеты.
- Если аппарат не будет использоваться в течение длительного времени, для защиты бумаги от воздействия влаги извлеките ее из кассет и герметично закройте в фирменной упаковке для хранения.

### **ВАЖНО**

**Если вы собираетесь осуществлять печать на использованной (для печати) бумаге, убедитесь, что листы не скреплены скобами или скрепками. Это может привести к повреждению аппарата или стать причиной низкого качества изображения.**

### **ПРИМЕЧАНИЕ**

При использовании специальной бумаги, например бланков, перфорированной бумаги или бумаги с предварительно нанесенной печатью (например, с логотипом или названием организации) см.:

 $\rightarrow$  Бумага (стр[. 11-12\)](#page-432-0)

# Выбор податчиков бумаги

Выберите податчики бумаги в соответствии с ее форматом и типом.

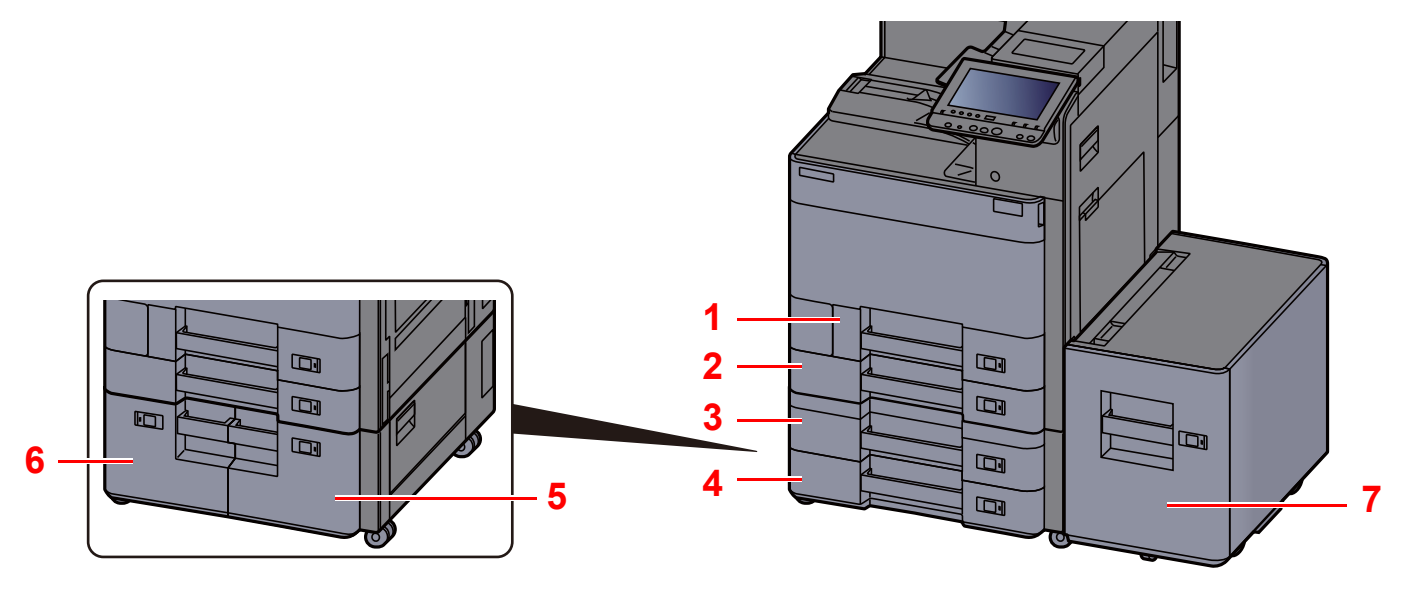

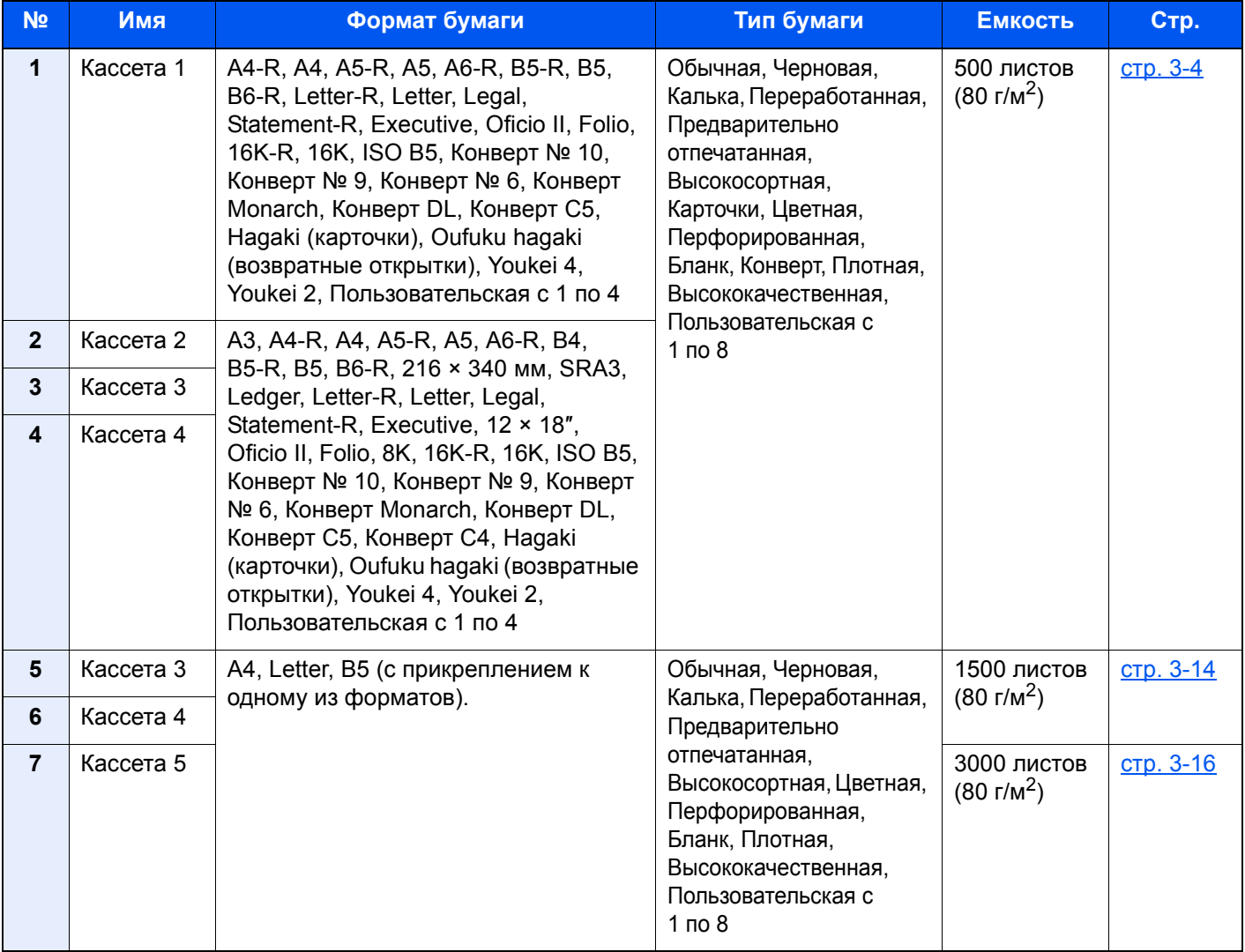

#### $\mathbb{Q}$ **ПРИМЕЧАНИЕ**

- Допустимое количество листов варьируется в зависимости от условий эксплуатации и типа бумаги.
- Не следует использовать бумагу для струйных принтеров или бумагу, имеющую специальное покрытие. (Такая бумага может застрять или вызвать другие неисправности.)
- Для получения более четких и ярких цветных копий используйте специальную бумагу для цветной печати.

# <span id="page-110-0"></span>Загрузка в кассету 1

1 Полностью вытяните кассету из аппарата.

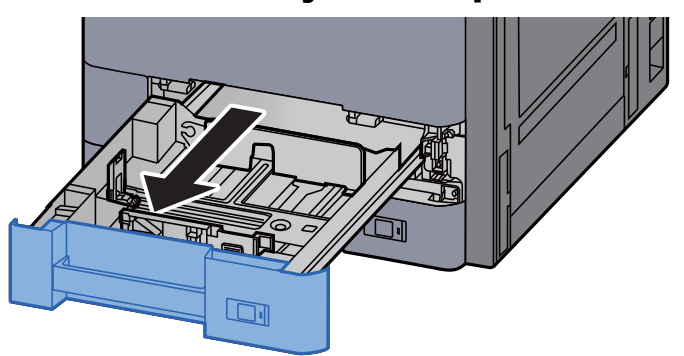

### **ПРИМЕЧАНИЕ**

Не вытягивайте более одной кассеты за раз.

**2 Отрегулируйте положение направляющей длины бумаги в** соответствии с требуемым форматом бумаги.

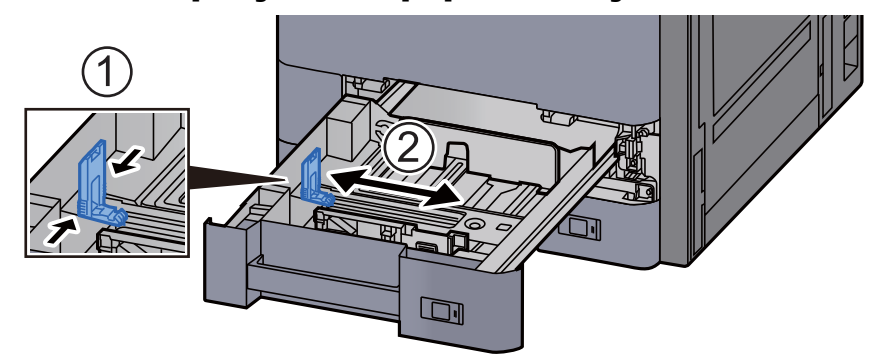

### **<u> ПРИМЕЧАНИЕ</u>**

При использовании бумаги формата Legal передвиньте направляющую длины бумаги в крайнее левое положение и опустите.

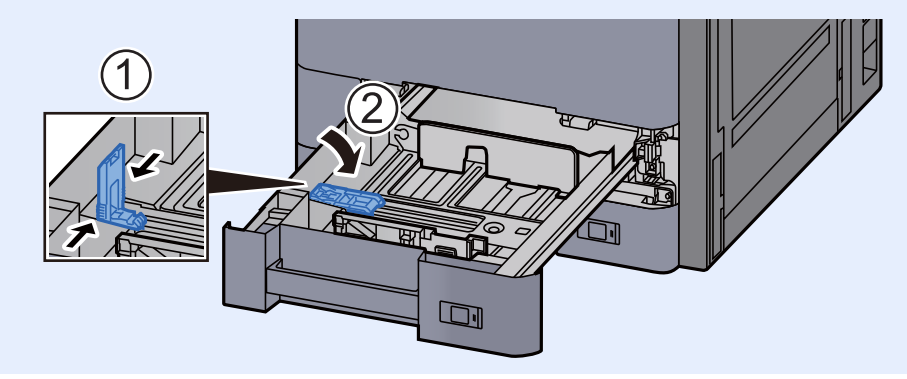

3 Отрегулируйте положение направляющих ширины бумаги, расположенных на левой и правой сторонах кассеты.

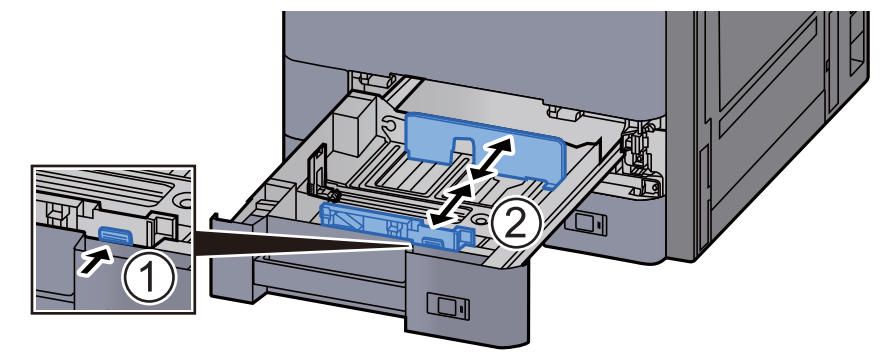

4 Загрузите бумагу.

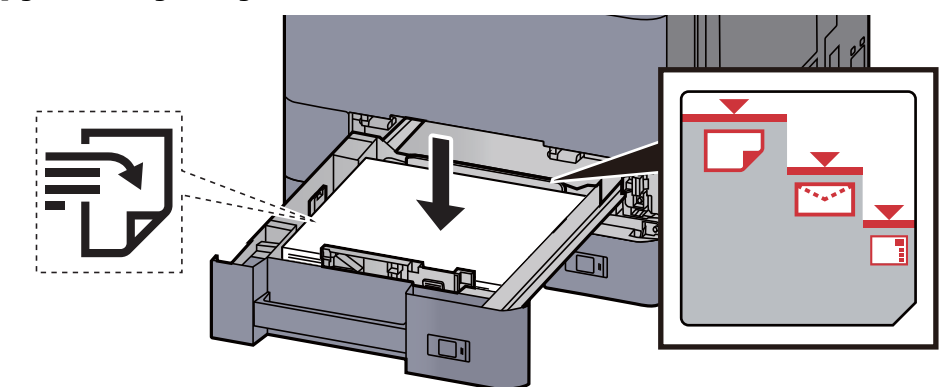

### **ВАЖНО**

- **• Загрузите бумагу стороной для печати вверх.**
- **• Вскрыв новую пачку, пролистайте бумагу перед загрузкой в кассету.**  Меры [предосторожности](#page-108-0) при загрузке бумаги (стр. 3-2)
- **• Перед загрузкой бумаги проверьте, чтобы она не была скручена или согнута. Скрученная или сложенная бумага может вызвать замятие.**
- **• Убедитесь в том, что высота стопки загруженной бумаги не превышает указанный уровень (см. рисунок выше).**
- **• Если бумага загружается без регулировки направляющих длины и ширины, возможен ее перекос или замятие.**

### 5 Направляющие длины <sup>и</sup> ширины должны быть плотно прижаты к бумаге.

Если имеется зазор, сдвиньте направляющие по размеру бумаги.

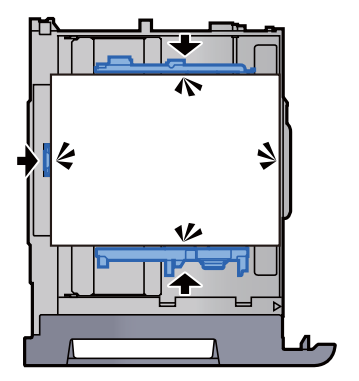

6 Осторожно задвиньте кассету назад.

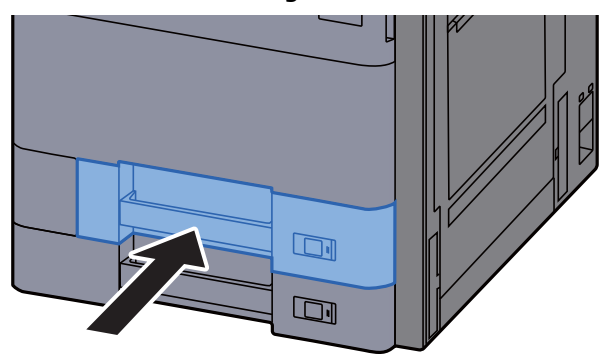

7 Вставьте лист <sup>с</sup> данными, соответствующими формату <sup>и</sup> типу установленной бумаги.

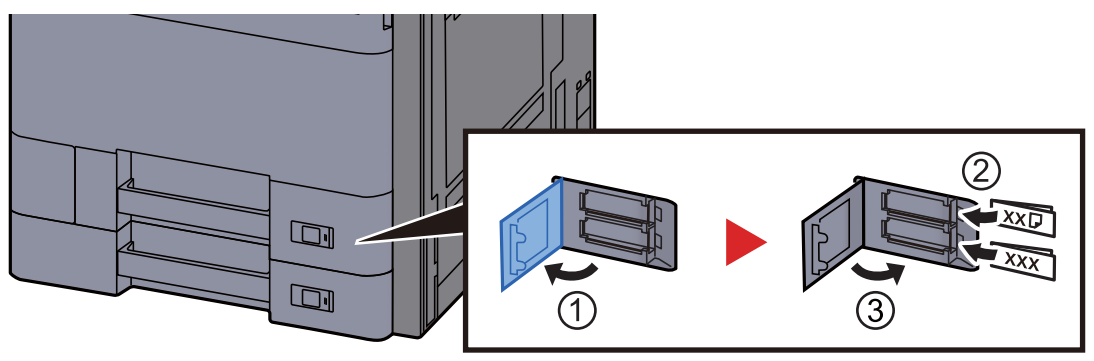

### 8 Откройте экран.

Клавиша [**Системное меню/Счетчик**] > [**Настройки кассеты/универсального лотка**] > «Кассета 1» [**Далее**]

### 9 Настройте функцию.

Выберите формат и тип бумаги.

 $\rightarrow$  [Кассета](#page-231-0) 1 (до 5) (стр. 8-6)

### **<u><b>ПРИМЕЧАНИЕ**</u>

Формат бумаги можно определить и выбрать автоматически, см. далее.

- $\rightarrow$  Выбор [бумаги](#page-190-0) (стр. 6-6)
- $\rightarrow$  <u>[Кассета](#page-231-0) 1 (до 5)</u> (стр. 8-6)

# Загрузка в кассету 2

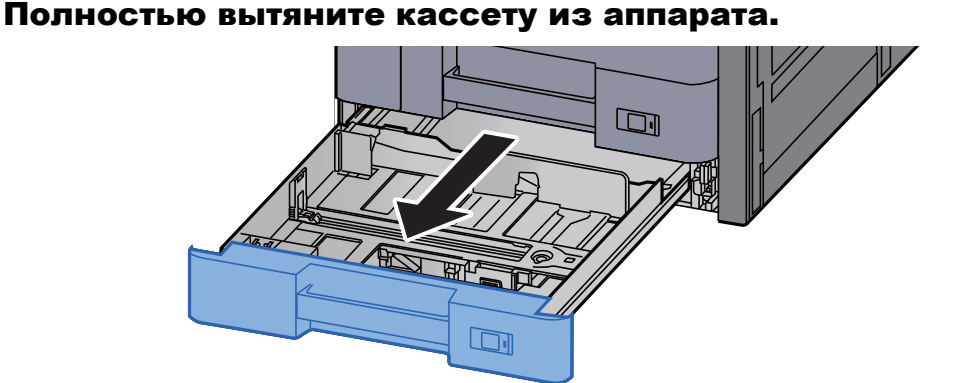

### **<u><b>ПРИМЕЧАНИЕ**</u>

Не вытягивайте более одной кассеты за раз.

2 Отрегулируйте положение направляющей длины бумаги <sup>в</sup> соответствии с требуемым форматом бумаги.

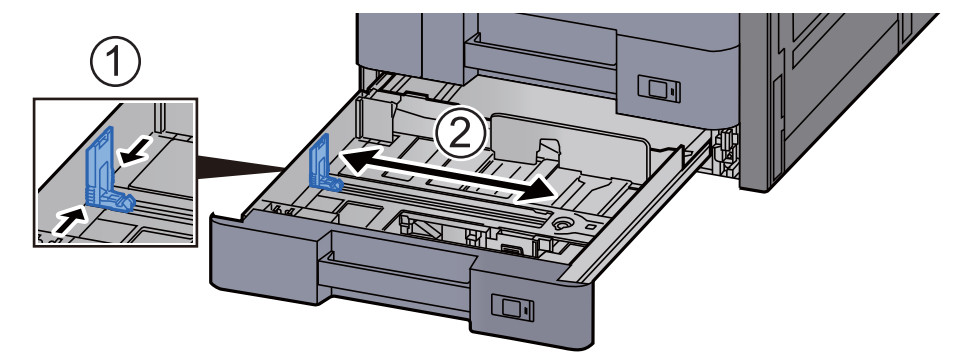

### **<u><b>ПРИМЕЧАНИЕ**</u>

При использовании бумаги формата 12 × 18″ передвиньте направляющую длины бумаги в крайнее левое положение и опустите.

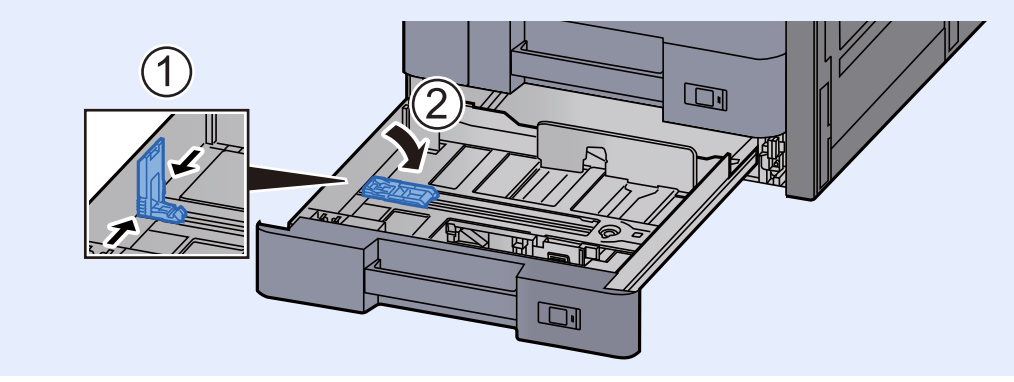

3 Отрегулируйте положение направляющих ширины бумаги, расположенных на левой и правой сторонах кассеты.

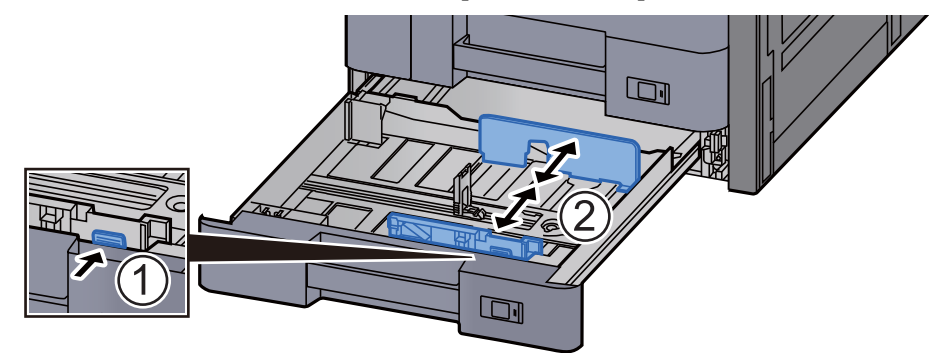

### **<u> ПРИМЕЧАНИЕ</u>**

При использовании бумаги формата SRA3/12×18", A3 или Ledger соответствующим образом отрегулируйте вспомогательную направляющую.

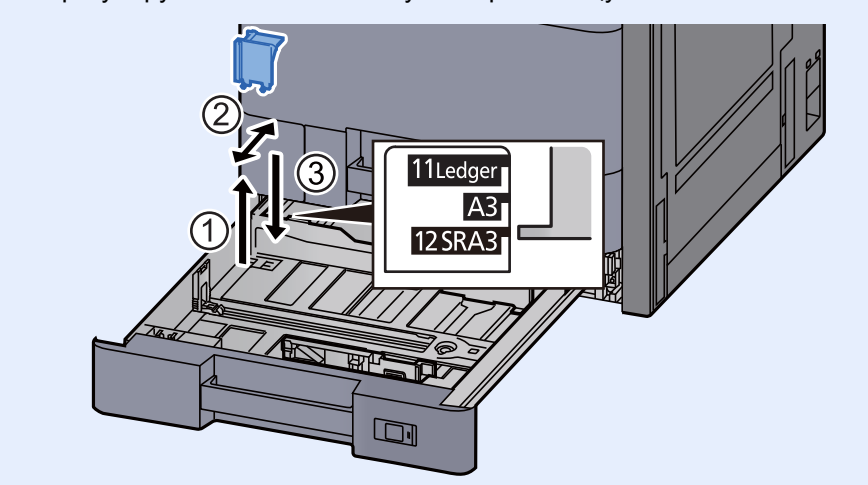

4 Загрузите бумагу.

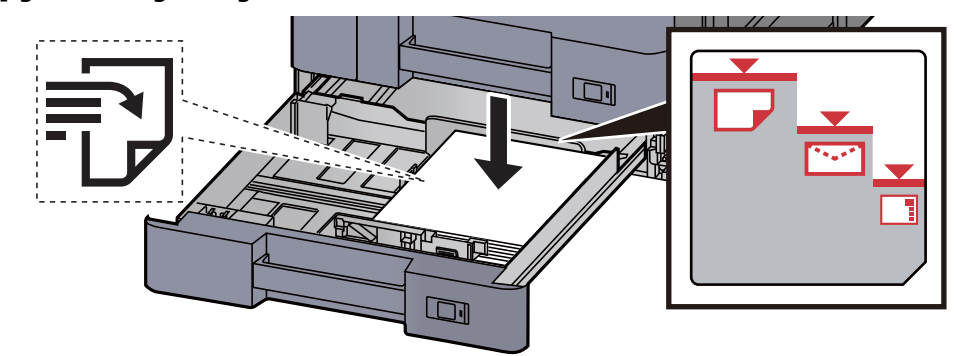

### **ВАЖНО**

- **• Загрузите бумагу стороной для печати вверх.**
- **• Вскрыв новую пачку, пролистайте бумагу перед загрузкой в кассету.**  Меры [предосторожности](#page-108-0) при загрузке бумаги (стр. 3-2)
- **• Перед загрузкой бумаги проверьте, чтобы она не была скручена или согнута. Скрученная или сложенная бумага может вызвать замятие.**
- **• Убедитесь в том, что высота стопки загруженной бумаги не превышает указанный уровень (см. рисунок выше).**
- **• Если бумага загружается без регулировки направляющих длины и ширины, возможен ее перекос или замятие.**

### 5 Направляющие длины <sup>и</sup> ширины должны быть плотно прижаты к бумаге.

Если имеется зазор, сдвиньте направляющие по размеру бумаги.

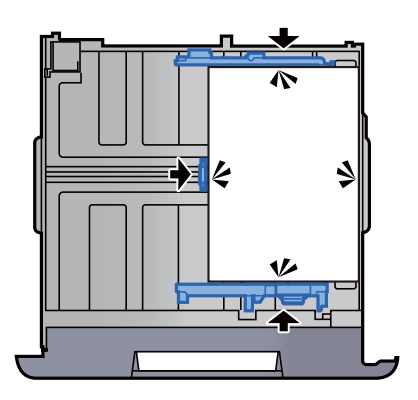

**6 Осторожно задвиньте кассету назад.** 

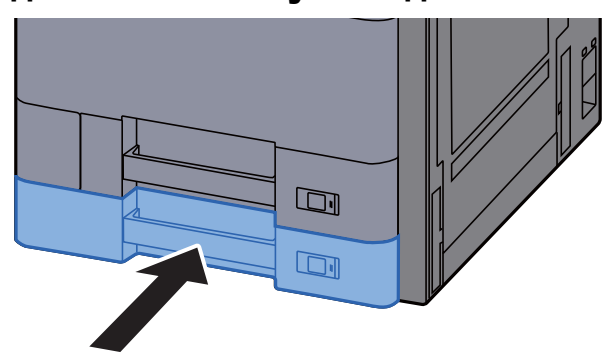

7 Вставьте лист <sup>с</sup> данными, соответствующими формату <sup>и</sup> типу установленной бумаги.

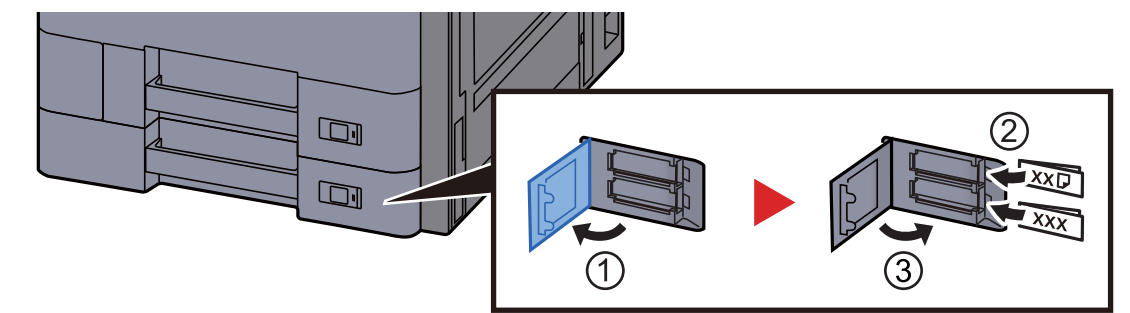

### 8 Откройте экран.

Клавиша [**Системное меню/Счетчик**] > [**Настройки кассеты/универсального лотка**] > "Кассета 2" [**Далее**]

### **9** Настройте функцию.

Выберите формат и тип бумаги.

 $\rightarrow$  [Кассета](#page-231-0) 1 (до 5) (стр. 8-6)

#### **<u><b>ПРИМЕЧАНИЕ**</u>

Формат бумаги можно определить и выбрать автоматически, см. далее.

- $\rightarrow$  Выбор [бумаги](#page-190-0) (стр. 6-6)
- [Кассета](#page-231-0) 1 (до 5) (стр. 8-6)

### Загрузка конвертов или карточек в кассеты

Загрузка конверта или карточки в кассеты. Ниже в качестве примера описаны процедуры для кассеты 1.

### 1 Полностью вытяните кассету 1 из аппарата.

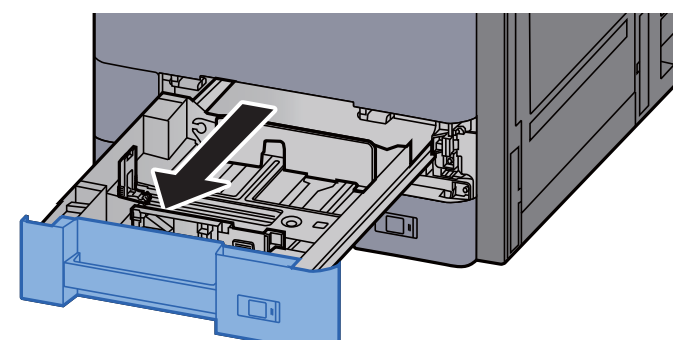

### **<u><b>ПРИМЕЧАНИЕ**</u>

Не вытягивайте более одной кассеты за раз.

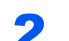

### 2 Снимите направляющую для подачи конвертов.

При загрузке карточек перейдите к шагу 5.

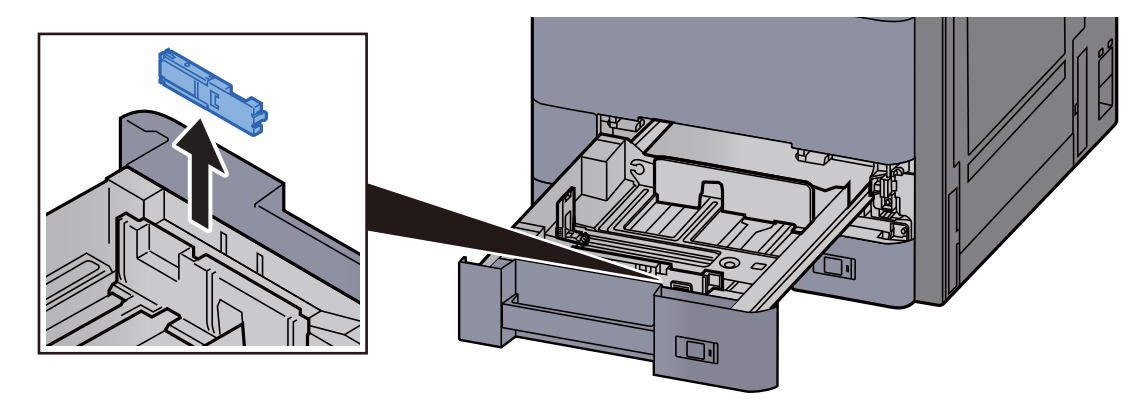

3 Раскройте рычаг направляющей для подачи конвертов при загрузке конвертов, размер которых превышает размер конверта С5 шириной 162 мм (6,4 дюйма).

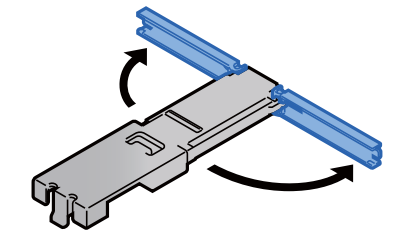

### 4 Присоедините направляющую для подачи конвертов так, как показано на иллюстрации.

На иллюстрации ниже показан раскрытый рычаг направляющей для подачи конвертов.

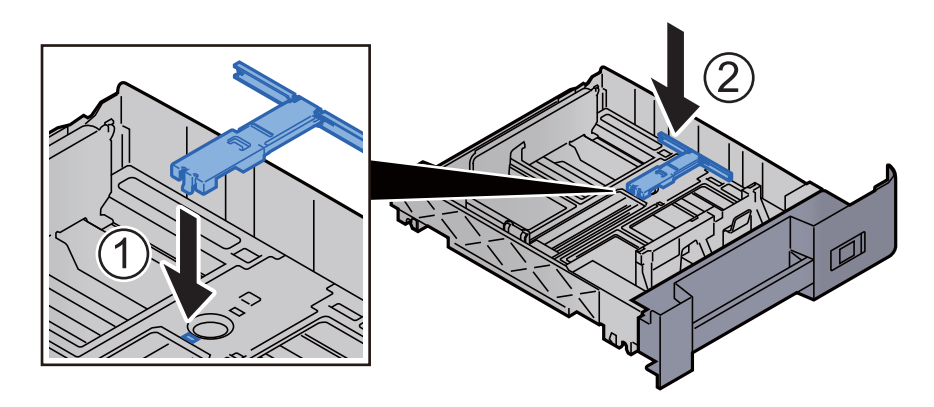

**5** Отрегулируйте положение направляющей длины бумаги в соответствии с требуемым форматом бумаги.

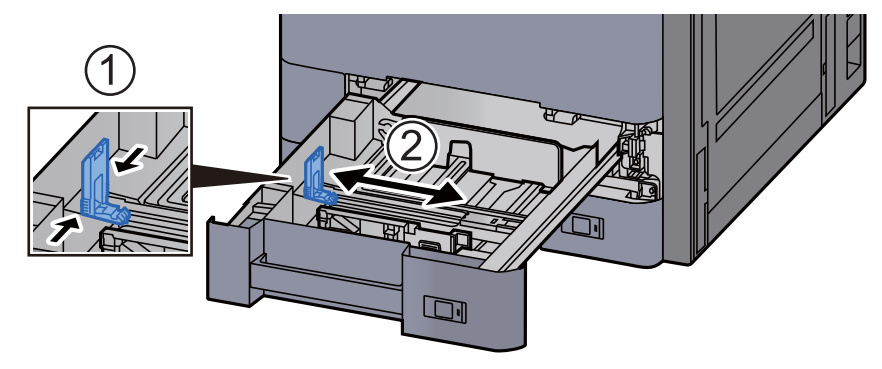

6 Отрегулируйте положение направляющих ширины бумаги, расположенных на левой и правой сторонах кассеты.

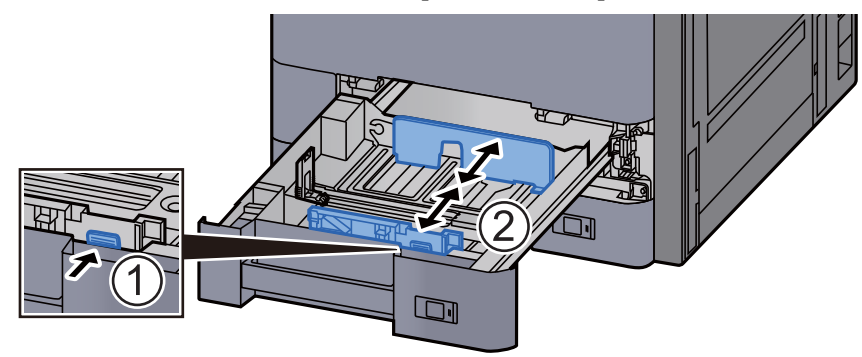

### 7 Загрузите конверт стороной для печати вверх.

Пример. При печати адреса.

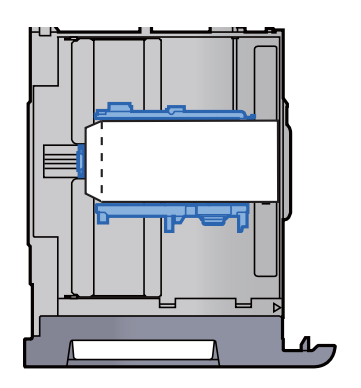

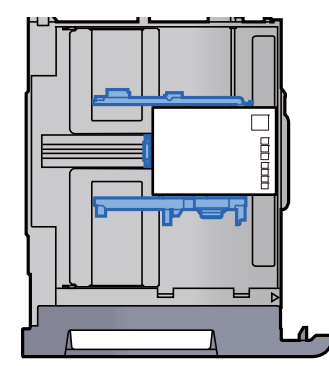

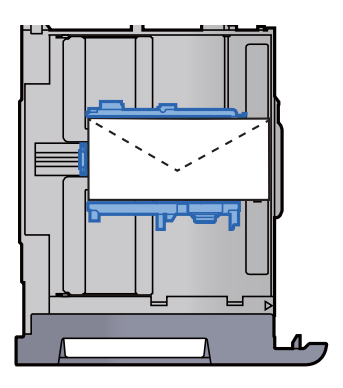

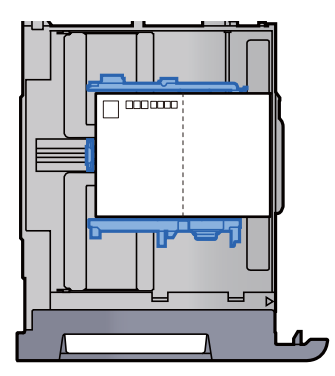

### **ВАЖНО**

**• Загрузка конверта (ориентация и сторона загрузки) отличается для разных типов конвертов. При неправильной загрузке конверта печать может быть выполнена в неверном направлении или на стороне, не предназначенной для печати.**

**• Убедитесь, что стопка загруженных конвертов не выше индикатора уровня.**

### **ПРИМЕЧАНИЕ**

Можно загрузить приблизительно 100 почтовых открыток или 30 конвертов.

### 8 Направляющие длины и ширины должны быть плотно прижаты к бумаге.

Если имеется зазор, сдвиньте направляющие по размеру бумаги.

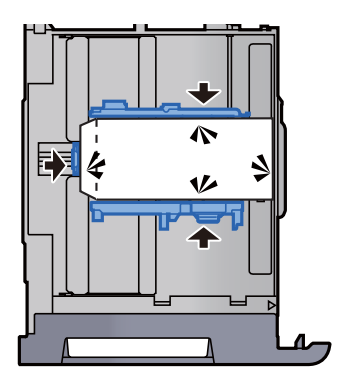

### О Осторожно задвиньте кассету 1 обратно.

### 10 Откройте экран.

Клавиша [**Системное меню/Счетчик**] > [**Настройки кассеты/универсального лотка**] > "Кассета 1" [**Далее**]

### 11 Настройте функцию.

Выберите формат и тип конверта.

 $\rightarrow$  [Кассета](#page-231-0) 1 (до 5) (стр. 8-6)

### 12 Выполните настройку с помощью драйвера принтера на ПК.

Выберите формат бумаги и тип конверта с помощью драйвера принтера на ПК.

- Печать на бумаге [стандартного](#page-129-0) формата (стр. 4-4)
- Печать на бумаге [нестандартного](#page-131-0) формата (стр. 4-6)

## <span id="page-120-0"></span>Загрузка в податчик большой емкости

Описание процедур приведено для кассеты 3.

#### 1 Полностью вытяните кассету из аппарата.

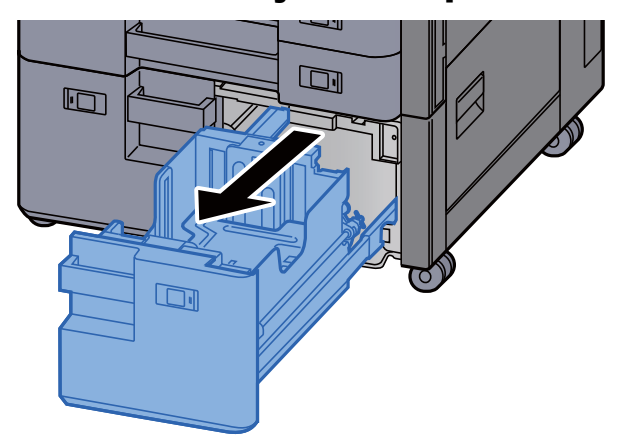

### 2 Загрузите бумагу.

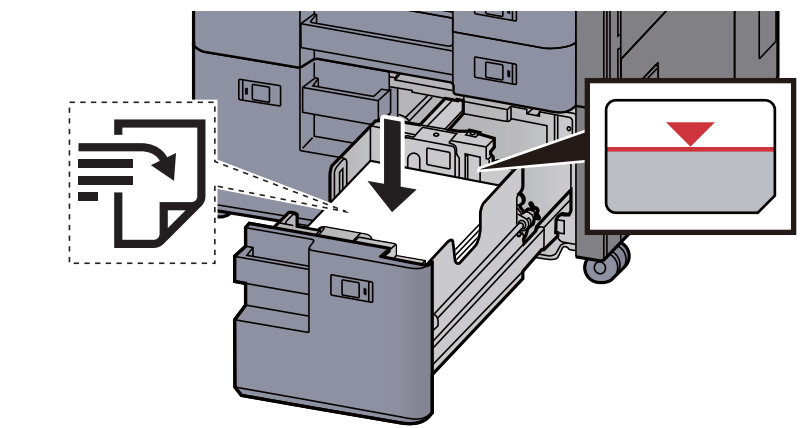

### **ВАЖНО**

- **• Загрузите бумагу стороной для печати вверх.**
- **• Вскрыв новую пачку, пролистайте бумагу перед загрузкой в кассету.**  Меры [предосторожности](#page-108-0) при загрузке бумаги (стр. 3-2)
- **• Перед загрузкой бумаги проверьте, чтобы она не была скручена или согнута. Скрученная или сложенная бумага может вызвать замятие.**
- **• Убедитесь, что стопка загруженной бумаги не выше индикатора уровня.**

3 Осторожно задвиньте кассету назад.

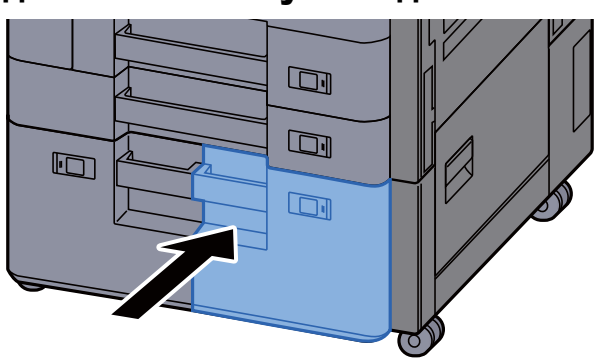

4 Вставьте лист <sup>с</sup> данными, соответствующими формату <sup>и</sup> типу установленной бумаги.

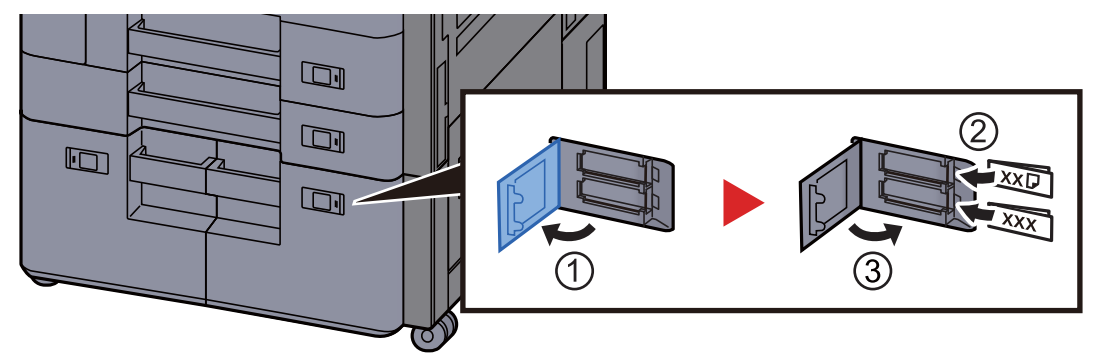

### 5 Откройте экран.

Клавиша [**Системное меню/Счетчик**] > [**Настройки кассеты/универсального лотка**] > "Кассета 3" [**Далее**] > "Тип матер." [**Изменить**]

### 6 Настройте функцию.

Выберите тип бумаги.

 $\rightarrow$  [Кассета](#page-231-0) 1 (до 5) (стр. 8-6)

# <span id="page-122-0"></span>Загрузка в боковой податчик

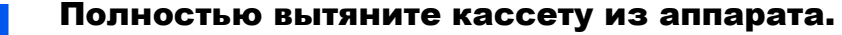

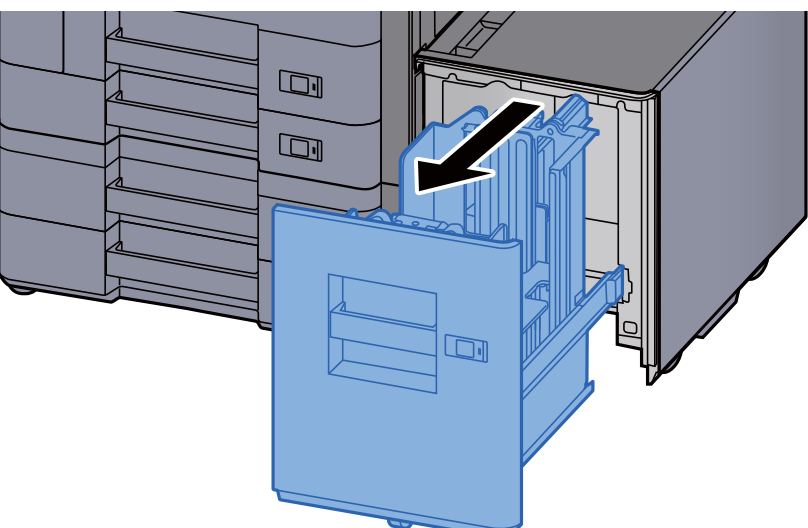

### 2 Загрузите бумагу.

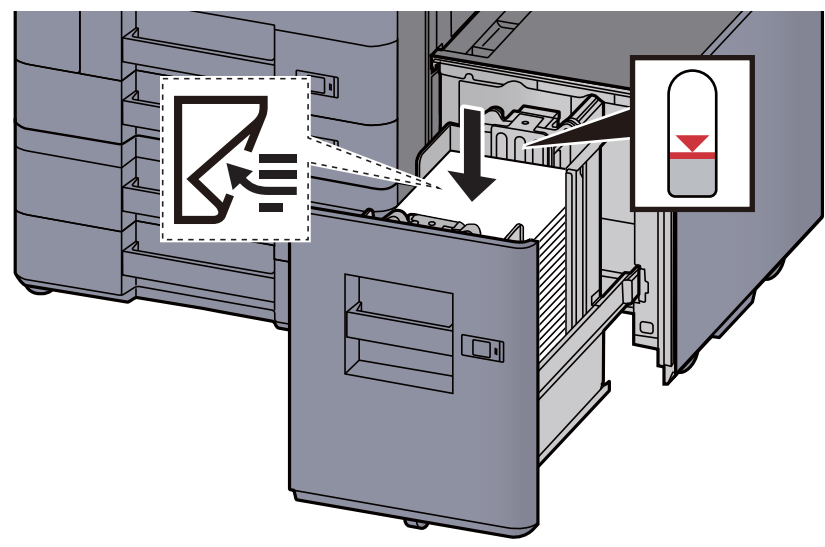

### **ВАЖНО**

- **• Загрузите бумагу стороной для печати вниз.**
- **• Вскрыв новую пачку, пролистайте бумагу перед загрузкой в кассету.**  Меры [предосторожности](#page-108-0) при загрузке бумаги (стр. 3-2)
- **• Перед загрузкой бумаги проверьте, чтобы она не была скручена или согнута. Скрученная или сложенная бумага может вызвать замятие.**
- **• Убедитесь, что стопка загруженной бумаги не выше индикатора уровня.**

3 Осторожно задвиньте кассету назад.

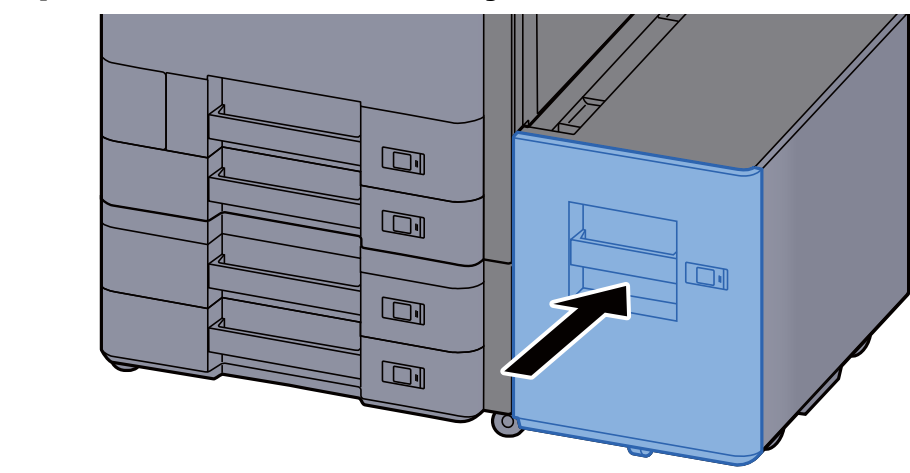

4 Вставьте лист <sup>с</sup> данными, соответствующими формату <sup>и</sup> типу установленной бумаги.

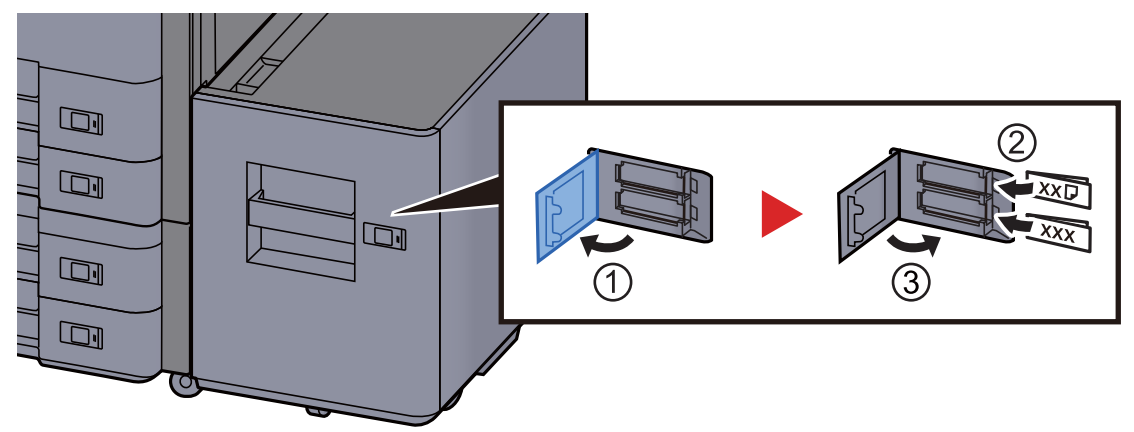

### 5 Откройте экран.

Клавиша [**Системное меню/Счетчик**] > [**Настройки кассеты/универсального лотка**] > "Кассета 5" [**Далее**] > "Тип матер." [**Изменить**]

### 6 Настройте функцию.

Выберите тип бумаги.

 $\rightarrow$  <u>[Кассета](#page-231-0) 1 (до 5)</u> (стр. 8-6)

# Меры предосторожности по выходу бумаги

# Ограничитель бумаги

При использовании бумаги формата A3/Ledger или большего откройте ограничитель бумаги, показанный на рисунке.

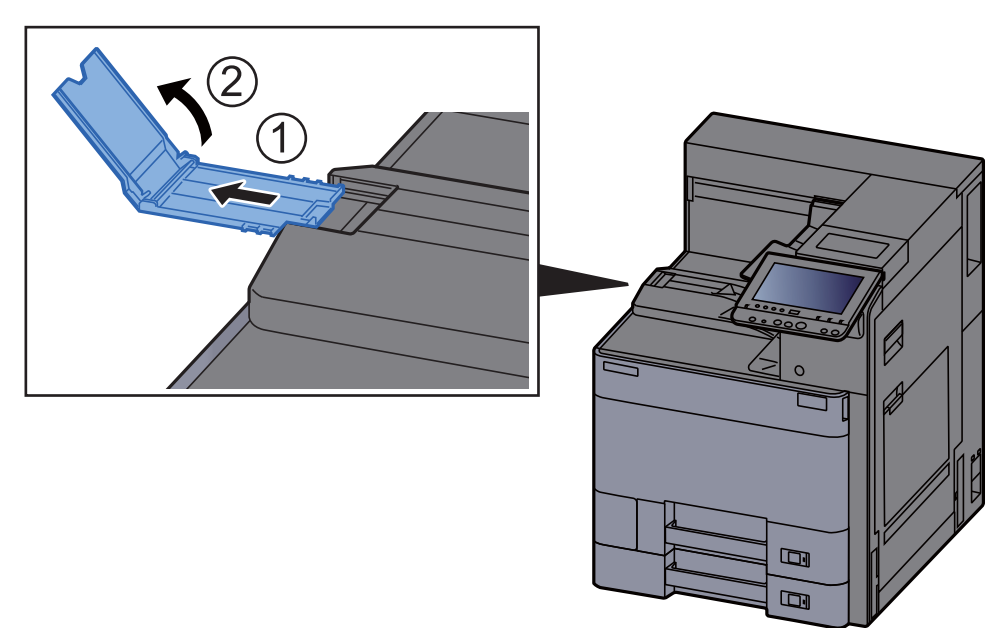

### **<u><b>ПРИМЕЧАНИЕ**</u>

При использовании для выхода бумаги разделителя заданий при необходимости можно открыть ограничитель бумаги на разделителе заданий.

### Направляющая для подачи стопы конвертов

Для использования конверта откройте направляющую стопы конвертов, как показано ниже.

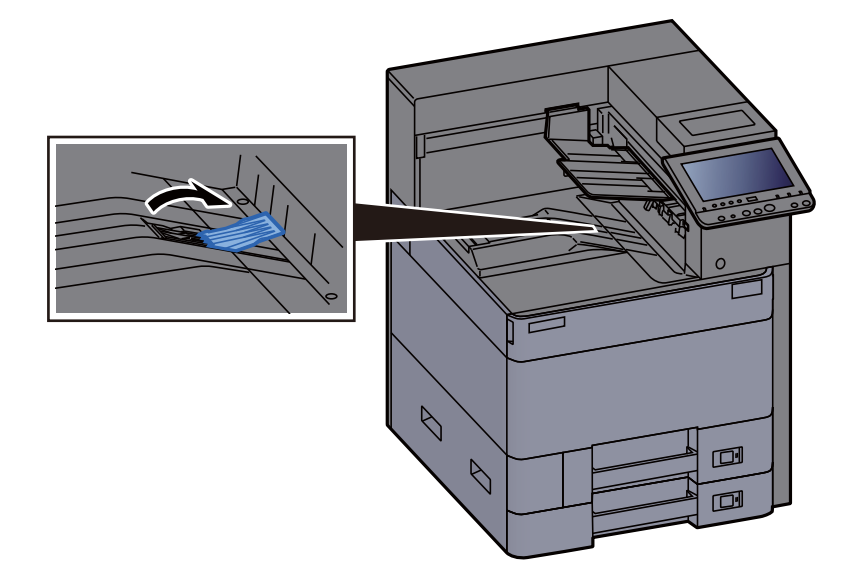

## Регулятор уровня стопы

Если бумага при выходе на разделитель заданий существенно скручена, регулятор уровня стопы можно выдвинуть, как показано на рисунке.

#### **Выдвигание регулятора уровня стопы**

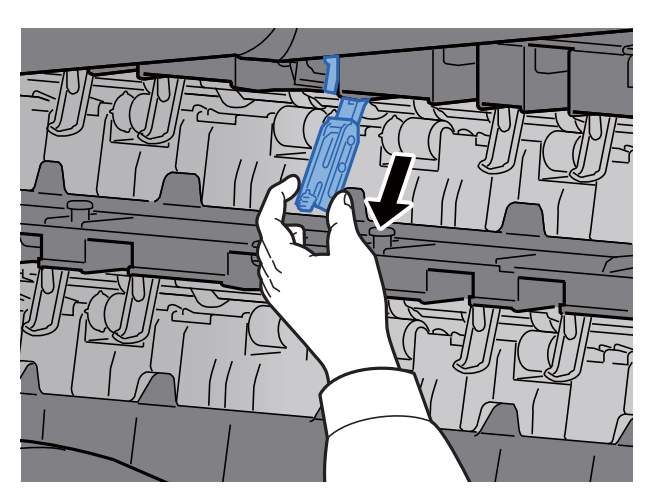

**Восстановление положения регулятора уровня стопы**

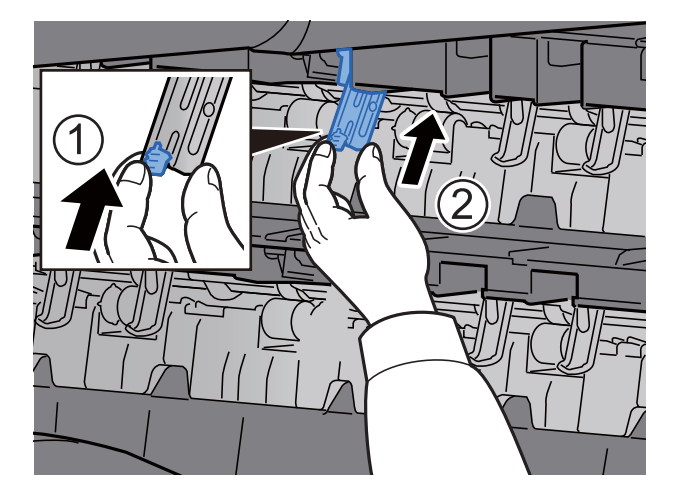

# Печать с ПК  $\overline{4}$

### В этой главе рассматриваются следующие темы.

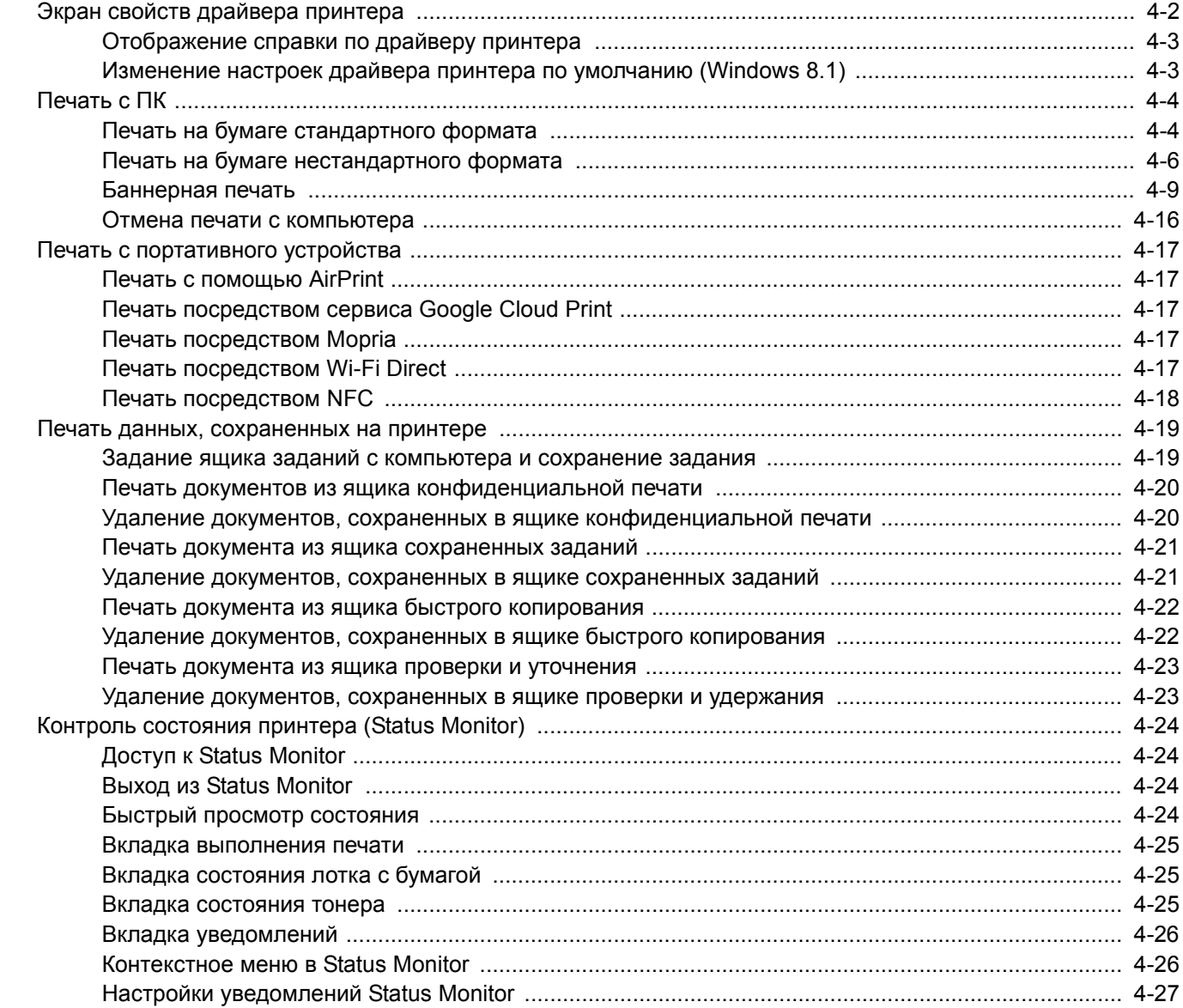

# <span id="page-127-0"></span>Экран свойств драйвера принтера

Экран свойств драйвера принтера позволяет задать ряд настроек, связанных с печатью.

### **Printer Driver User Guide**

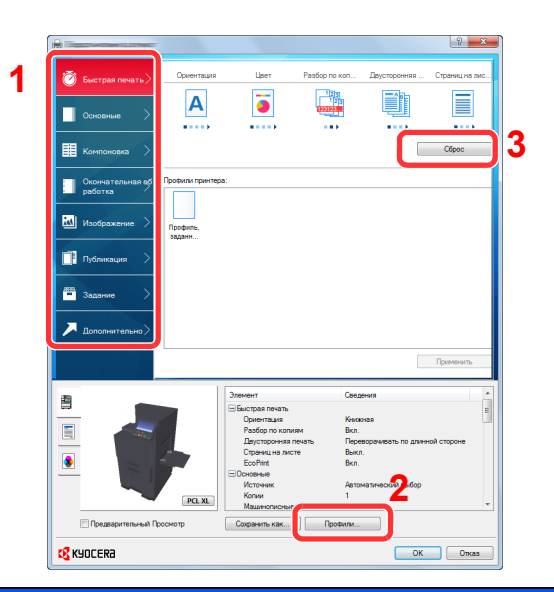

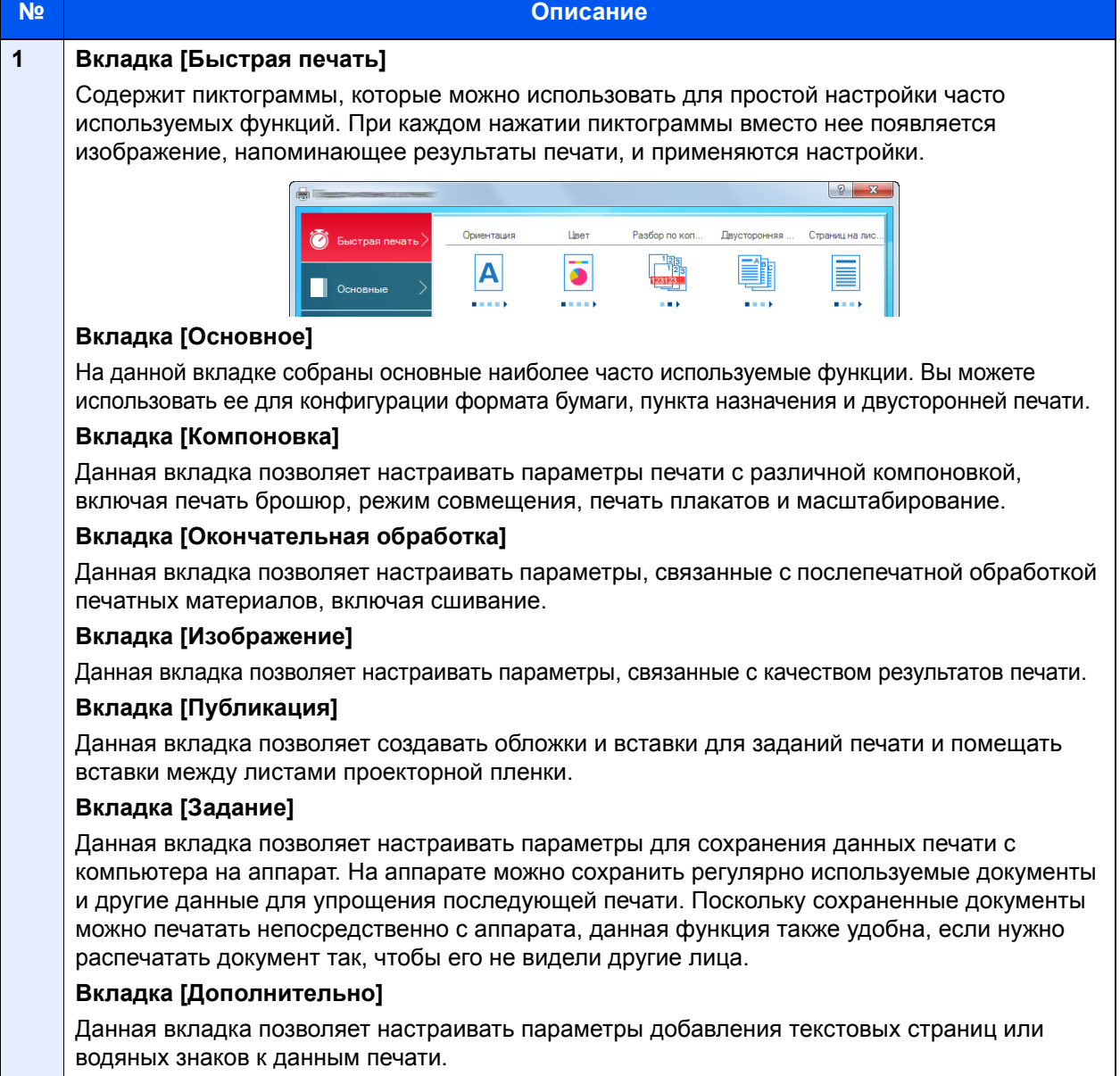

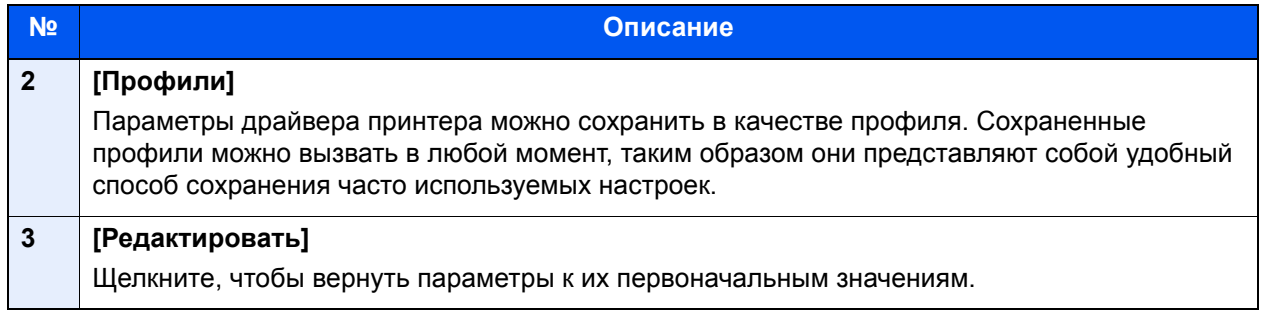

# <span id="page-128-0"></span>Отображение справки по драйверу принтера

Драйвер принтера содержит справку. Чтобы получить сведения о настройках печати, откройте экран настроек печати драйвера принтера и запустите справку, как описано ниже.

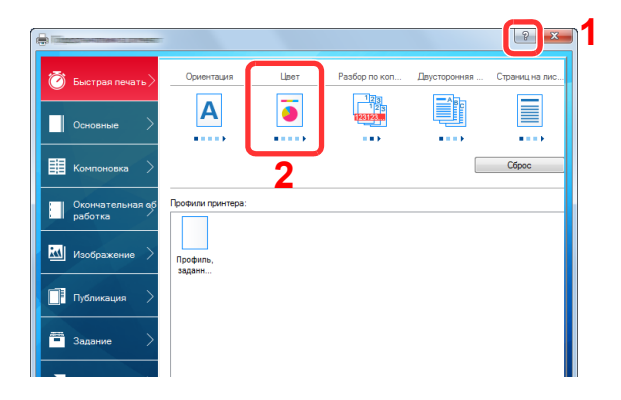

- 1 В правом верхнем углу экрана нажмите кнопку [**?**].
- 2 Щелкните элемент, о котором следует получить справочную информацию.

### **ПРИМЕЧАНИЕ**

Справка открывается, если щелкнуть на интересующем элементе и нажать клавишу [**F1**] на клавиатуре.

### <span id="page-128-1"></span>Изменение настроек драйвера принтера по умолчанию (Windows 8.1)

Можно изменить настройки принтера драйвера по умолчанию. Выбирая часто используемые настройки, можно при печати пропускать некоторые шаги. По поводу настроек см.:

- **Printer Driver User Guide** 
	- 1 <sup>В</sup> чудо-кнопках на рабочем столе щелкните [Параметры], [Панель управления], затем [Просмотр устройств и принтеров].
	- 2 Щелкните правой кнопкой мыши по пиктограмме драйвера принтера аппарата и выберите меню [Свойства принтера] драйвера принтера.
	- **2 Нажмите кнопку [Настройки] на вкладке [Общие].**
	- 4 Выберите настройки по умолчанию <sup>и</sup> нажмите кнопку [OK].

# <span id="page-129-1"></span>Печать с ПК

В данном разделе изложен способ печати с использованием KX DRIVER.

### **ПРИМЕЧАНИЕ**

- Для печати документов из приложений установите на компьютере драйвер принтера с прилагаемого диска DVD (Product Library).
- В зависимости от разрешения использующегося дисплея в нижней части драйвера принтера отображаются текущие настройки.

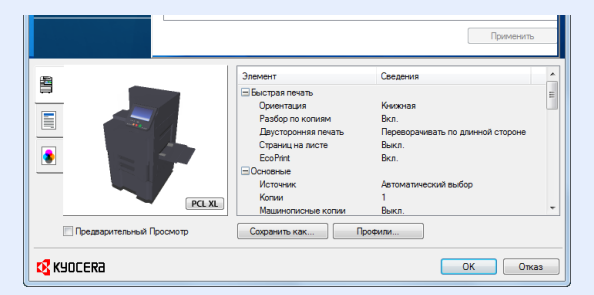

- При печати на карточках или конвертах необходимо загрузить карточки или конверты в универсальный лоток до начала выполнения описанной ниже процедуры.
	- Загрузка бумаги в [универсальный](#page-154-0) лоток (стр. 5-2)

## <span id="page-129-2"></span><span id="page-129-0"></span>Печать на бумаге стандартного формата

Если формат загруженной бумаги отсутствует в списке форматов аппарата, выберите формат на вкладке [**Основное**] экрана "Параметры печати" драйвера принтера.

#### Q **ПРИМЕЧАНИЕ**

С помощью панели управления укажите формат бумаги и тип материала, на котором будет осуществляться печать.

Настройки кассеты/[универсального](#page-231-1) лотка (стр. 8-6)

### Откройте экран.

В приложении щелкните меню [**Файл**] и выберите [**Печать**].

### 2 Настройте параметры.

1 Выберите аппарат из меню "Принтер" и щелкните кнопку [**Свойства**].

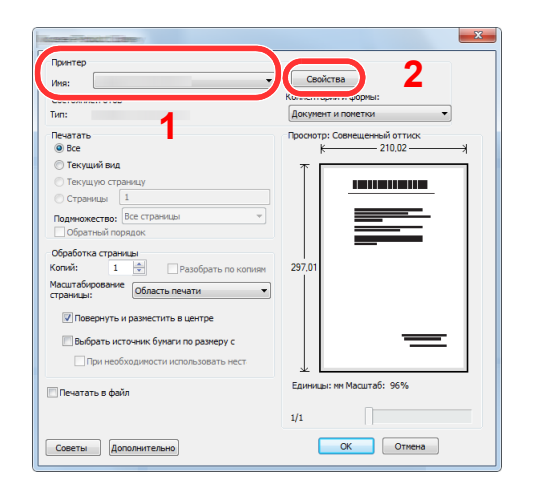

- 2 Выберите вкладку [**Основные**].
- 3 Щелкните меню "Размер печати" и выберите формат бумаги для печати.

Если нужно загрузить бумагу формата, не входящего в число форматов для печати аппарата, например карточки или конверты, формат бумаги необходимо зарегистрировать.

#### Печать на бумаге [нестандартного](#page-131-1) формата (стр. 4-6)

Для печати на специальной бумаге, например на плотной бумаге или пленке, щелкните меню "Тип материала для печати" и выберите тип материала.

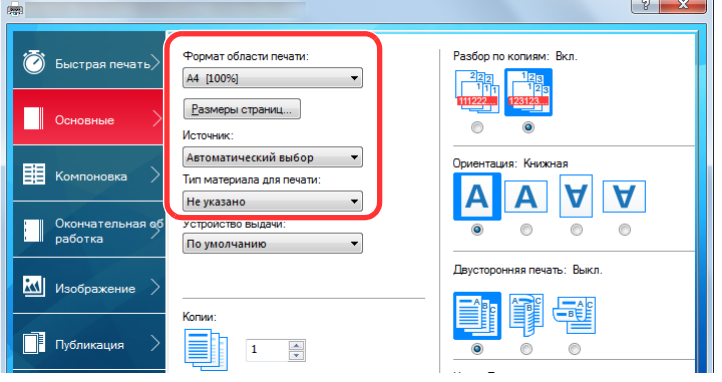

4 Для возврата к диалоговому окну "Печать" нажмите кнопку [**OK**].

### 3 Начните печать.

Нажмите кнопку [**OK**].

## <span id="page-131-1"></span><span id="page-131-0"></span>Печать на бумаге нестандартного формата

Если формат загруженной бумаги отсутствует в списке форматов аппарата, зарегистрируйте формат на вкладке [**Основные**] экрана "Параметры печати" драйвера принтера.

Зарегистрированный формат можно будет выбрать из меню "Размер печати".

#### Q **ПРИМЕЧАНИЕ**

Для выполнения печати на аппарате задайте формат и тип бумаги в:

Настр. [бумаги](#page-236-0) (стр. 8-11)  $\blacktriangleright$ 

### 1 Откройте экран.

1 В чудо-кнопках на рабочем столе щелкните [**Параметры**], [**Панель управления**], затем [**Просмотр устройств и принтеров**].

#### **<u>Q</u>** ПРИМЕЧАНИЕ

Нажмите кнопку [**Пуск**] в Windows 7, затем нажмите [**Просмотр устройств и принтеров**].

- 2 Щелкните правой кнопкой мыши по пиктограмме драйвера принтера аппарата и выберите меню [**Свойства принтера**] драйвера принтера.
- 3 Нажмите кнопку [**Настройки**] на вкладке [**Общие**].

### 2 Зарегистрируйте формат бумаги.

1 Щелкните вкладку [**Основные**].

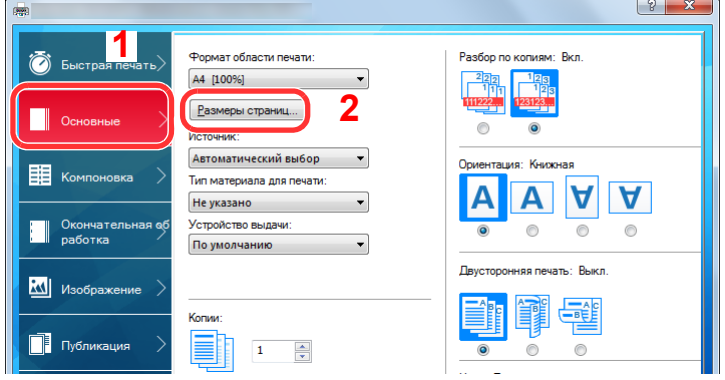

- 2 Нажмите кнопку [**Размеры страниц...**].
- 3 Нажмите кнопку [**Создать**].

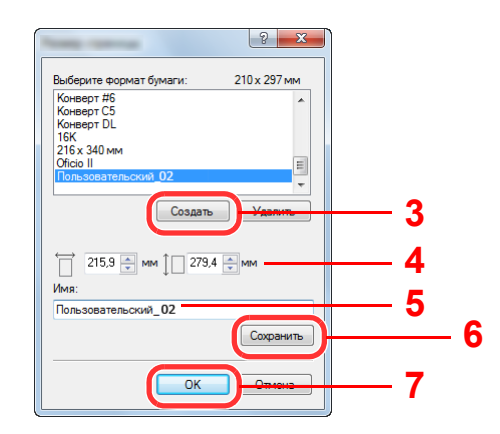

- Укажите формат бумаги.
- Введите имя бумаги.
- Нажмите кнопку [**Сохранить**].
- Нажмите кнопку [**OK**].
- Нажмите кнопку [**OK**].

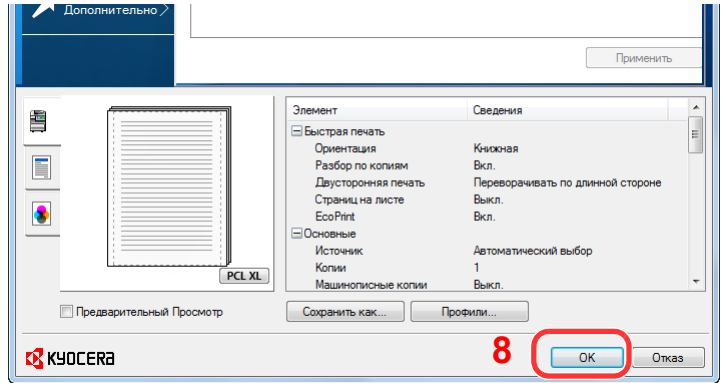

### Откройте экран настроек печати.

В приложении щелкните меню [**Файл**] и выберите [**Печать**].

### Выберите формат <sup>и</sup> тип бумаги нестандартного размера.

Выберите аппарат из меню "Принтер" и щелкните кнопку [**Свойства**].

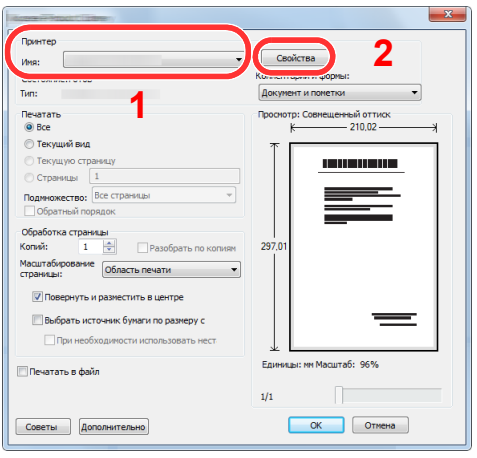

Выберите вкладку [**Основные**].

3 Щелкните меню "Формат печати" и выберите формат бумаги, зарегистрированный во время шага 2.

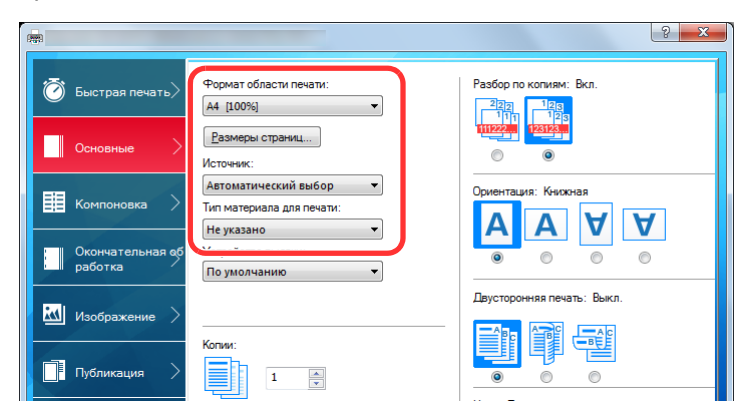

Для печати на специальной бумаге, например на плотной бумаге или пленке, щелкните меню "Тип материала для печати" и выберите тип материала.

### **<u><b>ПРИМЕЧАНИЕ**</u>

В случае загрузки открытки или конверта выберите в меню "Тип материала" [**Карточки**] или [**Конверт**].

- 4 Выберите источник бумаги в меню "Источник".
- 5 Для возврата к диалоговому окну "Печать" нажмите кнопку [**OK**].

### 5 Начните печать.

Нажмите кнопку [**OK**].

### <span id="page-134-0"></span>Баннерная печать

Если для печати указана длина документа от 470,1 мм (18,5″) до максимум 1220,0 мм (48″), задание печати рассматривается как баннерная печать.

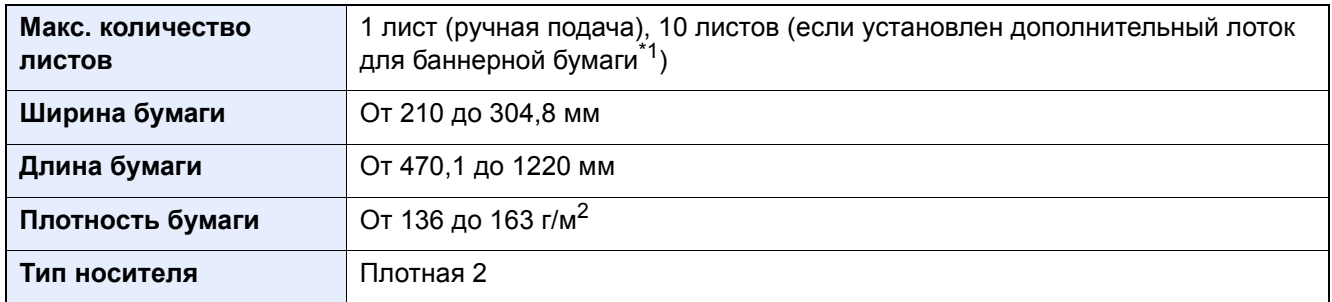

\*1 Если используется дополнительный лоток для баннерной бумаги, можно осуществить непрерывную подачу до 10 листов баннерной бумаги. Подробные сведения см. в: [Использование](#page-137-0) лотка для баннерной бумаги (дополнительно) (стр. 4-12)

#### <span id="page-134-1"></span>**Использование универсального лотка**

### 1 Откройте экран.

В приложении щелкните меню [**Файл**] и выберите [**Печать**].

### 2 Настройте параметры.

1 Выберите аппарат из меню "Принтер" и щелкните кнопку [**Свойства**].

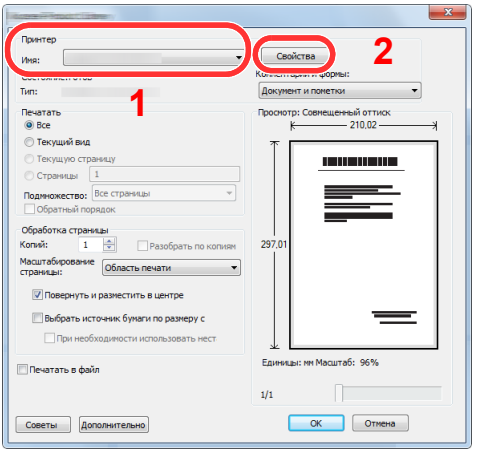

2 Выберите вкладку [**Основные**].

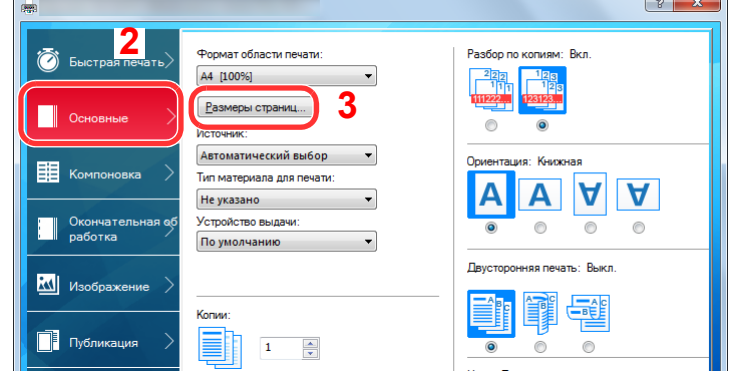

3 Нажмите кнопку [**Размеры страниц...**].

### Зарегистрируйте формат бумаги.

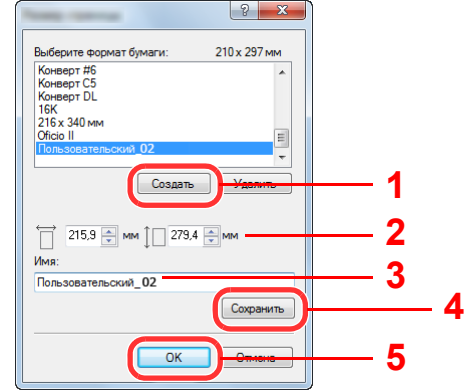

- Нажмите кнопку [**Создать**].
- Введите длину (470,1 мм (18,51″) или больше) и ширину регистрируемого пользовательского формата бумаги.
- Введите имя бумаги.
- Нажмите кнопку [**Сохранить**].
- Нажмите кнопку [**OK**].

### Настройте формат бумаги для печати.

 Щелкните меню "Формат печати" и выберите формат бумаги, зарегистрированный во время шага 3.

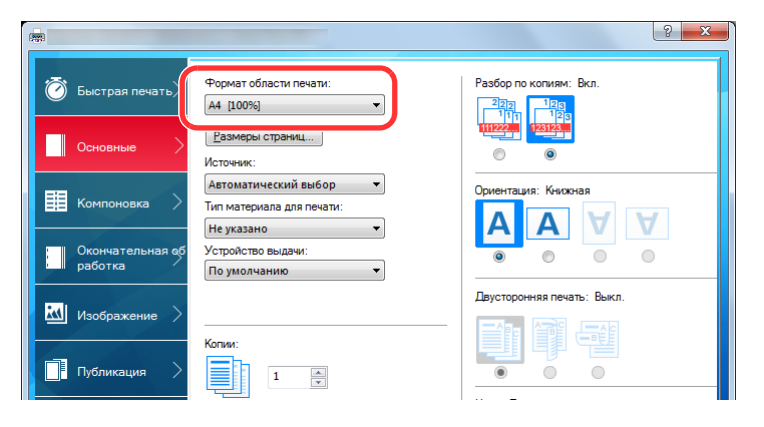

Нажмите кнопку [**OK**].

### **<u>©</u> ПРИМЕЧАНИЕ**

При баннерной печати устанавливается разрешение 600 т/д.

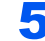

### 5 Начните печать.

Нажмите кнопку [**OK**].

В таком случае во время печати на панели управления аппарата появляется сообщение. Поместите бумагу в универсальный лоток, постоянно поддерживая ее, чтобы она не упала, и выберите [**Продолжить**]. Для отмены печати нажмите [**Отмена**].

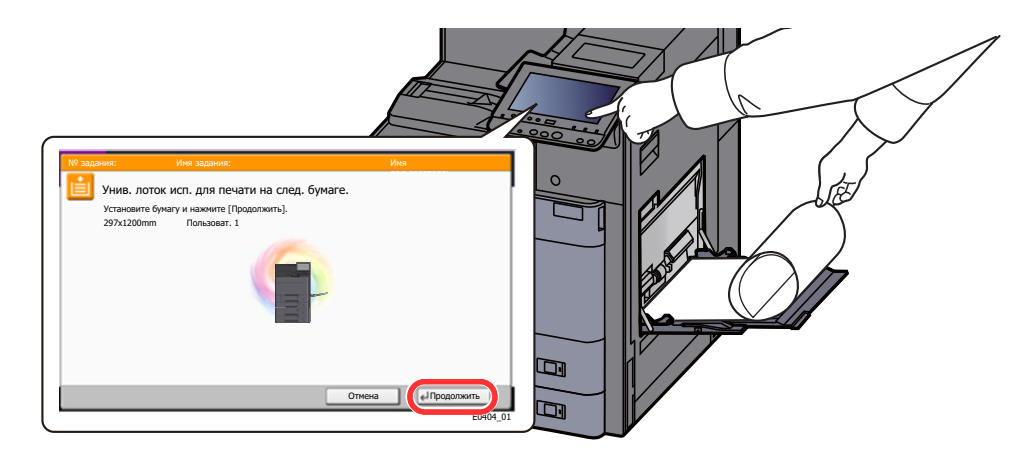

#### **ВАЖНО**

- **• Если в драйвере принтера выбран выходной лоток, который не может использоваться для баннерной печати, например почтовый ящик (дополнительно), выходной лоток автоматически меняется на подходящий лоток.**
- **• Нажав [Продолжить], поддерживайте бумагу обеими руками, чтобы обеспечить ее правильную подачу.**

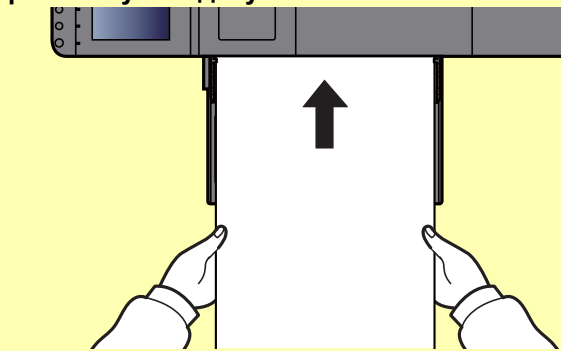

**• После начала печати поддерживайте бумагу на выходе, чтобы она не упала. Если в качестве выходного лотка используется основной лоток, не поднимайте ограничитель.**

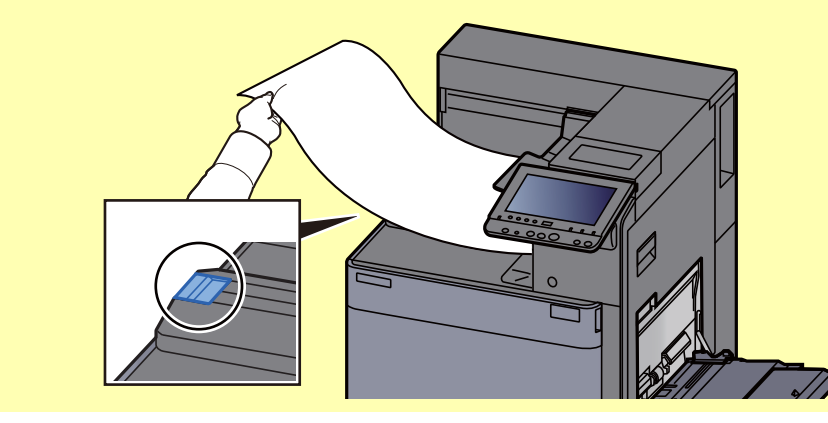

Укажите, будет ли появляться экран подтверждения перед печатью каждого листа при печати нескольких листов баннеров.

Баннерная печать [сообщения](#page-247-0) (стр. 8-22)

### <span id="page-137-0"></span>**Использование лотка для баннерной бумаги (дополнительно)**

Если используется дополнительный лоток для баннерной бумаги, можно осуществить непрерывную подачу до 10 листов баннерной бумаги.

Порядок выполнения процедуры по настройке баннерной бумаги с помощью драйвера принтера аналогичен порядку настройки универсального лотка для использования.

Использование [универсального](#page-134-1) лотка (стр. 4-9)

### **ПРИМЕЧАНИЕ**

Лоток для баннерной бумаги можно использовать для бумаги длиной от 470,1 до 1220 мм (от 18,5 до 48″).

### Откройте универсальный лоток.

Откройте универсальный лоток до упора.

Не вытягивайте опорную часть универсального лотка.

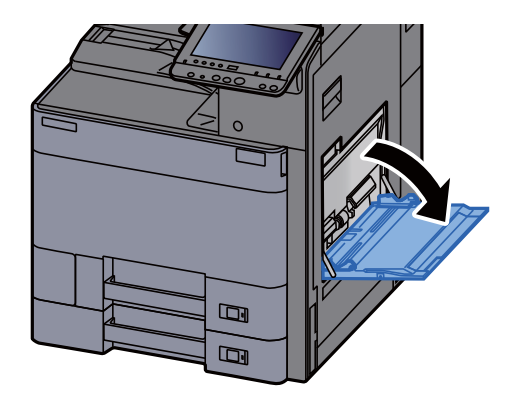

### 2 Присоедините лоток для баннерной бумаги.

1 Отпустите фиксатор направляющей ширины бумаги на лотке для баннерной бумаги и установите направляющую в положение максимальной ширины.

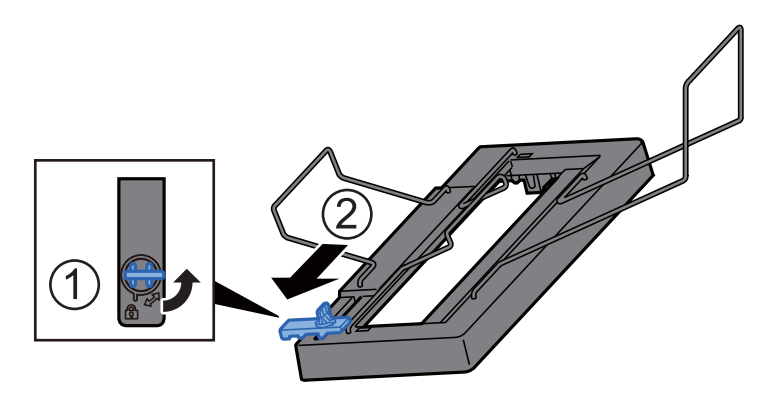

2 Присоедините лоток для баннерной бумаги к универсальному лотку.

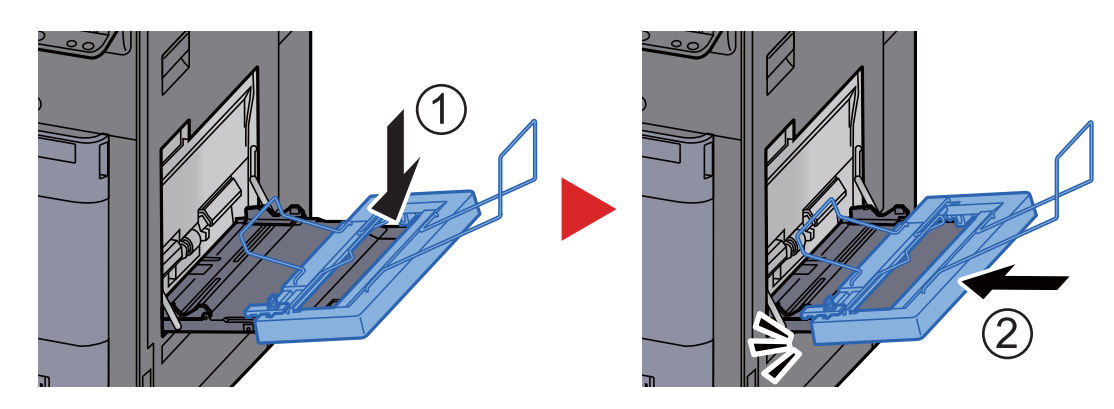

### 3 Загрузите бумагу.

1 Установите направляющие ширины бумаги на универсальном лотке в положение максимальной ширины.

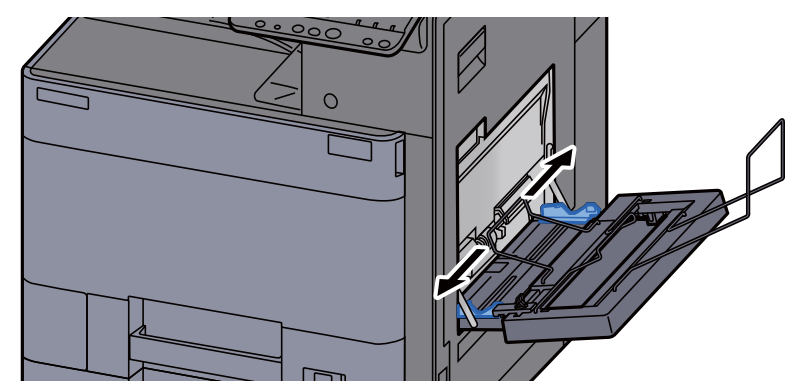

Удостоверьтесь в том, что лоток для баннерной бумаги установлен таким образом, что направляющие ширины бумаги на лотке для баннерной бумаги находятся снаружи направляющих ширины бумаги на универсальном лотке.

2 Загрузите баннерную бумагу так, чтобы она прошла под штангой бумагодержателя.

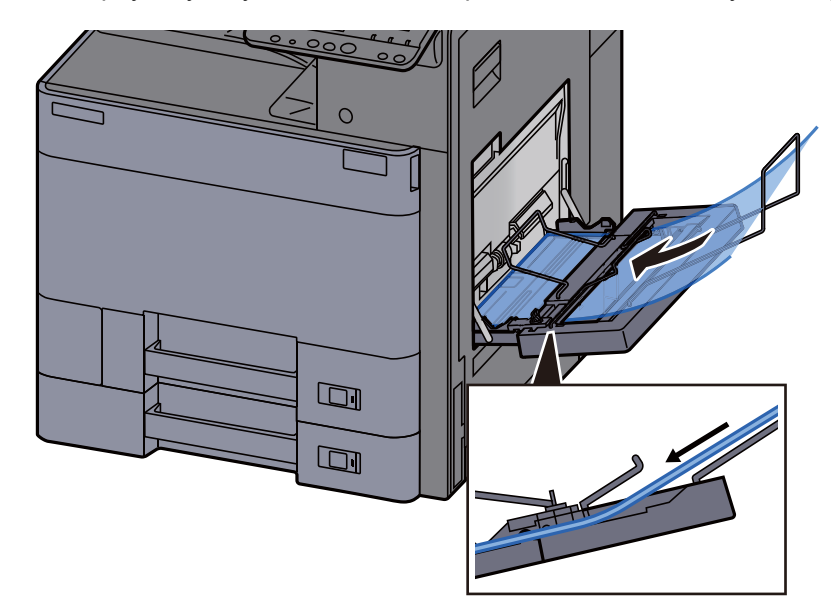

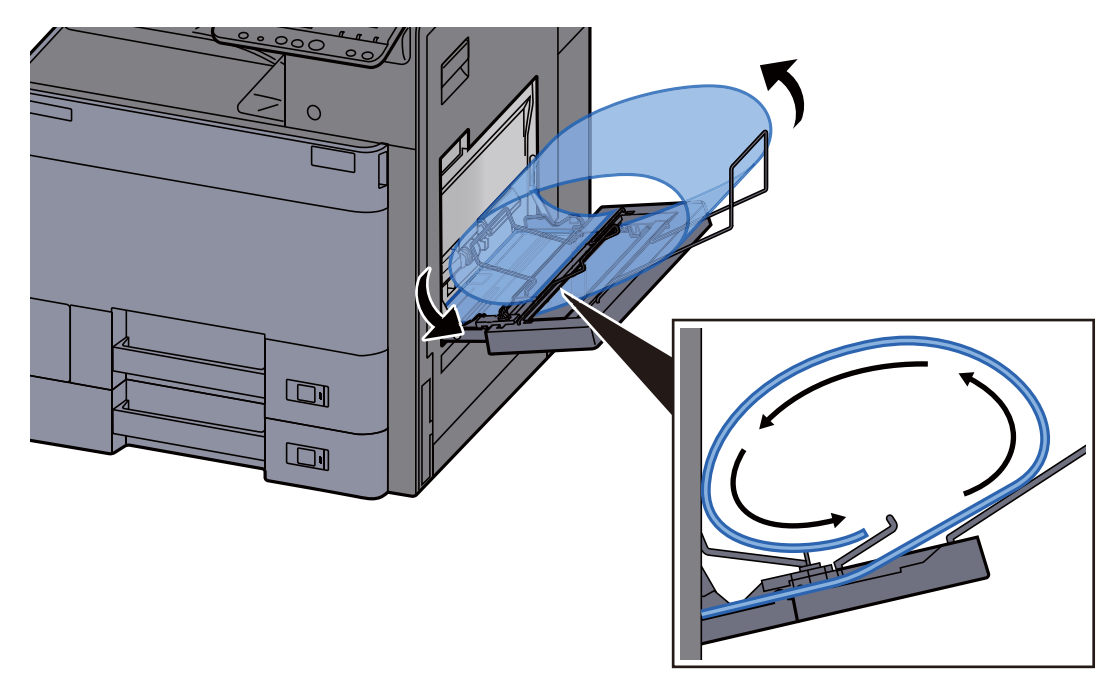

3 Заверните баннерную бумагу в обратном направлении и поместите ее конец на опору для бумаги.

4 Отрегулируйте направляющую ширины бумаги соответственно ширине бумаги.

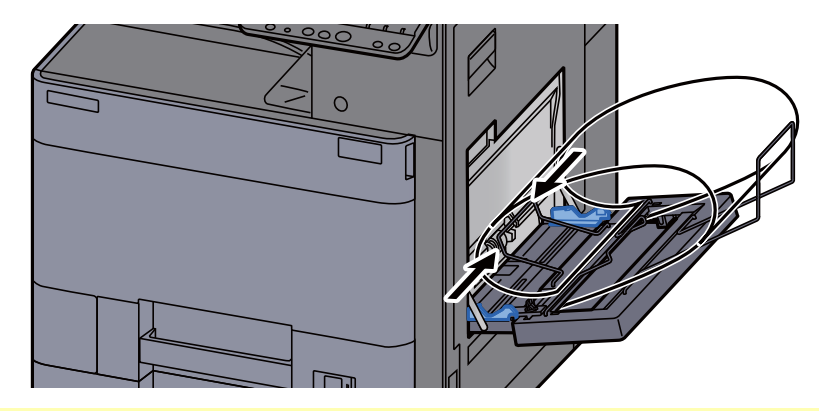

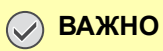

**При наличии зазора между бумагой и направляющими ширины повторно отрегулируйте направляющие ширины, чтобы избежать перекоса листов при подаче и замятия бумаги.**

5 Отрегулируйте направляющие ширины бумаги на лотке для баннерной бумаги на ту же ширину, на которую установлены направляющие ширины бумаги универсального лотка, и зафиксируйте.

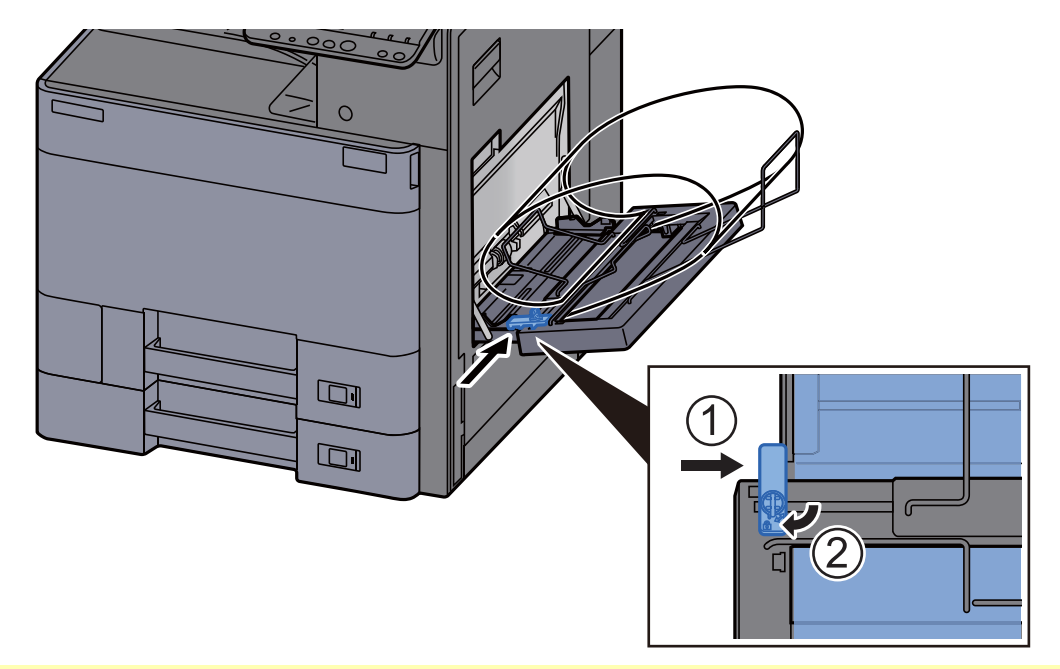

### **ВАЖНО**

**Удалите бумагу, когда баннерная печать закончена или когда лоток для баннерной бумаги не используется.**

#### $\ddot{\mathbb{Q}}$ **ПРИМЕЧАНИЕ**

Когда лоток для баннерной бумаги установлен, экран подтверждения печати можно настроить в системном меню так, чтобы он не отображался. Таким образом можно осуществить непрерывную печать на нескольких листах. Подробную информацию см. в:

Баннерная печать [сообщения](#page-247-0) (стр. 8-22)÷

### <span id="page-141-0"></span>Отмена печати с компьютера

Для отмены задания печати, выполняемого с помощью драйвера принтера, до начала печати на принтере, выполните следующие действия.

### **<u>©</u> ПРИМЕЧАНИЕ**

По поводу отмены печати с данного аппарата см.:

- Отмена [заданий](#page-167-0) (стр. 5-15)
- 1 Дважды щелкните значок принтера ( , ), отображаемый на панели задач в правой нижней части рабочего стола Windows, чтобы открыть диалоговое окно принтера.

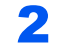

2 Щелкните файл, печать которого требуется отменить, <sup>и</sup> выберите [Отмена] в меню "Документ".

# <span id="page-142-0"></span>Печать с портативного устройства

Этот аппарат поддерживает AirPrint, Google Cloud Print и Mopria. В соответствии с поддерживаемой операционной системой и приложением, задание печати можно отправлять с любого портативного устройства или компьютера без установки принтера драйвера.

## <span id="page-142-1"></span>Печать с помощью AirPrint

AirPrint — это функция печати, входящая в качестве стандартной в iOS 4.2 и более новые продукты, а также в Mac OS X 10.7 и более новые продукты.

Для использования функции AirPrint удостоверьтесь в том, что настройка AirPrint включена в Command Center RX.

#### **Command Center RX User Guide**

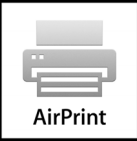

# <span id="page-142-2"></span>Печать посредством сервиса Google Cloud Print

Google Cloud Print — это сервис печати, предоставляемый корпорацией Google. С помощью данной службы пользователь, имеющий учетную запись Google, может осуществлять печать с аппарата, подключенного к интернету.

Настройку аппарата можно выполнить в Command Center RX.

#### **Command Center RX User Guide**

#### **ПРИМЕЧАНИЕ**

Для использования службы Google Cloud Print необходима учетная запись Google. При отсутствии учетной записи Google создайте ее.

Кроме того, необходимо заблаговременно зарегистрировать аппарат в службе Google Cloud Print. Регистрацию аппарата следует выполнить с помощью ПК, подключенного к той же сети.

### <span id="page-142-3"></span>Печать посредством Mopria

Mopria — это стандартная функция печати в ОС Android 4.4 и последующих версий.

Службу печати Mopria необходимо установить и включить заблаговременно.

Подробную информацию о порядке использования см. на веб-сайте организации Mopria Alliance.

### <span id="page-142-4"></span>Печать посредством Wi-Fi Direct

Wi-Fi Direct представляет собой стандарт беспроводной ЛВС, разработанный организацией Wi-Fi Alliance. С помощью данной функции беспроводной сети можно установить одноранговое соединение между устройствами без использования беспроводной точки доступа или маршрутизатора беспроводной ЛВС.

Процедура печати посредством Wi-Fi Direct идентична процедуре печати с обычного портативного устройства.

Если для настройки порта принтера в свойствах принтера используется имя принтера или имя Bonjour, отправить задание печати можно, указав имя в соединении Wi-Fi Direct.

Если для порта используется IP-адрес, то необходимо указать IP-адрес этого аппарата.

# <span id="page-143-0"></span>Печать посредством NFC

Если функции Wi-Fi и Wi-Fi Direct сконфигурированы заблаговременно, конфигурация сетевого соединения между этим аппаратом и портативным устройством выполняется автоматически при касании меткой NFC.

- Настройка [беспроводной](#page-71-0) сети (стр. 2-29)
- **← Настройка [Wi-Fi Direct \(](#page-76-0)стр. 2-34)**
# <span id="page-144-1"></span>Печать данных, сохраненных на принтере

Задание печати можно сохранить в ящике заданий этого устройства и вывести его на печать при необходимости.

При настройке параметров на вкладке [**Задание**] драйвера принтера и последующей печати задание печати сохраняется в ящике заданий (памяти), а саму печать можно выполнить с аппарата.

При использовании ящика заданий соблюдайте порядок действий, изложенный ниже.

Указание ящика заданий с компьютера и отправка задания печати. (стр[. 4-19\)](#page-144-0)

Указание файла в поле с помощью панели управления и его печать.

Можно печатать документы из следующих ящиков:

- Печать документов из ящика [конфиденциальной](#page-145-0) печати (стр. 4-20)
- Печать документа из ящика [сохраненных](#page-146-0) заданий (стр. 4-21)
- Печать документа из ящика быстрого [копирования](#page-147-0) (стр. 4-22)
- Печать [документа](#page-148-0) из ящика проверки и уточнения (стр. 4-23)

# <span id="page-144-0"></span>Задание ящика заданий с компьютера и сохранение задания

1 <sup>В</sup> приложении щелкните меню [Файл] <sup>и</sup> выберите [Печать].

Откроется диалоговое окно "Печать".

- 2 Выберите аппарат из меню "Имя".
- 3 Нажмите кнопку [Свойства].

Откроется диалоговое окно "Свойства".

4 Выберите вкладку [Задание] <sup>и</sup> установите флажок [Сохранение задания (e-MPS)], чтобы задать эту функцию.

### **ПРИМЕЧАНИЕ**

Для получения подробной информации об использовании программного обеспечения драйвера принтера см.:

**Printer Driver User Guide**

# <span id="page-145-0"></span>Печать документов из ящика конфиденциальной печати

В режиме конфиденциальной печати вы можете указать, чтобы задание не распечатывалось, пока вы не разрешите его печать с панели управления. При передаче задания из прикладного программного обеспечения укажите 4-значный цифровой код доступа в драйвере принтера. Разрешение печати задания осуществляется путем ввода кода доступа на панели управления, тем самым обеспечивается конфиденциальность задания печати. Данные будут удалены после выполнения задания печати или после выключения питания.

### Откройте экран.

- 1 Клавиша [**Главный экран**] > [**Ящик заданий**]
- 2 [**Конфиденциальная печать/Сохраненное задание**] > [**Открыть**]
- 3 Выберите автора документа > [**Открыть**]

### 2 Напечатайте документ.

- 1 Выберите документ для печати > [**Печать**]
- 2 Введите код доступа.
- 3 Укажите количество копий для печати.
- 4 Нажмите [**Нач. печать**].

Начинается печать. По окончании печати задание конфиденциальной печати автоматически удаляется.

# Удаление документов, сохраненных в ящике конфиденциальной печати

## Откройте экран.

- 1 Клавиша [**Главный экран**] > [**Ящик заданий**]
- 2 [**Конфиденциальная печать/Сохраненное задание**] > [**Открыть**]
- 3 Выберите автора документа > [**Открыть**]

### 2 Удалите документ.

Выберите документ для удаления > [**Удалить**] > Введите код доступа

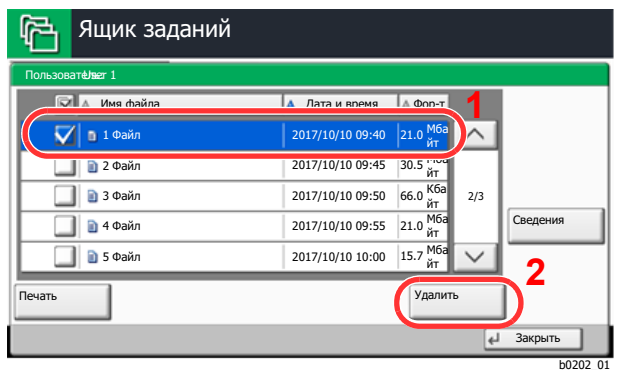

Документ будет удален.

# <span id="page-146-0"></span>Печать документа из ящика сохраненных заданий

При использовании функции сохраненного задания отправленные из приложения данные печати сохраняются в аппарате. При необходимости можно задать код доступа. Если код доступа задан, введите его для выполнения печати. Данные печати будут сохранены в ящике сохраненных заданий после выполнения печати. Это позволит многократно распечатывать одни и те же данные.

### Откройте экран.

- 1 Клавиша [**Главный экран**] > [**Ящик заданий**]
- 2 [**Конфиденциальная печать/Сохраненное задание**] > [**Открыть**]
- 3 Выберите автора документа > [**Открыть**]

### 2 Напечатайте документ.

- 1 Выберите документ для печати > [**Печать**]
- 2 Укажите желаемое количество копий для печати.
- 3 Нажмите [**Нач. печать**].

Начинается печать.

#### **ПРИМЕЧАНИЕ**

Если документ защищен кодом доступа, откроется экран ввода пароля. Введите пароль с помощью цифровых клавиш.

# Удаление документов, сохраненных в ящике сохраненных заданий

### 1 Откройте экран.

- 1 Клавиша [**Главный экран**] > [**Ящик заданий**]
- 2 [**Конфиденциальная печать/Сохраненное задание**] > [**Открыть**]
- 3 Выберите автора документа > [**Открыть**]

### 2 Удалите документ.

- 1 Выберите документ, который необходимо удалить, и нажмите [**Удалить**].
- 2 Если документ защищен кодом доступа, введите код. Документ будет удален.

# <span id="page-147-0"></span>Печать документа из ящика быстрого копирования

Функция "Быстрая копия" облегчает дополнительную печать уже распечатанных документов. Активация быстрого копирования и печать документа с использованием драйвера принтера позволяют распечатывать данные, хранящиеся в ящике заданий "Быстрая копия". Если нужны дополнительные копии, вы можете допечатать необходимое количество копий, используя сенсорную панель. По умолчанию может быть сохранено до 32 документов. При отключении питания все сохраненные задания будут удалены.

#### **ПРИМЕЧАНИЕ**  $\mathbb{Q}$

- Когда количество заданий достигнет предела, новое задание будет записано вместо самого старого.
- Для обеспечения свободного места в ящике можно задать максимальное количество сохраненных заданий.
	- [Задержка](#page-250-0) здн. быстр. коп. (стр. 8-25)

### Откройте экран.

- 1 Клавиша [**Главный экран**] > [**Ящик заданий**]
- 2 [**Быстрая копия/Проверка и удержание**] > [**Открыть**]
- 3 Выберите автора документа > [**Открыть**]

### 2 Напечатайте документ.

- 1 Выберите документ для печати > [**Печать**]
- 2 Укажите желаемое количество копий для печати.
- 3 Нажмите [**Нач. печать**].

Начинается печать.

# Удаление документов, сохраненных в ящике быстрого копирования

### Откройте экран.

- 1 Клавиша [**Главный экран**] > [**Ящик заданий**]
- 2 [**Быстрая копия/Проверка и удержание**] > [**Открыть**]
- 3 Выберите автора документа > [**Открыть**]

### 2 Удалите документ.

Выберите документ, который необходимо удалить, и нажмите > [**Удалить**] > [**Да**] Документ будет удален.

# <span id="page-148-0"></span>Печать документа из ящика проверки и уточнения

Функция "Пробная до удержания" выполняет только однократную пробную печать составного задания и задерживает печать оставшихся копий. Печать составного задания на печать с помощью функции "Пробная до удержания" и драйвера принтера позволяет печатать только одну копию, в то время как данные документа находятся в ящике заданий. Для продолжения печати оставшихся копий используйте сенсорную панель. Вы можете изменить количество выводимых на печать копий.

## Откройте экран.

- 1 Клавиша [**Главный экран**] > [**Ящик заданий**]
- 2 [**Быстрая копия/Проверка и удержание**] > [**Открыть**]
- 3 Выберите автора документа > [**Открыть**]

## 2 Напечатайте документ.

- 1 Выберите документ для печати > [**Печать**]
- 2 Укажите желаемое количество копий для печати.
- 3 Нажмите [**Нач. печать**].

Начинается печать.

# Удаление документов, сохраненных в ящике проверки и удержания

### Откройте экран.

- 1 Клавиша [**Главный экран**] > [**Ящик заданий**]
- 2 [**Быстрая копия/Проверка и удержание**] > [**Открыть**]
- 3 Выберите автора документа > [**Открыть**]

## 2 Удалите документ.

Выберите документ, который необходимо удалить, и нажмите > [**Удалить**] > [**Да**] Документ будет удален.

# Контроль состояния принтера (Status Monitor)

Status Monitor контролирует состояние принтера и предоставляет функцию текущей отчетности.

#### $\mathbb{Q}$ **ПРИМЕЧАНИЕ**

При активации Status Monitor выберите один из приведенных ниже статусов.

- KX DRIVER установлен.
- Включена функция [**Enhanced WSD**] либо [**Enhanced WSD(SSL)**].
	- $\rightarrow$  Сеть (стр[. 8-33\)](#page-258-0)

# Доступ к Status Monitor

Status Monitor запускается в начале печати.

# Выход из Status Monitor

Используйте любой из двух перечисленных ниже методов для выхода из Status Monitor.

- Выход вручную: Щелкните пиктограмму настроек и выберите "Выход" в меню для выхода из Status Monitor.
- Автоматический выход: Status Monitor автоматически закрывается через 7 минут, если он не используется.

# Быстрый просмотр состояния

Состояние принтера отображается посредством пиктограмм. Для отображения подробной информации нужно нажать кнопку "Развернуть".

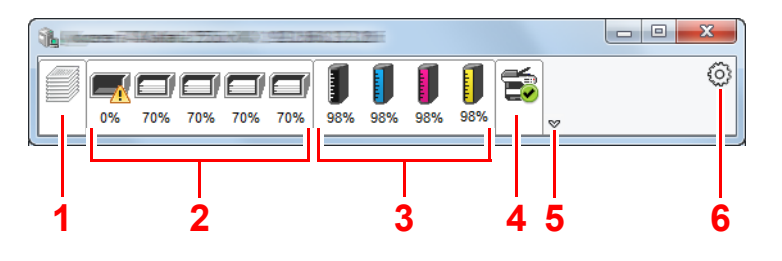

- 1 Вкладка выполнения печати
- 2 Вкладка состояния лотка с бумагой
- 3 Вкладка состояния тонера
- 4 Вкладка уведомлений
- 5 Кнопка "Развернуть"
- 6 Пиктограмма настроек

Для отображения подробной информации нужно перейти на вкладку соответствующей пиктограммы.

# Вкладка выполнения печати

Отображается состояние заданий печати.

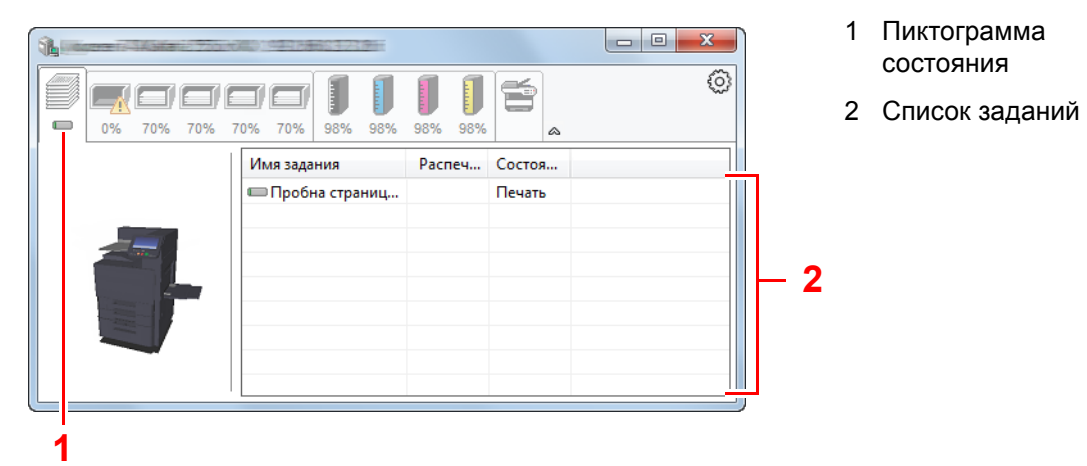

Выберите задание из списка; отменить выполнение этого задания можно с помощью меню, отображаемого по щелчку правой кнопкой мыши.

# Вкладка состояния лотка с бумагой

Отображается информация о бумаге в принтере и о количестве оставшейся бумаги.

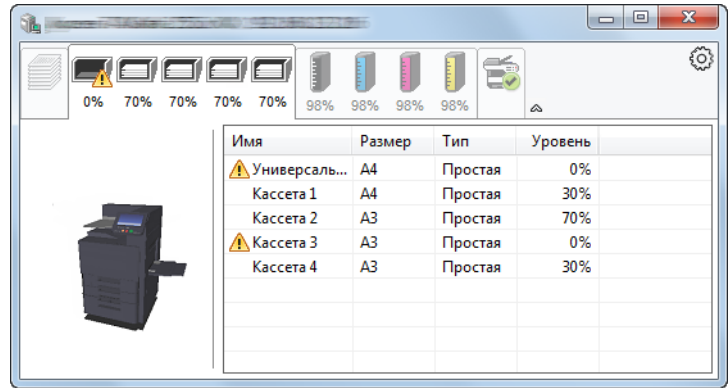

# Вкладка состояния тонера

Отображается информация о количестве оставшегося тонера.

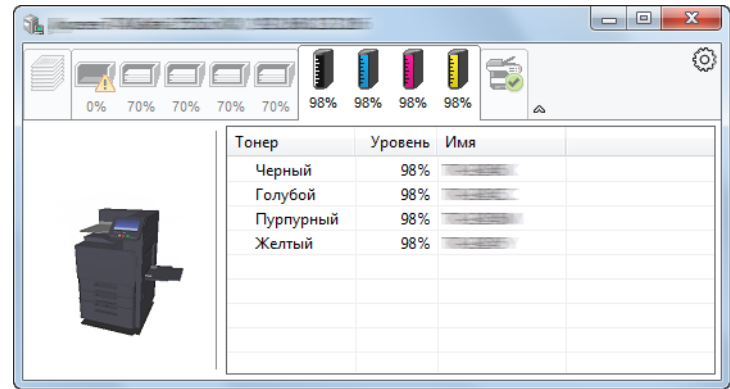

# Вкладка уведомлений

В случае ошибки отображается уведомление, состоящее из трехмерного изображения и сообщения.

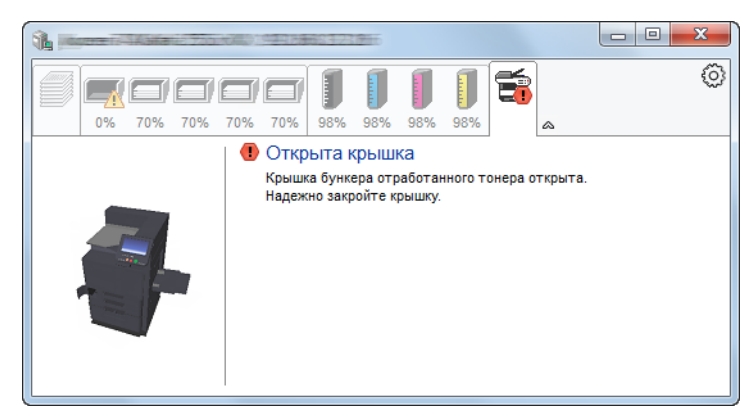

# Контекстное меню в Status Monitor

Следующее меню отображается при щелчке по пиктограмме настроек.

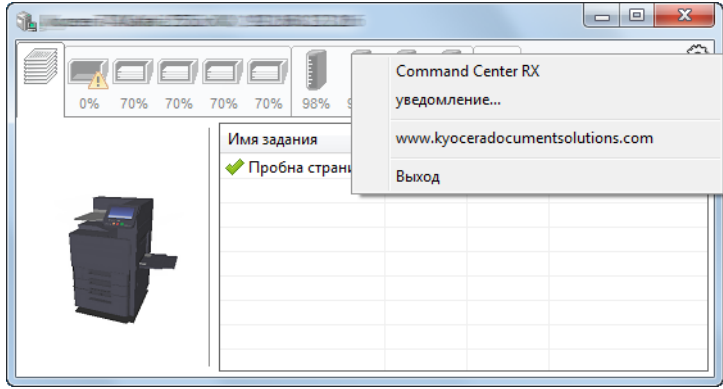

#### • **Command Center RX**

Если принтер подсоединен к сети TCP/IP и имеет собственный IP-адрес, используйте веб-браузер, чтобы получить доступ к Command Center RX для изменения или подтверждения настроек сети. При использовании USB-подключения указанное меню не отображается.

### **Command Center RX User Guide**

- **Уведомление...** Настраивает отображение Status Monitor.  $\rightarrow$  Настройки уведомлений [Status Monitor \(](#page-152-0)стр. 4-27)
- **www.kyoceradocumentsolutions.com** Используется для перехода на веб-сайт нашей компании.
- **Выход** Закрывает Status Monitor.

# <span id="page-152-0"></span>Настройки уведомлений Status Monitor

Отображаются подробные сведения о списке событий и настройках Status Monitor.

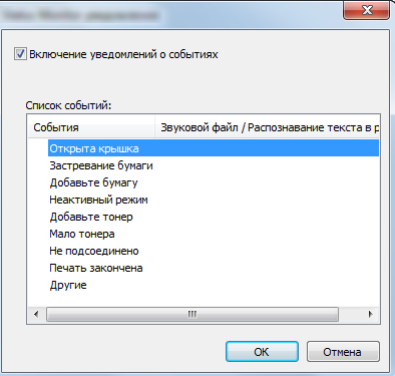

Выберите, следует ли подавать уведомление в случае возникновения ошибки в списке событий.

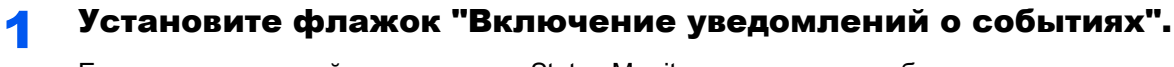

Если данная настройка выключена, Status Monitor запускаться не будет даже при выполнении печати.

### **2 Выберите событие для использования с функцией** преобразования текста в речь в разделе Список событий.

### 3 Щелкните столбец "Звуковой файл / Распознавание текста в речь".

Для уведомления о событии с помощью звукового файла нажмите кнопку обзора "(...)".

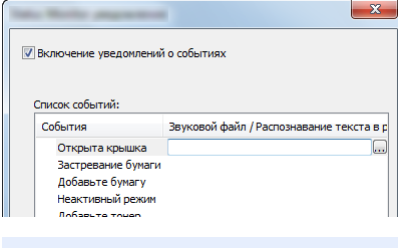

#### **ПРИМЕЧАНИЕ**  $\mathbb{Q}$

Доступным форматом файла является WAV.

При пользовательской настройке текста сообщений для разборчивого произношения с экрана введите соответствующий текст в текстовое поле.

# Эксплуатация 5 аппарата

В этой главе рассматриваются следующие темы.

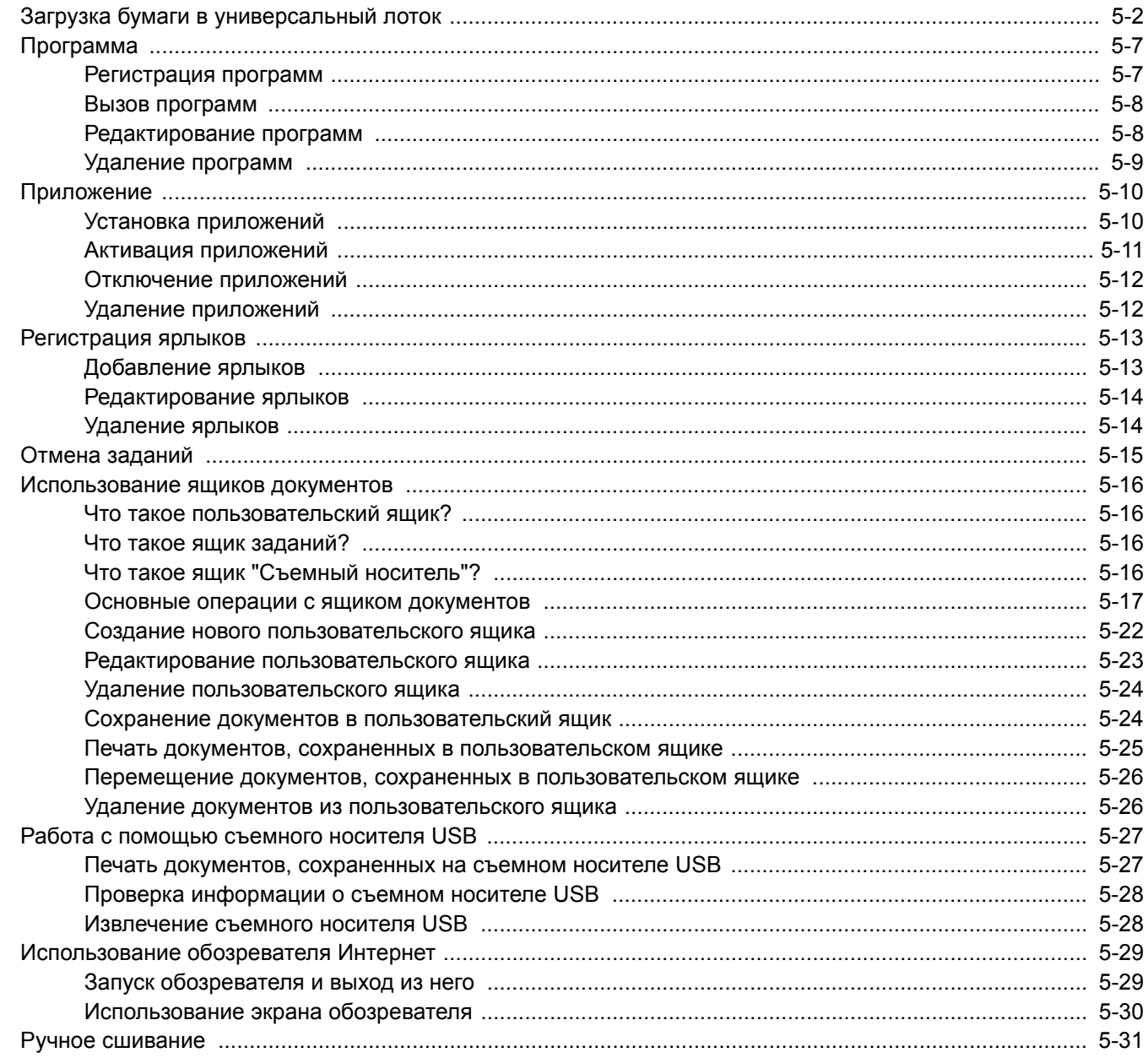

# <span id="page-154-0"></span>Загрузка бумаги в универсальный лоток

Для получения подробной информации о поддерживаемых форматах бумаги см.:

Выбор [подходящей](#page-433-0) бумаги (стр. 11-13)

По поводу настройки типа бумаги см.:

[Настройка](#page-238-0) типа носителя (стр. 8-13)

При печати на какой-либо особой бумаге обязательно используйте универсальный лоток.

#### **ВАЖНО**

- При использовании бумаги плотностью 106 г/м<sup>2</sup> или больше задайте тип бумаги "Плотная" и укажите **плотность используемой бумаги.**
- **• Удаляйте каждую пленку из основного лотка после печати на ней. Если не удалять пленки из основного лотка, это может привести к застреванию бумаги.**

Универсальный лоток имеет следующую емкость.

- Обычная бумага (80 г/м<sup>2</sup>), цветная бумага, бумага, переработанная из отходов, имеющая формат А4 или меньший: 150 листов
- Обычная бумага (80 г/м2), цветная бумага, бумага, переработанная из отходов, имеющая формат В4 или больший: 50 листов
- Плотная бумага (209 г/м<sup>2</sup>): 10 листов
- Плотная бумага (157 г/м<sup>2</sup>): 50 листов
- Плотная бумага (104,7 г/м<sup>2</sup>): 50 листов
- Hagaki (карточная бумага): 30 листов
- Конверт DL, Конверт C5, Конверт № 10, Конверт № 9, Конверт № 6 3/4, Конверт Monarch, Youkei 4, Youkei 2: 10 листов
- Прозрачная пленка: 10 листов
- Мелованная: 10 листов
- Баннерная бумага: от 470,1 мм до макс. 1220,0 мм: 1 лист (ручная подача), 10 листов (если установлен дополнительный лоток для баннерной бумаги)
- Индексные разделители: 15 листов.

### **ПРИМЕЧАНИЕ**

- При загрузке бумаги пользовательского размера введите размер бумаги в соответствии с:
	- $\rightarrow$  Настр. [бумаги](#page-236-0) (стр. 8-11)
- Используя специальную бумагу, такую как прозрачная или плотная бумага, выберите тип носителя, обратившись к:
	- [Настройка](#page-233-0) унив.лотка (стр. 8-8)
- Формат бумаги можно определить и выбрать автоматически, см.:
	- $\rightarrow$  Выбор [бумаги](#page-190-0) (стр. 6-6)
	- [Настройка](#page-233-0) унив.лотка (стр. 8-8)

#### 1 Откройте универсальный лоток.

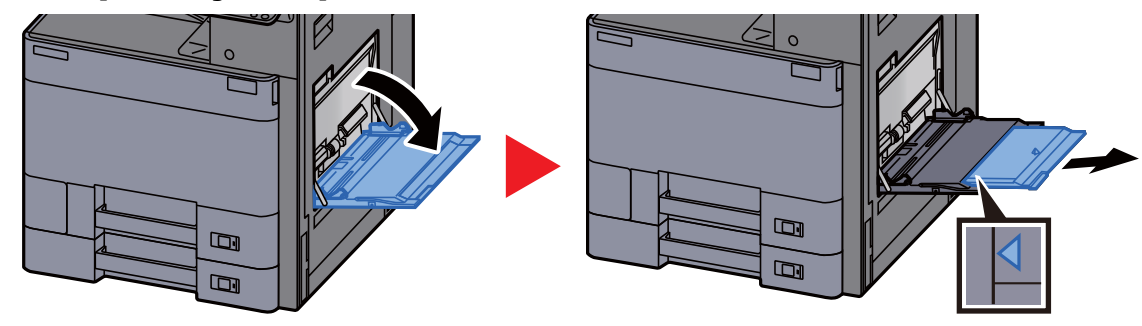

## 2 Отрегулируйте размер универсального лотка.

На универсальном лотке отмечены форматы бумаги.

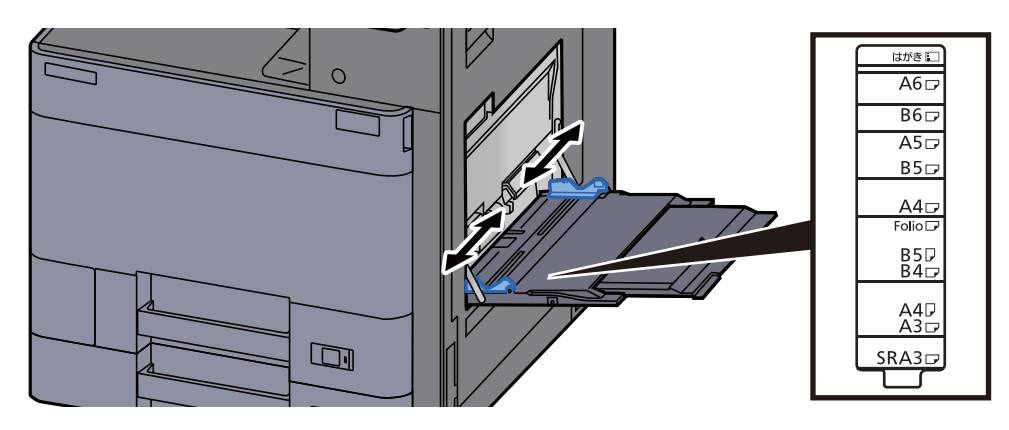

## 3 Загрузите бумагу.

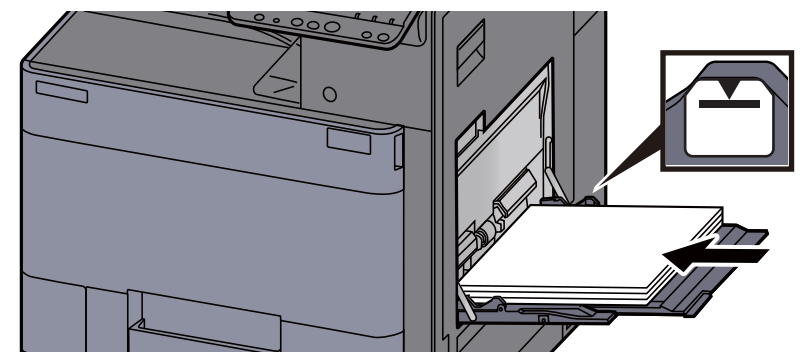

Вставьте бумагу вдоль направляющих ширины бумаги в лоток до упора.

После извлечения бумаги из упаковки пролистайте стопку бумаги веером, прежде чем загружать ее в универсальный лоток.

Меры [предосторожности](#page-108-0) при загрузке бумаги (стр. 3-2)

### **ВАЖНО**

- **• Загружайте бумагу стороной для печати вверх.**
- **• Скрученная бумага должна быть перед использованием расправлена.**
- **• Перед загрузкой бумаги в универсальный лоток убедитесь, что в лотке не осталась бумага от предыдущего задания. Если в универсальном лотке осталось небольшое количество бумаги, а вам необходимо добавить больше, вначале извлеките из лотка оставшуюся бумагу, а затем добавьте ее к новой, перед тем как поместить назад в лоток.**
- **• При наличии зазора между бумагой и направляющими ширины повторно отрегулируйте направляющие ширины, чтобы избежать перекоса листов при подаче и замятия бумаги.**
- **• Убедитесь, что высота стопки загруженной бумаги не превышает предельное значение загрузки.**

### 4 Укажите тип бумаги, загружаемой <sup>в</sup> универсальный лоток, на панели управления.

[Настройка](#page-233-0) унив.лотка (стр. 8-8)

## **Загрузка конвертов или карточек в универсальный лоток**

Загрузите бумагу стороной для печати вниз. По поводу процедуры печати см.:

### **Printer Driver User Guide**

Пример. При печати адреса.

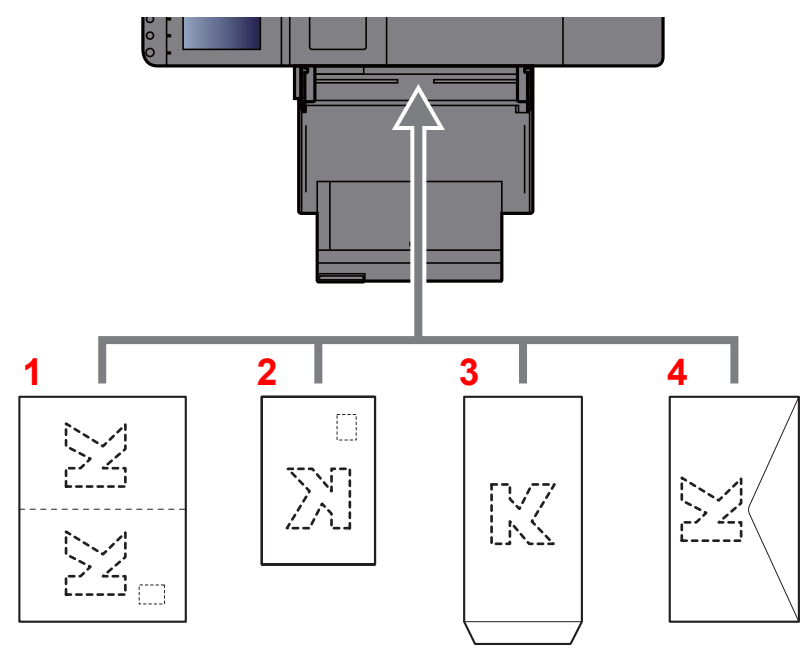

- <span id="page-157-0"></span>1 Oufuku hagaki (возвратная открытка)
- <span id="page-157-1"></span>2 Hagaki (карточки)
- <span id="page-157-2"></span>3 Конверты книжной ориентации (откройте клапан)
- <span id="page-157-3"></span>4 Конверты альбомной ориентации (закройте клапан)

#### **ВАЖНО**  $\bigcirc$

- **• Использование развернутой возвратной открытки Oufuku hagaki.**
- **• Загрузка конверта (ориентация и сторона загрузки) отличается для разных типов конвертов. При неправильной загрузке конверта печать может быть выполнена в неверном направлении или на стороне, не предназначенной для печати.**

# **ПРИМЕЧАНИЕ**

- По поводу выбора типа конверта, загружаемого в универсальный лоток, см.
	- Настройки кассеты/[универсального](#page-231-0) лотка (стр. 8-6)
- Загружая карточки или бумагу формата A6 в универсальный лоток, поднимите ограничитель, как показано ниже.

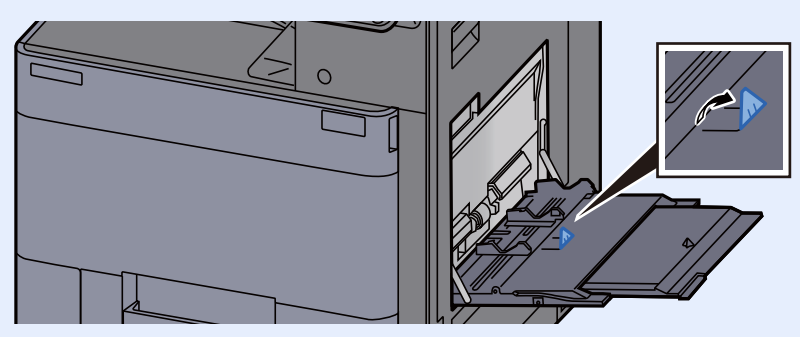

## **Загрузка бумаги для картотек в универсальный лоток**

## Подготовьте бумагу.

Отсортируйте страницы так, чтобы 1-я страница была сзади.

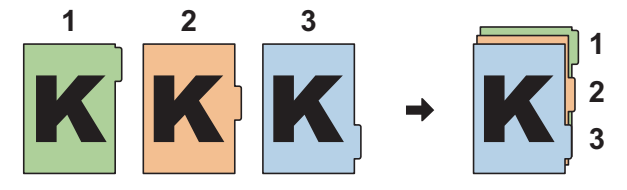

## Расположите бумагу <sup>в</sup> одинаковой ориентации.

Поместите бумагу стороной для печати вниз таким образом, чтобы во время подачи индексные ярлыки были на задней стороне бумаги.

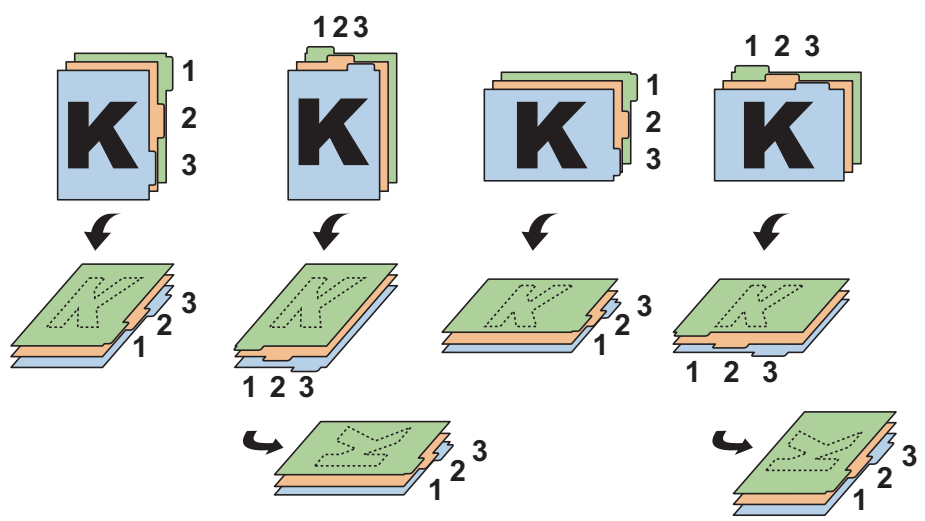

# Загрузите бумагу.

Загрузите бумагу в лоток.

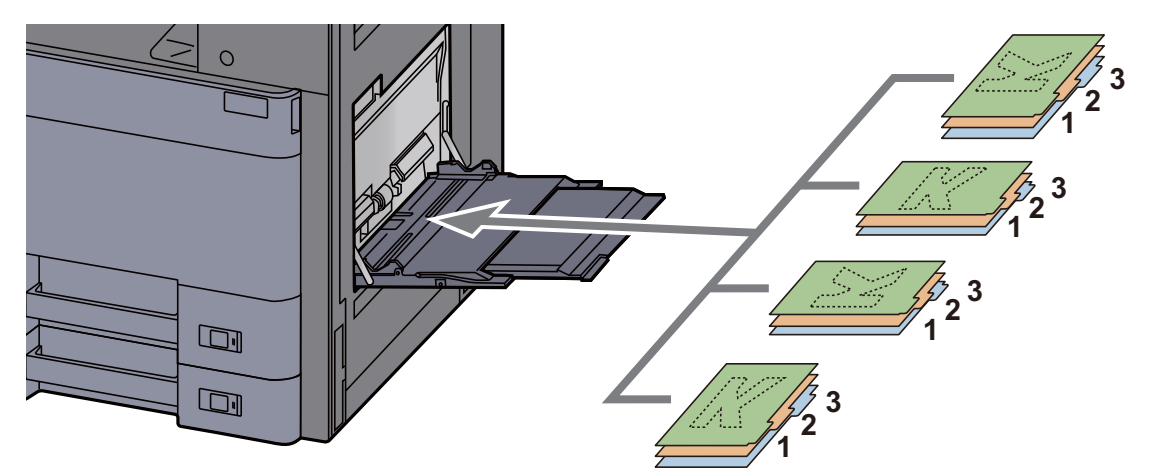

По поводу процедуры печати см.:

### **Printer Driver User Guide**

Бумага для картотек должна соответствовать следующим условиям.

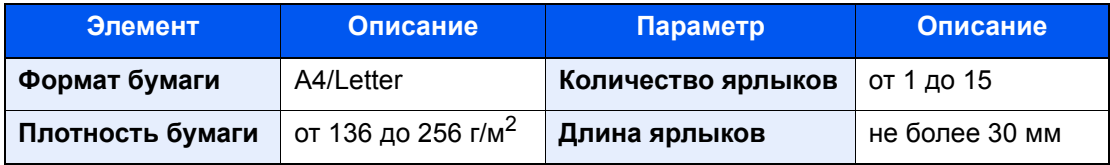

# <span id="page-159-0"></span>Программа

Регистрация наборов часто используемых функций в виде единой программы позволяет выбрать эти функции простым нажатием на номер программы. Кроме того, сохраненным программам может присваиваться имя для облегчения последующей их идентификации при вызове.

#### **A ПРИМЕЧАНИЕ**

- В программе можно зарегистрировать до 50 функций, объединяющих печать.
- Если включено управление регистрацией пользователей, регистрация функций возможна только после входа в систему с правами администратора.

# <span id="page-159-1"></span>Регистрация программ

Ниже приводится пример регистрации печати документа, сохраненного в пользовательском ящике.

## Откройте экран.

- 1 Клавиша ГГлавный экран] > ГПользов, ящик]
- 2 Выберите ящик, содержащий документ, который нужно распечатать.

#### **ПРИМЕЧАНИЕ**

Если пользовательский ящик защищен паролем, введите правильный пароль.

- 3 Нажмите [Открыть].
- 4 Выберите из списка документ, который нужно напечатать, и отметьте его флажком.

Документ будет отмечен флажком.

#### **Q** ПРИМЕЧАНИЕ

Для отмены выбора выберите флажок еще раз, чтобы удалить его.

- 5 Нажмите [Печать].
- 6 Перейдите на вкладку [Программа] во время задания параметров выбора бумаги, двусторонней печати и пр.

#### Зарегистрируйте программу.

1 [Добавить] > Выберите число (от 01 до 50) для номера программы > [Далее]

#### **Q ПРИМЕЧАНИЕ**

Если выбранный номер программы уже существует, зарегистрированные функции можно заменить новым набором функций.

2 Введите новое имя программы > [Сохранить]

Программа зарегистрирована.

Для отображения зарегистрированной программы на главном экране нажмите [Да] на отображаемом экране подтверждения и перейдите к пункту 2-3.

- 3 Укажите положение для отображения пиктограммы зарегистрированной программы.
- Выберите [Сохранить].

# <span id="page-160-0"></span>Вызов программ

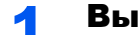

#### Вызовите программу.

1 Нажмите [**Программа**] на главном экране или клавишу зарегистрированной программы.

Вызов программы происходит при нажатии клавиши зарегистрированной программы. Если был нажат пункт [**Программа**], перейдите к шагу 1-2.

2 Выберите номер вызываемой программы, нажав соответствующую клавишу.

Для непосредственного ввода номера программы (01—50) с целью повторного вызова на цифровой клавиатуре нажмите клавишу "Быстрый набор" или [**№**].

#### **<u><b>ПРИМЕЧАНИЕ**</u>

- Если программа не вызывается, возможно, были удалены указанные в программе ящик документов или форма для наложения. Проверьте ящик документов.
- Если функция для печати документов из пользовательского ящика уже зарегистрирована, отобразится экран для выбора документа. Выберите документ и выберите [**OK**].

### 2 Выполните программу.

Нажмите клавишу [**Старт**]

#### **<u> ПРИМЕЧАНИЕ</u>**

Можно нажимать клавишу [**Программа**] в каждой функции для вызова программы, зарегистрированной для функции.

# <span id="page-160-1"></span>Редактирование программ

Можно изменить номер и имя программы.

#### Откройте экран.

- 1 Клавиша [**Главный экран**] > [**Программа**]
- 2 Нажмите [**Изменить**].

### 2 Отредактируйте программу.

- 1 Нажмите клавиши, соответствующие номеру программы (от 01 до 50), подлежащей редактированию.
- 2 Нажмите [**Изменить**], чтобы изменить номер и имя программы.
	- [Регистрация](#page-159-1) программ (стр. 5-7)
- 3 [**Сохранить**] > [**Да**]

# <span id="page-161-0"></span>Удаление программ

## 1 Откройте экран.

- 1 Клавиша [**Главный экран**] > [**Программа**]
- 2 Нажмите [**Изменить**].

# 2 Удалите программу.

- 1 Нажмите клавиши, соответствующие номеру программы (от 01 до 50), подлежащей удалению.
- 2 [**Удалить**] > [**Да**]

# <span id="page-162-0"></span>Приложение

Набор функций аппарата можно расширить, установив программные приложения.

Можно установить приложения, которые помогут оптимизировать повседневную работу, например расширить возможности аутентификации.

Для получения более подробной информации обратитесь к торговому представителю или дилеру.

# <span id="page-162-1"></span>Установка приложений

Для использования приложений необходимо сначала установить приложение на аппарат, а затем активировать  $PTO$ 

#### **ПРИМЕЧАНИЕ Q**

На аппарат можно устанавливать приложения и сертификаты. Число запускаемых приложений может зависеть от типа конкретных приложений.

### Откройте экран.

Клавиша [Системное меню/Счетчик] > [Приложение]

#### **ОЗ ПРИМЕЧАНИЕ**

• Если появляется экран авторизации пользователя, следует ввести имя пользователя и пароль при входе, а затем нажать [Вход]. Для этого необходимо войти в систему с правами администратора. Заводские настройки по умолчанию для имени пользователя и пароля при входе приведены ниже.

Имя пользов. при входе: 6000 6000 Пароль при входе:

• Выберите [Печать отчета], чтобы напечатать отчет приложения.

#### Установите приложение. 2

- 1 [Добавить] > [ОК]
- 2 Вставьте съемный носитель с устанавливаемым приложением в гнездо памяти USB.

#### **ОЗ ПРИМЕЧАНИЕ**

Когда появится сообщение "Обнаружен съемный носитель памяти. Отображение файлов. Вы уверены?", нажмите [Нет].

3 Выберите приложение для установки > [Установить]

Можно просмотреть подробную информацию по выбранному приложению, нажав [Сведения].

#### 4 Нажмите [Да].

Начнется установка приложения. Установка может занять некоторое время. Это зависит от устанавливаемого приложения.

По завершении установки снова откроется исходный экран.

#### **Q ПРИМЕЧАНИЕ**

- Для установки другого приложения повторите шаги 2-3 и 2-4.
- Для извлечения съемного носителя нажмите [Съемный носитель] и дождитесь появления сообщения "Съемную память можно безопасно удалить". Извлеките съемный носитель памяти.

# <span id="page-163-0"></span>Активация приложений

#### Откройте экран.

Клавиша ГСистемное меню/Счетчик] > ГПриложение]

#### **Q ПРИМЕЧАНИЕ**

Если появляется экран авторизации пользователя, следует ввести имя пользователя и пароль при входе, а затем нажать [Вход]. Для этого необходимо войти в систему с правами администратора. Заводские настройки по умолчанию для имени пользователя и пароля при входе приведены ниже.

Имя пользов. при входе: 6000 6000 Пароль при входе:

#### Активируйте приложение.  $\boldsymbol{P}$

1 Выберите желаемое приложение и нажмите > [Активировать]

Можно просмотреть подробную информацию по выбранному приложению, нажав [Сведения].

2 Введите лицензионный ключ и нажмите > [Зарегистр.]

Некоторые приложения не требуют ввода лицензионного ключа. Если экран для ввода лицензионного ключа не появляется, перейдите к шагу 3-3. Для использования приложения в пробной версии нажмите [Пробный], не вводя лицензионный ключ.

3 Нажмите [Да].

### **BAXHO**

- Если изменить дату/время при использовании пробной версии приложения, дальнейшее использование приложения будет невозможно.
- На главном экране отобразятся пиктограммы активированного приложения.

#### 2

#### Выберите пиктограмму приложения на главном экране.

Выберите пиктограмму приложения.

Приложение запустится.

# <span id="page-164-0"></span>Отключение приложений

### Откройте экран.

Клавиша [**Системное меню/Счетчик**] > [**Приложение**]

#### **<u><b>ПРИМЕЧАНИЕ**</u>

Если появляется экран авторизации пользователя, следует ввести имя пользователя и пароль при входе, а затем нажать [**Вход**]. Для этого необходимо войти в систему с правами администратора. Заводские настройки по умолчанию для имени пользователя и пароля при входе приведены ниже.

**Имя пользов. при входе: 6000 Пароль при входе: 6000**

### 2 Отключите приложение.

Выберите приложение, из которого необходимо выйти > [**Отключить**]

#### **<u> ПРИМЕЧАНИЕ</u>**

Нажмите [**x**] на экране, если хотите выйти из приложения, которое уже активировано. Процедура выхода в некоторых приложениях может отличаться.

# <span id="page-164-1"></span>Удаление приложений

#### Откройте экран.

Клавиша [**Системное меню/Счетчик**] > [**Приложение**]

#### **<u>©</u> ПРИМЕЧАНИЕ**

Если появляется экран авторизации пользователя, следует ввести имя пользователя и пароль при входе, а затем нажать [**Вход**]. Для этого необходимо войти в систему с правами администратора. Заводские настройки по умолчанию для имени пользователя и пароля при входе приведены ниже.

**Имя пользов. при входе: 6000 Пароль при входе: 6000**

#### Отключите приложение.

1 Выберите приложение для удаления > [**Удалить**]

Можно просмотреть подробную информацию по выбранному приложению, нажав [**Сведения**].

2 Нажмите [**Да**].

# <span id="page-165-0"></span>Регистрация ярлыков

Можно зарегистрировать ярлыки в экран быстрой настройки, упрощая доступ к часто используемыми функциям. Настройки выбранной функции также можно зарегистрировать. При необходимости, имя связанной с зарегистрированным ярлыком функции может изменяться.

# <span id="page-165-1"></span>Добавление ярлыков

Ярлыки добавляются в окне настройки каждой функции. Регистрация ярлыков доступна для всех функций, если в окне настройки появляется кнопка [Добавить ярлык].

### В каждой функции отобразите экран конфигурации, который требуется зарегистрировать.

#### Зарегистрируйте ярлыки. 2

- Выберите настройку, которую требуется добавить.  $\blacksquare$
- 2 Нажмите [Добавить ярлык].

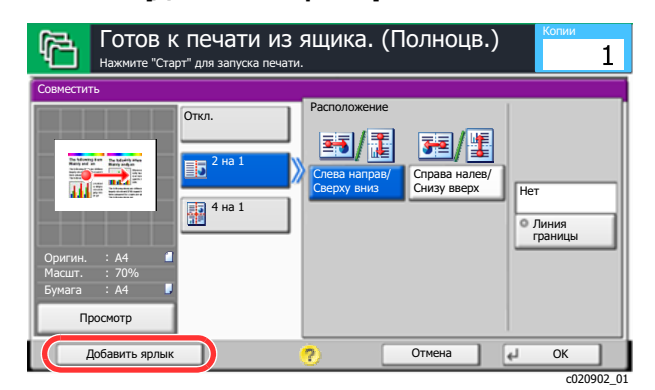

3 Нажмите клавиши, соответствующие номеру регистрируемого ярлыка (от 1 до 6).

#### **Q ПРИМЕЧАНИЕ**

Если выбранный номер ярлыка уже существует, зарегистрированный ярлык можно заменить новым.

Введите имя ярлыка > [Сохранить].  $\blacktriangle$ 

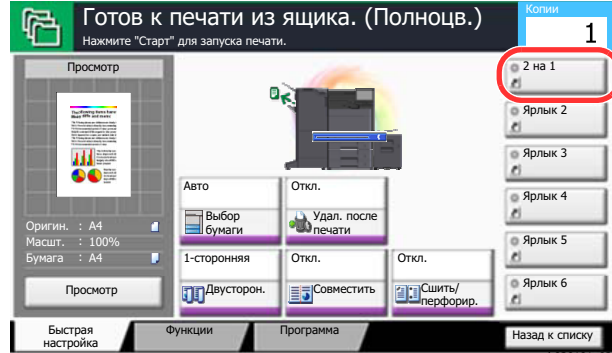

Ярлык зарегистрирован.

# <span id="page-166-0"></span>Редактирование ярлыков

1 Находясь на экране настройки функции, нажмите кнопку [Добавить ярлык] в нижней части экрана.

## 2 Отредактируйте ярлык.

- 1 Нажмите [**Изменить**].
- 2 Выберите клавишу ярлыка, которую нужно изменить.
- 3 Нажмите "Ярлык №" [**Изменить**] или "Имя ярлыка" [**Изменить**] > Измените настройки > [**OK**].
- 4 [**Сохранить**] > [**Да**]

# <span id="page-166-1"></span>Удаление ярлыков

1 Находясь на экране настройки функции, нажмите кнопку [Добавить ярлык] в нижней части экрана.

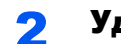

### 2 Удалите ярлык.

- 1 Нажмите [**Изменить**].
- 2 Выберите клавишу ярлыка, которую нужно удалить > [**Удалить этот ярлык**] > [**Да**]

# <span id="page-167-0"></span>Отмена заданий

### 1 Нажмите клавишу [Стоп] при открытом экране печати.

### 2 Отмените задание.

Появится экран отмены задания. Текущее задание на печать временно приостанавливается.

Выберите задание, которое хотите отменить > [**Отмена**] > [**Да**]

# <span id="page-168-0"></span>Использование ящиков документов

Ящик документов — это функция для сохранения данных печати с компьютера и их распространения среди многочисленных пользователей.

Доступны такие ящики документов: пользовательский ящик, ящик заданий и ящик "Съемный носитель".

# <span id="page-168-1"></span>Что такое пользовательский ящик?

Пользовательский ящик - это ящик, который вы можете создать внутри ящика документов и использовать для хранения данных с целью дальнейшего их восстановления. Пользовательский ящик можно создать или удалить.

Возможны следующие операции:

- Создание нового пользовательского ящика.
- Печать документа, сохраненного в пользовательском ящике.
- Редактирование документов в пользовательском ящике.
- Удаление документов из пользовательского ящика.

### **ПРИМЕЧАНИЕ**

Операции с пользовательским ящиком, выполняемые с панели управления, также можно выполнять с помощью Command Center RX.

**Command Center RX User Guide**

# <span id="page-168-2"></span>Что такое ящик заданий?

"Ящик заданий" — это общее название ящика "Конфиденциальная печать/сохраненное задание" и ящика "Быстрая копия/пробная (до уточнения)". Эти ящики заданий не могут быть созданы или удалены пользователем.

#### **ПРИМЕЧАНИЕ**  $\mathbb{Q}$

- Вы можете настроить аппарат так, чтобы временные документы, находящиеся в ящике заданий, удалялись автоматически.
	- [Удаление](#page-250-1) сохр. задания (стр. 8-25)
- Для получения сведений о работе с ящиками конфиденциальной печати/сохраненных заданий и быстрой копии/проверки и удержания см.
	- Печать данных, [сохраненных](#page-144-1) на принтере (стр. 4-19)

# <span id="page-168-3"></span>Что такое ящик "Съемный носитель"?

Для печати файла, сохраненного в формате PDF, можно подключить съемный носитель USB к порту USB аппарата. Данные можно распечатывать непосредственно со съемного носителя USB без компьютера.

# <span id="page-169-0"></span>Основные операции с ящиком документов

Данный раздел описывает основные операции с ящиками документов, используя примеры, где задачи выполняются с помощью пользовательских ящиков.

#### Ó **ПРИМЕЧАНИЕ**

В следующих разъяснениях предполагается, что управление регистрацией пользователей включено. Для получения подробной информации о правах доступа пользователя при входе в систему см.:

Редактирование пользовательского ящика (стр. 5-23)

### Список ящиков

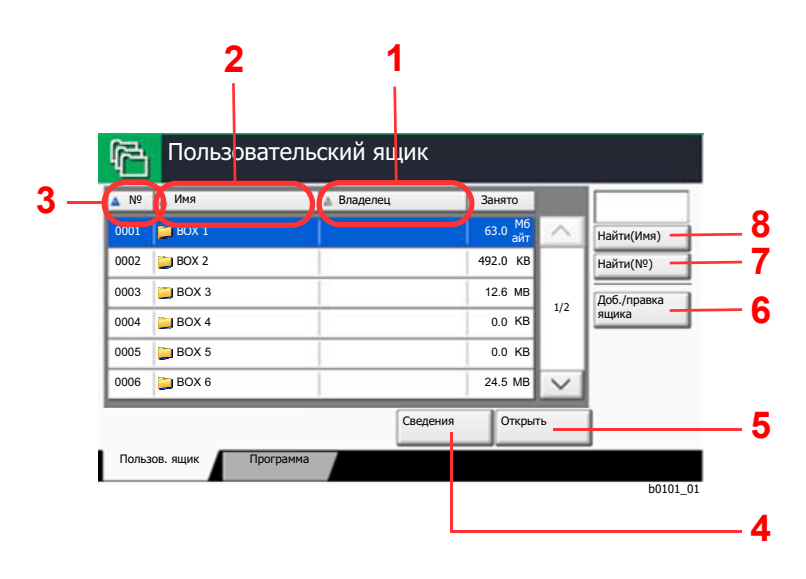

- <span id="page-169-1"></span>1 Перечисление ящиков по владельцам в алфавитном порядке.
- <span id="page-169-2"></span>2 Перечисление ящиков по именам в алфавитном порядке.
- <span id="page-169-4"></span>3 Перечисление ящиков по номерам в порядке возрастания/убывания.
- <span id="page-169-3"></span>4 Показывает информацию о выбранном ящике.
- <span id="page-169-5"></span>5 Открывает выбранный ящик.
- <span id="page-169-6"></span>6 Регистрирует новые ящики и проверяет, изменяет или удаляет информацию, содержащуюся в них.
- <span id="page-169-7"></span>7 Ящик можно найти, выполнив поиск по его номеру.
- <span id="page-169-8"></span>8 Ящик можно найти, выполнив поиск по его имени.

### **Список документов**

Список документов - это перечень документов, хранящихся в пользовательском ящике. Документы могут быть перечислены по именам или как эскизы. Список может использоваться показанным ниже способом.

#### **Список**

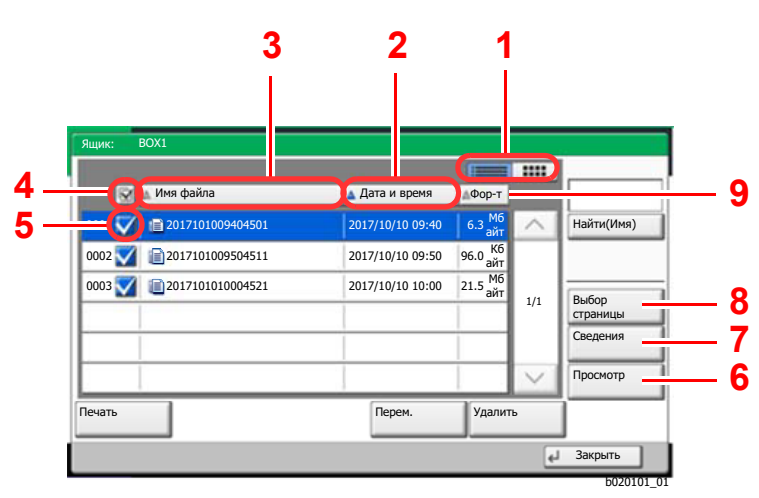

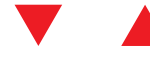

#### **Эскиз**

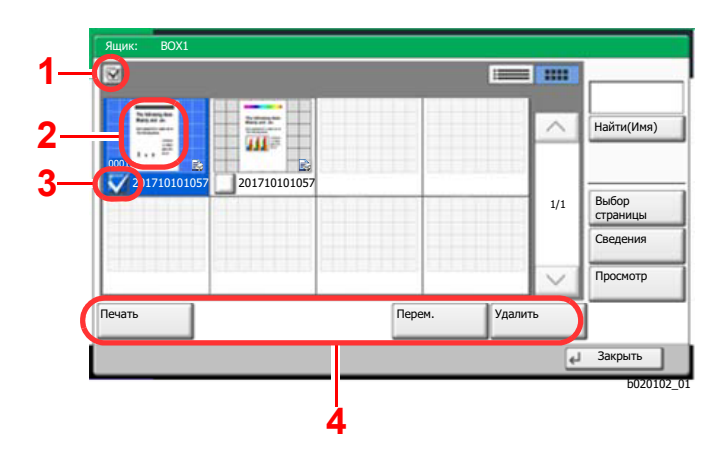

#### <span id="page-170-0"></span>1 Осуществляет переключение между отображениями списка и эскизов.

- <span id="page-170-2"></span>2 Перечисление документов по времени обновления в порядке возрастания/ убывания.
- <span id="page-170-1"></span>3 Перечисление документов по имени в алфавитном порядке.
- <span id="page-170-3"></span>4 Выбор более одного документа за один раз.
- <span id="page-170-8"></span>5 Выбор документов установкой флажков.
- <span id="page-170-7"></span>6 Осуществляет просмотр выбранного документа.
- <span id="page-170-6"></span>7 В списке документов выберите документ и нажмите [**Сведения**] для отображения сведений о выбранном документе.
- <span id="page-170-5"></span>8 В списке документов выберите документ и нажмите [**Выбор страницы**] для отображения выбранного документа.
- <span id="page-170-4"></span>9 Перечисление документов по размерам в порядке возрастания/убывания.
- <span id="page-170-10"></span>1 Выбор более одного документа за один раз.
- <span id="page-170-11"></span>2 Выделение документа для отображения информации о нем с помощью кнопки [**Сведения**].
- <span id="page-170-9"></span>3 Выбор документов установкой флажков.
- <span id="page-170-12"></span>4 Печатает, перемещает или удаляет выбранные документы.

## **ПРИМЕЧАНИЕ**

Вы можете выбрать несколько документов установкой флажков соответствующих документов.

#### **Просмотр сведений о ящике**

- Нажмите [Доб./правка ящика] на экране списка ящиков.
- 2 Выделите ящик, сведения <sup>о</sup> котором вы хотите проверить, <sup>и</sup> нажмите [Свед./правка].

#### **<u>©</u> ПРИМЕЧАНИЕ**

Если пользовательский ящик защищен паролем, введите правильный пароль.

### 3 Проверьте сведения <sup>о</sup> ящике.

## $\Lambda$  [Отмена] > [Закрыть]

На дисплее снова появится экран ящика документов.

#### **Редактирование сведений о ящике**

- 1 Нажмите [Доб./правка ящика] на экране списка ящиков.
- 
- 2 Выделите ящик, сведения <sup>о</sup> котором вы хотите проверить, <sup>и</sup> нажмите [Свед./правка].

#### **<u><b>ПРИМЕЧАНИЕ**</u>

Если пользовательский ящик защищен паролем, введите правильный пароль.

## 3 Проверьте сведения <sup>о</sup> ящике.

Для редактирования сведений нажмите [**Изменить**] для сведений, которые вы хотите изменить. Отредактируйте сведения нужным образом и нажмите [**OK**].

4 Если вы изменили сведения, нажмите [Сохранить], <sup>а</sup> затем нажмите [Да] на экране подтверждения.

Если вы не изменили сведения, нажмите [**Нет**].

### 5 Нажмите [Закрыть].

На дисплее снова появится экран ящика документов.

### **Просмотр документов/Проверка сведений о документах**

### 1 Выберите (выделите) документ для просмотра, <sup>а</sup> затем нажмите [Просмотр] или [Сведения].

### 2 Просмотрите документ или проверьте сведения <sup>о</sup> нем.

Операции, доступные на экране просмотра, показаны ниже.

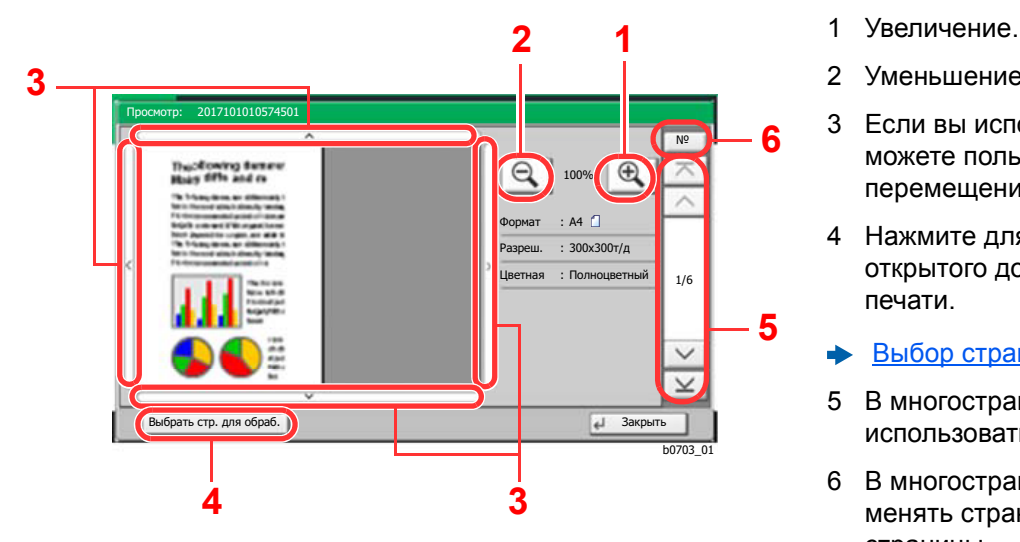

- <span id="page-172-5"></span><span id="page-172-4"></span>2 Уменьшение.
- <span id="page-172-0"></span>3 Если вы используете масштабирование, то можете пользоваться этими клавишами для перемещения области просмотра.
- <span id="page-172-1"></span>4 Нажмите для выбора любой страницы открытого документа и для выполнения печати.
- Выбор [страницы](#page-173-0) (стр. 5-21)
- <span id="page-172-3"></span>5 В многостраничных документах вы можете использовать эти кнопки для смены страниц.
- <span id="page-172-2"></span>6 В многостраничных документах вы можете менять страницы, вводя номер нужной страницы.

Во время отображения экрана просмотра перемещением пальцев по сенсорной панели можно выполнить следующие действия.

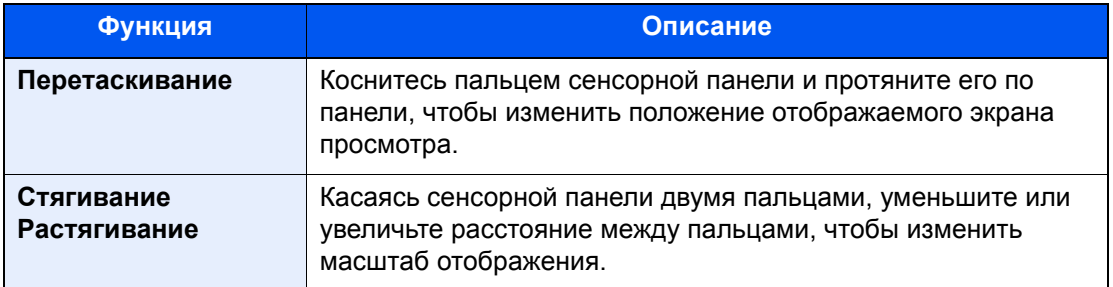

## 3 Проверьте документ (документы) <sup>и</sup> нажмите [Закрыть].

### <span id="page-173-0"></span>**Выбор страницы**

При выполнении печати документа с использованием пользовательского ящика можно произвольно указать необходимые страницы.

На экране списка документов пользовательского ящика нажмите [**Выбор страницы**] или нажмите [**Выбрать стр. для обраб.**] на экране просмотра, чтобы отобразить экран выбора страницы.

Выберите страницы, необходимые для работы, и нажмите [**Печать**].

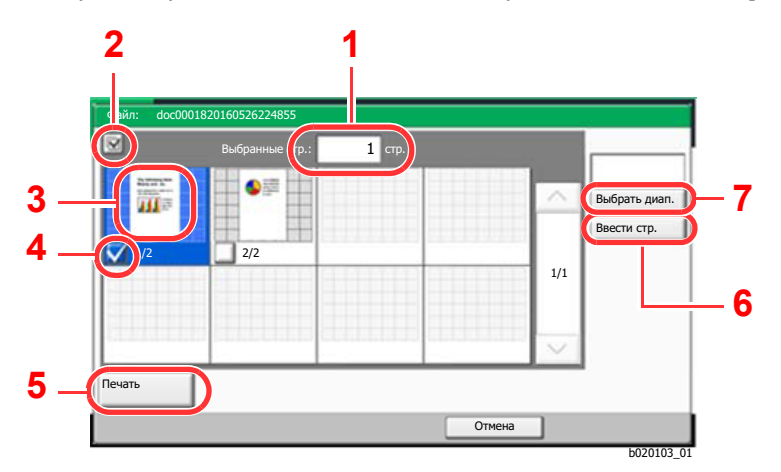

- <span id="page-173-2"></span>1 Отображает количество выделенных страниц.
- <span id="page-173-3"></span>2 Выбор более одного документа за один раз.
- <span id="page-173-1"></span>3 Осуществляет выделение выбранного документа.
- <span id="page-173-4"></span>4 Выбор документов установкой флажков.
- <span id="page-173-5"></span>5 Выбранные страницы можно напечатать.
- <span id="page-173-6"></span>6 Указать необходимые страницы можно нажатием [**Ввести стр.**].
- <span id="page-173-7"></span>7 Задать диапазон выбора можно нажатием [**Выбрать диап.**].

Печать документов, сохраненных в [пользовательском](#page-177-0) ящике (стр. 5-25)

Перемещение документов, сохраненных в [пользовательском](#page-178-0) ящике (стр. 5-26)

# <span id="page-174-0"></span>Создание нового пользовательского ящика

#### **<u><b>ПРИМЕЧАНИЕ**</u>

• Если включено управление входом пользователей в систему, изменение настроек возможно только после входа в систему с правами администратора. Заводские настройки по умолчанию для имени пользователя и пароля при входе приведены ниже.

**Имя пользов. при входе: 6000 Пароль при входе: 6000**

• Если включено управление входом пользователей в систему, для выполнения следующих операций нужно войти с правами администратора. Их нельзя выполнить с правами пользователя:

- создание ящика;
- удаление ящика, владельцем которого является другой пользователь.

### 1 Откройте экран.

1 Клавиша [**Главный экран**] > [**Пользов. ящик**] > [**Доб./Правка ящика**]

### 2 Зарегистрируйте пользовательский ящик.

1 [**Добавить**] > Введите информацию для каждого параметра > [**OK**]

В приведенной ниже таблице перечислены параметры, которые можно задать.

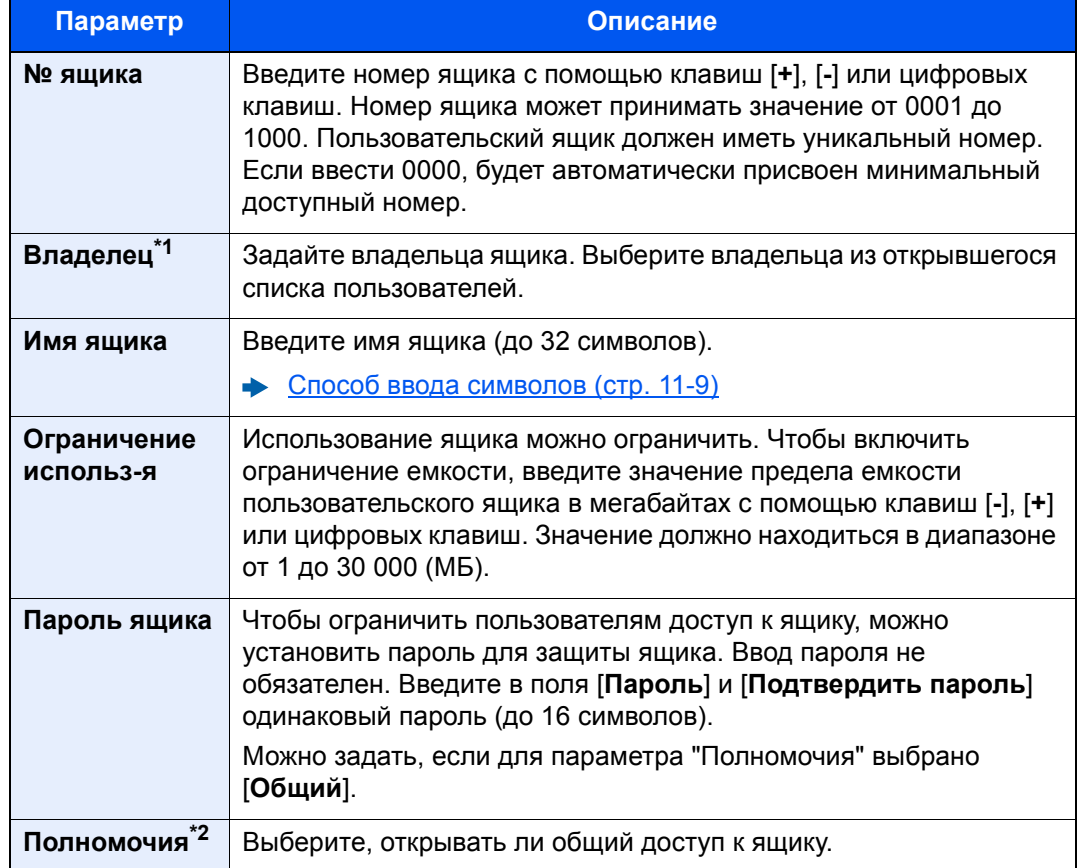

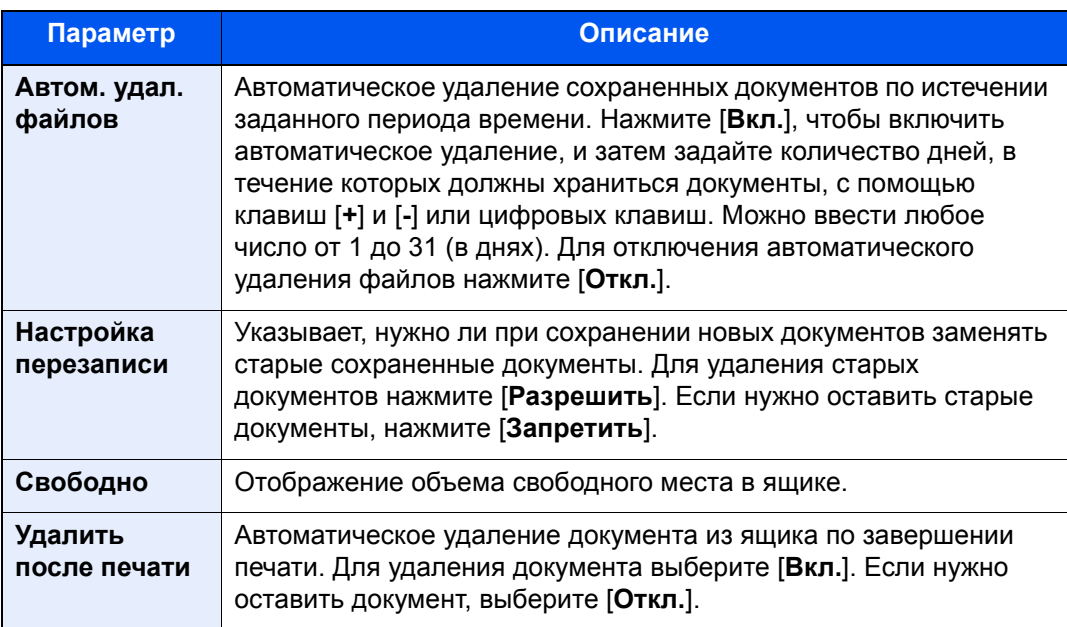

\*1 Отображается, если включено управление входом пользователей в систему.

- \*2 Не отображается, если для параметра "Владелец" задано значение [**Нет владельца**].
- 2 Выберите [**Добавить**].

Пользовательский ящик создан.

# <span id="page-175-0"></span>Редактирование пользовательского ящика

### Откройте экран.

Клавиша [**Главный экран**] > [**Пользов. ящик**] > [**Доб./Правка ящика**]

#### 2 Отредактируйте пользовательский ящик.

Выберите ящик > [**Свед./правка**] > Введите информацию для каждого параметра > [**OK**]

#### **ПРИМЕЧАНИЕ**

- Если войти в систему с правами пользователя, можно редактировать только те ящики, чьим владельцем является данный пользователь.
- Если войти в систему с правами администратора, можно редактировать любые ящики.

Если включено управление входом пользователей в систему, параметры, которые можно изменить, зависят от прав пользователя, вошедшего в систему.

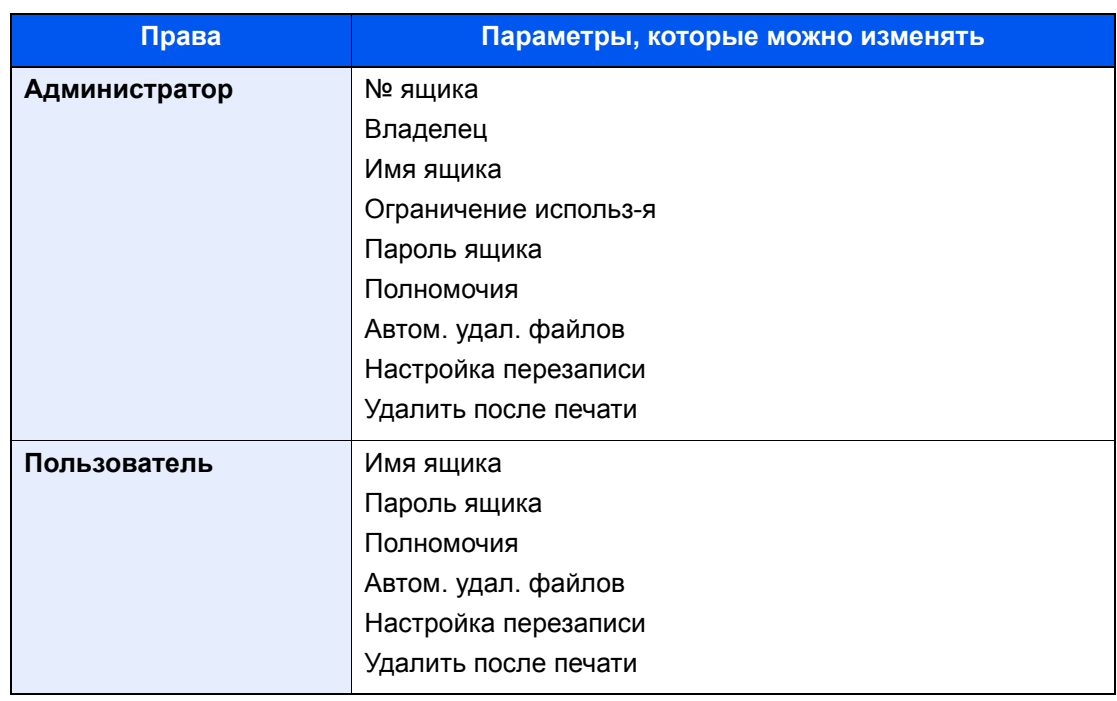

Создание нового [пользовательского](#page-174-0) ящика (стр. 5-22)

# 3 [Сохранить] > [Закрыть]

На дисплее снова появится экран ящика документов.

# <span id="page-176-0"></span>Удаление пользовательского ящика

#### 1 Откройте экран.

Клавиша [**Главный экран**] > [**Пользов. ящик**] > [**Свед./правка**]

#### **2** Удалите пользовательский ящик.

Выберите ящик > [**Удалить**] > [**Да**]

#### **<u> ПРИМЕЧАНИЕ</u>**

- Если войти в систему с правами пользователя, можно удалять только те ящики, чьим владельцем является данный пользователь.
- Если войти в систему с правами администратора, можно редактировать любые ящики.

# <span id="page-176-1"></span>Сохранение документов в пользовательский ящик

В пользовательском ящике сохраняются данные печати, которые были отправлены с ПК. Порядок выполнения печати с ПК см. в:

**Printer Driver User Guide** 

# <span id="page-177-0"></span>Печать документов, сохраненных в пользовательском ящике

### Откройте экран.

- 1 Клавиша [**Главный экран**] > [**Пользов. ящик**]
- 2 Выберите ящик, содержащий документ, который нужно распечатать.

#### **<u>C</u>** ПРИМЕЧАНИЕ

Если пользовательский ящик защищен паролем, введите правильный пароль.

3 Нажмите [**Открыть**].

#### 2 Напечатайте документ.

1 Выберите из списка документ, который нужно напечатать, и отметьте его флажком. Документ будет отмечен флажком.

#### **ПРИМЕЧАНИЕ**

Для отмены выбора выберите флажок еще раз, чтобы удалить его.

- 2 Нажмите [**Печать**].
- 3 При необходимости задайте параметры выбора бумаги, двусторонней печати и пр.

По поводу функций, которые можно выбирать, см.:

[Пользовательский](#page-186-0) ящик (стр. 6-2)

#### **ПРИМЕЧАНИЕ**  $\Omega$

Выберите вкладку [**Программа**] во время сохранения или повторного вызова программ.

- [Регистрация](#page-159-1) программ (стр. 5-7)
- $\rightarrow$  Вызов [программ](#page-160-0) (стр. 5-8)

Откроется экран выбора настроек печати.

• Использование настроек, примененных во время печати (когда сохранялся документ)

[**Печать Как есть**] > [**Нач. печать**]

Начните печать.

• Изменение настроек печати

```
[Печать после изм. настроек] > [Используйте парам. файла] или [Не использ. 
Парам. печати] > [Далее] > Измените параметры печати
```
4 Нажмите клавишу [**Старт**].

Начинается печать выбранных документов.

# <span id="page-178-0"></span>Перемещение документов, сохраненных в пользовательском ящике

### Откройте экран.

Клавиша [**Главный экран**] > [**Пользов. ящик**] > Выберите ящик > [**Открыть**]

#### **<u> ПРИМЕЧАНИЕ</u>**

Если пользовательский ящик защищен паролем, введите правильный пароль.

### Переместите документы.

1 Выберите из списка документ, который нужно переместить, и отметьте его флажком. Документ будет отмечен флажком.

#### **ПРИМЕЧАНИЕ**

Для отмены выбора выберите флажок еще раз, чтобы удалить его.

2 [**Переместить**] > Выберите место для перемещения > [**Переместить**] > [**Да**] Выбранный документ будет перемещен.

#### **ПРИМЕЧАНИЕ**

Если ящик, в который нужно переместить документ, защищен паролем, введите правильный пароль.

# <span id="page-178-1"></span>Удаление документов из пользовательского ящика

#### Откройте экран.

- 1 Клавиша [**Главный экран**] > [**Пользов. ящик**]
- 2 Выберите ящик, в котором содержится документ > [**Открыть**]

#### **ПРИМЕЧАНИЕ**

Если пользовательский ящик защищен паролем, введите правильный пароль.

### 2 Удаление документа.

1 Выберите из списка документ, который нужно удалить, и отметьте его флажком. Документ будет отмечен флажком.

#### **ПРИМЕЧАНИЕ**

- Если документ не отмечен флажком, функция [**Удалить**] неактивна.
- Для отмены выбора выберите флажок еще раз, чтобы удалить его.

#### 2 [**Удалить**] > [**Да**]

Документ будет удален.

# <span id="page-179-0"></span>Работа с помощью съемного носителя USB

Вставьте съемный носитель USB непосредственно в аппарат. Это поможет быстро и легко распечатать файлы, сохраненные на съемном носителе USB, без использования компьютера.

Можно распечатывать следующие типы файлов:

- файл PDF (версия 1.7 или старше);
- файл TIFF (формат TIFF V6/TTN2);
- файл JPEG;
- файл XPS;
- файл OpenXPS:
- файл зашифрованного PDF.

# <span id="page-179-1"></span>Печать документов, сохраненных на съемном носителе USB

#### **ПРИМЕЧАНИЕ**

- Файлы PDF для печати должны иметь расширение (.pdf).
- Файлы для печати должны храниться в папках не ниже 3 уровня вложения, включая корневую папку.
- Используемый съемный носитель USB должен быть предварительно отформатирован на данном аппарате.
- Вставьте съемный носитель USB в предназначенное для него гнездо.

#### Вставьте съемный носитель USB.

1 Вставьте съемный носитель USB в порт USB.

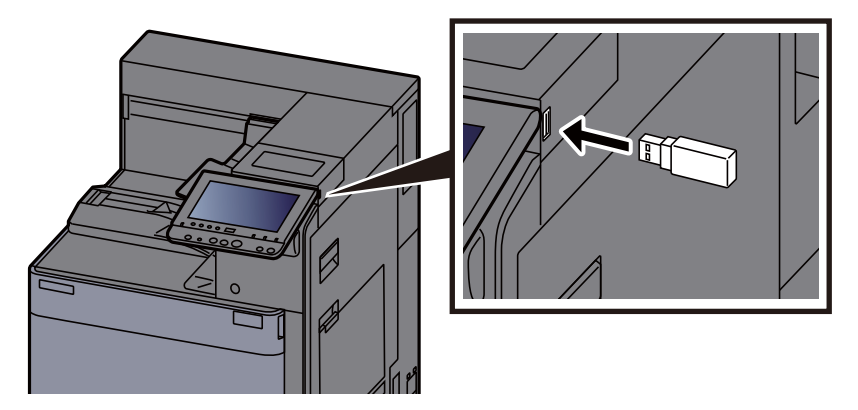

2 Когда аппарат обнаружит съемный носитель USB, может появиться сообщение "Обнаружен съемный носитель памяти. Отображение файлов. Продолжить?". Нажмите [**Да**].

Откроется окно со сведениями о съемном носителе.

### **<u><b>ПРИМЕЧАНИЕ**</u>

Если сообщение не появилось, выберите [**Съемный носитель**] на главном экране.
2 Напечатайте документ.

1 Выберите папку, в которой находится файл, который нужно напечатать.

Аппарат отобразит документы из папок вплоть до 3 уровня вложения, включая корневую папку.

#### **ПРИМЕЧАНИЕ**

- Может отображаться до 1000 документов.
- Чтобы перейти к папке уровнем выше, нажмите [**Назад**].
- 2 Выберите файл для печати > [**Печать**]
- 3 При необходимости измените желаемое количество копий, настройте двустороннюю печать и пр.

По поводу функций, которые можно выбирать, см.:

- [Съемный](#page-188-0) носитель (стр. 6-4)
- 4 Нажмите клавишу [**Старт**].

Начинается печать выбранного файла.

## Проверка информации о съемном носителе USB

1 На экране съемного носителя нажмите [Информация <sup>о</sup> памяти].

2 После проверки информации нажмите [Закрыть].

## Извлечение съемного носителя USB

#### **ВАЖНО**

**Во избежание повреждения данных или съемного носителя USB обязательно следуйте правильной процедуре.**

#### Откройте экран.

Клавиша [**Главный экран**] > [**Извлечь носитель**]

2 Нажмите [Извлечь носитель].

Нажмите [**OK**] и извлеките съемный носитель USB, когда появится сообщение "Съемную память можно безопасно удалить".

#### **<u> ПРИМЕЧАНИЕ</u>**

Также можно извлечь съемный носитель USB после проверки состояния устройства.

[Устройство](#page-224-0)/связь (стр. 7-11)

## Использование обозревателя Интернет

Если аппарат подключен к сети, на сенсорной панели можно просматривать веб-сайты в сети Интернет.

#### **<u>©</u> ПРИМЕЧАНИЕ**

Чтобы воспользоваться обозревателем Интернет, необходимо задать для параметра "Параметр обозревателя Интернет" значение [**Вкл.**] в Интернете.

 $\rightarrow$  [Интернет](#page-285-1) (стр. 8-60)

## Запуск обозревателя и выход из него

#### Откройте экран.

1 Клавиша [**Главный экран**] > [**Обозреватель Интернет**]

Запустится обозреватель Интернет.

2 Используйте экран обозревателя для просмотра web-страниц.

Для получения подробной информации об использовании экрана обозревателя см.:

- [Использование](#page-182-0) экрана обозревателя (стр. 5-30)
- 3 Для выхода из обозревателя нажмите [**X**] (Закрыть), а затем нажмите [**Да**] при выходе из экрана подтверждения.

#### **<u>C</u>** ПРИМЕЧАНИЕ

Вы можете установить предпочтения, такие как способ отображения экрана обозревателя Интернет.

[Конфигурация](#page-285-0) браузера (стр. 8-60)

## <span id="page-182-0"></span>Использование экрана обозревателя

Операции, доступные на экране обозревателя Интернет, показаны ниже.

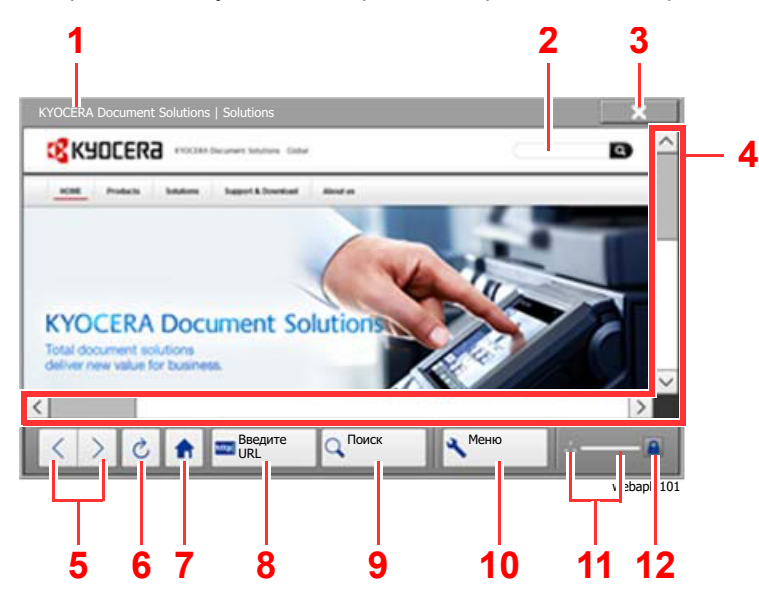

- 1 **Строка заголовка**: Показывает название страницы.
- 2 **Текстовое поле**: При нажатии на текстовое поле отображается клавиатура, с помощью которой можно ввести текст.
- 3 **Закрыть**: Выход из обозревателя Интернет и возврат на экран списка приложений.
- 4 **Полосы прокрутки**: С помощью полос прокрутки можно перемещать отображаемую страницу по вертикали или по горизонтали, нажимая  $[\wedge]$ ,  $[\vee]$ ,  $[\langle]$  или  $[\rangle]$  или перемещая ползунок прокрутки пальцем.
- 5 **Назад/Вперед**: Отображает предыдущую или следующую страницу.
- 6 **Перезагрузить**: Обновляет страницу.
- 7 **Домашняя страница**: Отображает определенную вами домашнюю страницу. Пользователь может задать домашнюю страницу.
	- $\rightarrow$  [Конфигурация](#page-285-0) браузера (стр. 8-60).
- 8 **Введите URL**: Используйте для отображения нужной веб-страницы путем ввода ее URL.
- 9 **Поиск (Поиск в интернете/Извлечь на странице)**: Отображает меню поиска, в котором вы можете выбрать "Извлечь на странице" или поисковый сайт Интернет.

Поиск в сети Интернет: Используйте выбранный поисковый сайт для поиска по введенному ключевому слову.

Извлечь на странице: Поиск по введенному ключевому слову на отображаемой странице. Вы можете продолжить поиск, нажав [**Поиск выше**] или [**Поиск ниже**].

- 10 **Меню**: Отображает меню настройки обозревателя. Вы можете использовать данное меню для установки увеличения дисплея обозревателя, определения схемы кодировки текста и проверки сертификата сервера.
- 11 **Загрузчик/Индикатор выполнения**: Показывает состояние загрузки страницы. Когда обозреватель загружает web-страницу, загрузчик сменяется анимированным дисплеем.
- 12 **Пиктограмма замка безопасности**: Отображается при просмотре защищенных страниц.

## **<u><b>ПРИМЕЧАНИЕ**</u>

Нажатие клавиши [**Сброс**] во время работы обозревателя Интернет приведет к выходу из обозревателя и возврату к экрану списка приложений без отображения выхода из обозревателя.

## Ручное сшивание

Можно сшить скопированные листы вручную, не выполняя операции печати. Эта возможность полезна, если вы забыли задать режим сортировки скрепок перед началом печати.

## **ПРИМЕЧАНИЕ**

- Для этой функции требуется дополнительный финишер документов:
	- [Финишер](#page-444-0) на 4000 листов (стр. 11-24)
- При отсутствии скрепок во время сшивания вручную мигают все индикаторы положения сшивания и светодиоды клавиши положения сшивания. Добавьте скрепки.
	- Замена скрепок ([финишер](#page-331-0) на 4000 листов) (стр. 10-8)
- Во время работы аппарата сшивание вручную выполнить невозможно.

#### **Максимальное количество листов, которые можно сшить вручную**

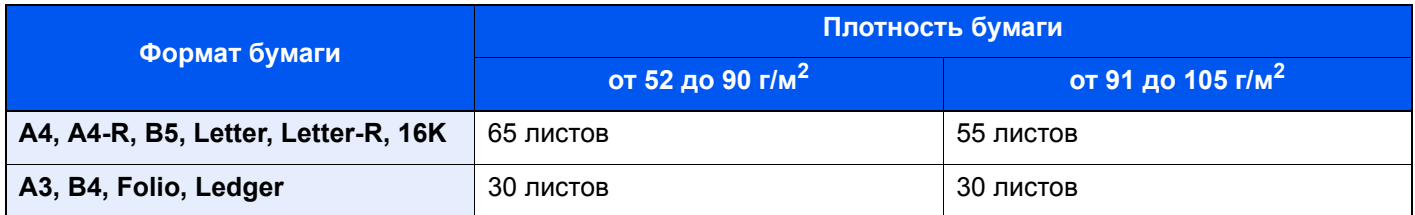

Для ручного сшивания используйте клавиши на блоке управления финишером (поставляется отдельно).

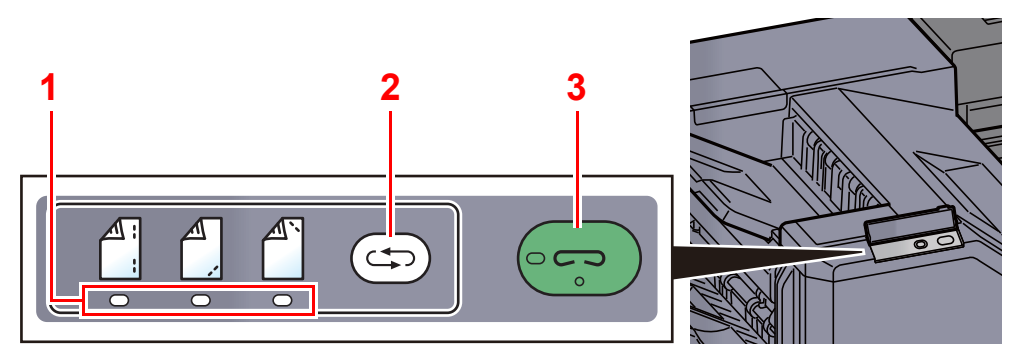

- 1 Индикаторы положения сшивания
- 2 Клавиша положения сшивания
- 3 Клавиша/индикатор сшивания

#### Нажмите клавишу положения сшивания на блоке управления сшиванием.

Заслонка области вывода бумаги открывается, и данное оборудование переходит в режим ручного сшивания.

## 2 Задайте положение сшивания.

Нажмите клавишу положения сшивания и выберите положение сшивания

(Оборотная сторона  $\binom{4}{1}$  / Передняя сторона  $\binom{4}{1}$  / 2 точки  $\binom{4}{1}$ ).

Если индикаторы положения сшивания мигают, операция невозможна. Выполните операцию, когда индикаторы загорятся ровно и постоянно.

## 3 Загрузите бумагу.

Как следует выровняйте кромки бумаги и разместите бумагу передней стороной вниз в отверстии заслонки блока вывода.

Если нужно выполнить сшивание по ближней

стороне бумаги  $(\bigwedge^{\mathbb{A}})$ , расположите бумагу по передней направляющей (A).

Если нужно выполнить сшивание по дальней

стороне бумаги  $(\bigwedge^{\infty}$ ), расположите бумагу по задней направляющей (B).

Если кромку бумаги ( $\left\lfloor \frac{A}{A} \right\rfloor$ ) необходимо сшить в

двух точках, разместите бумагу так, чтобы центр был выровнен по центральной точке между двумя боковыми направляющими (A и B).

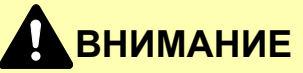

**Запрещается помещать руки внутрь открытой заслонки.**

## **<u><b>ПРИМЕЧАНИЕ**</u>

- Перед размещением бумаги нажмите клавишу положения сшивания. После размещения бумаги использовать клавишу положения сшивания будет нельзя.
- Если бумага размещена правильно, загорается индикатор сшивания. Если индикатор не загорелся, расположите бумагу повторно.

## 4 Сшивание бумаги.

Отпустите бумагу и нажмите клавишу сшивания.

Начинается сшивание. Сшивание завершается, и готовые документы поступают в лоток.

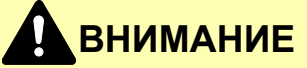

**Во время сшивания ваши руки должны находиться вне зоны сшивания.**

#### **Завершение режима ручного сшивания**

Нажмите клавишу положения сшивания несколько раз, пока лампы положения сшивания не погаснут. Заслонка области вывода бумаги закрывается. Это означает, что ручное сшивание завершено. Если в течение прибл. 10 с не будет выполнена ни одна операция, режим ручного сшивания автоматически завершится.

#### **ПРИМЕЧАНИЕ**  $\mathbb{Q}$

Можно изменить время, по истечении которого осуществляется автоматический выход из режима ручного сшивания.

Ручное [сшивание](#page-245-0) (стр. 8-20)

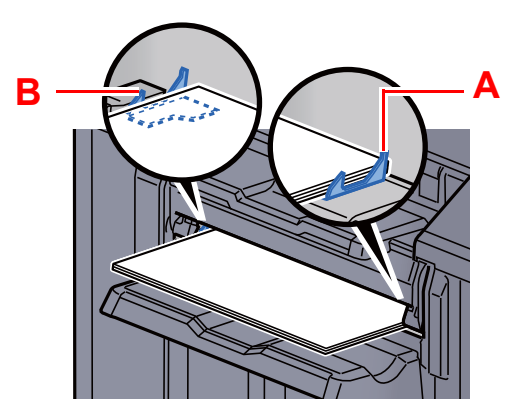

# **Использование** 6 различных функций

В этой главе рассматриваются следующие темы.

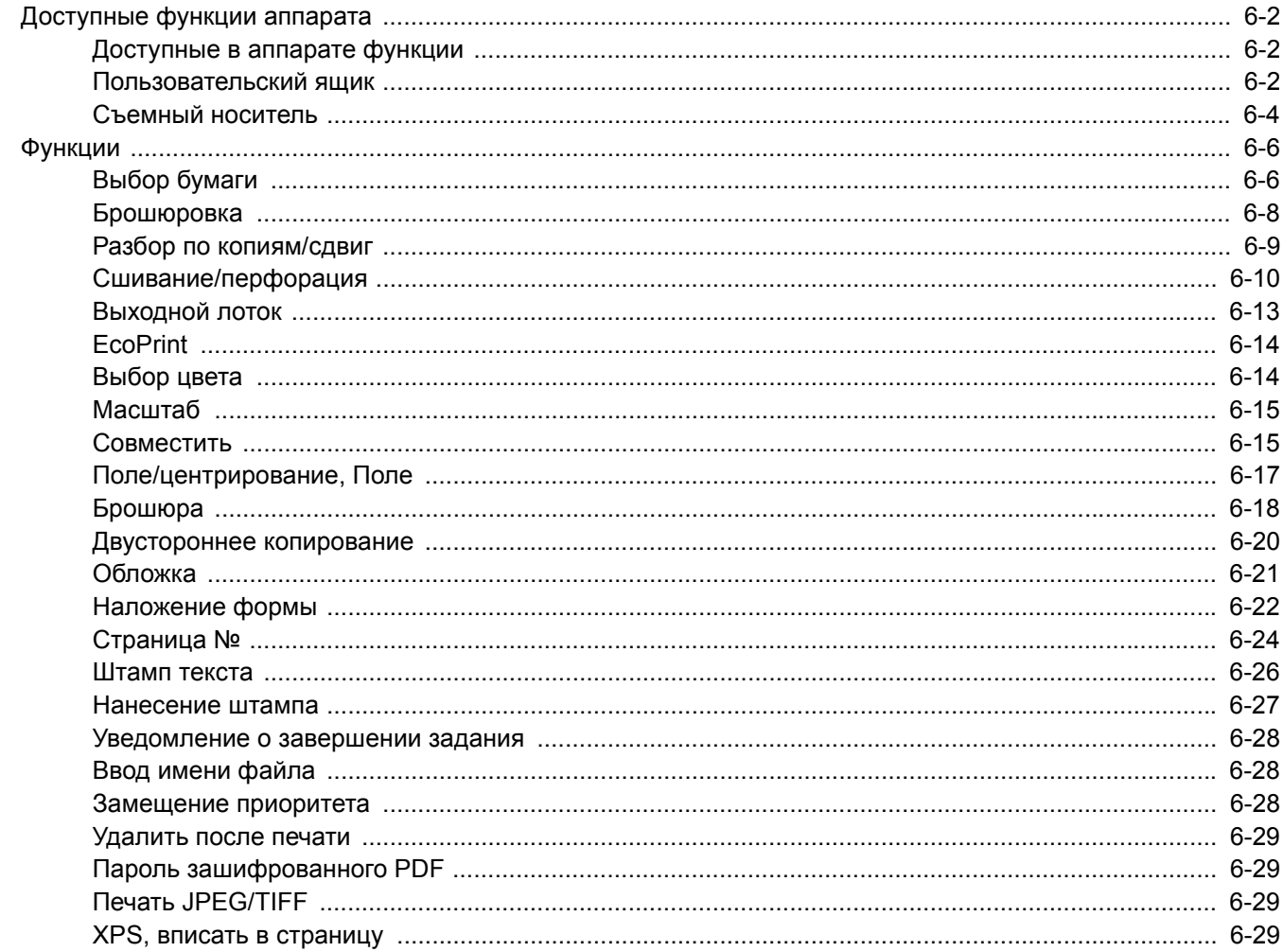

# <span id="page-186-0"></span>Доступные функции аппарата

## <span id="page-186-1"></span>Доступные в аппарате функции

В данном аппарате доступны различные функции.

## <span id="page-186-2"></span>Пользовательский ящик

Для настройки функции выберите вкладку и нажмите клавишу функции.

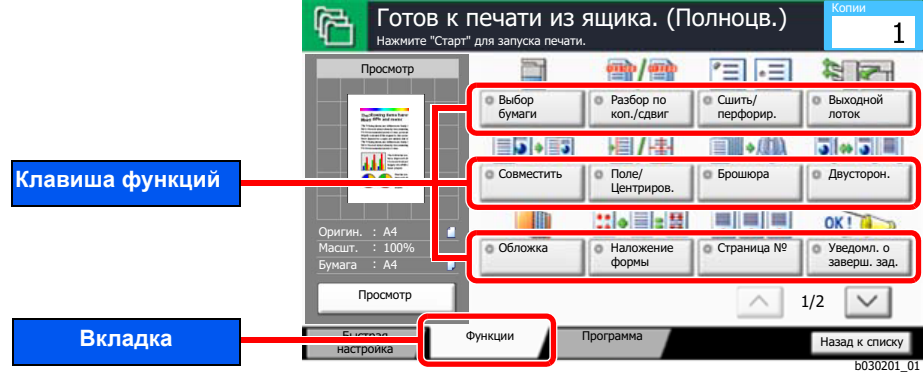

В таблице ниже приведено описание каждой функции.

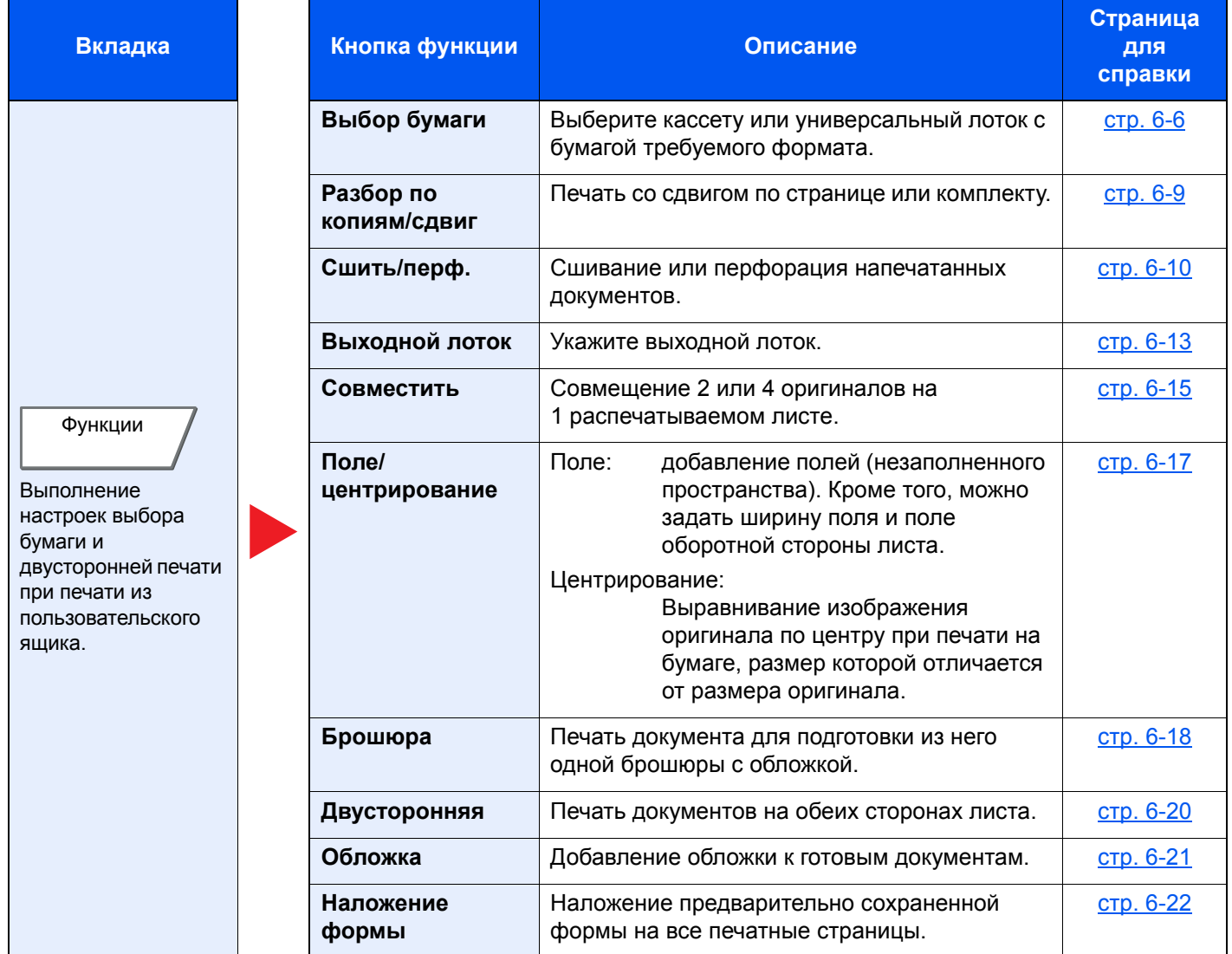

## Использование различных функций > Доступные функции аппарата

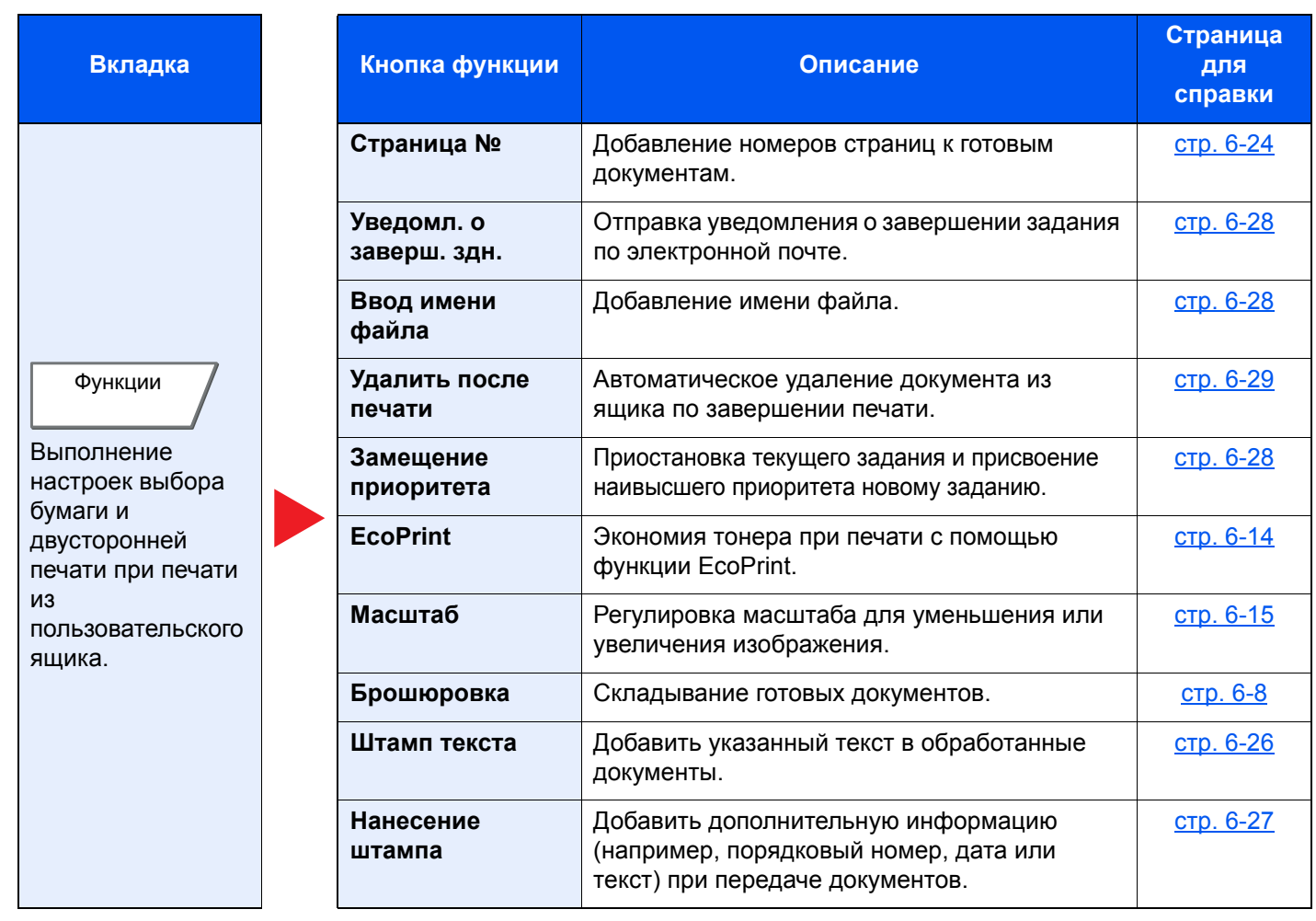

## <span id="page-188-1"></span><span id="page-188-0"></span>Съемный носитель

Для настройки функции выберите вкладку и нажмите клавишу функции.

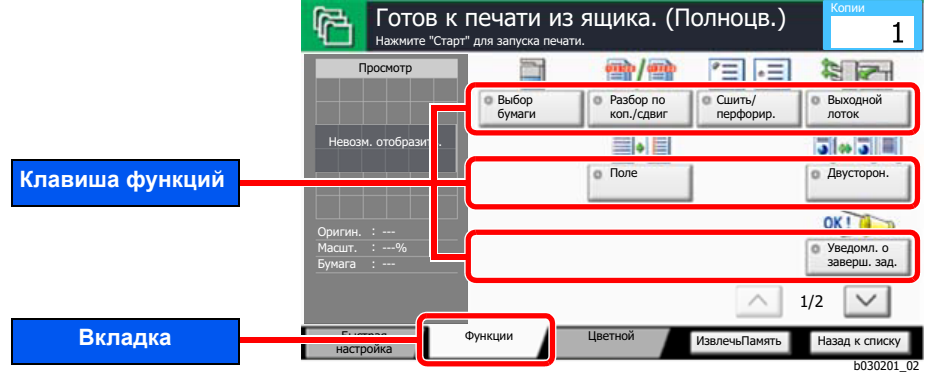

В таблице ниже приведено описание каждой функции.

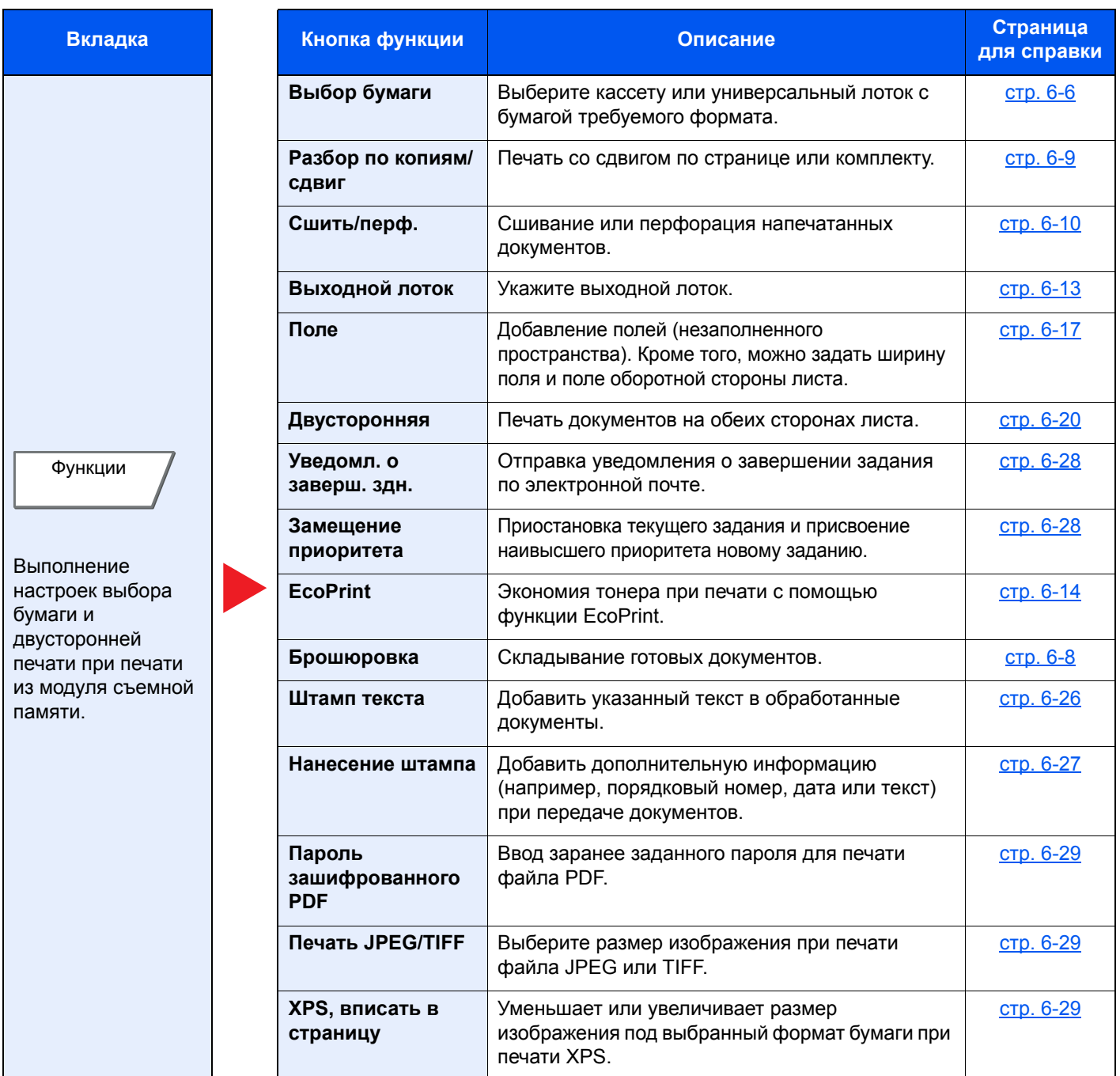

## Использование различных функций > Доступные функции аппарата

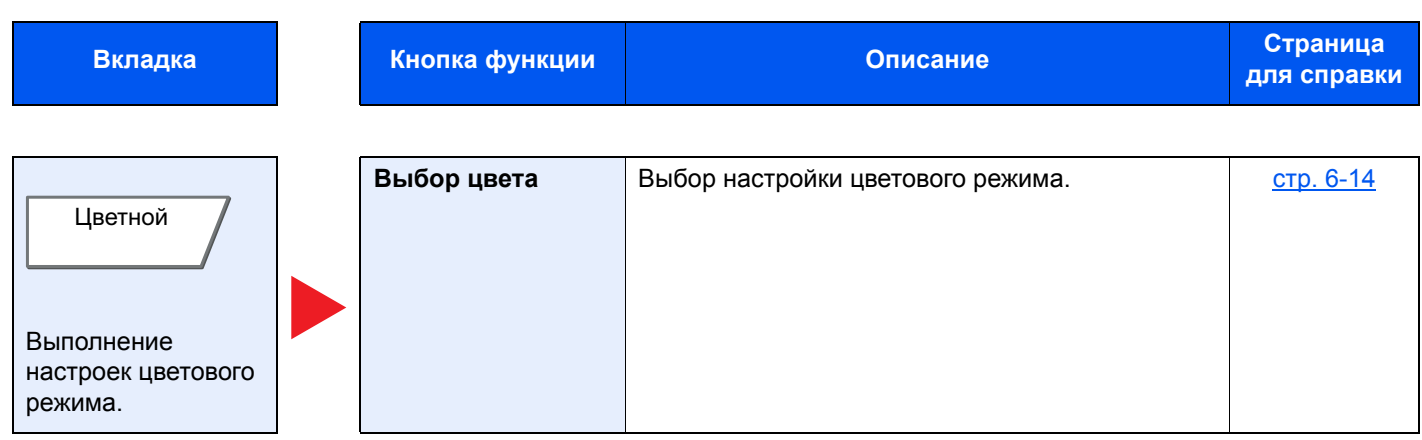

## <span id="page-190-0"></span>Функции

На страницах, посвященных дополнительным функциям, режимы, в которых могут использоваться такие функции, показаны с помощью пиктограмм.

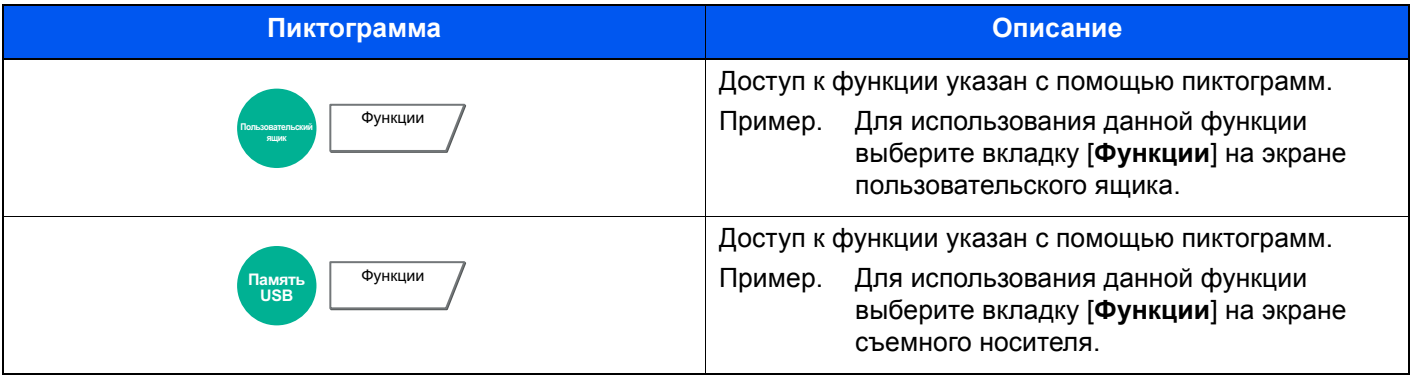

## <span id="page-190-1"></span>Выбор бумаги

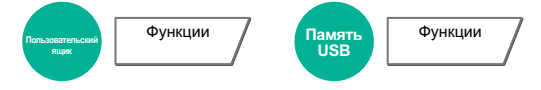

Выберите кассету или универсальный лоток с бумагой требуемого формата.

Если выбран режим [**Авто**], бумага, соответствующая формату оригинала, выбирается автоматически.

## **<u>C</u>** ПРИМЕЧАНИЕ

- Заранее укажите формат и тип бумаги, загружаемой в кассету.
	- Настройки кассеты/[универсального](#page-231-0) лотка (стр. 8-6)
- Последующие за кассетой 3 кассеты отображаются, когда установлен дополнительный податчик бумаги.

Чтобы выбрать [**Унив. лоток**], нажмите [**Формат бумаги**] и [**Тип материала**] и укажите формат бумаги и тип носителя. Доступные форматы бумаги и типы носителя представлены в таблице.

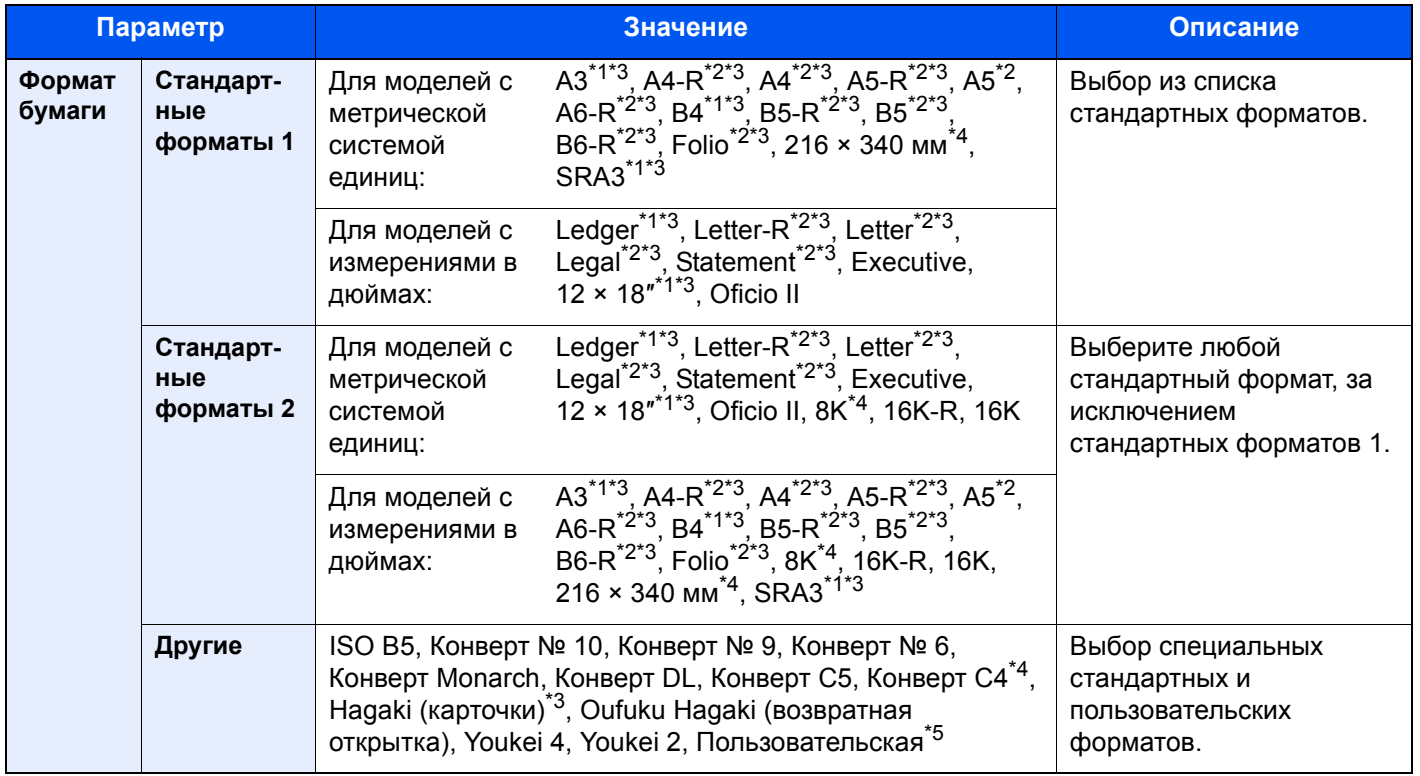

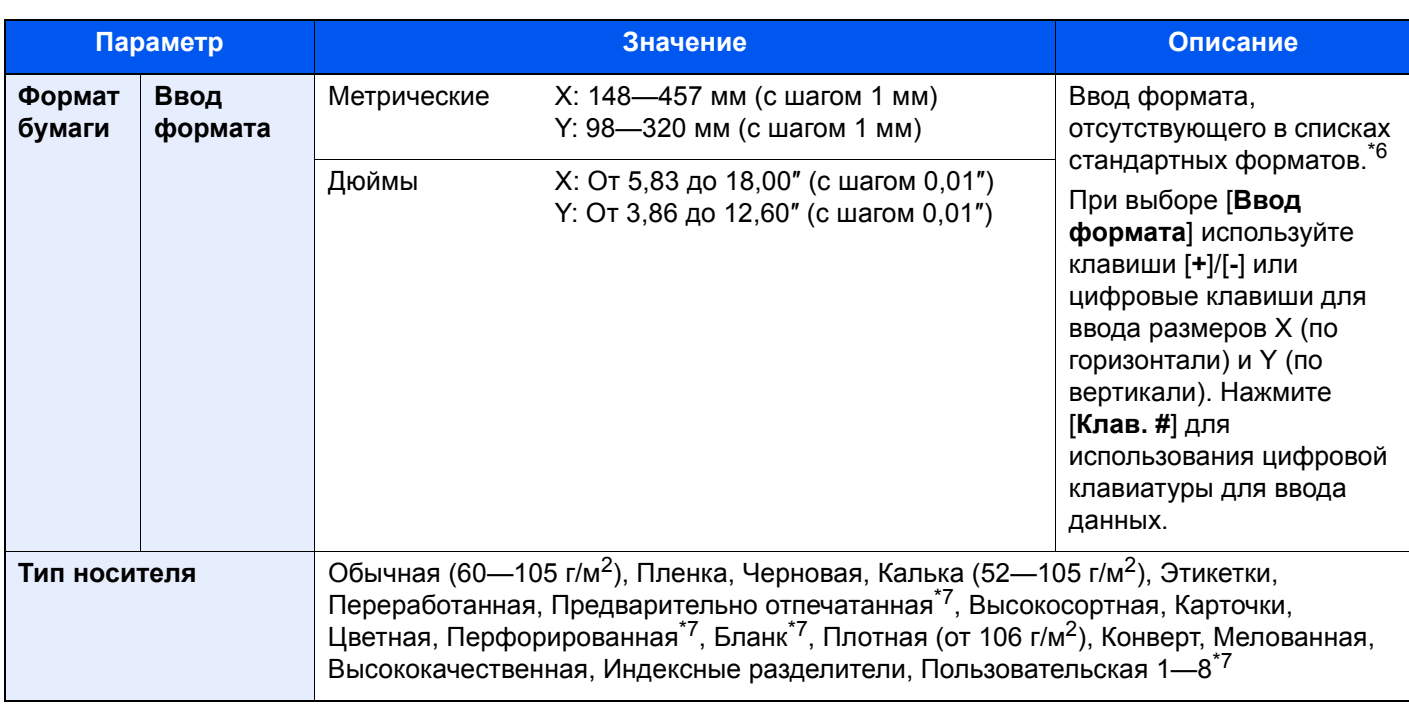

<span id="page-191-2"></span>\*1 Формат бумаги в кассете определяется автоматически (за исключением кассеты 1).

- <span id="page-191-1"></span>\*2 Формат бумаги в кассете определяется автоматически.
- <span id="page-191-0"></span>\*3 Формат бумаги в универсальном лотке определяется автоматически.
- <span id="page-191-3"></span>\*4 Эту бумагу нельзя использовать в кассете 1.
- \*5 Чтобы ознакомиться с инструкциями по указанию пользовательского формата бумаги, см.: [Пользовательский](#page-236-0) формат бумаги (стр. 8-11)
- \*6 Единицы измерения для ввода можно изменить в системном меню. Для получения подробной информации см.:
	- $\div$  Ед. [измерения](#page-239-0) (стр. 8-14)
- <span id="page-191-4"></span>\*7 Чтобы ознакомиться с инструкциями по указанию пользовательских типов бумаги от 1 до 8, см.: [Настройка](#page-238-0) типа носителя (стр. 8-13)
	- По поводу печати на предварительно отпечатанной или перфорированной бумаге, а также на бланках см.:
	- [Действие](#page-238-1) со спец. бумагой (стр. 8-13)

#### **ВАЖНО**

**Когда указывается формат бумаги и тип носителя для универсального лотка, выбран пункт [Настр.**  бумаги]. Обратите внимание на то, что если на этом этапе нажать [Унив. лоток], настройки будут **отменены.**

## **ПРИМЕЧАНИЕ**

- Можно заблаговременно выбрать часто используемые формат и тип бумаги и задать их по умолчанию.
	- [Настройка](#page-233-0) унив.лотка (стр. 8-8)
- Если бумага указанного формата не загружена в кассету для бумаги или универсальный лоток, отображается экран предупреждения. Если выбран пункт [**Авто**] и загружена бумага, формат которой отличается от формата оригинала, отображается экран подтверждения бумаги. Загрузите требуемую бумагу в универсальный лоток и нажмите [**Продолжить**], чтобы начать печать.

## <span id="page-192-0"></span>Брошюровка

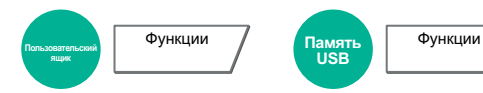

Брошюровка готовых документов. Выберите способ брошюровки.

Доступны следующие опции брошюровки и ориентации.

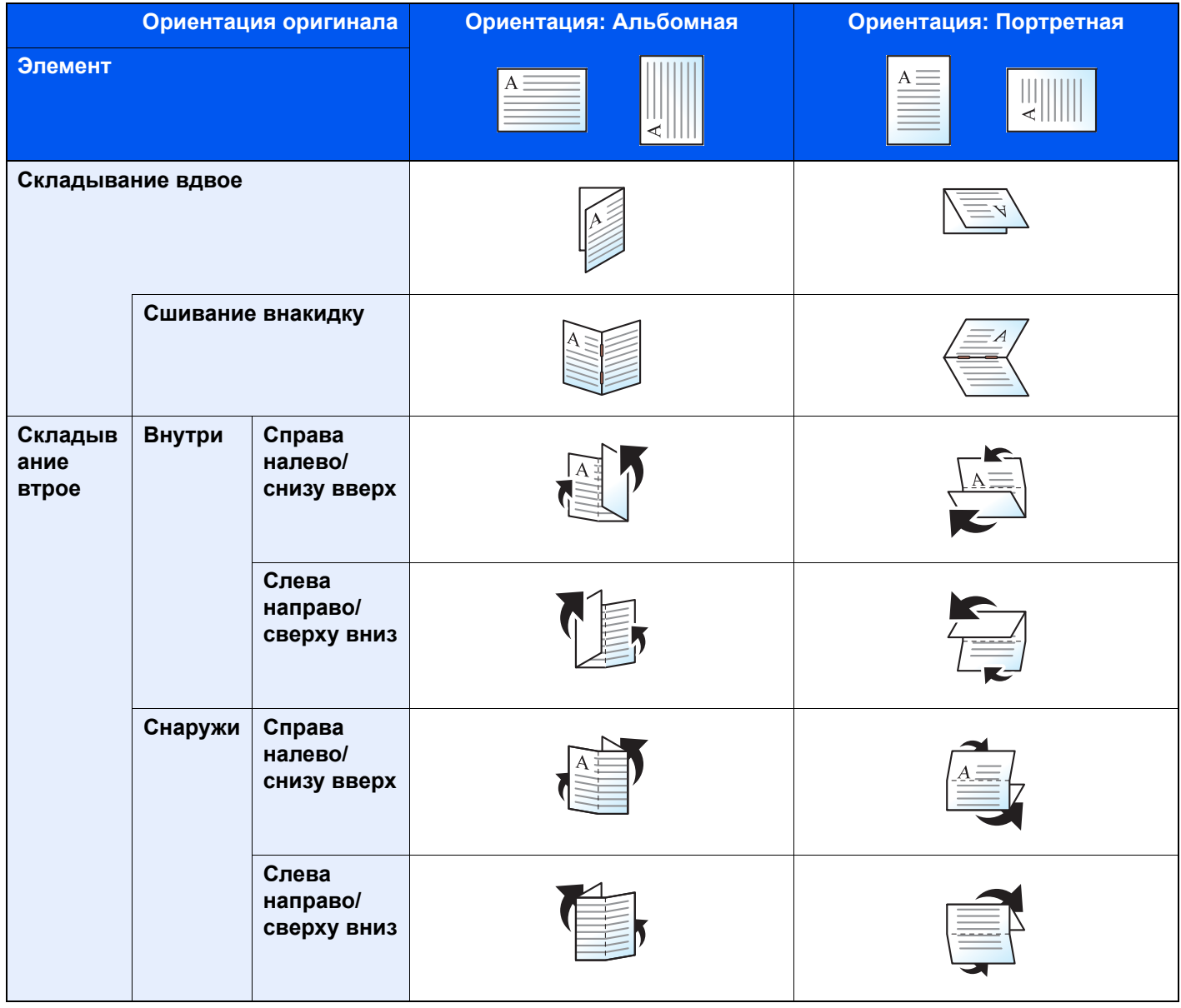

#### $\mathbb{Q}$ **ПРИМЕЧАНИЕ**

- Для брошюровки необходимо наличие дополнительного финишера на 4000 листов и блока брошюровки.
- Сведения о размерах бумаги и количестве листов, которые можно брошюровать, см. в:
	- Блок [брошюровки](#page-445-0) (стр. 11-25)

## <span id="page-193-0"></span>Разбор по копиям/сдвиг

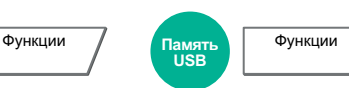

**Пользовательский ящик**

Печать со сдвигом по странице или комплекту.

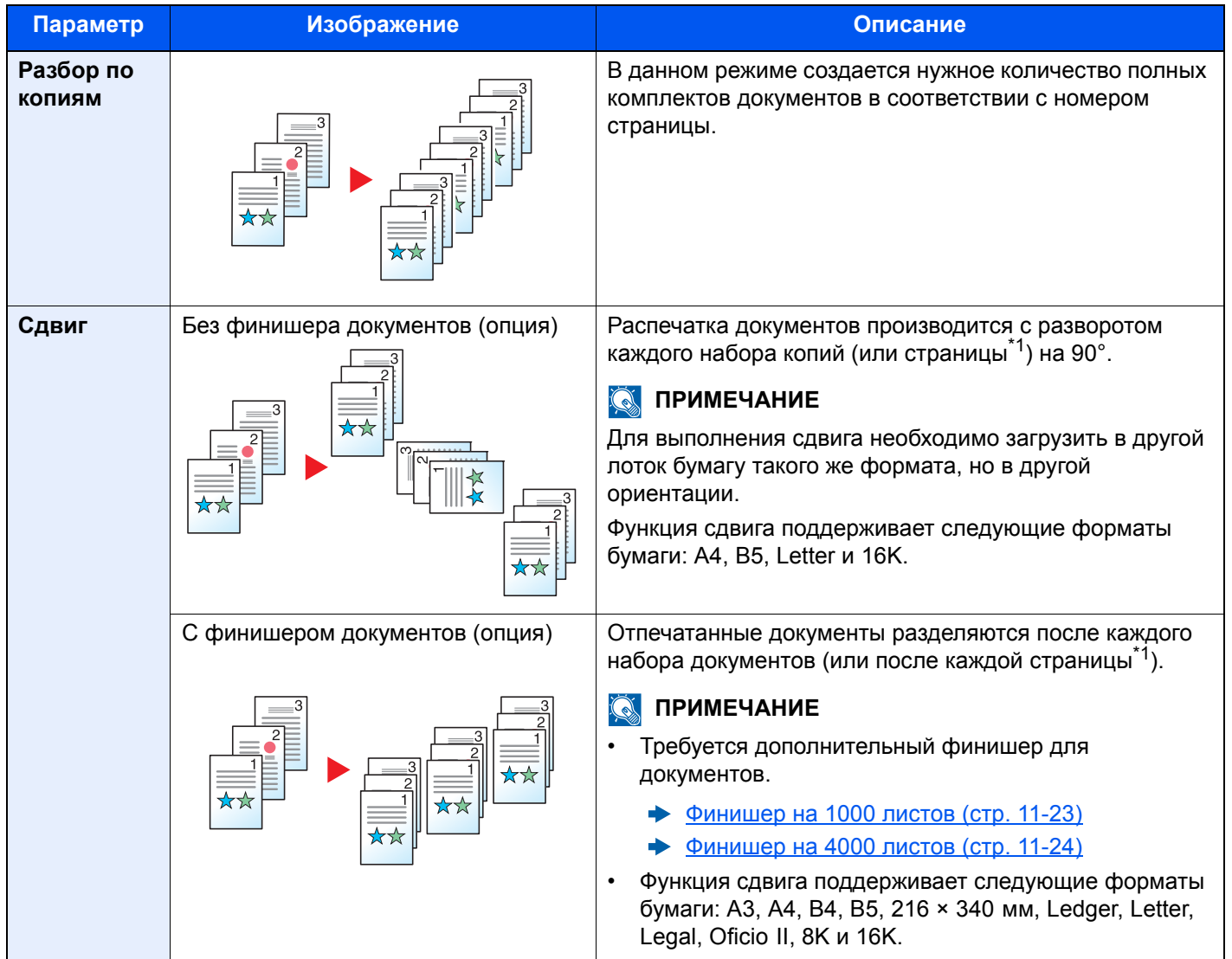

<span id="page-193-1"></span>\*1 Если выбрано значение [**Выкл.**] для параметра "Разб. по копиям", отображается пункт [**Кажд. стр.**]. Когда выбрано значение [**Вкл.**], отображается пункт [**Кажд. стр.**].

## <span id="page-194-0"></span>Сшивание/перфорация

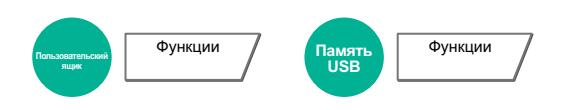

#### **Сшивание**

### **Q** ПРИМЕЧАНИЕ

Для этой функции требуется дополнительный финишер документов. Имейте в виду, что сшивание внакидку (сшивание по центру) требует использования блока брошюровки.

Сведения о размерах бумаги и количестве листов, которые можно сшить, см. в:

- [Финишер](#page-443-0) на 1000 листов (стр. 11-23)
- [Финишер](#page-444-0) на 4000 листов (стр. 11-24)  $\blacktriangleright$
- Блок [брошюровки](#page-445-0) (стр. 11-25)  $\blacktriangleright$

Выполнение сшивания готовых документов скрепками. Можно выбрать положение сшивания.

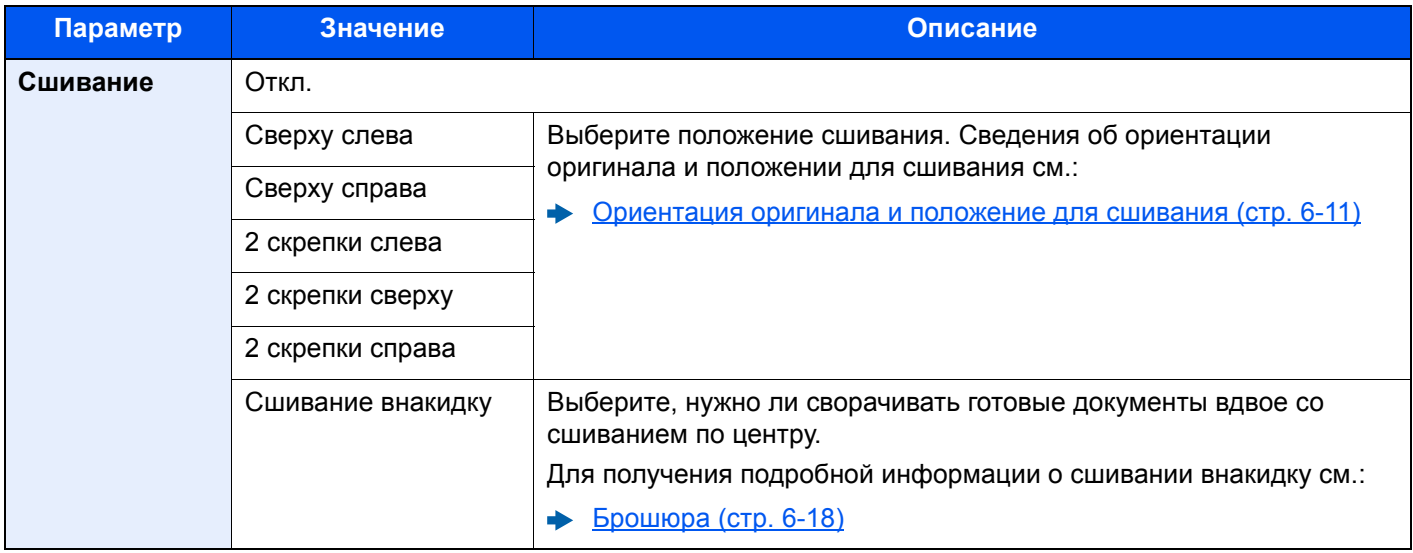

## <span id="page-195-0"></span>**Ориентация оригинала и положение для сшивания**

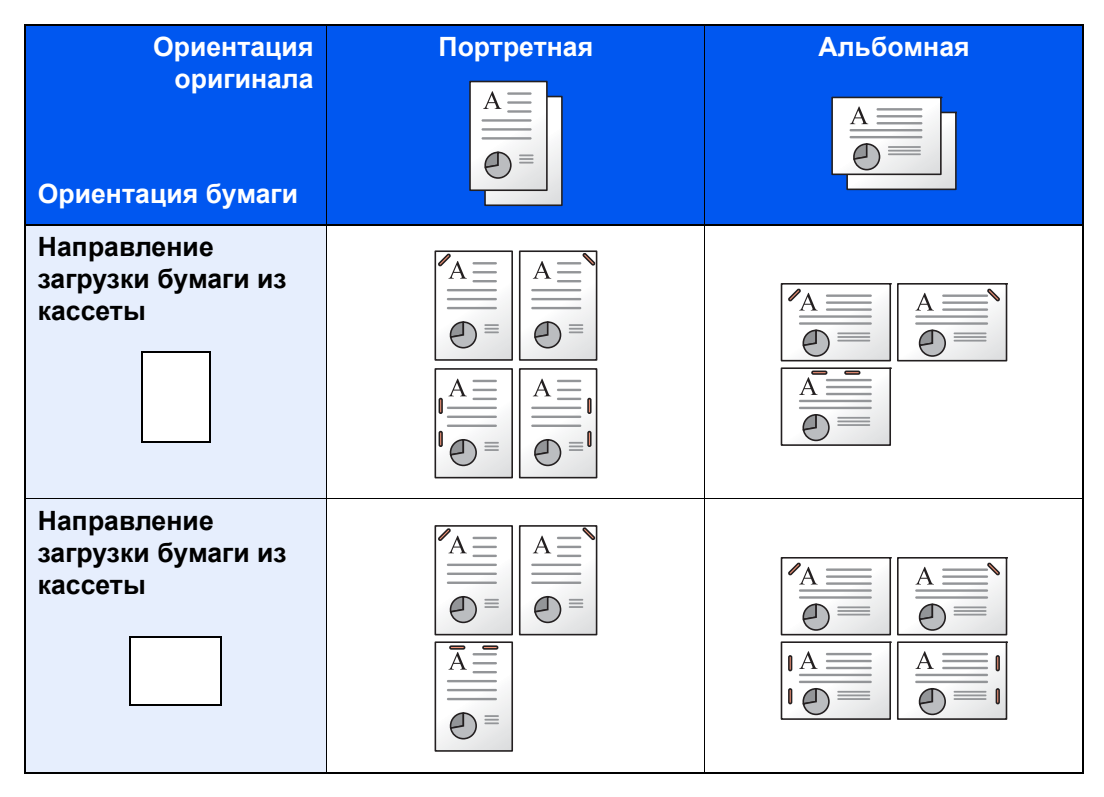

#### **Q** ПРИМЕЧАНИЕ

Наклон сшивания в одном положении не осуществляется для следующих форматов бумаги.

B5-R, 16K-R

## **Перфорация**

Перфорация комплектов готовых документов.

## **<u>М</u>** ПРИМЕЧАНИЕ

- Данная функция требует использования дополнительного финишера документов и дырокола.
- Сведения о размерах бумаги, которую можно перфорировать, см.:
- Устройство [перфорации](#page-444-1) (для финишера на 1000/4000 листов) (стр. 11-24)
- Модель с измерениями в дюймах обеспечивает перфорацию двух и трех отверстий. Модель с метрической системой единиц обеспечивает перфорацию двух и четырех отверстий.

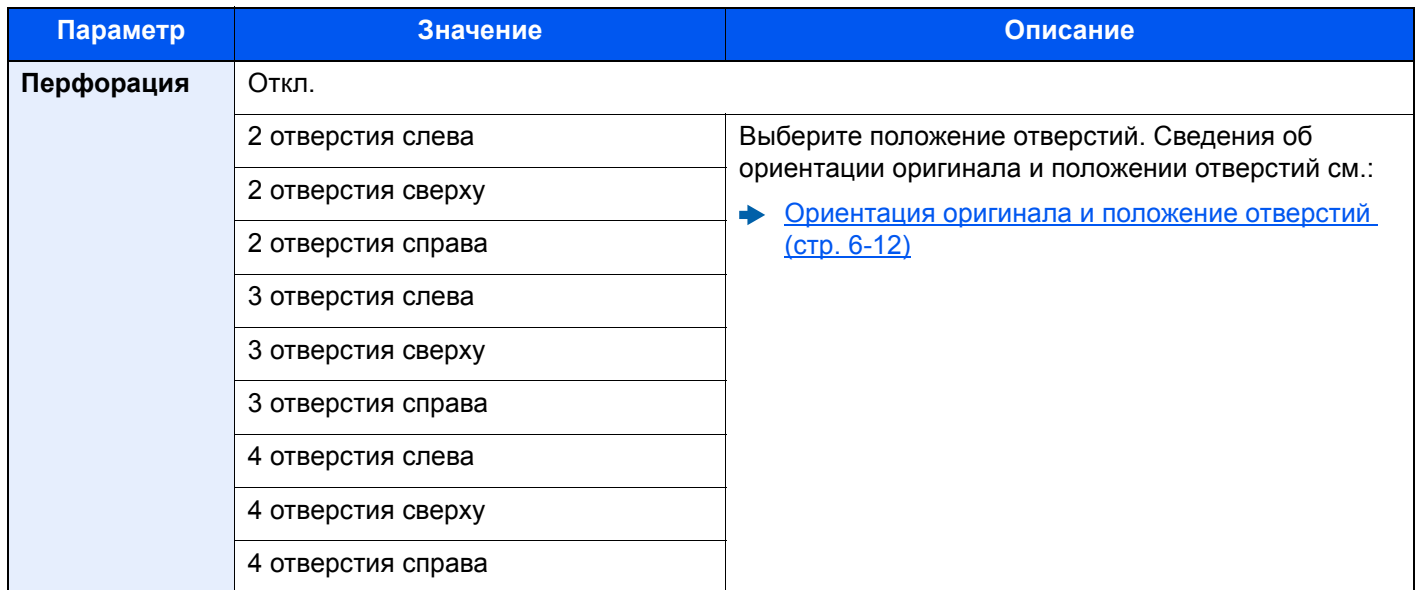

#### <span id="page-196-0"></span>**Ориентация оригинала и положение отверстий**

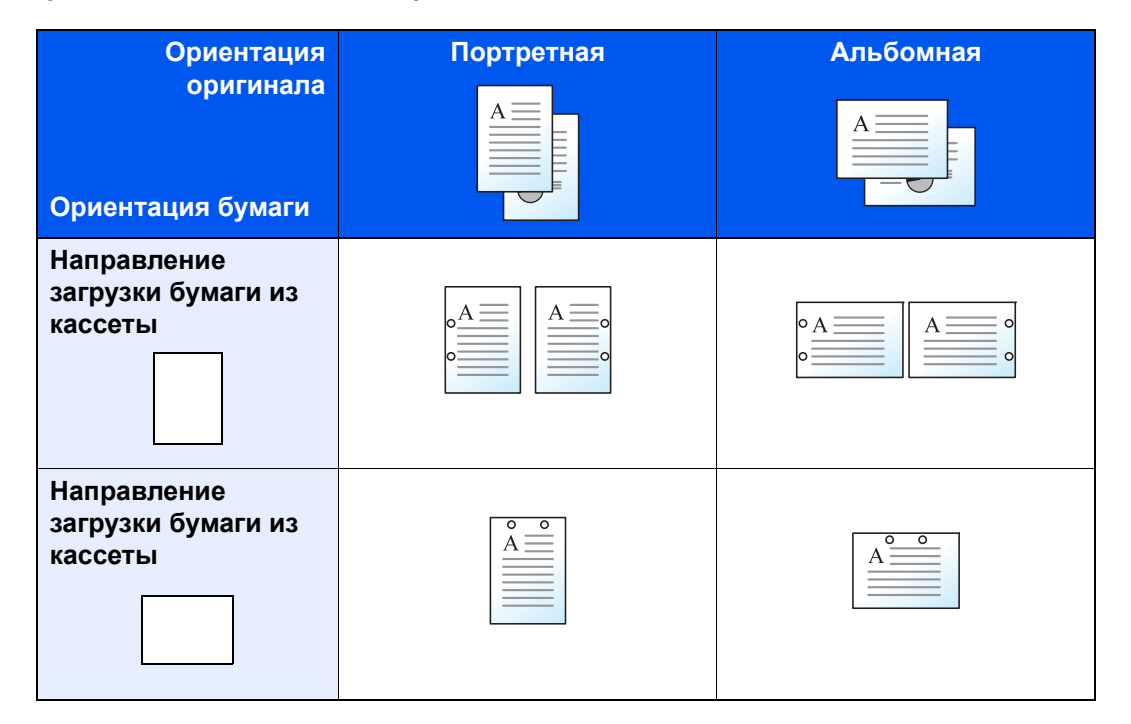

## **ПРИМЕЧАНИЕ**

Модель с измерениями в дюймах обеспечивает перфорацию двух и трех отверстий. Модель с метрической системой единиц обеспечивает перфорацию двух и четырех отверстий.

## <span id="page-197-0"></span>Выходной лоток

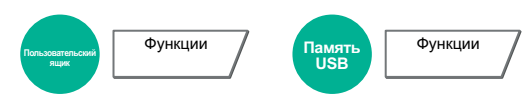

Укажите выходной лоток.

#### **с дополнительным разделителем заданий**

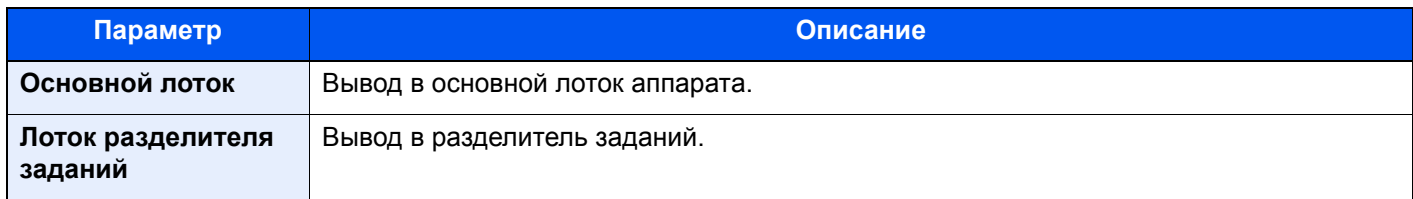

### **с дополнительным финишером на 1000 листов**

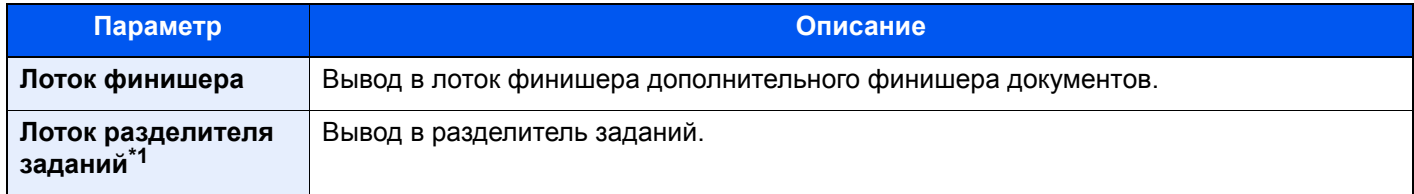

\*1 Лоток разделителя заданий не принимает бумагу следующих форматов. A3, Ledger, SRA3, 12 × 18 дюймов.

### **с дополнительным финишером на 4000 листов**

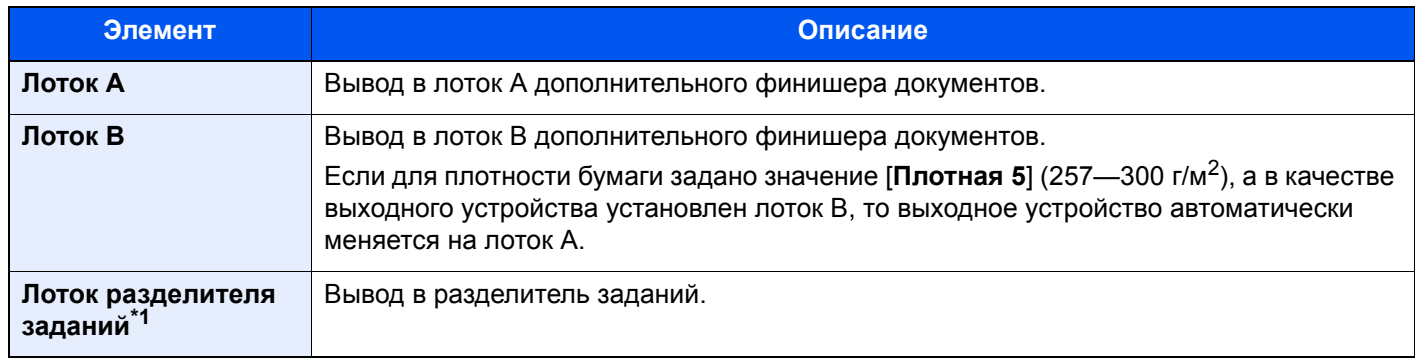

\*1 Лоток разделителя заданий не принимает бумагу следующих форматов. A3, Ledger, SRA3, 12 × 18 дюймов.

#### **с дополнительным почтовым ящиком**

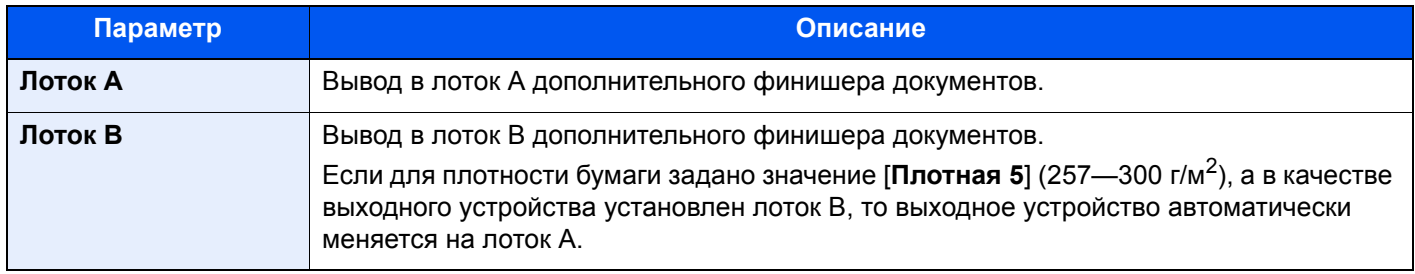

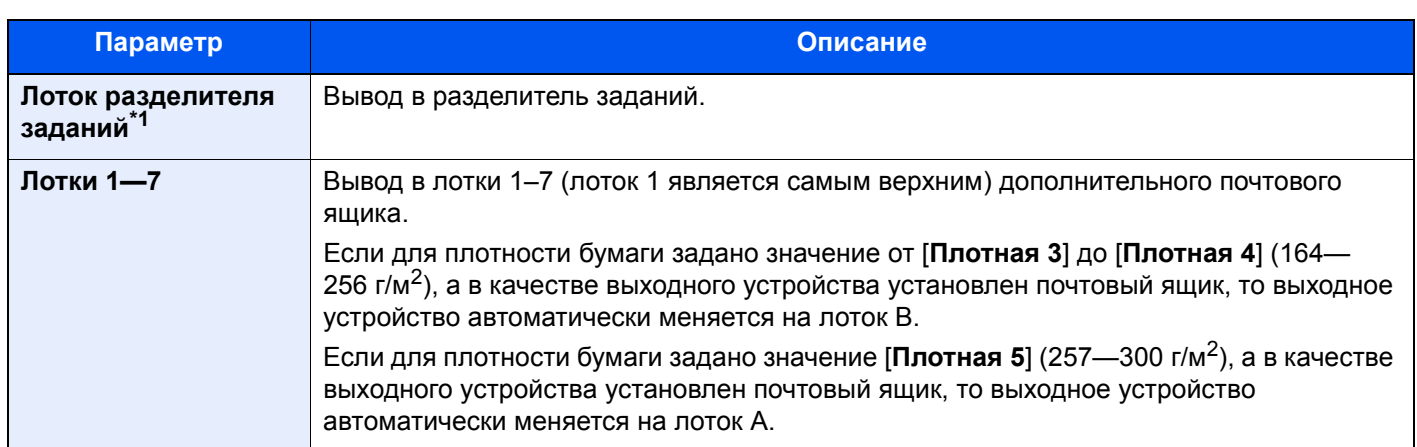

\*1 Лоток разделителя заданий не принимает бумагу следующих форматов. A3, Ledger, SRA3, 12 × 18 дюймов.

## **<u>C</u>** ПРИМЕЧАНИЕ

- Данную настройку можно выполнить, когда установлен дополнительный разделитель заданий или финишер документа (на 1000 или 4000 листов).
- Можно изменить настройку выходного лотка по умолчанию.
	- [Выходной](#page-241-0) лоток (стр. 8-16)

## <span id="page-198-0"></span>EcoPrint

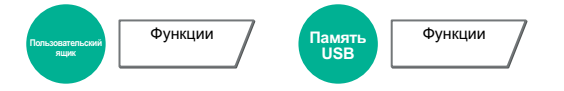

Экономия тонера при печати с помощью функции EcoPrint. Используйте данную функцию для тестовой печати и в других случаях, когда не требуется высокое качество печати.

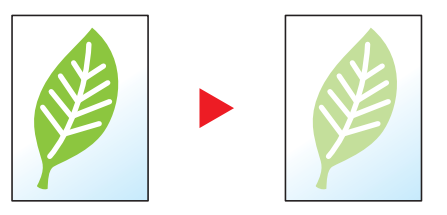

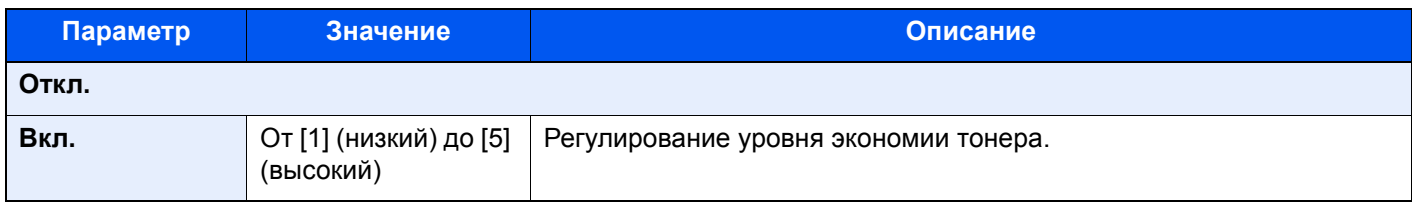

## <span id="page-198-1"></span>Выбор цвета

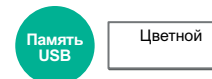

Выбор настройки цветового режима.

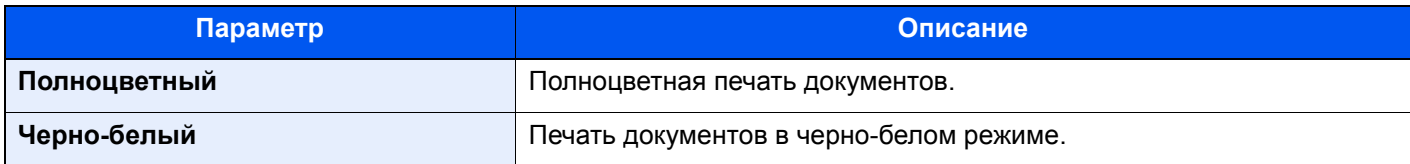

## <span id="page-199-0"></span>Масштаб

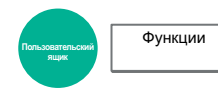

Регулировка масштаба для уменьшения или увеличения изображения.

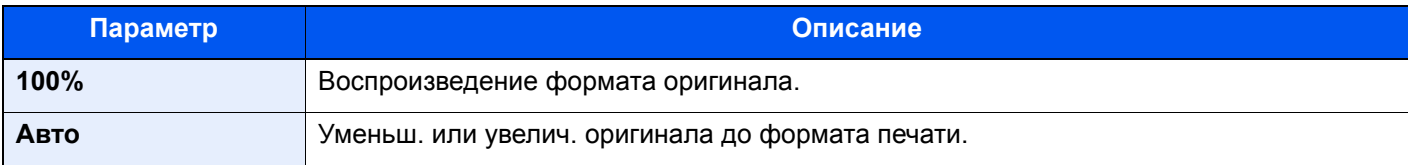

#### **<u>©</u> ПРИМЕЧАНИЕ**

- Для уменьшения или увеличения изображения выберите формат бумаги.
	- $\rightarrow$  Выбор [бумаги](#page-190-1) (стр. 6-6)
- При использовании некоторых сочетаний формата оригинала и формата бумаги возможно размещение изображения у края бумаги. Для центрирования оригинала по вертикали и по горизонтали на странице воспользуйтесь функцией центрирования.
	- Поле/[центрирование](#page-201-0), Поле (стр. 6-17)

## <span id="page-199-1"></span>Совместить

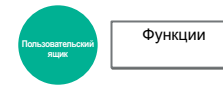

Объединение 2 или 4 листов оригинала на 1 печатной странице.

Можно выбрать макет страницы и тип линий границы на странице.

Предусмотрены следующие типы линий границы.

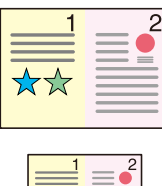

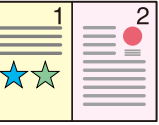

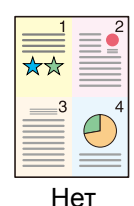

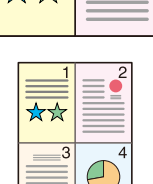

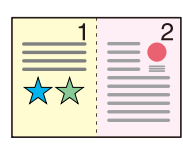

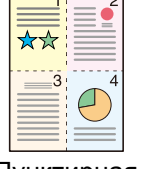

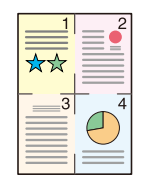

Нет Сплошная Пунктирная Отметка расстановки

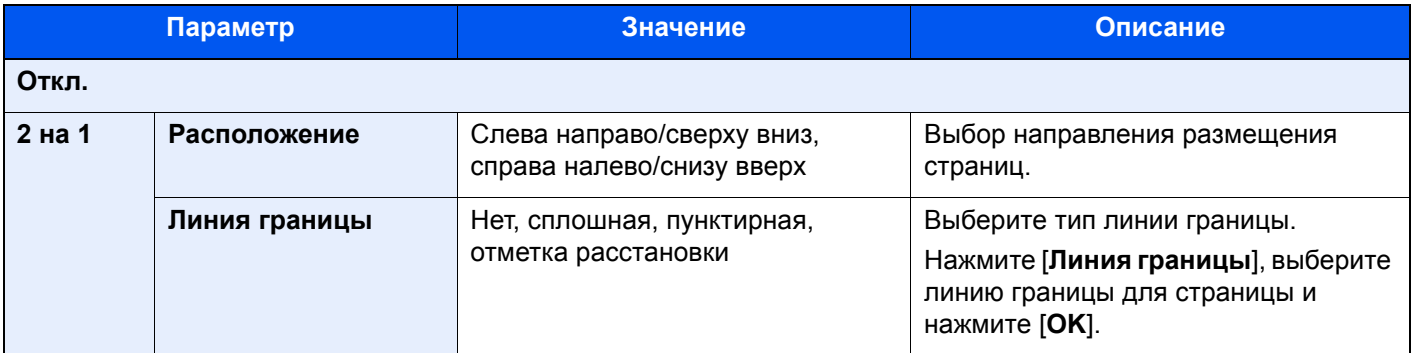

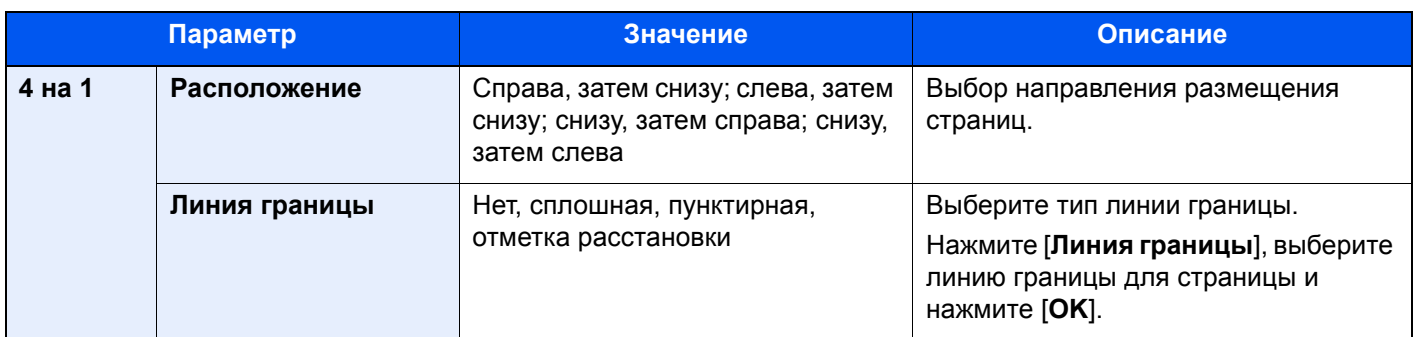

### **Изображение расположения**

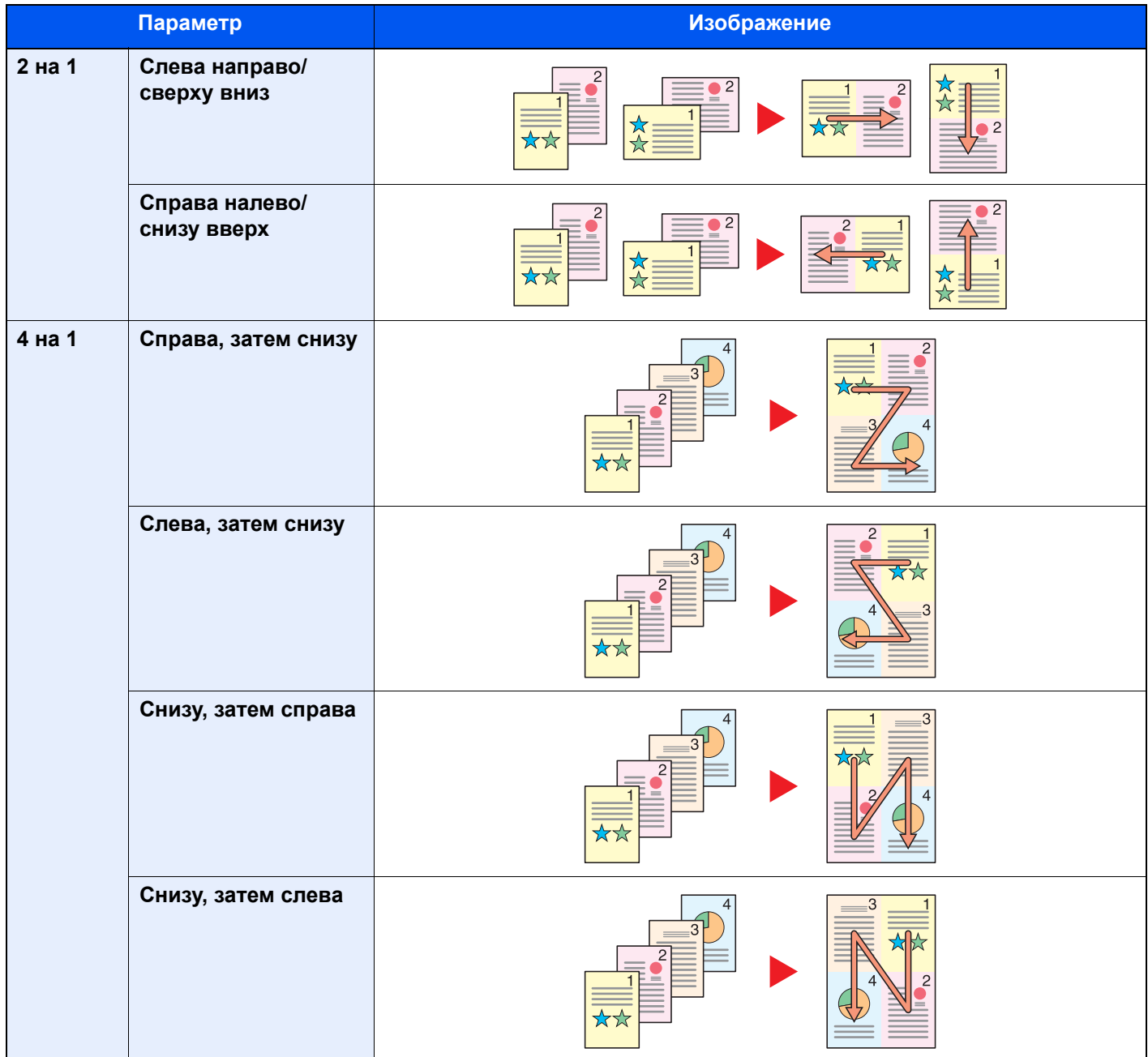

## **Q** ПРИМЕЧАНИЕ

Режим совмещения поддерживает следующие форматы бумаги: A3, A4-R, A4, A5-R, A5, B4, B5-R, B5, Folio, 216 × 340 мм, SRA3, Ledger, Letter-R, Letter, Legal, Statement-R, Oficio II, 8K, 16K-R и 16K.

## <span id="page-201-0"></span>Поле/центрирование, Поле

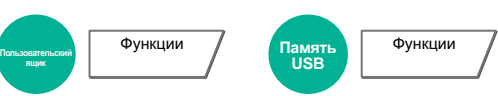

Добавление полей (незаполненного пространства). Кроме того, можно задать ширину поля и поле оборотной стороны листа.

Центрирование: выравнивание изображения оригинала по центру при печати на бумаге, размер которой отличается от размера оригинала.

## **<u><b>Q**</u> ПРИМЕЧАНИЕ

Можно изменить настройку ширины поля по умолчанию.

Поле по [умолчанию](#page-242-0) (стр. 8-17)

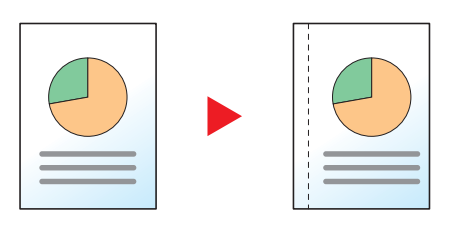

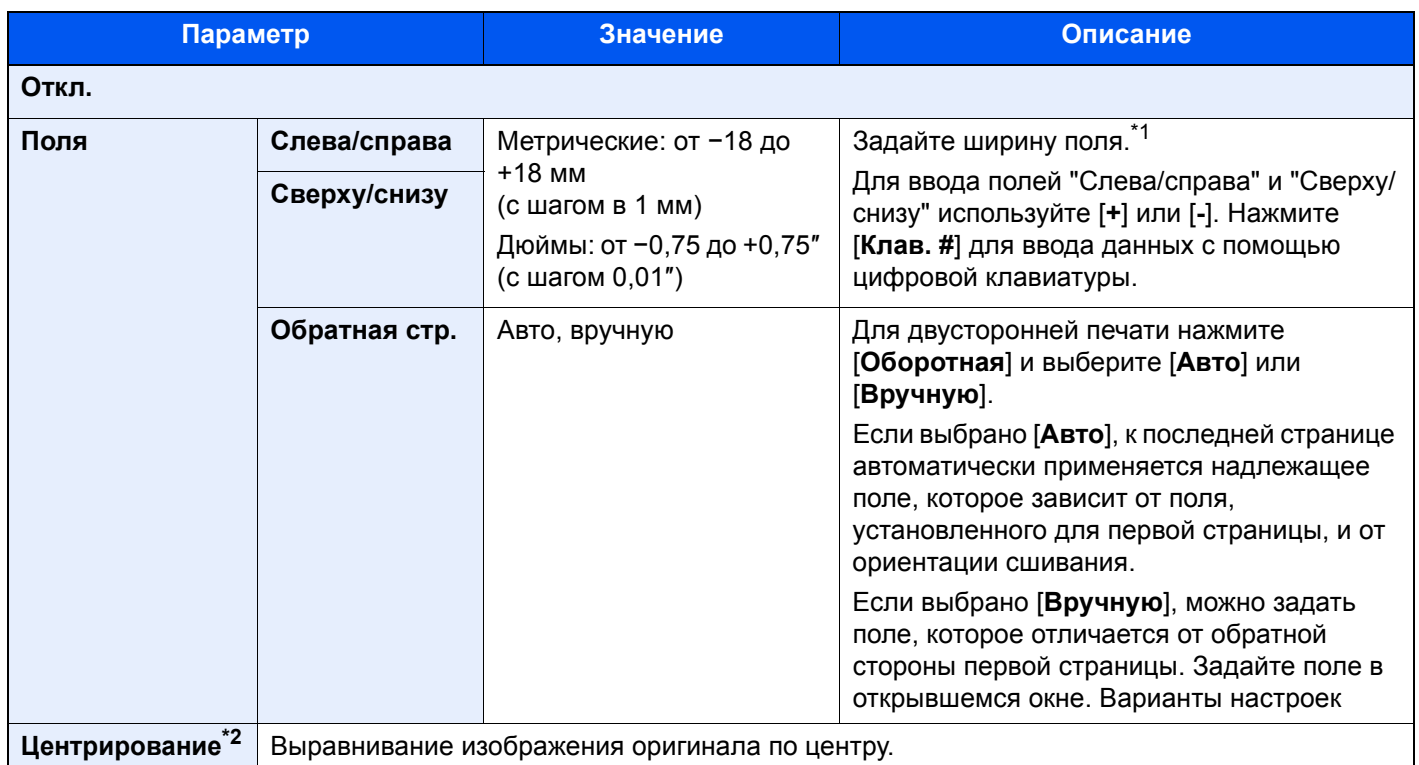

\*1 Единицы измерения для ввода можно изменить в системном меню.

Ед. [измерения](#page-239-0) (стр. 8-14)

\*2 Не отображается при печати со съемного носителя памяти.

## <span id="page-202-0"></span>Брошюра

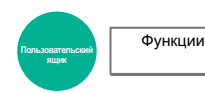

Опция "Брошюра" позволяет изготавливать брошюры, например небольшие брошюры или буклеты. Такая брошюра, как журнал, изготавливается сгибанием по центру.

Обложку можно напечатать на цветной или плотной бумаге. Бумага для обложки подается из универсального лотка. О подаче бумаги для обложки из кассеты см.:

#### Устр-во подачи [обложки](#page-237-0) (стр. 8-12)

#### $\widehat{\mathbb{Q}}$ **ПРИМЕЧАНИЕ**

- Функция брошюры поддерживает следующие форматы бумаги: A3, A4-R, A4, A5, B4, B5-R, B5, Ledger, Letter-R, Letter, Legal, Oficio II и 8K
- При использовании дополнительного финишера на 4000 листов и блока брошюровки можно сшивать документы внакидку (складывать вдвое и сшивать по центру). Поддерживаемыми форматами бумаги являются следующие: A3, A4-R, B4, Ledger, Letter-R, Legal, Oficio II и 8K.

#### **Сшивание по левой стороне**

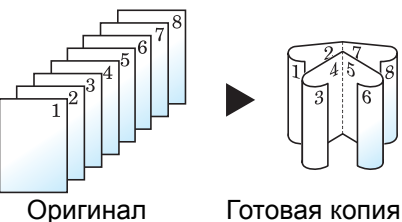

Сложенные документы можно будет читать слева направо.

#### **Сшивание по правой стороне**

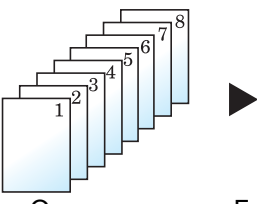

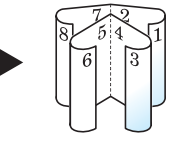

Оригинал Готовая копия

Сложенные документы можно будет читать справа налево.

## **Сшивание сверху**

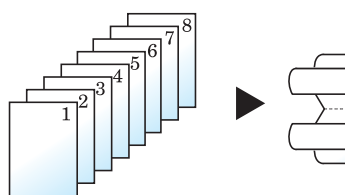

Сложенные документы можно будет читать сверху вниз.

Оригинал Готовая копия

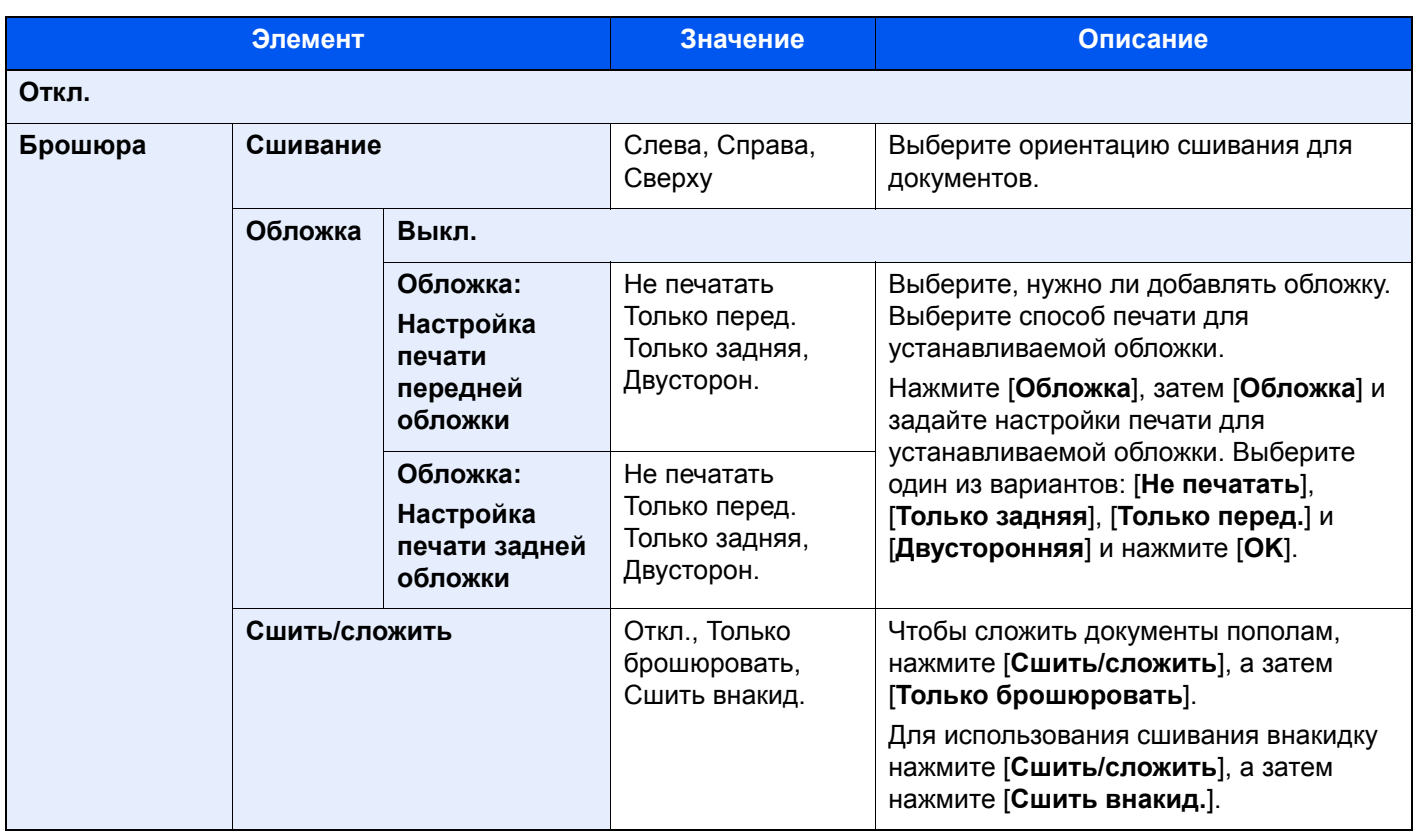

## **<u><b>Q**</u> ПРИМЕЧАНИЕ

Число листов, которые можно сложить или сшить внакидку, зависит от плотности бумаги. Для получения подробной информации см.:

Блок [брошюровки](#page-445-0) (стр. 11-25)

## <span id="page-204-0"></span>Двустороннее копирование

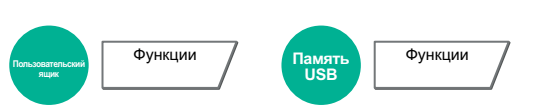

Печать документов на обеих сторонах листа. Если количество оригиналов нечетное, оборотная сторона последней скопированной страницы остается пустой.

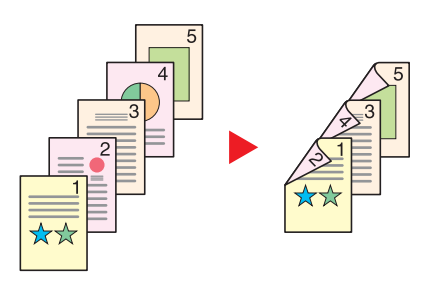

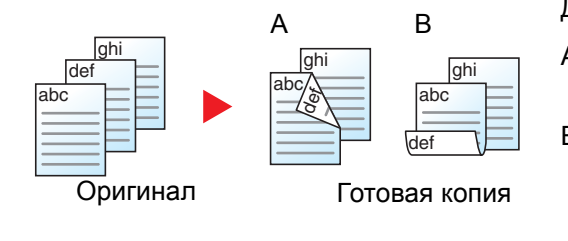

Доступны следующие опции сшивания.

A Сшивание слева/справа: изображения на оборотных сторонах не переворачиваются.

B Сшивание сверху: Изображения на оборотных сторонах переворачиваются на 180°. Готовые страницы можно сшивать по верхнему краю, тогда они будут одинаково сориентированы при перелистывании.

#### $\widehat{\mathbb{Q}}$ **ПРИМЕЧАНИЕ**

В двустороннем режиме поддерживаются следующие форматы бумаги: A3, A4-R, A4, A5-R, A5, A6-R, B4, B5-R, B5, B6-R, 216 × 340 мм, SRA3, Ledger, Letter-R, Letter, Legal, Statement-R, Executive, 12 × 18″, Oficio II, Folio, 8K, 16K-R, 16K, ISO B5, Hagaki (карточки), Oufuku hagaki (возвратная открытка) и Пользовательская с 1 по 4.

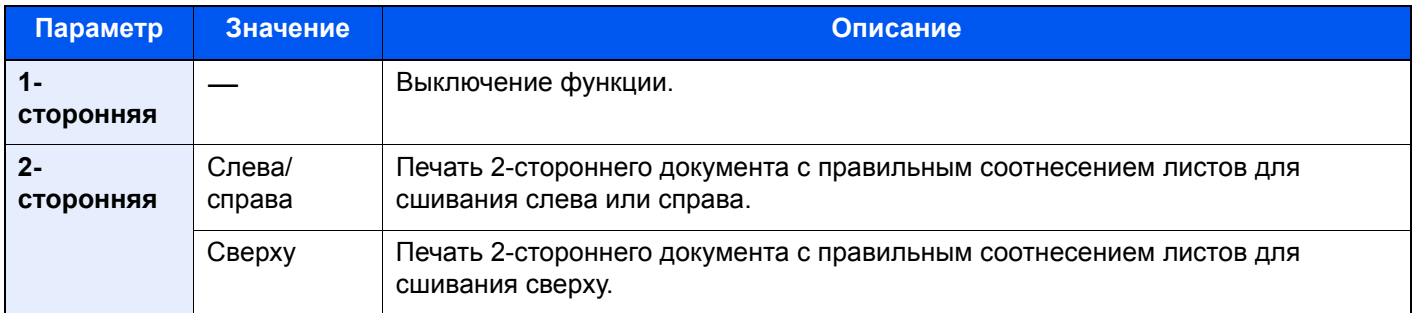

## <span id="page-205-0"></span>Обложка

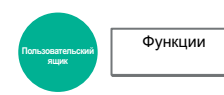

Добавление обложки к готовым документам.

Можно напечатать первую и/или последнюю страницы на цветной или толстой бумаге, которая подается из другого, не обычного источника. Доступны следующие два варианта. Бумага для обложки подается из универсального лотка. О подаче бумаги для обложки из кассеты см.:

#### Устр-во подачи [обложки](#page-237-0) (стр. 8-12)

Для обложек можно задать метод печати. Укажите параметры печати для каждой обложки.

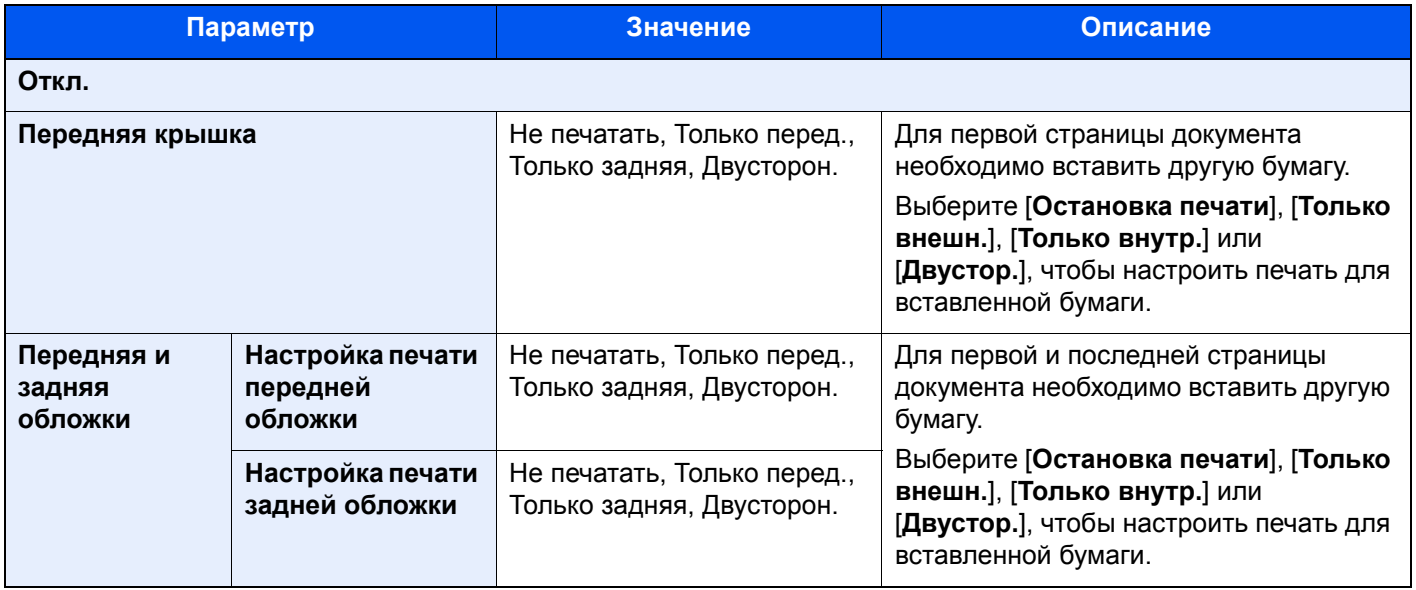

## <span id="page-206-0"></span>Наложение формы

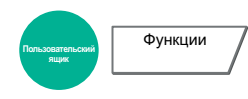

Наложение предварительно сохраненной формы на все печатные страницы. В качестве формы используется документ, предварительно сохраненный в пользовательском ящике.

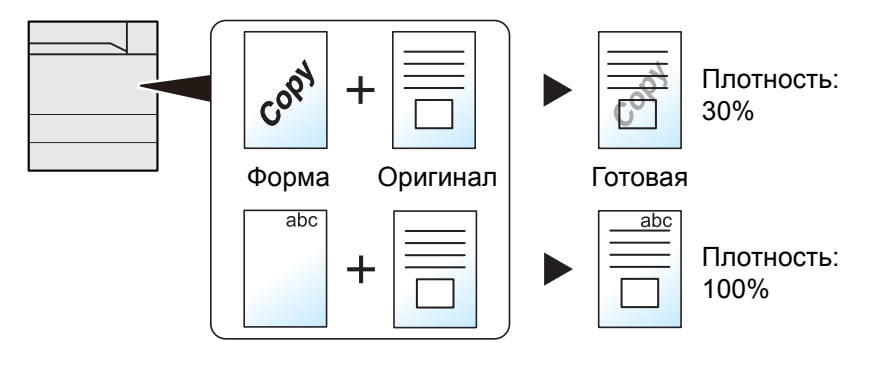

## 1 Сохраните форму.

Данные с вашего ПК, использующиеся для форм, сохраняются в пользовательском ящике. Порядок выполнения печати с ПК см. в:

**Printer Driver User Guide**

## 2 Выберите документы.

Выберите документ в пользовательском ящике, который нужно напечатать. Для получения подробной информации о выборе документов см.:

Печать документов, сохраненных в [пользовательском](#page-177-0) ящике (стр. 5-25)

## 3 Задайте наложение формы.

[**Функции**] > [**Наложение формы**] > Введите информацию для каждого параметра > [**OK**]

В приведенной ниже таблице перечислены параметры, которые можно задать.

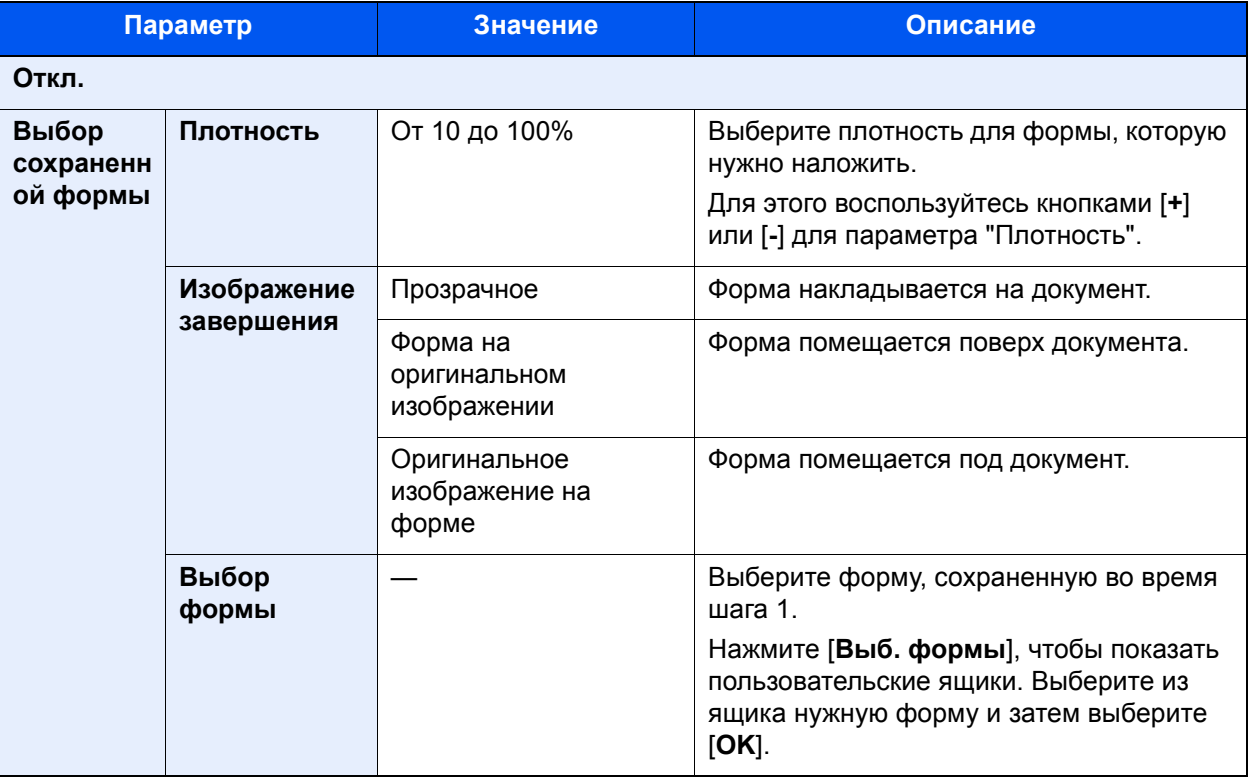

## 4 Нажмите клавишу [Старт].

## <span id="page-208-0"></span>Страница №

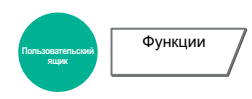

Добавление номеров страниц к готовым документам.

Для нумерации доступны такие форматы: [**-1-**], [**С.1**] и [**1/n**]. В формате [**1/n**] вместо "n" выводится общее количество страниц.

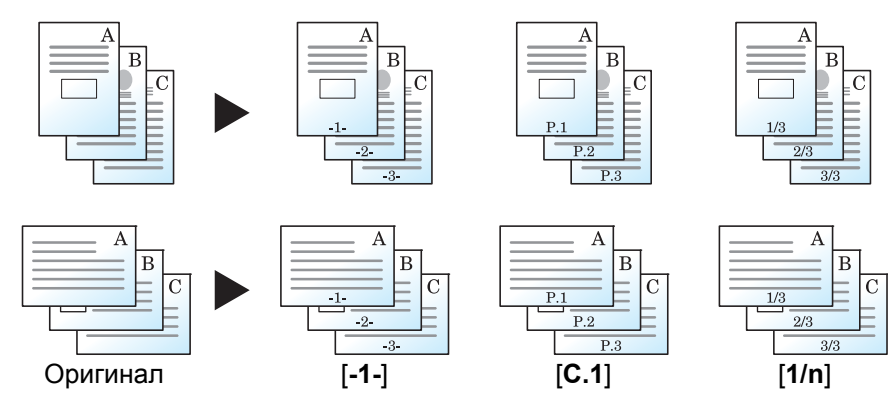

Выберите формат нумерации: [**-1-**], [**С.1**] или [**1/n**].

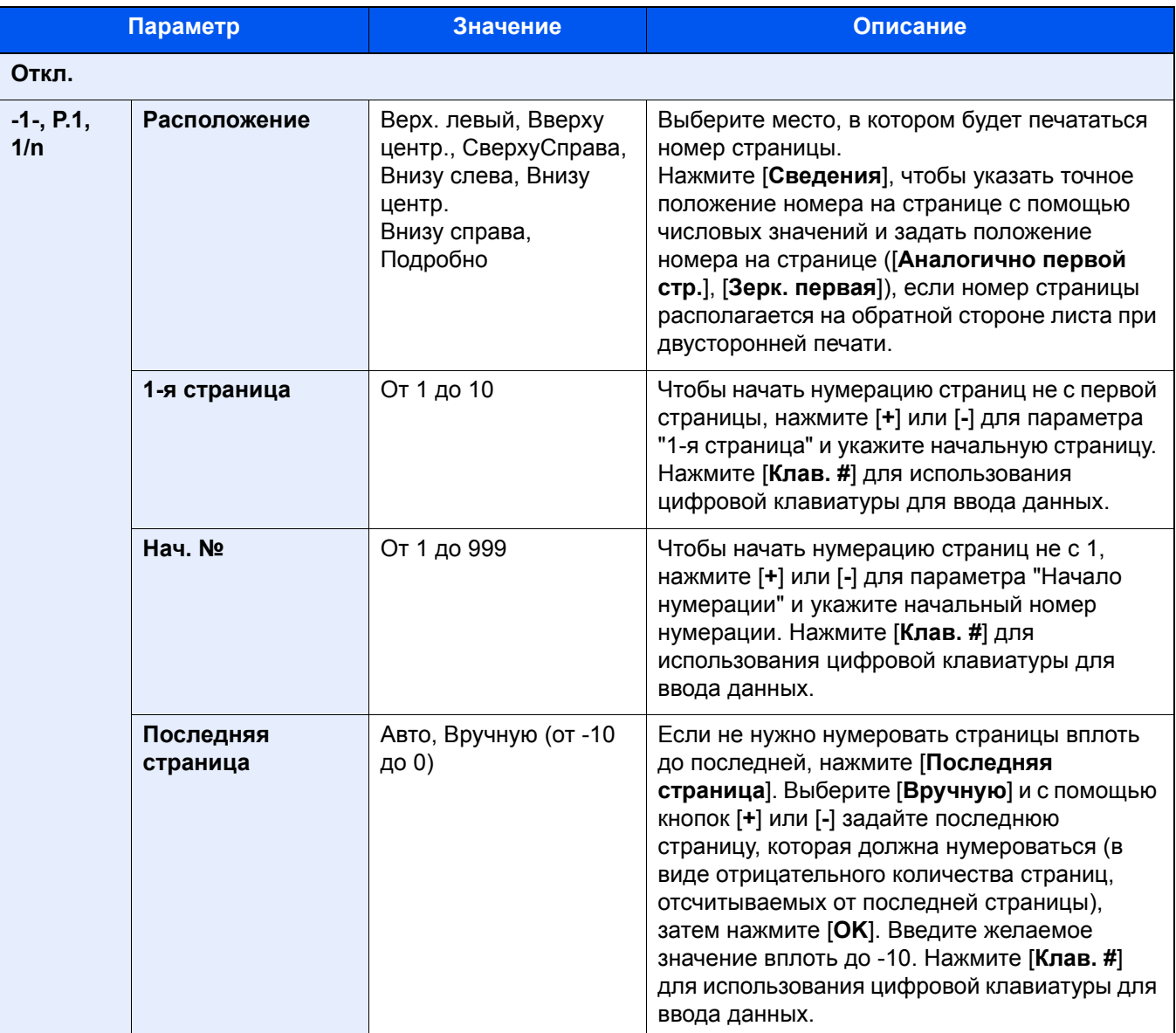

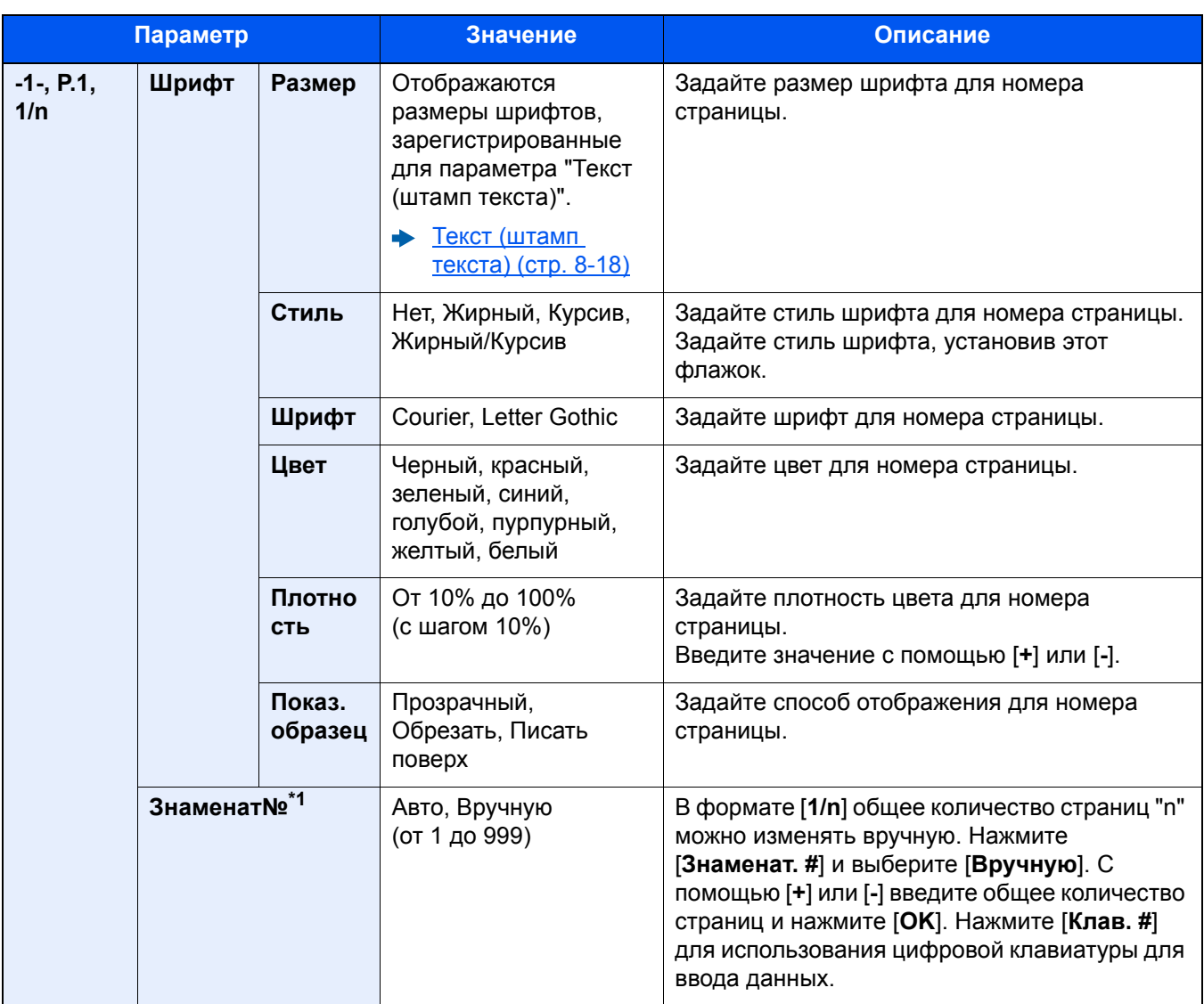

\*1 Данный пункт появляется, если выбрано [**1/n**].

## <span id="page-210-0"></span>Штамп текста

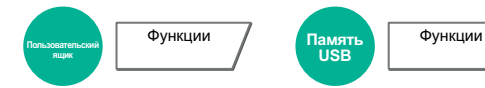

Добавить указанный текст в обработанные документы.

## **<u><b>Q**</u> ПРИМЕЧАНИЕ

Если штамп текста задан в настройках системы, то данную функцию невозможно настроить.

 $\rightarrow$  [Задания](#page-244-0) печати (стр. 8-19)

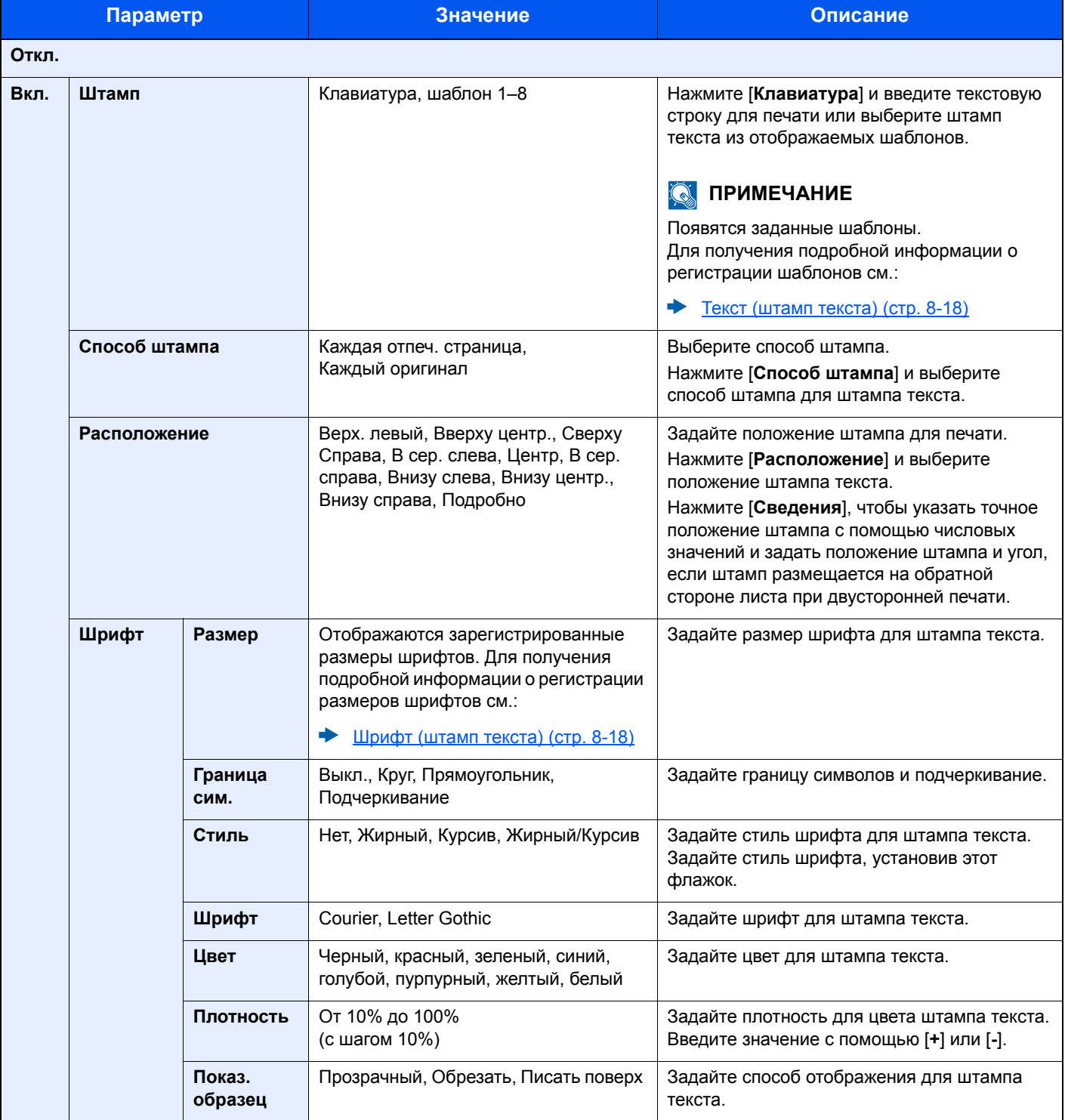

## <span id="page-211-0"></span>Нанесение штампа

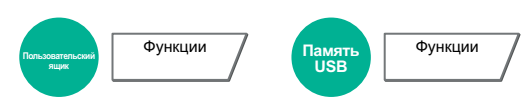

Добавить дополнительную информацию (например, порядковый номер, дата или текст) при передаче документов.

#### O. **ПРИМЕЧАНИЕ**

Если нанесение штампа задано в настройках системы, то данную функцию невозможно настроить.

[Задания](#page-244-0) печати (стр. 8-19)  $\blacktriangleright$ 

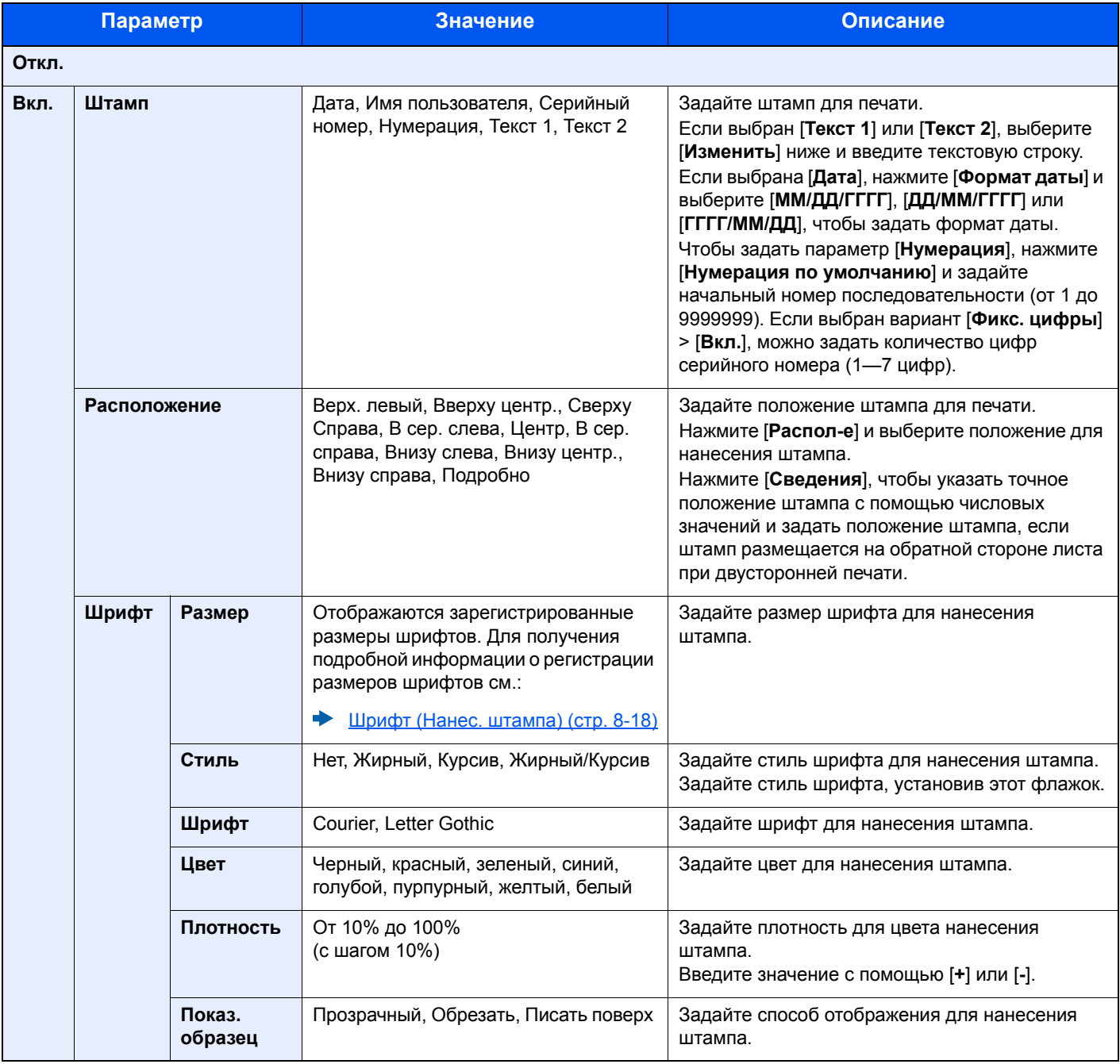

## <span id="page-212-0"></span>Уведомление о завершении задания

**Пользовательский ящик**

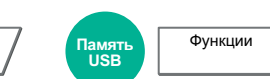

Отправка уведомления о завершении задания по электронной почте. Уведомление может также отправляться в случае прерывания задания.

Можно уведомлять пользователей на удаленном рабочем месте о завершении задания во время работы, что позволяет экономить время, не ожидая завершения задания у аппарата.

## **ПРИМЕЧАНИЕ**

Функции **Память**

- Нужно заранее настроить ПК, чтобы можно было использовать электронную почту.
	- [Command Center RX \(](#page-96-0)стр. 2-54)
- Электронные сообщения можно отправлять одному адресату.

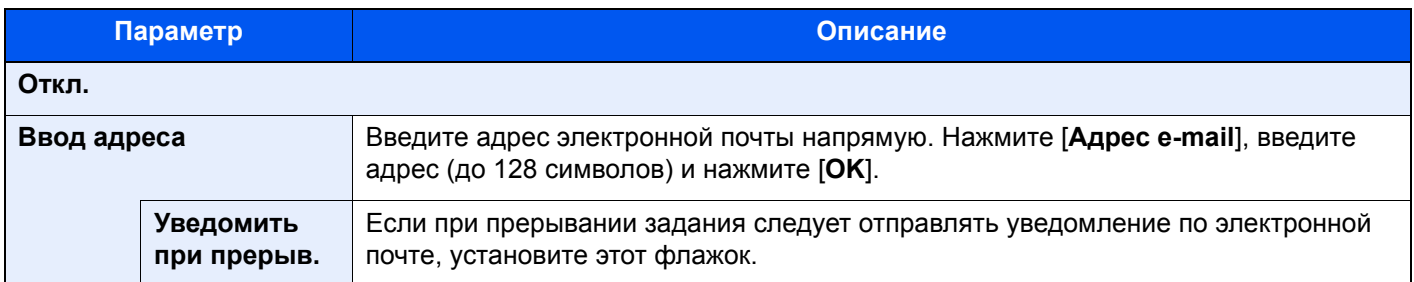

## <span id="page-212-1"></span>Ввод имени файла

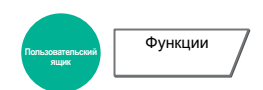

Добавление имени файла.

Также можно задать дополнительную информацию, например номер задания, дату и время. Можно проверить журнал задания или состояние задания, используя указанные здесь имя файла, дату и время или номер задания.

Нажмите [**Имя файла**], введите имя файла (до 32 символов) и нажмите [**OK**].

Для добавления даты и времени нажмите [**Дата и время**]. Для добавления номера задания нажмите [**№ задания**]. Добавленная информация отобразится в "Доп. инфо".

## <span id="page-212-2"></span>Замещение приоритета

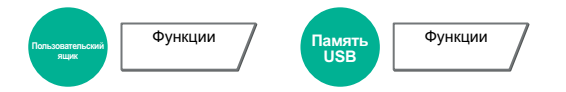

Приостановка текущего задания и присвоение наивысшего приоритета новому заданию.

Приостановленное задание будет возобновлено после завершения другого задания.

(**Значение**: [**Откл.**] / [**Вкл.**])

#### $\ddot{\mathbb{Q}}$ **ПРИМЕЧАНИЕ**

- Если текущее задание было замещено, данная функция недоступна.
- Замещение приоритета может быть недоступным в зависимости от состояния текущего задания печати и использования памяти.

## <span id="page-213-0"></span>Удалить после печати

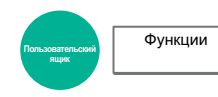

Автоматическое удаление документа из ящика по завершении печати.

(**Значение**: [**Откл.**] / [**Вкл.**])

## <span id="page-213-1"></span>Пароль зашифрованного PDF

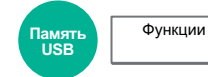

Ввод заранее заданного пароля для печати файла PDF.

Введите пароль и нажмите [**OK**].

## **<u>C</u>** ПРИМЕЧАНИЕ

Для получения подробной информации о вводе пароля см.:

Способ ввода [символов](#page-429-0) (стр. 11-9)

## <span id="page-213-2"></span>Печать JPEG/TIFF

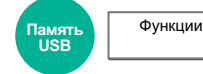

Выбор размера изображения при печати файлов JPEG или TIFF.

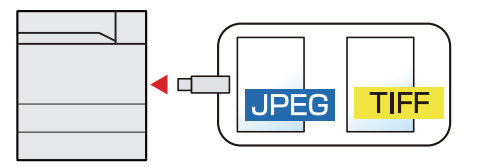

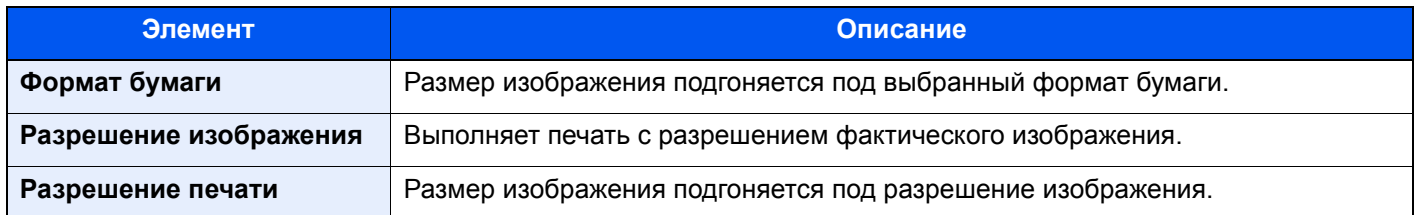

## <span id="page-213-3"></span>XPS, вписать в страницу

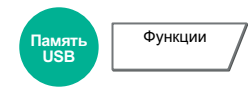

Уменьшение или увеличение размера изображения для подгонки под выбранный формат бумаги при печати файла XPS.

(**Значение**: [**Откл.**] / [**Вкл.**])

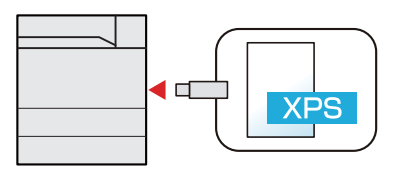

# Состояние/отмена 7 задания

В этой главе рассматриваются следующие темы.

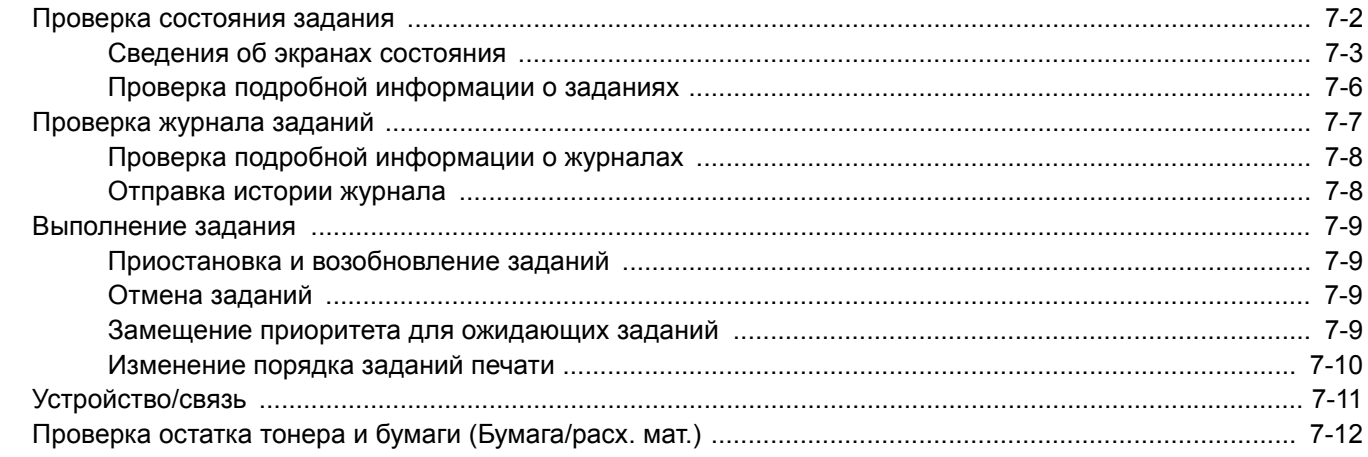

## <span id="page-215-0"></span>Проверка состояния задания

Проверьте состояние заданий, которые обрабатываются или ожидают печати.

#### **Экраны доступного состояния**

Состояния обработки и ожидания заданий отображаются на сенсорной панели в виде списка на двух различных экранах: "Задания печати" и "Сохранение заданий".

Доступны следующие состояния заданий.

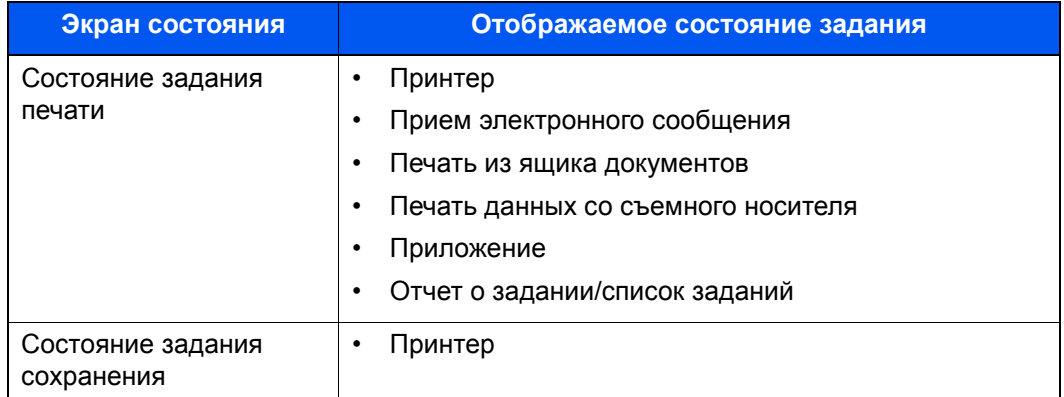

#### **Экраны отображения состояния**

#### 1 Откройте экран.

Нажмите клавишу [**Состояние/Отм. задач**].

### 2 Выберите задание, которое нужно проверить.

Для проверки состояния выберите [**Задание печати**] или [**Сохранение задания**].

- Экран [состояния](#page-216-1) задания печати (стр. 7-3)
- Экран состояния задания [сохранения](#page-218-0) (стр. 7-5)
# <span id="page-216-0"></span>Сведения об экранах состояния

### **Q ПРИМЕЧАНИЕ**

- Можно показать состояния заданий по всем пользователям или только состояния по вашим собственным заданиям.
	- → Показать статус/журнал (стр. 8-22)
- Данную настройку также можно изменить из Command Center RX.
	- Command Center RX User Guide

#### Экран состояния задания печати

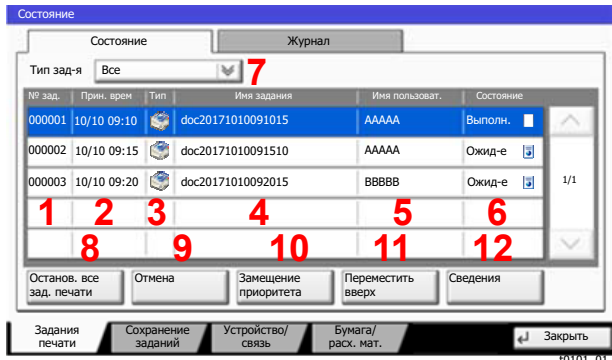

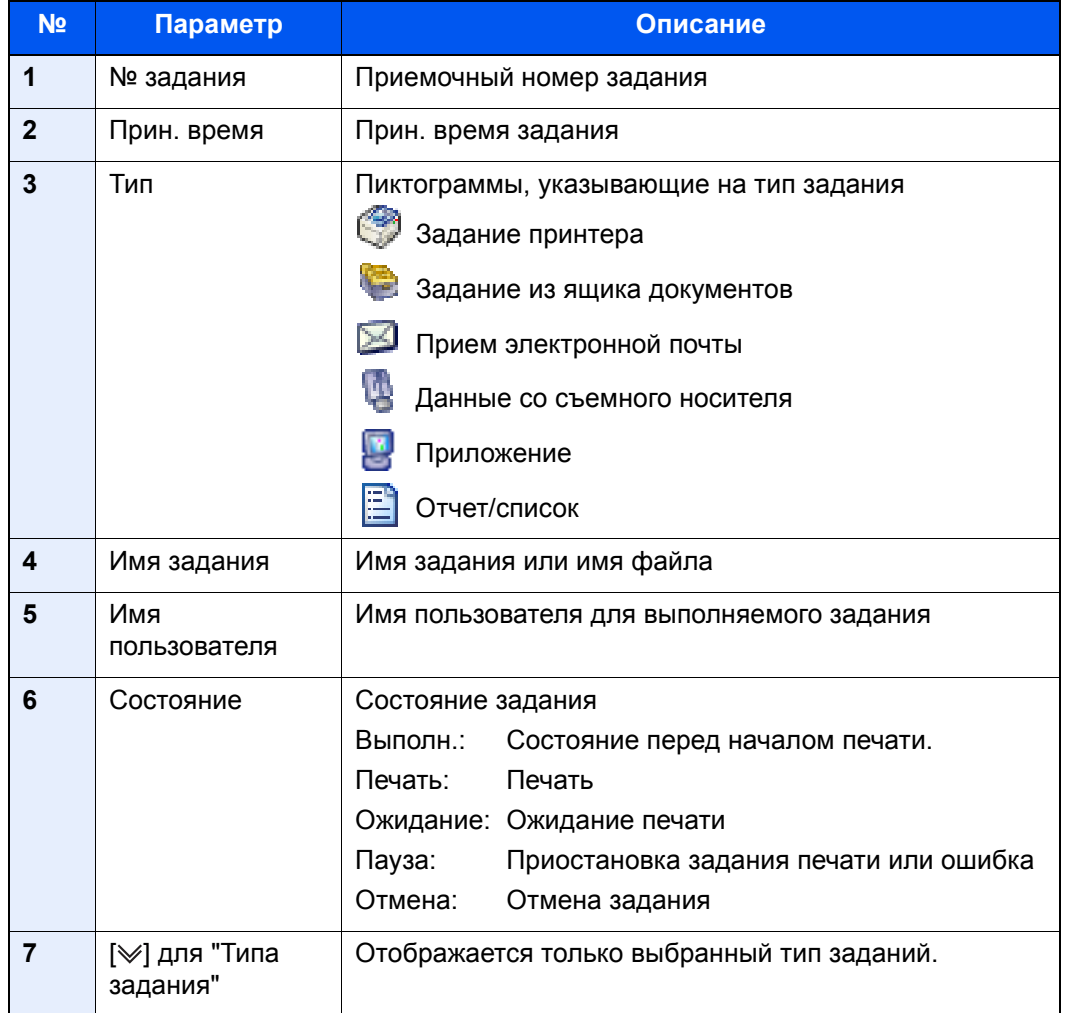

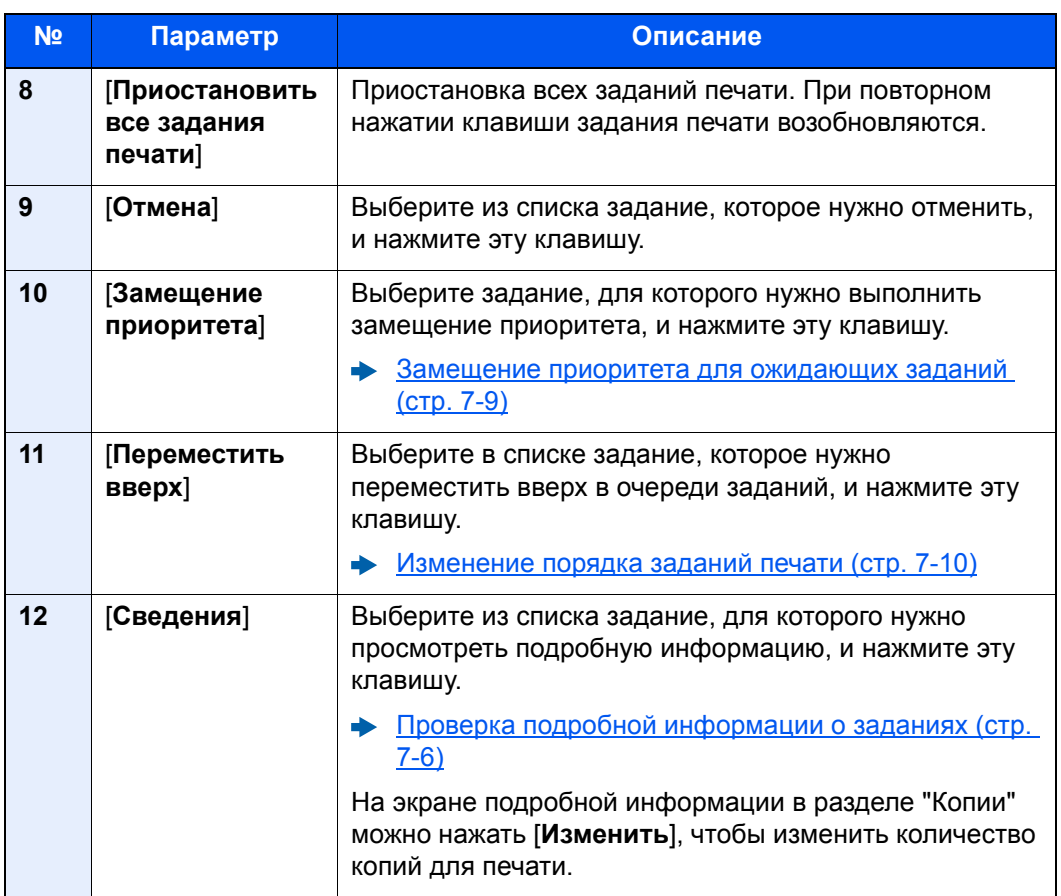

# **<u><b>Q**</u> ПРИМЕЧАНИЕ

При необходимости можно изменить имя задания и имя пользователя на другую информацию.

[Настройка](#page-247-1) экрана состояния (стр. 8-22)

# Экран состояния задания сохранения

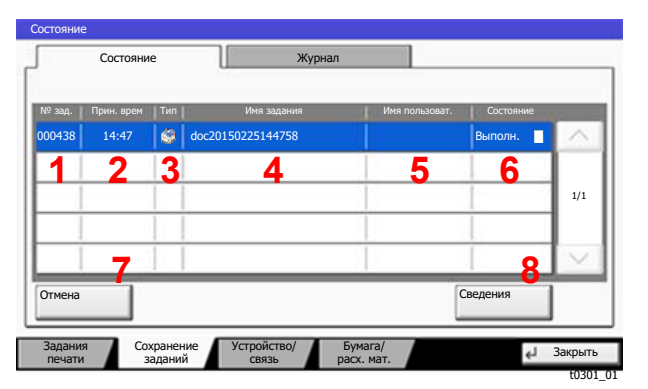

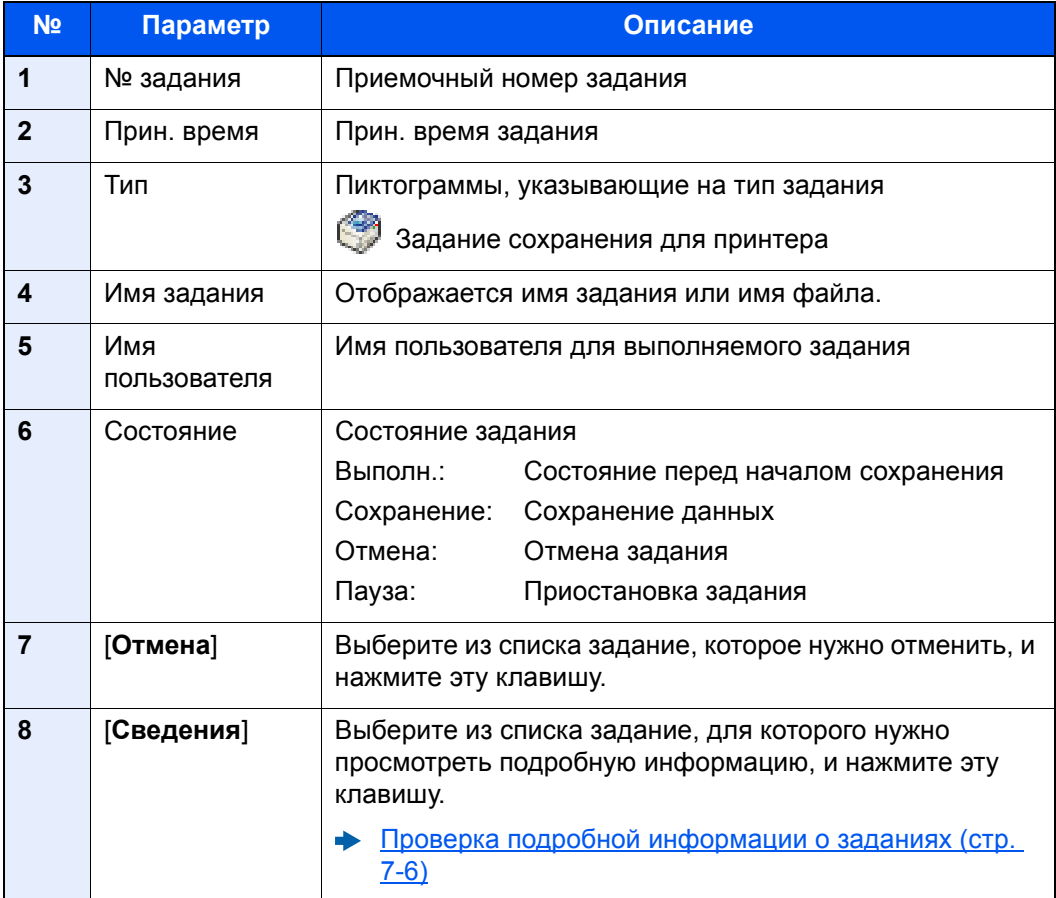

# **Q** ПРИМЕЧАНИЕ

При необходимости можно изменить имя задания и имя пользователя на другую информацию.

• Настройка экрана состояния (стр. 8-22)

 $\blacksquare$ 

# <span id="page-219-0"></span>Проверка подробной информации о заданиях

# Откройте экран.

• Сведения об экранах состояния (стр. 7-3)

#### Проверьте информацию. 2

1 Нажмите [Сведения] для задания, для которого нужно отобразить подробную информацию.

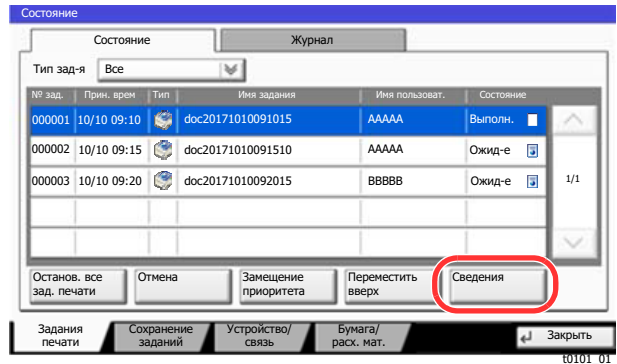

Откроется подробная информация о выбранном задании.

Для просмотра следующей или предыдущей страницы информации используйте  $[\vee]$ или [∧].

2 Для выхода из экрана подробной информации нажмите [Закрыть].

# Проверка журнала заданий

# **<u><b>ПРИМЕЧАНИЕ**</u>

- Журнал заданий также доступен из Command Center RX или KYOCERA Net Viewer с компьютера.
	- **Command Center RX User Guide**
	- **KYOCERA Net Viewer User Guide**
- Можно показать журнал заданий по всем пользователям или только собственный журнал заданий.
	- [Показать](#page-247-0) статус/журнал (стр. 8-22)
- Данную настройку также можно изменить из Command Center RX.
	- **← Command Center RX User Guide**

### **Доступные экраны журналов заданий**

Журналы заданий отображаются по отдельности на двух экранах: заданий печати и заданий сохранения. Доступны следующие журналы заданий.

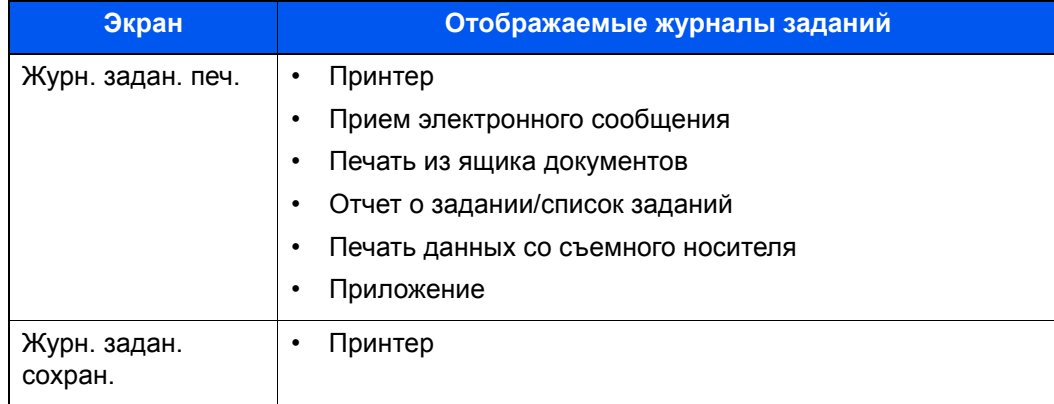

### <span id="page-220-0"></span>**Отображение экрана журналов заданий**

# 1 Откройте экран.

Нажмите клавишу [**Состояние/Отм. задач**].

# 2 Выберите задание для просмотра подробных сведений.

Откройте вкладку [**Журнал**] и выберите из списка задание, для которого хотите просмотреть подробные сведения.

# Проверка подробной информации о журналах

# 1 Откройте экран.

[Отображение](#page-220-0) экрана журналов заданий (стр. 7-7)

# **2** Проверьте информацию.

1 Выберите из списка задание, для которого нужно проверить сведения, и нажмите [**Сведения**].

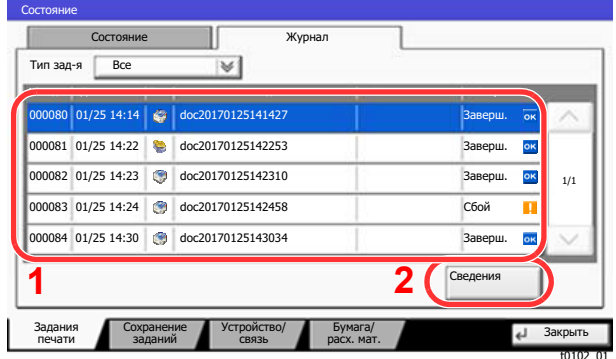

Откроется подробная информация о выбранном задании.

### **<u>ПРИМЕЧАНИЕ</u>**

Для проверки информации на следующей/предыдущей странице нажмите  $[\vee]$  или  $[\wedge]$ .

2 Для выхода из экрана подробной информации нажмите [**Закрыть**].

# Отправка истории журнала

Можно отправить историю журнала электронной почтой. Ее можно отправлять вручную по мере необходимости или настроить автоматическую отправку по достижении заданного количества заданий.

Перед. историю [журнала](#page-255-0) (стр. 8-30)

# Выполнение задания

# Приостановка и возобновление заданий

Приостановите/возобновите все задания при печати/ожидании.

### 1 Откройте экран.

Нажмите клавишу [**Состояние/Отм. задач**].

### 2 Нажмите [Останов. все зад. печати] на экране состояния заданий печати.

Печать приостановится.

Для возобновления приостановленных заданий печати нажмите [**Возобновить все задания печати**].

# Отмена заданий

Можно отменять задания, находящиеся в состоянии печати/ожидания.

# Откройте экран.

Нажмите клавишу [**Состояние/Отм. задач**].

- 2 Выберите из списка задание, которое нужно отменить, <sup>и</sup> нажмите [Отмена].
- 3 Нажмите [Да] на экране подтверждения.

# <span id="page-222-0"></span>Замещение приоритета для ожидающих заданий

Функция замещения приоритета останавливает текущее задание и печатает в первую очередь ожидающее задание.

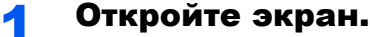

Нажмите клавишу [**Состояние/Отм. задач**].

- 2 Выберите [Задания печати].
- 3 Выберите задание, для которого нужно задать приоритет, <sup>и</sup> нажмите [Замещение приоритета].

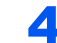

#### 4 Нажмите [Да] на экране подтверждения.

Текущее задание на печать приостанавливается, запускается замещающее задание.

# <span id="page-223-0"></span>Изменение порядка заданий печати

Данная функция позволяет выбрать в очереди задание печати и повысить его приоритет для вывода на печать.

# 1 Откройте экран.

Нажмите клавишу [**Состояние/Отм. задач**].

# 2 Выберите [Задания печати].

# 3 Выберите задание, которому нужно присвоить повышенный приоритет, и нажмите [Переместить вверх].

Приоритет выбранного задания увеличится на 1.

Чтобы еще больше повысить приоритет задания, нажмите [**Переместить вверх**] еще раз. При каждом нажатии [**Переместить вверх**]

приоритет повышается на 1.

# Устройство/связь

Настройте устройства/линии, установленные или подключенные к данному аппарату, и проверьте их состояние.

# 1 Откройте экран.

- 1 Нажмите клавишу [**Состояние/Отм. задач**].
- 2 Нажмите [**Устройство/Связь**].

Откроется экран проверки состояния или настройки устройств.

# 2 Проверьте состояние.

Ниже описаны те элементы, которые можно проверить.

#### **"Принтер"**

Отображается информация об ошибках, например о замятии бумаги, заканчивающемся тонере или бумаге, а также о состоянии, например ожидание или печать.

#### **"Съемный носитель (память USB)"**

- Отображается объем использования, емкость и объем свободного места внешнего носителя, подключенного к данному аппарату.
- Нажмите [**Форматировать**] для форматирования внешнего носителя.

### **ВАЖНО**

**Если нажать [Форматировать], будут удалены все данные с внешнего носителя.**

• Для безопасного извлечения внешнего носителя нажмите [**Извлечь**].

#### **"Жесткий диск"**

Отображается такая информация, как форматирование, перезапись для стирания и происходящие ошибки.

#### **Возможности подключения**

Отображается состояние сетевого соединения и состояние дополнительной клавиатуры.

# Проверка остатка тонера и бумаги (Бумага/расх. мат.)

Проверьте остаток тонера и бумаги на сенсорной панели.

# 1 Откройте экран.

- 1 Нажмите клавишу [**Состояние/Отм. задач**].
- 2 Выберите [**Бумага/расх. мат.**].

# 2 Проверьте состояние.

Ниже описаны те элементы, которые можно проверить.

#### **"Информация о тонере"**

Информация о количестве оставшегося тонера показана в виде уровней. Также можно проверить состояние бункера отработанного тонера.

#### **"Состоян. бумаги"**

Можно проверить формат, ориентацию, тип и остаток бумаги по каждому источнику бумаги. Информация о количестве оставшейся бумаги показана в виде уровней.

#### **"Другое"**

Можно проверить состояние скрепок и контейнера отходов дырокола.

# Настройка и 8 регистрация (Системное меню)

В этой главе рассматриваются следующие темы.

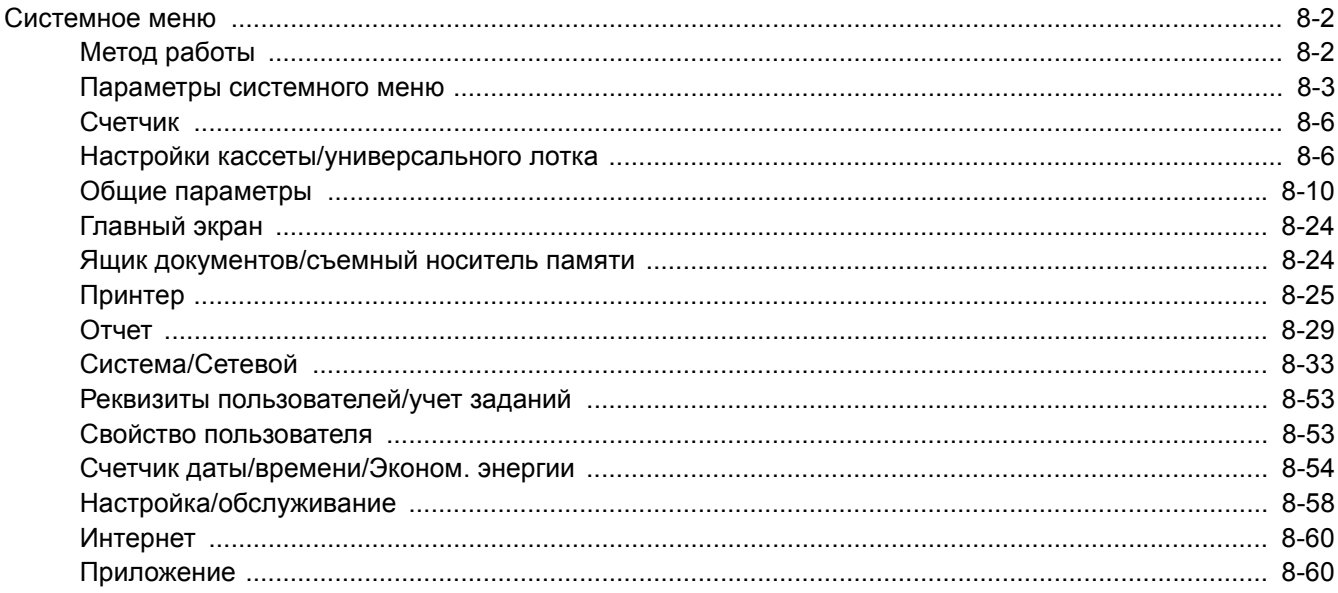

# <span id="page-227-0"></span>Системное меню

Настройка параметров, связанных с общей работой аппарата.

# <span id="page-227-1"></span>Метод работы

#### Откройте экран.

Нажмите клавишу [Системное меню/Счетчик].

# 2

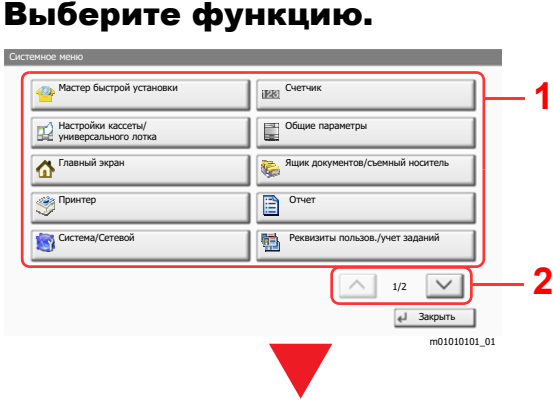

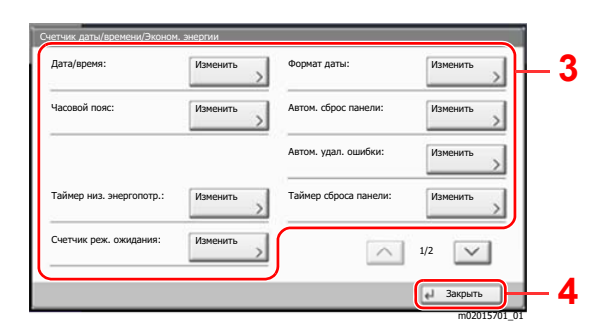

- <span id="page-227-2"></span>1 Отображение пунктов системного меню.
- <span id="page-227-3"></span>2 Прокрутка вверх и вниз, когда список значений невозможно отобразить полностью на одном экране.
- <span id="page-227-5"></span>3 Отображение параметров настройки Для отображения экрана настройки нажмите клавишу функции.
- <span id="page-227-4"></span>4 Вернуться к предыдущему экрану.

#### Настройте функцию. 3

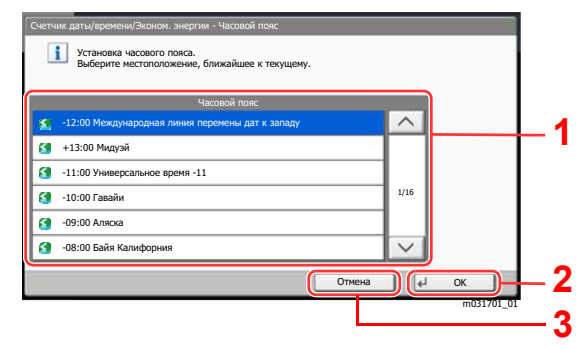

- <span id="page-227-6"></span> $\mathbf{1}$ Введите значение параметра, выбрав его.
- <span id="page-227-7"></span>2 Подтверждение настроек и выход.
- <span id="page-227-8"></span>3 Возврат к предыдущему экрану без внесения изменений.

# **Q ПРИМЕЧАНИЕ**

• Для изменения настроек, требующего прав администратора, необходимо войти в систему с правами администратора.

Заводские настройки по умолчанию для имени пользователя и пароля при входе приведены ниже.

#### Имя пользов, при входе: 6000 6000 Пароль при входе:

• Если настройки функции по умолчанию были изменены, можно нажать клавишу [Сброс] для экрана каждой функции, чтобы немедленно изменить настройки.

См. "Параметры системного меню" на следующей странице и выполните необходимые настройки.

# <span id="page-228-0"></span>Параметры системного меню

Данный раздел объясняет функции, которые можно настроить через системное меню. Для настройки параметров выберите пункт в системном меню и нажмите его. В таблице ниже приведено описание каждой функции.

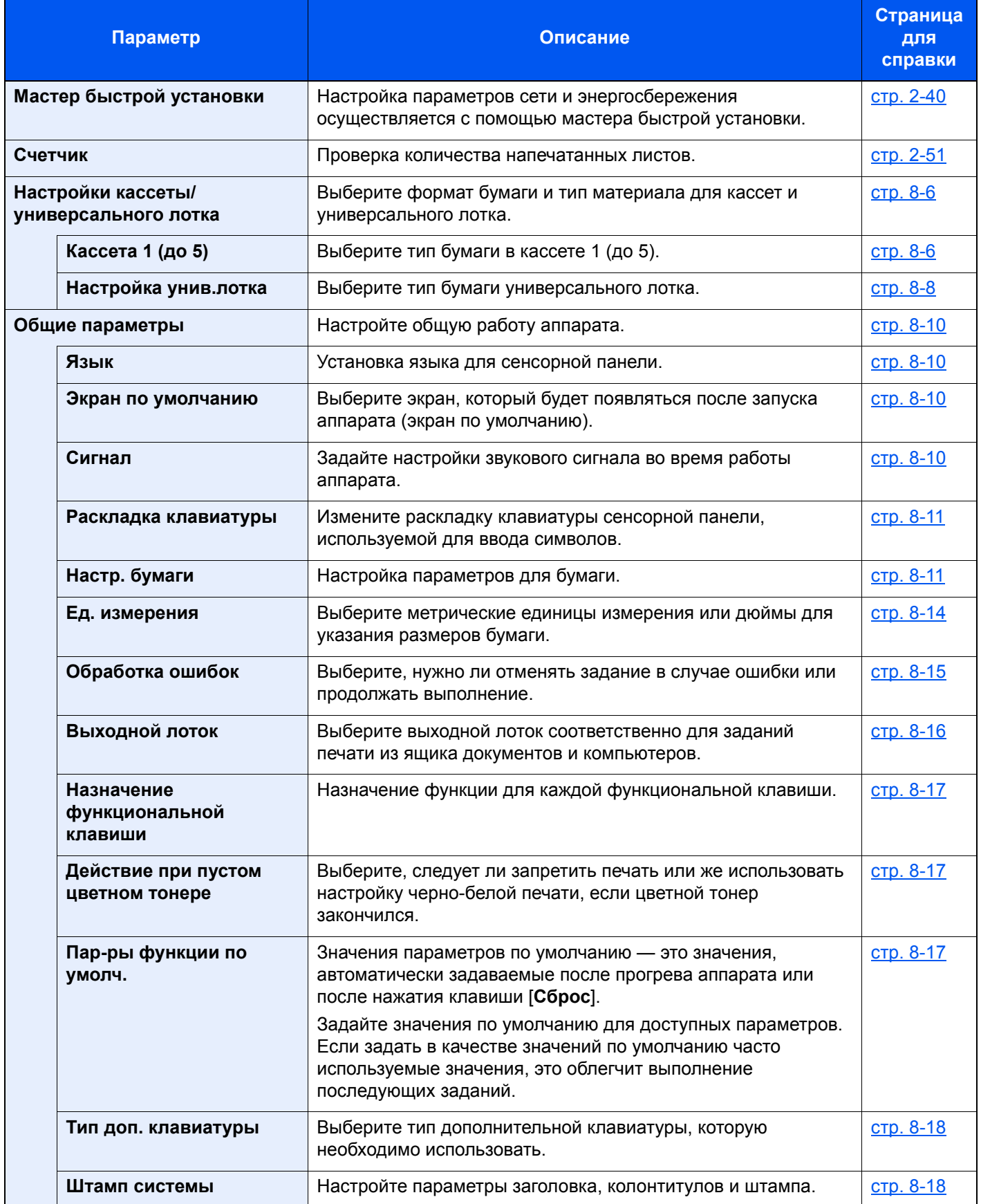

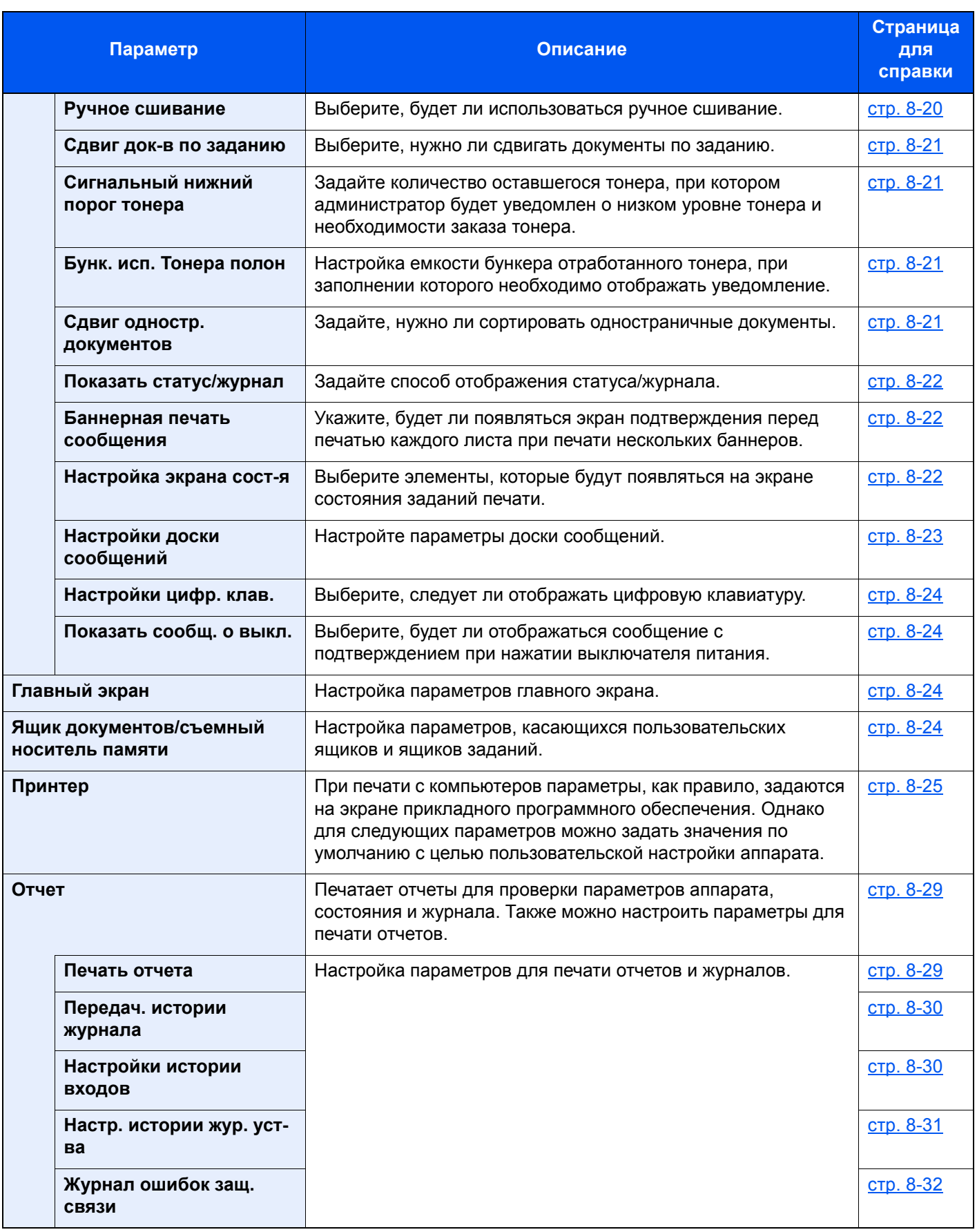

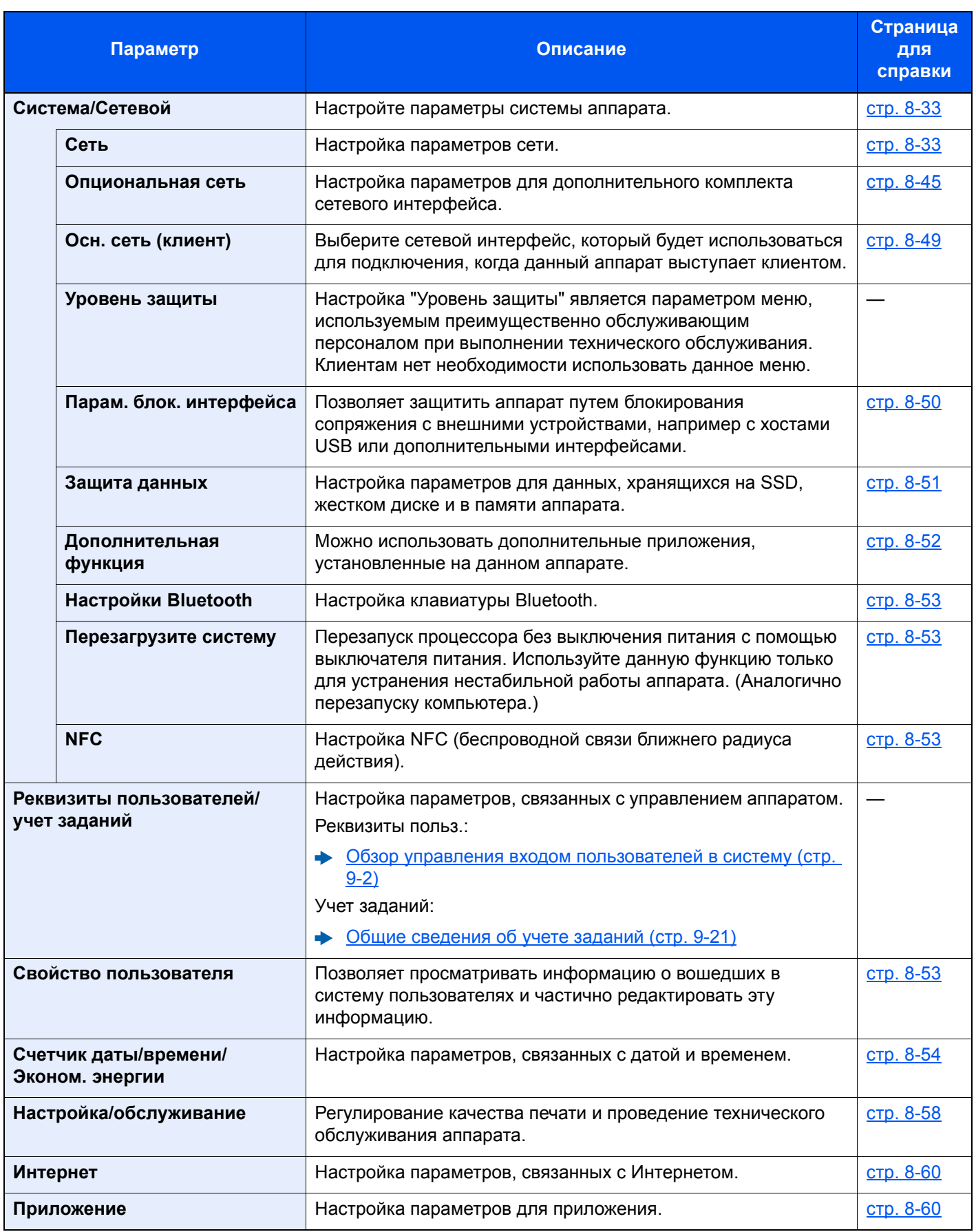

# <span id="page-231-0"></span>Счетчик

Клавиша [**Системное меню/Счетчик**] > [**Счетчик**]

Проверка количества напечатанных листов.

# <span id="page-231-1"></span>Настройки кассеты/универсального лотка

Выберите формат бумаги и тип материала для кассет и универсального лотка.

# <span id="page-231-2"></span>**Кассета 1 (до 5)**

Клавиша [**Системное меню/Счетчик**] > [**Настройки кассеты/универсального лотка**] > [**Кассета 1 (до 5)**] Выбор формата бумаги и типа носителя для кассет 1—5.

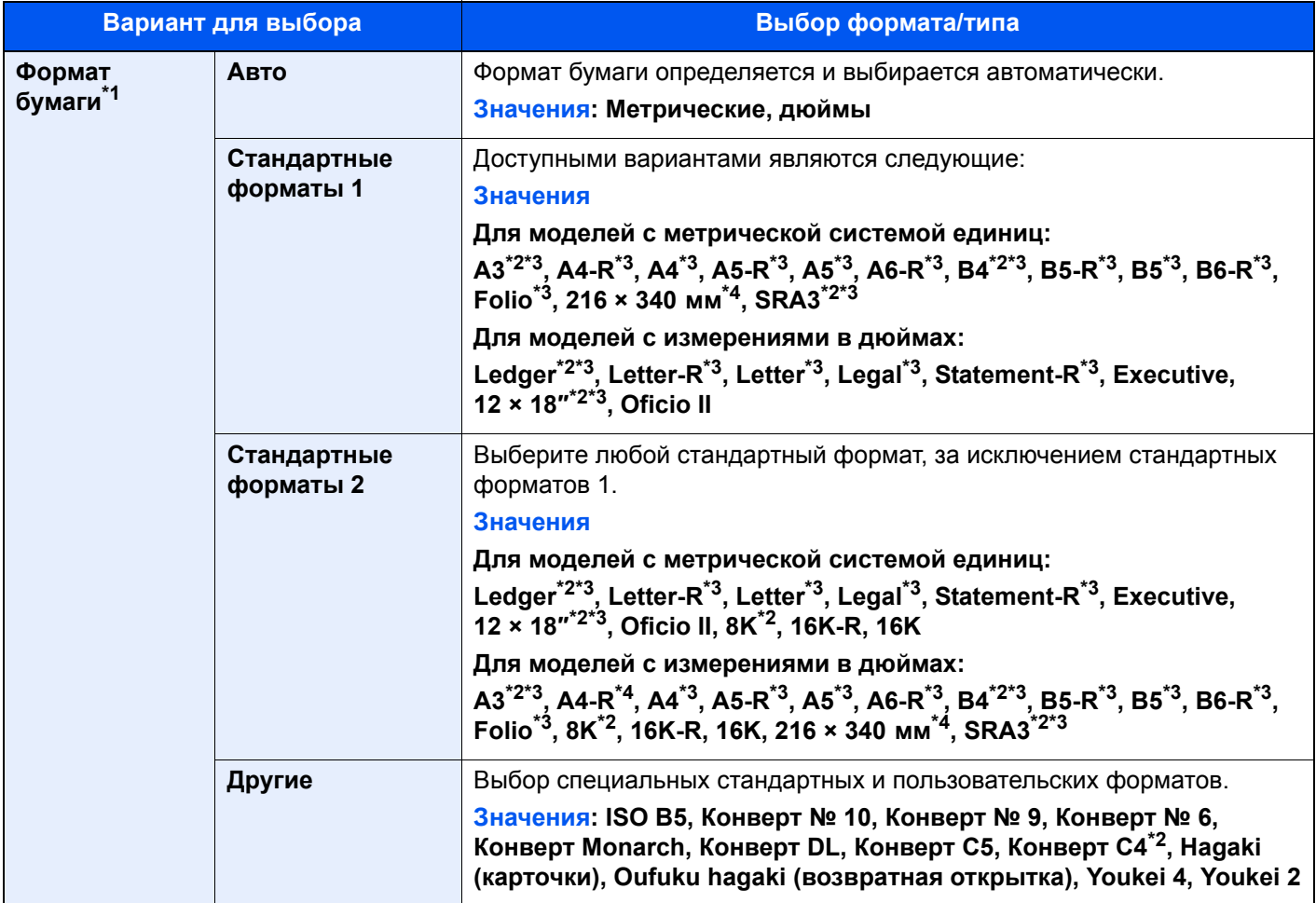

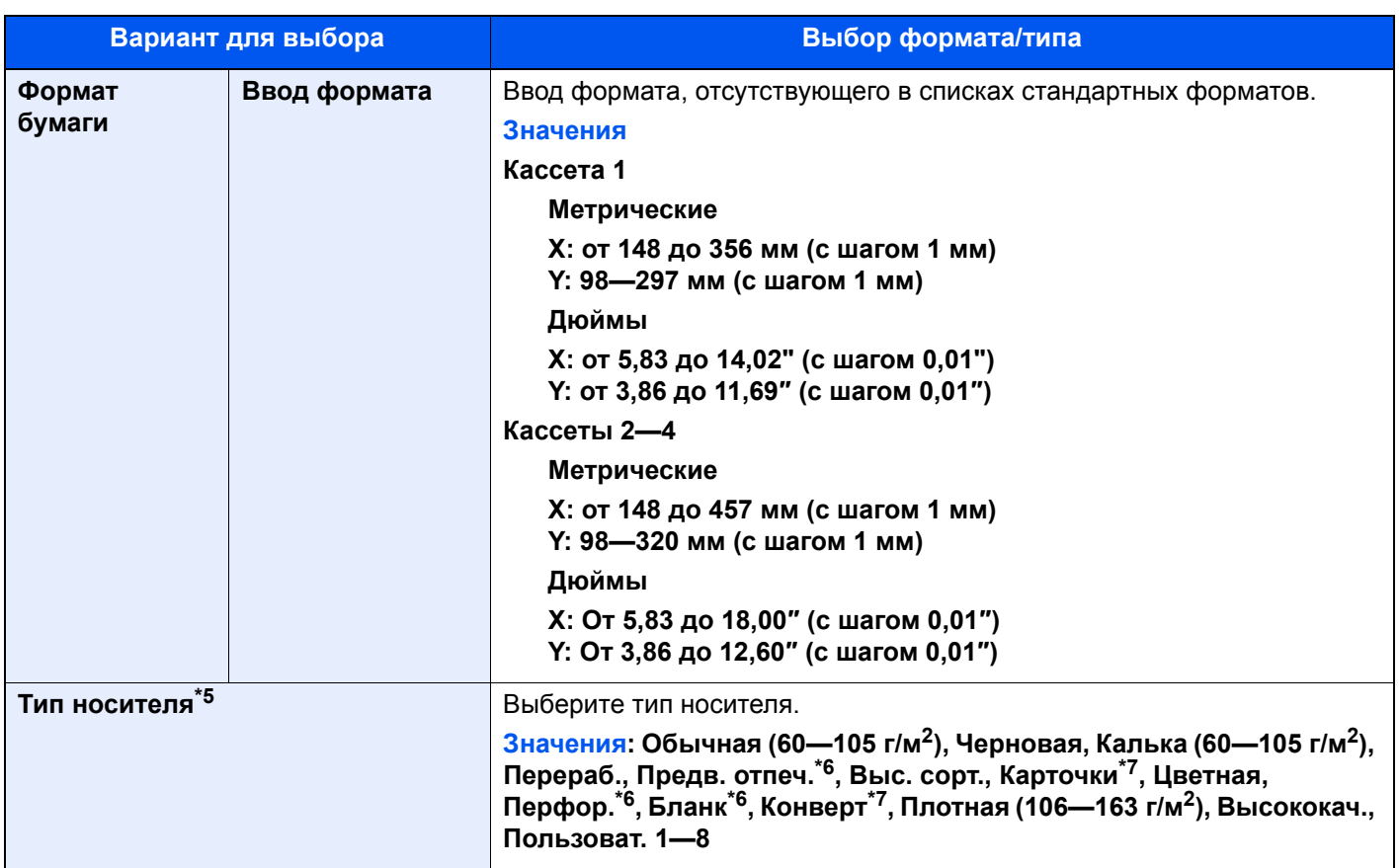

- \*1 При использовании дополнительного податчика большой емкости (1500 листов × 2) или бокового податчика (3000 листов) формат бумаги не отображается.
- <span id="page-232-1"></span>\*2 Не отображается в кассете 1.
- <span id="page-232-0"></span>\*3 Формат бумаги в кассете определяется автоматически.
- <span id="page-232-2"></span>\*4 Эту бумагу нельзя использовать в кассете 1.
- \*5 Касательно изменения типа носителя (кроме "Обычная") см.:
- [Настройка](#page-238-0) типа носителя (стр. 8-13)

Если в качестве типа носителя задана бумага с плотностью, которую невозможно загрузить в кассету, этот тип носителя не отображается.

- <span id="page-232-3"></span>\*6 Для печати на предварительно отпечатанной или перфорированной бумаге, а также на бланках. [Действие](#page-238-1) со спец. бумагой (стр. 8-13)
- <span id="page-232-4"></span>\*7 Не отображается в дополнительном податчике большой емкости (1500 листов × 2) или боковом податчике (3000 листов).

# <span id="page-233-0"></span>**Настройка унив.лотка**

#### Клавиша [**Системное меню/Счетчик**] > [**Настройки кассеты/универсального лотка**] > [**Настройка универс. лотка**]

Выбор формата бумаги и типа материала для универсального лотка.

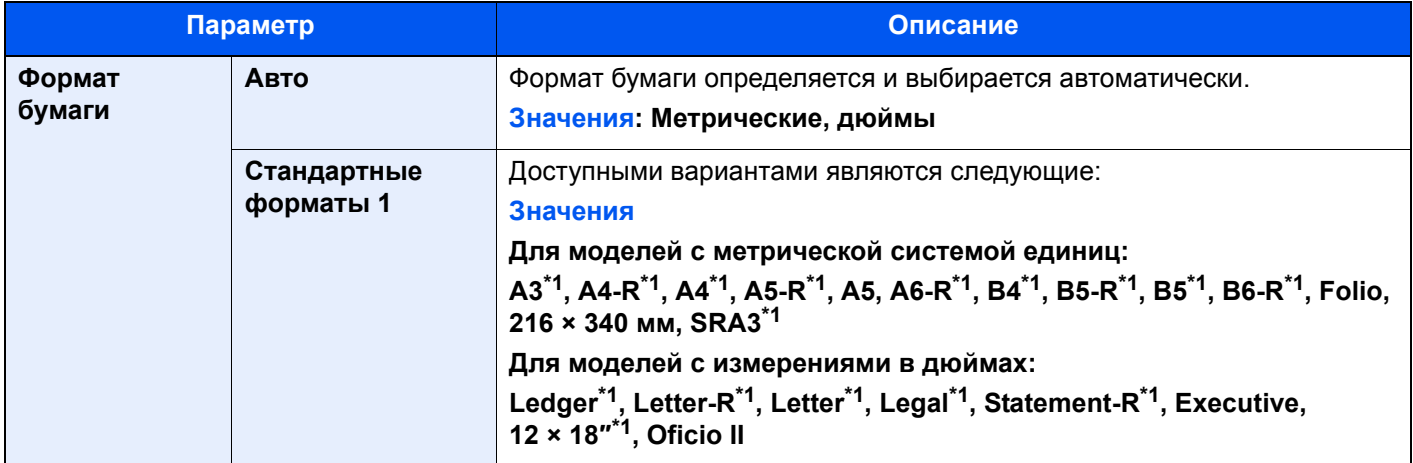

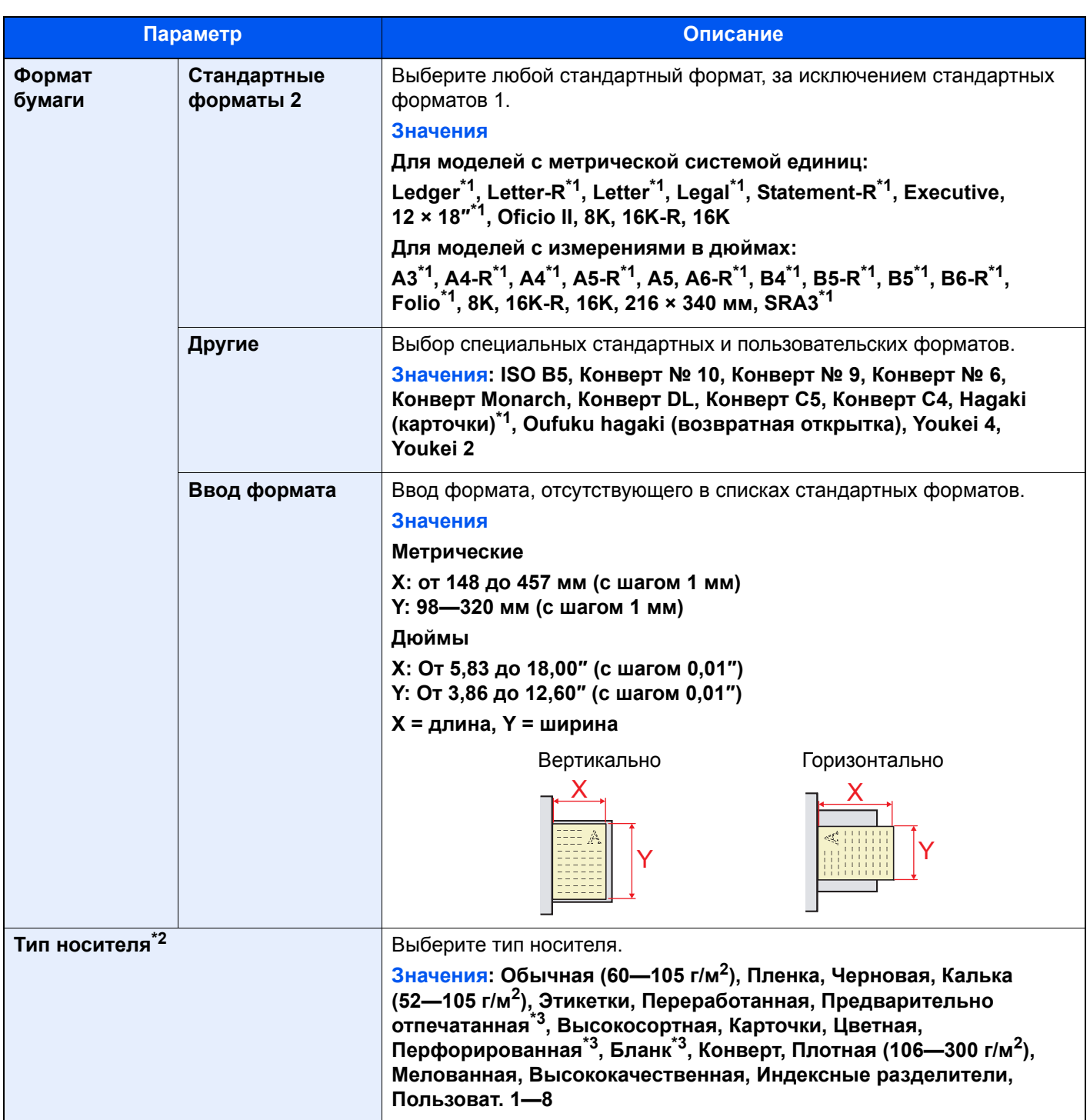

<span id="page-234-0"></span>\*1 Формат бумаги в универсальном лотке определяется автоматически.

\*2 Касательно изменения типа носителя (кроме "Обычная") см.: [Настройка](#page-238-0) типа носителя (стр. 8-13)

<span id="page-234-1"></span>\*3 Для печати на предварительно отпечатанной или перфорированной бумаге, а также на бланках.

[Действие](#page-238-1) со спец. бумагой (стр. 8-13)

# <span id="page-235-0"></span>Общие параметры

Настройка общей работы аппарата.

# <span id="page-235-1"></span>**Язык**

#### Клавиша [**Системное меню/Счетчик**] > [**Общие параметры**] > [**Язык**]

<span id="page-235-2"></span>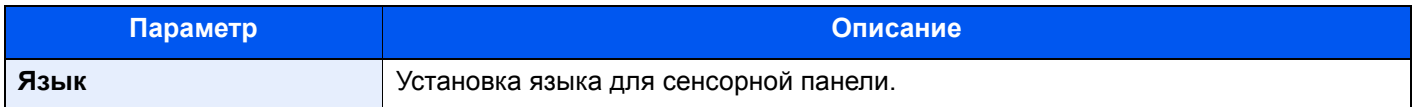

#### <span id="page-235-3"></span>**Экран по умолчанию**

Клавиша [**Системное меню/Счетчик**] > [**Общие параметры**] > [**Экран по умолчанию**]

<span id="page-235-4"></span>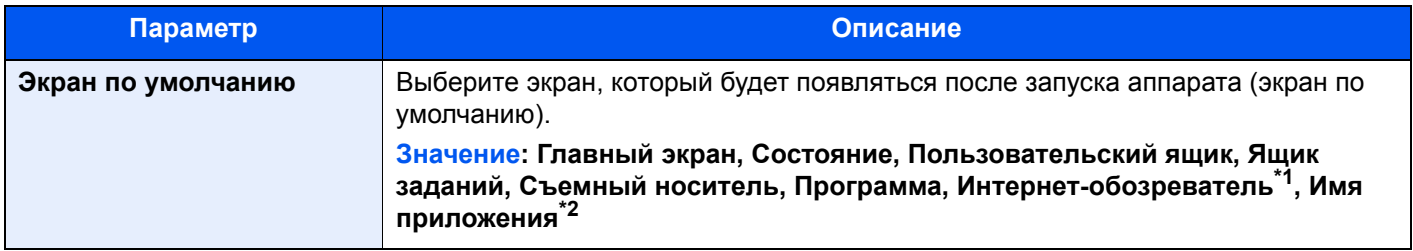

\*1 Настройка необходимых параметров интернет-обозревателя.

- $\blacktriangleright$  [Интернет](#page-285-0) (стр. 8-60)
- \*2 Будет показано текущее приложение. [Приложение](#page-162-0) (стр. 5-10)

# <span id="page-235-5"></span>**Сигнал**

#### Клавиша [**Системное меню/Счетчик**] > [**Общие параметры**] > [**Сигнал**]

Задайте настройки звукового сигнала во время работы аппарата.

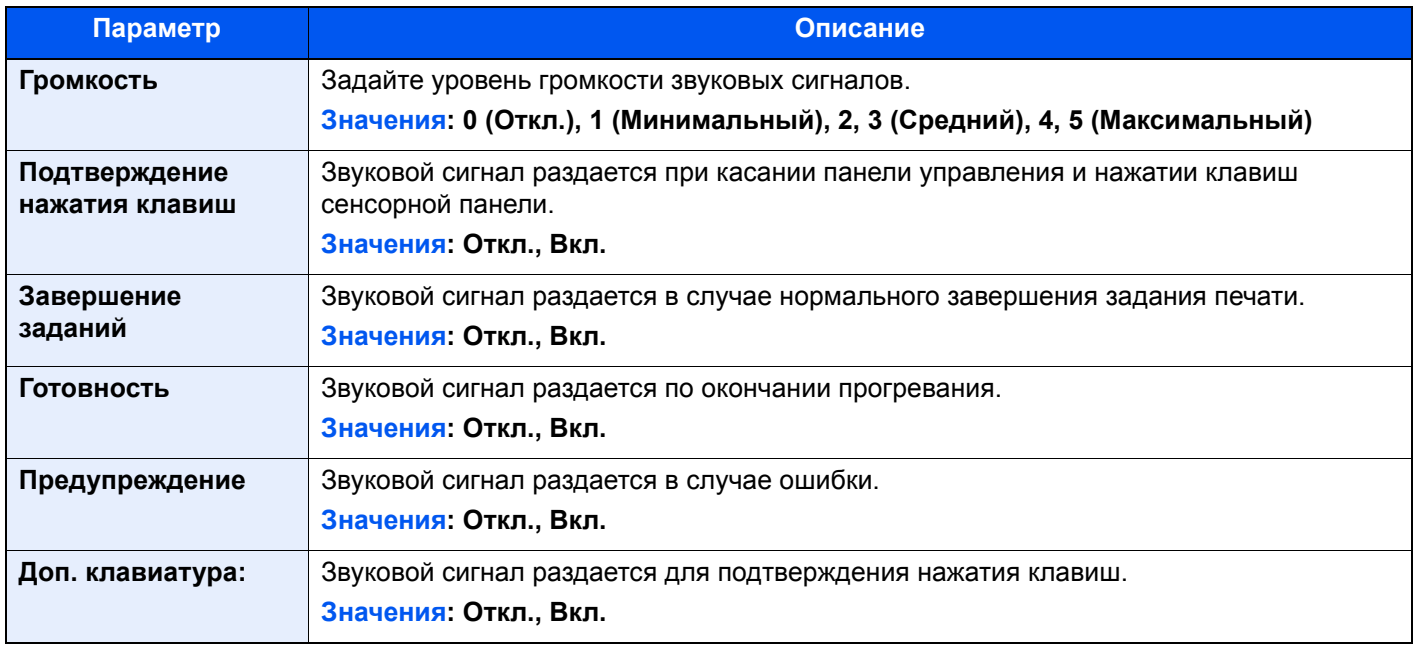

# <span id="page-236-0"></span>**Раскладка клавиатуры**

#### Клавиша [**Системное меню/Счетчик**] > [**Общие параметры**] > [**Раскладка клавиатуры**]

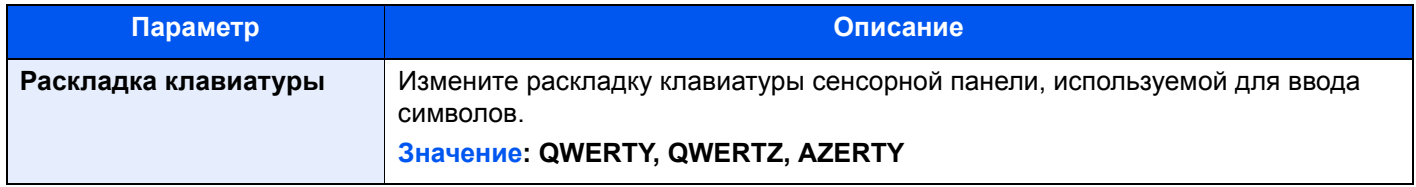

# <span id="page-236-1"></span>**Настр. бумаги**

### Клавиша [**Системное меню/Счетчик**] > [**Общие параметры**] > [**Настр. бумаги**]

Настройка параметров для бумаги.

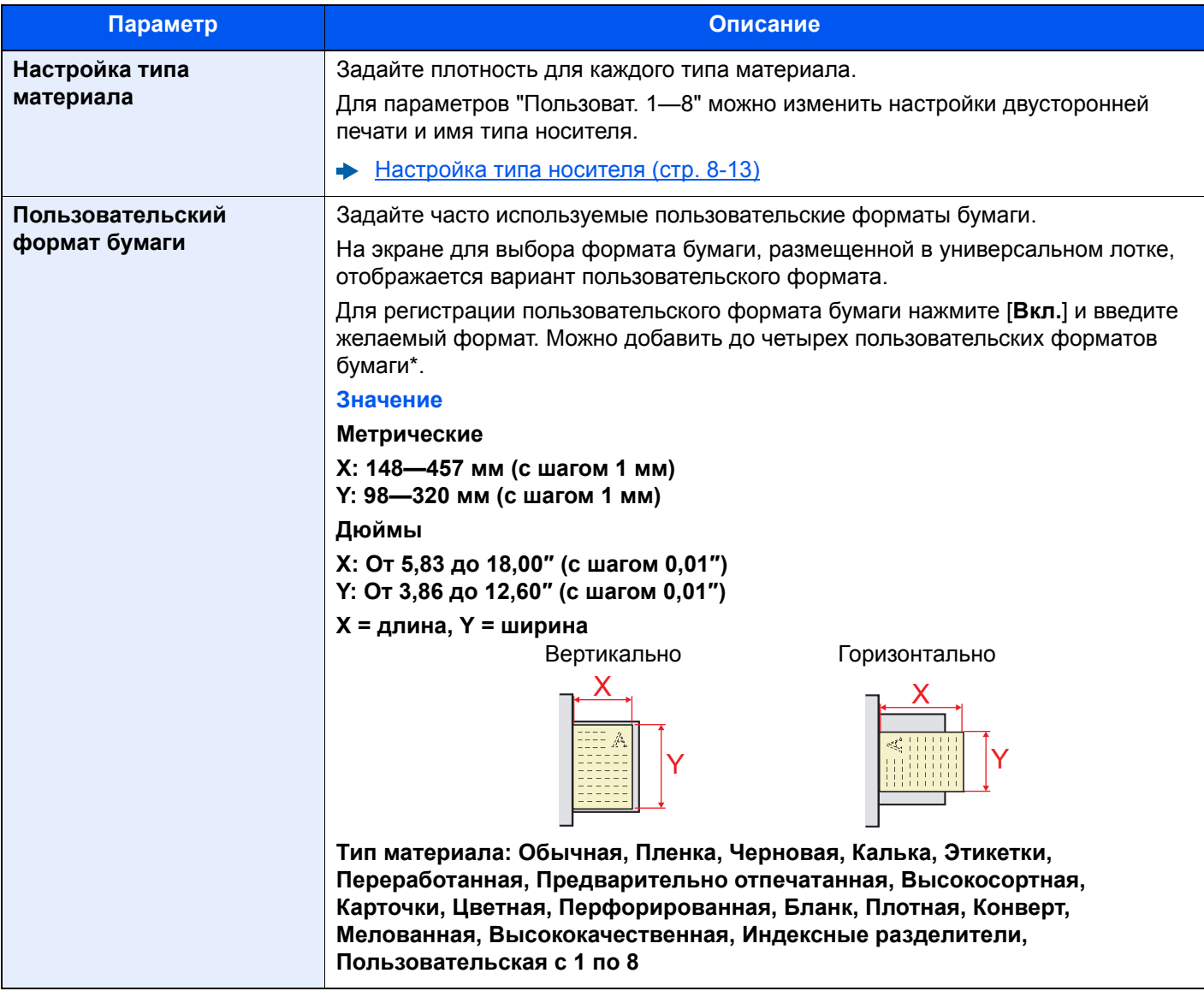

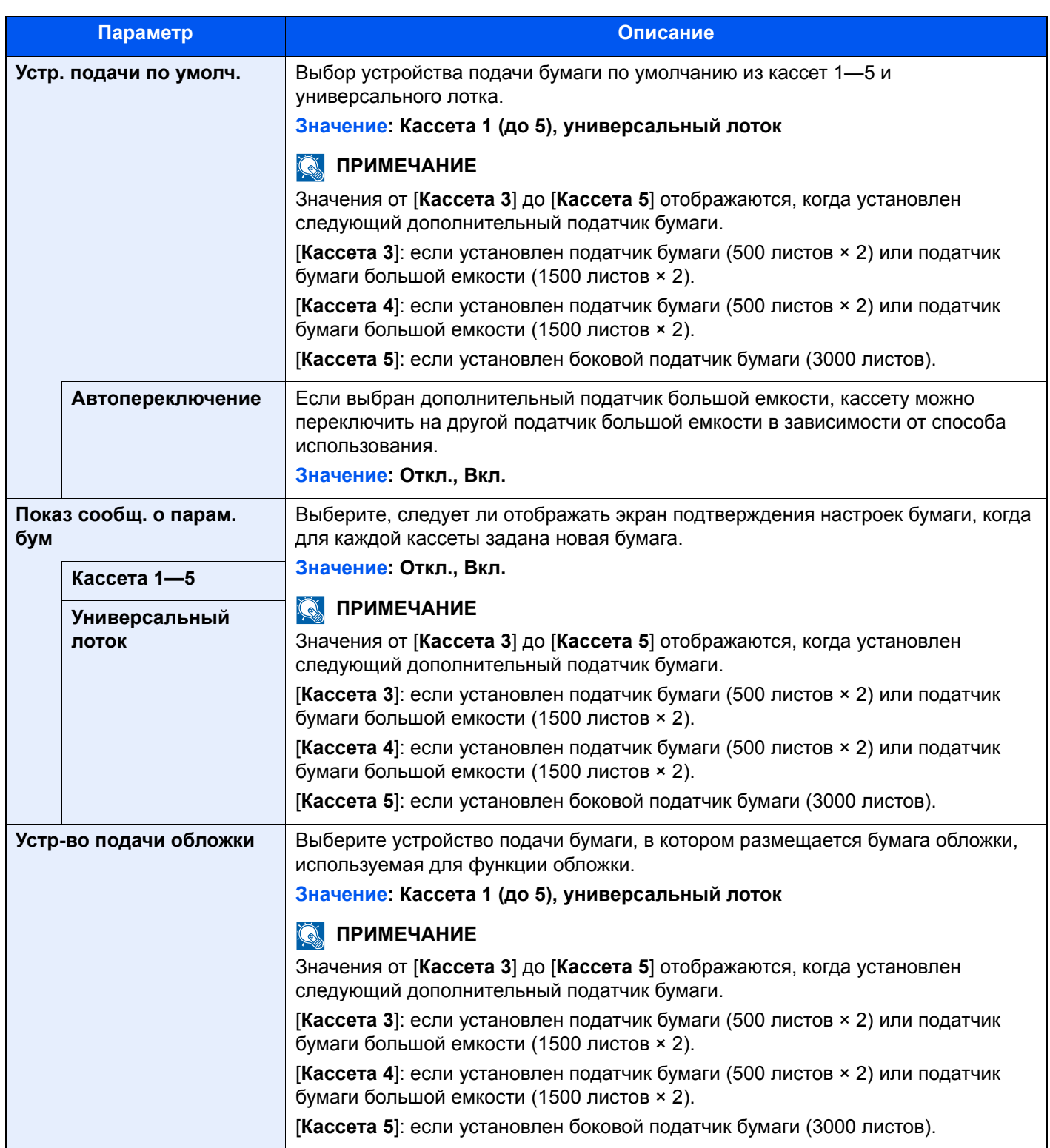

<span id="page-238-1"></span>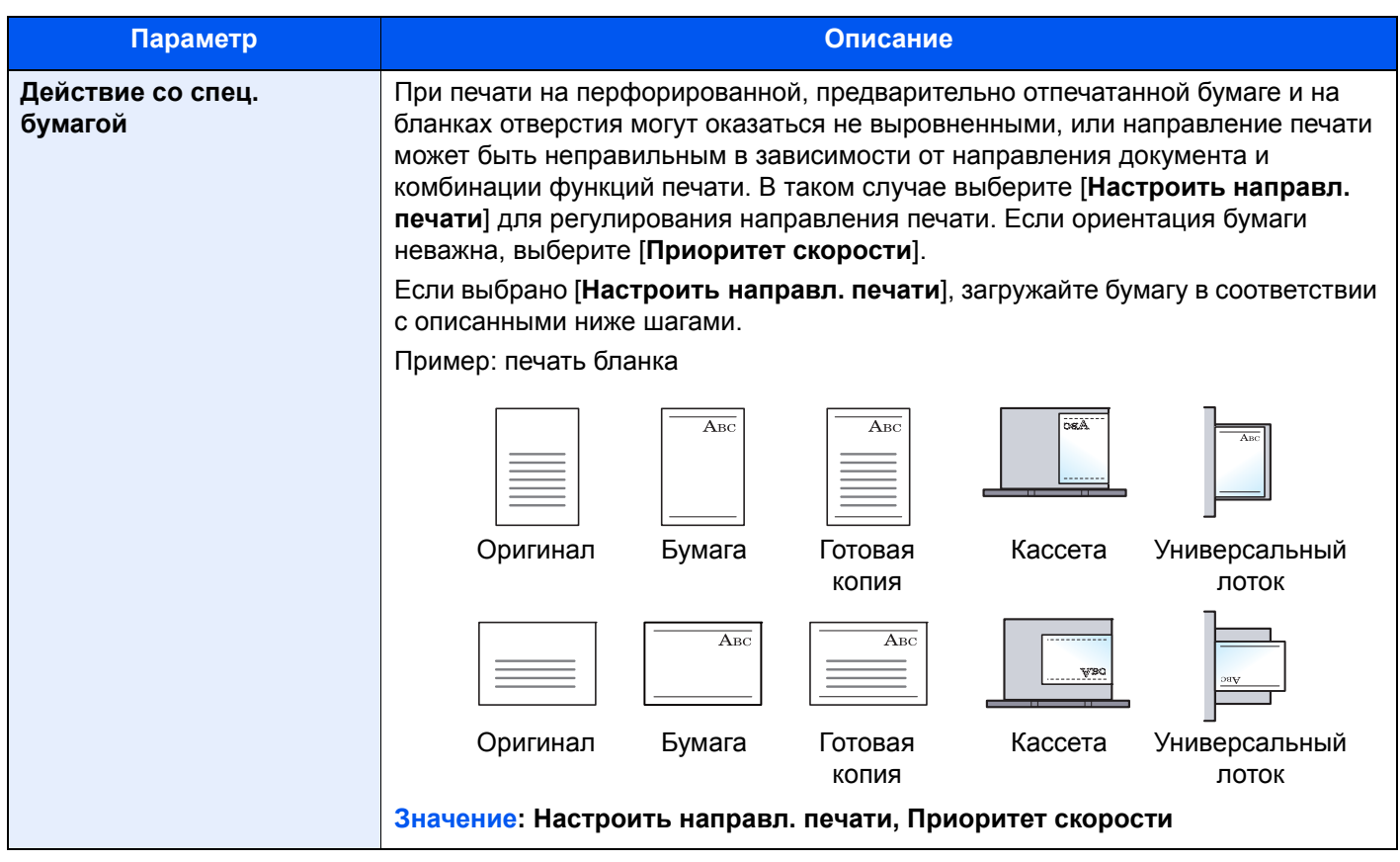

#### <span id="page-238-0"></span>**Настройка типа носителя**

Доступны следующие сочетания типа носителя и плотности бумаги.

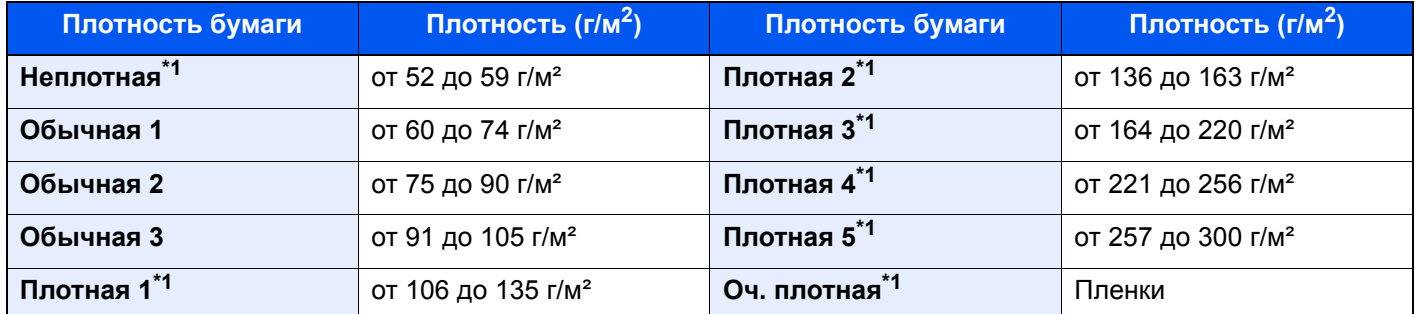

<span id="page-238-2"></span>\*1 Скорость обработки данных снижается по сравнению с обычным режимом работы.

Указана плотность по умолчанию для каждого типа носителя.

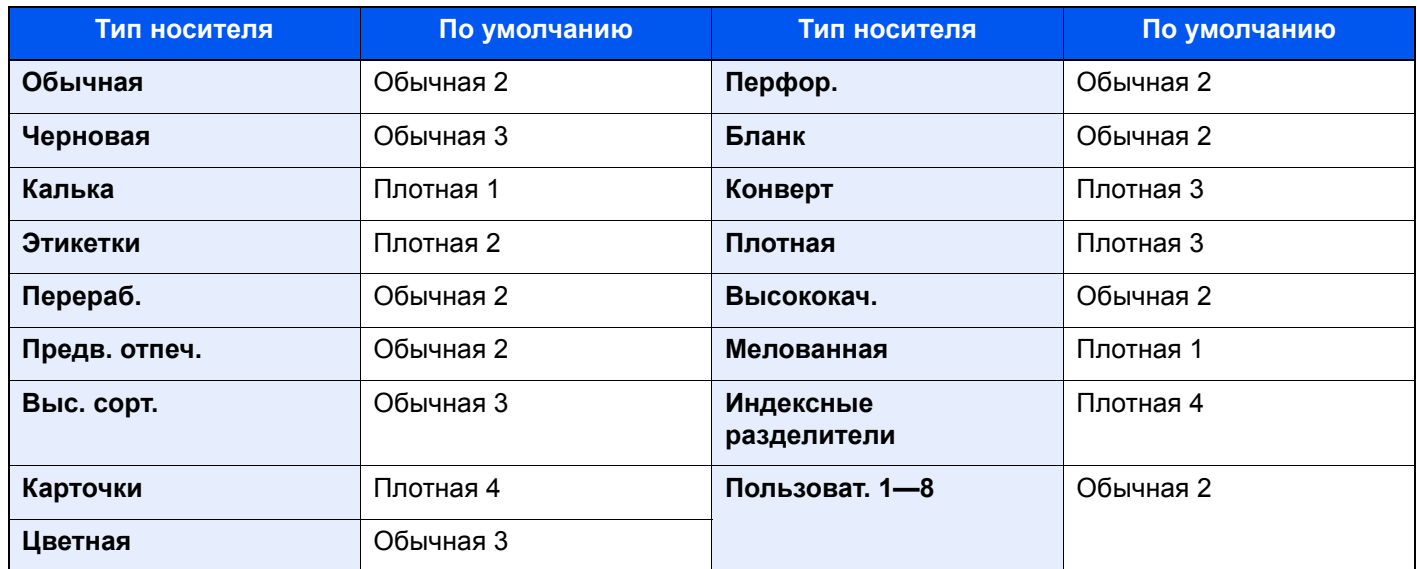

Для параметров "Пользоват. 1—8" можно изменить настройки двусторонней печати и имя типа носителя.

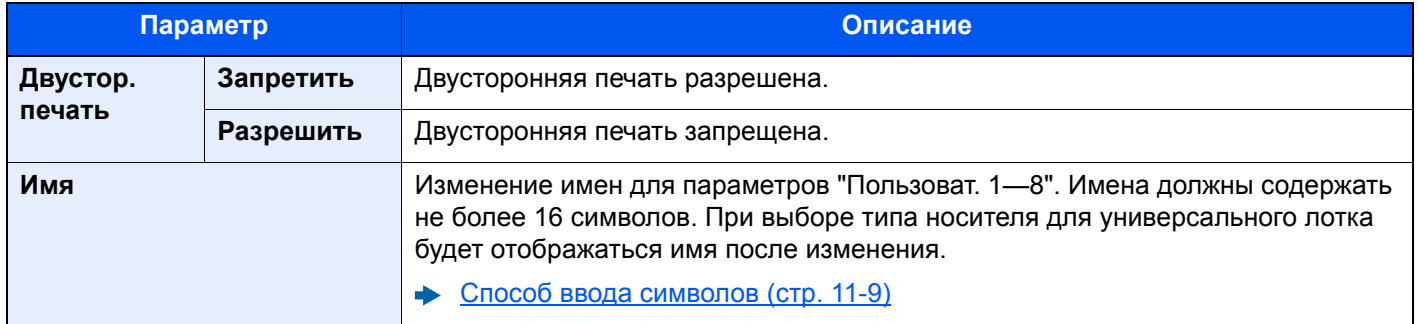

# <span id="page-239-0"></span>**Ед. измерения**

Клавиша [**Системное меню/Счетчик**] > [**Общие параметры**] > [**Ед. измерения**]

<span id="page-239-1"></span>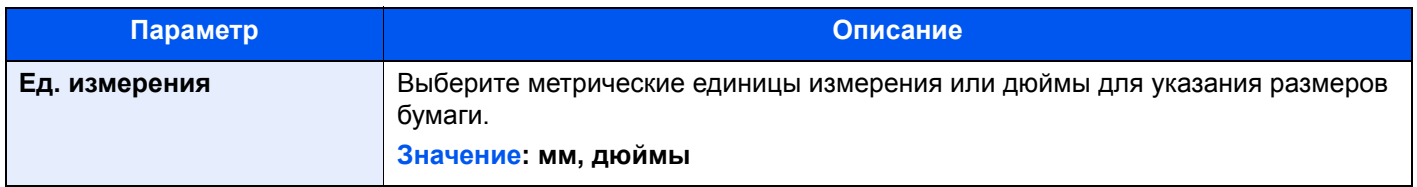

# <span id="page-240-0"></span>**Обработка ошибок**

### Клавиша [**Системное меню/Счетчик**] > [**Общие параметры**] > [**Обработка ошибок**]

<span id="page-240-1"></span>Выберите, нужно ли отменять задание в случае ошибки или продолжать выполнение.

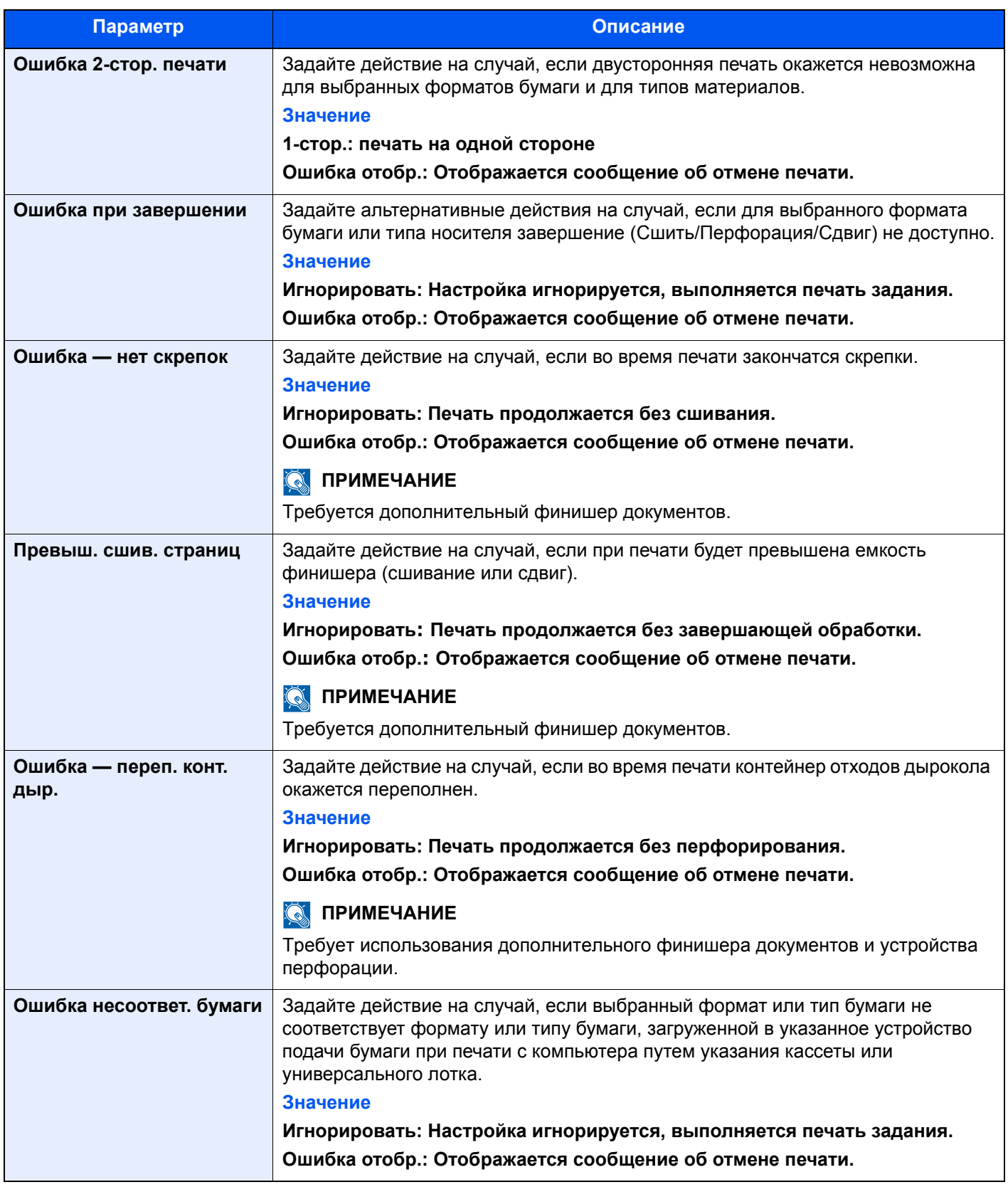

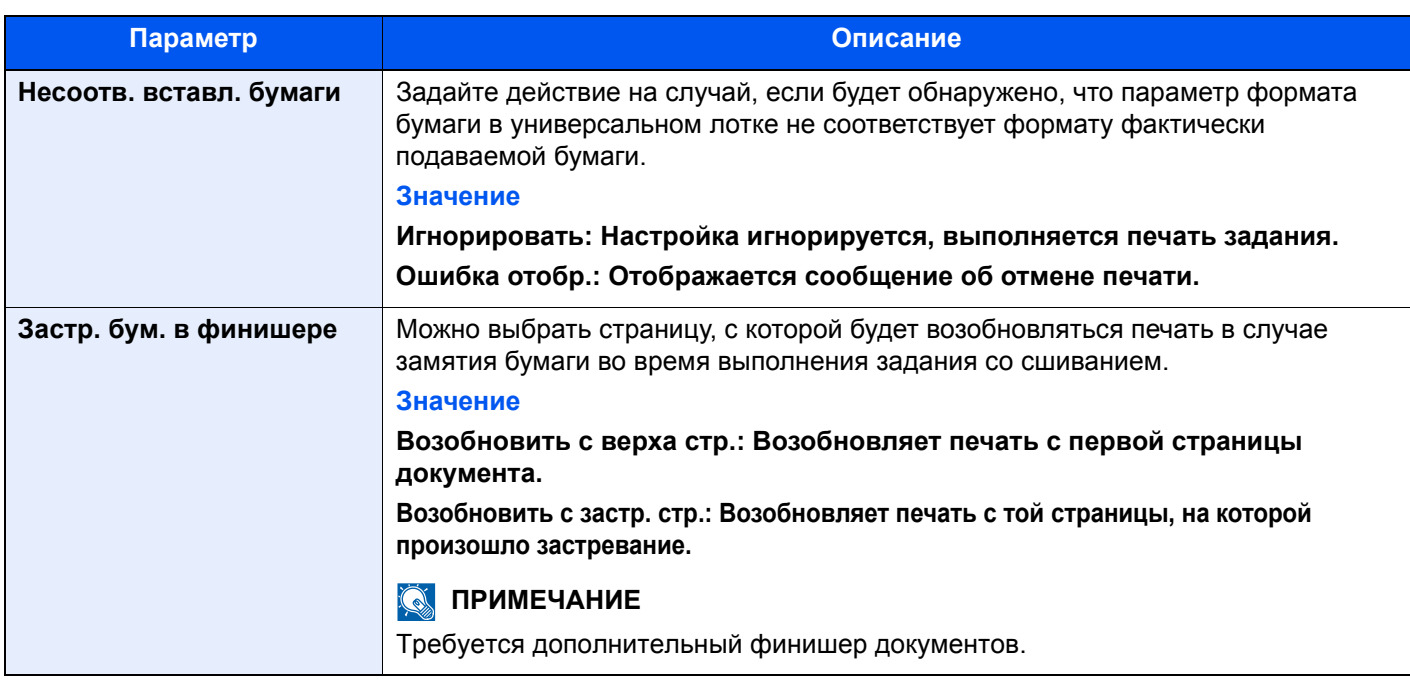

# <span id="page-241-0"></span>**Выходной лоток**

# Клавиша [**Системное меню/Счетчик**] > [**Общие параметры**] > [**Выходной лоток**]

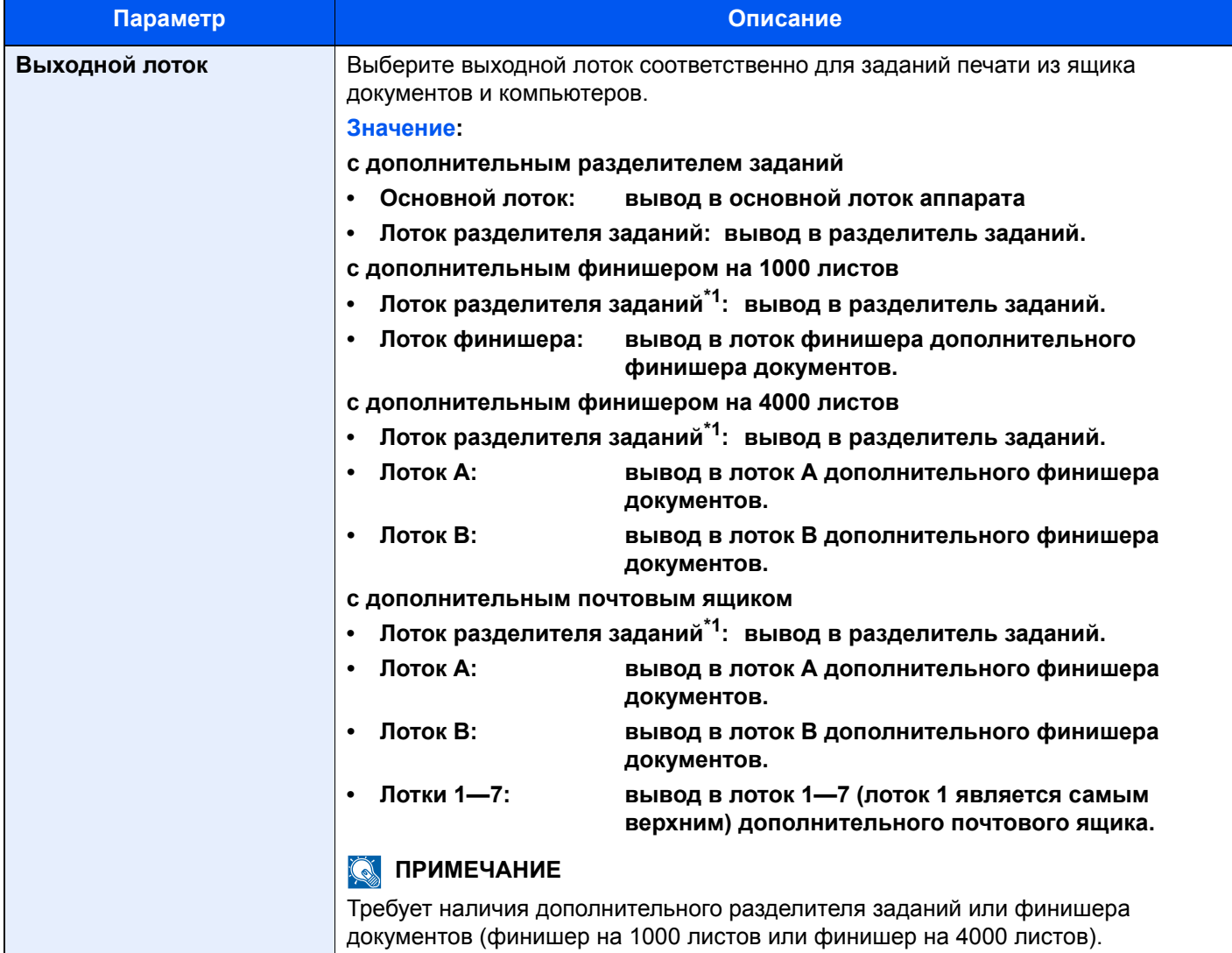

<span id="page-241-1"></span>\*1 Лоток разделителя заданий не принимает бумагу следующих форматов. A3, Ledger, SRA3, 12 × 18 дюймов.

# <span id="page-242-0"></span>**Назначение функциональной клавиши**

#### Клавиша [**Системное меню/Счетчик**] > [**Общие параметры**] > [**Назнач. функц. клавиши:**]

Назначение функции для каждой функциональной клавиши.

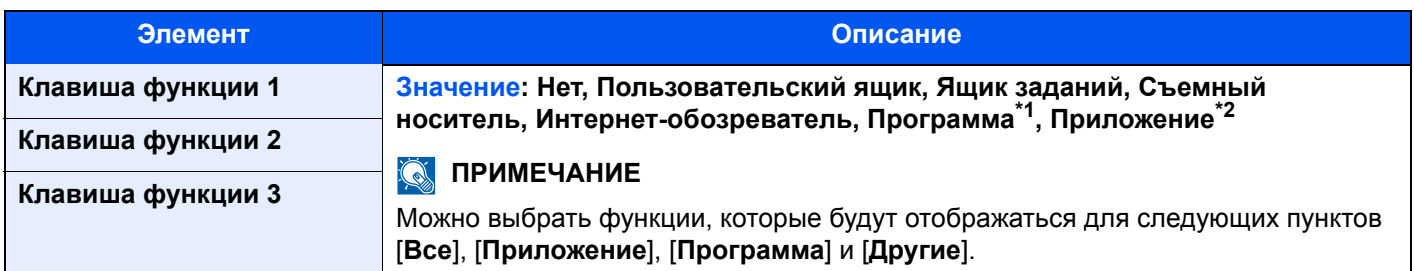

\*1 Будет показана зарегистрированная программа.

\*2 Будет показано текущее приложение.

### <span id="page-242-1"></span>**Действие при пустом цветном тонере**

#### Клавиша [**Системное меню/Счетчик**] > [**Общие параметры**] > [**Действ. пуст. цвет.тонер**]

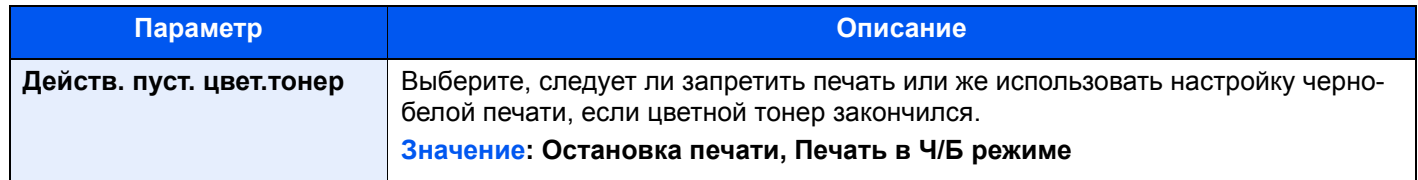

### <span id="page-242-2"></span>**Пар-ры функции по умолч.**

#### Клавиша [**Системное меню/Счетчик**] > [**Общие параметры**] > [**Пар-ры функции по умолч.**]

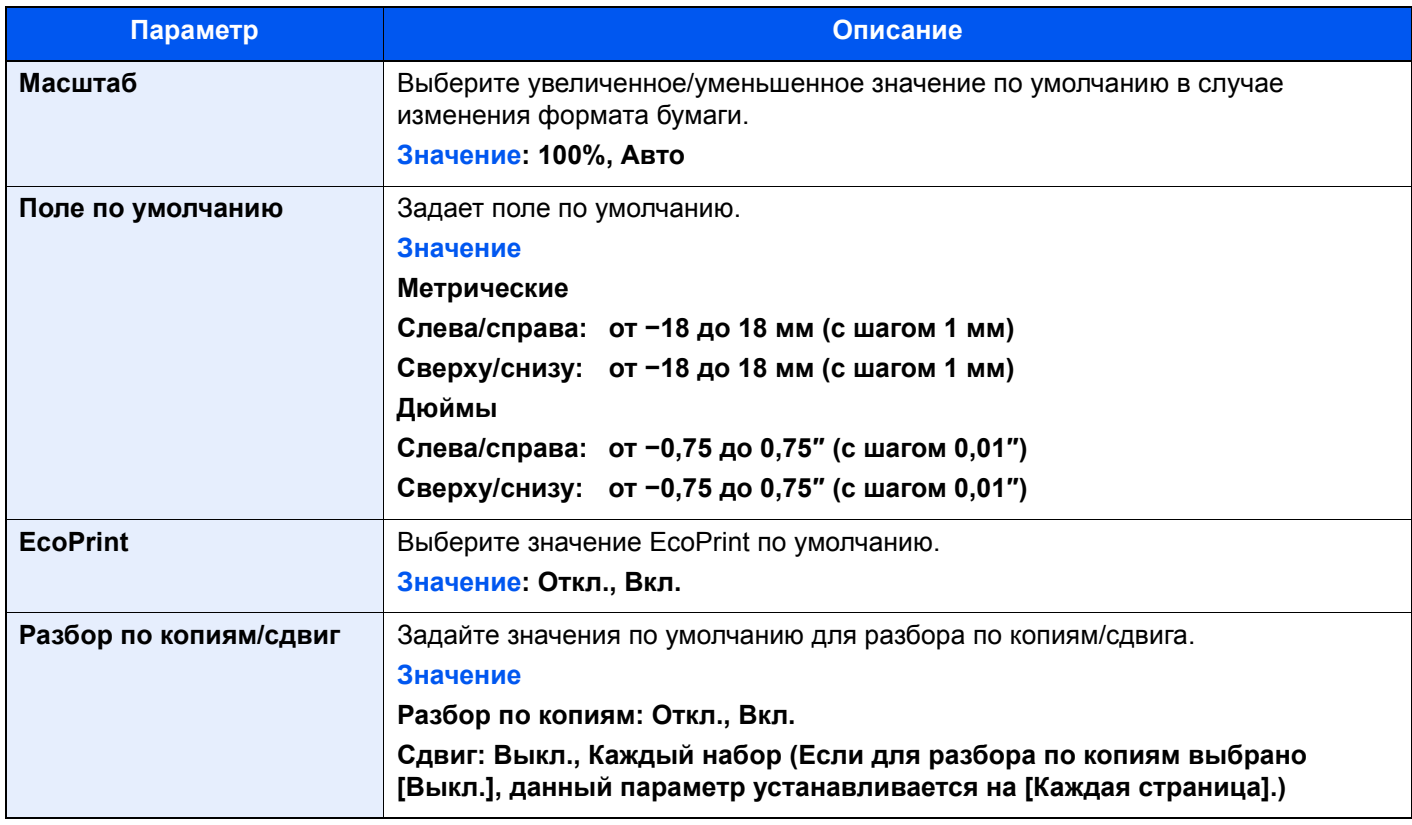

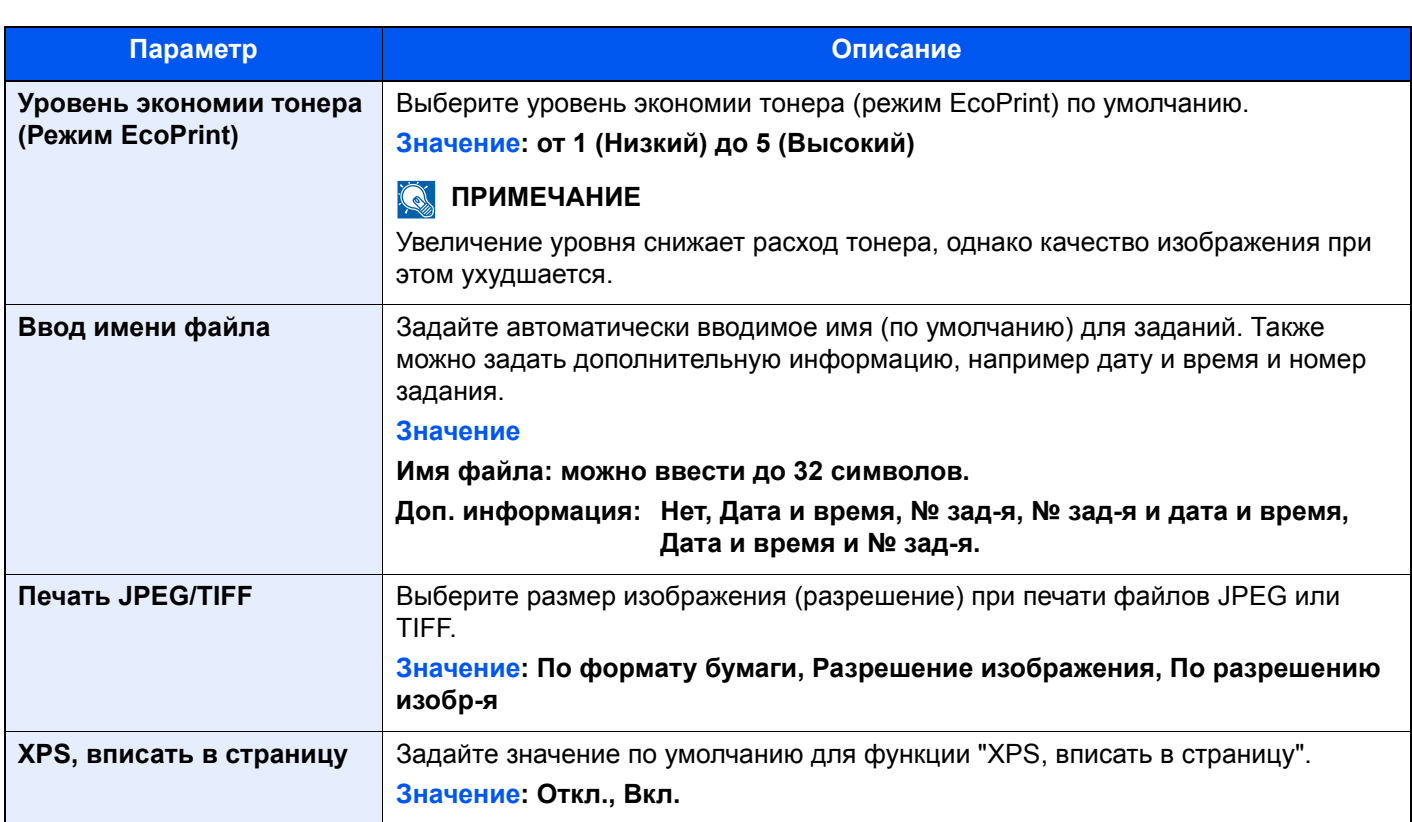

# <span id="page-243-0"></span>**Тип доп. клавиатуры**

# Клавиша [**Системное меню/Счетчик**] > [**Общие параметры**] > [**Тип доп. клавиатуры**]

<span id="page-243-1"></span>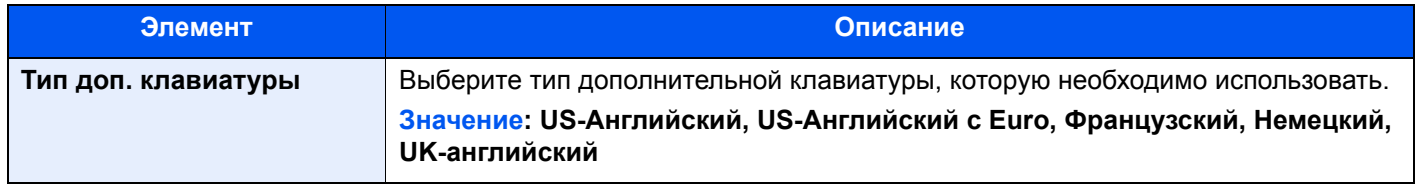

# <span id="page-243-2"></span>**Штамп системы**

Клавиша [**Системное меню/Счетчик**] > [**Общие параметры**] > [**Штамп системы**]

<span id="page-243-4"></span><span id="page-243-3"></span>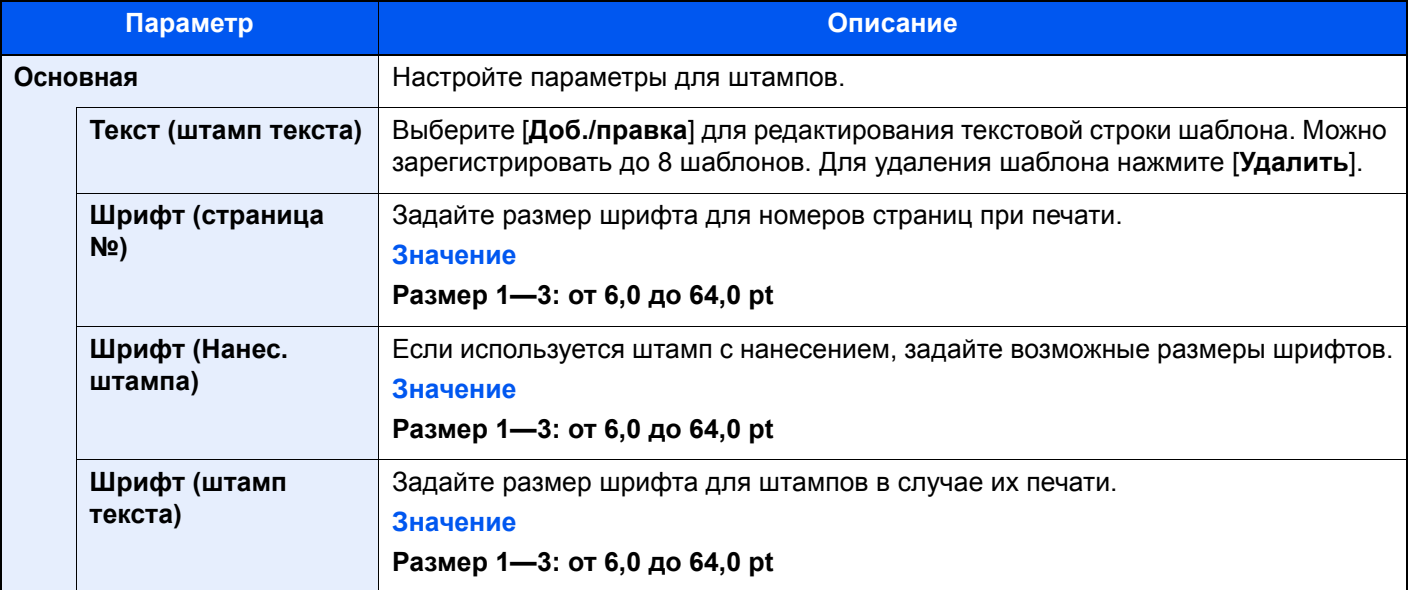

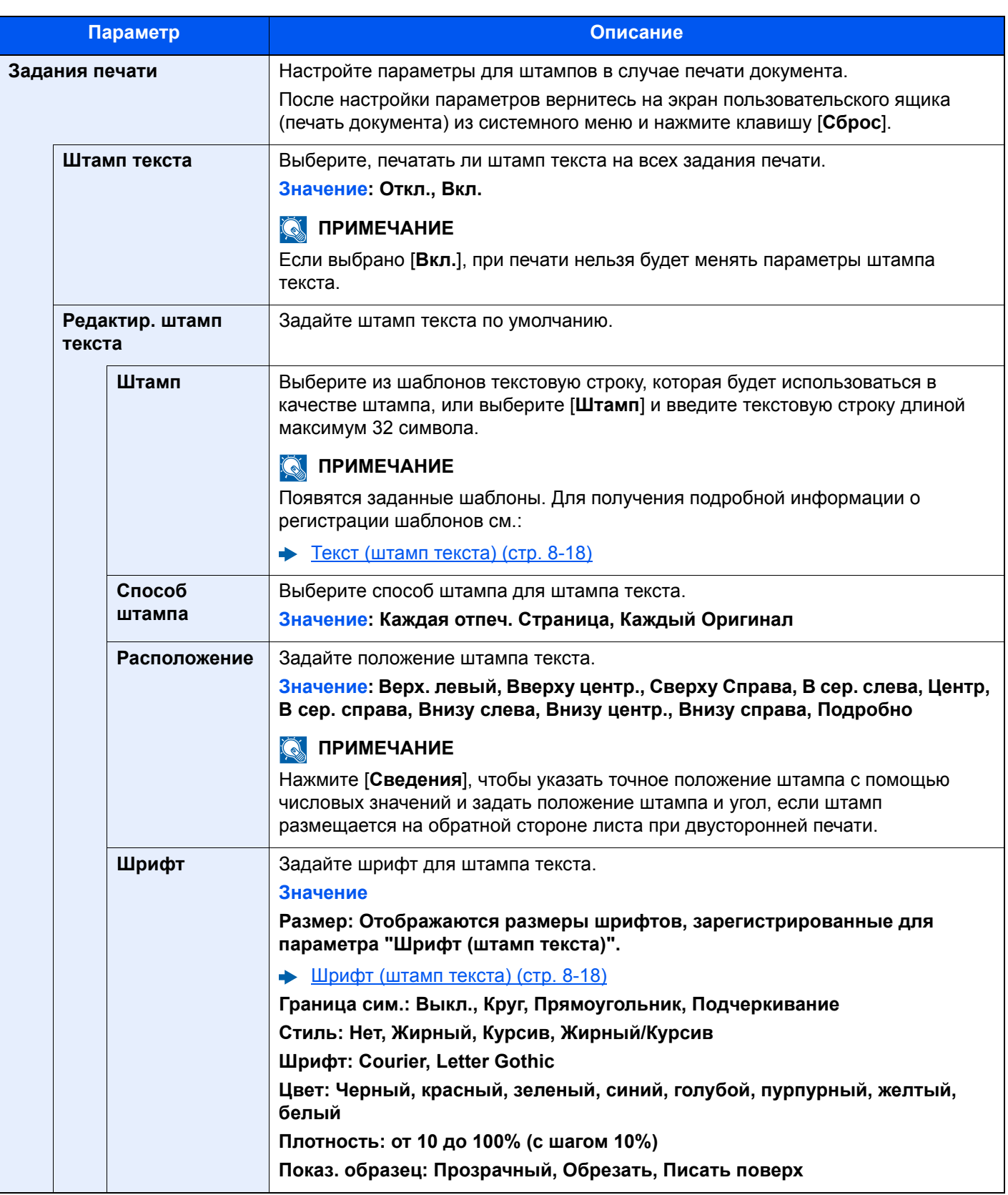

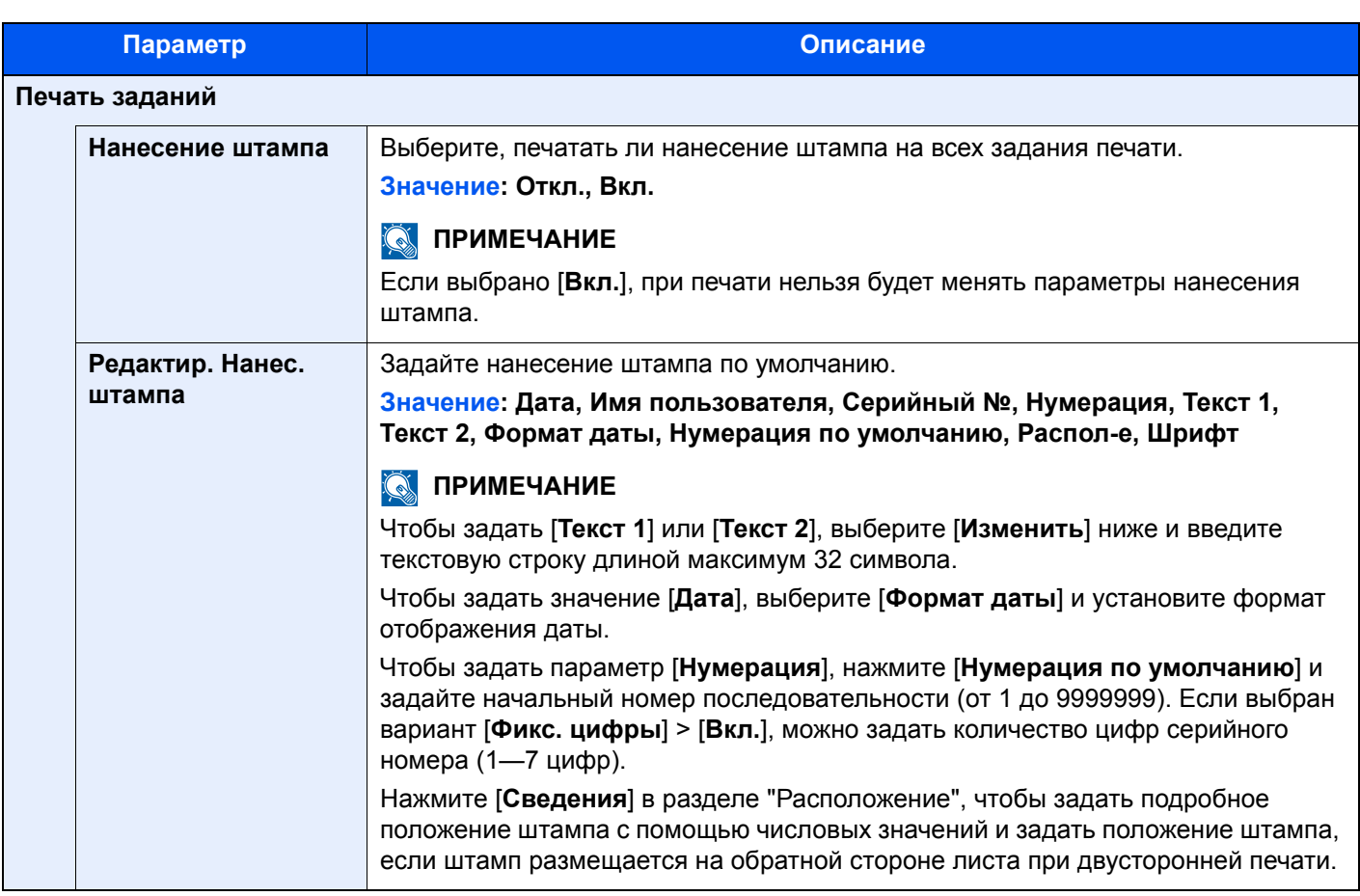

# <span id="page-245-0"></span>**Ручное сшивание**

Клавиша [**Системное меню/Счетчик**] > [**Общие параметры**] > [**Ручное сшивание**]

# **<u><b>Q**</u> ПРИМЕЧАНИЕ

Отображается, только если установлен дополнительный финишер на 4000 листов.

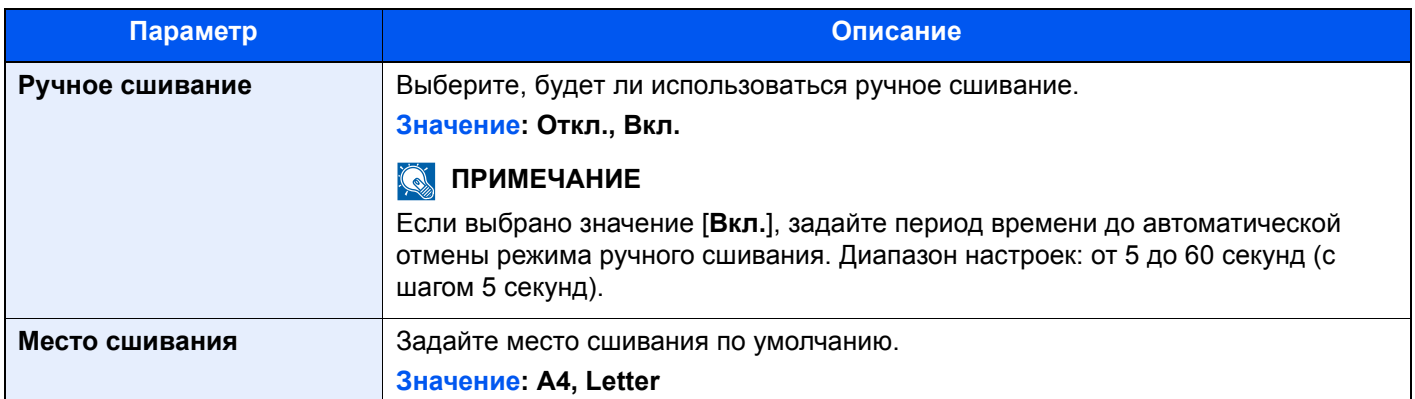

# <span id="page-246-0"></span>**Сдвиг документов по заданию**

#### Клавиша [**Системное меню/Счетчик**] > [**Общие параметры**] > [**Сдвиг док-в по заданию**]

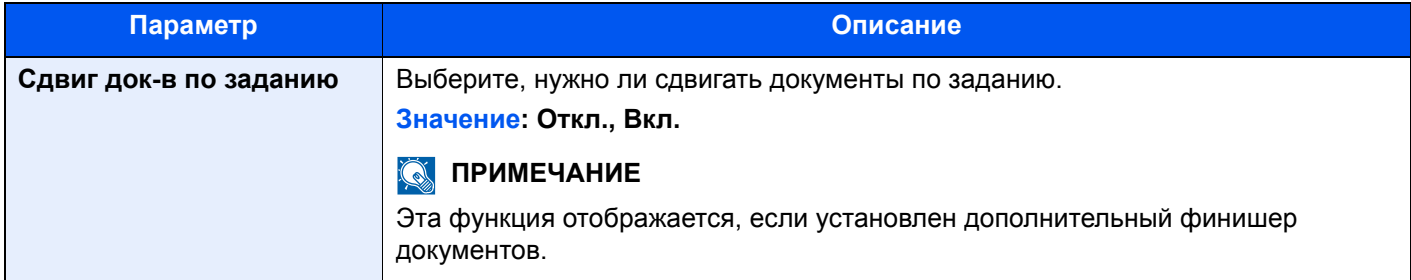

### <span id="page-246-1"></span>**Сигнальный нижний порог тонера**

### Клавиша [**Системное меню/Счетчик**] > [**Общие параметры**] > [**Сигн. нижний порог тонера**]

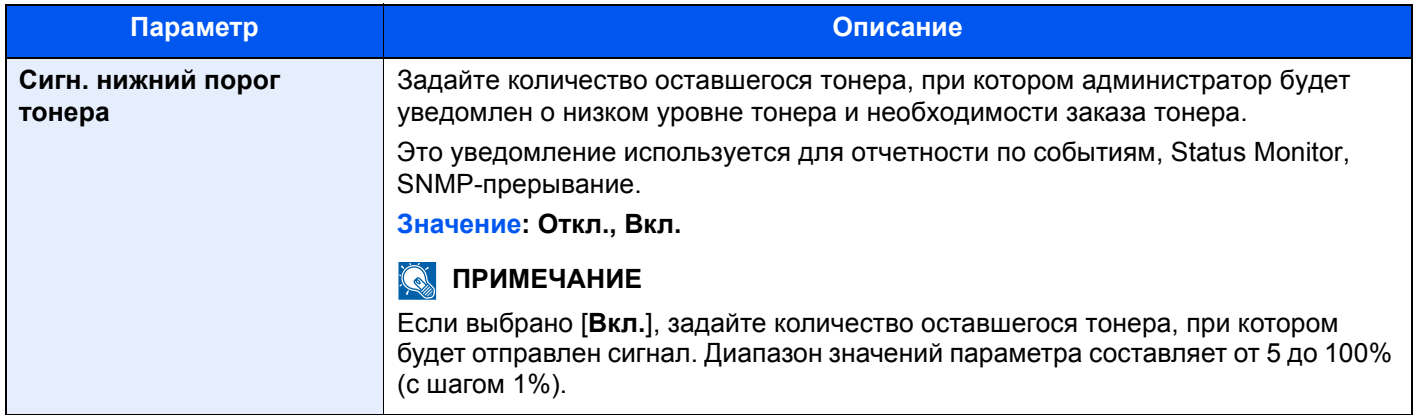

### <span id="page-246-2"></span>**Бунк. исп. Тонера полон**

Клавиша [**Системное меню/Счетчик**] > [**Общие параметры**] > [**Бунк. исп. Тонера полон**]

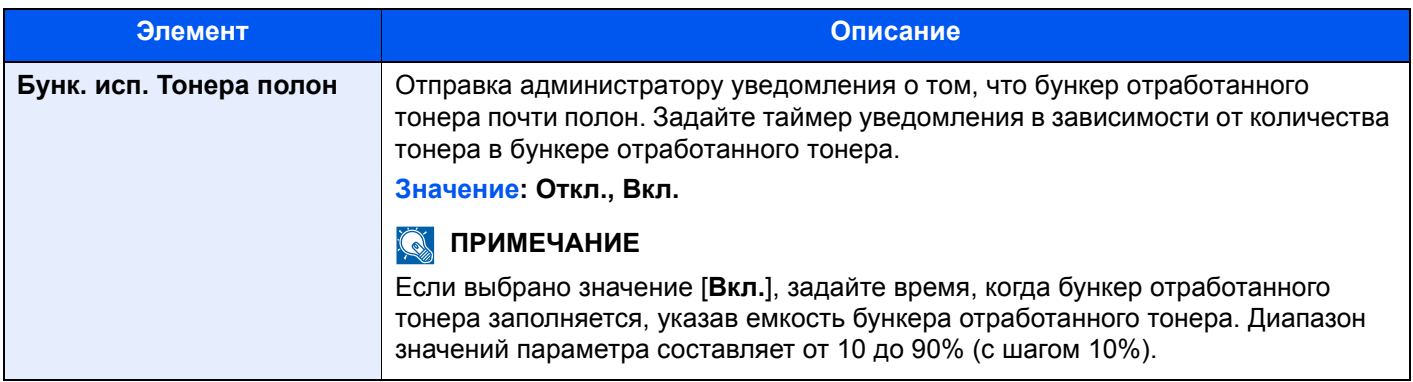

### <span id="page-246-3"></span>**Сдвиг одностраничных документов**

Клавиша [**Системное меню/Счетчик**] > [**Общие параметры**] > [**Сдвиг одностр. документов**]

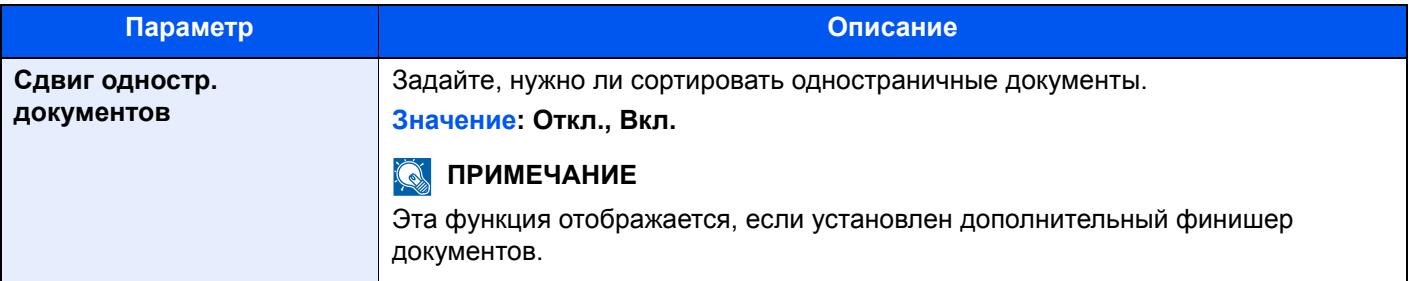

# <span id="page-247-2"></span><span id="page-247-0"></span>**Показать статус/журнал**

#### Клавиша [**Системное меню/Счетчик**] > [**Общие параметры**] > [**Показать статус/журнал**]

<span id="page-247-3"></span>Задайте способ отображения статуса/журнала.

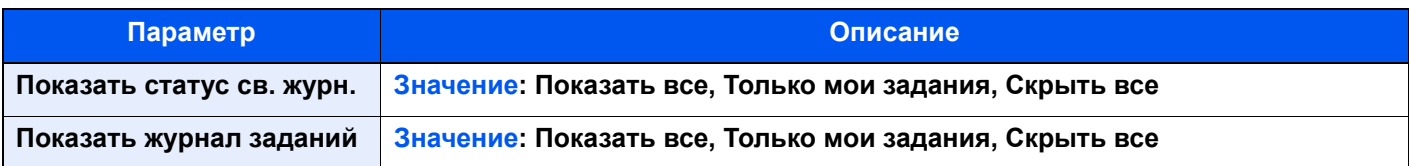

#### <span id="page-247-4"></span>**Баннерная печать сообщения**

Клавиша [**Системное меню/Счетчик**] > [**Общие параметры**] > [**Баннерная печать сообщ.**]

<span id="page-247-5"></span>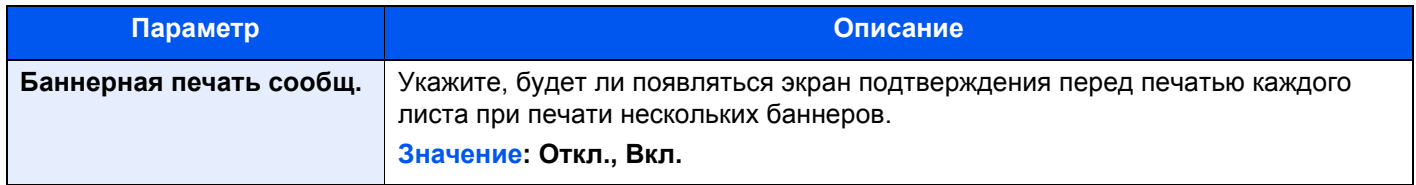

#### <span id="page-247-6"></span><span id="page-247-1"></span>**Настройка экрана состояния**

#### Клавиша [**Системное меню/Счетчик**] > [**Общие параметры**] > [**Настройка экрана сост-я**]

Задайте элементы, которые появятся на экранах состояния для заданий печати и хранения.

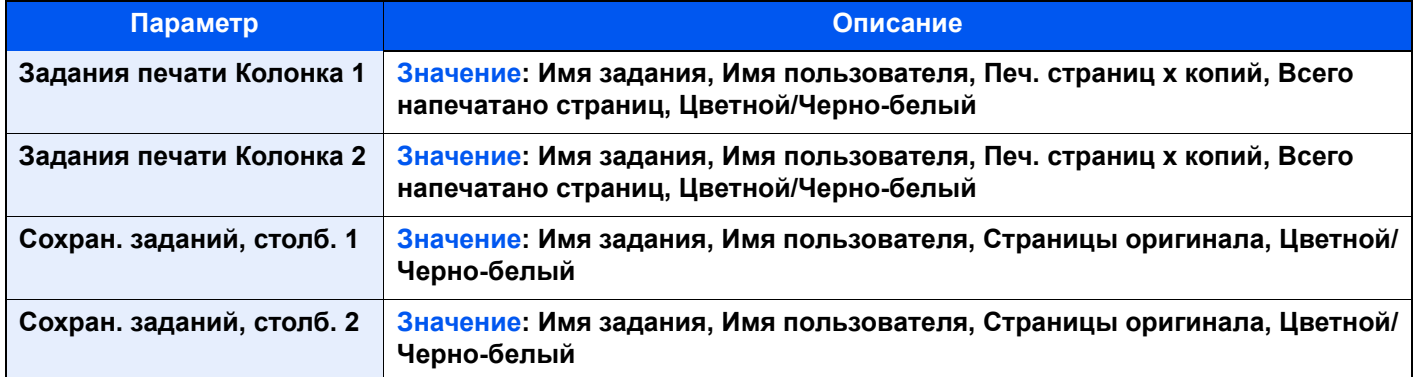

# <span id="page-248-0"></span>**Настройки доски сообщений**

# Клавиша [**Системное меню/Счетчик**] > [**Общие параметры**] > [**Настр. доски сообщений**]

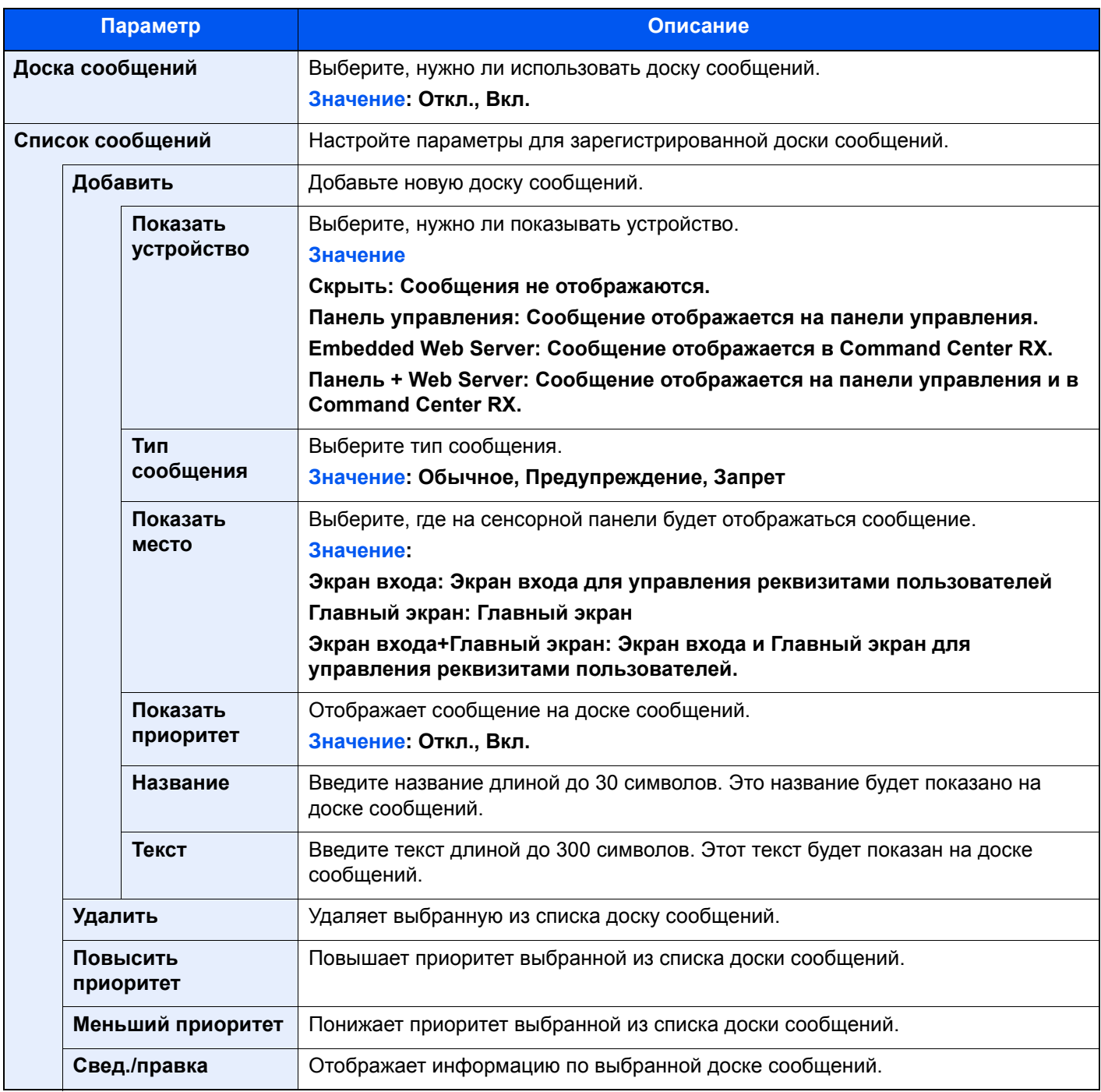

# <span id="page-249-2"></span>**Настройки цифр. клав.**

#### Клавиша [**Системное меню/Счетчик**] > [**Общие параметры**] > [**Настройки цифр. клав.**]

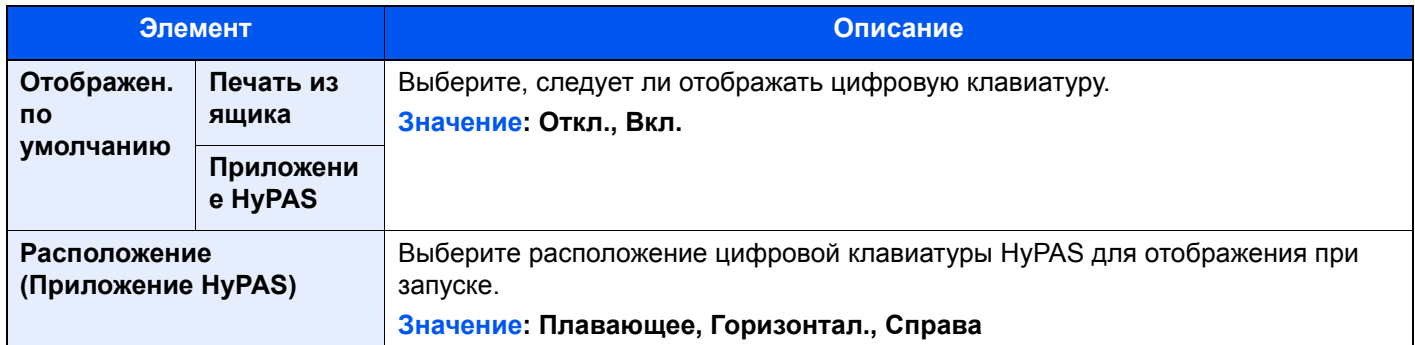

### <span id="page-249-3"></span>**Показать сообщ. о выкл.**

#### Клавиша [**Системное меню/Счетчик**] > [**Общие параметры**] > [**Показать сообщ. о выкл.**]

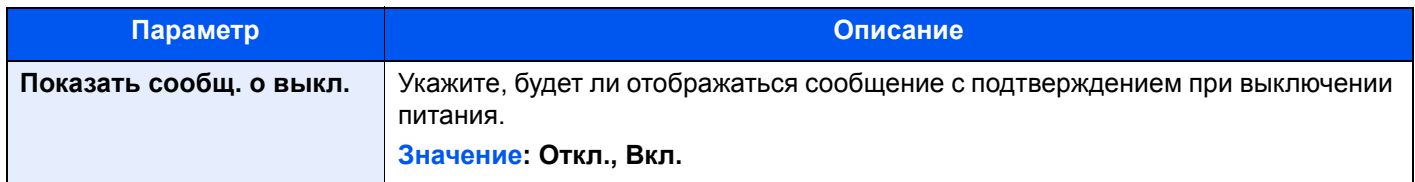

# <span id="page-249-0"></span>Главный экран

Клавиша [**Системное меню/Счетчик**] > [**Главный экран**]

<span id="page-249-4"></span>Настройка параметров главного экрана.

[Редактирование](#page-56-0) главного экрана. (стр. 2-14)

# <span id="page-249-1"></span>Ящик документов/съемный носитель памяти

#### Клавиша [**Системное меню/Счетчик**] > [**Ящик документов/съемный носитель памяти**]

Настройка параметров, касающихся пользовательских ящиков и ящиков заданий.

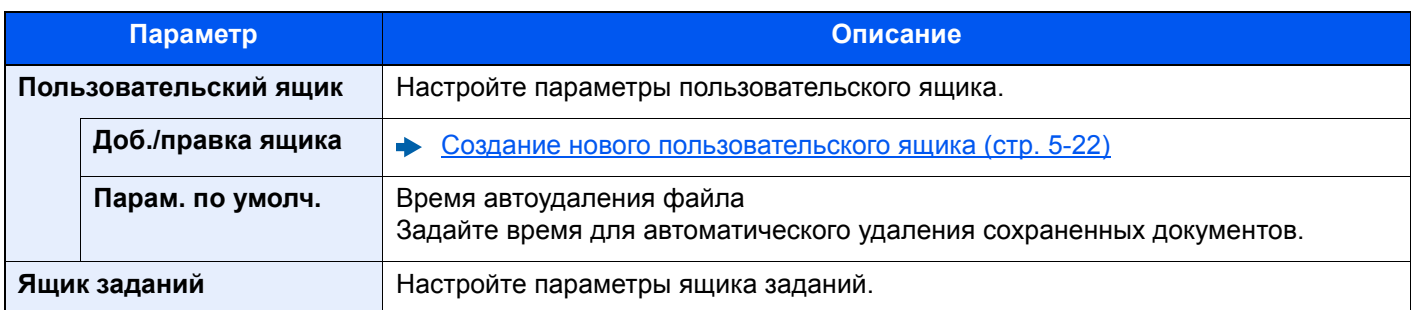

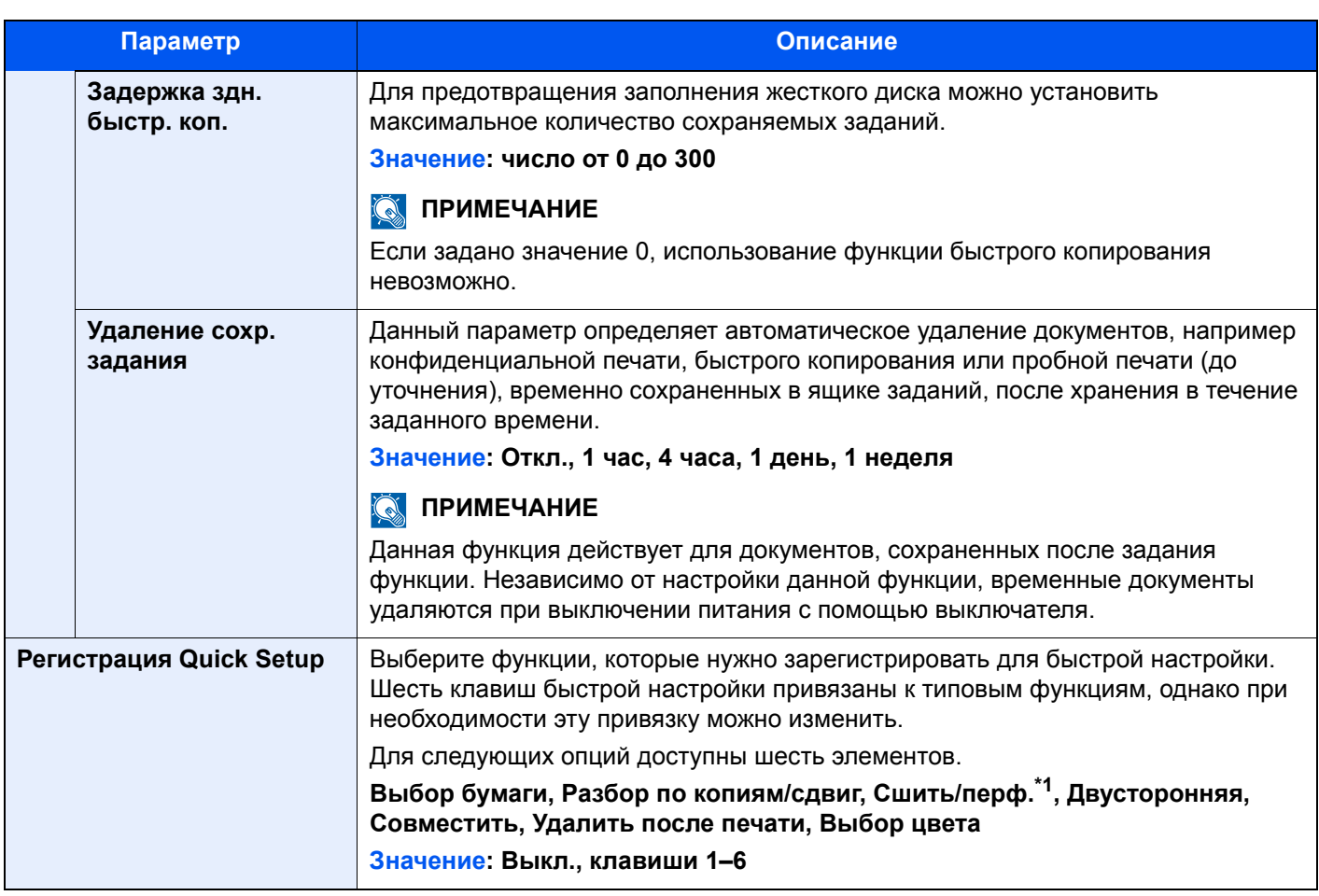

\*1 Отображается, только если установлен дополнительный финишер документов. Если не установлен дырокол, этот элемент будет называться "Сшить".

# <span id="page-250-0"></span>Принтер

#### Клавиша [Системное меню/Счетчик] > [Принтер]

<span id="page-250-1"></span>При печати с компьютеров параметры, как правило, задаются на экране прикладного программного обеспечения. Однако для следующих параметров можно задать значения по умолчанию с целью пользовательской настройки аппарата.

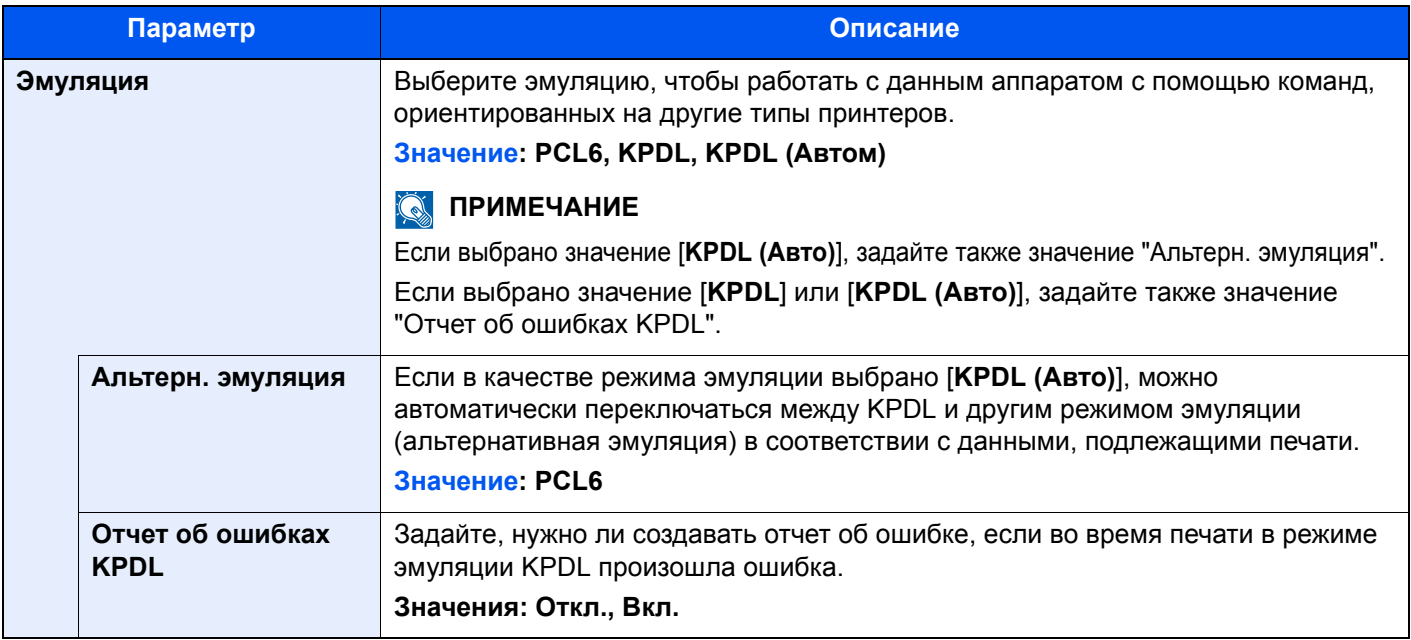

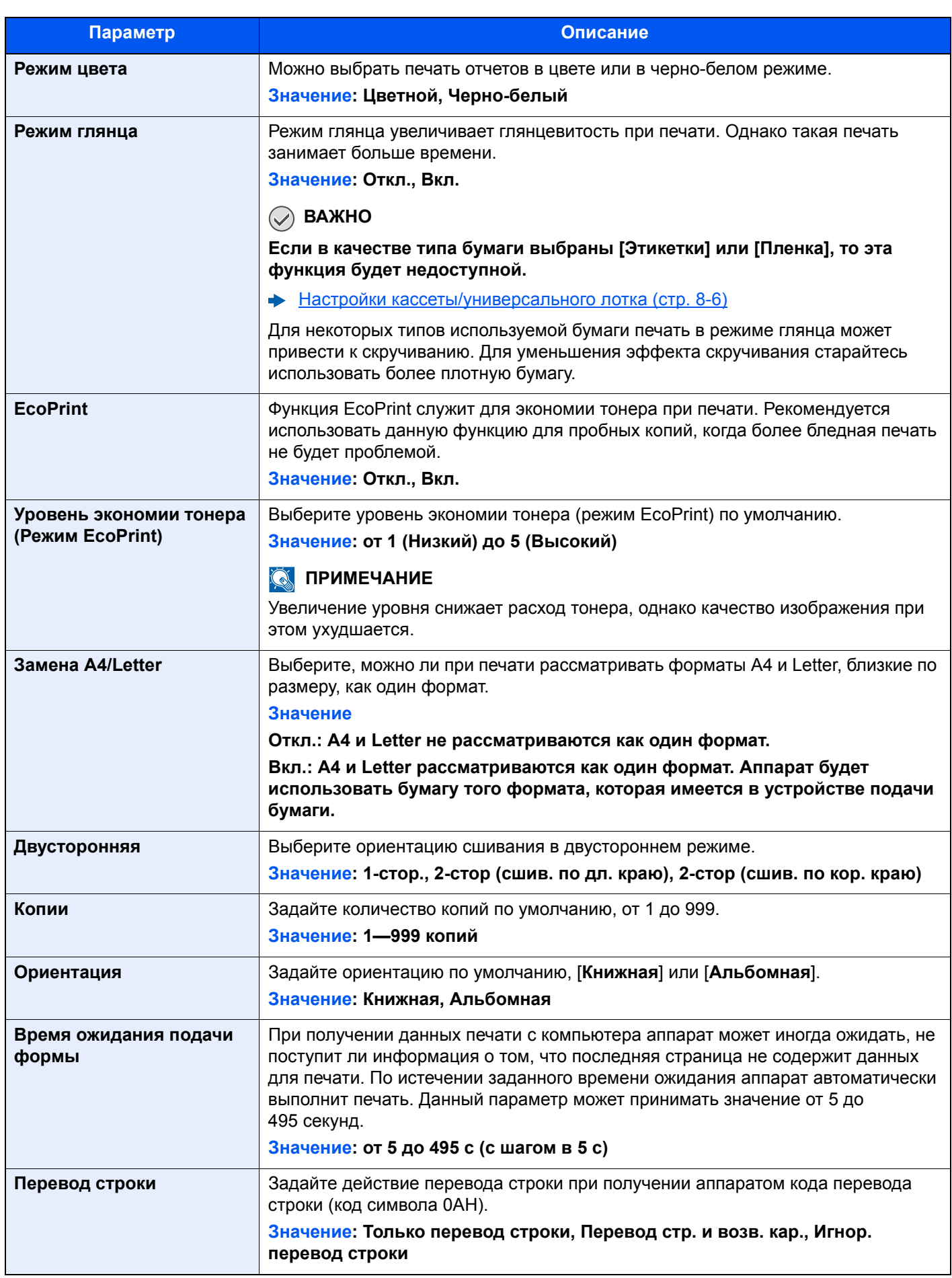
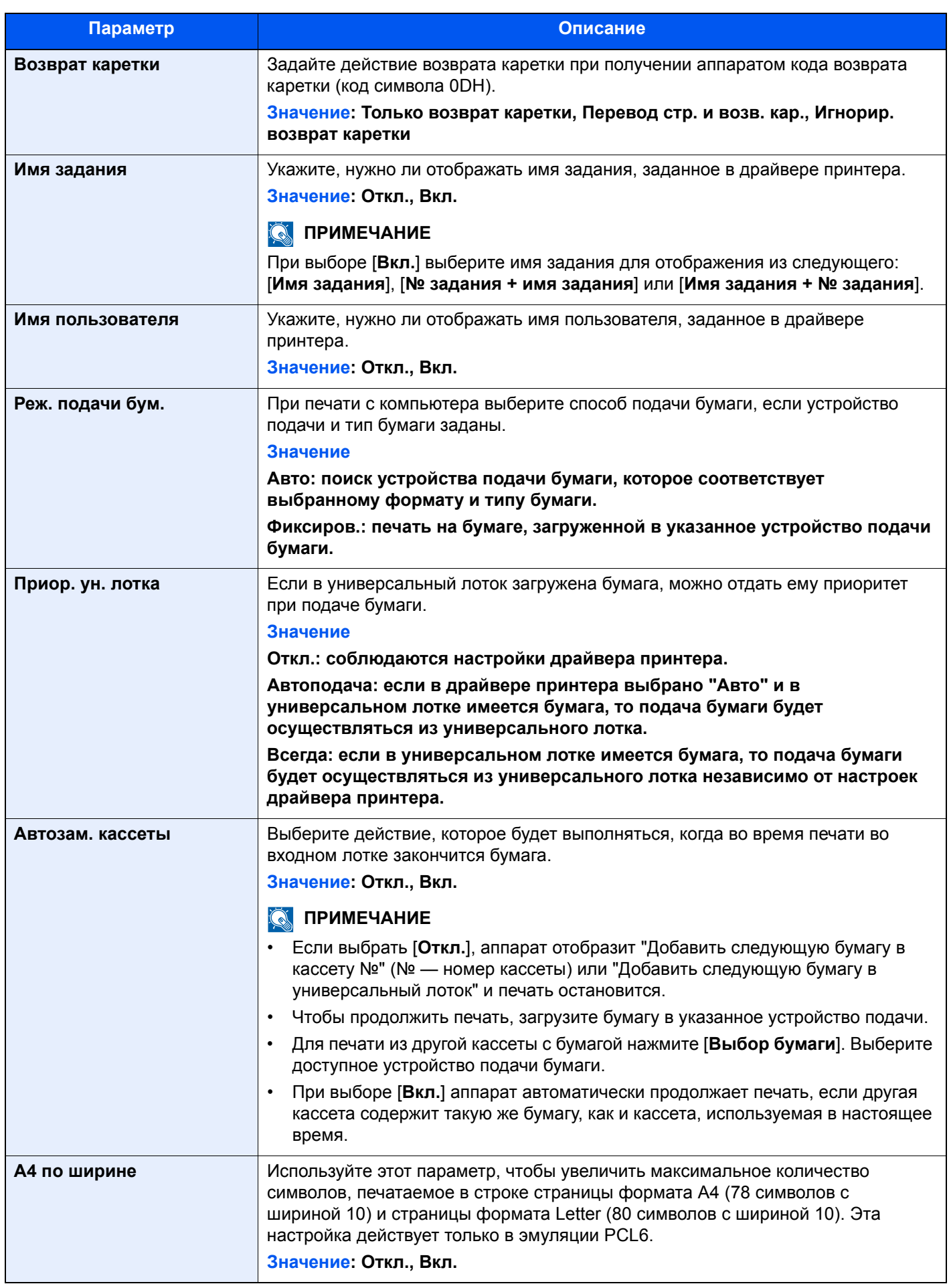

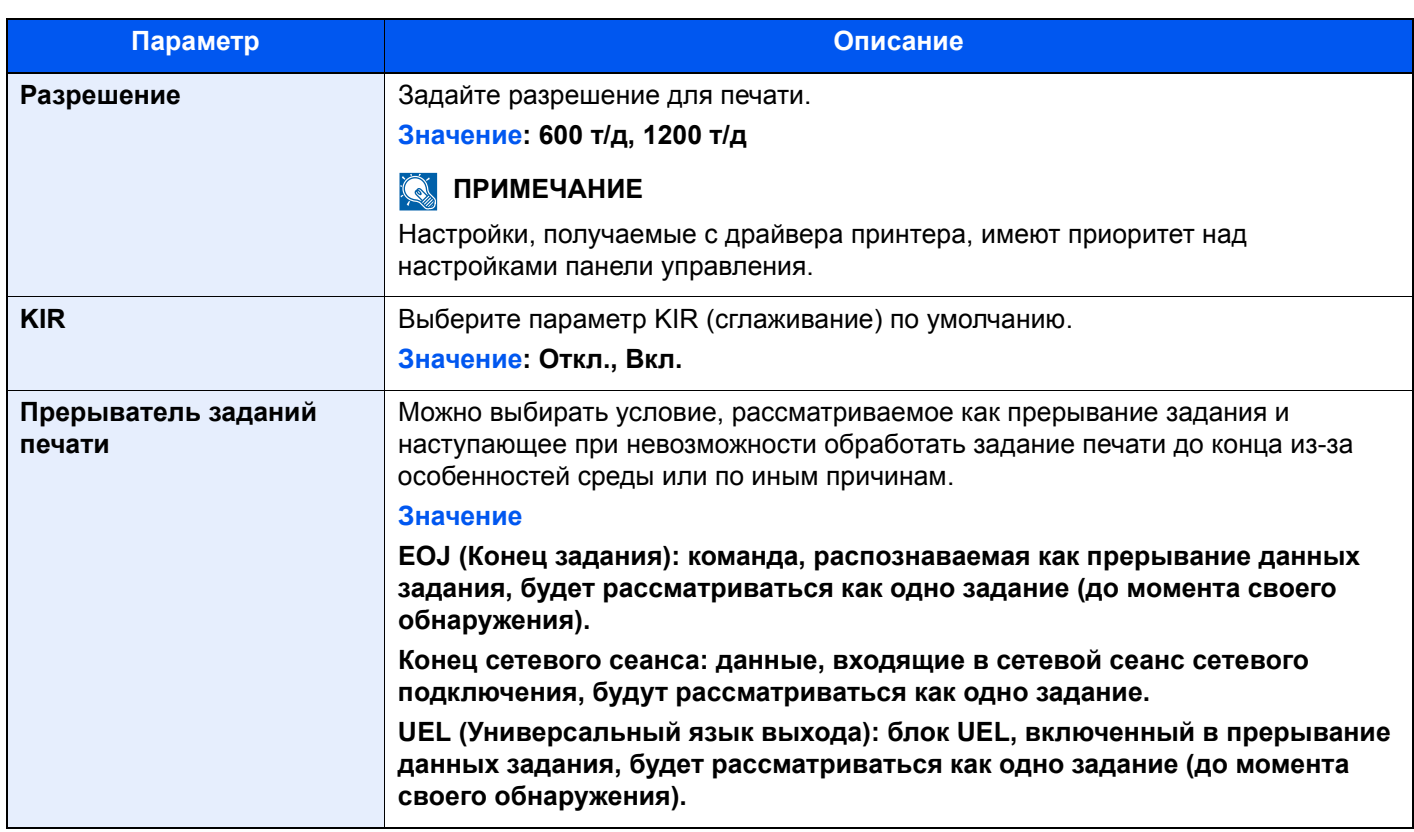

## Отчет

Печатает отчеты для проверки параметров аппарата, состояния и журнала. Также можно настроить параметры для печати отчетов.

#### **Печать отчета**

Клавиша [**Системное меню/Счетчик**] > [**Отчет**] > [**Печать отчета**]

<span id="page-254-0"></span>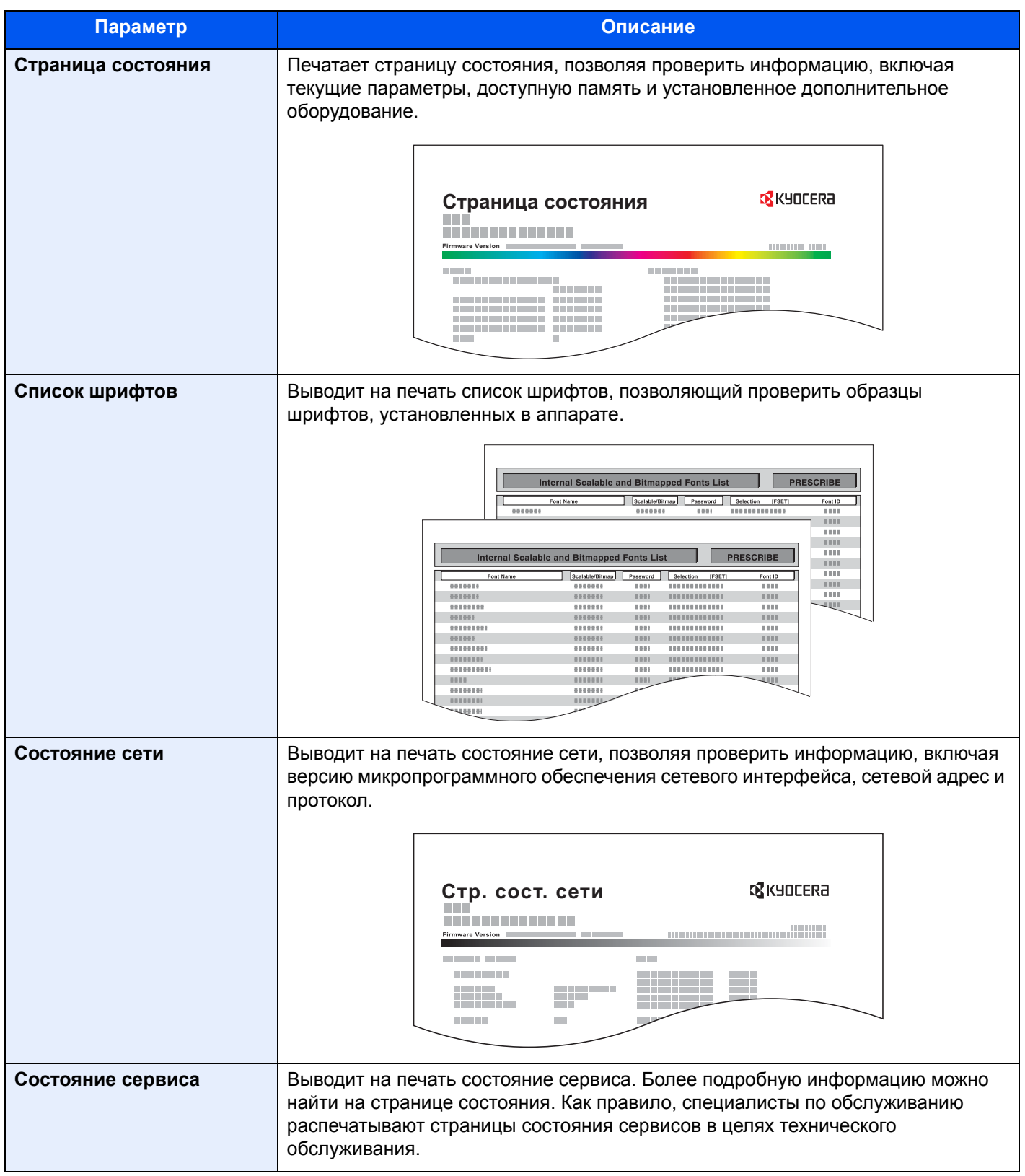

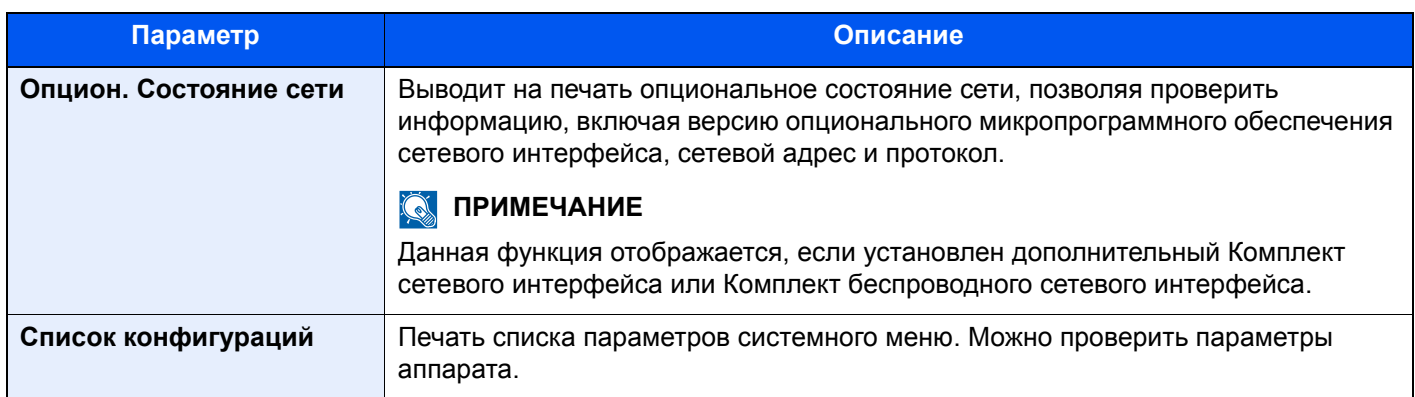

#### **Передач. истории журнала**

#### Клавиша [**Системное меню/Счетчик**] > [**Отчет**] > [**Передач. истории журнала**]

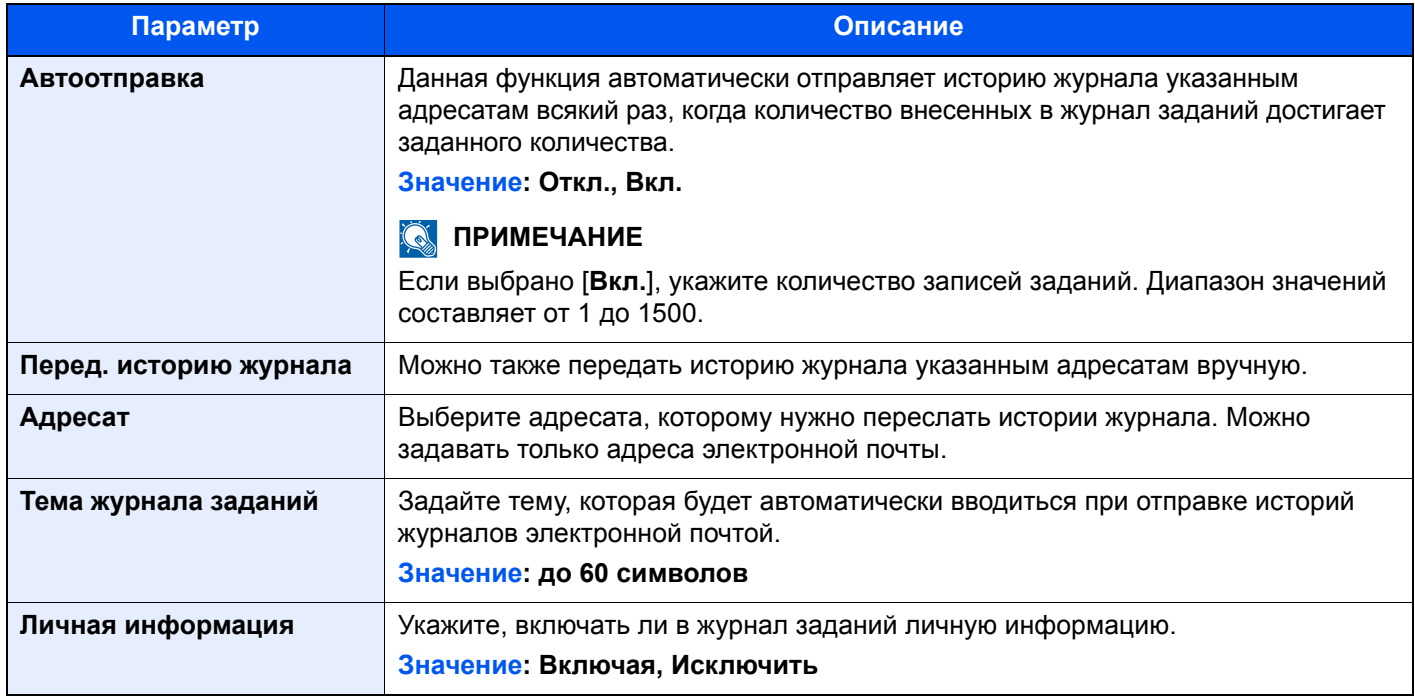

#### **Настройки истории входов**

Клавиша [**Системное меню/Счетчик**] > [**Отчет**] > [**Настройки истории входов**]

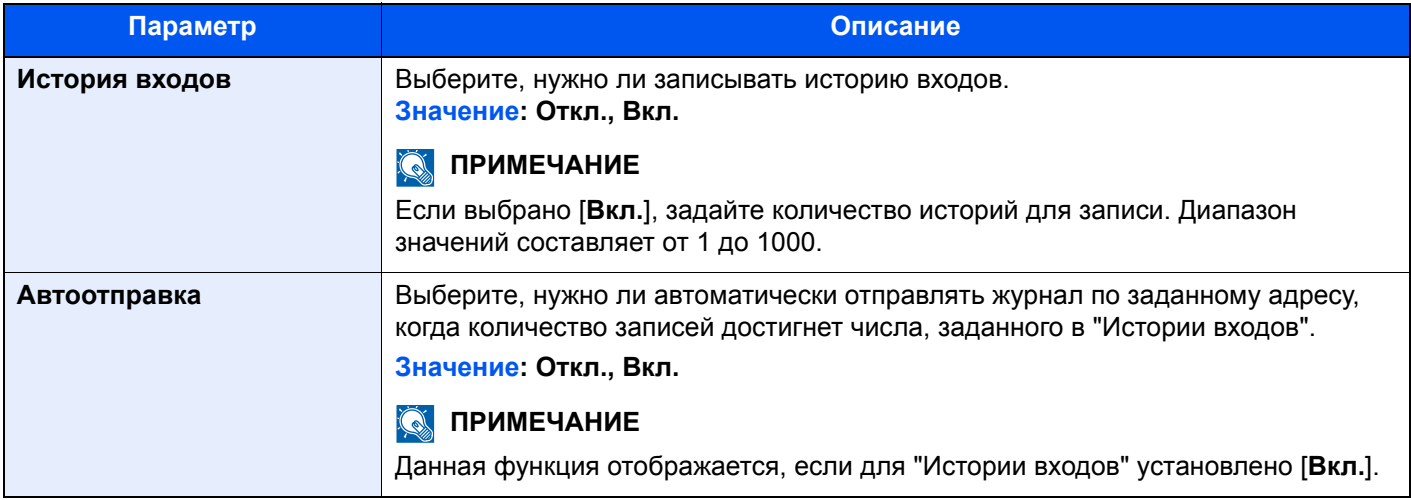

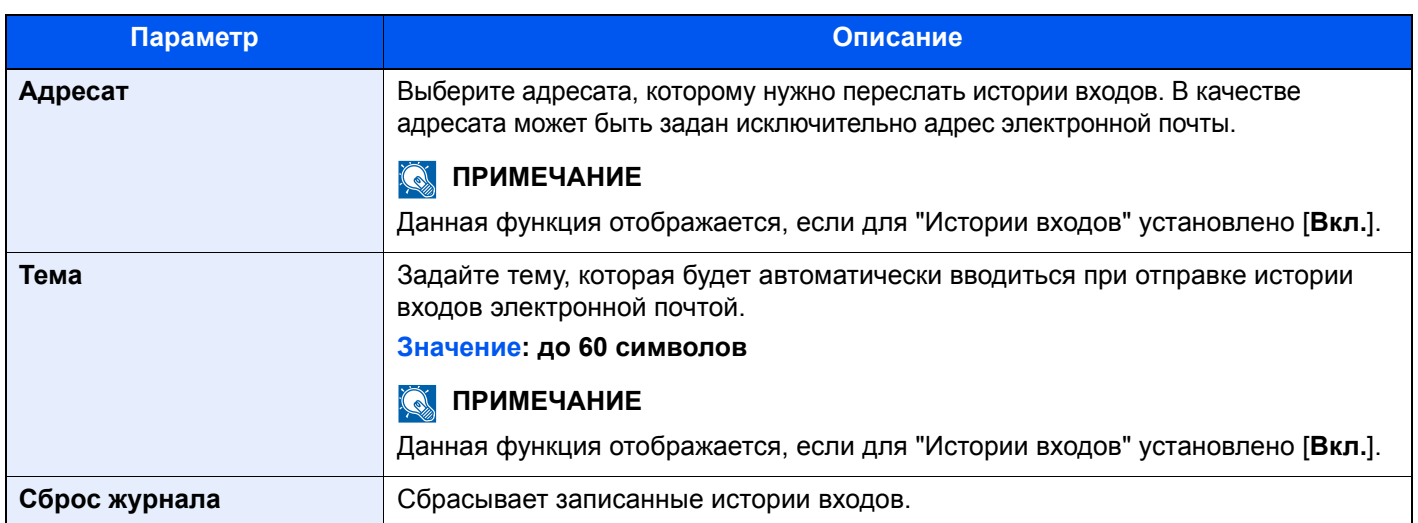

#### **<u> ПРИМЕЧАНИЕ</u>**

Если появляется экран авторизации пользователя, следует ввести имя пользователя и пароль при входе, а затем нажать [**Вход**]. Для этого необходимо войти в систему с правами администратора. Заводские настройки по умолчанию для имени пользователя и пароля при входе приведены ниже.

**Имя пользов. при входе: 6000 Пароль при входе: 6000**

#### **Настр. истории жур. уст-ва**

#### Клавиша [**Системное меню/Счетчик**] > [**Отчет**] > [**Настр. истории жур. уст-ва**]

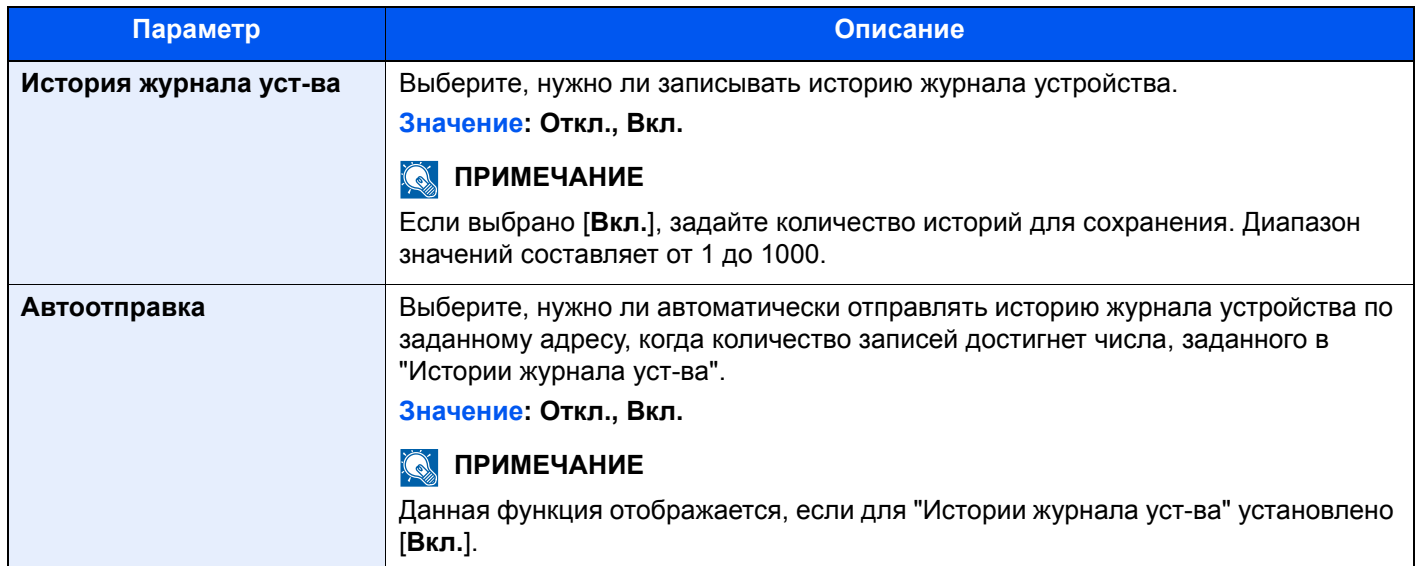

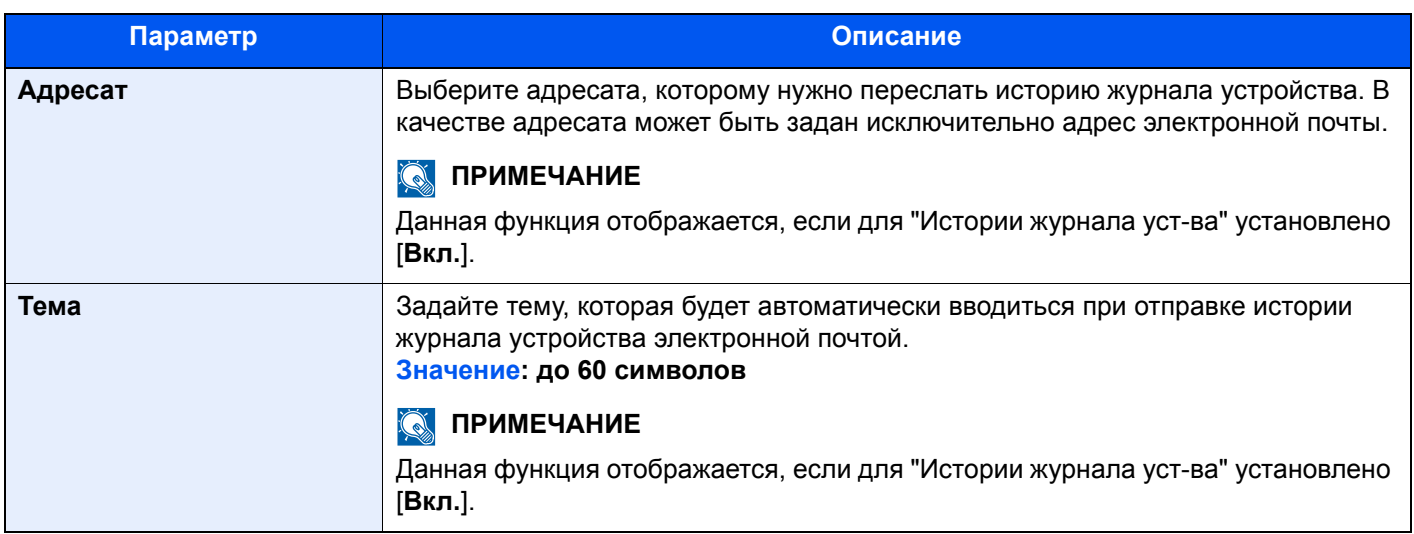

#### **<u>C</u>** ПРИМЕЧАНИЕ

Если появляется экран авторизации пользователя, следует ввести имя пользователя и пароль при входе, а затем нажать [**Вход**]. Для этого необходимо войти в систему с правами администратора. Заводские настройки по умолчанию для имени пользователя и пароля при входе приведены ниже.

**Имя пользов. при входе: 6000 Пароль при входе: 6000**

#### **Журнал ошибок защ. связи**

Клавиша [**Системное меню/Счетчик**] > [**Отчет**] > [**Журнал ошибок. защ. связи**]

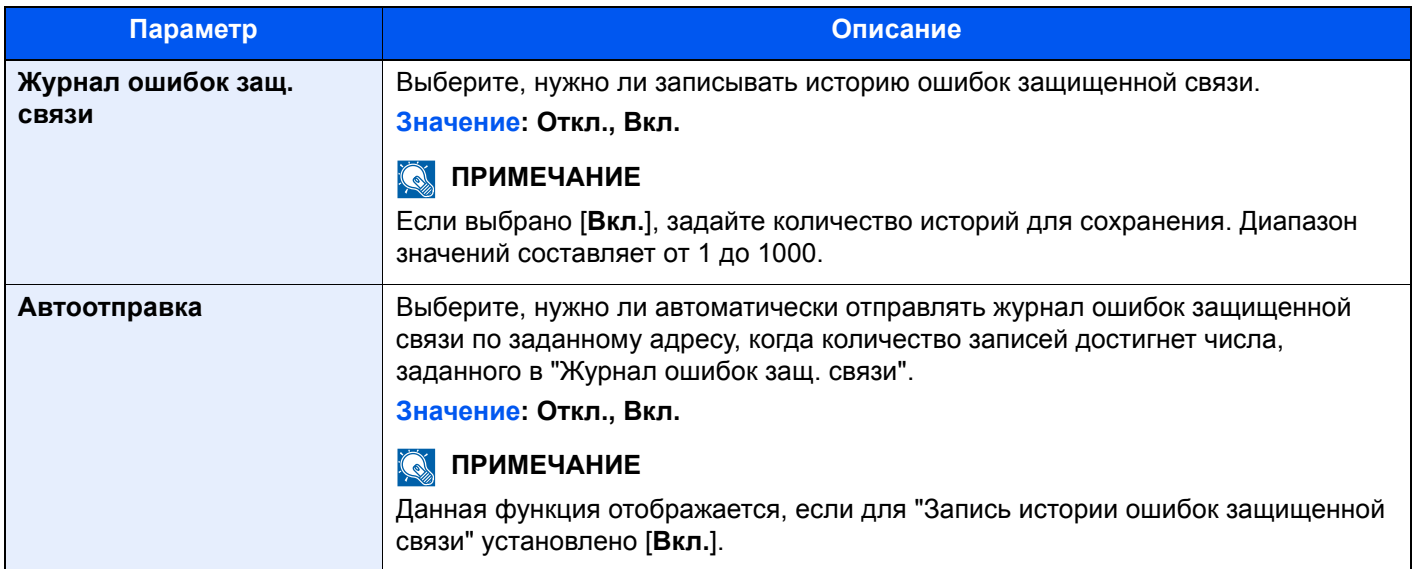

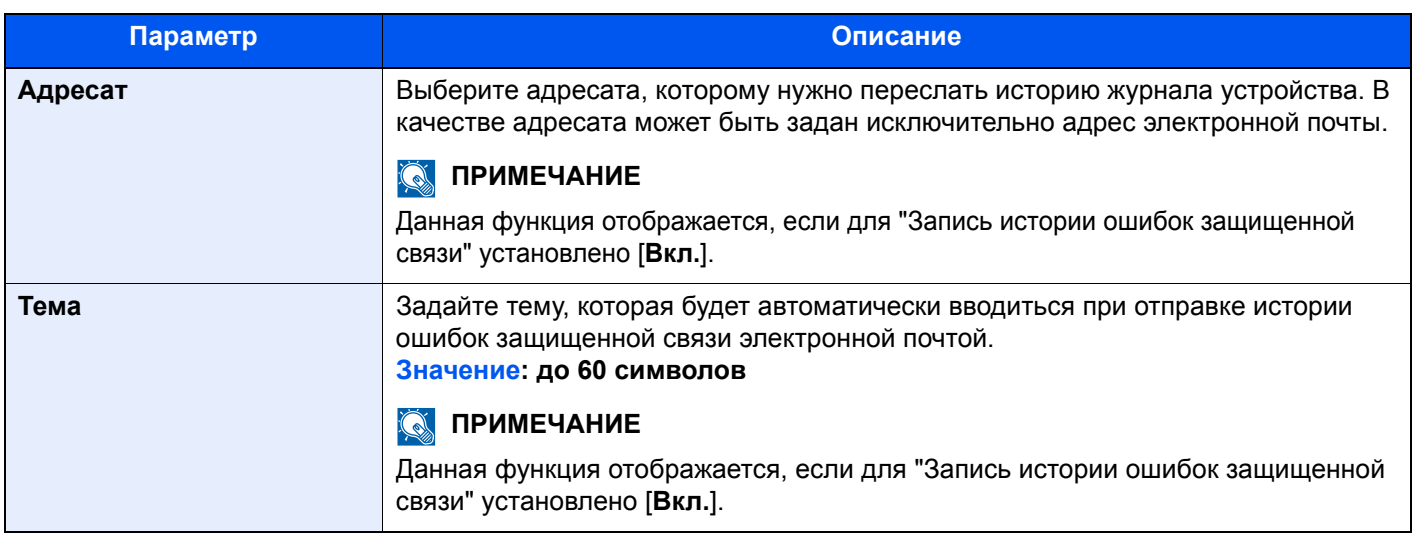

#### **<u>C</u>** ПРИМЕЧАНИЕ

Если появляется экран авторизации пользователя, следует ввести имя пользователя и пароль при входе, а затем нажать [**Вход**]. Для этого необходимо войти в систему с правами администратора. Заводские настройки по умолчанию для имени пользователя и пароля при входе приведены ниже.

**Имя пользов. при входе: 6000 Пароль при входе: 6000**

## Система/Сетевой

Настройка системных параметров аппарата.

#### **Сеть**

Настройка параметров сети.

#### **Имя хоста**

Клавиша [**Системное меню/Счетчик**] > [**Система/Сетевой**] > [**Сетевой**] > [**Имя хоста**]

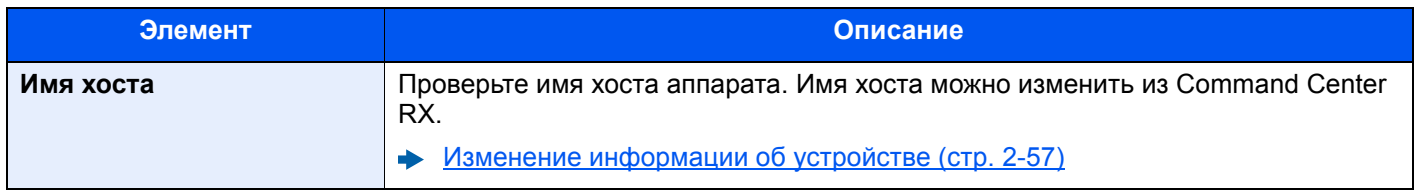

#### Настройки Wi-Fi Direct

#### Клавиша [Системное меню/Счетчик] > [Система/Сетевой] > [Сетевой] > [Настройки Wi-Fi Direct]

Настройте Wi-Fi Direct.

#### **Q ПРИМЕЧАНИЕ**

Данная функция отображается при условии установки дополнительного комплекта Wireless Network Interface Kit (IB-35).

Данный комплект для беспроводной сети является опцией для некоторых моделей. Обратитесь к своему дилеру, нашему торговому представителю или представителю сервисной службы, чтобы получить более подробную информацию.

#### • IB-35 "Комплект беспроводного сетевого интерфейса" (стр. 11-6)

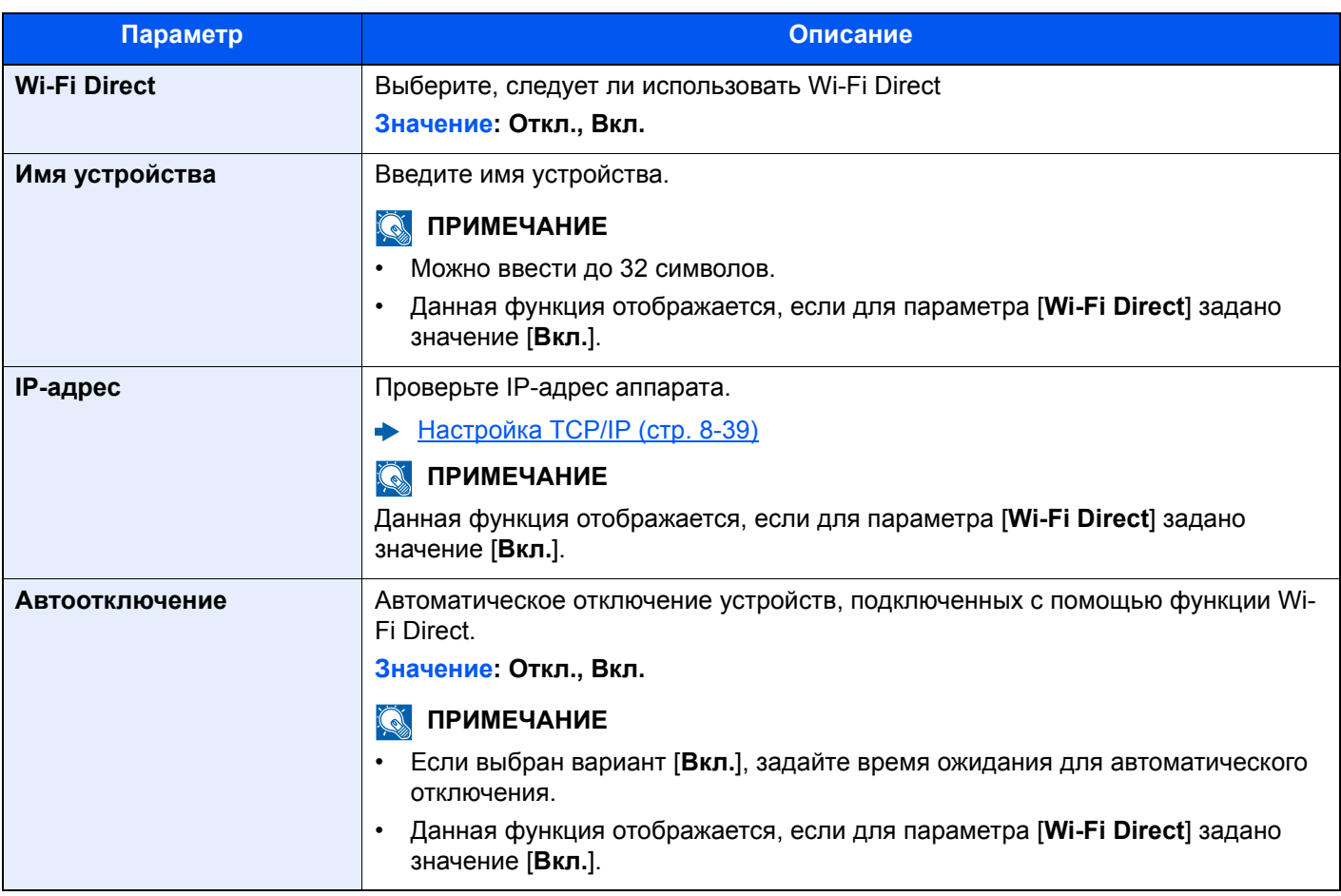

#### **Настройки Wi-Fi**

#### Клавиша [**Системное меню/Счетчик**] > [**Система/Сетевой**] > [**Сетевой**] > [**Настройки Wi-Fi**]

Настройте Wi-Fi.

#### **ПРИМЕЧАНИЕ**

Данная функция отображается при условии установки дополнительного комплекта Wireless Network Interface Kit (IB-35).

Данный комплект для беспроводной сети является опцией для некоторых моделей. Обратитесь к своему дилеру, нашему торговому представителю или представителю сервисной службы, чтобы получить более подробную информацию.

IB-35 "Комплект [беспроводного](#page-426-0) сетевого интерфейса" (стр. 11-6)

#### **Wi-Fi**

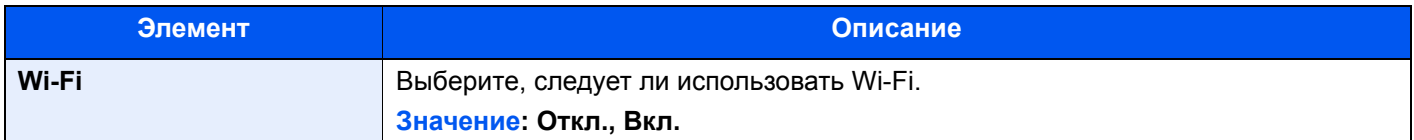

#### **Настройка**

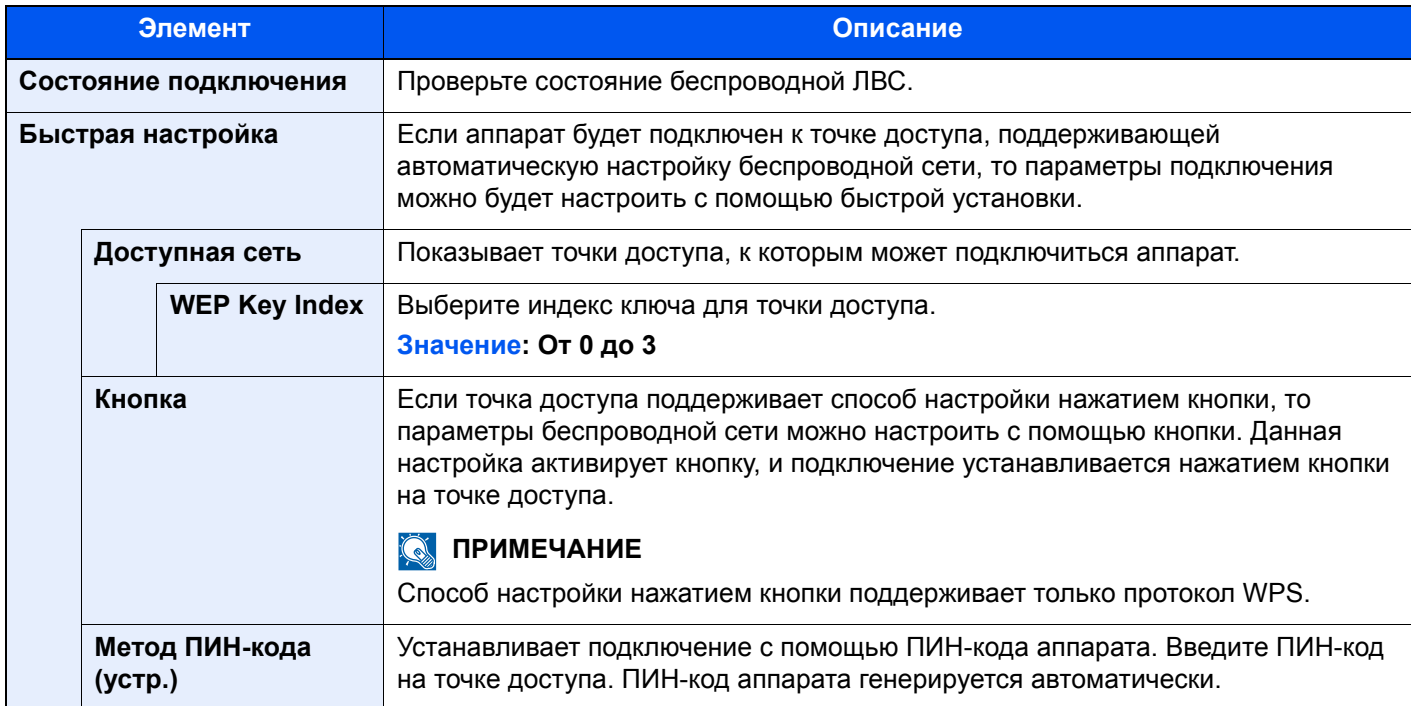

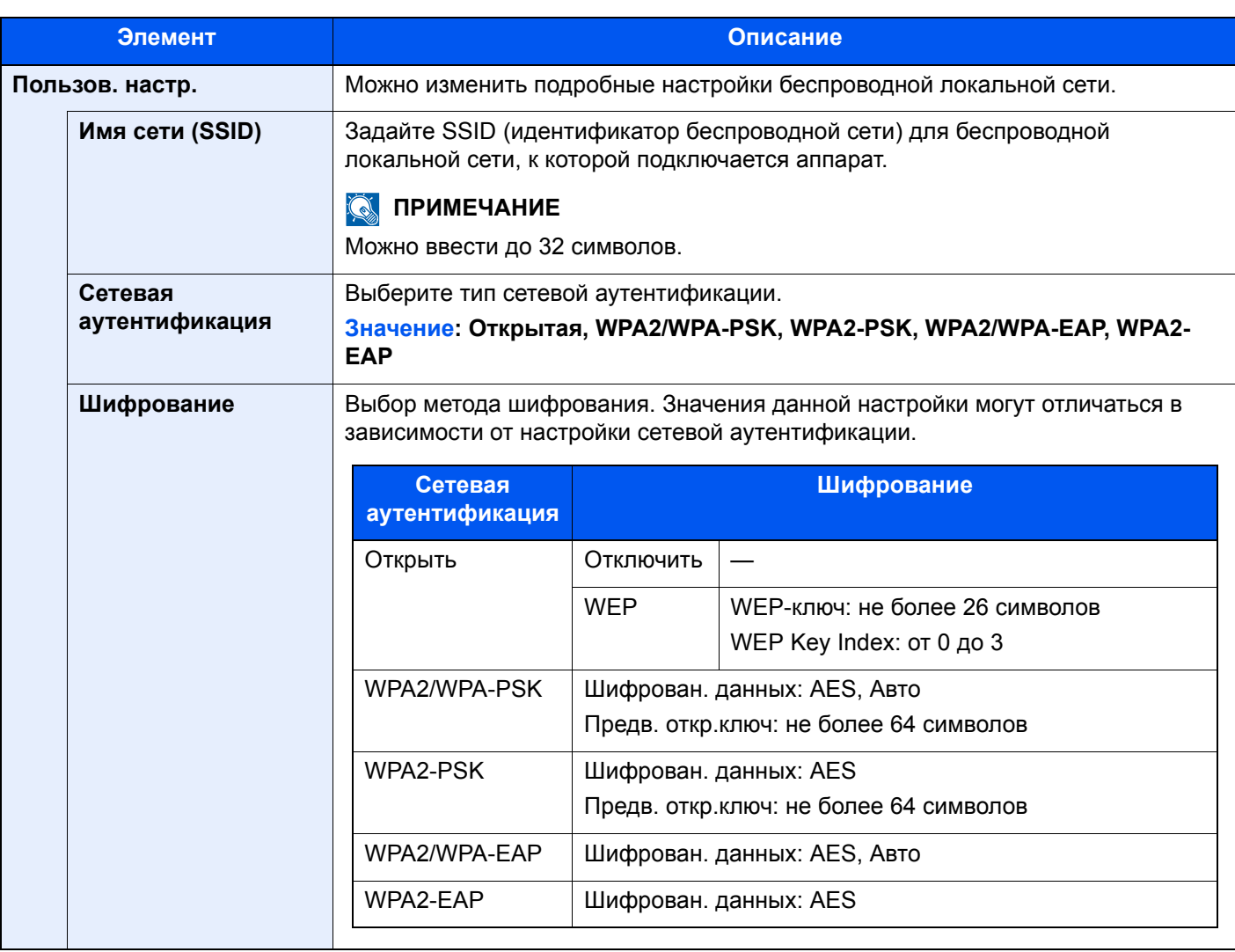

#### Настройка ТСР/IР

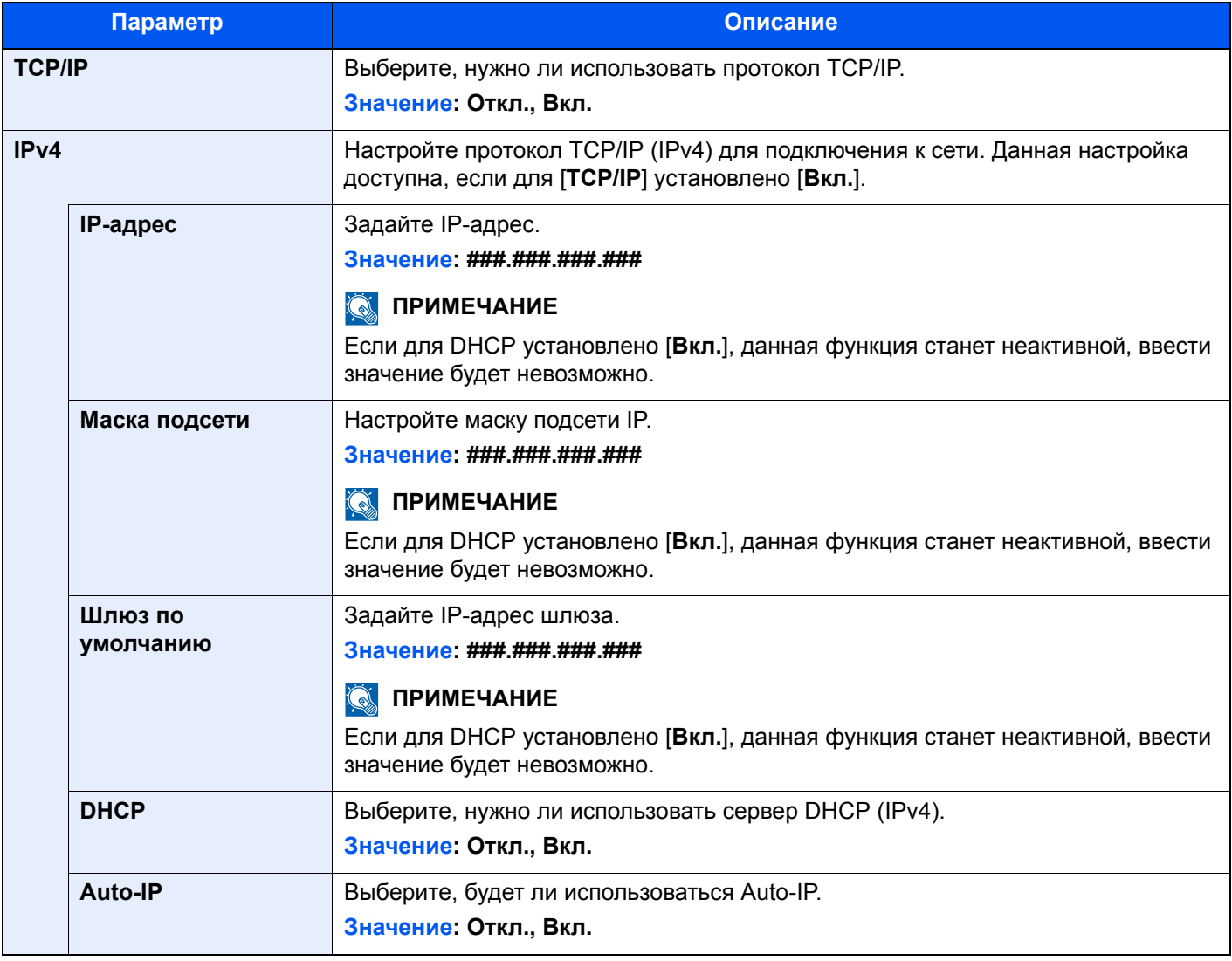

## **BAXHO**

• Если задается значение "Auto-IP", введите "0.0.0.0" для параметра [IP-адрес].

• После изменения настройки перезапустите сеть или выключите, а затем повторно включите аппарат.

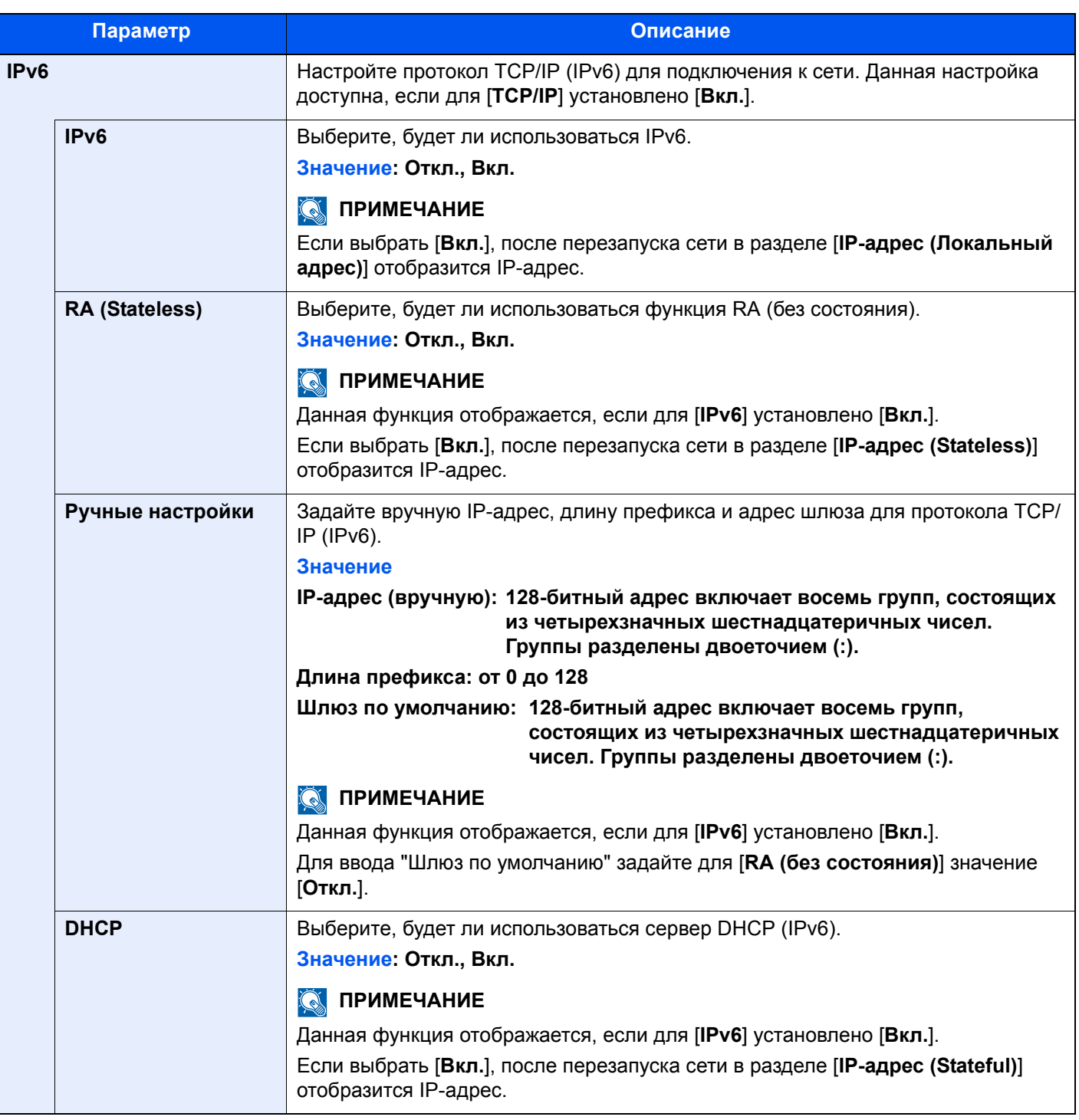

## **ВАЖНО**

**После изменения настроек перезапустите сеть или выключите, а затем включите аппарат снова.**

#### **Перезапуск сети**

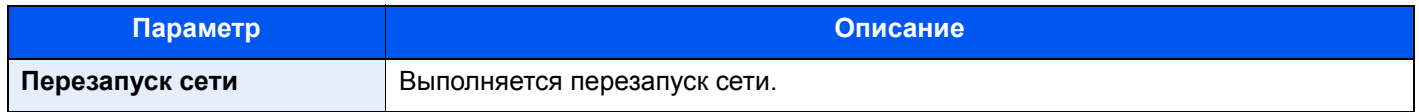

#### Настройки проводной сети

#### Клавиша [Системное меню/Счетчик] > [Система/Сетевой] > [Сетевой] > [Настройки проводной сети]

Задайте настройки проводной сети.

#### <span id="page-264-0"></span>Настройка ТСР/IР

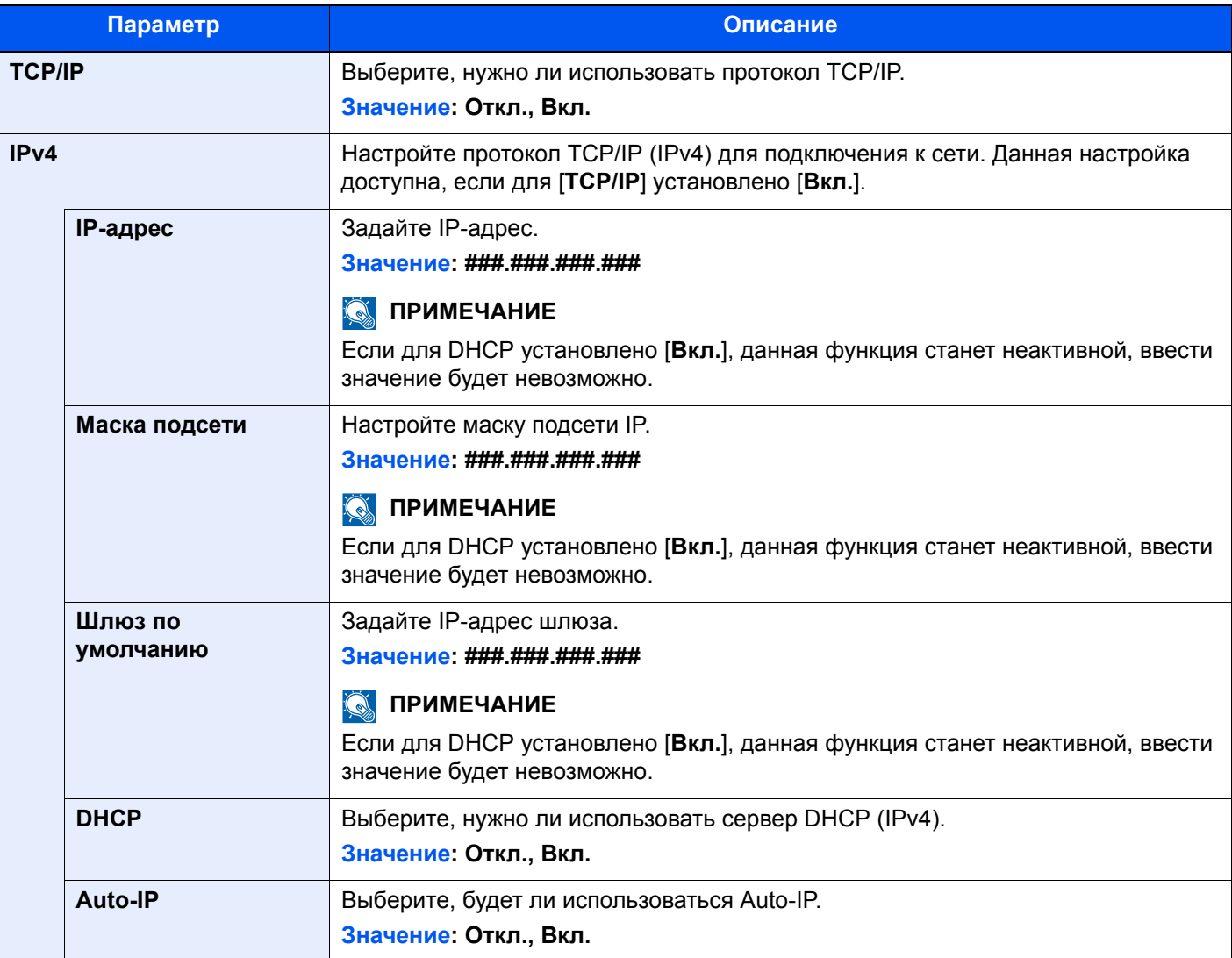

#### $\oslash$  BAXHO

- Если задается значение "Auto-IP", введите "0.0.0.0" для параметра [IP-адрес].
- После изменения настройки перезапустите сеть или выключите, а затем повторно включите аппарат.

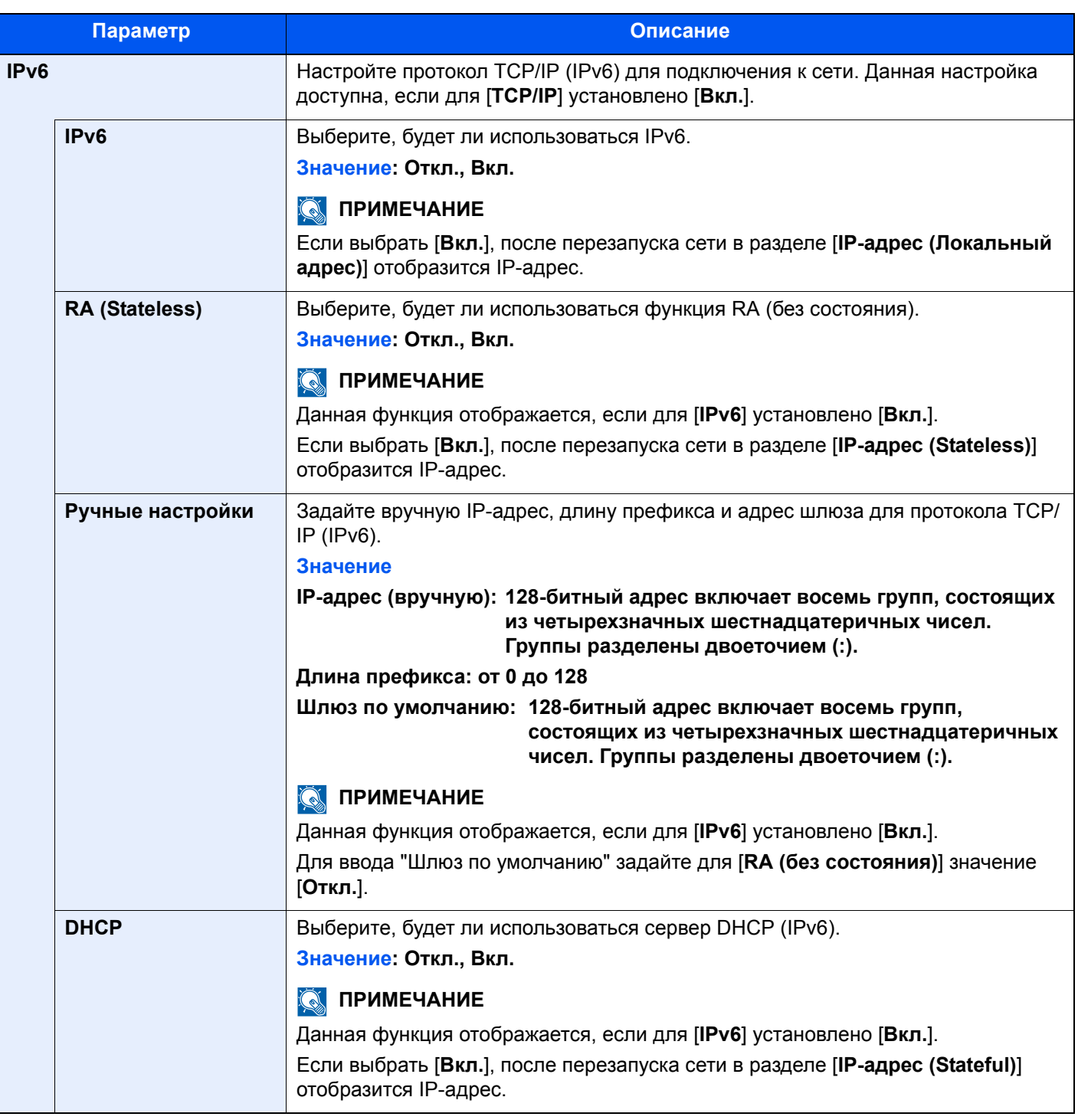

## **ВАЖНО**

**После изменения настроек перезапустите сеть или выключите, а затем включите аппарат снова.**

#### **Интерфейс LAN**

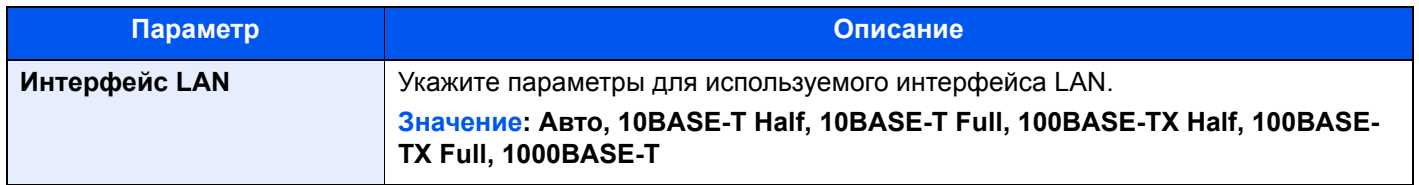

#### $\circledcirc$  BAXHO

После изменения настроек перезапустите сеть или выключите, а затем включите аппарат снова.

#### <span id="page-266-0"></span>**Bonjour**

Клавиша [Системное меню/Счетчик] > [Система/Сетевой] > [Сетевой] > [Bonjour]

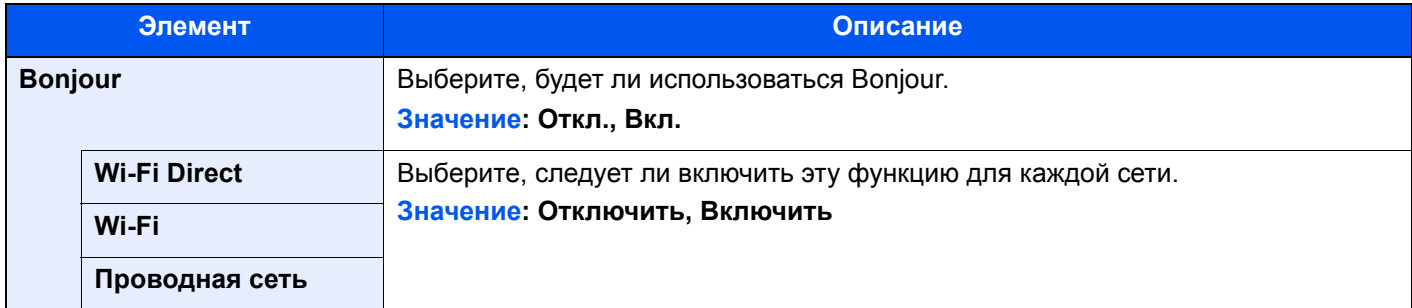

#### <span id="page-266-1"></span>**IPSec**

Клавиша [Системное меню/Счетчик] > [Система/Сетевой] > [Сетевой] > [IPSec]

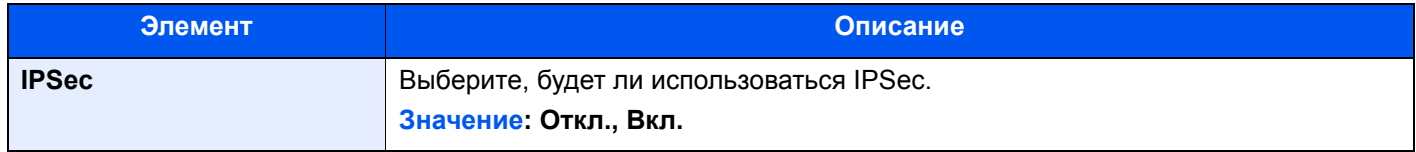

#### Параметры протокола

Клавиша [Системное меню/Счетчик] > [Система/Сетевой] > [Сетевой] > [Настройки протокола]

Сконфигурируйте настройки протокола.

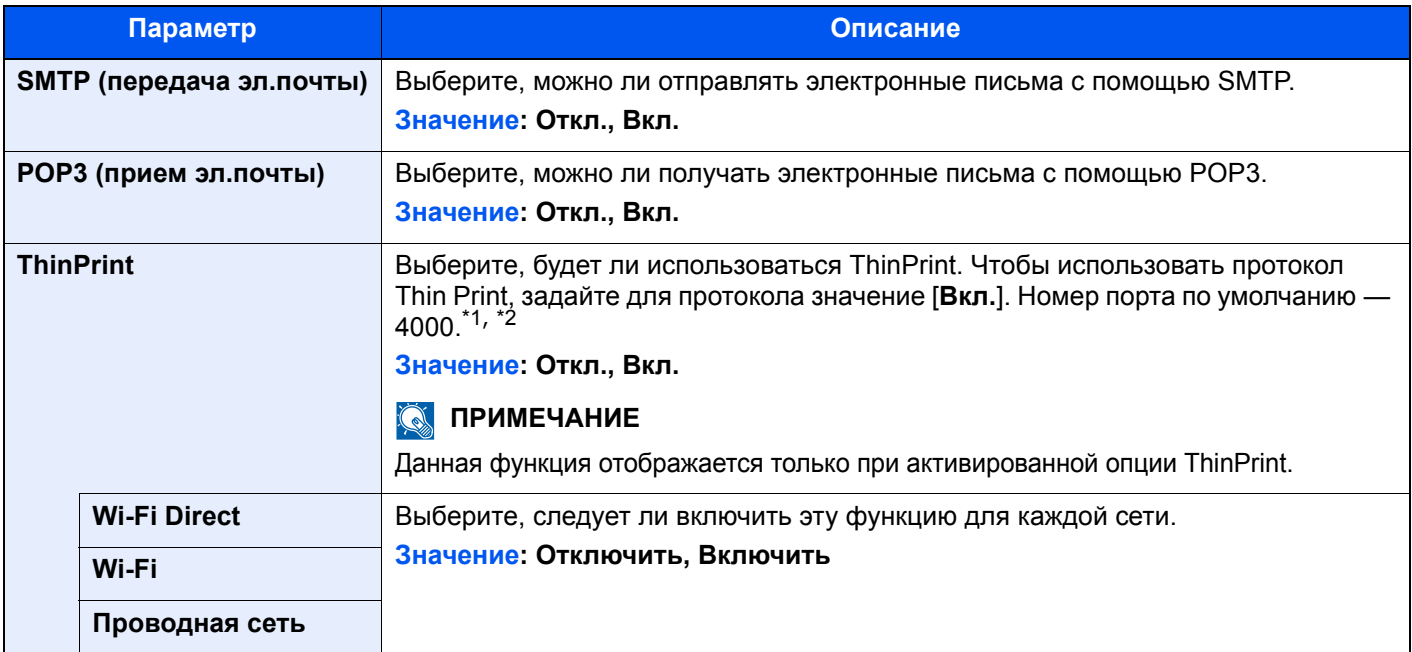

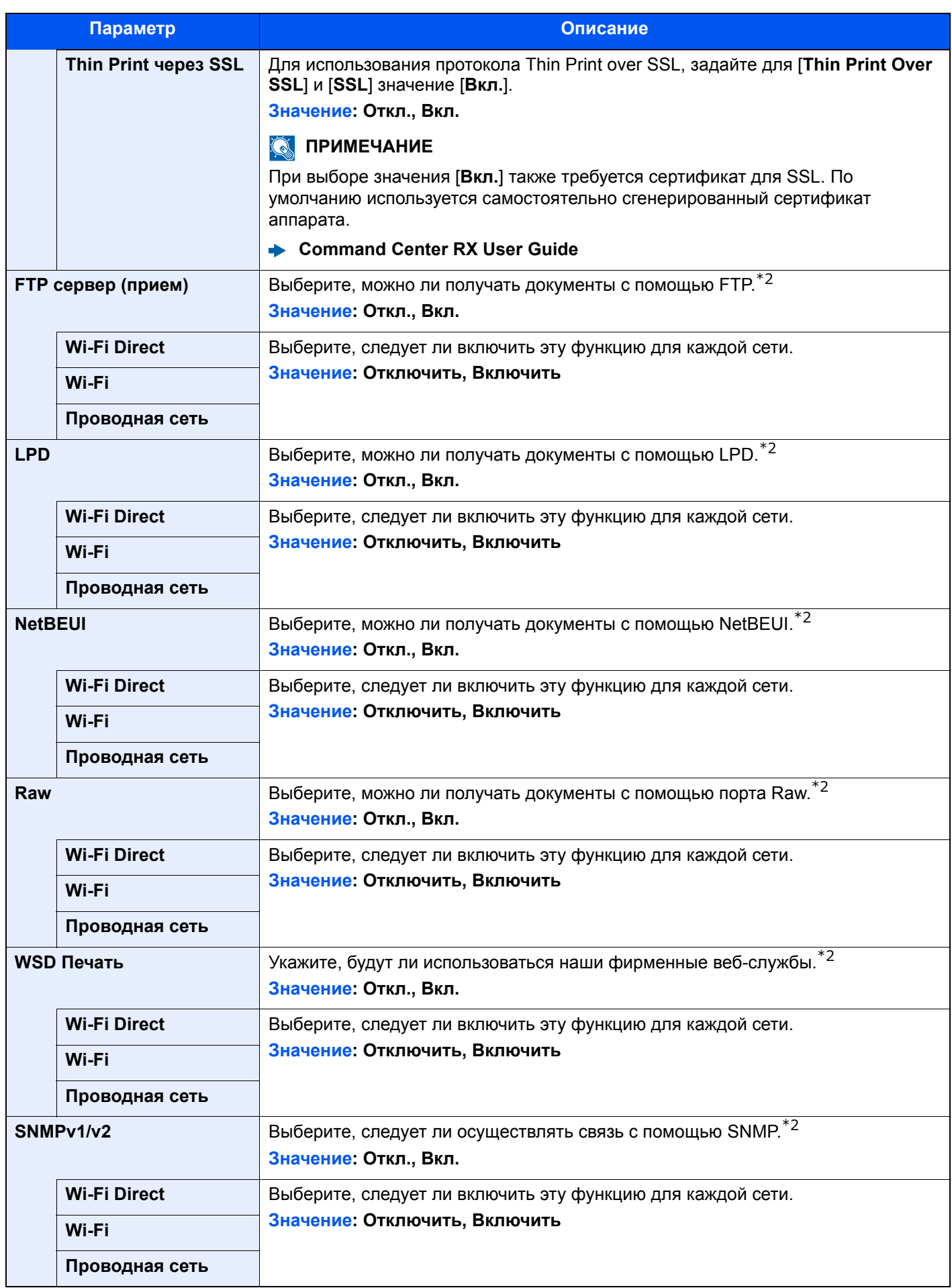

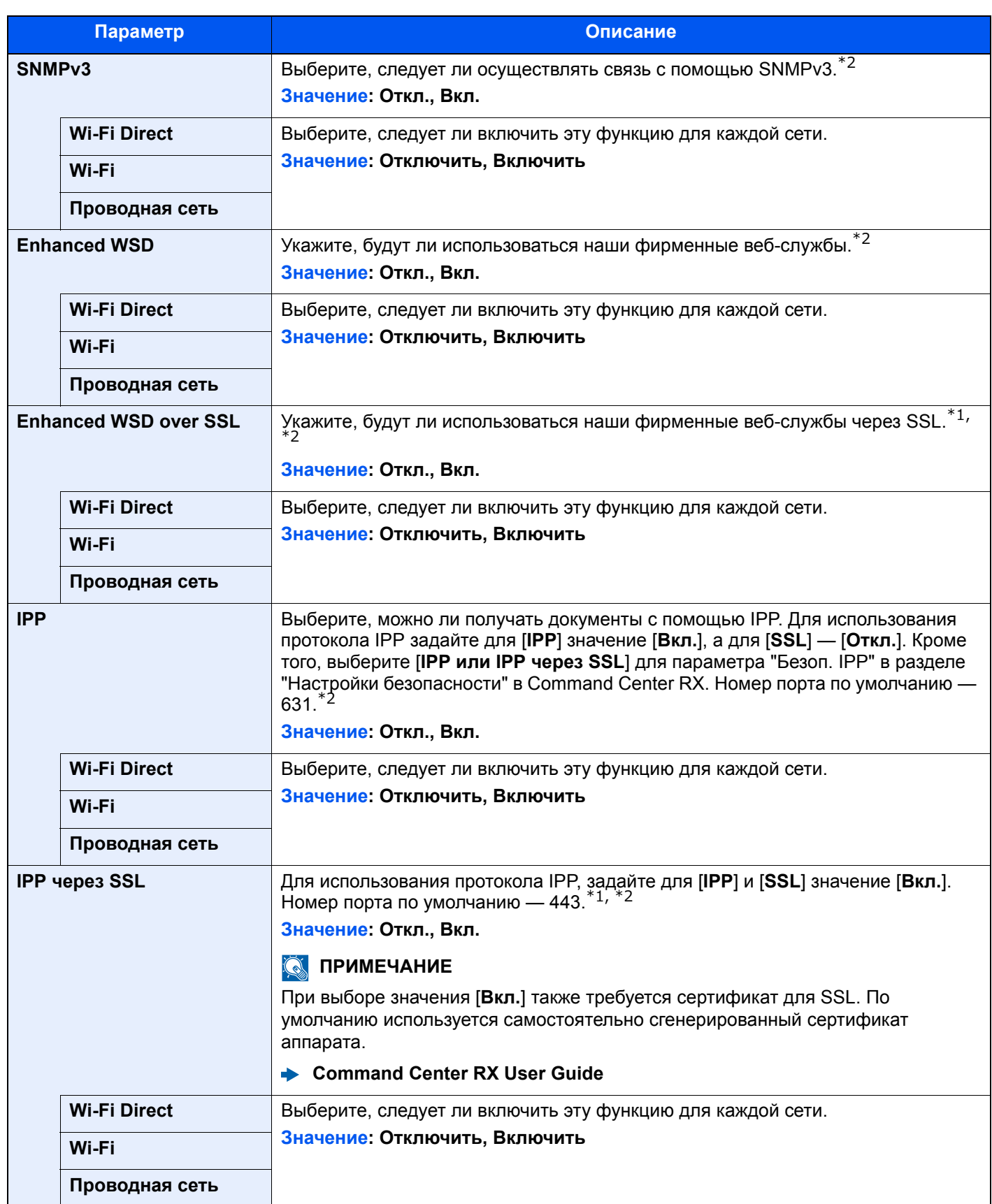

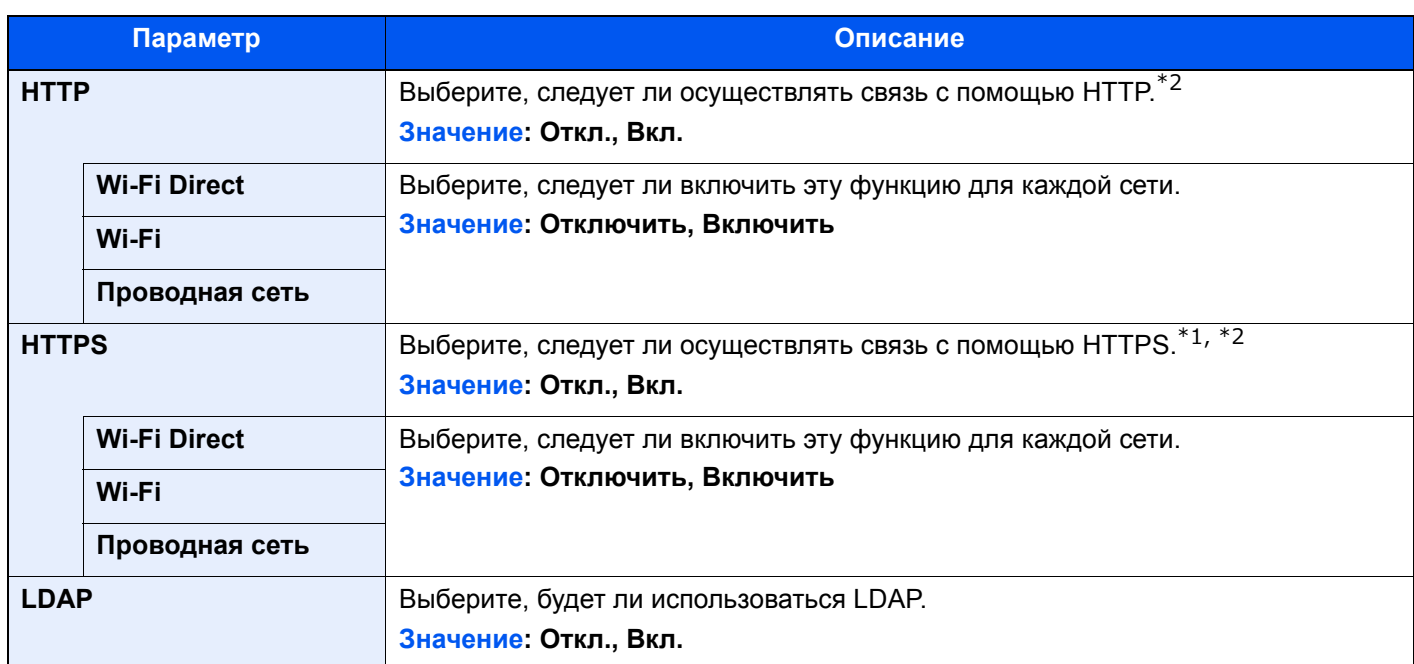

<span id="page-269-1"></span>\*1 Задайте для "SSL" значение [**Вкл.**] в настройках безопасности. Настройки [безопасности](#page-269-2) (стр. 8-44)

<span id="page-269-0"></span>\*2 Настройка будет изменена после перезапуска устройства или сети.

#### **ВАЖНО**

**После изменения настройки перезапустите сеть или выключите, а затем повторно включите аппарат.**

#### <span id="page-269-2"></span>**Настройки безопасности**

Клавиша [**Системное меню/Счетчик**] > [**Система/Сетевой**] > [**Сетевой**] > [**Настройки безопасности**]

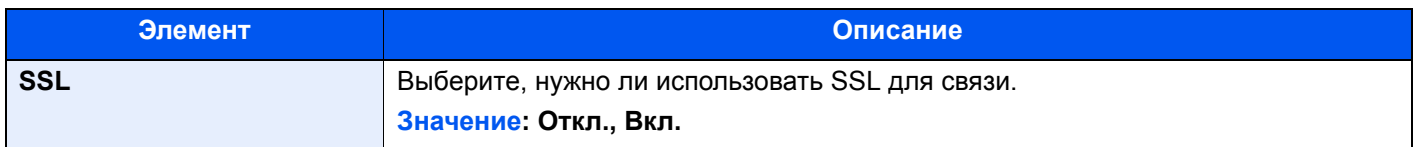

#### <span id="page-270-0"></span>**Прокси**

#### Клавиша [**Системное меню/Счетчик**] > [**Система/Сетевой**] > [**Сетевой**] > [**Прокси**]

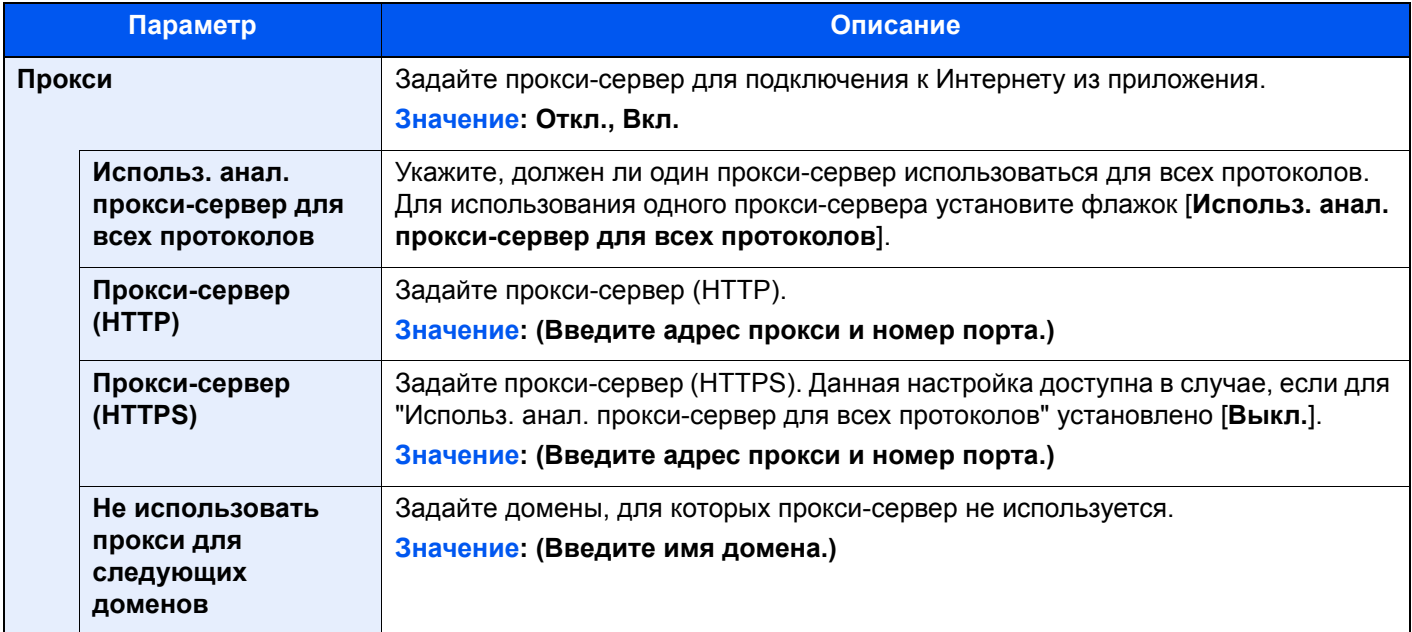

#### **Пинг**

Клавиша [**Системное меню/Счетчик**] > [**Система/Сетевой**] > [**Сетевой**] > [**Пинг**]

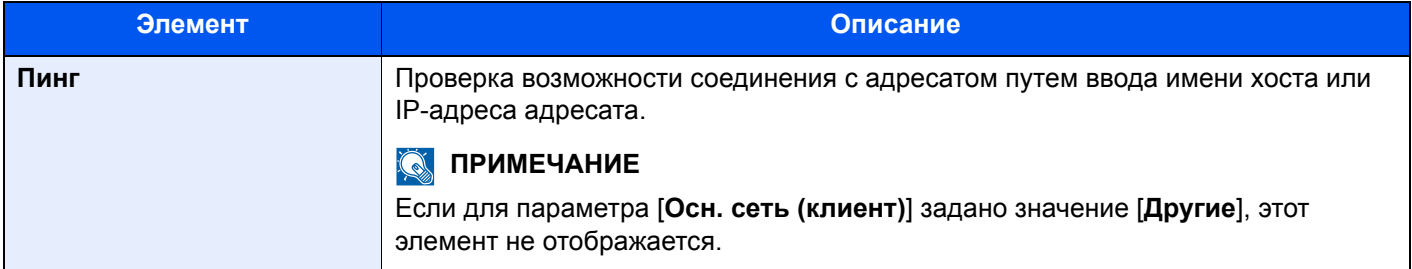

#### **Перезапуск сети**

```
Клавиша [Системное меню/Счетчик] > [Система/Сетевой] > [Сетевой] > [Перезапуск сети]
```
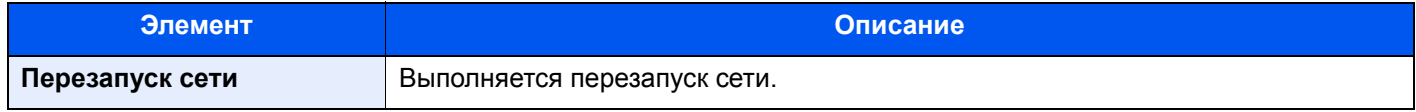

#### **Опциональная сеть**

Клавиша [**Системное меню/Счетчик**] > [**Система/Сетевой**] > [**Опциональная сеть**]

#### **Основн.**

Настройка параметров для дополнительного комплекта сетевого интерфейса.

#### **<u><b>ПРИМЕЧАНИЕ**</u>

Данное меню отображается, если установлен дополнительный Комплект сетевого интерфейса или Комплект беспроводного сетевого интерфейса.

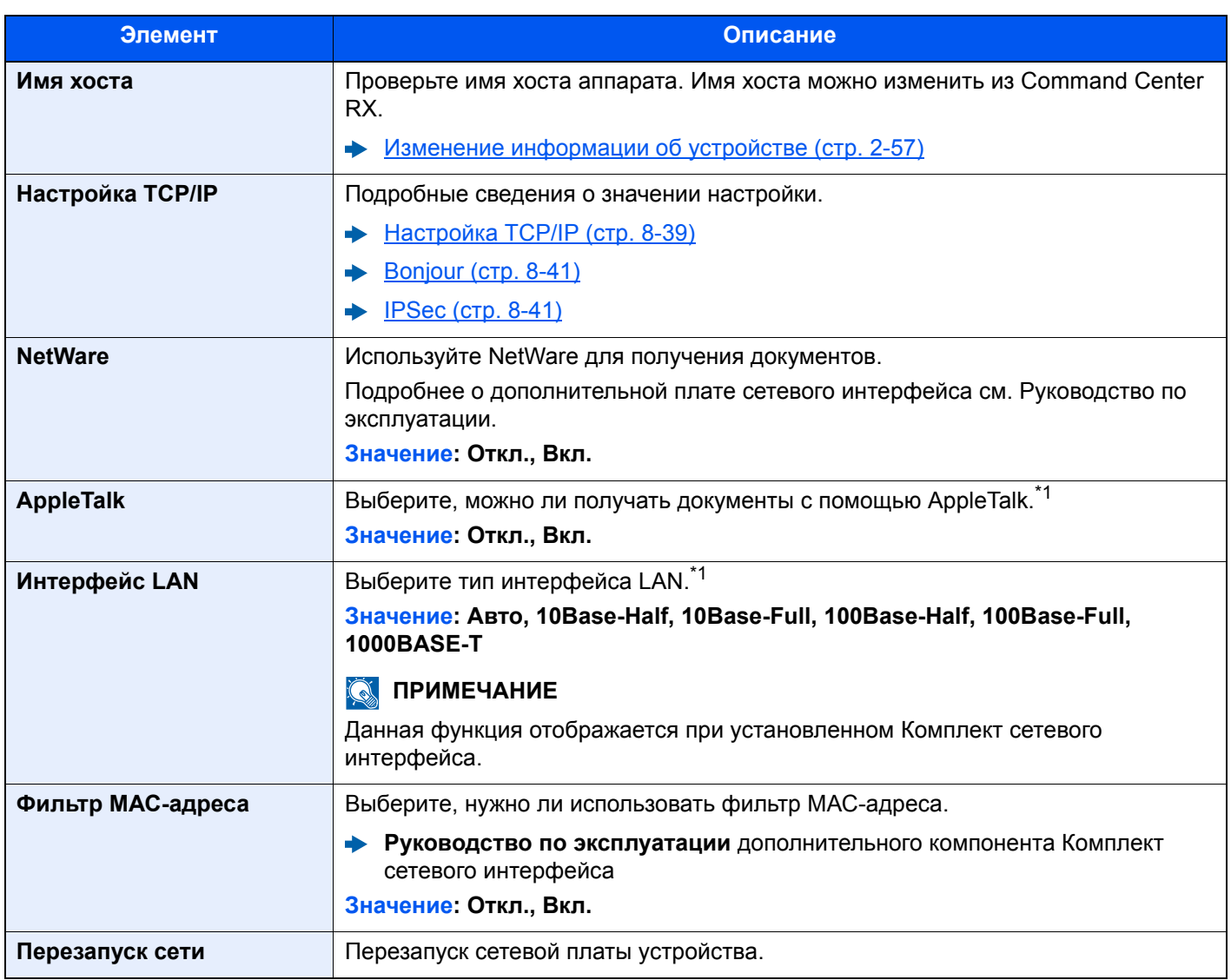

<span id="page-271-0"></span>\*1 Изменения данной настройки вступят в силу после перезапуска устройства или сети.

#### **Беспровод. сеть**

Настройка параметров для дополнительного компонента Комплект беспроводного сетевого интерфейса.

#### **<u><b>ПРИМЕЧАНИЕ**</u>

Данная функция отображается, если установлен Комплект беспроводного сетевого интерфейса (IB-51).

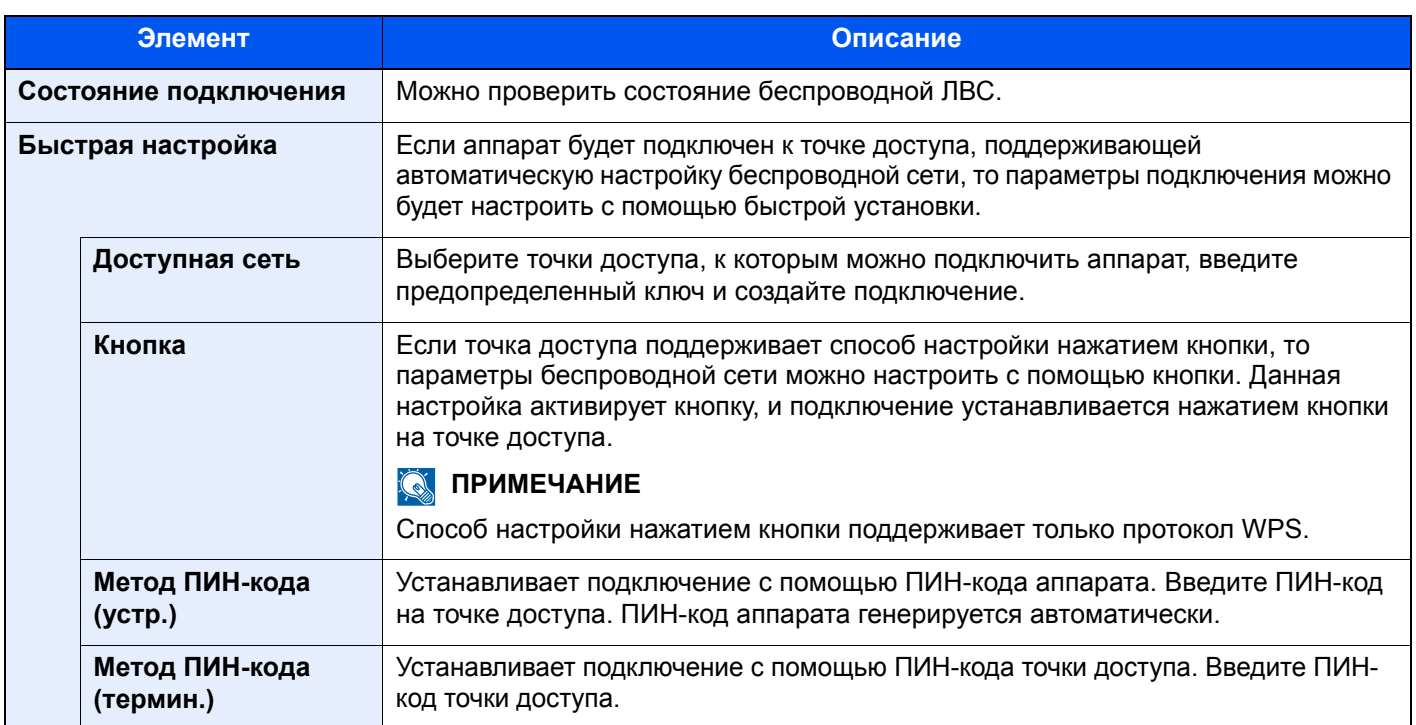

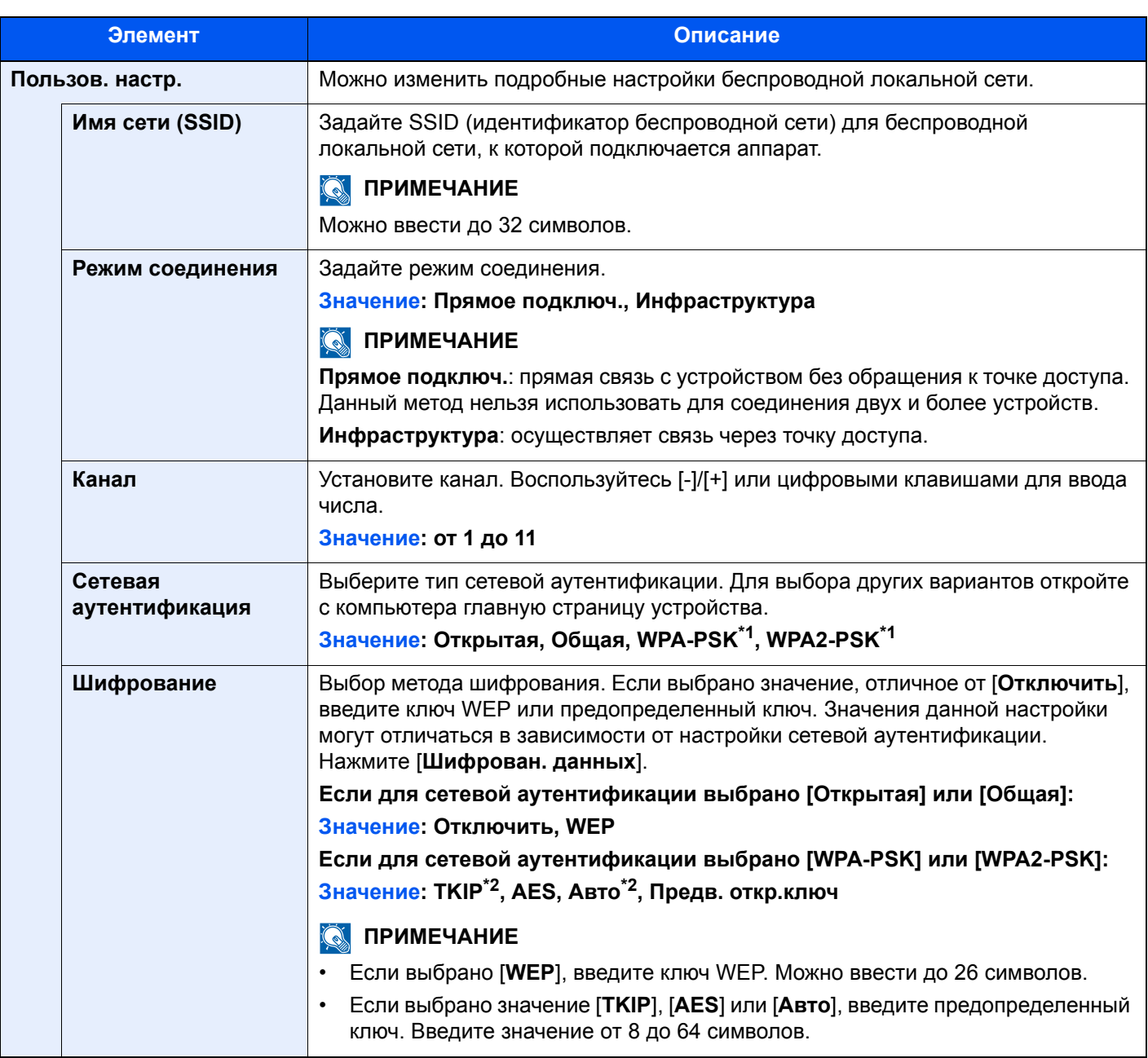

<span id="page-273-0"></span>\*1 Не отображается, если для параметра "Режим соединения" выбрано [**Прямое подключ.**].<br>\*2 Не отображается, если в "Сетевой аутентификации" выбрано [WPA2-PSK].

<span id="page-273-1"></span>

#### **Осн. сеть (клиент)**

#### Клавиша [**Системное меню/Счетчик**] > [**Система/Сетевой**] > [**Осн. сеть (клиент)**]

#### **<u>С</u> ПРИМЕЧАНИЕ**

Данная функция отображается, если установлен дополнительный Комплект сетевого интерфейса (IB-50) или Комплект беспроводного сетевого интерфейса (IB-51 или IB-35).

Комплект Wireless Network Interface Kit (IB-35) является опцией для некоторых моделей. Обратитесь к своему дилеру, нашему торговому представителю или представителю сервисной службы, чтобы получить более подробную информацию.

#### IB-35 "Комплект [беспроводного](#page-426-0) сетевого интерфейса" (стр. 11-6)

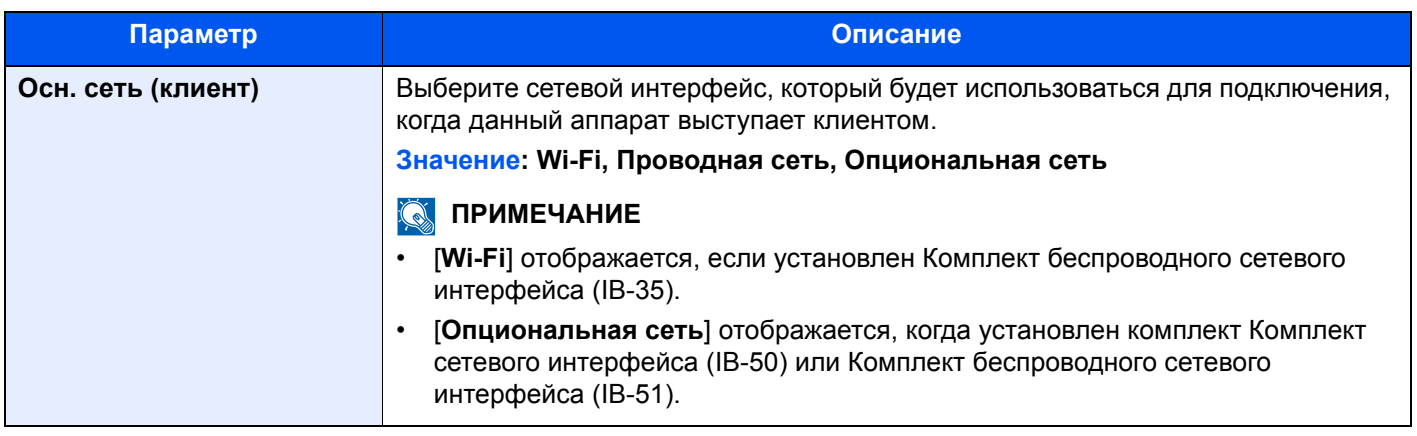

#### **Уровень защиты**

#### Клавиша [**Системное меню/Счетчик**] > [**Система/Сетевой**] > [**Уровень защиты**]

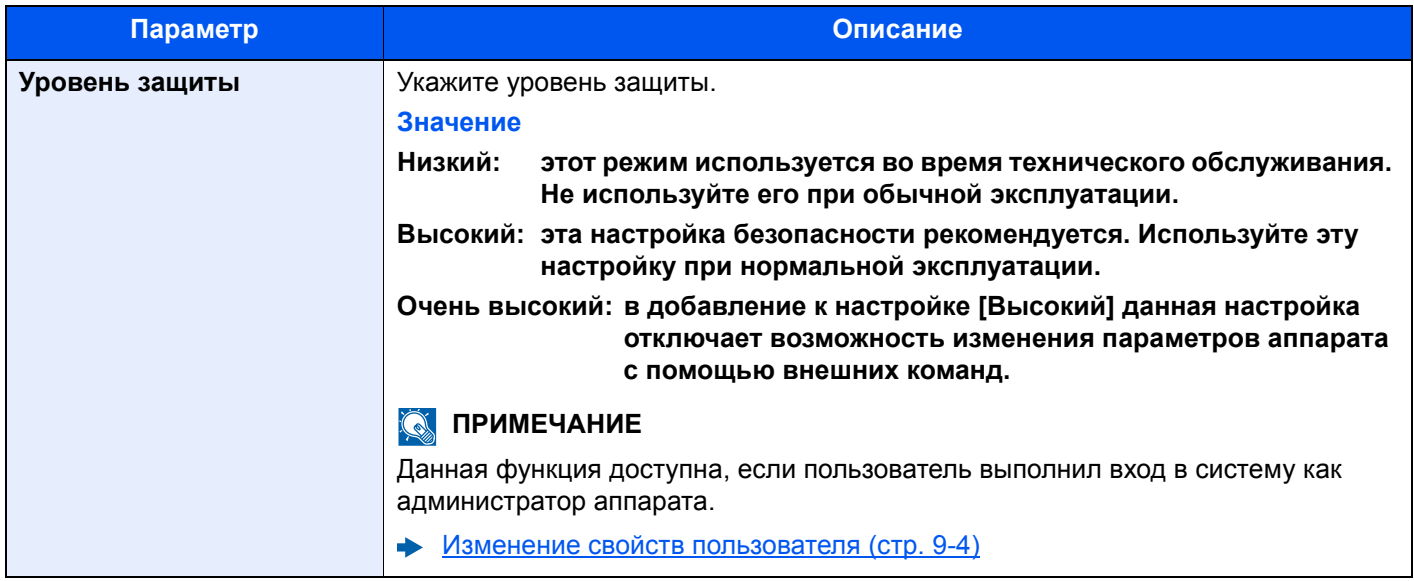

#### **Парам. блок. интерфейса**

#### Клавиша [**Системное меню/Счетчик**] > [**Система/Сетевой**] > [**Парам. блок. интерфейса**]

Позволяет защитить аппарат путем блокирования сопряжения с внешними устройствами, например с хостами USB или дополнительными интерфейсами.

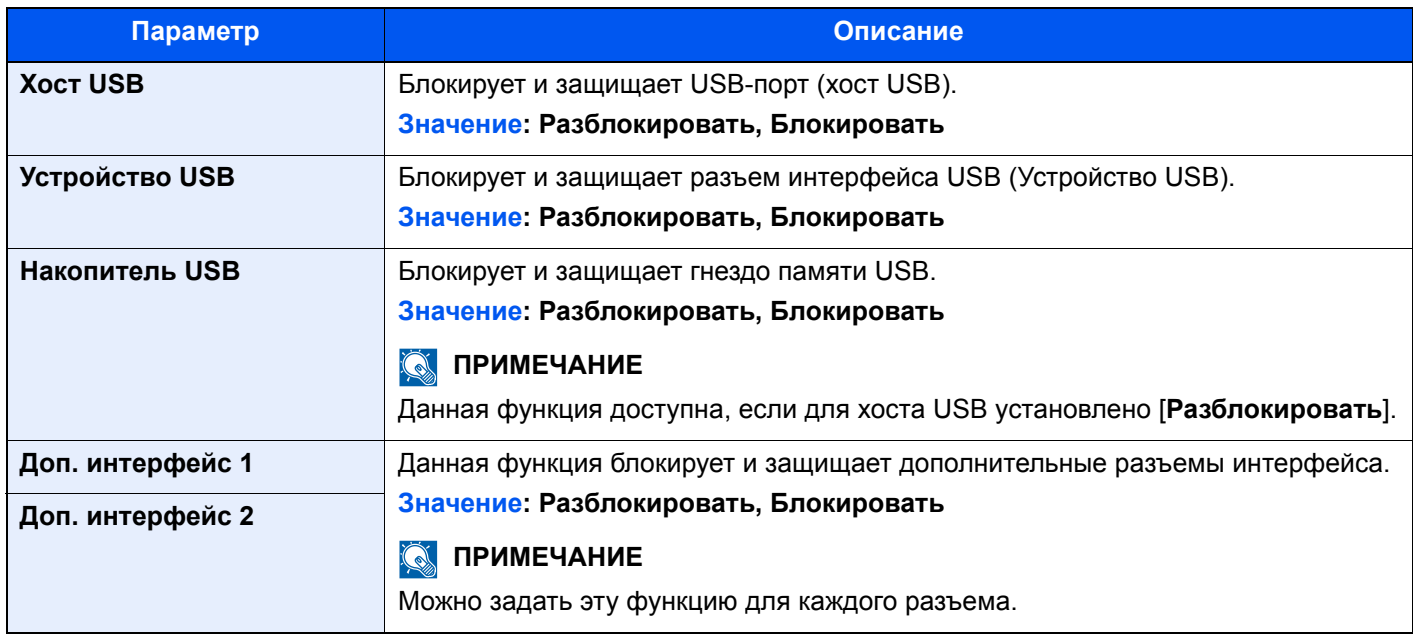

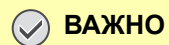

**После изменения настройки перезапустите сеть или выключите, а затем повторно включите аппарат.**

#### Защита данных

#### Клавиша [Системное меню/Счетчик] > [Система/Сетевой] > [Защита данных]

Настройка параметров для данных, хранящихся на SSD, жестком диске и в памяти аппарата.

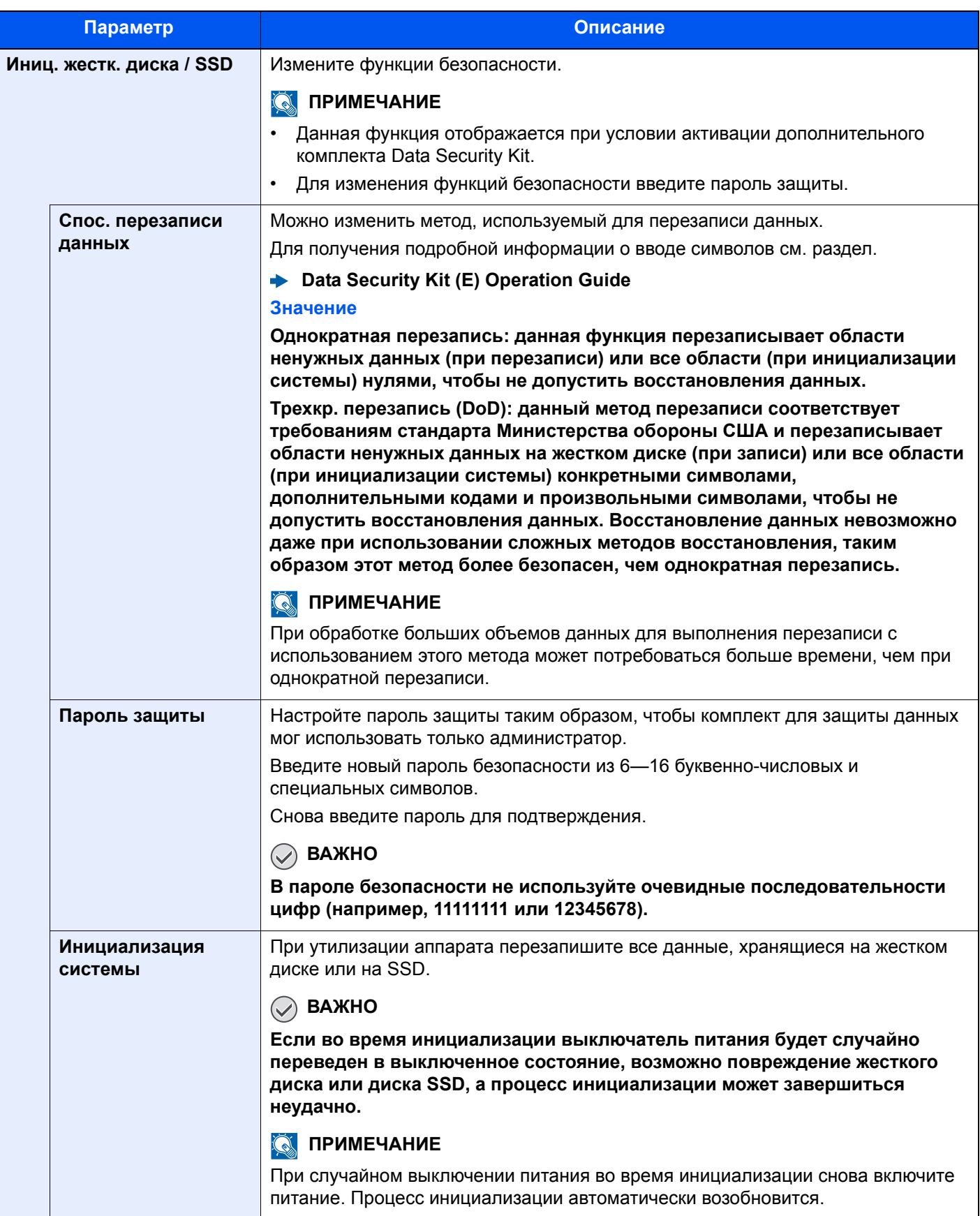

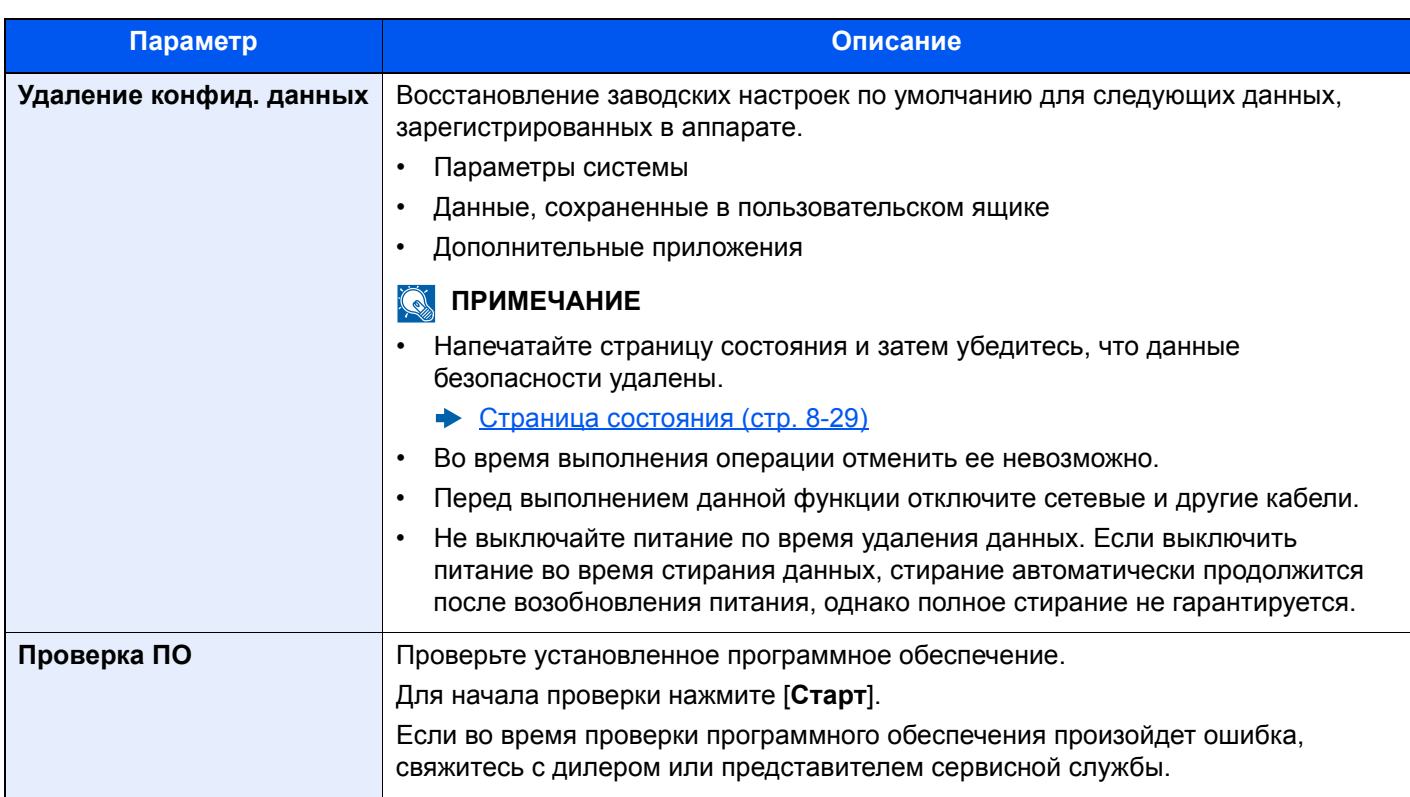

#### Стертая информация

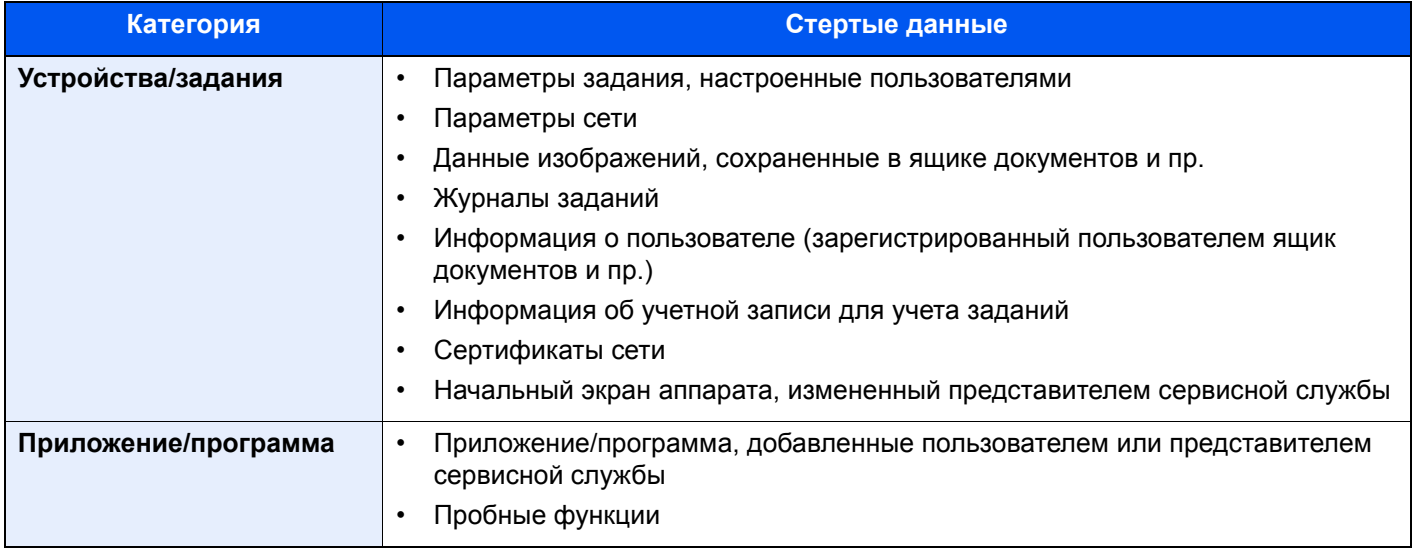

#### Дополнительная функция

#### Клавиша [Системное меню/Счетчик] > [Система/Сетевой] > [Дополнительная функция]

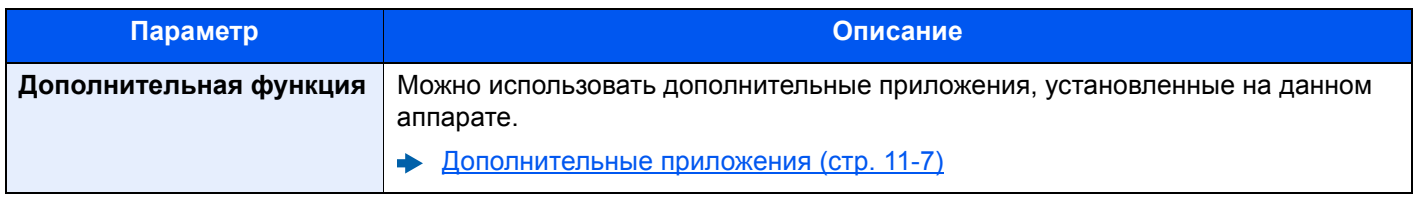

#### **Настройки Bluetooth**

#### Клавиша [**Системное меню/Счетчик**] > [**Система/Сетевой**] > [**Настройки Bluetooth**]

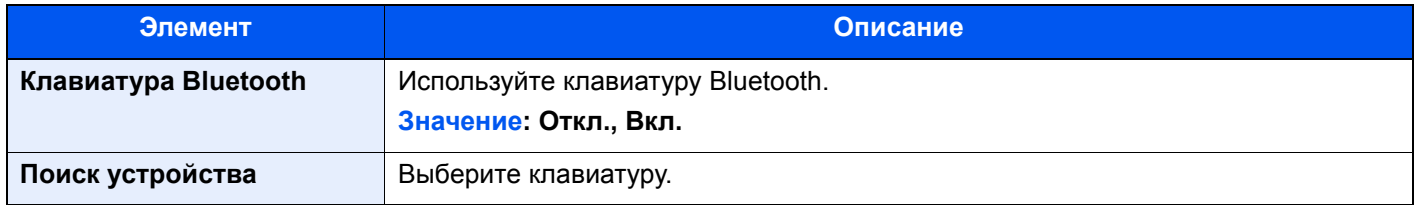

#### **Перезагрузите систему**

#### Клавиша [**Системное меню/Счетчик**] > [**Система/Сетевой**] > [**Перезагрузите систему**]

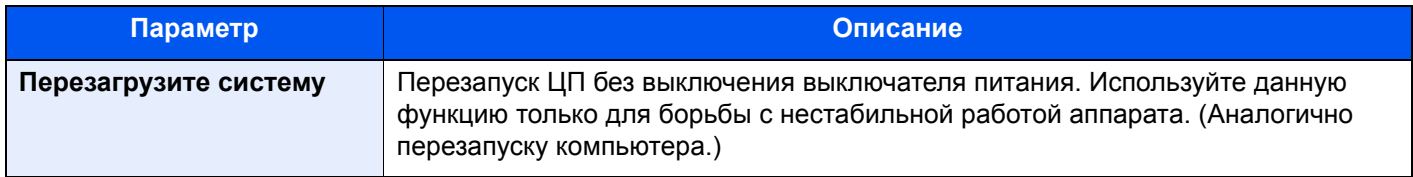

#### **NFC**

#### Клавиша [**Системное меню/Счетчик**] > [**Система/Сетевой**] > [**NFC**]

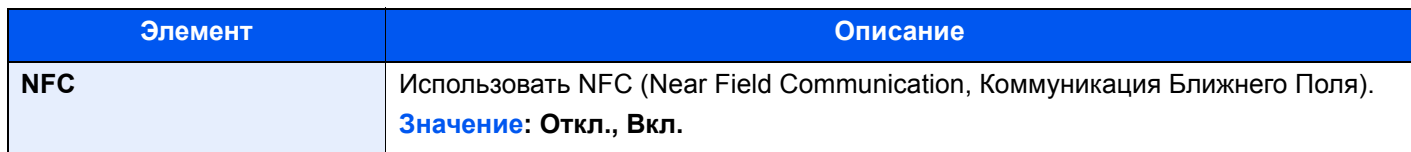

## Реквизиты пользователей/учет заданий

#### Клавиша [**Системное меню/Счетчик**] > [**Реквизиты пользователей/учет заданий**]

Настройте параметры, связанные с управлением аппаратом.

- Обзор управления входом [пользователей](#page-287-0) в систему (стр. 9-2)
- Общие [сведения](#page-306-0) об учете заданий (стр. 9-21)
- Неизвестный [идентификатор](#page-321-0) задания (стр. 9-36)

## Свойство пользователя

#### Клавиша [**Системное меню/Счетчик**] > [**Свойство пользователя**]

Позволяет просматривать информацию о вошедших в систему пользователях и частично редактировать эту информацию.

Включение управления реквизитами [пользователей](#page-288-0) (стр. 9-3)

## Счетчик даты/времени/Эконом. энергии

Клавиша [**Системное меню/Счетчик**] > [**Счетчик даты/времени/Эконом. энергии**]

Настройка параметров, связанных с датой и временем.

<span id="page-279-0"></span>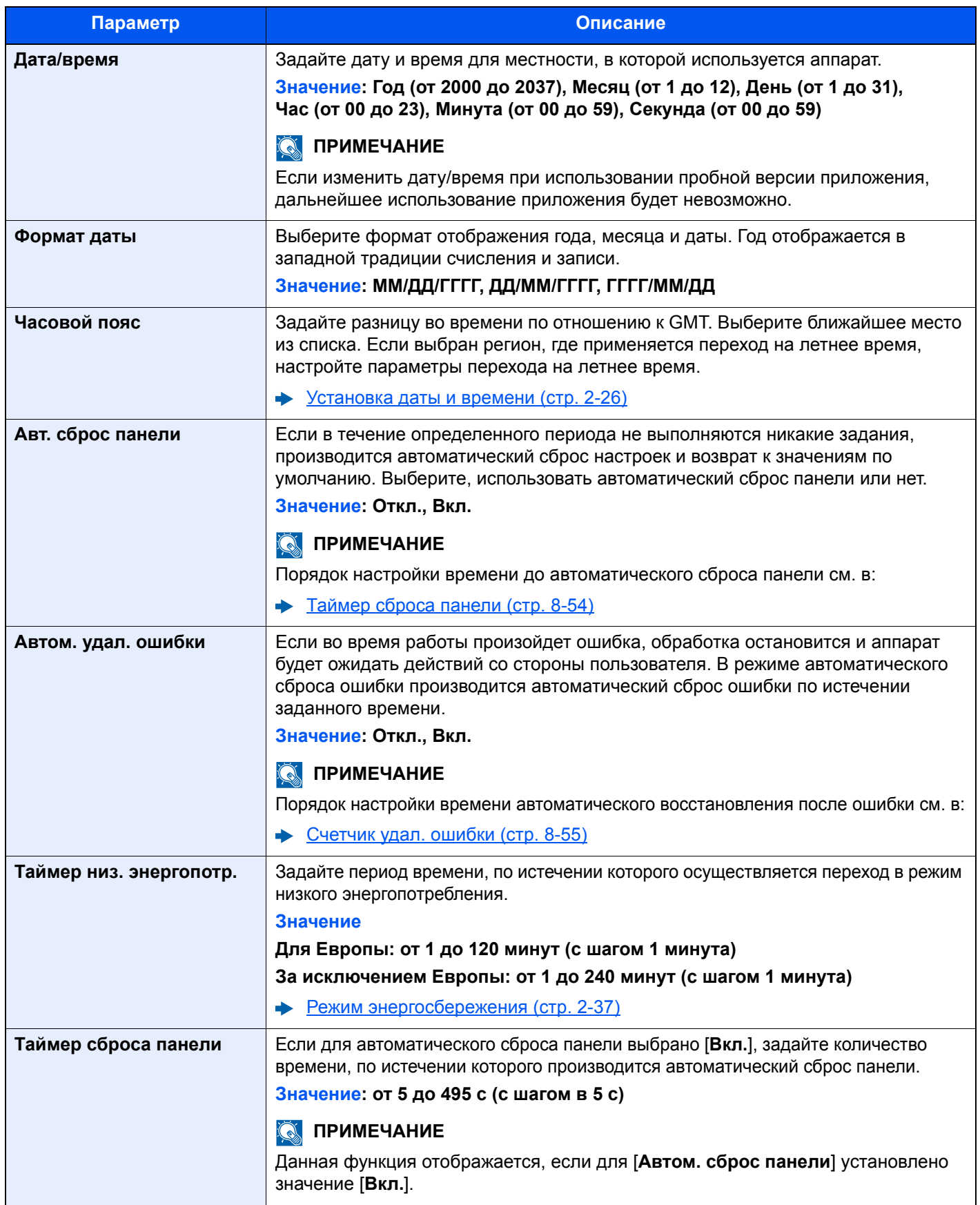

<span id="page-280-0"></span>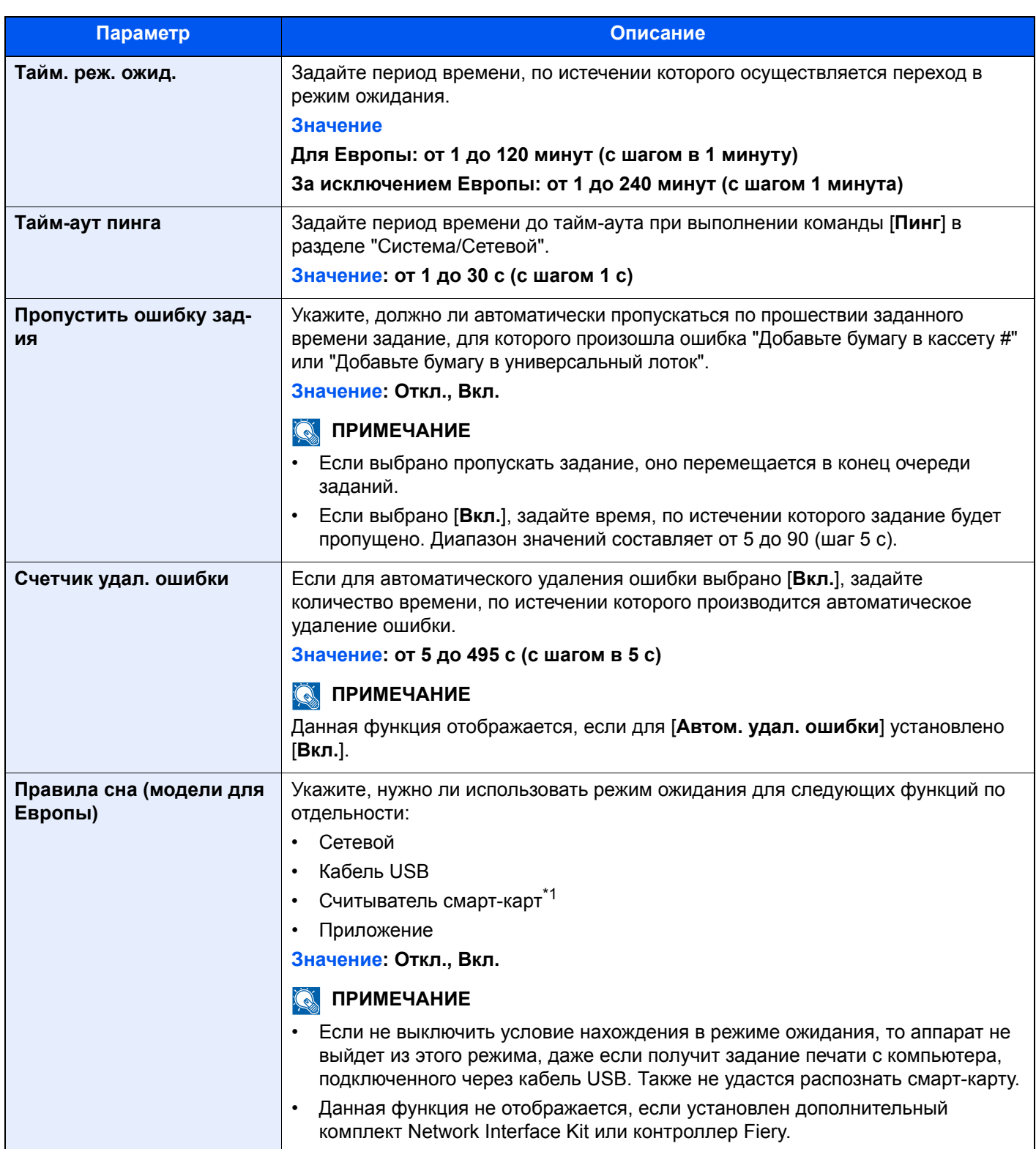

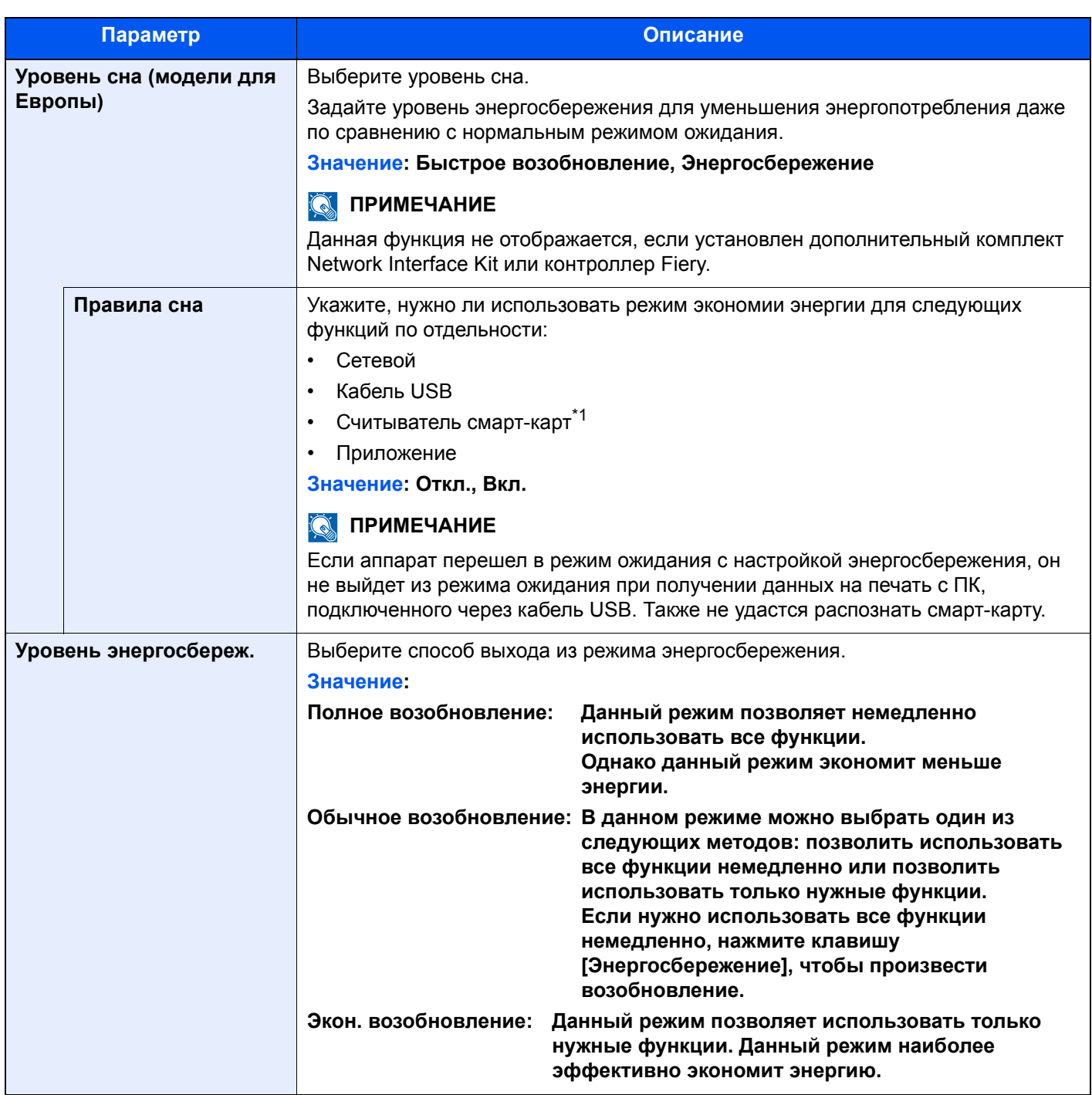

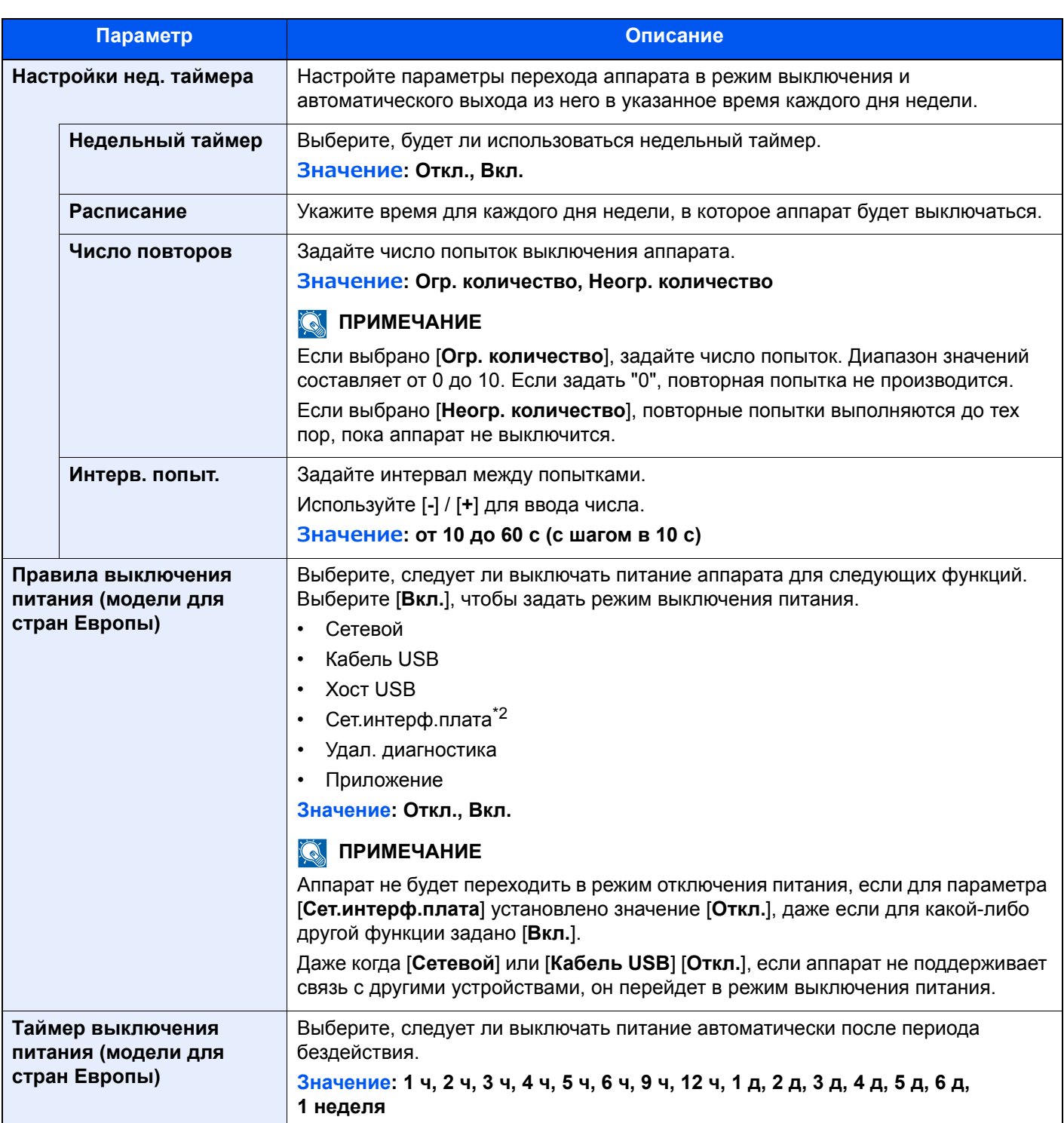

<span id="page-282-0"></span>\*1 Отображается, если активирован дополнительный комплект Card Authentication Kit.

\*2 Отображается, если установлен дополнительный Комплект сетевого интерфейса или Комплект беспроводного сетевого интерфейса.

## Настройка/обслуживание

#### Клавиша [**Системное меню/Счетчик**] > [**Настройка/обслуживание**]

Регулирование качества печати и проведение технического обслуживания аппарата.

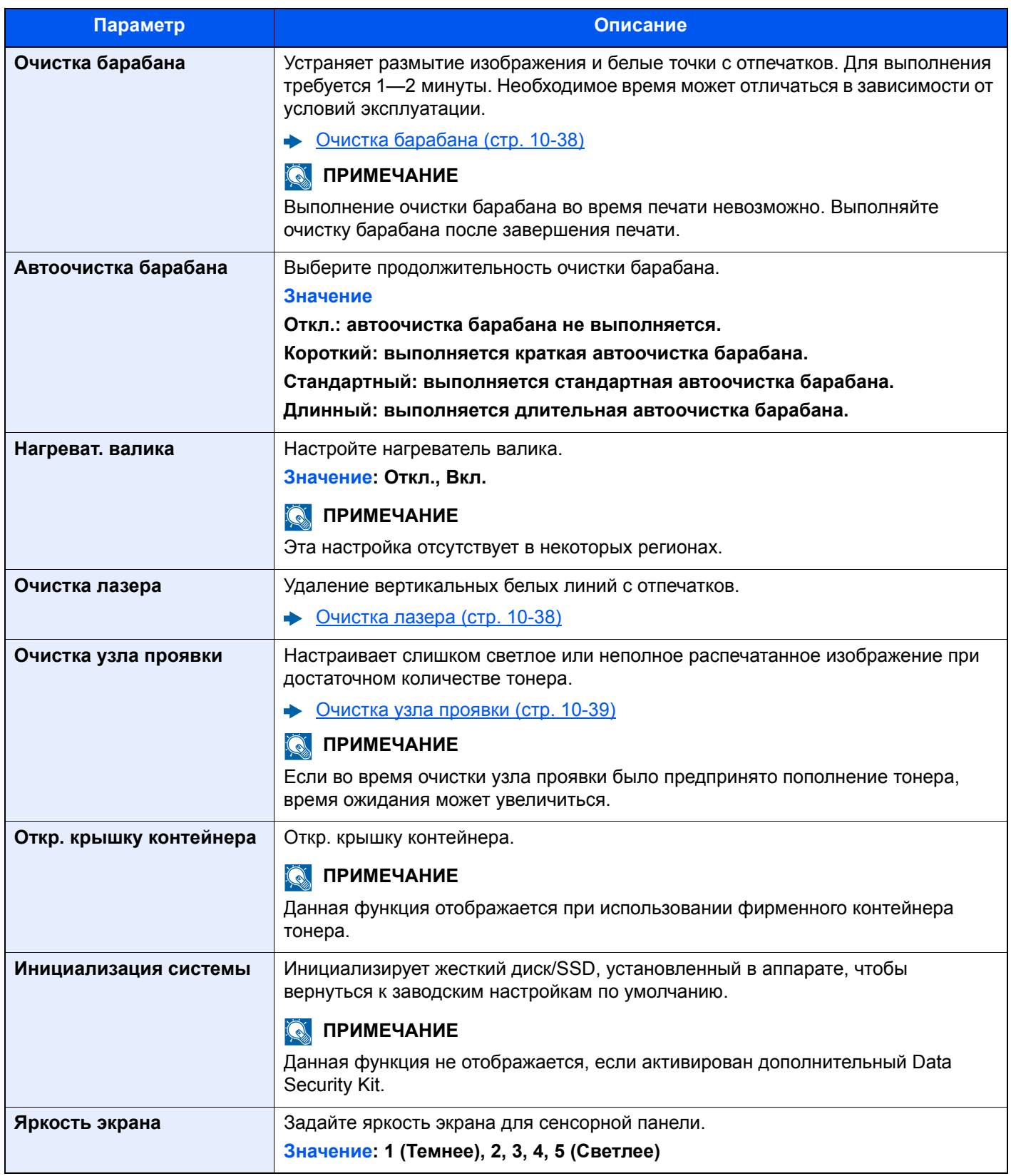

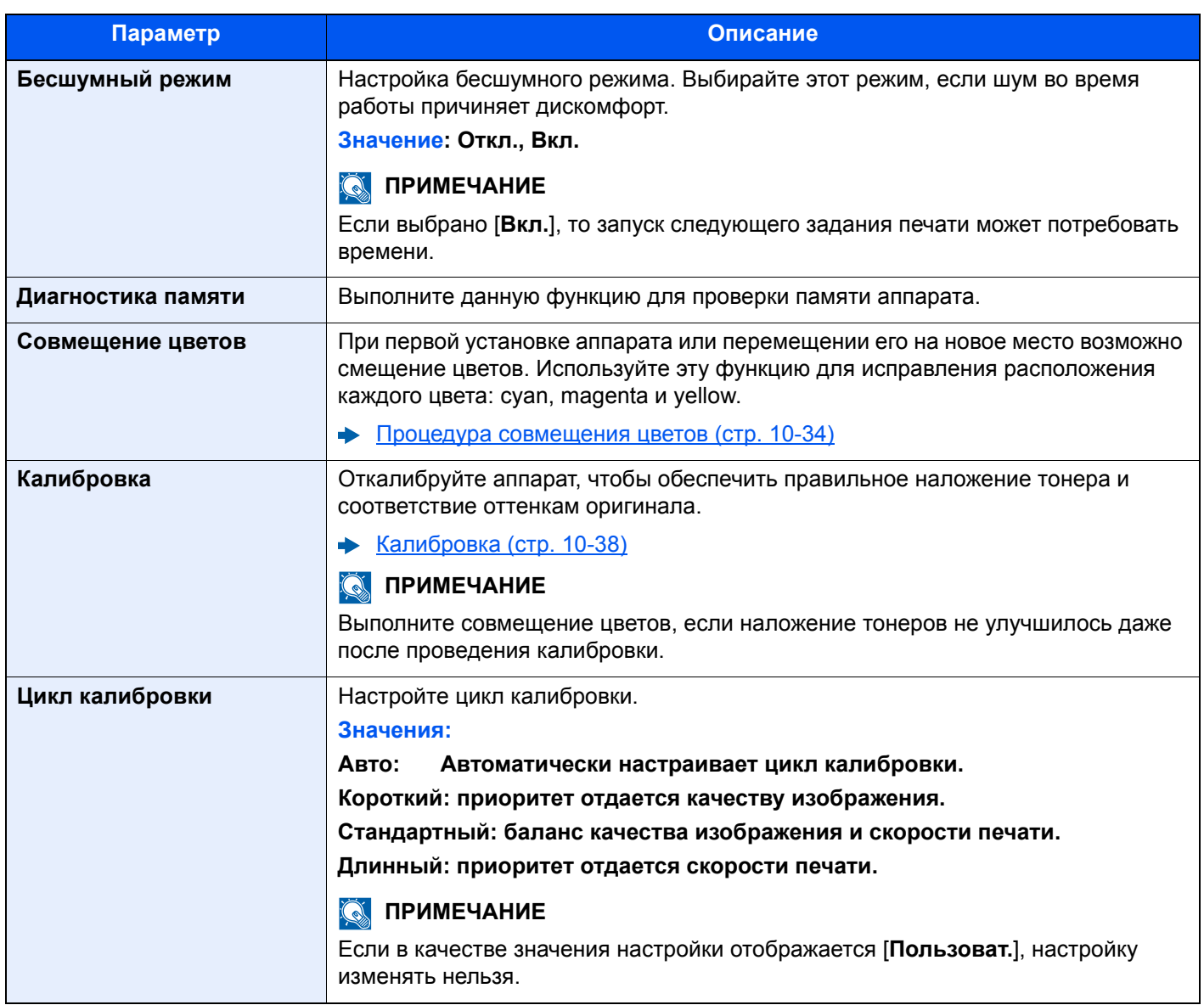

## Интернет

#### Клавиша [**Системное меню/Счетчик**] > [**Интернет**]

Настройка параметров, связанных с Интернетом.

<span id="page-285-0"></span>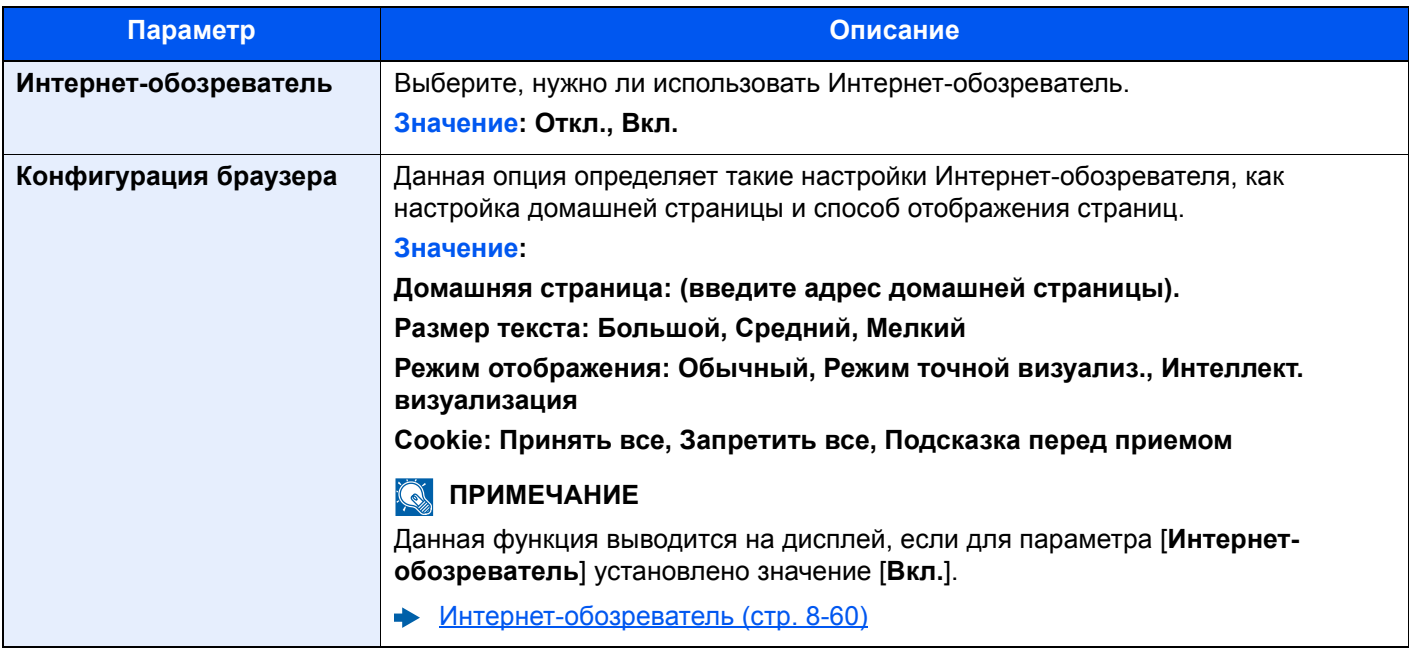

#### **<u> ПРИМЕЧАНИЕ</u>**

Чтобы ознакомиться с информацией об использовании прокси из интернет-обозревателя, см.:

 $\rightarrow$  [Прокси](#page-270-0) (стр. 8-45)

## Приложение

Клавиша [**Системное меню/Счетчик**] > [**Приложение**]

Настройка параметров для приложения.

[Приложение](#page-162-0) (стр. 5-10)

## 9

# Аутентификация и учет пользователей **(реквизиты** пользователей, учет заданий)

#### В этой главе рассматриваются следующие темы.

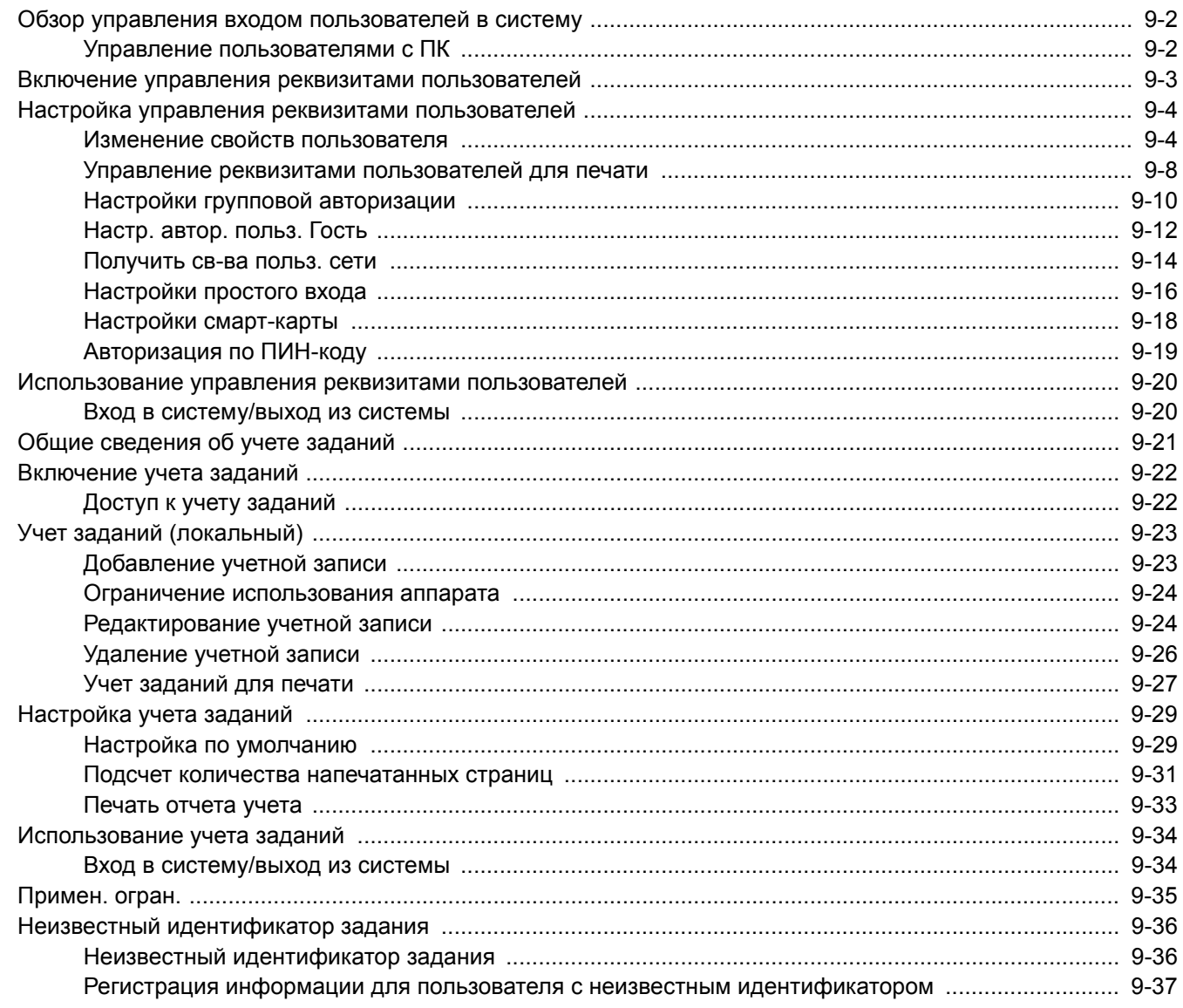

## <span id="page-287-1"></span><span id="page-287-0"></span>Обзор управления входом пользователей в систему

Управление реквизитами пользователей определяет права пользователя на данном аппарате. Для проверки подлинности пользователя при входе введите правильное имя пользователя при входе и пароль.

**1** Включите управление входом пользователей в систему (стр[. 9-3\)](#page-288-1)

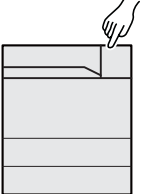

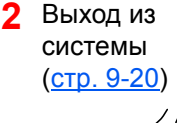

**3** Введите имя пользователя и пароль для входа в систему и выполните задание (стр[. 9-20](#page-305-0))

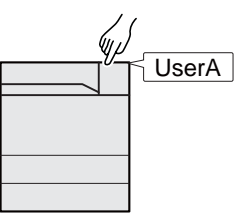

Имеется три уровня доступа: "Пользователь", "Администратор" и "Администратор аппарата". Уровни безопасности может изменять исключительно "Администратор аппарата".

Процесс аутентификации, предусмотренный для данного аппарата, задействует сетевой сервер аутентификации. Регистрация пользователей выполняется на сервере.

## <span id="page-287-2"></span>Управление пользователями с ПК

Помимо указанных выше настроек, для управления пользователями с ПК необходимо выполнить следующие действия.

#### **Управление пользователями при печати с ПК**

Для управления пользователями, выполняющими печать на аппарате с ПК, необходимы настройки драйвера принтера.

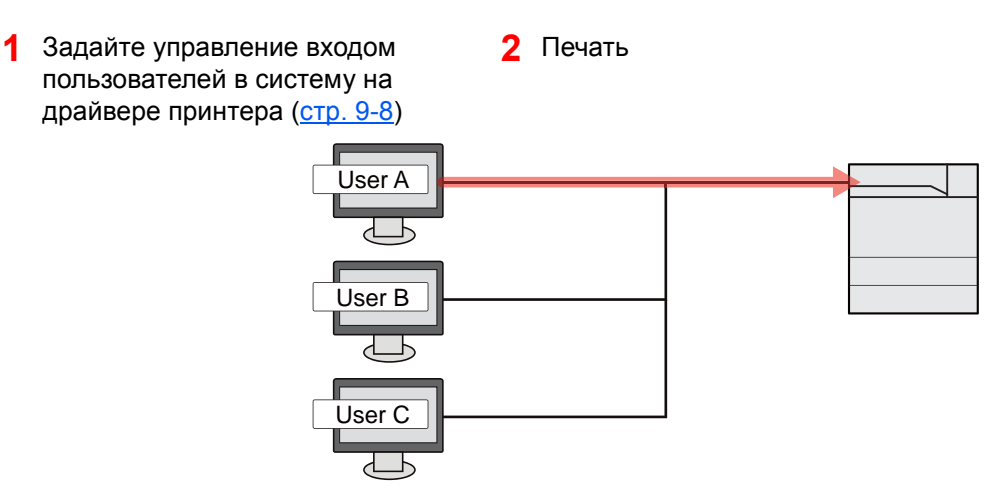
## <span id="page-288-0"></span>Включение управления реквизитами пользователей

С ее помощью можно включить или выключить управление реквизитами пользователей и задать сетевой сервер аутентификации.

### Откройте экран.

1 Клавиша [**Системное меню/Счетчик**] > [**Реквизиты пользователей/учет заданий**]

### **<u><b>ПРИМЕЧАНИЕ**</u>

Если во время работы появляется экран ввода имени пользователя для входа, следует ввести имя пользователя и пароль для входа, а затем нажать [**Вход**]. Для этого необходимо войти в систему с правами администратора.

Заводские настройки по умолчанию для имени пользователя и пароля при входе приведены ниже.

**Имя пользов. при входе: 6000 Пароль при входе: 6000**

2 "Реквиз. польз. при входе" [**Далее**] > "Реквизиты польз." [**Изменить**]

### 2 Настройте параметры.

1 Выберите [**Сетевая аутентификация**].

Для отключения управления реквизитами пользователей нажмите [**Выкл.**].

Если выбрана [**Аутентификация сети**], введите имя хоста (не более 64 символов) и имя домена (не более 256 символов) для сервера аутентификации. В качестве типа сервера выберите [**NTLM**], [**Kerberos**] или [**Ext.**].

Если выбран тип сервера [**Ext.**], введите номер порта.

#### **<u>В</u>** ПРИМЕЧАНИЕ

Если выбрать [**Доб./правка**] в разделе "Домен", отобразится список регистрации доменов. На экране списка регистрации доменов нажмите [**Доб./правка**] и введите имя домена. Можно зарегистрировать до 10 имен доменов.

2 Нажмите [**OK**].

При нажатии [**OK**] появляется сообщение "Добавить новую функцию к главному экрану?".

Для добавления новой функции нажмите [**Да**]. Откроется экран выбора функций, отображаемых на главном экране.

Функции, доступные для [отображения](#page-57-0) на рабочем столе (стр. 2-15)

### **ПРИМЕЧАНИЕ**

Если имя пользователя при входе и пароль отклонены, проверьте следующие настройки.

- Параметры сетевой аутентификации на аппарате.
- Свойство пользователя на сервере аутентификации.
- Настройка даты и времени на аппарате и на сервере аутентификации.

Если не удается войти в систему из-за настроек аппарата, войдите в систему как любой из зарегистрированных администраторов из списка локальных пользователей и исправьте настройки.

# Настройка управления реквизитами пользователей

Изменение пользователей, настройка параметров управления реквизитами пользователей.

## <span id="page-289-0"></span>Изменение свойств пользователя

Кроме того, можно просматривать и изменять информацию о пользователях, сохраненную на аппарате.

### **<u><b>ПРИМЕЧАНИЕ**</u>

- В стандартном варианте уже сохранен каждый пользователь по умолчанию с правами администратора аппарата и с правами администратора. Свойства каждого из пользователей:
	- **Администратор аппарата**
		- Имя пользователя: DeviceAdmin
		- **Имя пользов. при входе: 6000**
		- **Пароль при входе: 6000**

Уровень доступа: Администратор аппарата

### **Администратор**

Имя пользователя: Admin

Имя пользователя при входа: Admin

Пароль для входа: Admin

Уровень доступа: Администратор

- \* Прописные и строчные буквы различаются (с учетом регистра).
- Рекомендуется периодически изменять имя пользователя, имя пользователя при входе и пароль при входе. Это способствует повышению безопасности.
- Чтобы изменить информацию пользователя для администратора аппарата, необходимо войти в систему с правами администратора аппарата. Если войти как обычный пользователь, можно только просматривать информацию пользователя.

### **Для пользователя, выполнившего вход с правами администратора**

Свойства пользователя могут быть изменены.

### Откройте экран.

1 Клавиша [**Системное меню/Счетчик**] > [**Реквизиты пользователей/учет заданий**]

### **<u>©</u> ПРИМЕЧАНИЕ**

Если во время работы появляется экран ввода имени пользователя для входа, следует ввести имя пользователя и пароль для входа, а затем нажать [**Вход**]. Для этого необходимо войти в систему с правами администратора.

Заводские настройки по умолчанию для имени пользователя и пароля при входе приведены ниже.

**Имя пользов. при входе: 6000 Пароль при входе: 6000**

- 2 "Реквиз. польз. при входе" [**Далее**] > "Список лок. польз." [**Изменить**]
- 3 Выберите пользователя, свойства которого нужно изменить > [**Сведения**]

2 Изменение свойств пользователя.

1 Введите информацию о пользователе > [**OK**]

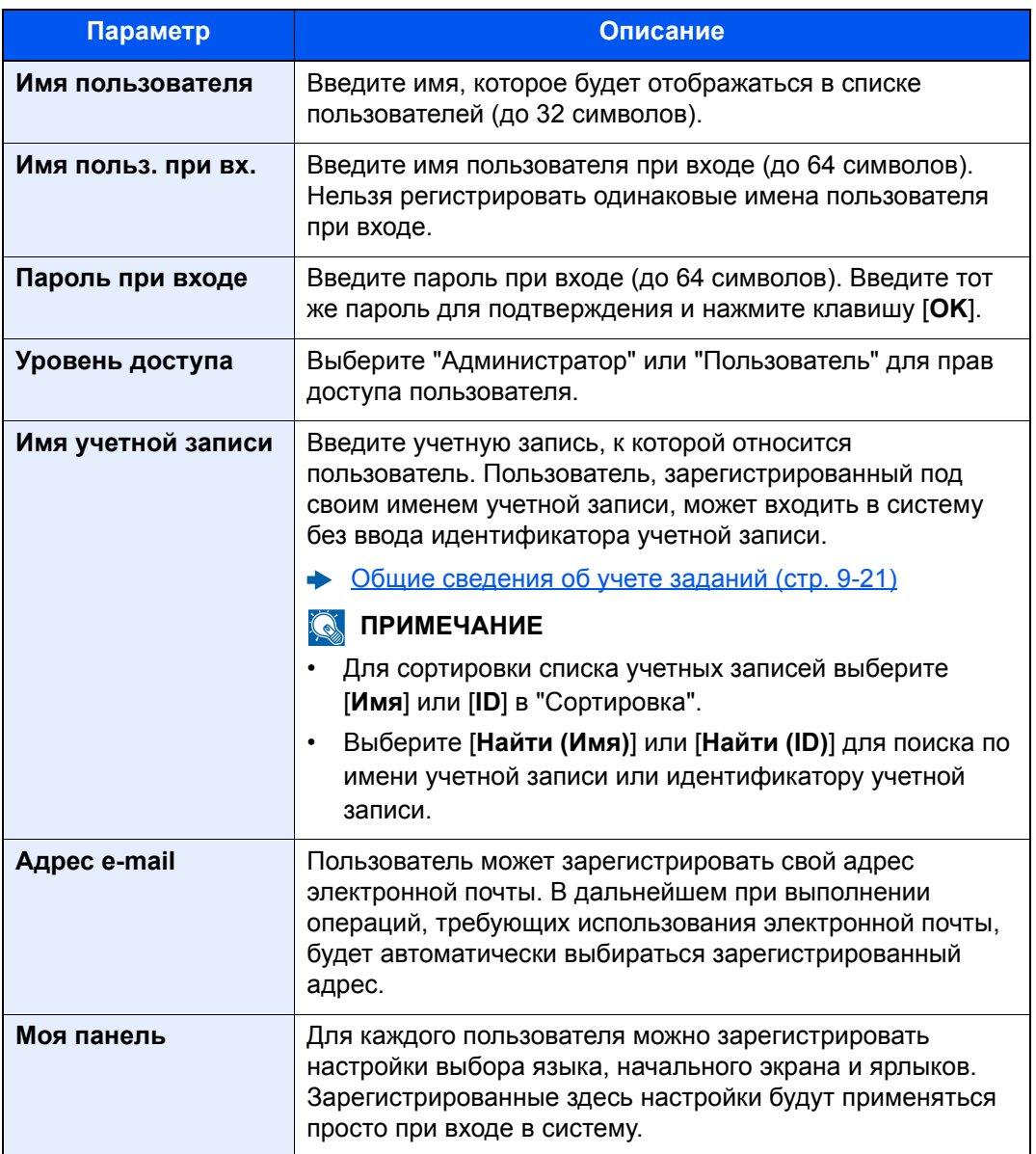

### 2 [**Сохранить**] > [**Да**]

Информация пользователя будет изменена.

### **Изменение информации пользователя, выполнившего вход в систему (Свойство пользователя)**

Данные пользователи могут частично изменять свои свойства пользователей, включая имя пользователя и пароль при входе, адрес электронной почты, "Простой вход" и "Моя панель".

Хотя параметры "Имя пользователя при входе", "Уровень доступа" или "Имя учетной записи" изменить нельзя, пользователи могут проверить их текущее состояние.

Откройте экран.

Клавиша [**Системное меню/Счетчик**] > [**Свойство пользователя**]

2 Изменение свойств пользователя.

1 Введите информацию о пользователе > [**OK**]

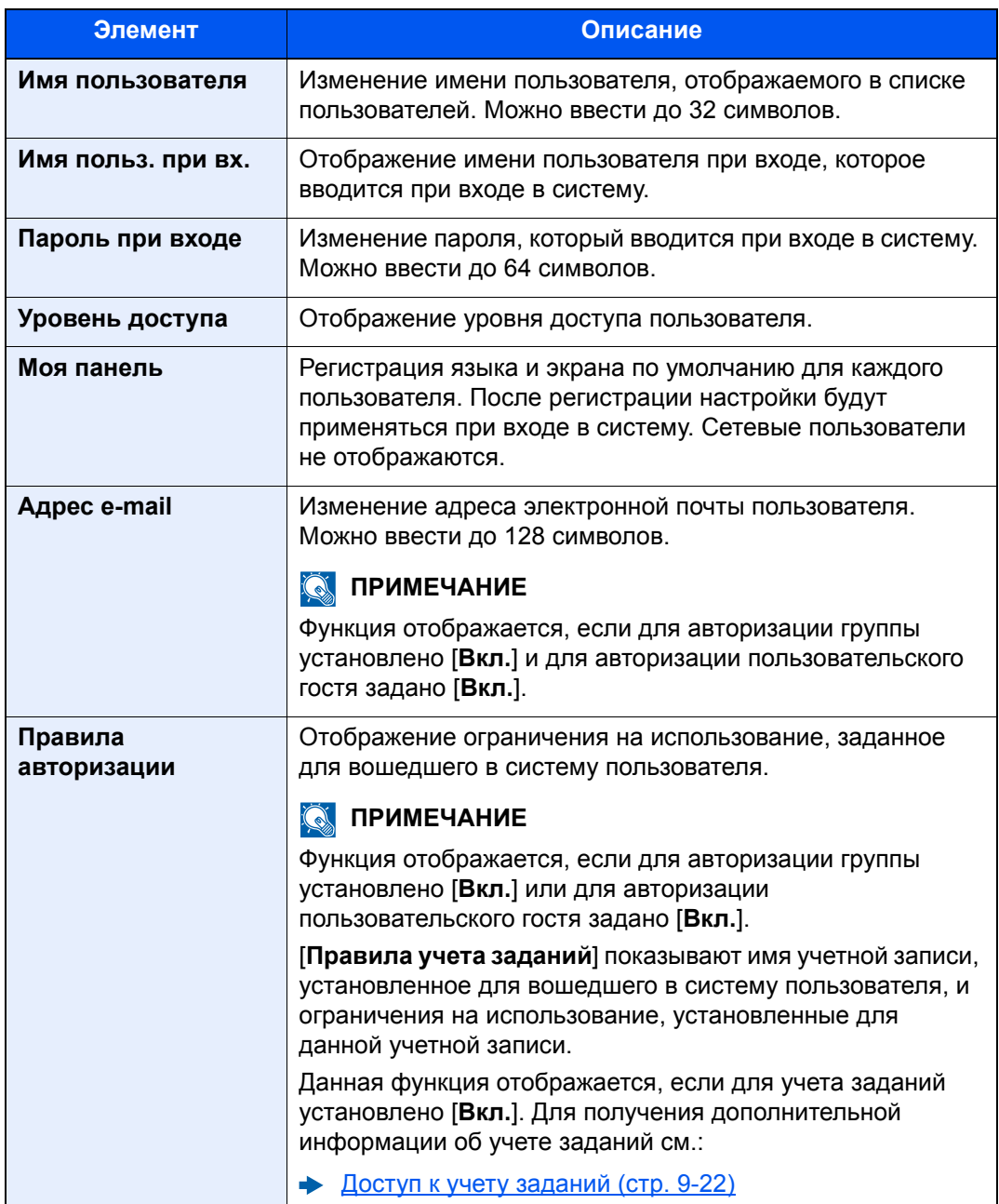

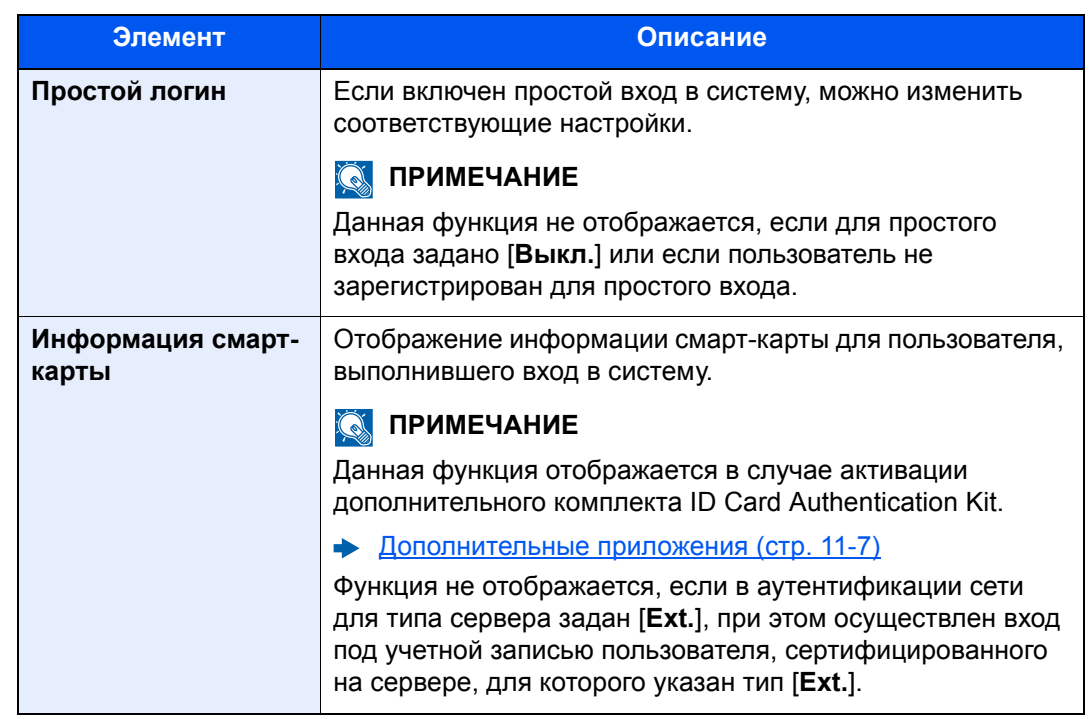

2 Выберите [**Сохранить**].

Информация пользователя будет изменена.

## Управление реквизитами пользователей для печати

Можно управлять пользователями, выполняющими печать на данном аппарате с ПК.

### **Настройка драйвера принтера**

Для управления пользователями, выполняющими печать на данном аппарате с ПК, необходимы следующие настройки драйвера принтера. Приведенные указания основываются на интерфейсе ОС Windows 8.1.

### Откройте экран.

1 Выберите на рабочем столе чудо-кнопку [**Параметры**], выберите [**Панель управления**], а затем [**Просмотр устройств и принтеров**].

### **ПРИМЕЧАНИЕ**

Нажмите кнопку [**Пуск**] в Windows 7, затем нажмите [**Просмотр устройств и принтеров**].

- 2 Щелкните правой кнопкой мыши по пиктограмме драйвера принтера аппарата и выберите меню [**Свойства принтера**] драйвера принтера.
- 3 Щелкните [**Администратор**] на вкладке [**Параметры устройства**].

### 2 Настройте параметры.

1 Выберите [**Имя пользователя для входа в систему**] на вкладке [**Имя пользователя для входа в систему**].

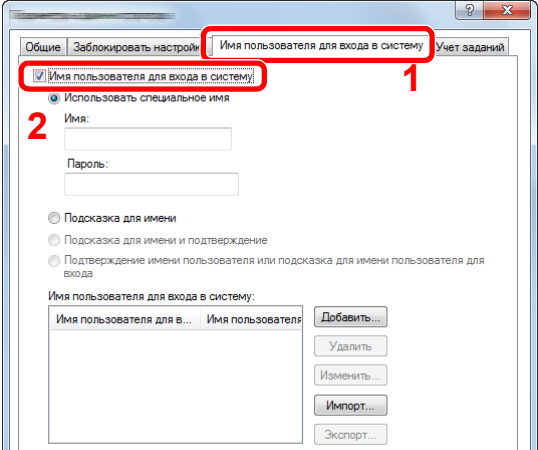

2 Настройте управление реквизитами пользователей.

[**Использовать специальное имя**]: С помощью этого параметра можно задать имя пользователя и пароль, чтобы использовать одни и те же реквизиты пользователя для каждого задания печати. Если выбран этот параметр, пользователю не нужно вводить имя и пароль для каждого задания печати.

[**Подсказка для имени**]: При попытке печати откроется экран ввода имени пользователя и пароля. Имя пользователя и пароль необходимо вводить при каждой попытке печати.

[**Подсказка для имени и подтверждение**]: При попытке печати откроется экран ввода имени пользователя и пароля. Необходимо ввести имя пользователя и пароль, сохраненные в списке имен пользователей для входа в систему. Имя пользователя и пароль необходимо вводить при каждой попытке печати.

[**Подтверждение имени пользователя (компьютер) или подсказка для имени пользователя для входа**]: Во время печати выполняется поиск имени пользователя Windows в списке "Имена пользователей для входа", и печать будет возможна, если данное имя зарегистрировано. Если данное имя не зарегистрировано, печать будет отменена для пользователей, имеющих только полномочия пользователя. Если пользователь имеет полномочия администратора, откроется экран ввода имени пользователя и пароля.

3 Нажмите [**OK**].

### **<u> ПРИМЕЧАНИЕ</u>**

По поводу других параметров учета заданий см.:

**Printer Driver User Guide**

## Настройки групповой авторизации

Данная функция задает ограничения на использование аппарата для каждой отдельной группы, зарегистрированной на сервере аутентификации.

#### Q **ПРИМЕЧАНИЕ**

Для использования параметров авторизации группы необходимо включить управление реквизитами пользователей в разделе "Включение управления регистрацией пользователей". Выберите "Вкл." для параметра LDAP в разделе "Детали протокола".

- Включение управления реквизитами [пользователей](#page-288-0) (стр. 9-3)  $\blacklozenge$
- [Параметры](#page-266-0) протокола (стр. 8-41)

### **Авторизация группы**

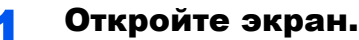

1 Клавиша [**Системное меню/Счетчик**] > [**Реквизиты пользователей/учет заданий**]

### **ПРИМЕЧАНИЕ**

Если во время работы появляется экран ввода имени пользователя для входа, следует ввести имя пользователя и пароль для входа, а затем нажать [**Вход**]. Для этого необходимо войти в систему с правами администратора.

Заводские настройки по умолчанию для имени пользователя и пароля при входе приведены ниже.

**Имя пользов. при входе: 6000 Пароль при входе: 6000**

2 "Реквиз. польз. при входе" [**Далее**] > "Настр. авторизации группы" [**Далее**] > "Авторизация группы" [**Изменить**]

## 2 [Вкл.] > [OK]

### **Список группы (до 20)**

Регистрация групп, для которых ограничено использование аппарата. Остальные пользователи и группы относятся к категории "Другие".

### Откройте экран.

1 Клавиша [**Системное меню/Счетчик**] > [**Реквизиты пользователей/учет заданий**]

#### **ПРИМЕЧАНИЕ**

Если во время работы появляется экран ввода имени пользователя для входа, следует ввести имя пользователя и пароль для входа, а затем нажать [**Вход**]. Для этого необходимо войти в систему с правами администратора.

Заводские настройки по умолчанию для имени пользователя и пароля при входе приведены ниже.

**Имя пользов. при входе: 6000 Пароль при входе: 6000**

2 "Реквиз. польз. при входе" [**Далее**] > "Настр. авторизации группы" [**Далее**] > "Список группы" [**Далее**]

### 2 Настройте параметры.

[**Добавить**] > Добавьте информацию для каждого параметра > [**OK**]

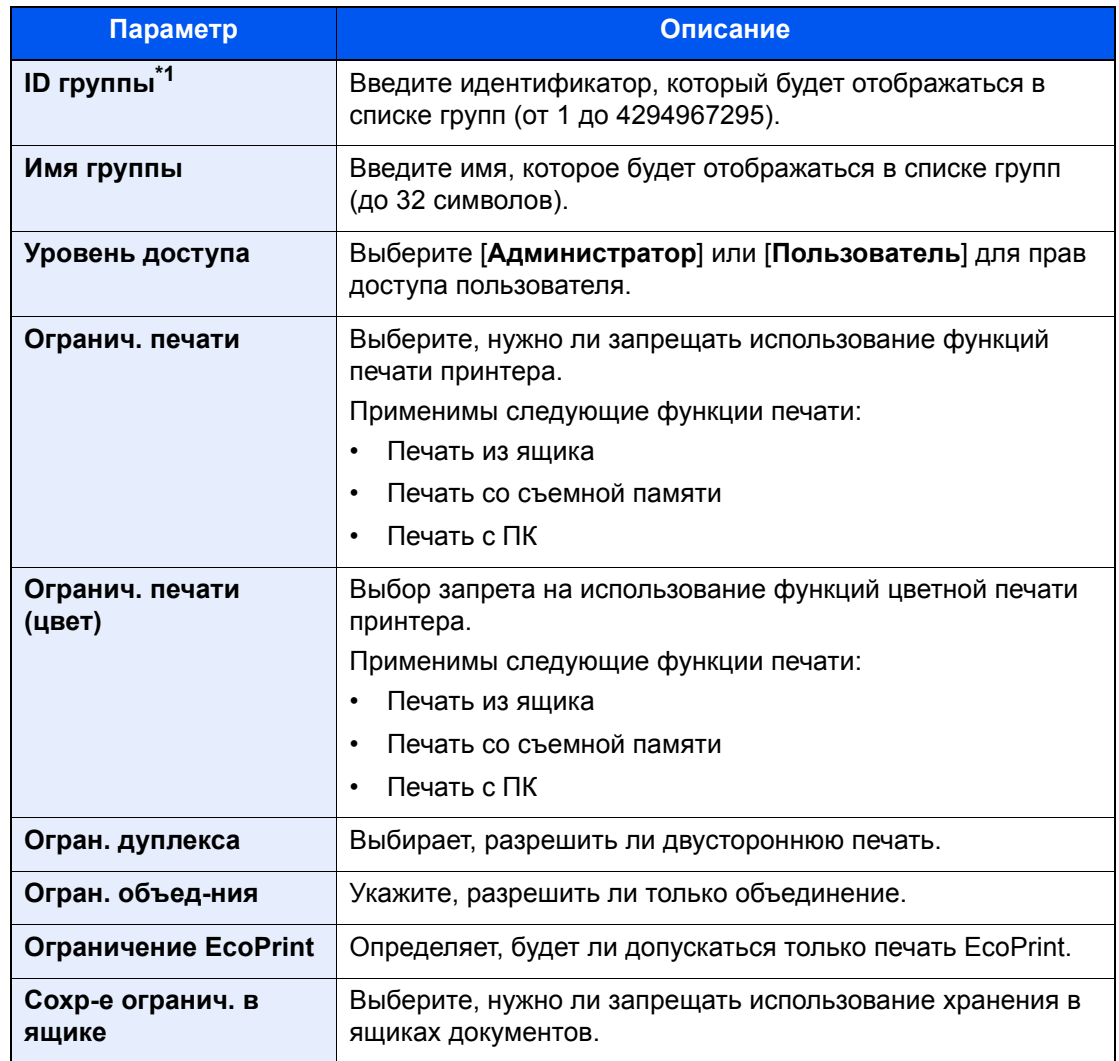

\*1 Для "Идентификатор группы" укажите PrimaryGroupID, присвоенный Active Directory Windows. В случае использования Windows Server 2008 проверьте вкладку "Редактор атрибутов" для свойств пользователей. В случае использования Windows Server 2000/2003 проверьте ADSIEdit. ADSIEdit — это средство поддержки, включенное в состав установочного DVD с ОС Windows Server (в \SUPPORT\TOOLS).

### **<u>S</u>** ПРИМЕЧАНИЕ

Для получения подробной информации о вводе символов см.:

Способ ввода [символов](#page-429-0) (стр. 11-9)

### 3 Зарегистрируйте группу.

Выберите [**Сохранить**].

В список групп добавляется новая группа.

## Настр. автор. польз. Гость

Если включено управление реквизитами пользователей, задайте функции, которые могут использовать временные пользователи, которым нельзя входить в систему для использования аппарата.

#### $\widehat{\mathbb{Q}}$ **ПРИМЕЧАНИЕ**

- Для использования параметра "Настр. автор. польз. Гость" необходимо включить управление реквизитами пользователей в разделе "Включение управления регистрацией пользователей".
	- Включение управления реквизитами [пользователей](#page-288-0) (стр. 9-3)
- Невозможно использовать при активном ключе-счетчике.

#### **Включение авторизации пользователя Гость**

### Откройте экран.

1 Клавиша [**Системное меню/Счетчик**] > [**Реквизиты пользователей/учет заданий**]

### **<u>C</u>** ПРИМЕЧАНИЕ

Если во время работы появляется экран ввода имени пользователя для входа, следует ввести имя пользователя и пароль для входа, а затем нажать [**Вход**]. Для этого необходимо войти в систему с правами администратора.

Заводские настройки по умолчанию для имени пользователя и пароля при входе приведены ниже.

**Имя пользов. при входе: 6000 Пароль при входе: 6000**

2 "Реквиз. польз. при входе" [**Далее**] > "Настр. автор. польз. Гость" [**Далее**] > "Авторизац. польз. Гость" [**Изменить**]

### 2 [Вкл.] > [OK]

### **ПРИМЕЧАНИЕ**

Если включена авторизация пользователя с правами гостя, при входе в систему необходимо нажать клавишу [**Аутентификация/Выход**].

### **Настройка свойств пользователя "гость"**

Регистрация информации пользователя с правами гостя и функций, использование которых для него ограничено.

### Откройте экран.

1 Клавиша [**Системное меню/Счетчик**] > [**Реквизиты пользователей/учет заданий**]

#### **ПРИМЕЧАНИЕ**

Если во время работы появляется экран ввода имени пользователя для входа, следует ввести имя пользователя и пароль для входа, а затем нажать [**Вход**]. Для этого необходимо войти в систему с правами администратора.

Заводские настройки по умолчанию для имени пользователя и пароля при входе приведены ниже.

**Имя пользов. при входе: 6000 Пароль при входе: 6000** 2 "Реквиз. польз. при входе" [**Далее**] > "Настр. автор. польз. Гость" [**Далее**] > "Свойство польз. Гость" [**Далее**]

### 2 Настройте параметры.

Проверьте настройки и внесите необходимые изменения или добавьте данные.

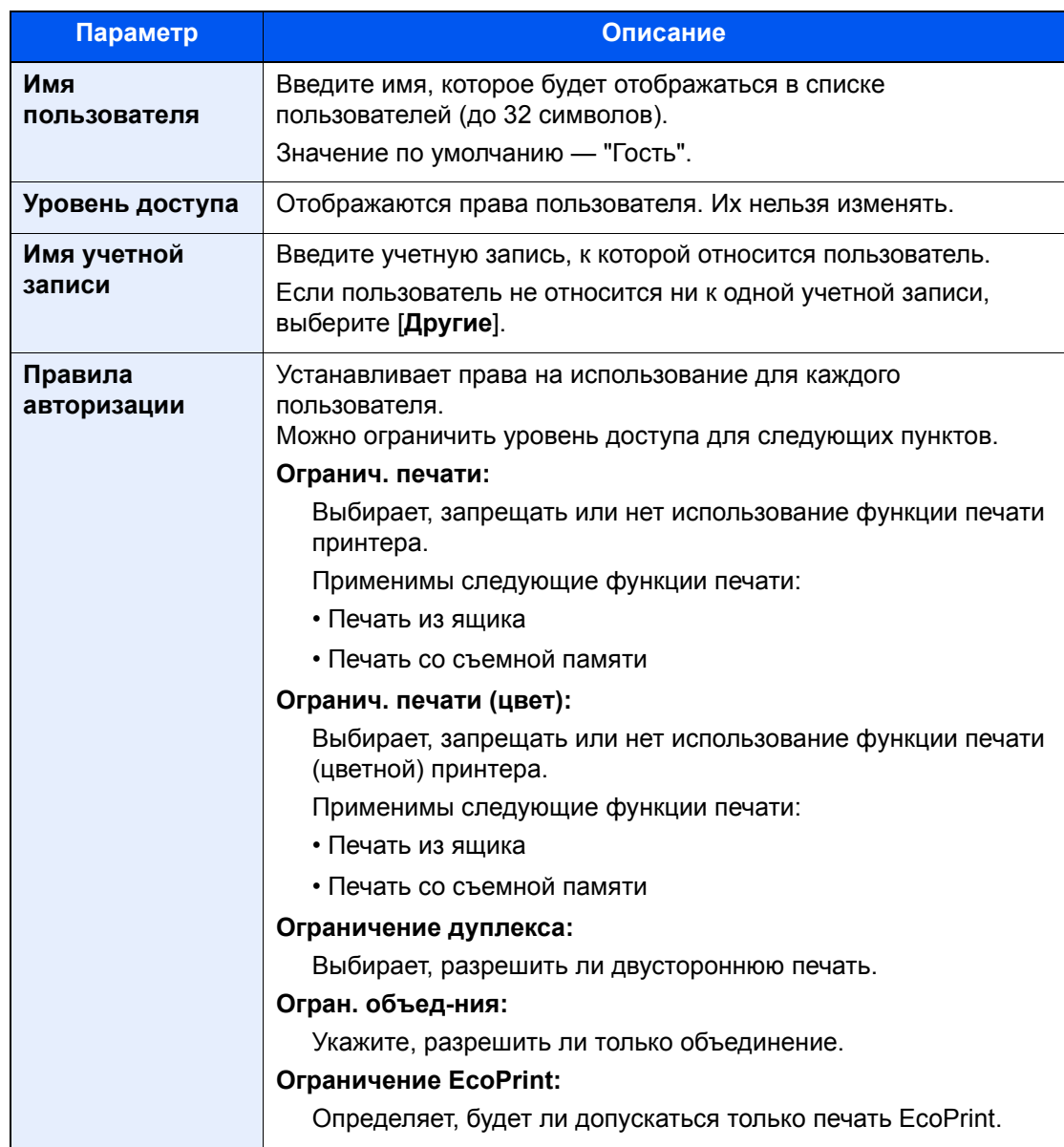

### 3 Зарегистрируйте группу.

Выберите [**Сохранить**].

### Получить св-ва польз. сети

Задайте необходимую информацию для получения свойств пользователя сети от сервера LDAP. Имя пользователя и адрес электронной почты, полученные с помощью данной настройки, будут показаны в информации пользователя, на экране подтверждения состояния и в заголовке электронного письма.

### **ПРИМЕЧАНИЕ**

Для получения свойства сетевого пользователя от сервера LDAP необходимо включить управление реквизитами пользователей в разделе "Включение управления регистрацией пользователей". Выберите "Вкл." для параметра LDAP в разделе "Детали протокола".

- Включение управления реквизитами [пользователей](#page-288-0) (стр. 9-3)
- [Параметры](#page-266-0) протокола (стр. 8-41)

### Откройте экран.

1 Клавиша [**Системное меню/Счетчик**] > [**Реквизиты пользователей/учет заданий**]

### **<u>C</u>** ПРИМЕЧАНИЕ

Если во время работы появляется экран ввода имени пользователя для входа, следует ввести имя пользователя и пароль для входа, а затем нажать [**Вход**]. Для этого необходимо войти в систему с правами администратора.

Заводские настройки по умолчанию для имени пользователя и пароля при входе приведены ниже.

**Имя пользов. при входе: 6000 Пароль при входе: 6000**

2 [**Реквиз. польз. при входе**] > [**Получить св-ва польз. сети**] > [**Вкл.**]

### 2 Настройте параметры.

[**Вкл.**] > Добавьте информацию для каждого параметра > [**OK**]

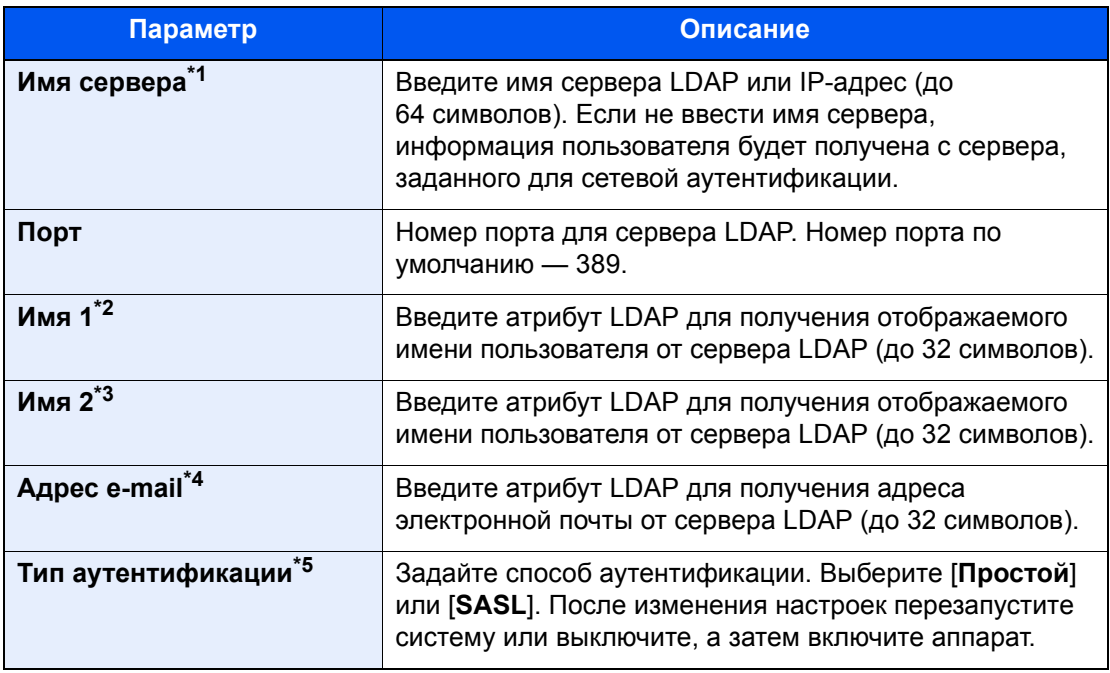

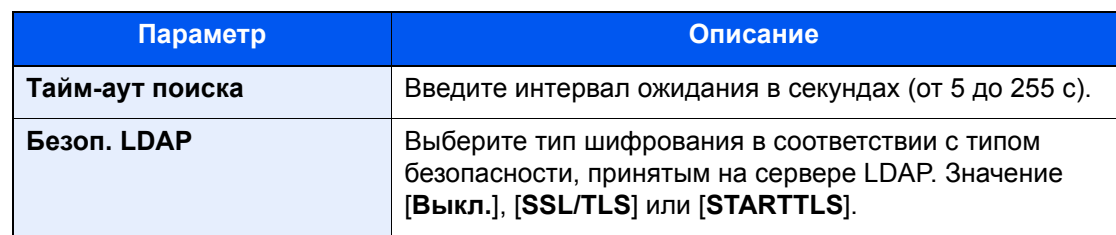

\*1 При использовании Active Directory для Windows имя сервера может совпадать с именем сервера, указанным для сетевой аутентификации.

\*2 При использовании Active Directory для Windows отображаемое имя атрибута может использоваться как "Имя 1".

\*3 "Имя 2" может быть опущено. Если назначить как "Имя 1" отображаемое имя и департамент как "Имя 2" и если в Active Directory для Windows значение отображаемого имени "Mike Smith", а значение департамента "Sales", то имя пользователя будет выглядеть как "Mike Smith Sales".

\*4 При использовании Active Directory для Windows в качестве адреса электронной почты может использоваться почта атрибута.

\*5 Отображается, если в "Аутентификация сети" тип сервера задан "Kerberos".

## Настройки простого входа

Функция простого входа позволяет пользователям входить в систему, просто выбрав имя пользователя. Для использования данной функциональности пользователи должны быть заранее зарегистрированы.

#### Q **ПРИМЕЧАНИЕ**

- Процесс аутентификации, предусмотренный для данного аппарата, задействует сетевой сервер аутентификации. Регистрация пользователей выполняется на сервере.
- Для использования простого входа необходимо включить управление реквизитами пользователей в разделе "Включение управления регистрацией пользователей".
	- Включение управления реквизитами [пользователей](#page-288-0) (стр. 9-3)
- Если включена авторизация пользователя с правами гостя, экран простого входа не отображается.

#### **Включение простого входа**

### Откройте экран.

1 Клавиша [**Системное меню/Счетчик**] > [**Реквизиты пользователей/учет заданий**]

### **ПРИМЕЧАНИЕ**

Если во время работы появляется экран ввода имени пользователя для входа, следует ввести имя пользователя и пароль для входа, а затем нажать [**Вход**]. Для этого необходимо войти в систему с правами администратора.

Заводские настройки по умолчанию для имени пользователя и пароля при входе приведены ниже.

**Имя пользов. при входе: 6000 Пароль при входе: 6000**

2 "Реквиз. польз. при входе" [**Далее**] > "Настройки простого входа" [**Далее**] > "Простой вход" [**Изменить**]

### **2** [Вкл.] или [Откл.] > [ОК]

### **Клавиша простого входа**

Зарегистрируйте пользователей, которые могут использовать простой вход в систему. Можно добавить максимум 20 пользователей.

### Откройте экран.

1 Клавиша [**Системное меню/Счетчик**] > [**Реквизиты пользователей/учет заданий**]

### **<u> ПРИМЕЧАНИЕ</u>**

Если во время работы появляется экран ввода имени пользователя для входа, следует ввести имя пользователя и пароль для входа, а затем нажать [**Вход**]. Для этого необходимо войти в систему с правами администратора.

Заводские настройки по умолчанию для имени пользователя и пароля при входе приведены ниже.

**Имя пользов. при входе: 6000 Пароль при входе: 6000**

2 "Реквиз. польз. при входе" [**Далее**] > "Настройки простого входа" [**Далее**] > "Клавиша простого входа" [**Далее**]

2 Введите информацию <sup>о</sup> пользователе.

- 1 Выберите клавишу, для которой нужно зарегистрировать пользователя.
- 2 Нажмите [**Доб./правка**].
- 3 "Отображ. имя" [**Изменить**] > Введите имя пользователя для отображения > [**OK**]

### **ПРИМЕЧАНИЕ**

Для получения подробной информации о вводе символов см.:

- Способ ввода [символов](#page-429-0) (стр. 11-9)
- 4 Выберите "Пользователь" [**Изменить**].
- 5 Чтобы выбрать пользователя из сетевых пользователей, выберите [**Локальный пользователь**]. Чтобы выбрать из сетевых пользователей, выберите [**Сетевой пользователь**].

В зависимости от выбранного метода передачи процедура может отличаться.

#### **Выбор пользователя из локальных пользователей**

Выберите пользователя, для которого нужно задать простой вход в систему.

#### **Выбор пользователя из сетевых пользователей**

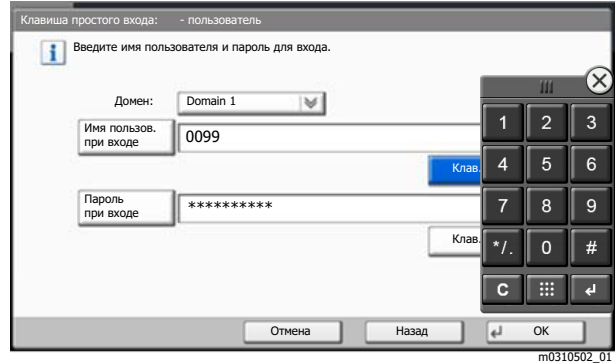

Выберите [**Имя пользов. при входе**] и [**Пароль при входе**], введите информацию о пользователе, которую нужно зарегистрировать, и нажмите [**OK**].

Если нужно указать пользователя, для которого в сетевой аутентификации задан домен, нажмите "Домен" и выберите домен, где зарегистрирован пользователь.

### **<u> ПРИМЕЧАНИЕ</u>**

Для получения подробной информации о вводе символов см.:

- Способ ввода [символов](#page-429-0) (стр. 11-9)
- 6 "Вход по паролю" [**Изменить**] > [**Вкл.**] или [**Откл.**] > [**OK**] > "Ярлык" [**Изменить**]
- 7 Выберите пиктограмму пользователя, которая будет отображаться, и нажмите [**OK**].

### 3 Зарегистрируйте пользователя.

Выберите [**Сохранить**].

## Настройки смарт-карты

Если включена аутентификация по смарт-карте, выберите тип аутентификации.

#### $\mathbb{Q}$ **ПРИМЕЧАНИЕ**

Данные функции отображаются в случае активации комплекта Card Authentication Kit.

[Дополнительные](#page-427-0) приложения (стр. 11-7)

### Откройте экран.

1 Клавиша [**Системное меню/Счетчик**] > [**Реквизиты пользователей/учет заданий**]

### **<u> ПРИМЕЧАНИЕ</u>**

Если во время работы появляется экран ввода имени пользователя для входа, следует ввести имя пользователя и пароль для входа, а затем нажать [**Вход**]. Для этого необходимо войти в систему с правами администратора.

Заводские настройки по умолчанию для имени пользователя и пароля при входе приведены ниже.

**Имя пользов. при входе: 6000 Пароль при входе: 6000**

2 "Реквиз. польз. при входе" [**Далее**] > "Настройки смарт-карты" [**Далее**]

### 2 Настройте параметры.

Можно выбрать следующие параметры.

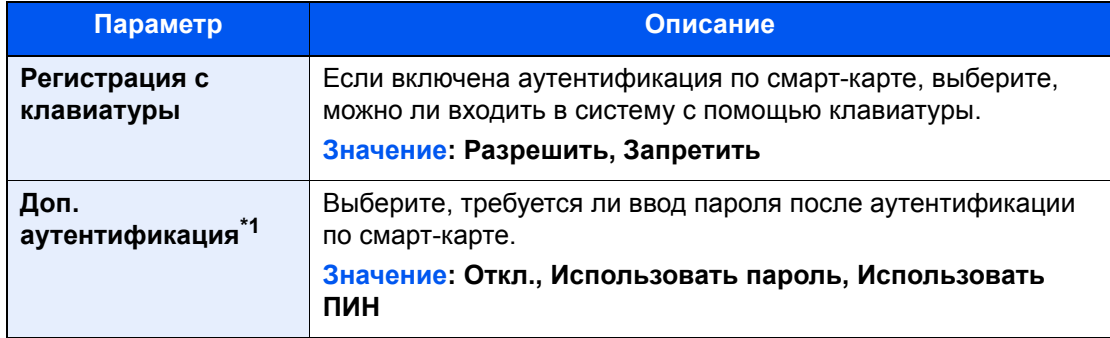

\*1 Данная функция не отображается, если в разделе "Сетевая аутентификация" тип сервера задан как [**NTLM**] или [**Kerberos**].

## Авторизация по ПИН-коду

#### **ПРИМЕЧАНИЕ**  $\mathbb{Q}$

Для использования авторизации по ПИН-коду необходимо включить сетевую аутентификацию и выбрать [**Ext.**] в качестве типа сервера.

Включение управления реквизитами [пользователей](#page-288-0) (стр. 9-3)

### Откройте экран.

1 Клавиша [**Системное меню/Счетчик**] > [**Реквизиты пользователей/учет заданий**]

### **<u><b>ПРИМЕЧАНИЕ**</u>

Если во время работы появляется экран ввода имени пользователя для входа, следует ввести имя пользователя и пароль для входа, а затем нажать [**Вход**]. Для этого необходимо войти в систему с правами администратора.

Заводские настройки по умолчанию для имени пользователя и пароля при входе приведены ниже.

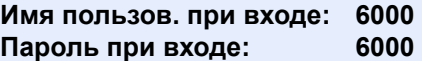

2 "Реквиз. польз. при входе" [**Далее**] > "Авторизация по ПИН-коду" [**Изменить**]

## 2 [Откл.] или [Вкл.] > [ОК]

# <span id="page-305-0"></span>Использование управления реквизитами пользователей

В данном разделе описаны процедуры настройки учета заданий.

## Вход в систему/выход из системы

Если включено управление реквизитами пользователей, при каждом использовании данного аппарата будет появляться экран ввода имени пользователя и пароля для входа в систему.

### **Вход в систему**

Если во время выполнения операций появится экран ввода имени пользователя для входа, войдите в систему; для справки см.:

Вход (стр[. 2-24\)](#page-66-0)

### **Выход из системы**

После завершения операций нажмите клавишу [**Аутентификация/Выход**] для возврата к экрану ввода имени пользователя и пароля для входа.

# <span id="page-306-0"></span>Общие сведения об учете заданий

Учет заданий управляет подсчетом напечатанных страниц, накапливаемых отдельными учетными записями, путем присвоения идентификатора каждой учетной записи.

- **1** Включите учет заданий. (стр[. 9-22](#page-307-1))
- учетной записи. (стр[. 9-23\)](#page-308-0)
- **3** При выполнении задания напечатанных страниц. **<sup>2</sup>** Настройка введите присвоенный идентификатор учетной
	- **4** Подсчитайте количество<br>напечатанных страниц.

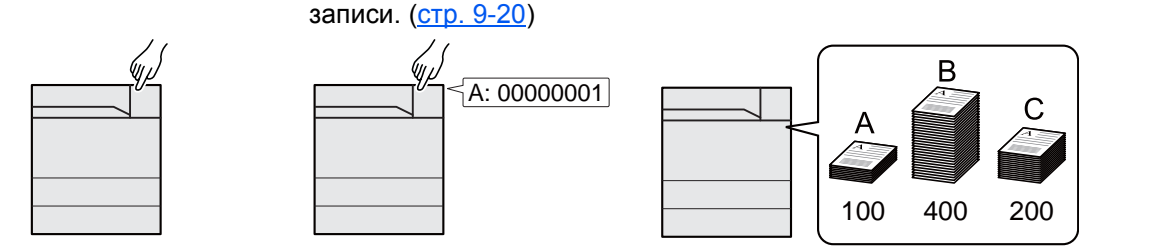

### **Управление количеством листов, используемых в заданиях печати с ПК**

Для управления количеством заданий, которые нужно напечатать с ПК в сети, нужно выполнить настройку параметров с помощью драйвера принтера на ПК.

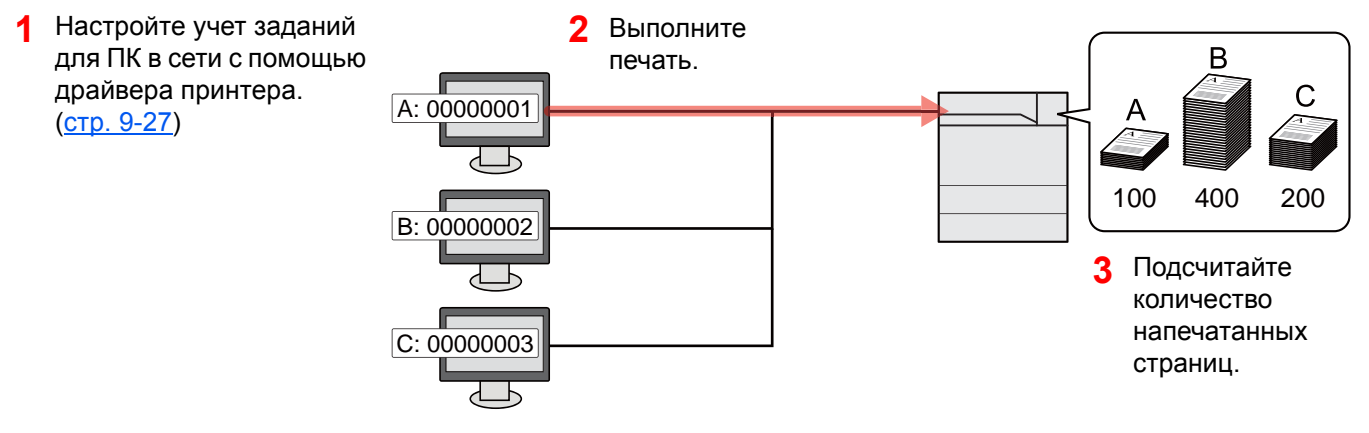

## <span id="page-307-1"></span>Включение учета заданий

### Откройте экран.

1 Клавиша [**Системное меню/Счетчик**] > [**Реквизиты пользователей/учет заданий**]

### **<u><b>ПРИМЕЧАНИЕ**</u>

Если во время работы появляется экран ввода имени пользователя для входа, следует ввести имя пользователя и пароль для входа, а затем нажать [**Вход**]. Для этого необходимо войти в систему с правами администратора.

Заводские настройки по умолчанию для имени пользователя и пароля при входе приведены ниже.

**Имя пользов. при входе: 6000 Пароль при входе: 6000**

2 "Настройка учета заданий" [**Далее**] > "Учет заданий" [**Изменить**]

### 2 Настройте параметры.

[**Вкл.**] > [**OK**]

### **ПРИМЕЧАНИЕ**

- Для отключения учета заданий выберите [**Откл.**].
- После возврата к экрану системного меню по умолчанию автоматически будет выполнен выход из системы, и появится экран для ввода идентификатора учетной записи. Для продолжения работы введите идентификатор учетной записи.

### <span id="page-307-0"></span>Доступ к учету заданий

### Откройте экран.

1 Клавиша [**Системное меню/Счетчик**] > [**Реквизиты пользователей/учет заданий**]

### **<u>C</u>** ПРИМЕЧАНИЕ

Если во время работы появляется экран ввода имени пользователя для входа, следует ввести имя пользователя и пароль для входа, а затем нажать [**Вход**]. Для этого необходимо войти в систему с правами администратора.

Заводские настройки по умолчанию для имени пользователя и пароля при входе приведены ниже.

**Имя пользов. при входе: 6000 Пароль при входе: 6000**

2 [**Настройка учета заданий**] > [**Доступ к учету заданий**]

### 2 Настройте параметры.

[**Локальный**] или [**Сетевой**] > [**OK**]

### **<u><b>ПРИМЕЧАНИЕ**</u>

Для выбора [**Сетевой**] необходимо, чтобы была включена сетевая аутентификация и чтобы в качестве типа сервера был выбран [**Ext.**].

# <span id="page-308-0"></span>Учет заданий (локальный)

Можно добавлять, изменять и удалять учетные записи и задавать ограничения для каждой учетной записи.

## Добавление учетной записи

Можно добавить до 1000 отдельных учетных записей. Необходимо ввести следующие данные.

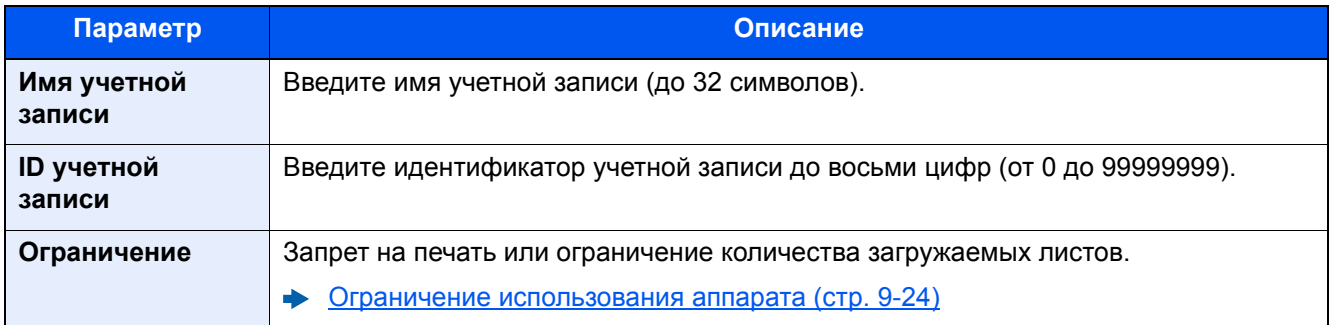

### Откройте экран.

1 Клавиша [**Системное меню/Счетчик**] > [**Реквизиты пользователей/учет заданий**]

### **<u>М</u>** ПРИМЕЧАНИЕ

Если во время работы появляется экран ввода имени пользователя для входа, следует ввести имя пользователя и пароль для входа, а затем нажать [**Вход**]. Для этого необходимо войти в систему с правами администратора.

Заводские настройки по умолчанию для имени пользователя и пароля при входе приведены ниже.

**Имя пользов. при входе: 6000 Пароль при входе: 6000**

2 "Настройка учета заданий" [**Далее**] > "Учет заданий (Локальный)" [**Далее**] > "Список учета" [**Доб./правка**] > [**Добавить**]

### 2 Введите информацию об учетной записи.

1 "Имя учетной записи" [**Изменить**] > Введите имя учетной записи > [**OK**]

### **<u> ПРИМЕЧАНИЕ</u>**

Для получения подробной информации о вводе символов см.:

- Способ ввода [символов](#page-429-0) (стр. 11-9)
- 2 "ID учетной записи" [**Изменить**] > Введите ID учетной записи > [**OK**]

### **ПРИМЕЧАНИЕ**

Нельзя использовать уже зарегистрированный идентификатор учетной записи. Введите другой идентификатор учетной записи.

- 3 Активируйте или деактивируйте ограничение.
	- Ограничение [использования](#page-309-0) аппарата (стр. 9-24)
- 4 Выберите [**Сохранить**].

В список учетных записей добавляется новая учетная запись.

### <span id="page-309-0"></span>Ограничение использования аппарата

В данном разделе описан порядок ограничения использования аппарата учетной записью или количества доступных листов.

### **Параметры ограничения**

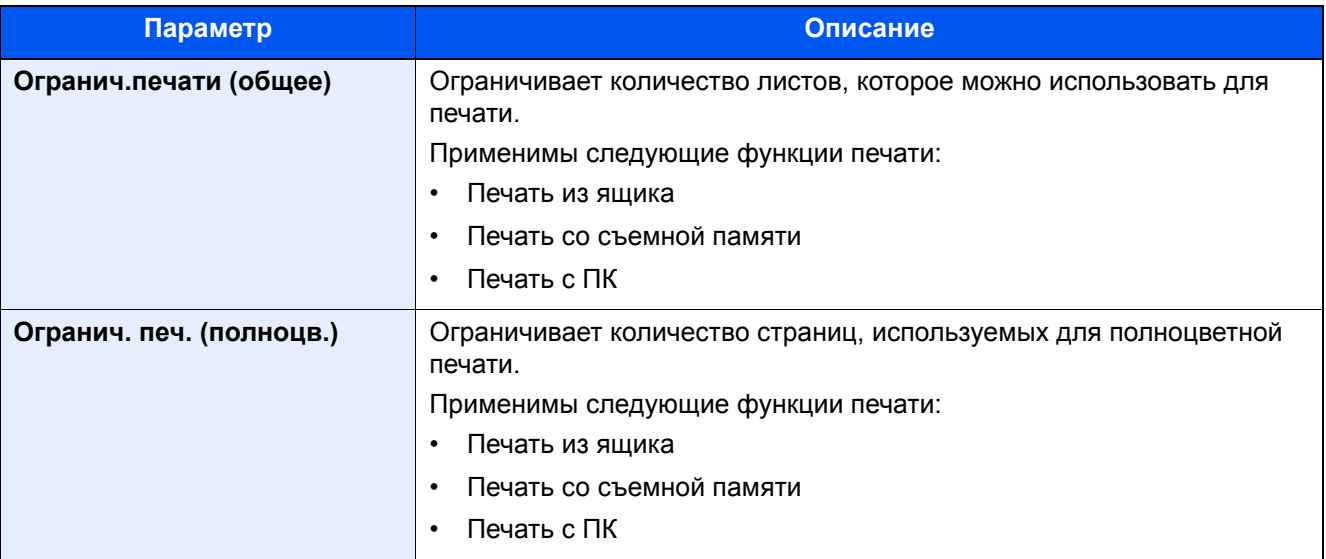

### **Применение ограничений**

Ограничение может применяться в следующих режимах:

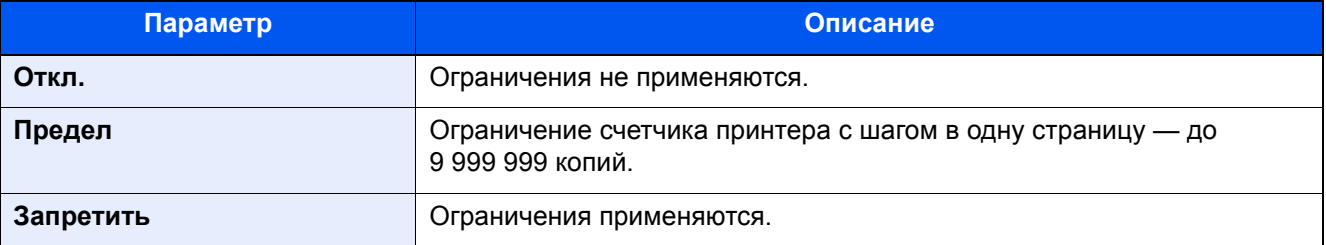

## Редактирование учетной записи

### Откройте экран.

1 Клавиша [**Системное меню/Счетчик**] > [**Реквизиты пользователей/учет заданий**]

### **<u><b>ПРИМЕЧАНИЕ**</u>

Если во время работы появляется экран ввода имени пользователя для входа, следует ввести имя пользователя и пароль для входа, а затем нажать [**Вход**]. Для этого необходимо войти в систему с правами администратора.

Заводские настройки по умолчанию для имени пользователя и пароля при входе приведены ниже.

**Имя пользов. при входе: 6000 Пароль при входе: 6000**

2 "Настройка учета заданий" [**Далее**] > "Учет заданий (Локальный)" [**Далее**] > "Список учета" [**Доб./правка**]

### 2 Редактирование учетной записи.

1 Выберите [**Сведения**] для имени учетной записи, которую необходимо отредактировать.

### **<u> ПРИМЕЧАНИЕ</u>**

- Для сортировки списка учетных записей выберите [**Имя**] или [**ID**] в "Сортировка".
- Выберите [**Найти (Имя)**] или [**Найти (ID)**] для поиска по имени учетной записи или идентификатору учетной записи.
- 2 Выберите информацию об учетной записи, которую нужно изменить, и внесите изменения.
- 3 [**Сохранить**] > [**Да**]

Информация об учетной записи будет изменена.

## Удаление учетной записи

### 1 Откройте экран.

1 Клавиша [**Системное меню/Счетчик**] > [**Реквизиты пользователей/учет заданий**]

### **<u>©</u> ПРИМЕЧАНИЕ**

Если во время работы появляется экран ввода имени пользователя для входа, следует ввести имя пользователя и пароль для входа, а затем нажать [**Вход**]. Для этого необходимо войти в систему с правами администратора.

Заводские настройки по умолчанию для имени пользователя и пароля при входе приведены ниже.

**Имя пользов. при входе: 6000 Пароль при входе: 6000**

2 "Настройка учета заданий" [**Далее**] > "Учет заданий (Локальный)" [**Далее**] > "Список учета" [**Доб./правка**]

### 2 Удалите учетную запись.

- 1 Выберите имя учетной записи, которую нужно удалить.
- 2 [**Удалить**] > [**Да**]

Учетная запись будет удалена.

## <span id="page-312-0"></span>Учет заданий для печати

Количеством заданий, которые нужно напечатать с компьютера, можно управлять с помощью функции учета заданий.

### **Настройка драйвера принтера**

Для управления количеством заданий, которые нужно напечатать с ПК в сети, нужно выполнить настройку следующих параметров с помощью драйвера принтера на ПК. Приведенные указания основываются на интерфейсе ОС Windows 8.1.

### Откройте экран.

1 Выберите на рабочем столе чудо-кнопку [**Параметры**], выберите [**Панель управления**], а затем [**Устройства и принтеры**].

### **<u>C</u>** ПРИМЕЧАНИЕ

Нажмите кнопку [**Пуск**] в Windows 7, затем нажмите [**Устройства и принтеры**].

- 2 Щелкните правой кнопкой мыши по пиктограмме драйвера принтера аппарата и выберите меню [**Свойства принтера**] драйвера принтера.
- 3 Щелкните [**Администратор**] на вкладке [**Параметры устройства**].

### 2 Настройте параметры.

1 Выберите [**Учет заданий**] на вкладке [**Учет заданий**].

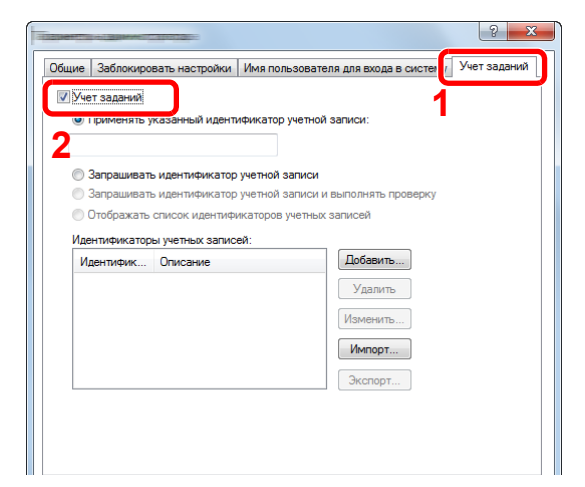

2 Задайте идентификатор учетной записи.

[**Применять указанный идентификатор учетной записи**]: введите идентификатор учетной записи. Печать будет выполняться с помощью введенного идентификатора учетной записи. Если выбран этот параметр, пользователю не нужно вводить идентификатор учетной записи для каждого задания печати.

[**Запрашивать идентификатор учетной записи**]: при попытке печати появится экран для ввода идентификатора учетной записи. Необходимо вводить идентификатор учетной записи при каждой попытке печати.

[**Запрашивать идентификатор учетной записи и выполнять проверку**]: при попытке печати появится экран для ввода идентификатора учетной записи. Необходимо ввести идентификатор учетной записи, сохраненный в списке идентификаторов учетных записей. Необходимо вводить идентификатор учетной записи при каждой попытке печати.

[**Отображать список идентификаторов учетных записей**]: при печати отображается список идентификаторов учетных записей. Идентификатор учетной записи, который нужно использовать, следует выбрать из списка.

[**Подтверждение имени пользователя (компьютер) или подсказка для Ид. учетной зап**]: Во время печати выполняется поиск имени пользователя Windows в списке "Ид. учетной зап", и печать будет возможна, если данное имя зарегистрировано. Если идентификатор учетной записи не зарегистрирован, отобразится экран для ввода идентификатора учетной записи.

3 Нажмите [**OK**].

### **<u>Q</u>** ПРИМЕЧАНИЕ

По поводу других параметров учета заданий см.:

**Printer Driver User Guide**

# Настройка учета заданий

## Настройка по умолчанию

Выберите значение по умолчанию для предела использования и укажите, нужно ли включать подсчет по формату бумаги.

### **Предельное значение счетчика по умолчанию**

При добавлении новой учетной записи можно изменить ограничения по умолчанию, касающиеся количества использованных страниц. Можно задать любое число о 1 до 9 999 999.

### 1 Откройте экран.

1 Клавиша [**Системное меню/Счетчик**] > [**Реквизиты пользователей/учет заданий**]

### **ПРИМЕЧАНИЕ**

Если во время работы появляется экран ввода имени пользователя для входа, следует ввести имя пользователя и пароль для входа, а затем нажать [**Вход**]. Для этого необходимо войти в систему с правами администратора.

Заводские настройки по умолчанию для имени пользователя и пароля при входе приведены ниже.

**Имя пользов. при входе: 6000 Пароль при входе: 6000**

2 "Настройка учета заданий" [**Далее**] > "Учет заданий (локальный)" [**Далее**] > "Параметр по умолчанию" [**Далее**] > "Предел счетч. по умолч.:" [**Далее**]

### 2 Настройте параметры.

1 Нажмите [**Изменить**] для параметра, который нужно изменить, и нажмите [**+**], [**-**] или воспользуйтесь цифровыми клавишами для ввода ограничения по умолчанию касательно количества листов.

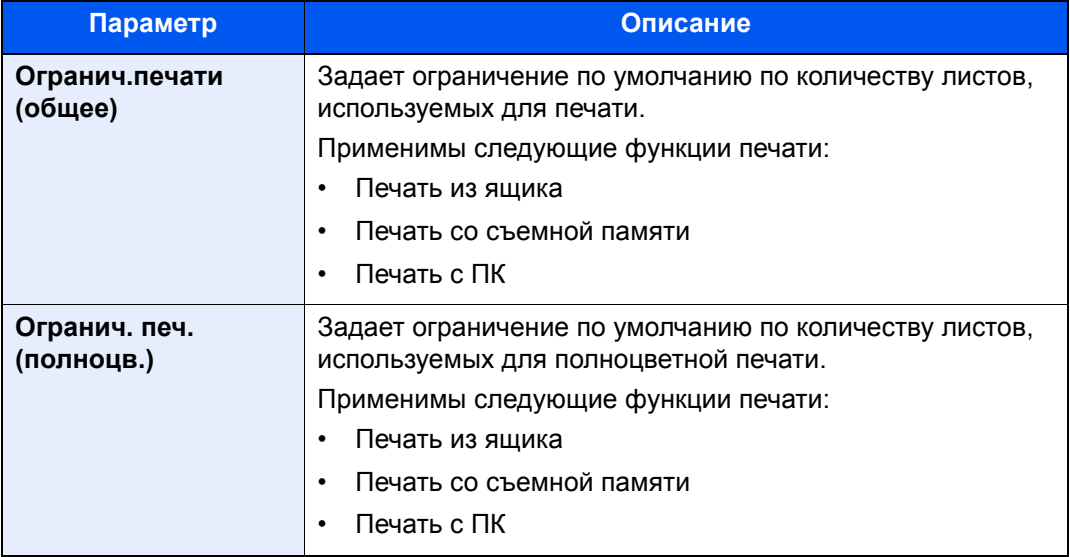

- 2 Нажмите [**OK**].
- 3 Чтобы настроить другое ограничение по умолчанию, повторите шаги 1 и 2.

### **Подсч. по форм. бумаги**

Данный счетчик подсчитывает количество страниц по формату бумаги (например, Letter).

### **ПРИМЕЧАНИЕ**

Доступно пять типов формата бумаги, от 1 до 5. Данные типы указываются в отчетах по учету.

[Печать](#page-318-0) отчета учета (стр. 9-33)

Помимо формата бумаги, можно также указать тип материала (например, подсчет используемой цветной бумаги формата letter). Если тип материала не указан, то будет подсчитываться количество использованных страниц по указанному формату, вне зависимости от типа материала.

### Откройте экран.

1 Клавиша [**Системное меню/Счетчик**] > [**Реквизиты пользователей/учет заданий**] > "Настройка учета заданий" [**Далее**]

### **ПРИМЕЧАНИЕ**

Если во время работы появляется экран ввода имени пользователя для входа, следует ввести имя пользователя и пароль для входа, а затем нажать [**Вход**]. Для этого необходимо войти в систему с правами администратора.

Заводские настройки по умолчанию для имени пользователя и пароля при входе приведены ниже.

**Имя пользов. при входе: 6000 Пароль при входе: 6000**

2 "Учет заданий (локальный)" [**Далее**] > "Параметр по умолчанию" [**Далее**] > "Счетчик по форм. бумаги" [**Далее**] > "Формат бумаги 1 (до 5)" [**Изменить**]

### 2 Настройте параметры.

- 1 Выберите [**Вкл.**].
- 2 Выберите формат бумаги.
- 3 Нажмите [**Тип матер.**], чтобы указать тип материала.
- 4 Выберите тип материала и нажмите [**OK**].
- 5 Нажмите [**OK**].

## Подсчет количества напечатанных страниц

Данный счетчик подсчитывает количество напечатанных страниц. Счетчики подразделяются на "Учет всех заданий" и "Учет каждого задания". Новый подсчет можно запустить после сброса данных подсчета, сохраняемых в течение определенного периода времени.

### Откройте экран.

1 Клавиша [**Системное меню/Счетчик**] > [**Реквизиты пользователей/учет заданий**] > "Настройка учета заданий" [**Далее**]

### **<u>Q</u>** ПРИМЕЧАНИЕ

Если во время работы появляется экран ввода имени пользователя для входа, следует ввести имя пользователя и пароль для входа, а затем нажать [**Вход**]. Для этого необходимо войти в систему с правами администратора.

Заводские настройки по умолчанию для имени пользователя и пароля при входе приведены ниже.

**Имя пользов. при входе: 6000 Пароль при входе: 6000**

2 "Учет заданий (локальный)" [**Далее**] > "Учет всех заданий" [**Далее**] или "Учет каждого задания" [**Проверить**]

### 2 Настройте параметры.

В приведенной ниже таблице перечислены параметры, которые можно просмотреть.

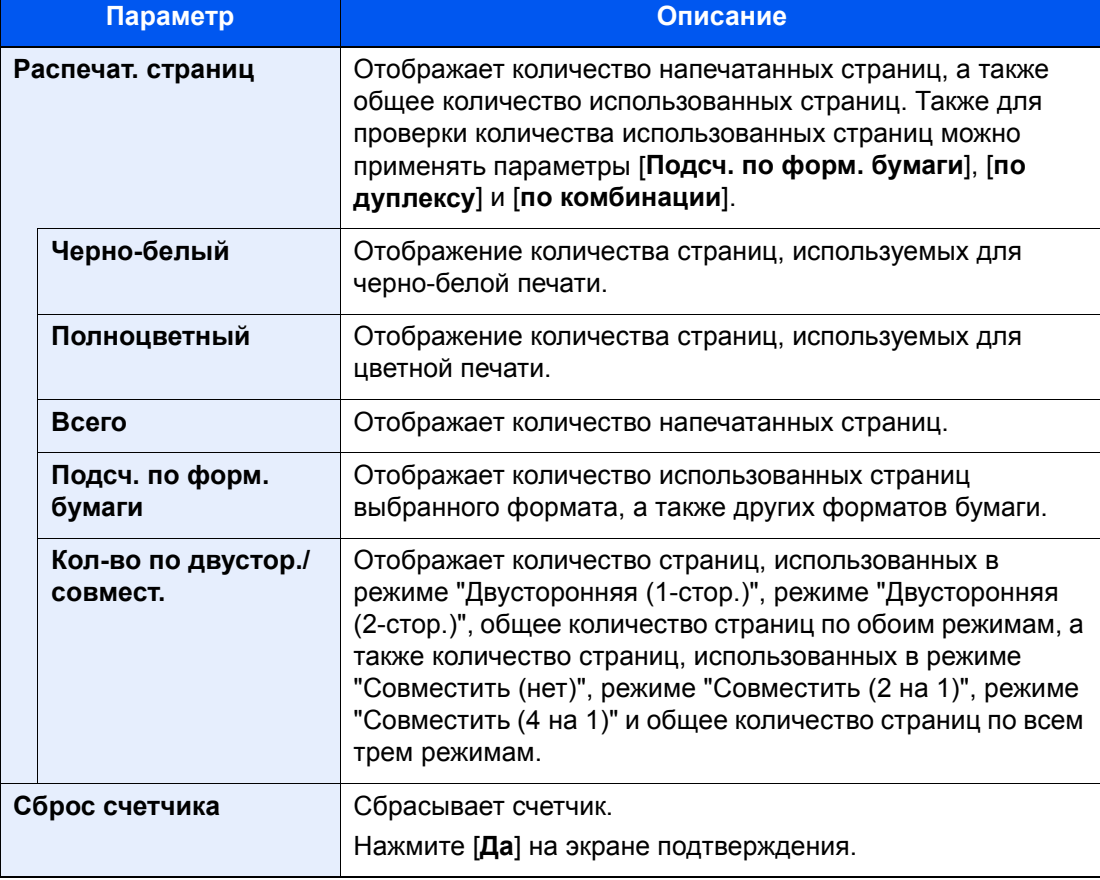

### **Учет всех заданий**

Данный счетчик подсчитывает количество страниц по всем учетным записям и позволяет одновременно сбросить подсчет для всех этих учетных записей.

### 1 Откройте экран.

Для проверки данных подсчета нажмите [**Проверить**] для нужной функции. Будут показаны результаты.

2 Проверка количества страниц.

Подтвердите подсчет и нажмите [**Закрыть**].

### **Учет каждого задания**

Данный счетчик подсчитывает количество страниц для каждой учетной записи и сбрасывает подсчет по учетной записи. Устанавливая флажок "Учет каждого задания", выберите учетную запись, для которой будет вестись подсчет.

### Откройте экран.

- 1 Выберите учетную запись для проверки данных подсчета.
- 2 Нажмите [**Сведения**].

### **<u> ПРИМЕЧАНИЕ</u>**

- Для сортировки имен учетных записей выберите [**Имя**] или [**ID**] в "Сортировка".
- Выберите [**Найти (Имя)**] или [**Найти (ID)**] для поиска по имени учетной записи или идентификатору учетной записи. Для отображения учетной записи помимо вашей, нажмите [**Другие учетн. записи**].
- 3 Для проверки данных подсчета нажмите [**Проверить**] для нужной функции.

Будут показаны результаты.

### **2 Проверка количества страниц.**

Подтвердите подсчет и нажмите [**Закрыть**].

## <span id="page-318-0"></span>Печать отчета учета

В качестве отчета по результатам учета может быть распечатано общее количество подсчитанных страниц по всем соответствующим учетным записям.

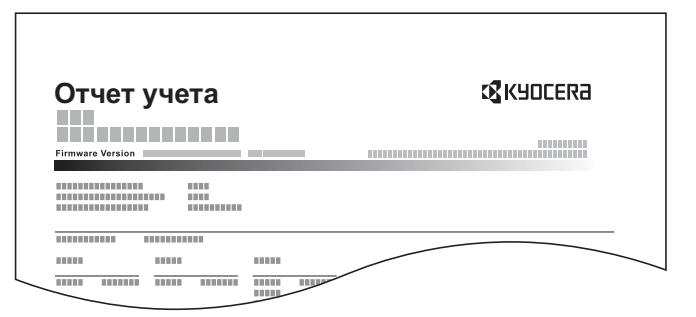

Для печати отчета по учету заданий см. процедуру ниже.

### 1 Подготовьте бумагу.

Убедитесь, что в кассету загружена бумага A4 или Letter.

### 2 Откройте экран.

Клавиша [**Системное меню/Счетчик**] > [**Реквизиты пользователей/учет заданий**] > [**Настройка учета заданий**]

### **<u><b>ПРИМЕЧАНИЕ**</u>

Если во время работы появляется экран ввода имени пользователя для входа, следует ввести имя пользователя и пароль для входа, а затем нажать [**Вход**]. Для этого необходимо войти в систему с правами администратора.

Заводские настройки по умолчанию для имени пользователя и пароля при входе приведены ниже.

**Имя пользов. при входе: 6000 Пароль при входе: 6000**

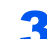

### 3 Напечатайте отчет.

[**Печать отчета учета**] > [**Да**]

Будет напечатан отчет учета заданий.

# Использование учета заданий

В данном разделе описаны процедуры настройки учета заданий.

## Вход в систему/выход из системы

Если включен учет заданий, при каждом использовании аппарата открывается экран ввода идентификатора учетной записи.

### **Вход в систему**

1 На экране ввода идентификатора учетной записи введите идентификатор учетной записи с помощью цифровых клавиш и нажмите [**Вход**].

### **ПРИМЕЧАНИЕ**

- Если был введен неправильный символ, нажмите клавишу [**Очистка**] и еще раз введите идентификатор учетной записи.
- Если введенный идентификатор учетной записи не совпадает с зарегистрированным, раздастся предупреждающий звуковой сигнал и вход не будет выполнен. Введите правильный идентификатор учетной записи.
- Выбрав [**Проверка счетчика**], можно просмотреть количество напечатанных страниц.

#### **Когда откроется экран ввода имени пользователя при входе и пароля**

Если включено управление реквизитами пользователей, откроется экран ввода имени пользователя и пароля для входа. Для входа в систему введите имя пользователя и пароль. Если пользователь уже зарегистрировал информацию об учетной записи, ввод идентификатора учетной записи пропускается.

- Изменение свойств [пользователя](#page-289-0) (стр. 9-4)
- 2 Перейдите к оставшимся шагам.

### **Выход из системы**

По завершении всех операций нажмите клавишу [**Аутентификация/Выход**], чтобы вернуться к экрану ввода идентификатора учетной записи.

# Примен. огран.

Данный параметр определяет действия аппарата в случае, когда счетчик достигает предельного значения. В приведенной ниже таблице описаны принимаемые меры.

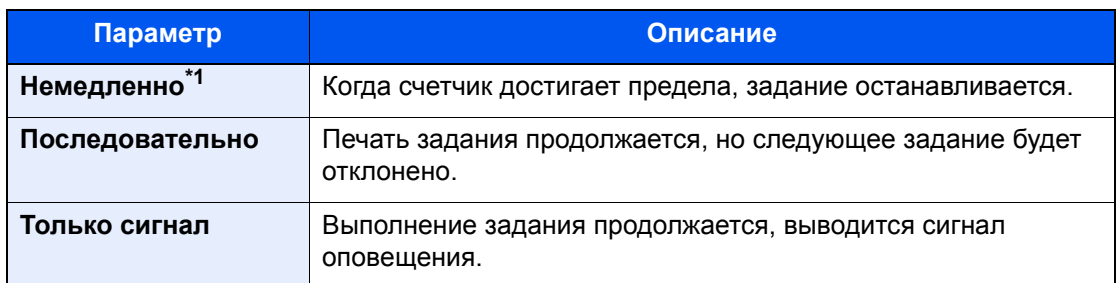

\*1 Сохранение в ящике следующего задания будет запрещено.

### 1 Откройте экран.

1 Клавиша [**Системное меню/Счетчик**] > [**Реквизиты пользователей/учет заданий**] > "Настройка учета заданий" [**Далее**]

### **ПРИМЕЧАНИЕ**

Если во время работы появляется экран ввода имени пользователя для входа, следует ввести имя пользователя и пароль для входа, а затем нажать [**Вход**]. Для этого необходимо войти в систему с правами администратора.

Заводские настройки по умолчанию для имени пользователя и пароля при входе приведены ниже.

**Имя пользов. при входе: 6000 Пароль при входе: 6000**

2 Выберите "Примен. огран." [**Изменить**].

### 2 Настройте параметры.

Выберите [**Немедленно**], [**Последовательно**] или [**Только сигнал**] > [**OK**]

# Неизв. настройки польз.

## Неизвестный идентификатор задания

Данная функция определяет способ обработки заданий, отправленных с незнакомых или не отправленных имен пользователей для входа или идентификаторов учетных записей. Если реквизиты пользователя сочтены недействительными, а учет заданий считается действительным, выполните процедуру для незнакомого идентификатора учетной записи.

Ниже приведены настройки.

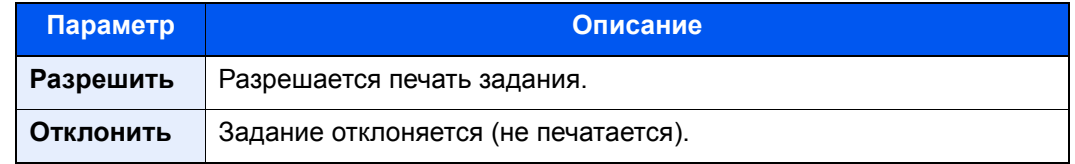

### Откройте экран.

1 Клавиша [**Системное меню/Счетчик**] > [**Реквизиты пользователей/учет заданий**]

### **ПРИМЕЧАНИЕ**

Если во время работы появляется экран ввода имени пользователя для входа, следует ввести имя пользователя и пароль для входа, а затем нажать [**Вход**]. Для этого необходимо войти в систему с правами администратора.

Заводские настройки по умолчанию для имени пользователя и пароля при входе приведены ниже.

**Имя пользов. при входе: 6000 Пароль при входе: 6000**

2 "Неизв. настройки польз.:" [**Далее**] > [**Неизвестный идентификатор задания**].

### 2 Настройте параметры.

Выберите [**Разрешить**] или [**Запретить**].

## Регистрация информации для пользователя с неизвестным идентификатором

При регистрации информации для пользователя с неизвестным идентификатором информацию можно проверить на экранах "Состояние задания" или "Журнал заданий". Кроме того, можно ограничить доступные функции.

### **ПРИМЕЧАНИЕ**

Данная функция отображается, если для [**Неизвестный идентификатор задания**] установлено [**Разрешить**].

### Откройте экран.

1 Клавиша [**Системное меню/Счетчик**] > [**Реквизиты пользователей/учет заданий**]

### **<u>Q</u>** ПРИМЕЧАНИЕ

Если во время работы появляется экран ввода имени пользователя для входа, следует ввести имя пользователя и пароль для входа, а затем нажать [**Вход**]. Для этого необходимо войти в систему с правами администратора.

Заводские настройки по умолчанию для имени пользователя и пароля при входе приведены ниже.

**Имя пользов. при входе: 6000 Пароль при входе: 6000**

2 "Неизв. настройки польз.:" [**Далее**] > [**Свойство пользователя**].

### 2 Введите информацию <sup>о</sup> пользователе.

Введите информацию о пользователе > [**OK**]

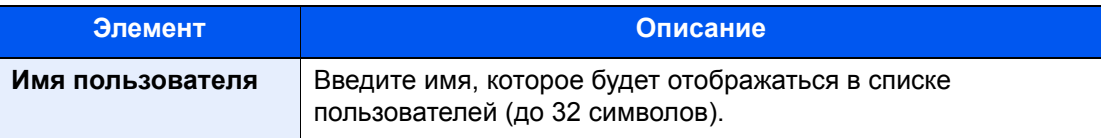

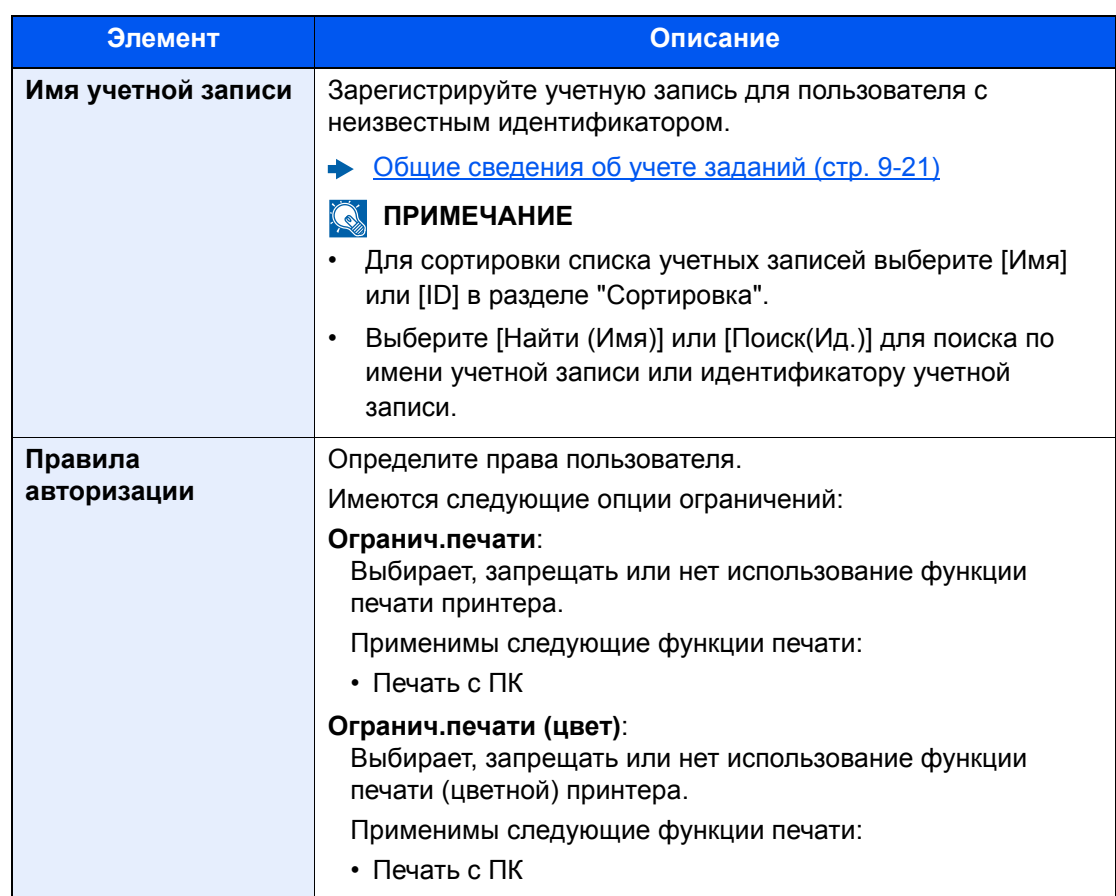
# 10 Устранение неисправностей

В этой главе рассматриваются следующие темы.

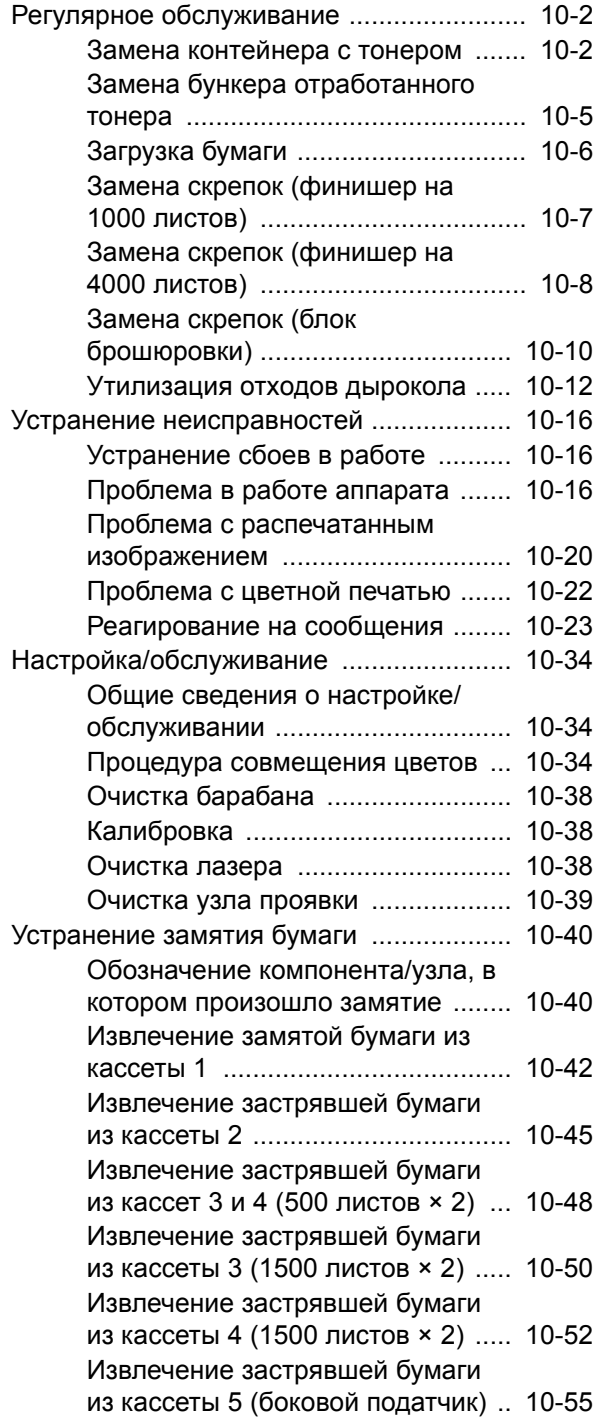

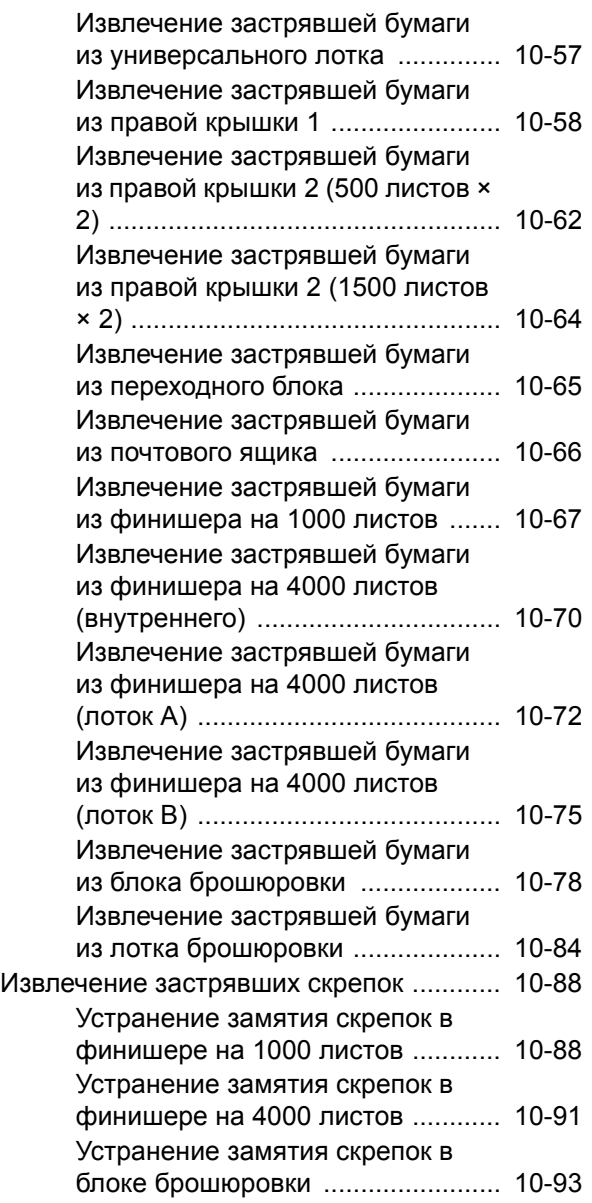

## <span id="page-325-0"></span>Регулярное обслуживание

### <span id="page-325-1"></span>Замена контейнера с тонером

Когда тонер закончится, отобразится следующее сообщение.

"Закончился тонер [C][M][Y][K]."

Когда тонер заканчивается, отображается следующее сообщение. Необходимо иметь в наличии новый контейнер с тонером для замены.

"Мало тонера. [C][M][Y][K] (Замените, когда закончится.)"

### **ПРИМЕЧАНИЕ**

- Для качественной печати рекомендуется применять оригинальные контейнеры с тонером нашей марки, которые обязательно проходят несколько проверок.
- На чипе памяти контейнера с тонером данного аппарата сохраняется информация, необходимая для повышения удобства в эксплуатации аппарата, работы системы утилизации использованных контейнеров с тонером, а также перспективных разработок новых изделий. Информация, сохраняемая на чипе, является анонимной. Она предназначена для вышеперечисленных целей и не содержит данных, позволяющих идентифицировать пользователя.

## **ВНИМАНИЕ**

**Не пытайтесь поджечь детали, содержащие тонер. Искры от пламени могут стать причиной ожогов.**

Процедуры установки контейнера с тонером одинаковы для всех цветов. Ниже в качестве примера представлено объяснение для контейнера с желтым тонером.

#### Откройте переднюю крышку.

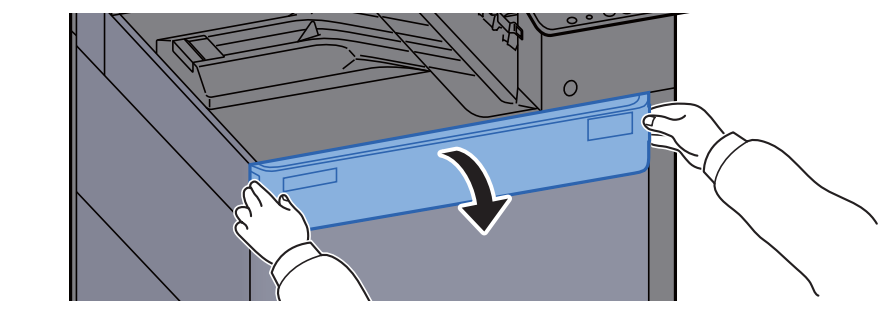

Крышка пустого контейнера для тонера открыта.

#### **ПРИМЕЧАНИЕ**

Если крышка контейнера для тонера закрылась до замены контейнера, выберите [**Откр. крышку контейнера тонера**].

2 Извлеките контейнер <sup>с</sup> тонером.

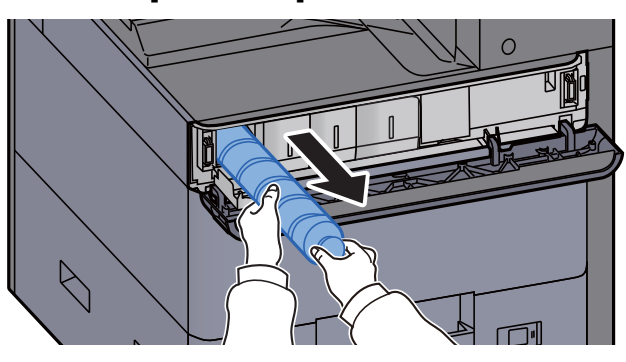

3 Поместите использованный контейнер <sup>с</sup> тонером <sup>в</sup> пластиковый мусорный пакет.

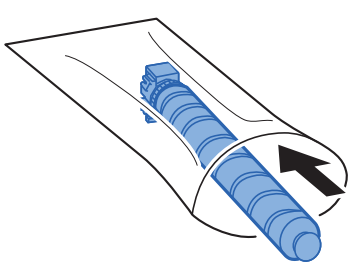

4 Выньте новый контейнер <sup>с</sup> тонером из коробки.

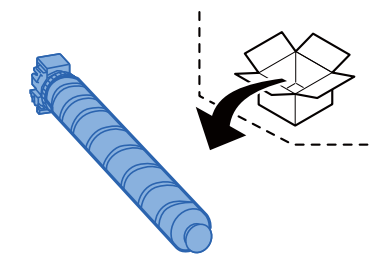

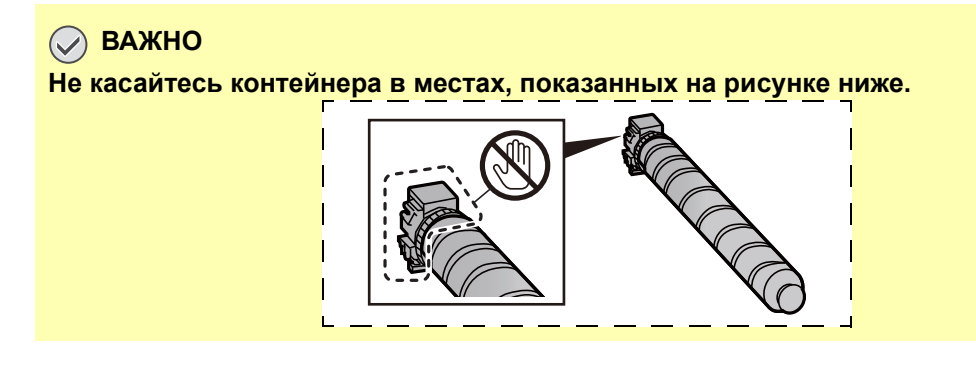

5 Слегка постучите по контейнеру <sup>с</sup> тонером.

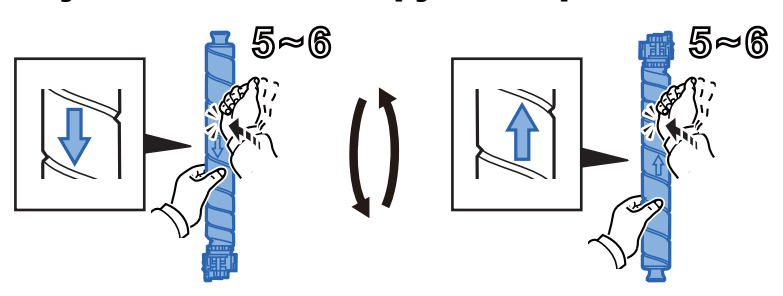

#### 6 Встряхните контейнер <sup>с</sup> тонером.

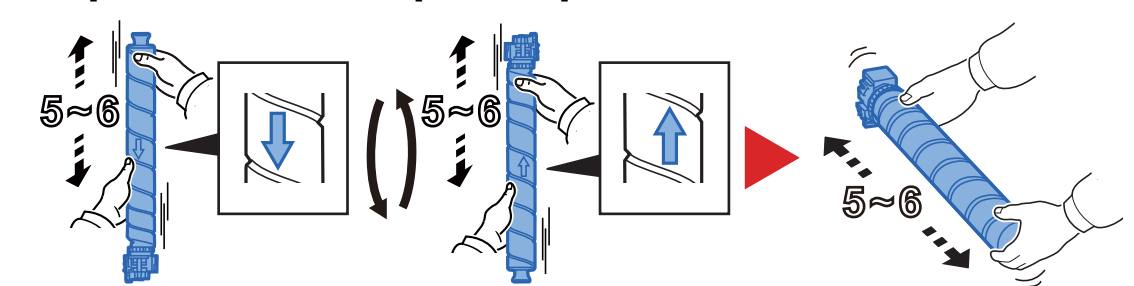

7 Установите контейнер <sup>с</sup> тонером.

#### **ВАЖНО**

**Вставьте контейнер с тонером до конца.** 

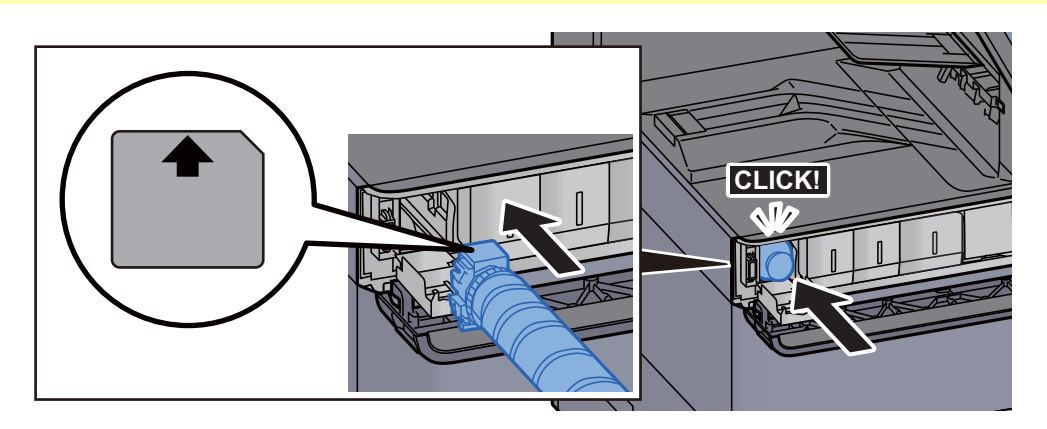

8 Закройте крышку контейнера <sup>с</sup> тонером.

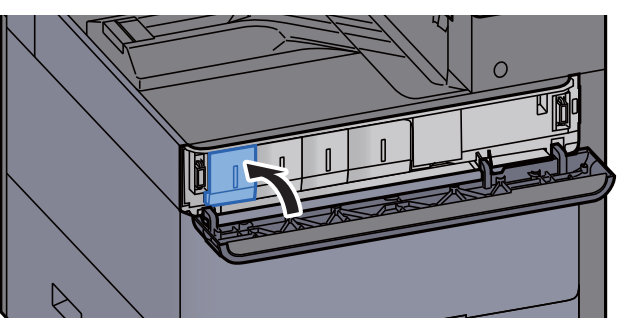

О Закройте переднюю крышку.

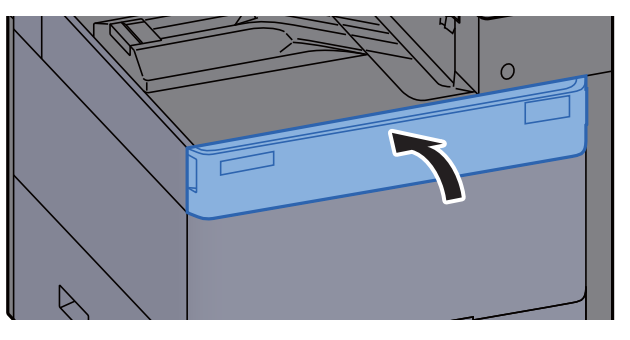

#### $\mathbb{Q}^+$ **ПРИМЕЧАНИЕ**

- Если крышка контейнера с тонером или передняя крышка не закрывается, проверьте правильность установки нового контейнера с тонером.
- Верните израсходованный контейнер с тонером дилеру или представителю по обслуживанию. Переработка или утилизация использованных контейнеров с тонером производится в соответствии с установленными нормами.

### <span id="page-328-0"></span>Замена бункера отработанного тонера

Когда бункер отработанного тонера заполнен, отображается следующее сообщение. Немедленно замените бункер отработанного тонера.

"Контейнер отработанного тонера переполнен."

## **ВНИМАНИЕ**

**Не пытайтесь поджечь детали, содержащие тонер. Искры от пламени могут стать причиной ожогов.**

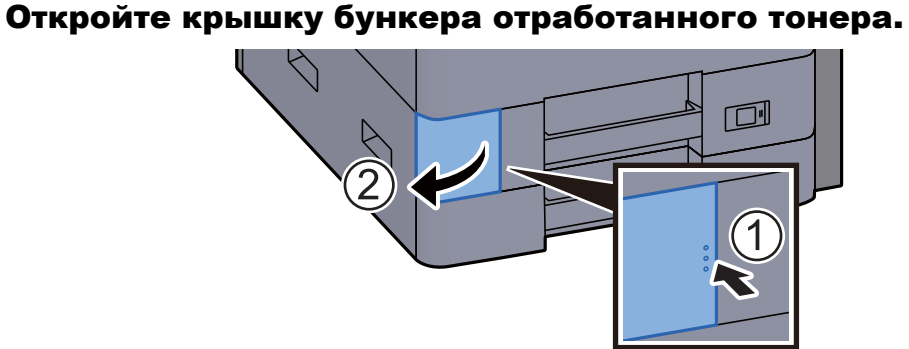

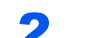

2 Извлеките бункер отработанного тонера.

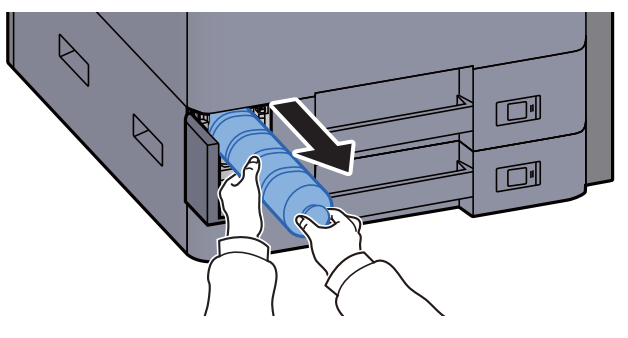

3 Поместите использованный бункер для отработанного тонера в пластиковый мусорный пакет.

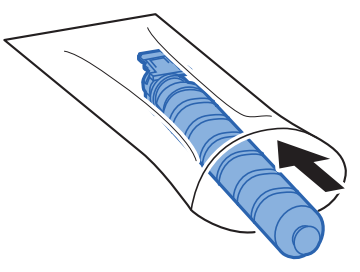

4 Извлеките новый бункер отработанного тонера.

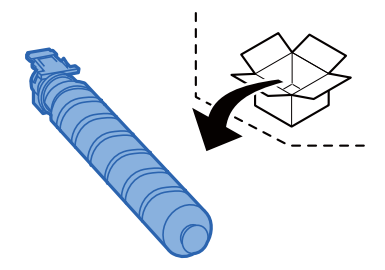

5 Установите бункер отработанного тонера.

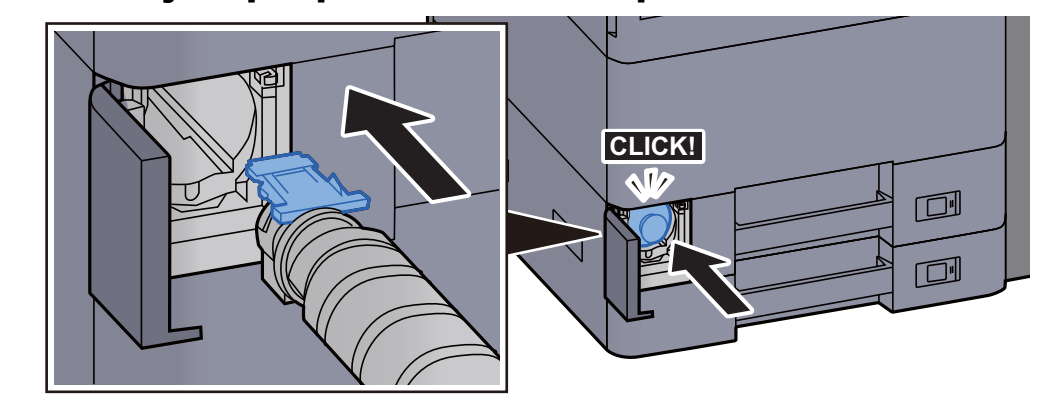

**6 Закройте крышку контейнера отработанного тонера.** 

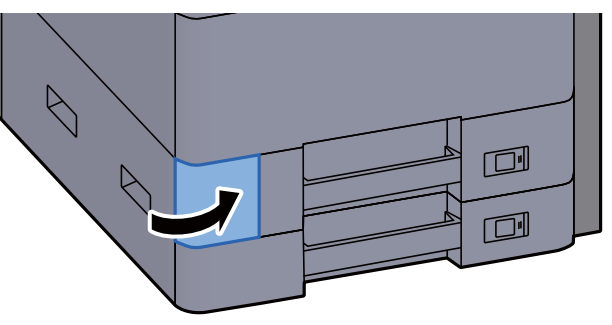

#### **<u><b>ПРИМЕЧАНИЕ**</u>

Верните использованный бункер для отработанного тонера дилеру или представителю по обслуживанию. Переработка или утилизация использованных бункеров отработанного тонера производится в соответствии с установленными нормами.

### <span id="page-329-0"></span>Загрузка бумаги

Когда в кассете # заканчивается бумага, отображаются следующие сообщения.

"Добавьте бумагу в кассету #."

"Добавьте бумагу в универс. лоток."

- [Загрузка](#page-110-0) в кассету 1 (стр. 3-4)
- [Загрузка](#page-113-0) в кассету 2 (стр. 3-7)
- Загрузка в [податчик](#page-120-0) большой емкости (стр. 3-14)
- Загрузка в боковой [податчик](#page-122-0) (стр. 3-16)
- Загрузка бумаги в [универсальный](#page-154-0) лоток (стр. 5-2)

#### $\ddot{\mathbb{Q}}$ **ПРИМЕЧАНИЕ**

Если параметр [**Показ сообщ. о парам. бум:**] установлен на значение [**Вкл.**], при настройке на новую бумагу отображается экран подтверждения настройки бумаги. При замене бумаги выберите [**Изменить**] и затем измените настройки бумаги.

- [Кассета](#page-231-0) 1 (до 5) (стр. 8-6)
- [Настройка](#page-233-0) унив.лотка (стр. 8-8)

### <span id="page-330-0"></span>Замена скрепок (финишер на 1000 листов)

Когда в сшивателе закончатся скрепки, отобразятся следующие сообщения. Необходимо пополнить запас скрепок в держателе картриджа для скрепок.

"Нет скоб."

#### **<u><b>ПРИМЕЧАНИЕ**</u>

Если в сшивателе закончились скрепки, обратитесь к продавцу или в службу поддержки.

#### Откройте переднюю крышку финишера.

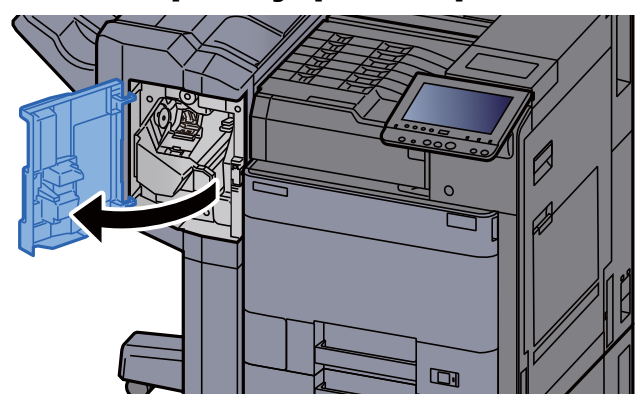

Извлеките держатель контейнера для скрепок.

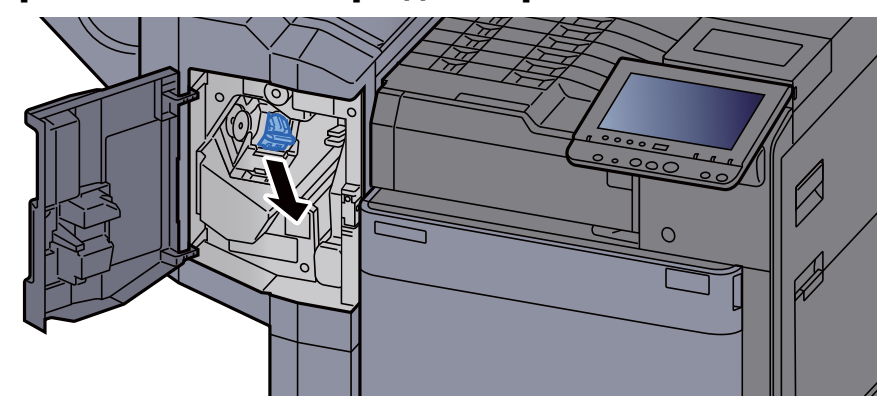

3 Замените скрепки.

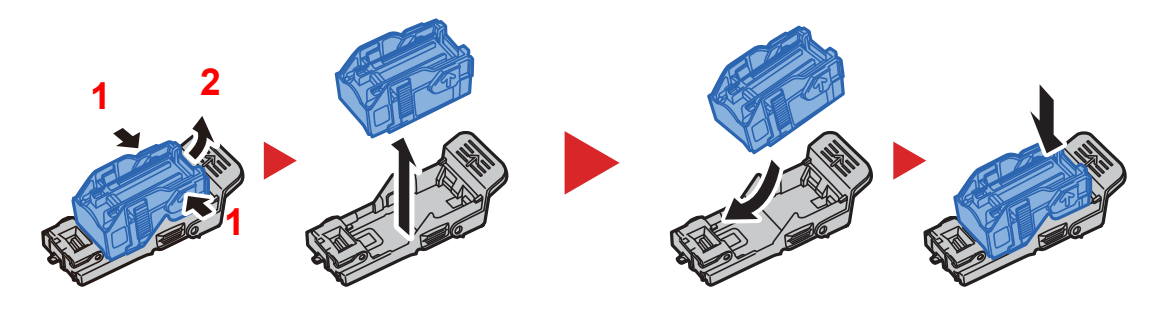

4 Установите держатель контейнера для скрепок.

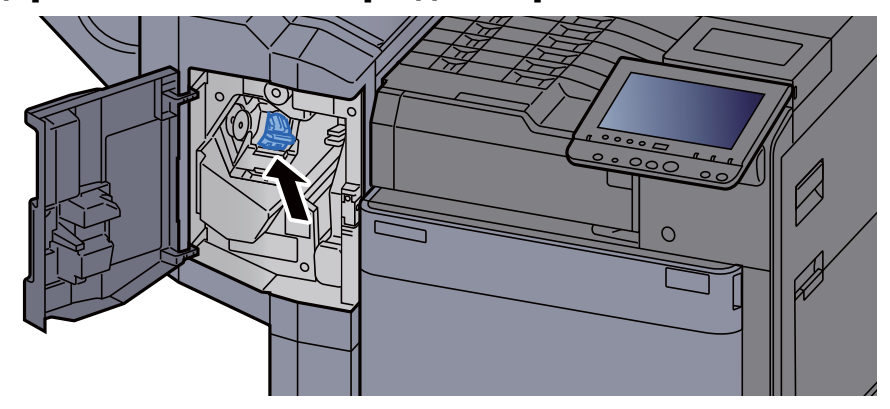

5 Закройте крышку.

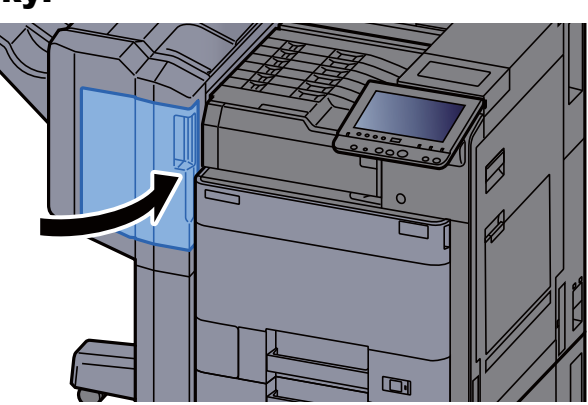

### <span id="page-331-0"></span>Замена скрепок (финишер на 4000 листов)

Когда в сшивателе закончатся скрепки, отобразятся следующие сообщения. Необходимо пополнить запас скрепок в держателе картриджа для скрепок.

"Нет скоб."

#### **<u>C</u>** ПРИМЕЧАНИЕ

Если в сшивателе закончились скрепки, обратитесь к продавцу или в службу поддержки.

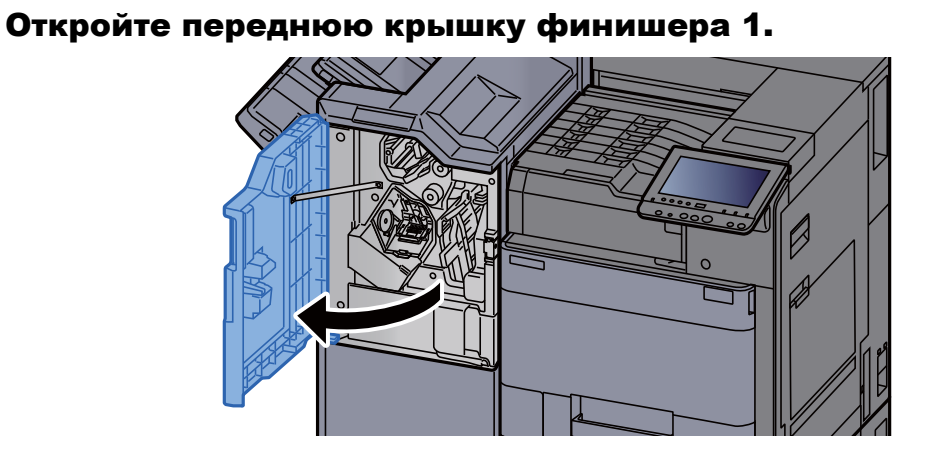

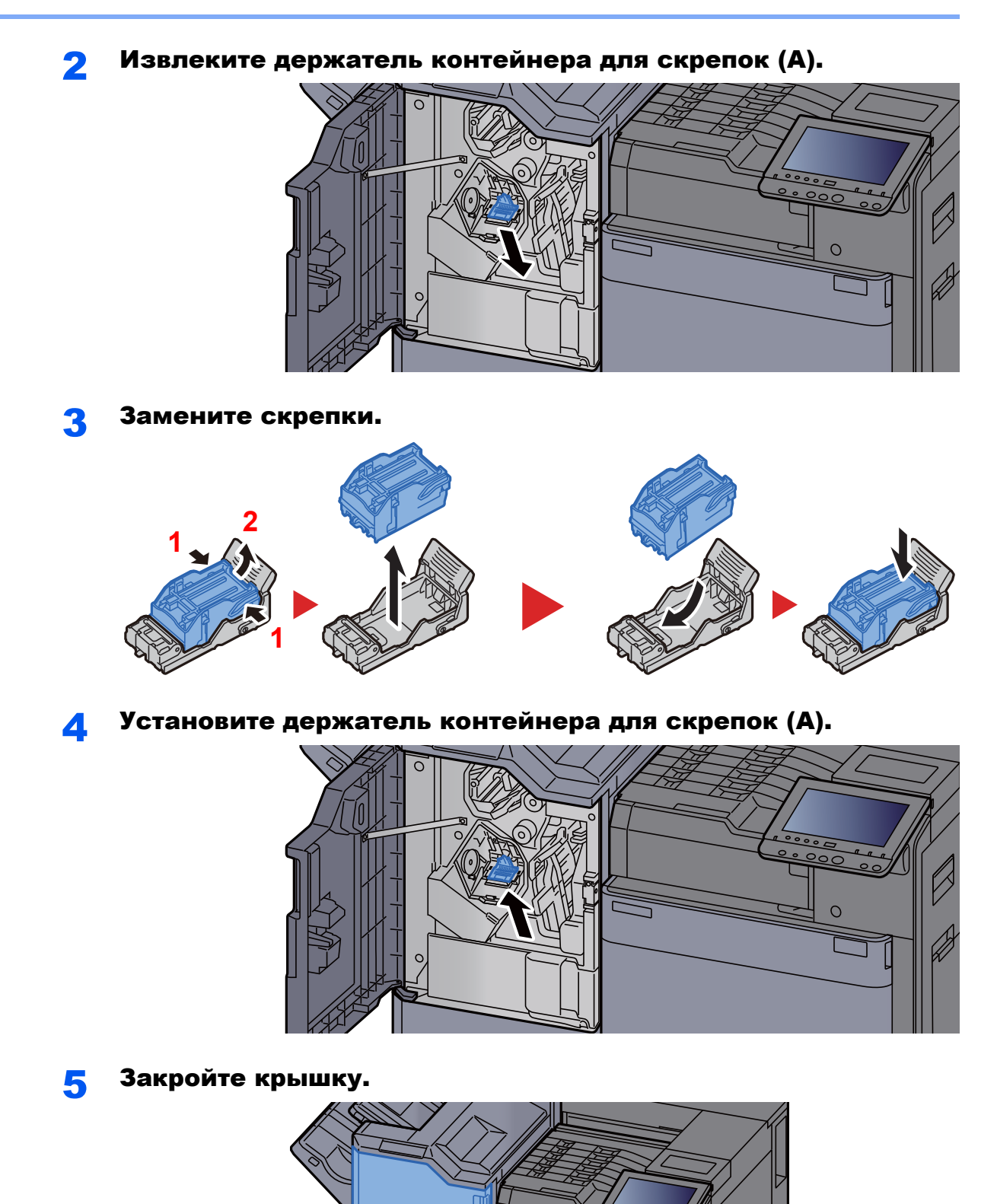

┑

### <span id="page-333-0"></span>Замена скрепок (блок брошюровки)

3 Замените скрепки.

Когда в сшивателе закончатся скрепки, отобразятся следующие сообщения. Необходимо пополнить запас скрепок в держателе картриджа для скрепок.

"Нет скоб."

#### **<u><b>ПРИМЕЧАНИЕ**</u>

Если в сшивателе закончились скрепки, обратитесь к продавцу или в службу поддержки.

1 Откройте переднюю крышку финишера 1 и 2.  $\Box$  $\Box$  $\mathbf{E}$ 

2 Извлеките держатель контейнера скрепок (B) или (C).

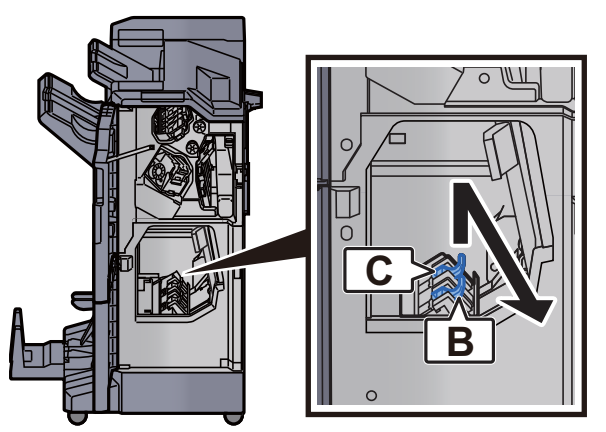

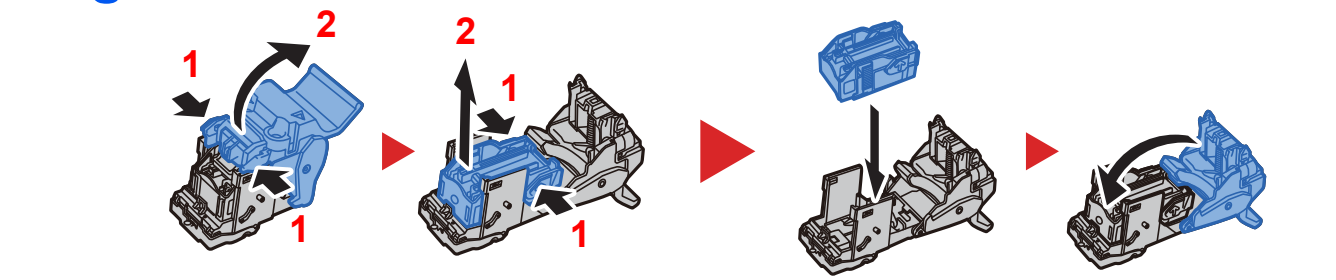

4 Установите держатель контейнера скрепок (B) или (C).

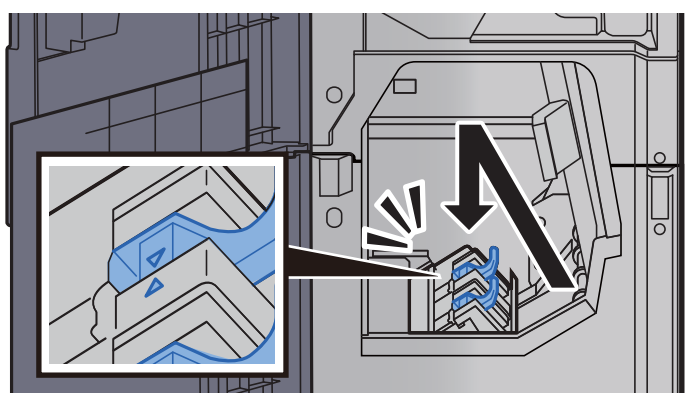

5 Закройте крышки.

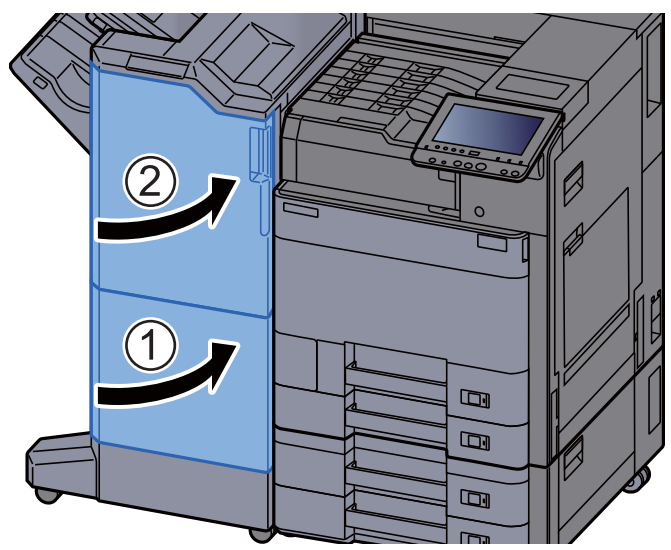

### <span id="page-335-0"></span>Утилизация отходов дырокола

Когда контейнер для отходов дырокола заполнен, отображается следующее сообщение. Очистите контейнер для отходов дырокола.

"Очистите контейнер для отходов дырокола."

Во время выполнения этой процедуры оставьте выключатель питания аппарата в положении ВКЛ.

#### **Финишер на 1000 листов**

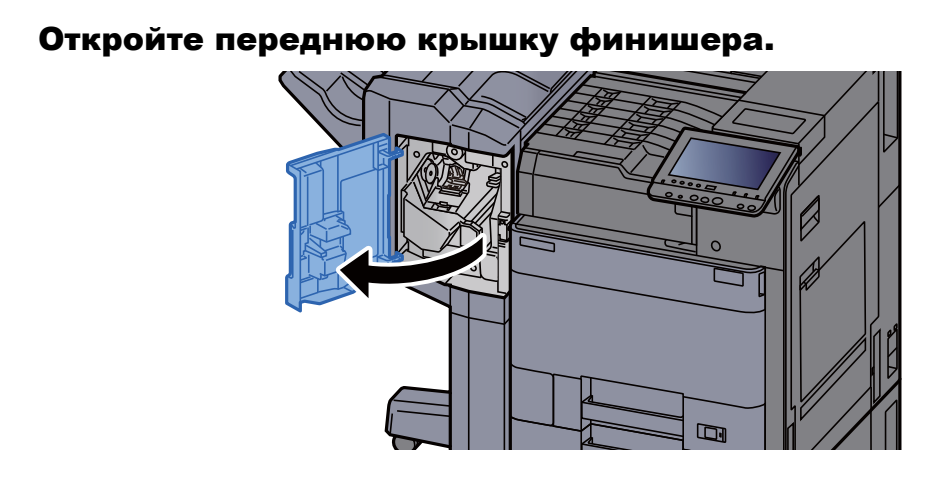

**2 Извлеките контейнер для отходов дырокола.** 

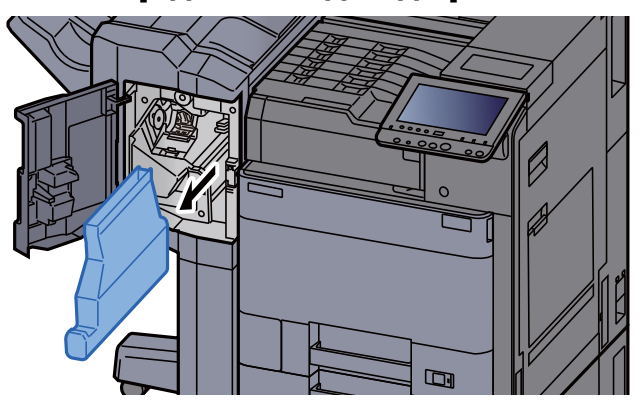

#### **<u><b>ПРИМЕЧАНИЕ**</u>

Во время извлечения следите за тем, чтобы не рассыпать обрывки из контейнера для отходов дырокола.

#### Очистите контейнер для отходов дырокола.

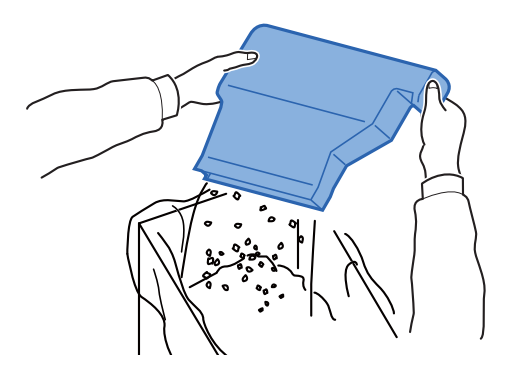

4 Установите контейнер для отходов дырокола на место.

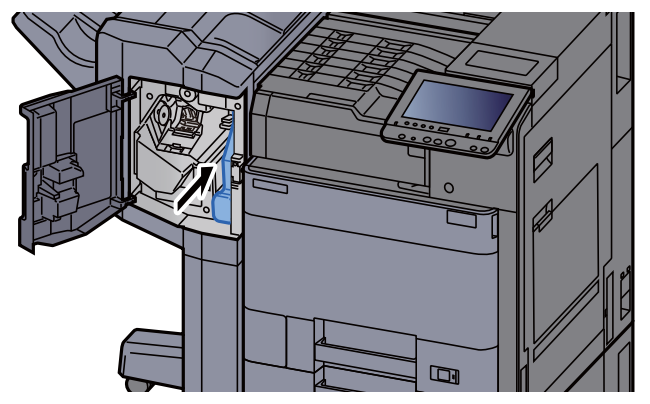

5 Закройте крышку.

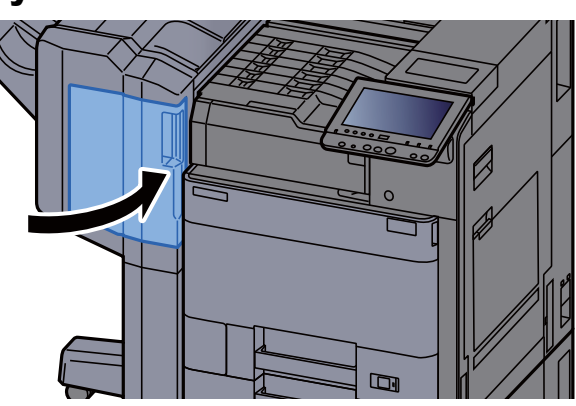

**Финишер на 4000 листов**

1 Откройте переднюю крышку финишера 1.

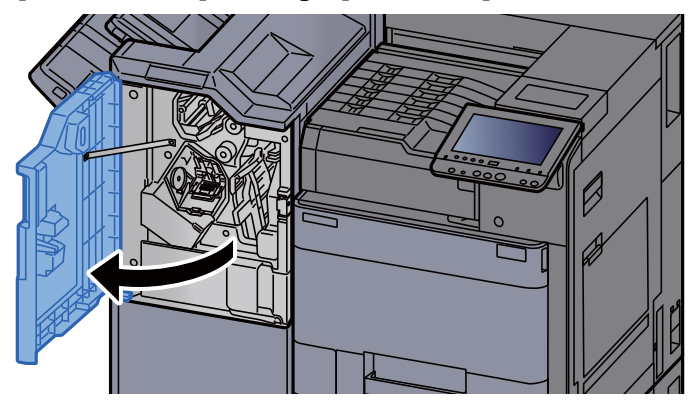

2 Извлеките контейнер для отходов дырокола.

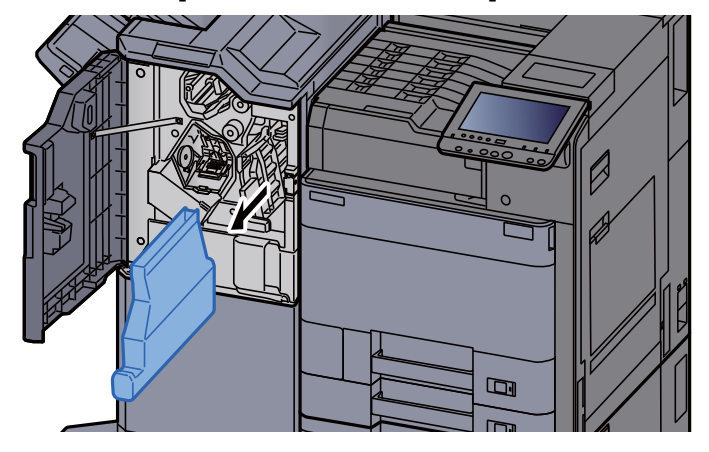

#### **Q** ПРИМЕЧАНИЕ

Во время извлечения следите за тем, чтобы не рассыпать обрывки из контейнера для отходов дырокола.

3 Очистите контейнер для отходов дырокола.

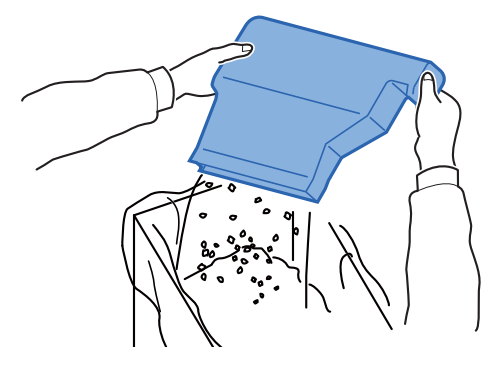

4 Установите контейнер для отходов дырокола на место.

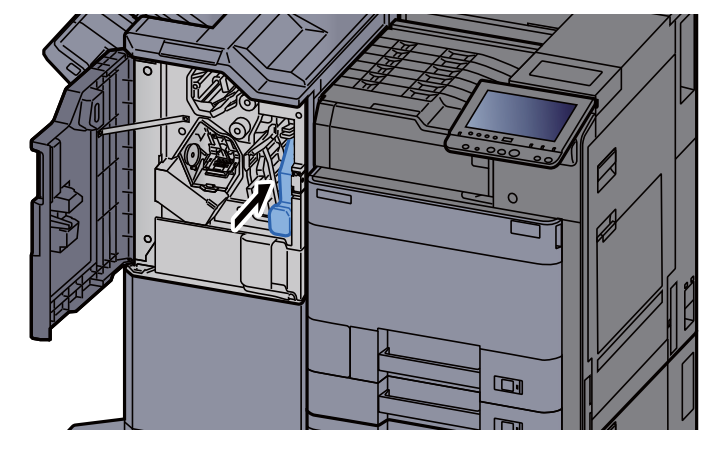

### 5 Закройте крышку.

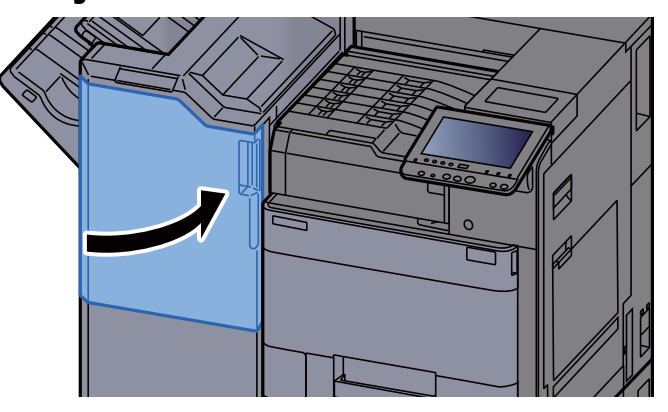

### <span id="page-339-0"></span>Устранение неисправностей

### <span id="page-339-1"></span>Устранение сбоев в работе

Ниже в таблице приводятся общие инструкции по устранению неисправностей.

При возникновении какой-либо неполадки аппарата прочитайте контрольные вопросы и выполните процедуры, которые приводятся на указанных страницах. Если устранить неисправность не удается, обратитесь к представителю сервисной службы.

#### **<u> ПРИМЕЧАНИЕ</u>**

При обращении к нам необходимо указать серийный номер. По поводу проверки серийного номера см.:

[Отображение](#page-59-0) информации об устройстве (стр. 2-17)

### <span id="page-339-2"></span>Проблема в работе аппарата

Если возникают следующие проблемы в работе аппарата, примените соответствующие процедуры.

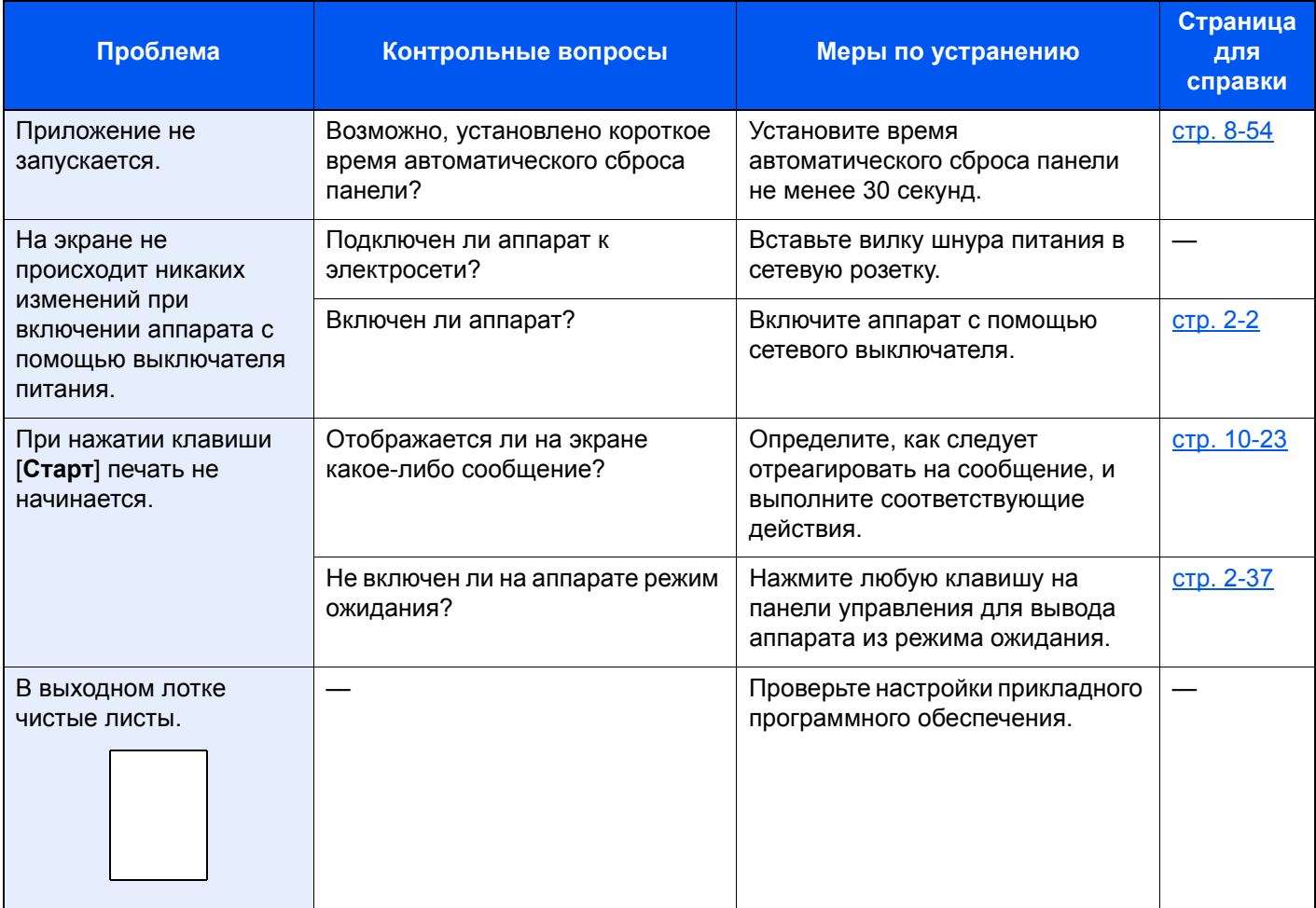

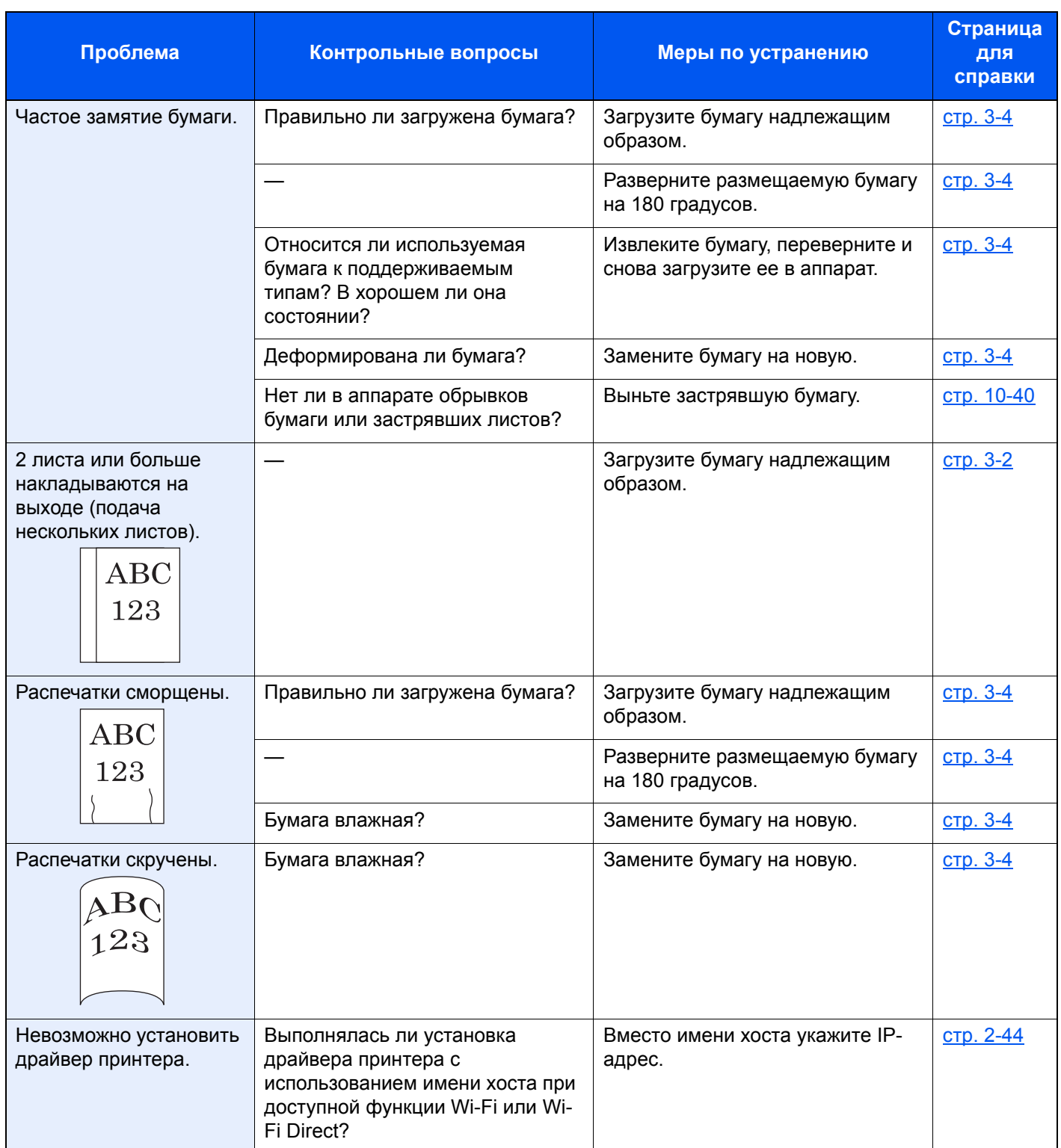

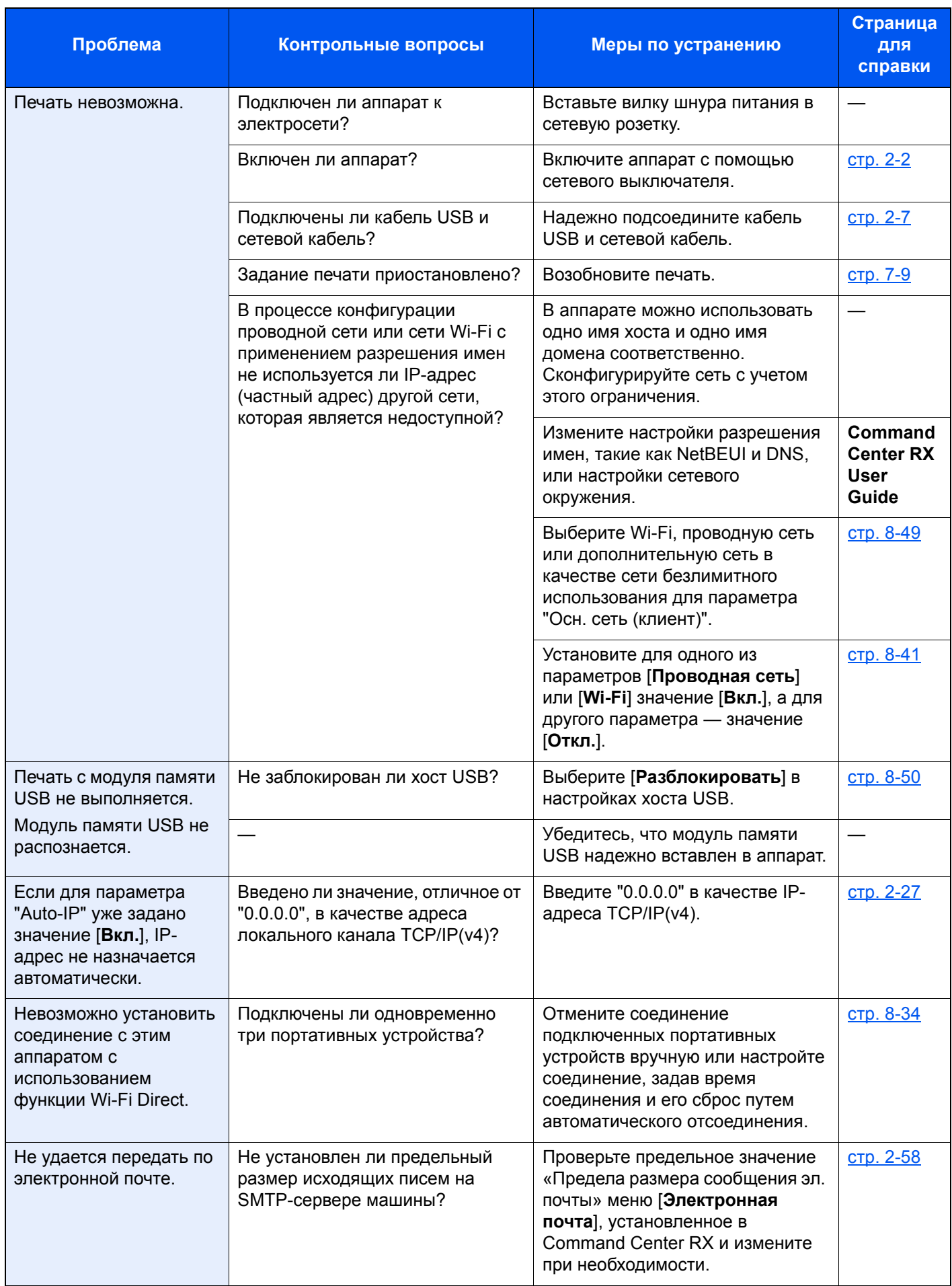

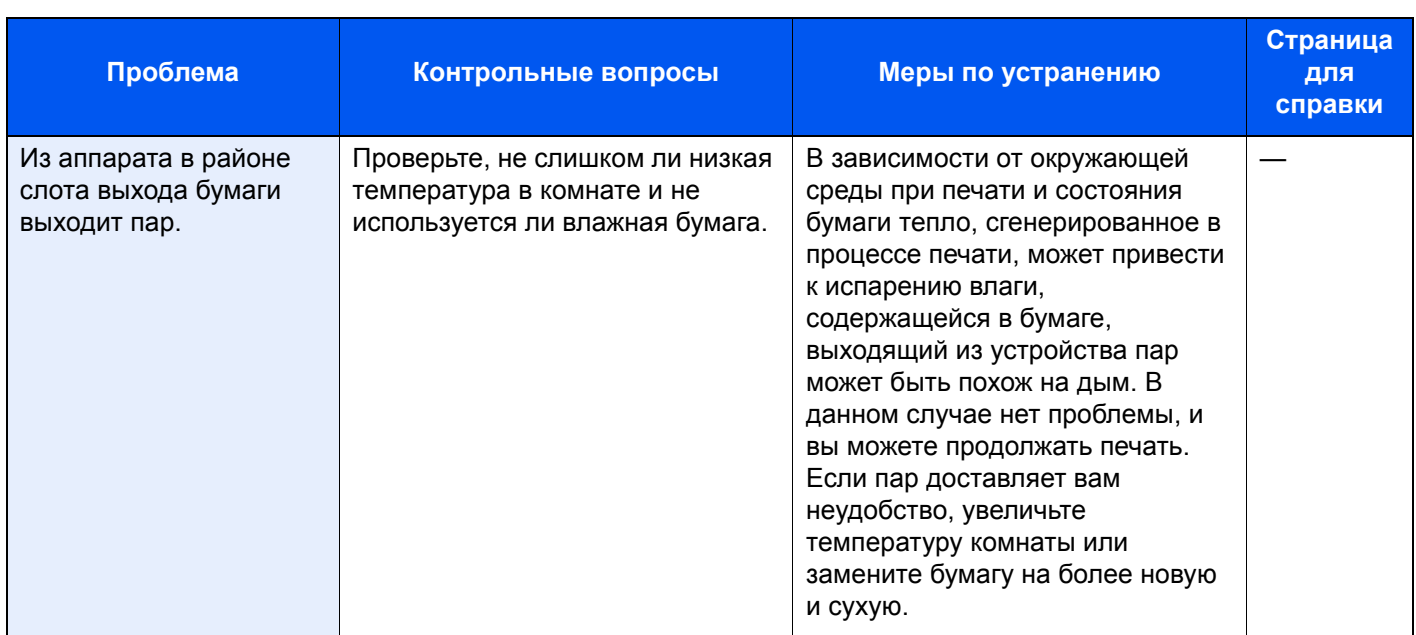

### <span id="page-343-0"></span>Проблема с распечатанным изображением

Если возникает следующая проблема с распечатанным изображением, выполните соответствующие процедуры.

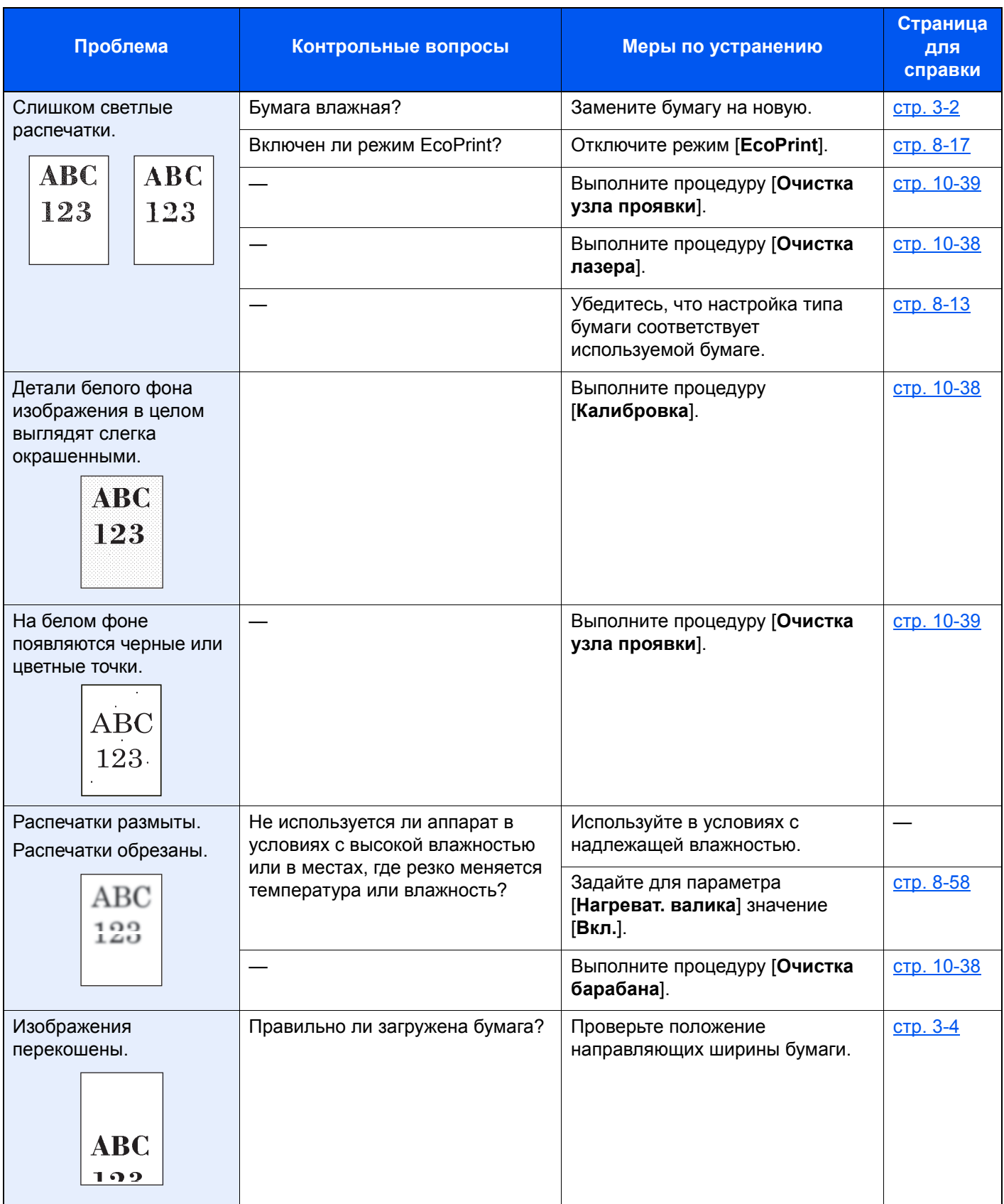

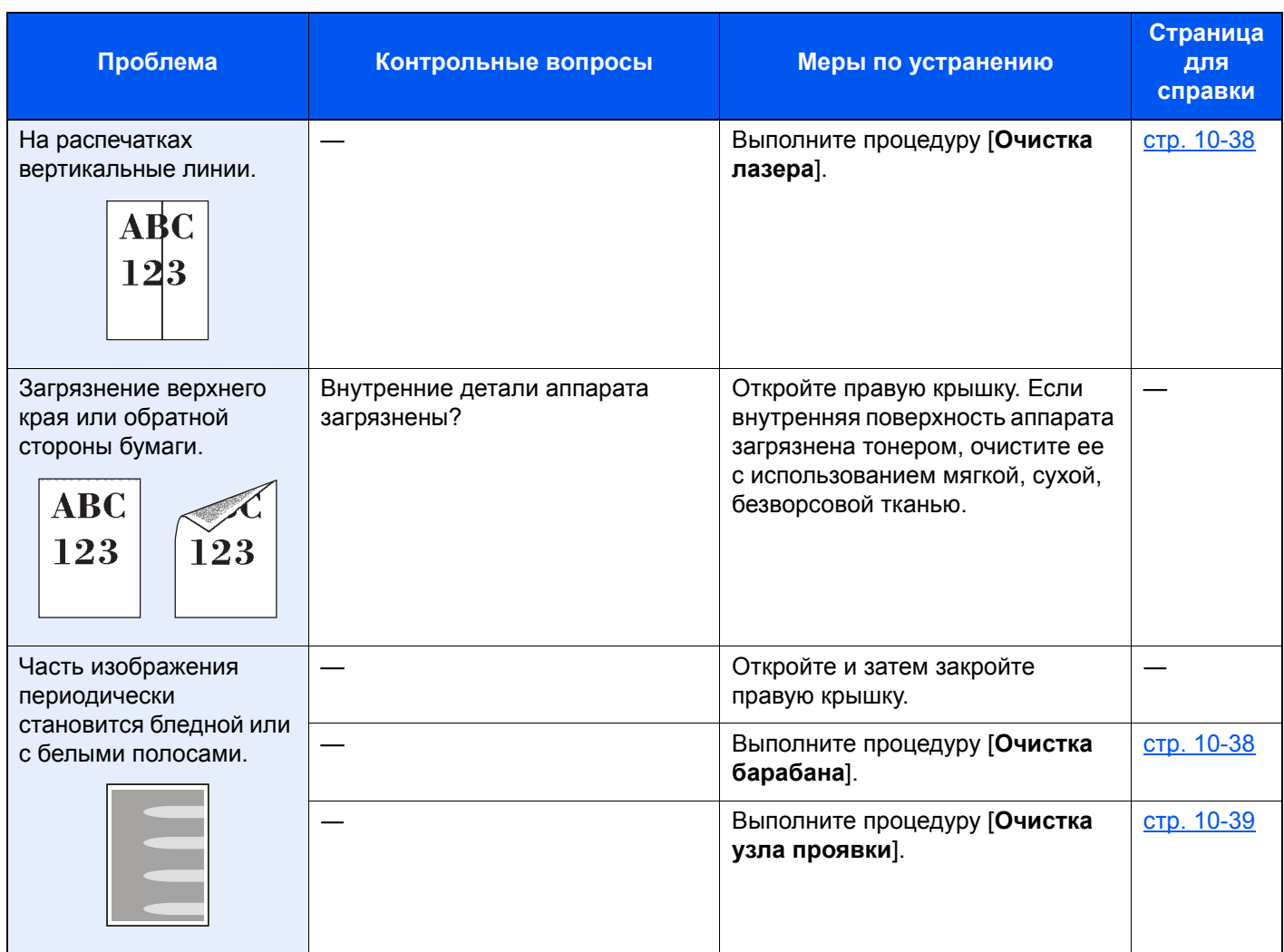

### <span id="page-345-0"></span>Проблема с цветной печатью

Если возникает следующая проблема с цветной печатью, выполните соответствующие процедуры.

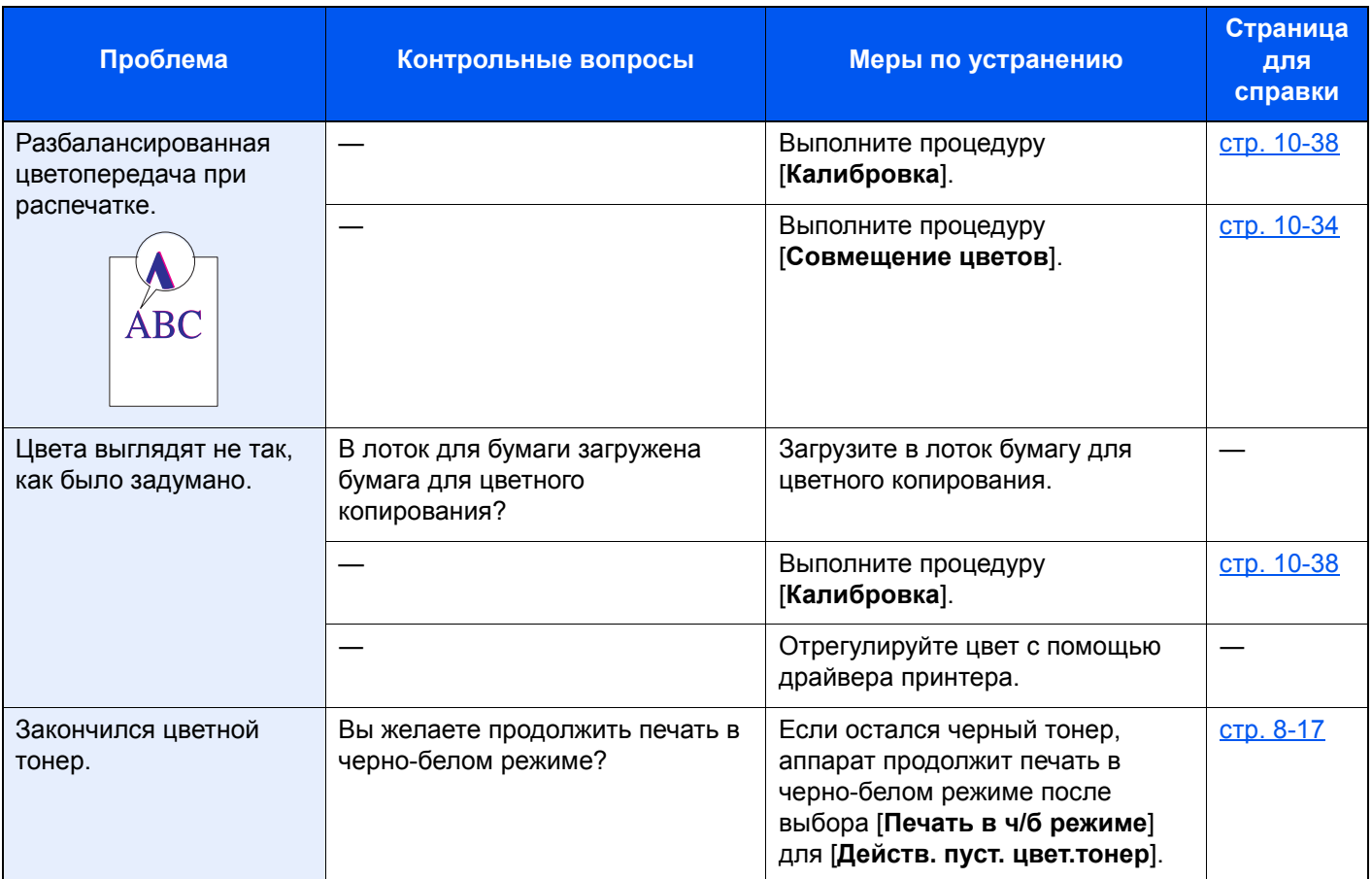

### <span id="page-346-0"></span>Реагирование на сообщения

Если на сенсорной панели или на экране компьютера появилось одно из этих сообщений, выполните соответствующую процедуру.

#### **<u><b>C**</u> ПРИМЕЧАНИЕ

При обращении к нам необходимо указать серийный номер. По поводу проверки серийного номера см.:

[Отображение](#page-59-0) информации об устройстве (стр. 2-17)  $\blacktriangleright$ 

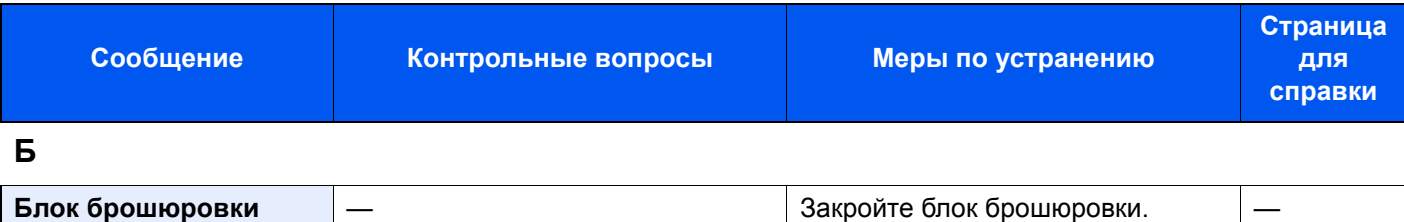

**В**

**открыт.**

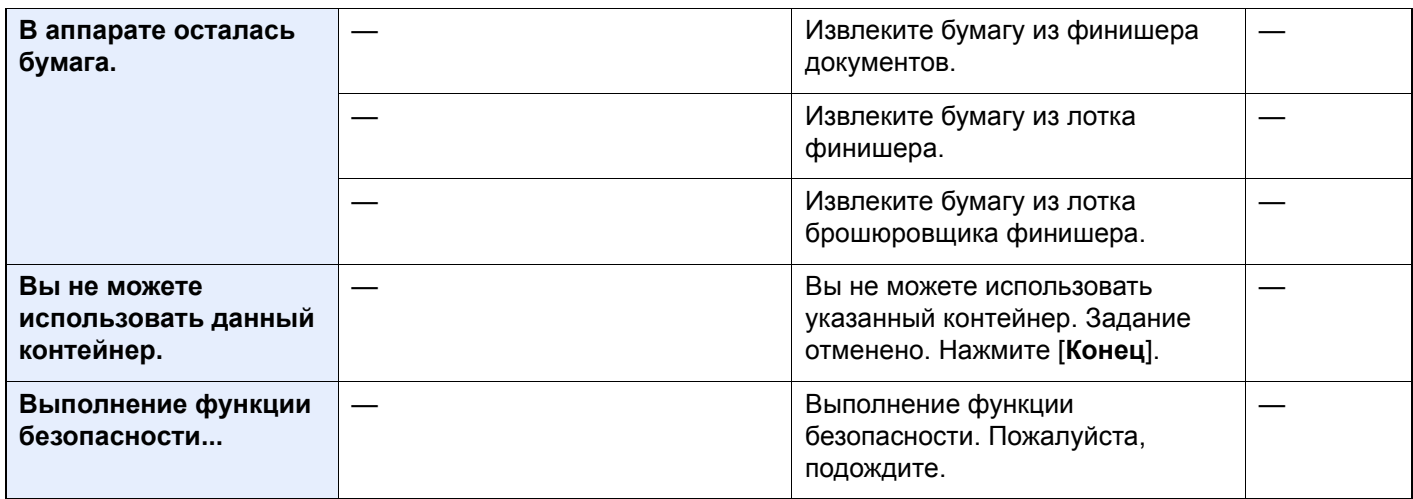

**Г**

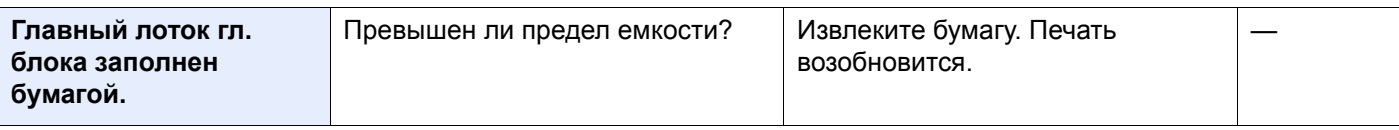

**Д**

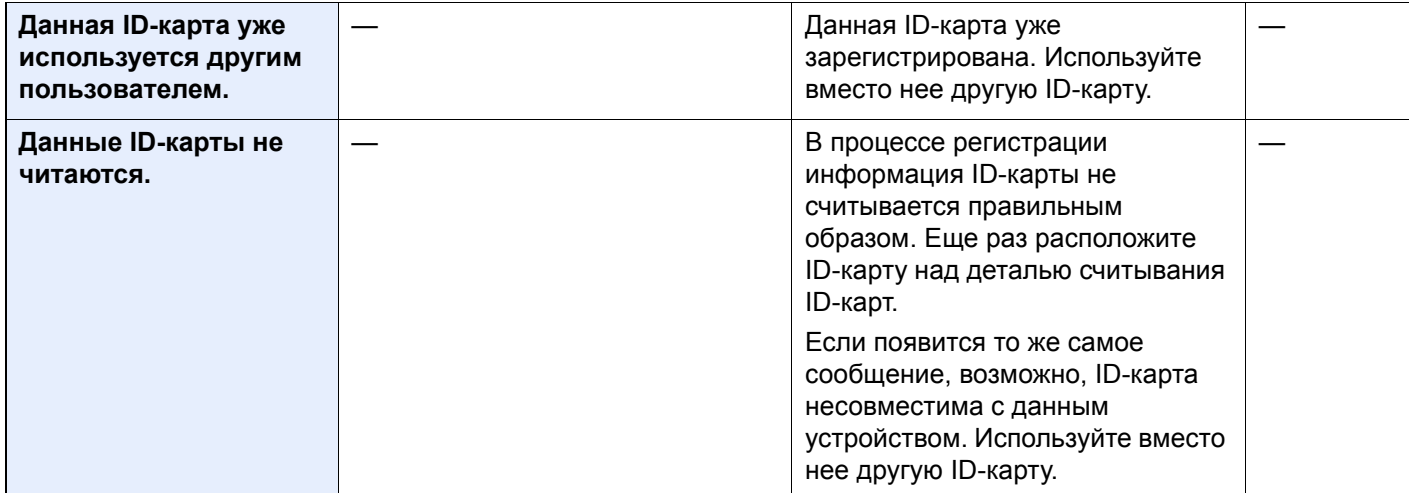

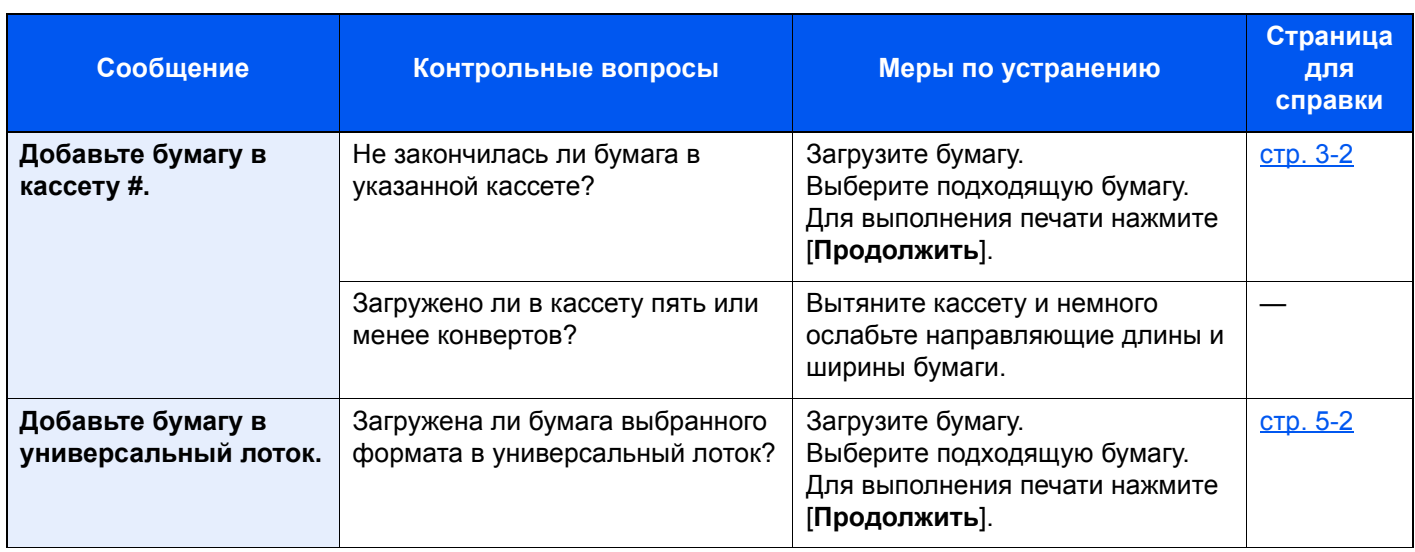

#### **З**

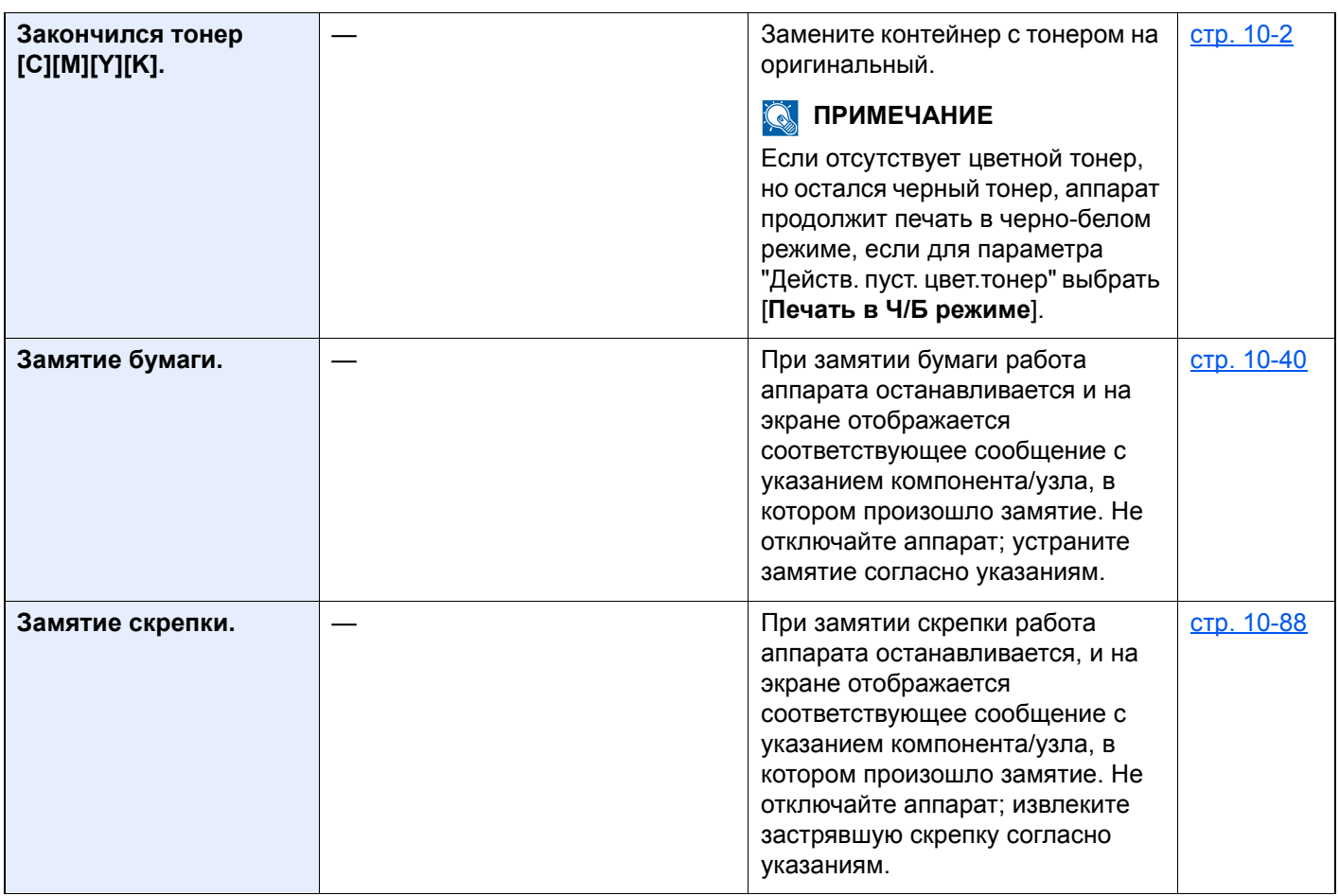

**К**

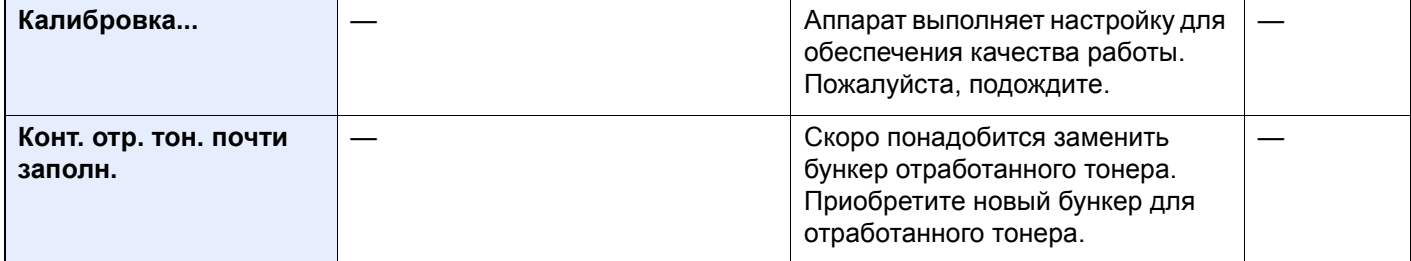

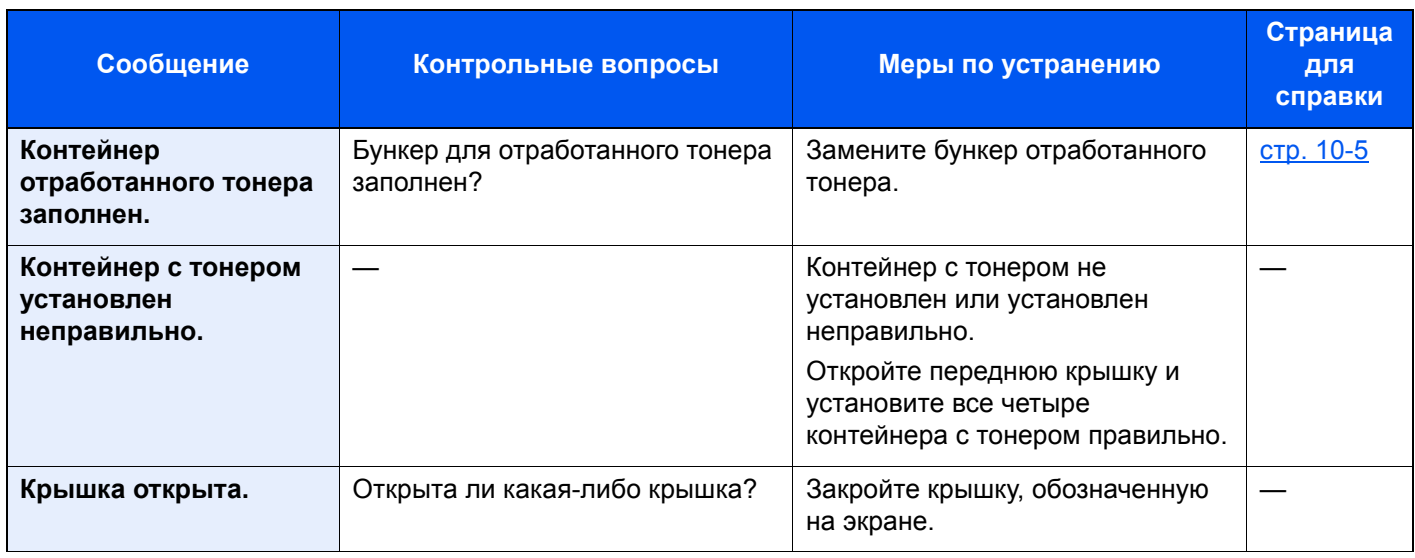

### **Л**

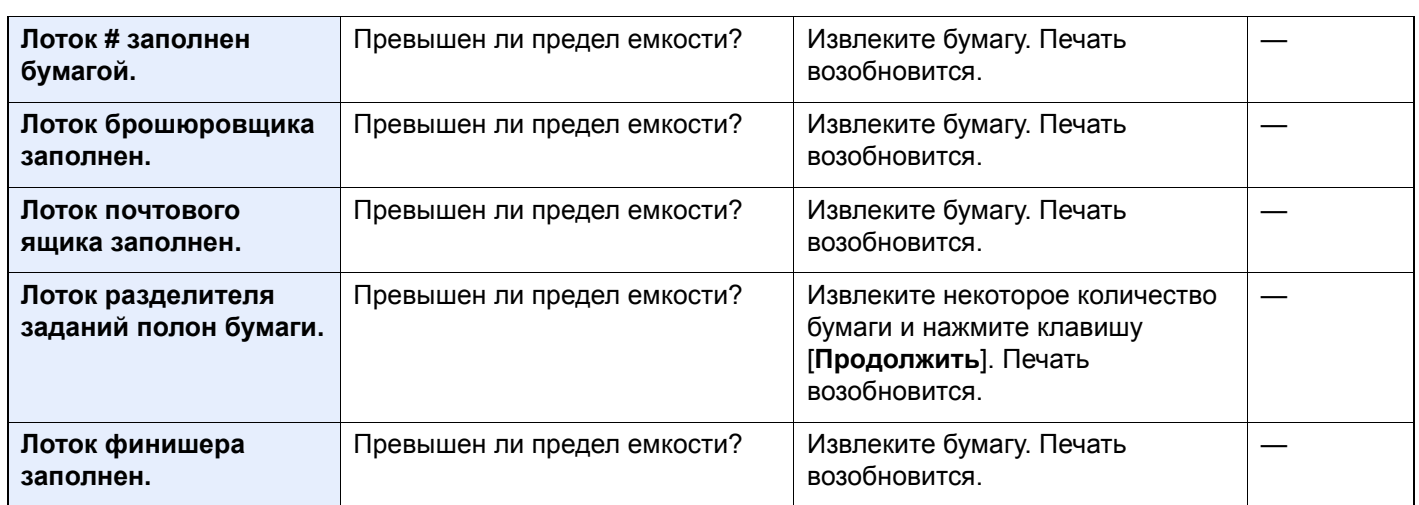

#### **М**

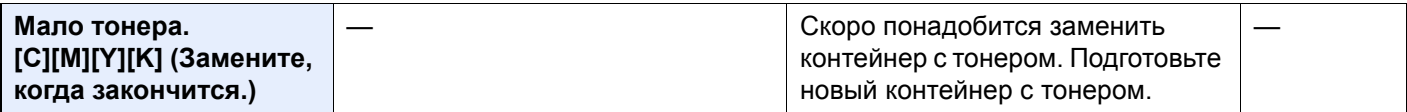

#### **Н**

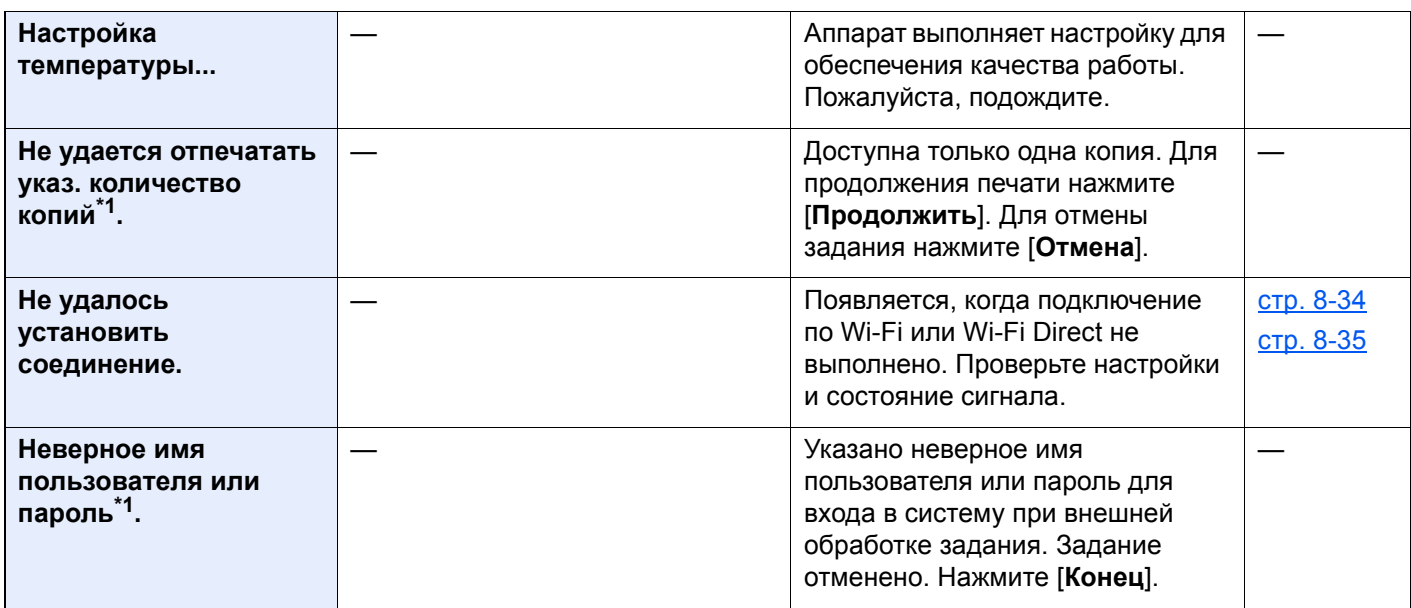

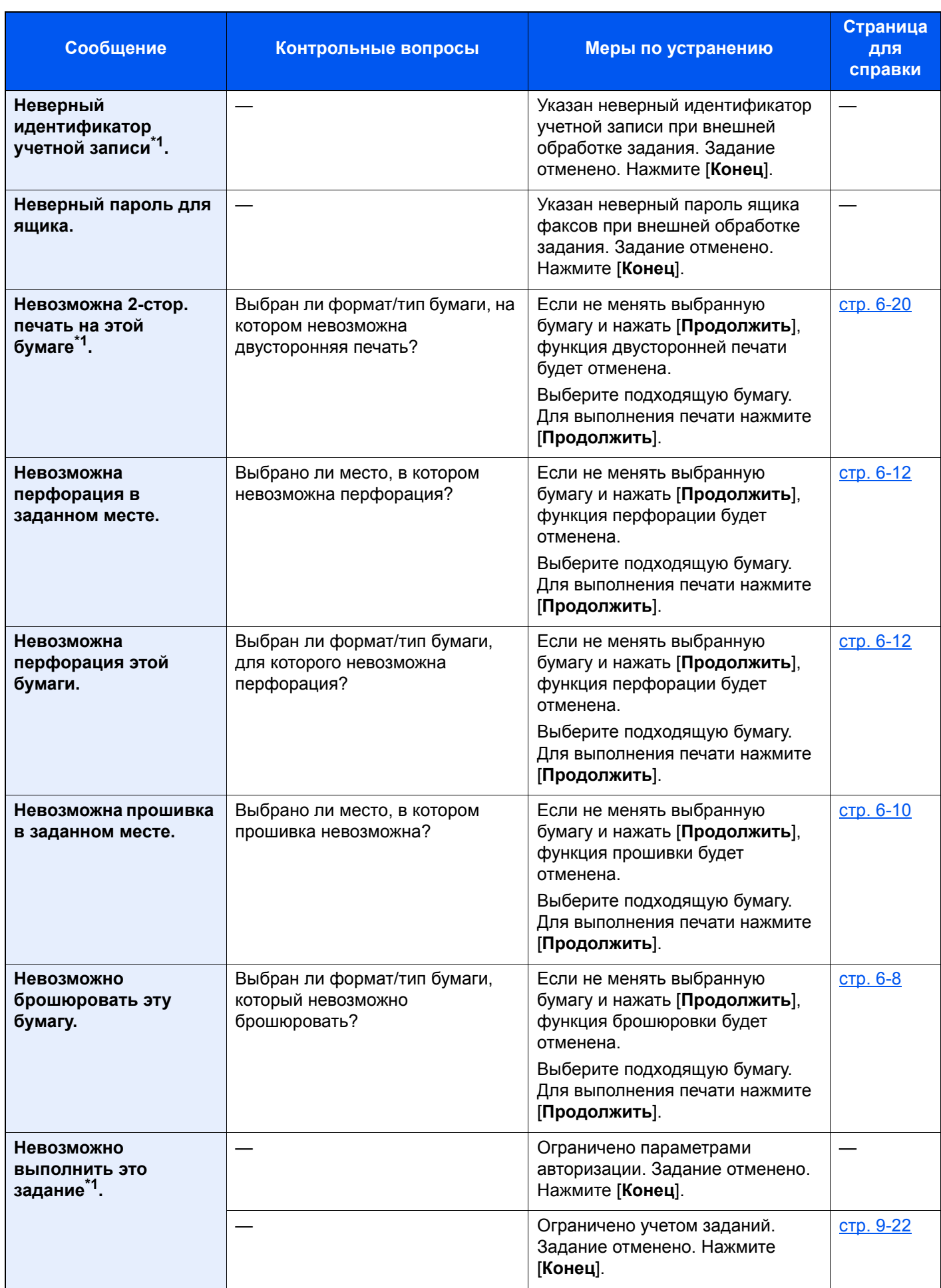

| Сообщение                                          | Контрольные вопросы                                                  | Меры по устранению                                                                                                    | Страница<br>для<br>справки                         |
|----------------------------------------------------|----------------------------------------------------------------------|----------------------------------------------------------------------------------------------------|----------------------------------------------------|
| Невозможно<br>использовать #####<br>из-за сбоя.    |                                                                      | Вызовите сервисный персонал.                                                                                                    |                                                    |
| Невозможно<br>подключиться к<br>серверу.           |                                                                      | Проверьте состояние<br>подключения к серверу.                                                                                                    |                                                    |
| Невозможно смещение<br>этой бумаги <sup>*1</sup> . | Выбран ли формат/тип бумаги,<br>для которого невозможно<br>смещение? | Если не менять выбранную<br>бумагу и нажать [Продолжить],<br>функция смещения будет<br>отменена.<br>Выберите подходящую бумагу.<br>Для выполнения печати нажмите<br>[Продолжить].                                                                                                    | <b>стр. 6-9</b>                                    |
| Невозможно сшить эту<br>бумагу <sup>*1</sup> .     | Выбран ли формат/тип бумаги,<br>для которого невозможно<br>сшивание? | Если не менять выбранную<br>бумагу и нажать [Продолжить],<br>функция прошивки будет<br>отменена.<br>Выберите подходящую бумагу.<br>Для выполнения печати нажмите<br>[Продолжить].                                                                                                    | стр. 6-10                                          |
| Невозможно<br>установить<br>соединение с           |                                                                      | Синхронизируйте настройки<br>времени аппарата с настройками<br>времени сервера.                                                                                                    | <b>стр. 2-26</b>                                   |
| сервером<br>аутентификации <sup>*1</sup> .         |                                                                      | Проверьте имя домена.                                                                                                    | <u>стр. 9-2</u>                                    |
|                                                    |                                                                      | Проверьте имя хоста.                                                                                                    | <u>стр. 9-2</u>                                    |
|                                                    |                                                                      | Проверьте состояние<br>подключения к серверу.                                                                                                    |                                                    |
| Нет скоб. (Ручное<br>сшивание)                     | Закончились ли скрепки в<br>держателе контейнера скрепок А?          | Добавьте скрепки в держатель<br>контейнера скрепок А.                                                                                                    | <u>стр. 10-8</u>                                   |
| Нет скоб. *1                                       | Закончились ли скрепки в<br>держателе контейнера скрепок?            | При нехватке скрепок работа<br>аппарата останавливается, и на<br>экране отображается<br>соответствующее сообщение с<br>указанием блока, в котором<br>закончились скрепки. Не<br>отключайте аппарат; замените<br>контейнер для скрепок согласно<br>указаниям. Для печати без<br>сшивания нажмите<br>[Продолжить]. Для отмены<br>задания нажмите [Отмена]. | <u>стр. 10-7</u><br><u>стр. 10-8</u><br>стр. 10-10 |

**О**

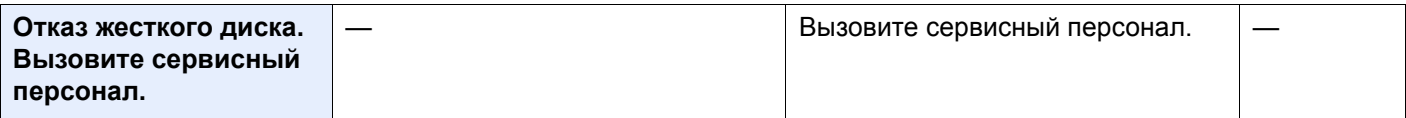

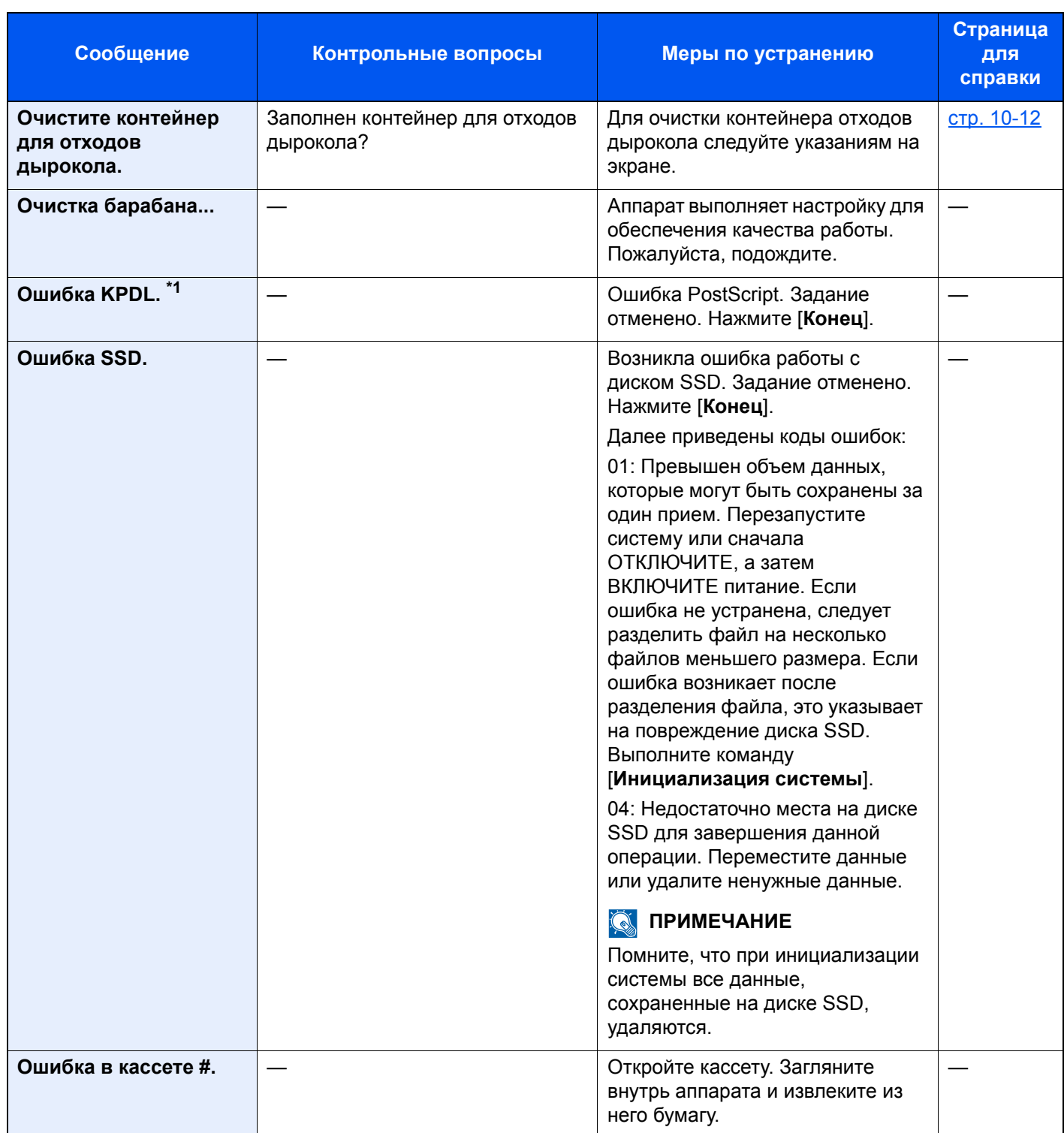

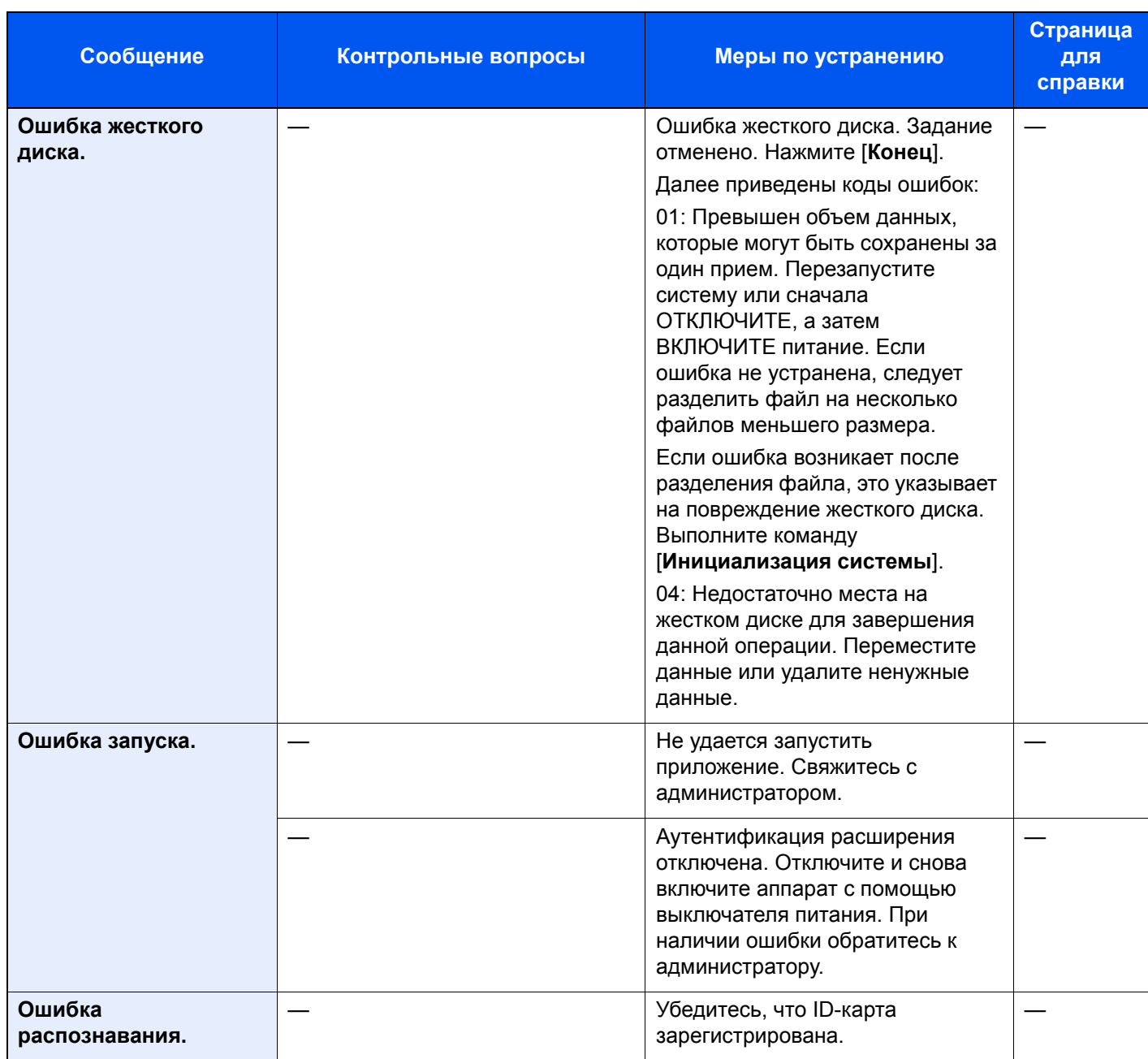

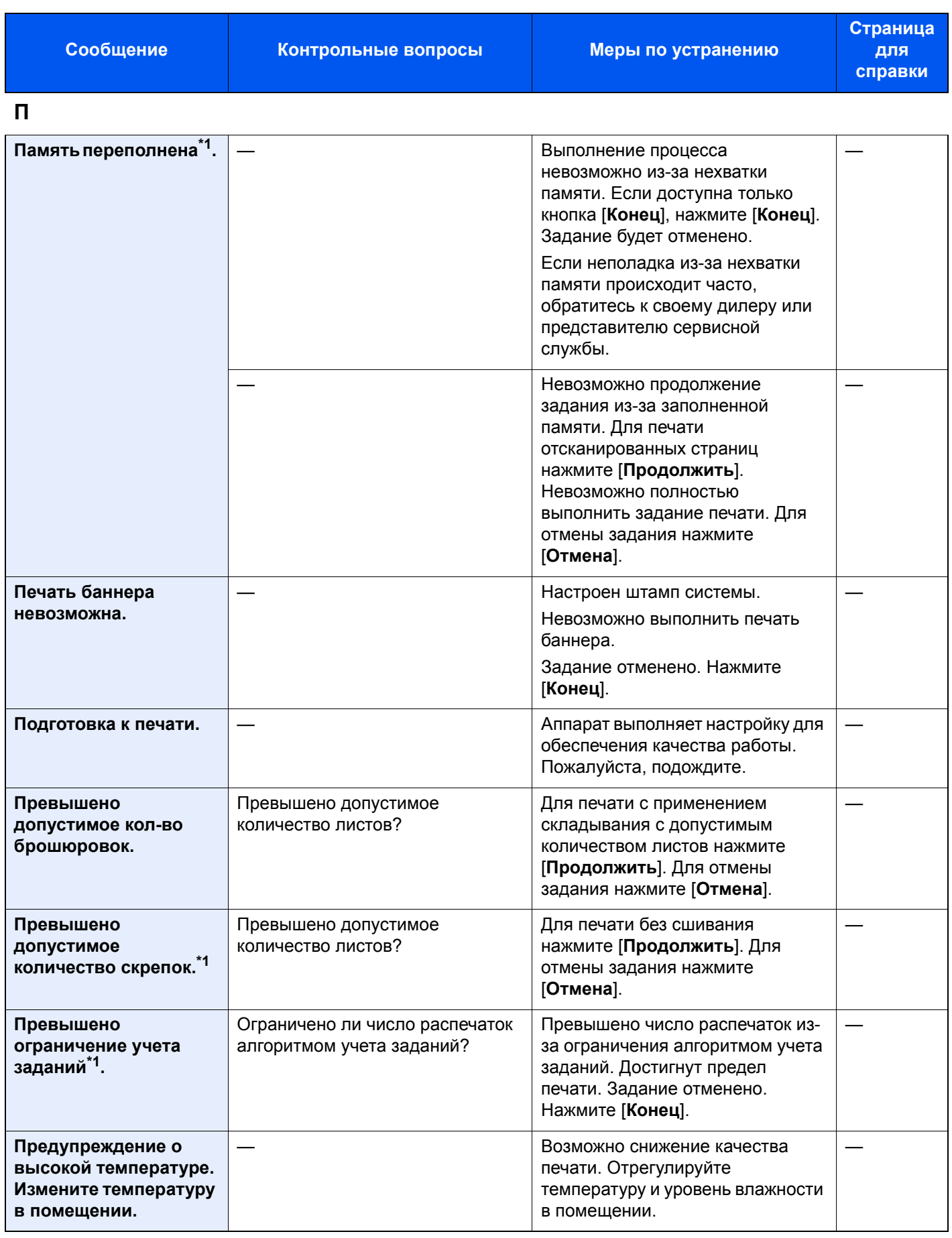

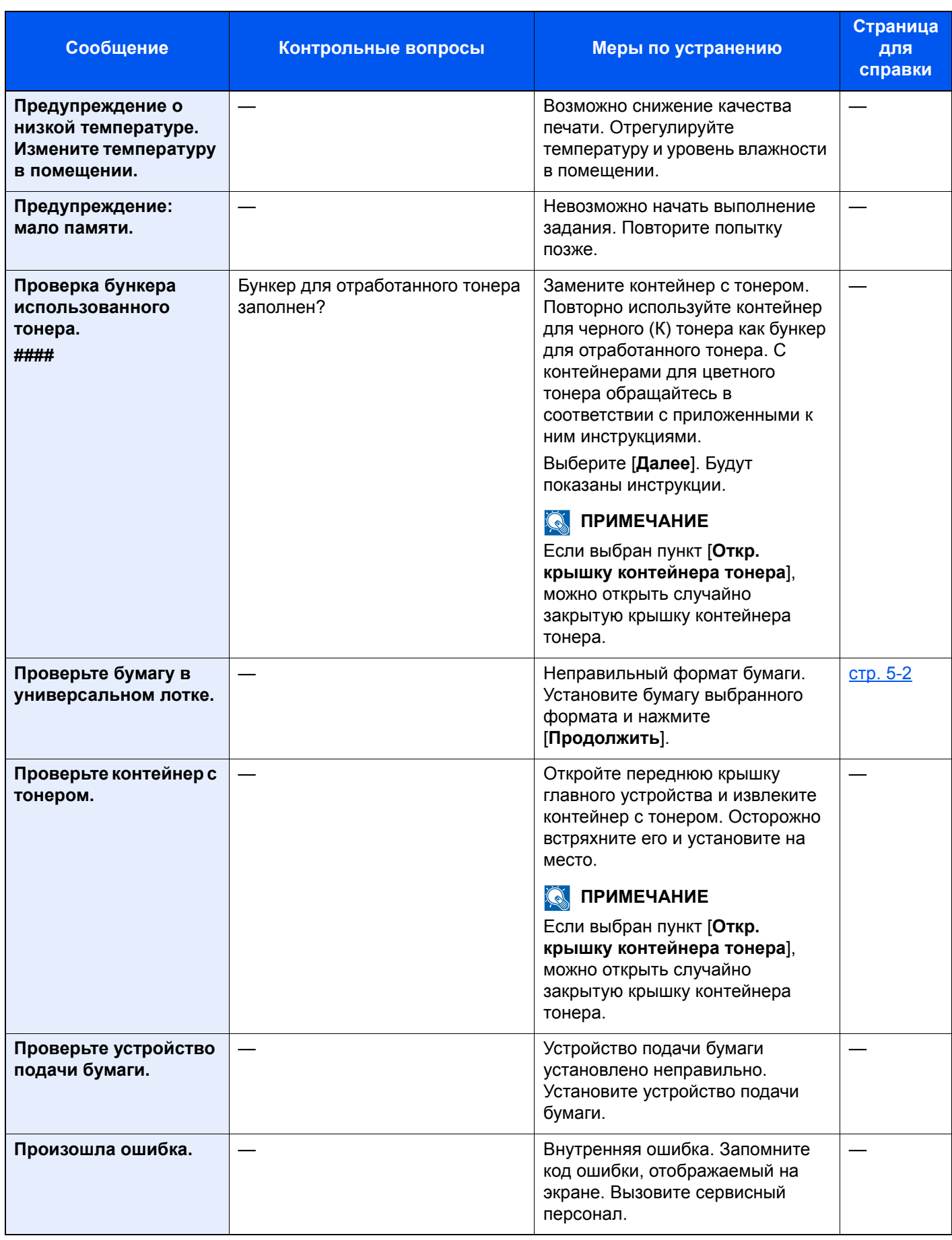

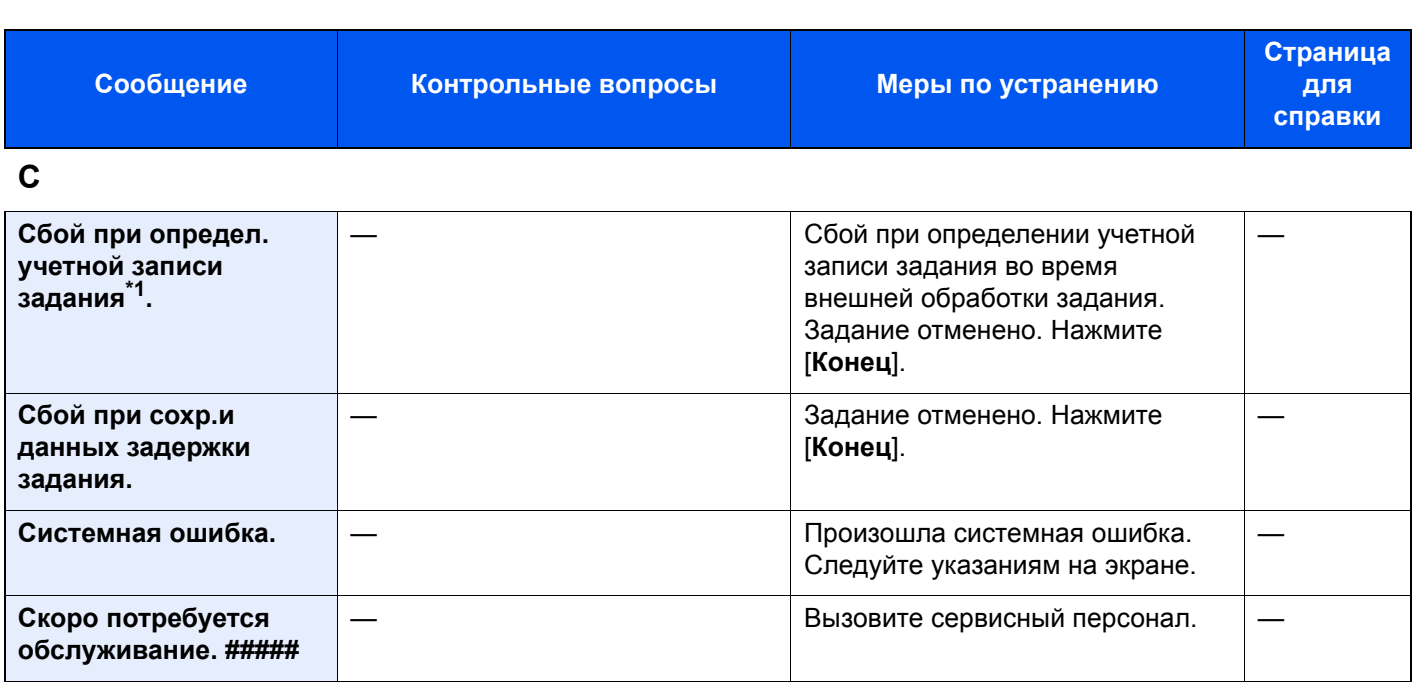

### **Т**

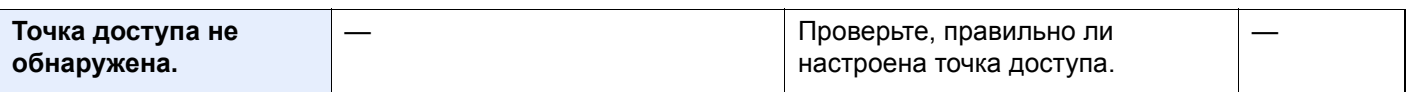

#### **У**

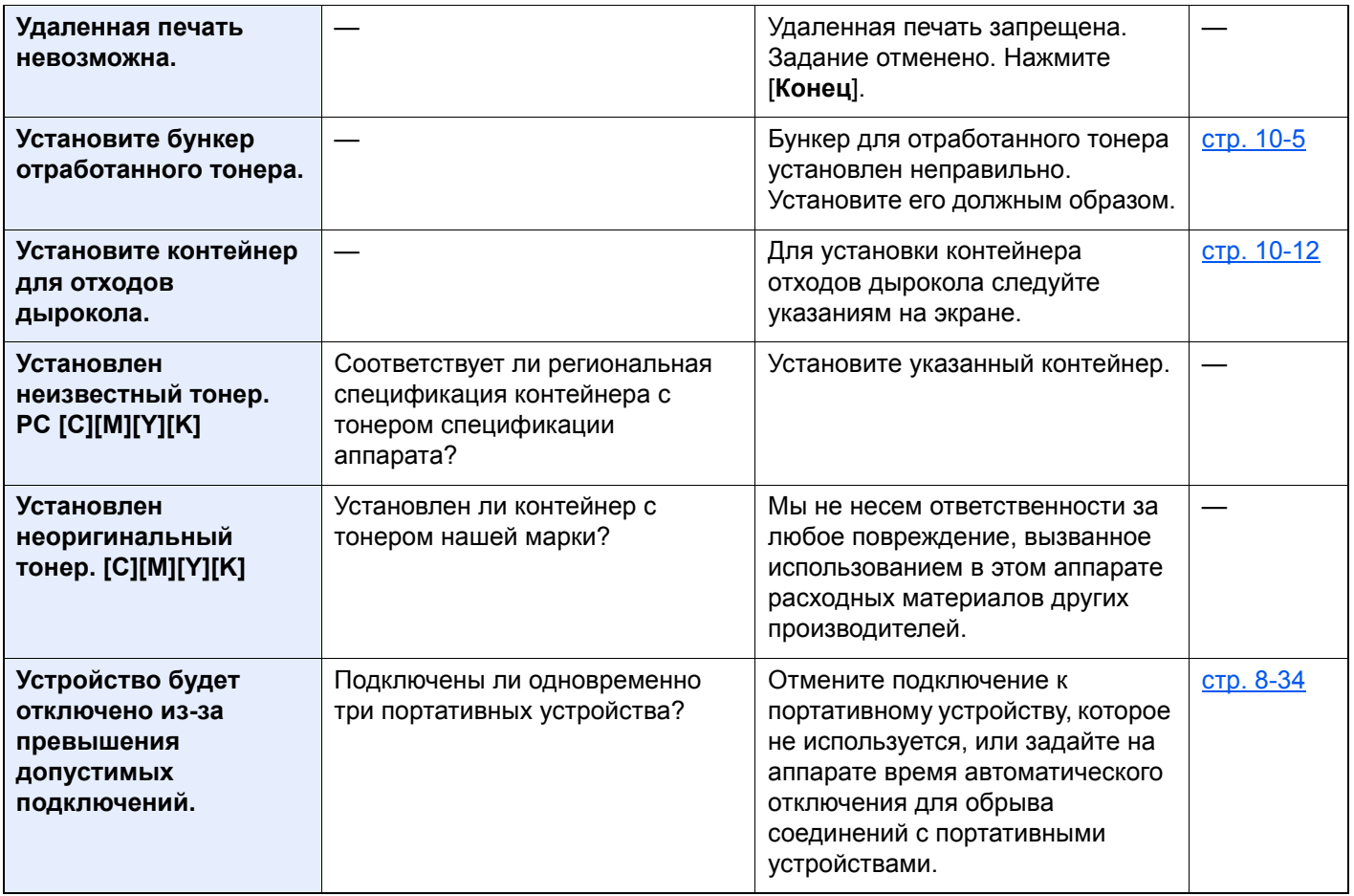

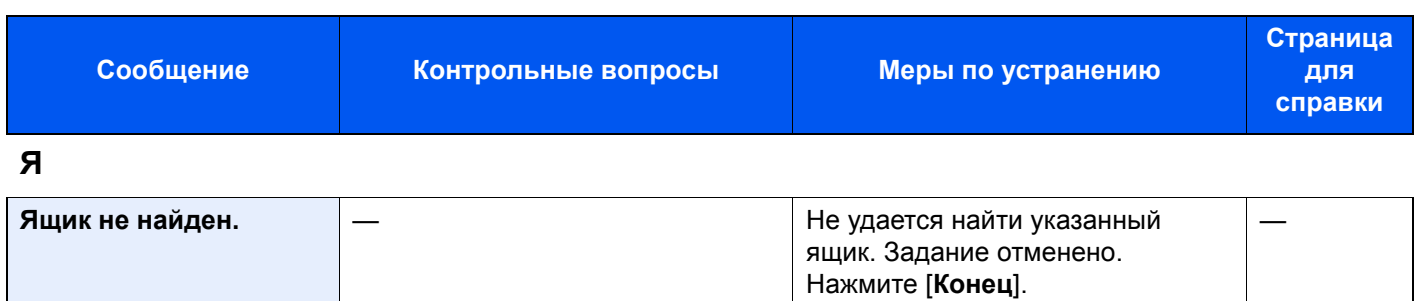

\*1 Если для параметра "Автом. удал. ошибки" установлено [**Вкл.**], обработка возобновляется автоматически через заданный промежуток времени. Для получения подробной информации об автоматическом сбросе ошибки см.:

Автом. удал. [ошибки](#page-279-1) (стр. 8-54)

## <span id="page-357-0"></span>Настройка/обслуживание

### <span id="page-357-1"></span>Общие сведения о настройке/обслуживании

Если возникла проблема с изображением и появилось сообщение, предлагающее открыть меню настройки или обслуживания, выполните процедуру "Настройка/Обслуживание" в системном меню.

В приведенной ниже таблице перечислены параметры, которые можно выполнить.

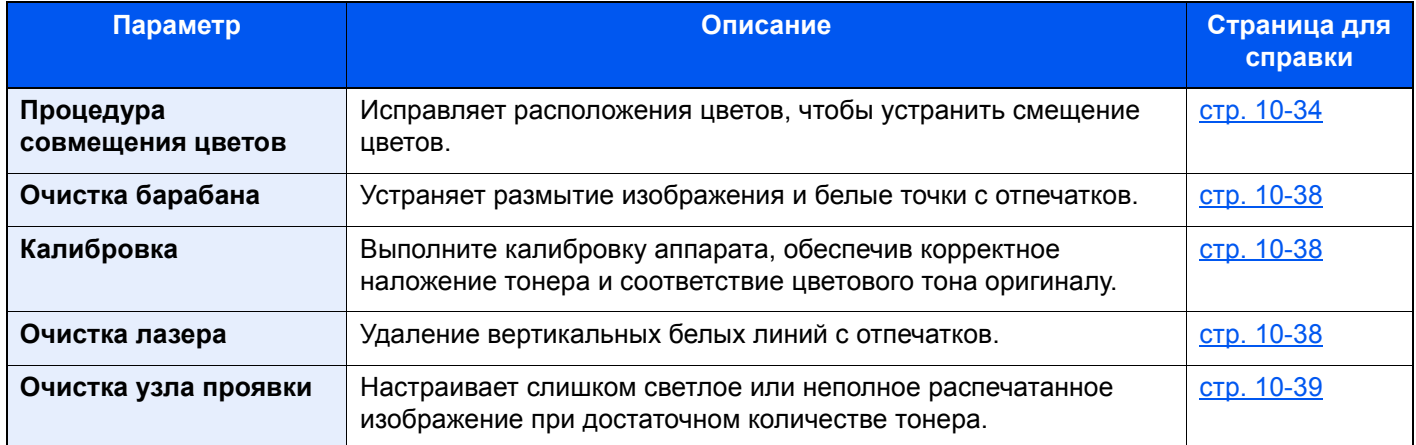

### <span id="page-357-2"></span>Процедура совмещения цветов

При первой установке аппарата или перемещении его на новое место возможно смещение цветов. Используйте эту функцию для исправления расположения каждого цвета: cyan, magenta и yellow.

При совмещении цветов доступны обычное совмещение и подробное совмещение. В основном смещение цветов исправляется путем обычного совмещения. Однако в случае необходимости или для применения более точных настроек используйте подробное совмещение.

#### **ВАЖНО**  $\bigcirc$

**Перед совмещением цветов убедитесь, что выполнена калибровка. Если смещение цветов осталось, выполните совмещение цветов. При выполнении совмещения цветов без калибровки смещение цветов будет устранено, но впоследствии это может вызвать серьезное смещение цветов.**

**[Калибровка](#page-361-1) на стр. 10-38**

#### **Обычное совмещение**

#### 1 Загрузите бумагу.

Загрузите бумагу A4/Letter в кассету.

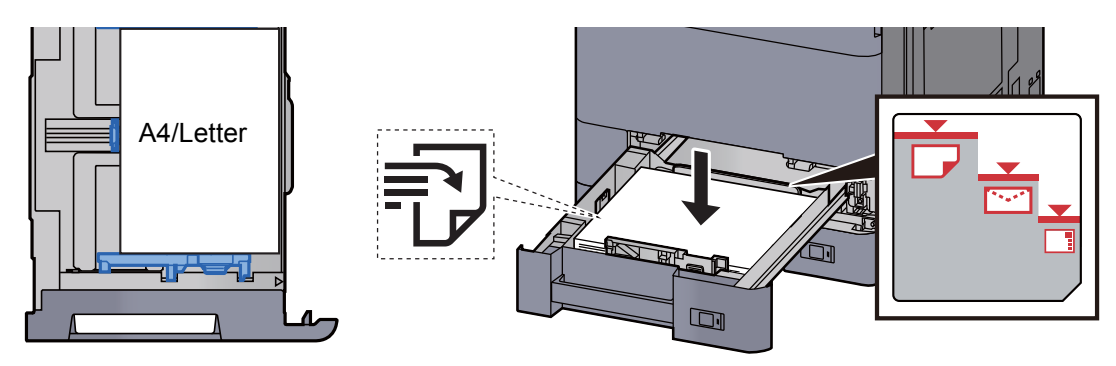

#### **ВАЖНО**

- **• Загрузите бумагу стороной для печати вверх.**
- **• Вскрыв новую пачку, пролистайте бумагу перед загрузкой в кассету.**   $\rightarrow$  [Загрузка](#page-110-0) в кассету 1 (стр. 3-4)
- **• Перед загрузкой бумаги проверьте, чтобы она не была скручена или согнута. Скрученная или сложенная бумага может вызвать замятие.**
- **• Убедитесь в том, что высота стопки загруженной бумаги не превышает указанный уровень (см. рисунок выше).**
- **• Если бумага загружается без регулировки направляющих длины и ширины бумаги, возможен ее перекос или замятие.**

#### 2 Откройте экран.

Клавиша [**Системное меню/Счетчик**] > [**Настройка/Обслуживание**] > "Совмещение цветов" [**Далее**] > "Обычная" [**Далее**]

#### 3 Напечатайте диаграмму.

Выберите "Диаграмма" [**Печать**].

Диаграмма распечатана. На общей диаграмме печатается 3 типа диаграмм на одном листе для каждого цвета M (пурпурный), C (голубой) и Y (желтый): H-L (слева), V (вертикально), H-R (справа).

# Color Registration Correction Chart **MH-R**<br>I G E C A 1  $CR - R$ mlmrl untuntuntun mhuhuhu Color registration procedure 1. For each color of the diagrams, identify the colored line which is most closely aligned with the black line for L.V. and R. 2. Enter the figure of L.V and R. 2. Enter the figure of L.V and R. Refer to the Operation Gui

#### **Пример диаграммы**

#### 4 Введите подходящее значение.

1 Найдите на каждой диаграмме 2 наиболее точно совпадающие линии. Если это нулевая позиция, совмещение для данного цвета не требуется. На рисунке наиболее подходящее значение — B.

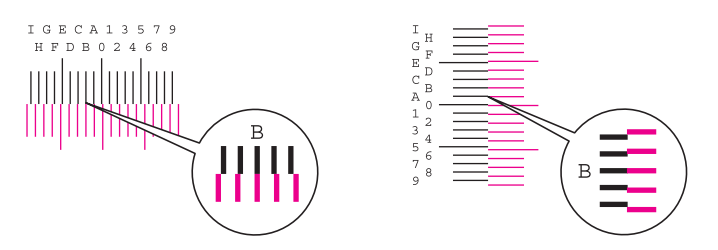

- 2 Выберите "Совмещение цветов" [**Далее**].
- 3 Нажмите [**Изменить**] для корректируемой диаграммы.
- 4 Нажимайте [+] или [-] для ввода значений, определенных по диаграмме.

Нажимайте [+] для увеличения значения от 0 до 9. Для уменьшения значения нажмите [-].

При нажатии [-] значение изменяется от нуля до соответствующей буквы, от А до I. Для изменения в обратную сторону нажимайте [+].

- 5 Для ввода значений совмещения для каждой диаграммы повторите шаги 3 и 4.
- 6 После ввода всех значений нажмите [**Старт**]. Совмещение цветов запущено.
- 7 После окончания совмещения цветов нажмите [**OK**].

#### **Подробное совмещение**

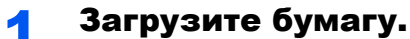

Загрузите бумагу A4/Letter в кассету.

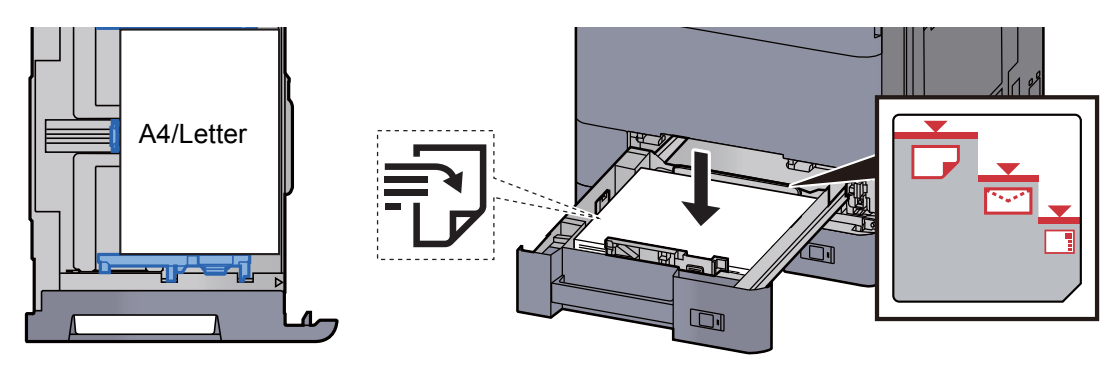

#### **ВАЖНО**

- **• Загрузите бумагу стороной для печати вверх.**
- **• Вскрыв новую пачку, пролистайте бумагу перед загрузкой в кассету.** 
	- $\rightarrow$  [Загрузка](#page-110-0) в кассету 1 (стр. 3-4)
- **• Перед загрузкой бумаги проверьте, чтобы она не была скручена или согнута. Скрученная или сложенная бумага может вызвать замятие.**
- **• Убедитесь в том, что высота стопки загруженной бумаги не превышает указанный уровень (см. рисунок выше).**
- **• Если бумага загружается без регулировки направляющих длины и ширины бумаги, возможен ее перекос или замятие.**
#### 2 Откройте экран.

Клавиша [**Системное меню/Счетчик**] > [**Настройка/Обслуживание**] > "Совмещение цветов" [**Далее**] > "Сведения" [**Далее**]

#### 3 Напечатайте диаграмму.

Выберите "Диаграмма" [**Печать**].

Диаграмма распечатана. На диаграмме для каждого цвета, M (magenta), C (cyan) и Y (yellow), распечатаны диаграммы для H-1 до 7 и V-1 до 5.

#### **Пример диаграммы**

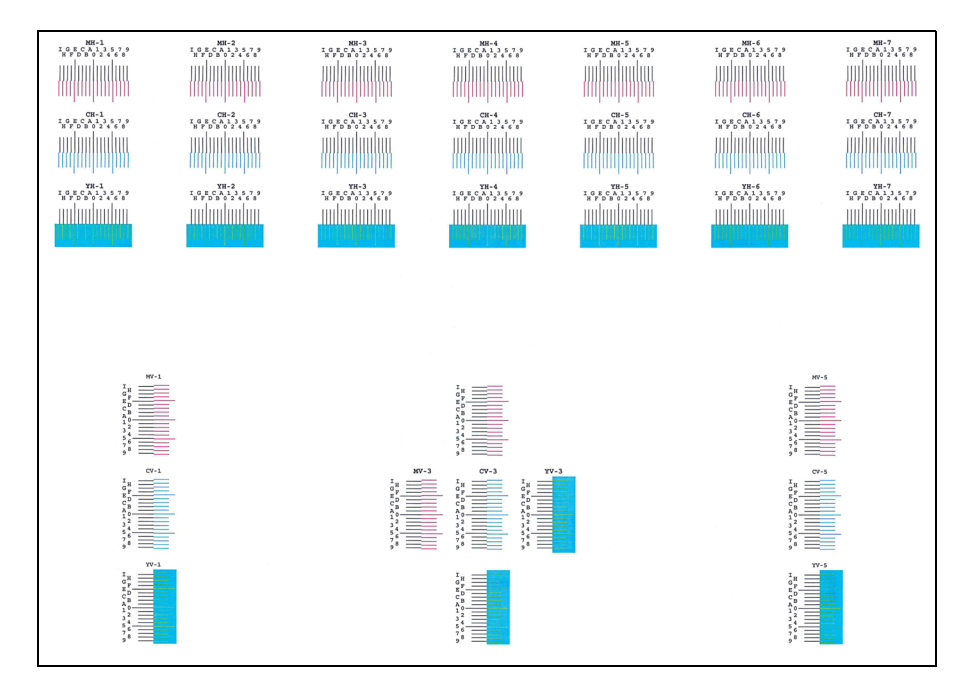

#### 4 Введите подходящее значение.

1 Найдите на каждой диаграмме 2 наиболее точно совпадающие линии. Если это нулевая позиция, совмещение для данного цвета не требуется. На рисунке наиболее подходящее значение — B.

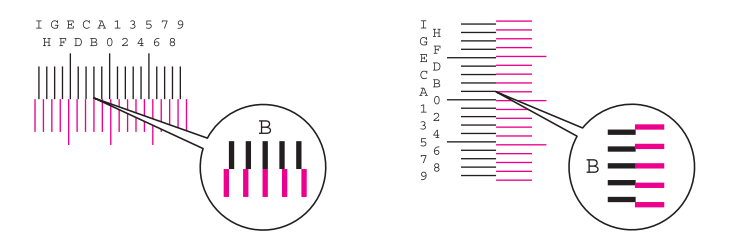

Для диаграмм с V-1 до V-5 считайте только значения с V-3 (центр).

- 2 Выберите "Совмещение цветов" [**Далее**].
- 3 Нажмите [**Изменить**] для корректируемой диаграммы.
- 4 Нажимайте [+] или [-] для ввода значений, определенных по диаграмме.

Нажимайте [+] для увеличения значения от 0 до 9. Для уменьшения значения нажмите [-].

При нажатии [-] значение изменяется от нуля до соответствующей буквы, от А до I. Для изменения в обратную сторону нажимайте [+].

- 5 Для ввода значений совмещения для каждой диаграммы повторите шаги 3 и 4.
- 6 После ввода всех значений нажмите [**Старт**]. Совмещение цветов запущено.
- 7 После окончания совмещения цветов нажмите [**OK**].

## Очистка барабана

Устраняет размытие изображения и белые точки с отпечатков.

#### **ПРИМЕЧАНИЕ**  $\mathbb{Q}$

Выполнение очистки барабана во время печати невозможно. Выполняйте очистку барабана после завершения печати.

#### Откройте экран.

Клавиша [**Системное меню/Счетчик**] > [**Настройка/Обслуживание**] > "Очистка барабана" [**Далее**]

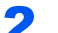

#### 2 Выполнение очистки барабана.

Нажмите [**Старт**]. Начнется "Очистка барабана".

## Калибровка

Выполните калибровку аппарата, обеспечив корректное наложение тонера и соответствие цветового тона оригиналу.

#### Откройте экран.

[**Системное меню/Счетчик**] > [**Настройка/Обслуживание**] > "Калибровка" [**Далее**]

#### 2 Выполните калибровку.

Нажмите [**Старт**]. Начнется "Калибровка".

#### **<u>C</u>** ПРИМЕЧАНИЕ

Если правильное наложение тонеров не обеспечивается даже после выполнения калибровки, см.:

Процедура [совмещения](#page-357-0) цветов (стр. 10-34)

### Очистка лазера

Удаление вертикальных белых линий с отпечатков.

#### Откройте экран.

Клавиша [**Системное меню/Счетчик**] > [**Настройка/Обслуживание**] > "Очистка лазера" [**Далее**]

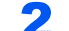

#### 2 Выполнение очистки лазера.

Нажмите [**Старт**]. Начнется очистка лазера.

## Очистка узла проявки

Настраивает слишком светлое или неполное запечатанное изображение при достаточном количестве тонера.

### 1 Откройте экран.

Клавиша [**Системное меню/Счетчик**] > [**Настройка/Обслуживание**] > "Очистка узла проявки" [**Далее**]

#### 2 Выполните очистку узла проявки.

Нажмите [**Старт**]. Начнется "Очистка узла проявки".

### **<u>C</u>** ПРИМЕЧАНИЕ

Если во время очистки узла проявки было предпринято пополнение тонера, время ожидания может увеличиться.

## Устранение замятия бумаги

В случае замятия бумаги печать прекращается, а на сенсорной панели отображается место замятия и следующее сообщение.

"Замятие бумаги."

Для удаления застрявшей бумаги следуйте приведенным ниже инструкциям.

## Обозначение компонента/узла, в котором произошло замятие

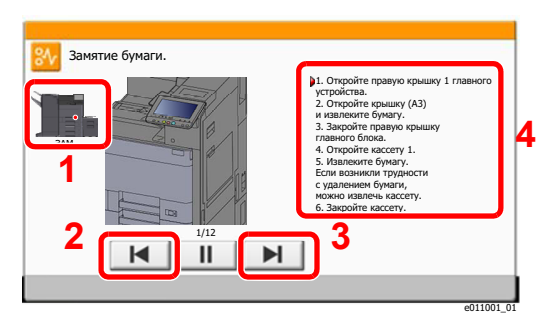

- <span id="page-363-0"></span>1 Показывает место замятия бумаги.
- <span id="page-363-1"></span>2 Показывает предыдущий шаг.
- <span id="page-363-2"></span>3 Показывает следующий шаг.
- <span id="page-363-3"></span>4 Показывает процедуру извлечения.

При замятии бумаги на сенсорной панели отображается место замятия бумаги, а также инструкции по устранению проблемы.

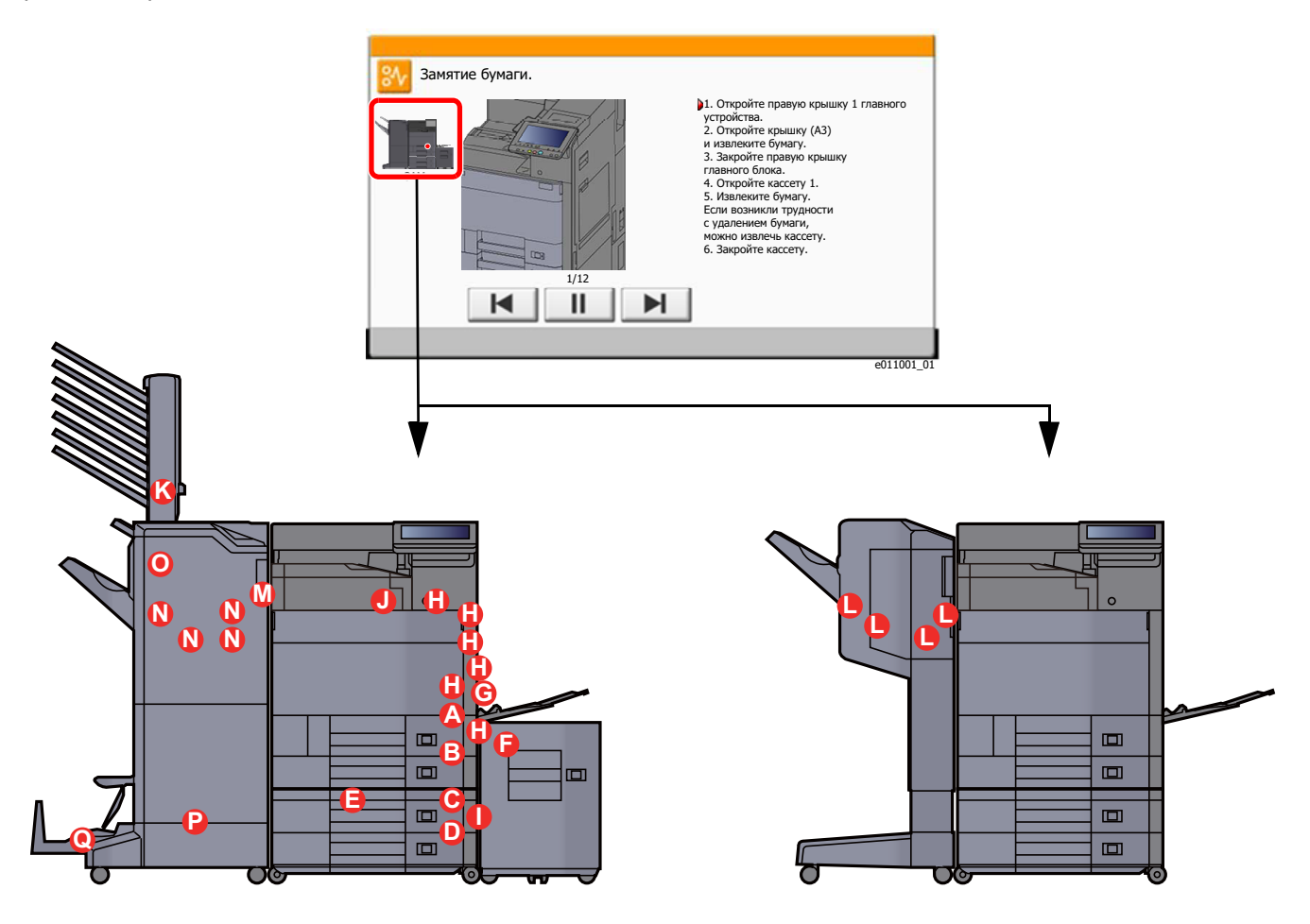

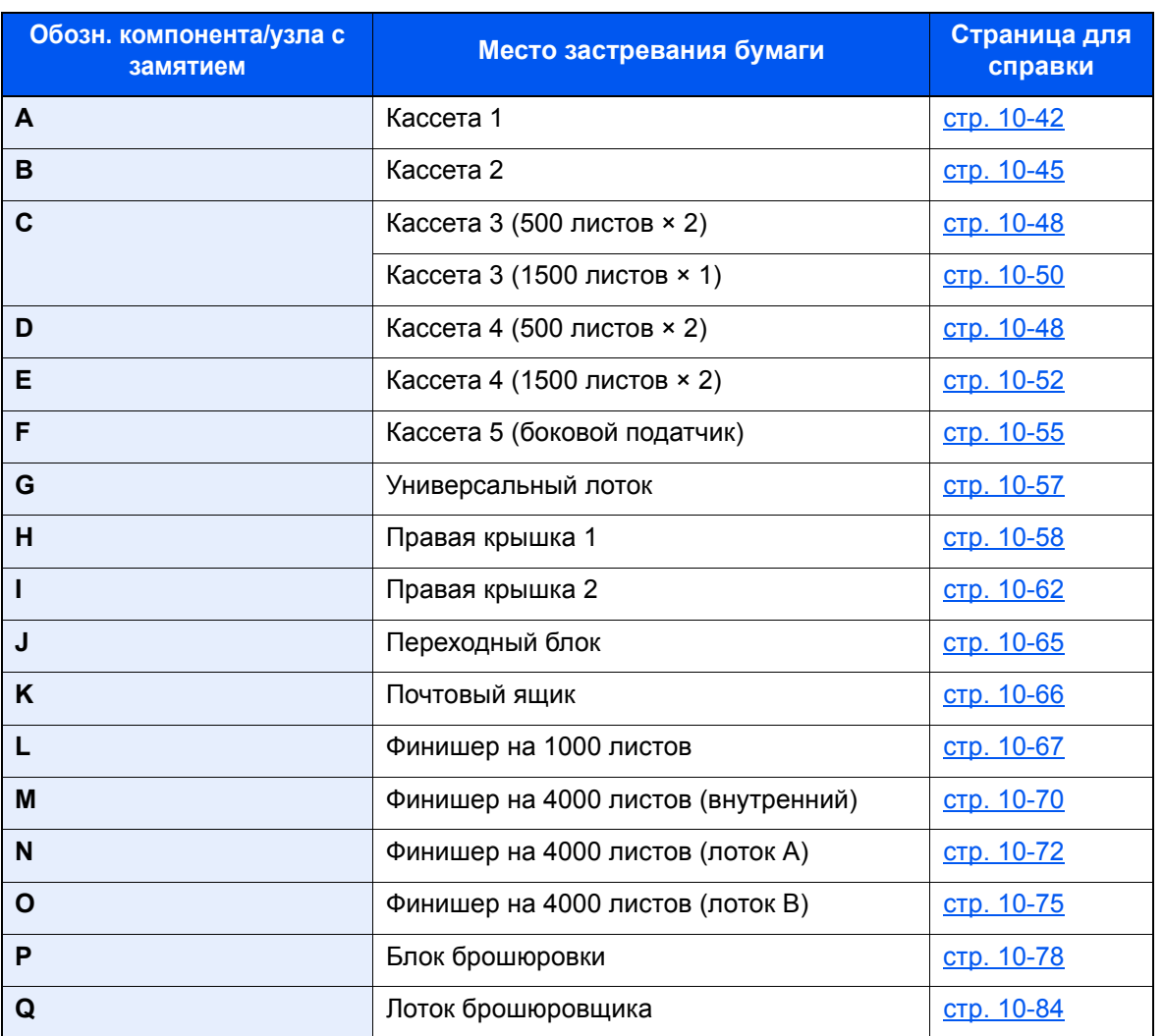

После устранения замятия и повторной подготовки аппарата сообщение об ошибке исчезает. Работа аппарата возобновляется со страницы, на которой произошло замятие.

## <span id="page-365-0"></span>Извлечение замятой бумаги из кассеты 1

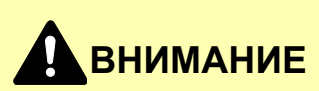

- **• Не используйте повторно бумагу, которая уже была замята.**
- **• Если при устранении замятия бумага надорвана, обязательно удалите из аппарата все обрывки. Оставшиеся внутри аппарата фрагменты бумаги могут стать причиной последующего замятия.**

1 Если дополнительный боковой податчик установлен, отсоедините его.

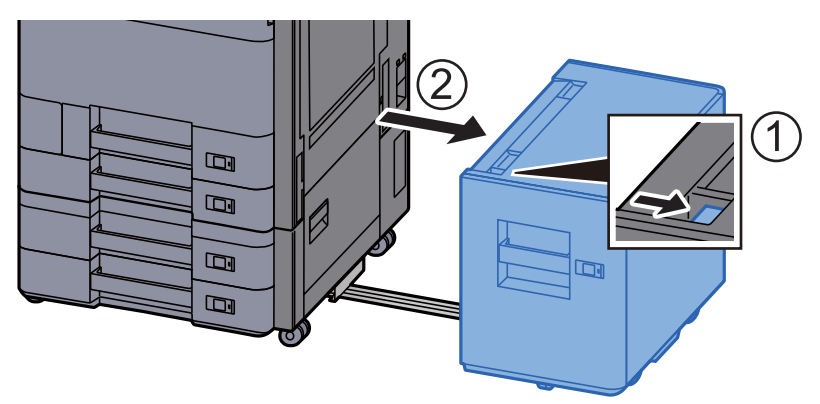

2 Откройте правую крышку 1.

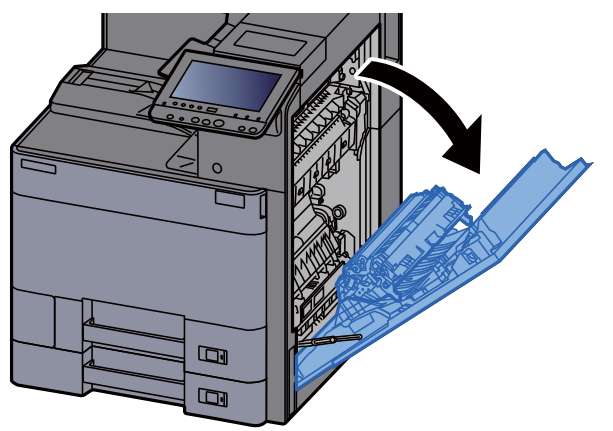

**3** Откройте крышку (А3).

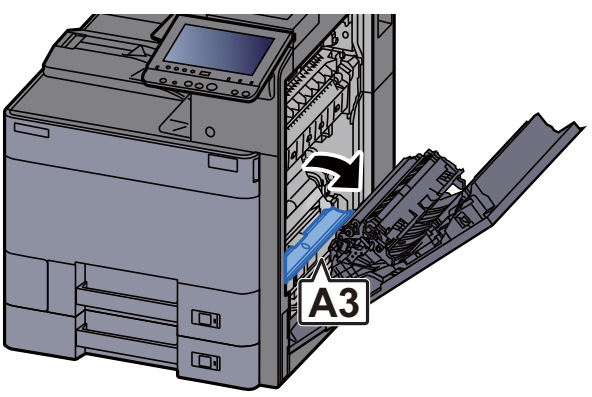

### 4 Извлеките застрявшую бумагу.

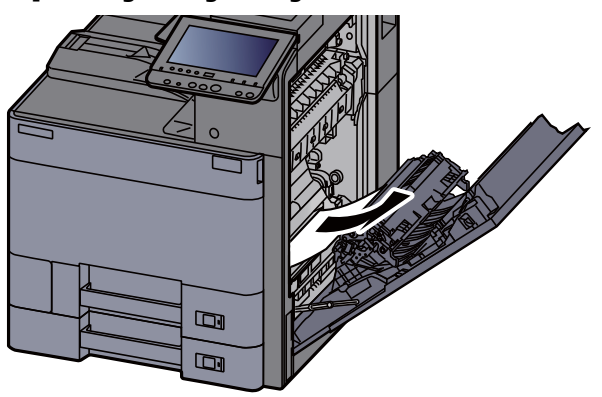

5 Верните крышку <sup>в</sup> исходное положение.

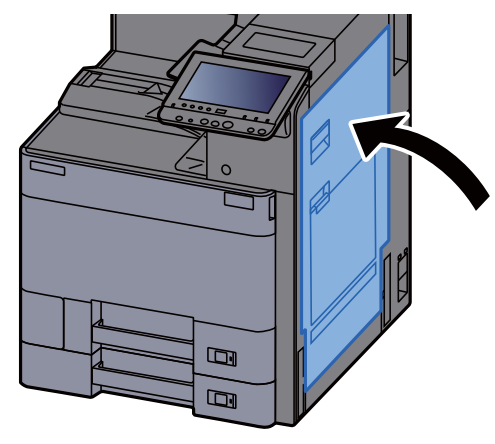

6 Вытяните кассету 1 наружу на себя до упора.

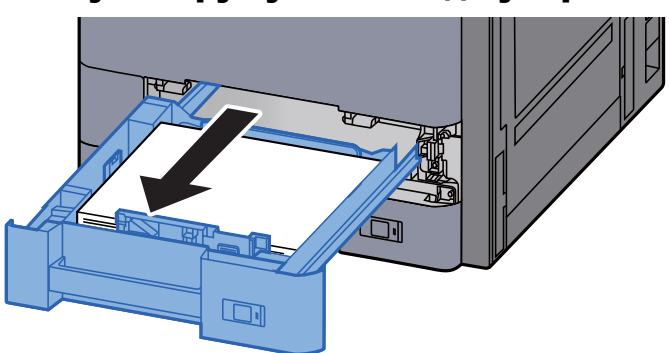

7 Извлеките застрявшую бумагу.

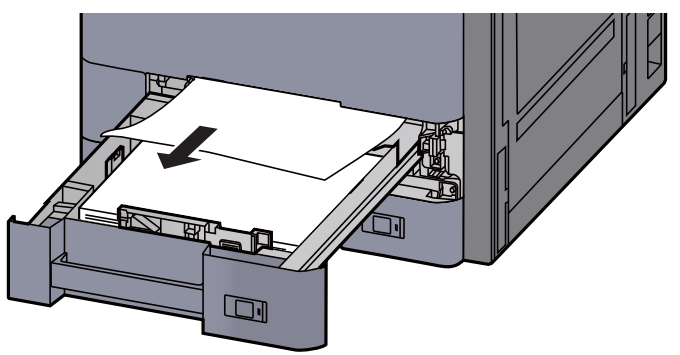

### **<u><b>C**</u> ПРИМЕЧАНИЕ

Для изъятия бумаги из труднодоступного места кассету можно снять.

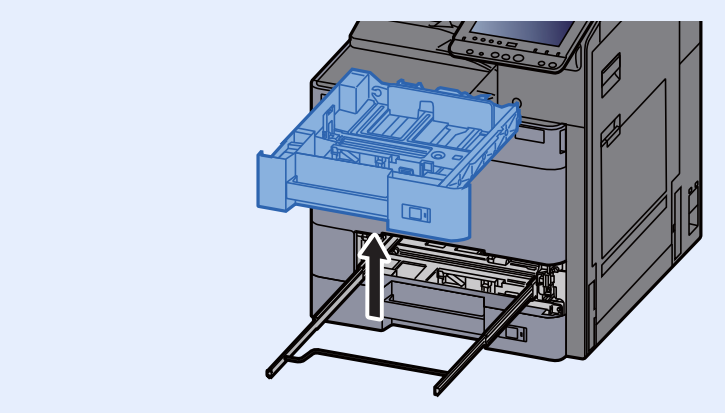

8 Задвиньте кассету 1 обратно.

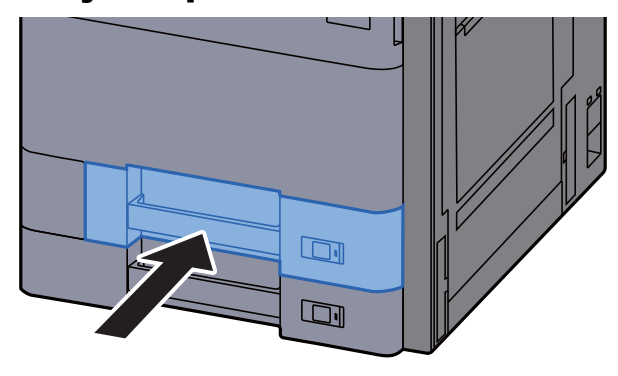

**9 Если дополнительный боковой податчик установлен,** верните его в исходное положение.

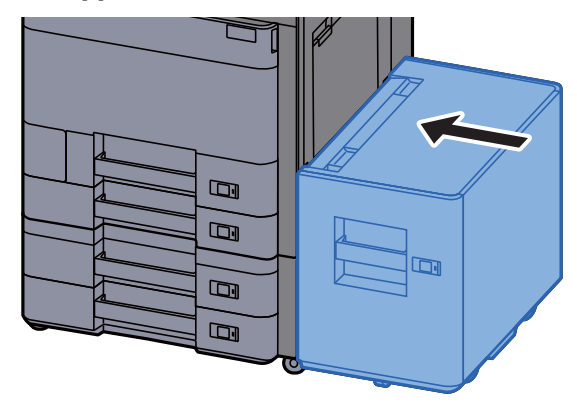

## <span id="page-368-0"></span>Извлечение застрявшей бумаги из кассеты 2

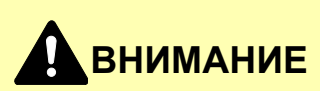

- **• Не используйте повторно бумагу, которая уже была замята.**
- **• Если при устранении замятия бумага надорвана, обязательно удалите из аппарата все обрывки. Оставшиеся внутри аппарата фрагменты бумаги могут стать причиной последующего замятия.**

1 Если дополнительный боковой податчик установлен, отсоедините его.

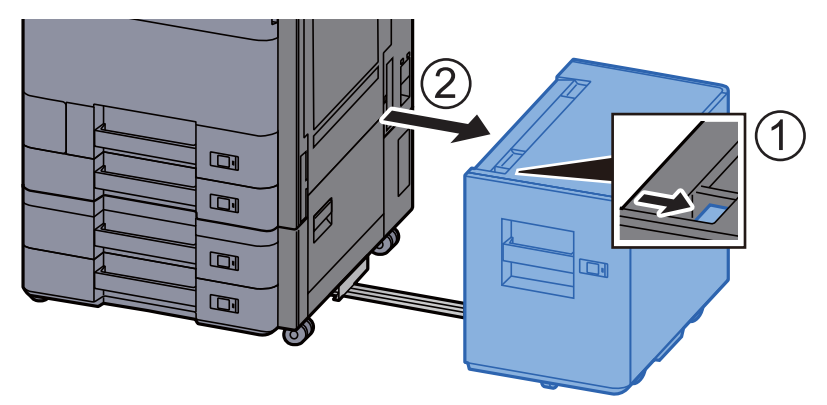

2 Откройте правую крышку 1.

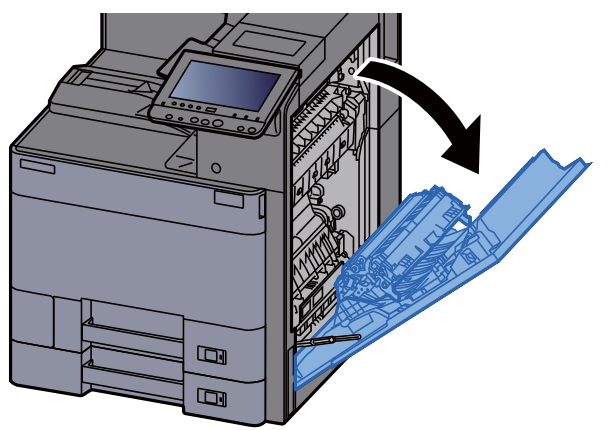

**3** Откройте устройство двусторонней печати (А5).

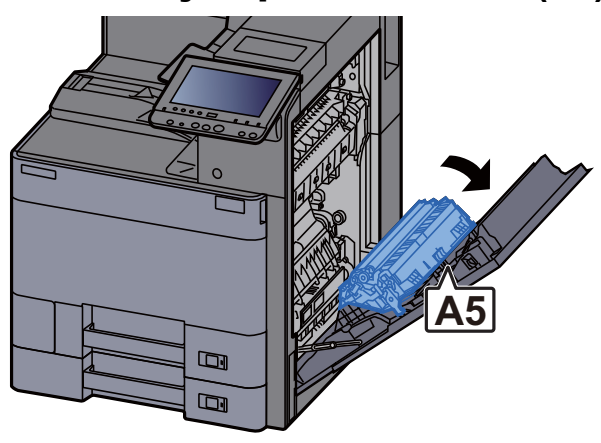

### Извлеките застрявшую бумагу.

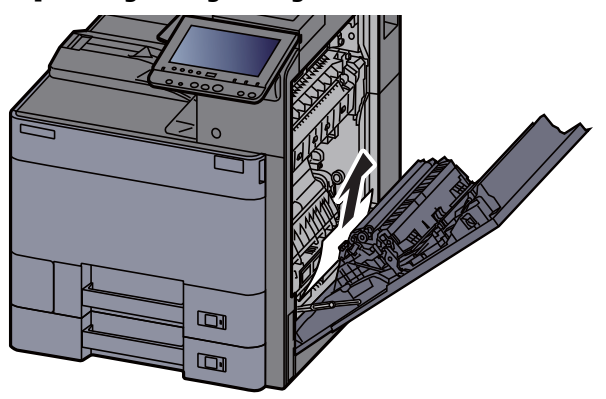

Верните крышку <sup>в</sup> исходное положение.

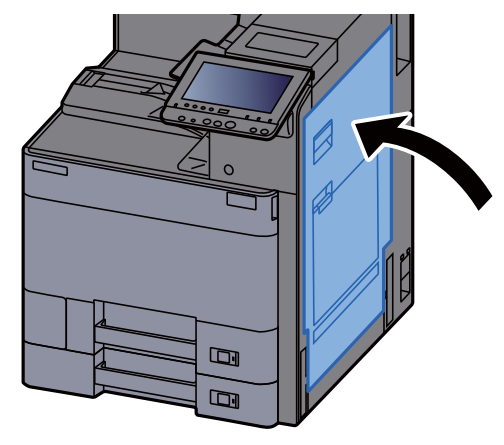

Вытяните кассету <sup>2</sup>наружу на себя до упора.

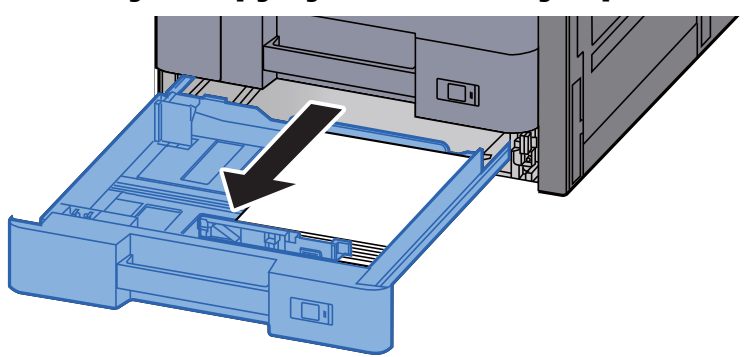

Извлеките застрявшую бумагу.

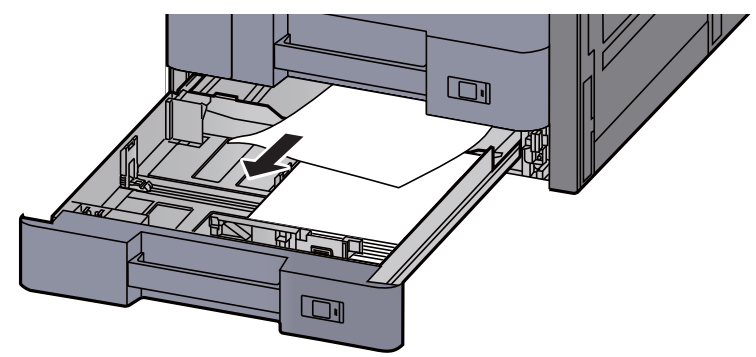

### **<u><b>C**</u> ПРИМЕЧАНИЕ

Для изъятия бумаги из труднодоступного места кассету можно снять.

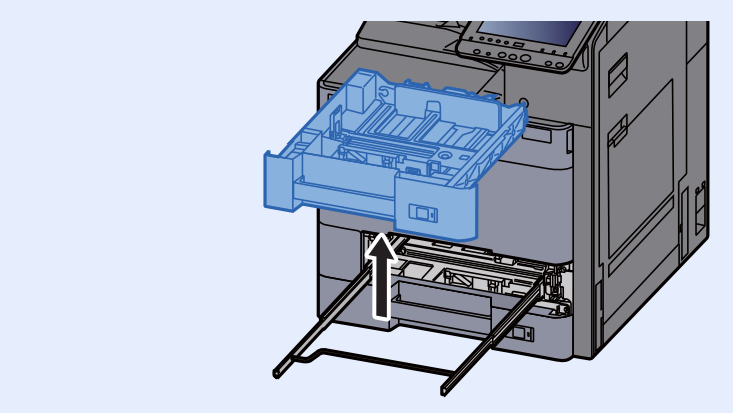

8 Задвиньте кассету <sup>2</sup>обратно.

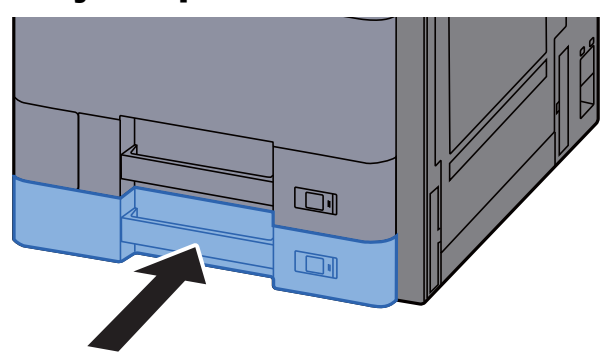

**9 Если дополнительный боковой податчик установлен,** верните его в исходное положение.

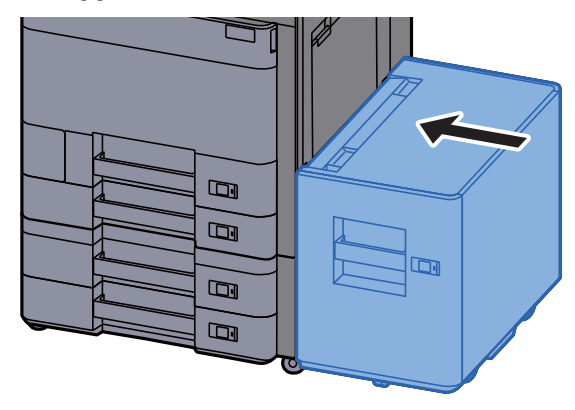

## <span id="page-371-0"></span>Извлечение застрявшей бумаги из кассет 3 и 4 (500 листов × 2)

См. объяснение для кассеты 3 ниже.

## **ВНИМАНИЕ**

- **• Не используйте повторно бумагу, которая уже была замята.**
- **• Если при устранении замятия бумага надорвана, обязательно удалите из аппарата все обрывки. Оставшиеся внутри аппарата фрагменты бумаги могут стать причиной последующего замятия.**

Если дополнительный боковой податчик установлен, отсоедините его.

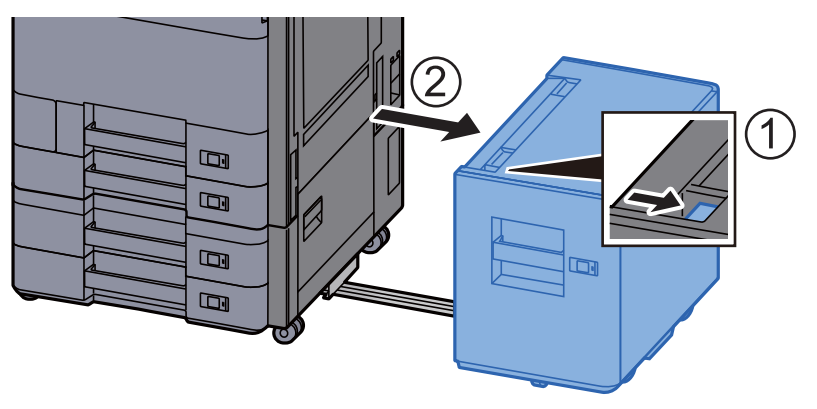

2 Откройте правую крышку 2.

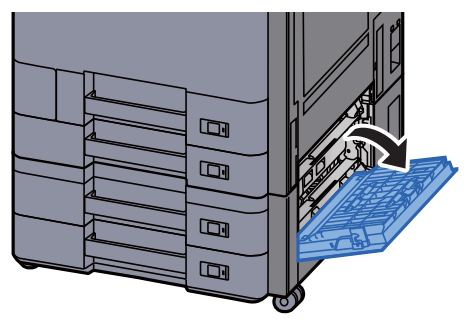

3 Извлеките застрявшую бумагу.

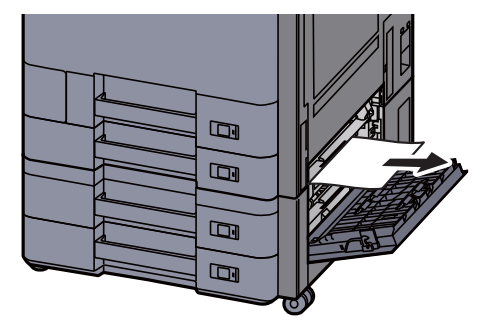

4 Вытяните кассету <sup>3</sup>наружу на себя до упора.

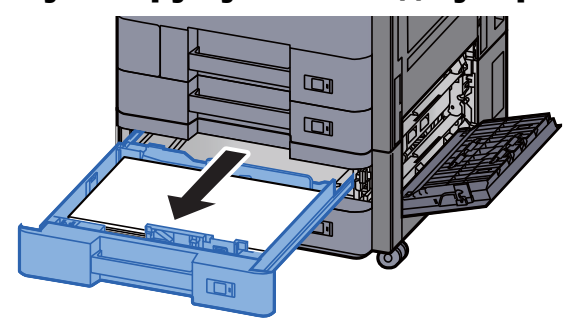

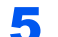

5 Извлеките застрявшую бумагу.

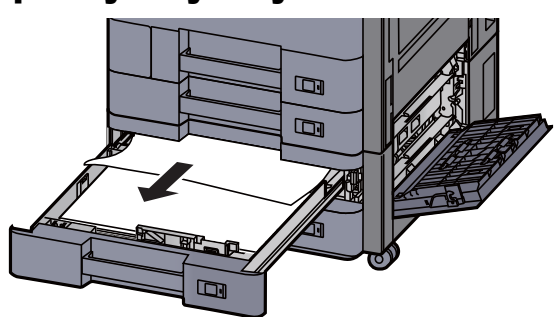

#### **ПРИМЕЧАНИЕ**

Для изъятия бумаги из труднодоступного места кассету можно снять.

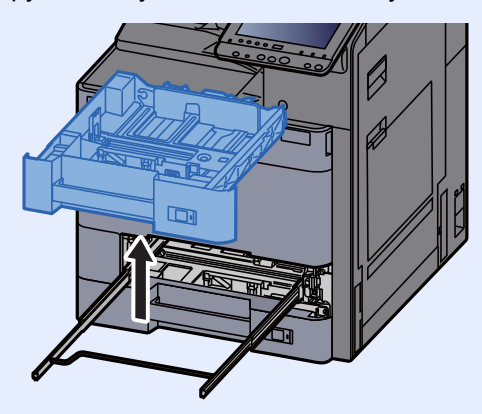

6 Задвиньте правую крышку 2 и кассету 3 обратно.

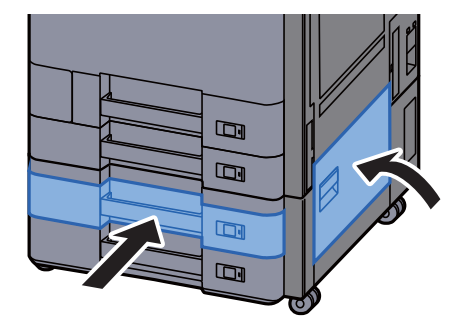

7 Если дополнительный боковой податчик установлен, верните его в исходное положение.

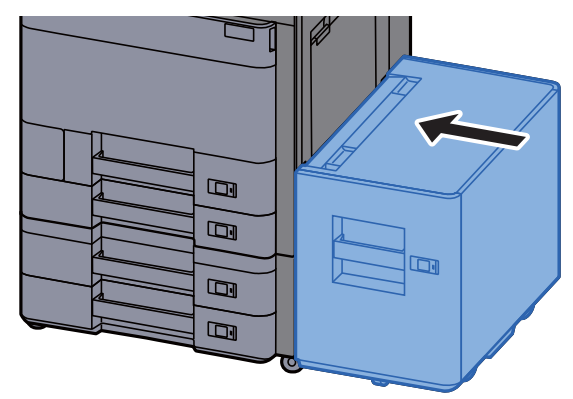

## <span id="page-373-0"></span>Извлечение застрявшей бумаги из кассеты 3 (1500 листов × 2)

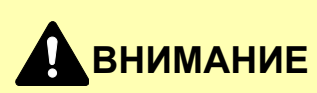

- **• Не используйте повторно бумагу, которая уже была замята.**
- **• Если при устранении замятия бумага надорвана, обязательно удалите из аппарата все обрывки. Оставшиеся внутри аппарата фрагменты бумаги могут стать причиной последующего замятия.**

Если дополнительный боковой податчик установлен, отсоедините его.

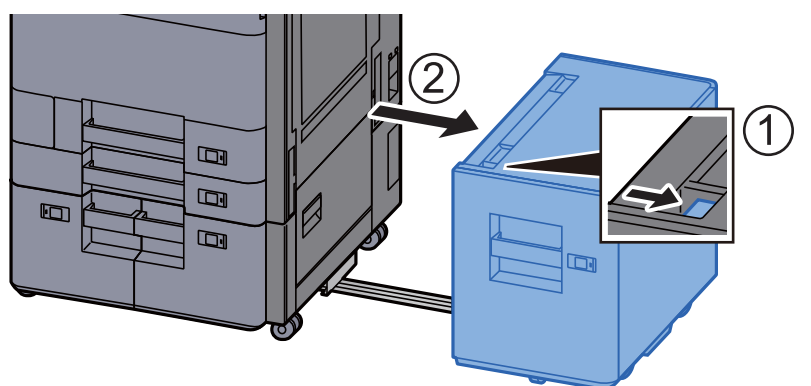

2 Откройте правую крышку 2.

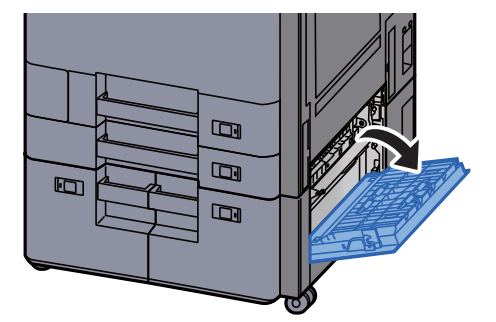

3 Извлеките застрявшую бумагу.

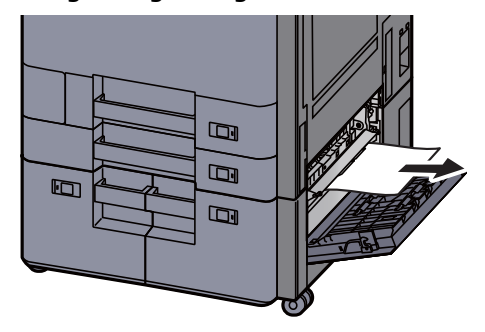

4 Вытяните кассету <sup>3</sup>наружу на себя до упора.

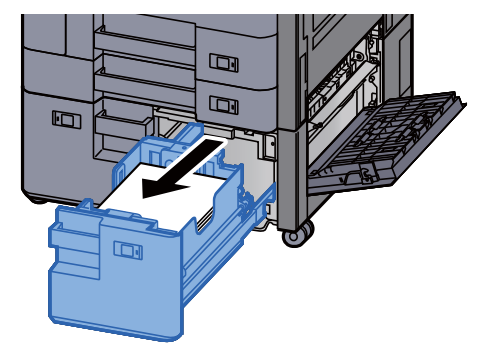

5 Извлеките застрявшую бумагу.

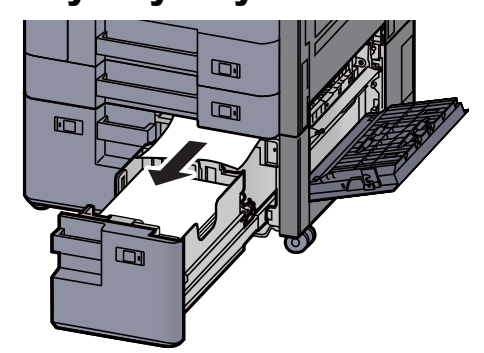

6 Задвиньте правую крышку 2 и кассету 3 обратно.

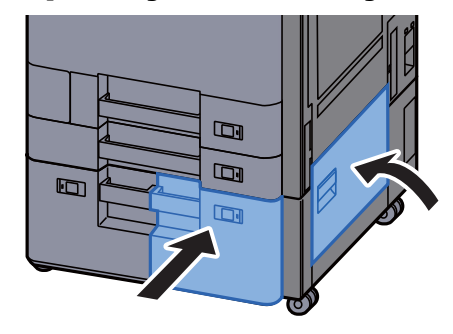

7 Если дополнительный боковой податчик установлен, верните его в исходное положение.

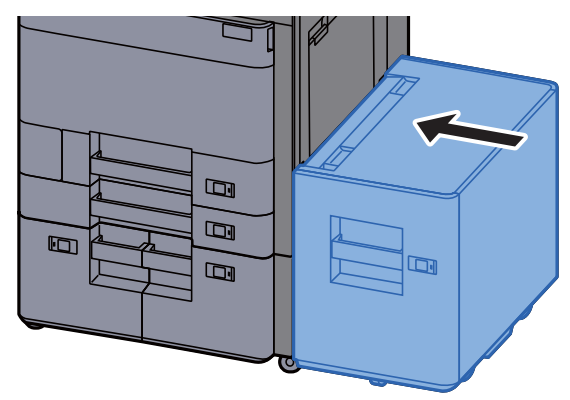

## <span id="page-375-0"></span>Извлечение застрявшей бумаги из кассеты 4 (1500 листов × 2)

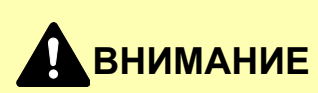

- **• Не используйте повторно бумагу, которая уже была замята.**
- **• Если при устранении замятия бумага надорвана, обязательно удалите из аппарата все обрывки. Оставшиеся внутри аппарата фрагменты бумаги могут стать причиной последующего замятия.**

Если дополнительный боковой податчик установлен, отсоедините его.

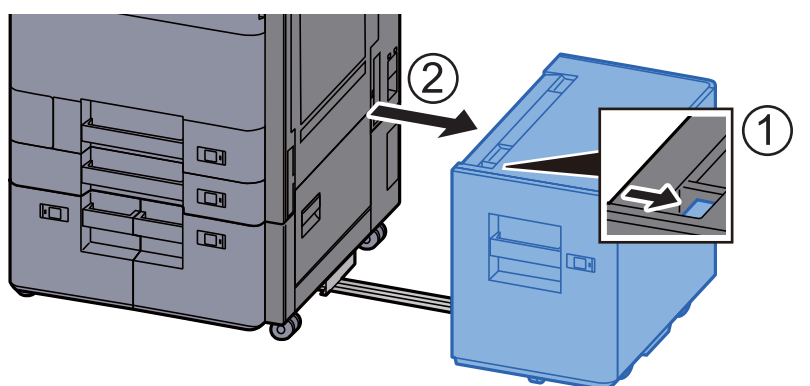

2 Откройте правую крышку 2.

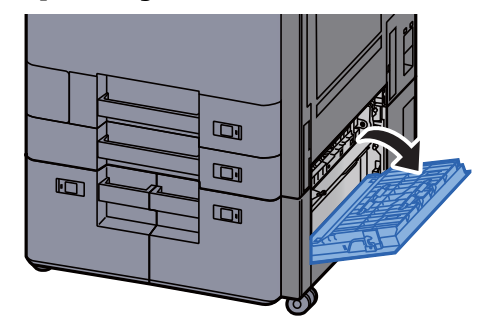

3 Извлеките застрявшую бумагу.

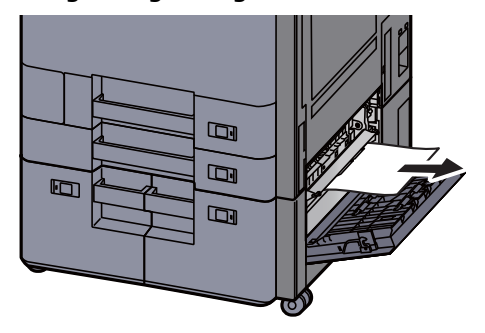

4 Вытяните кассету <sup>3</sup>наружу на себя до упора.

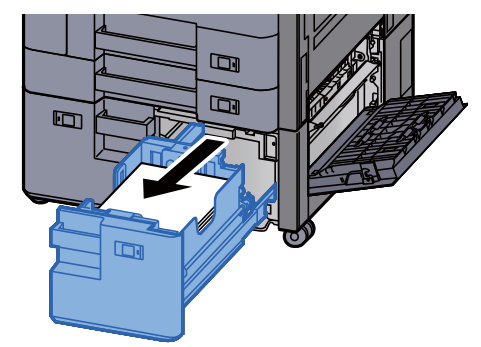

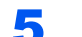

5 Вытяните кассету <sup>4</sup>наружу на себя до упора.

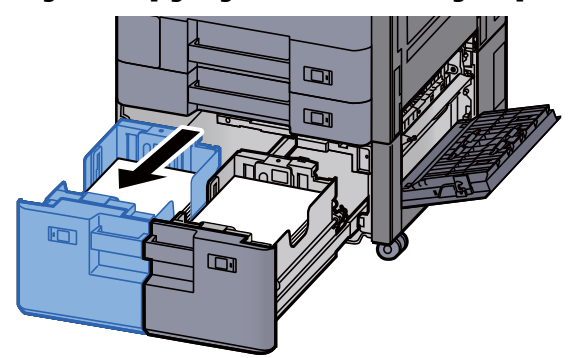

6 Вытяните наружу податчик бумаги (B1).

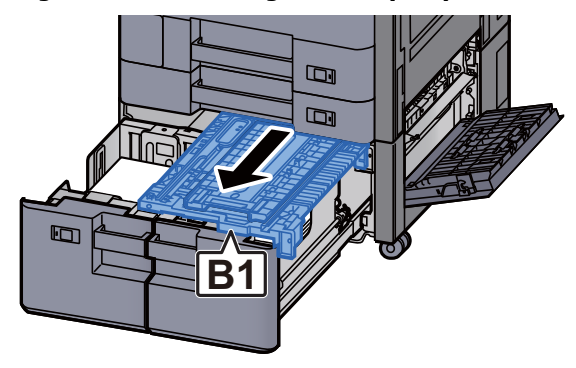

7 Откройте крышку (В2).

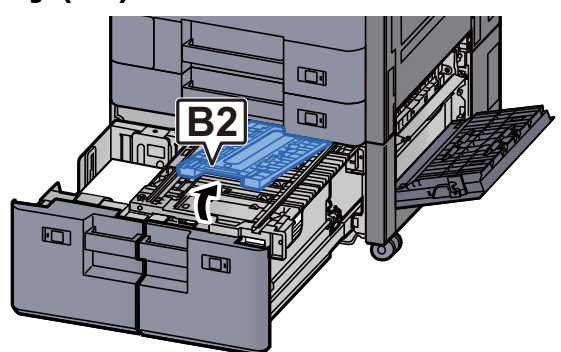

8 Извлеките застрявшую бумагу.

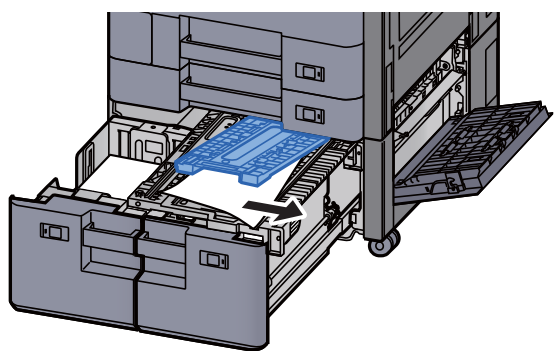

9 Задвиньте блок подачи бумаги, кассету 3 <sup>и</sup> кассету <sup>4</sup> обратно.

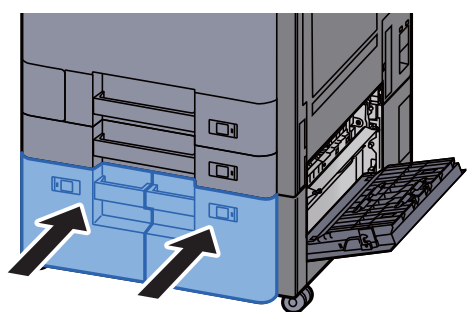

10 Верните крышку <sup>в</sup> исходное положение.

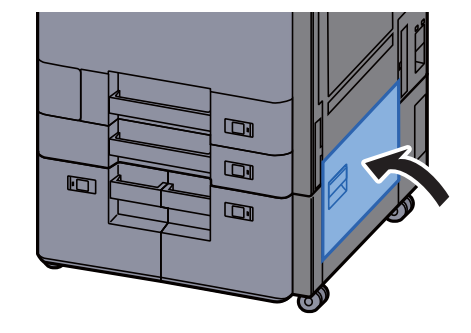

11 Если дополнительный боковой податчик установлен, верните его в исходное положение.

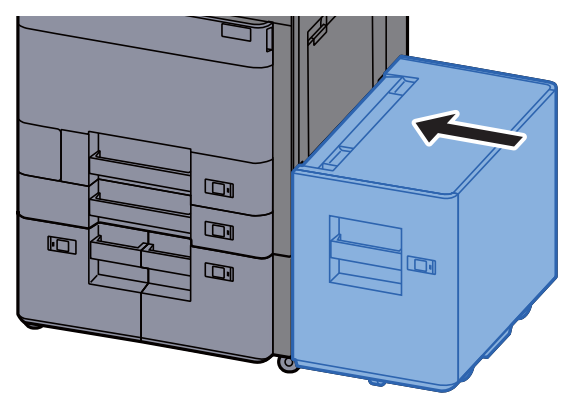

## <span id="page-378-0"></span>Извлечение застрявшей бумаги из кассеты 5 (боковой податчик)

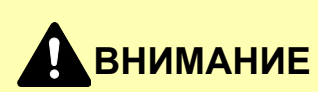

- **• Не используйте повторно бумагу, которая уже была замята.**
- **• Если при устранении замятия бумага надорвана, обязательно удалите из аппарата все обрывки. Оставшиеся внутри аппарата фрагменты бумаги могут стать причиной последующего замятия.**

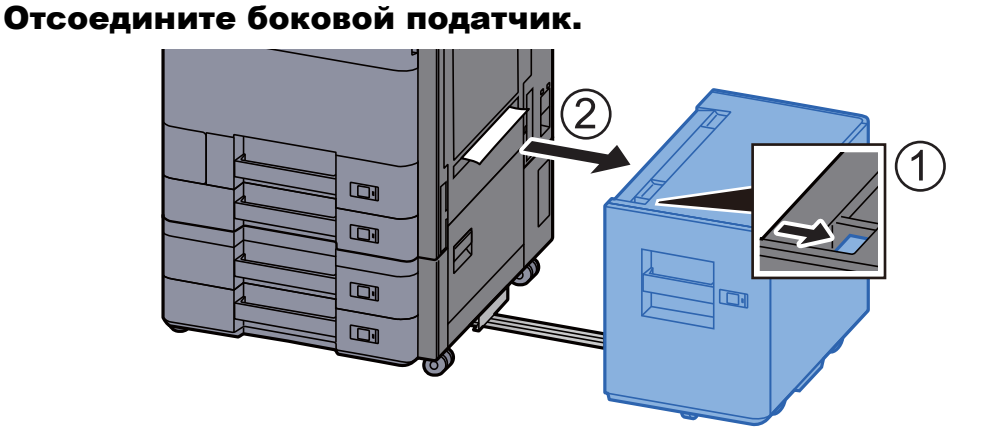

### 2 Извлеките застрявшую бумагу.

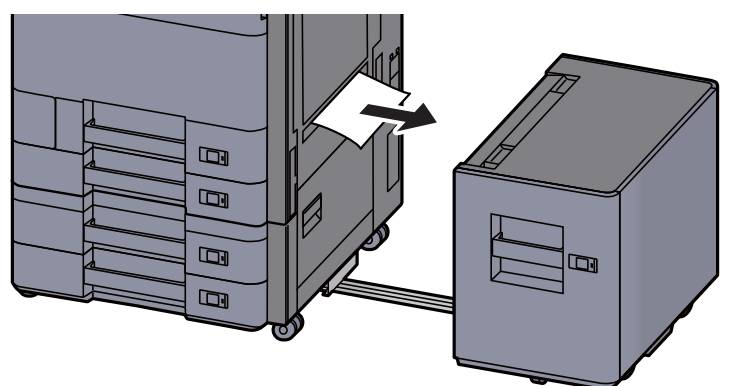

3 Вытяните кассету <sup>5</sup>наружу на себя до упора.

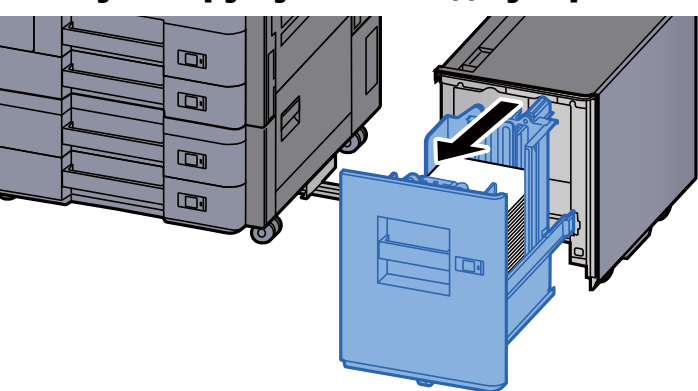

4 Извлеките застрявшую бумагу.

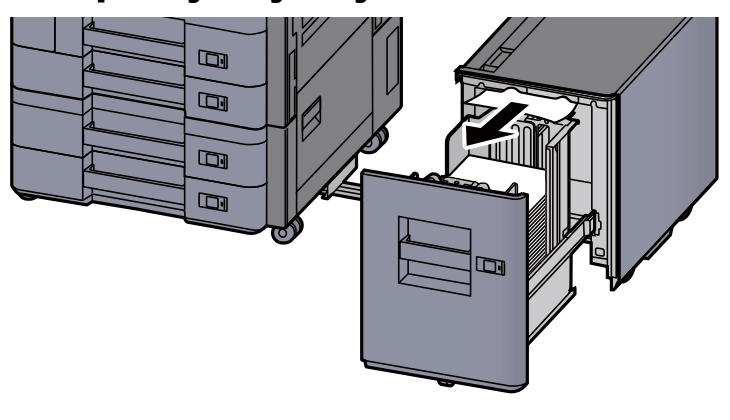

5 Верните кассету 5 <sup>и</sup> боковой податчик <sup>в</sup> исходное положение.

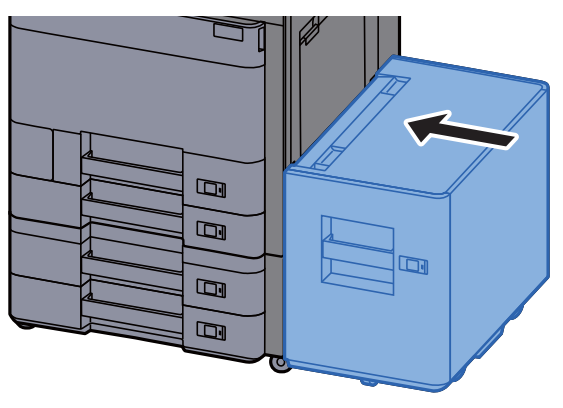

## <span id="page-380-0"></span>Извлечение застрявшей бумаги из универсального лотка

## **ВНИМАНИЕ**

- **• Не используйте повторно бумагу, которая уже была замята.**
- **• Если при устранении замятия бумага надорвана, обязательно удалите из аппарата все обрывки. Оставшиеся внутри аппарата фрагменты бумаги могут стать причиной последующего замятия.**

Извлеките застрявшую бумагу.

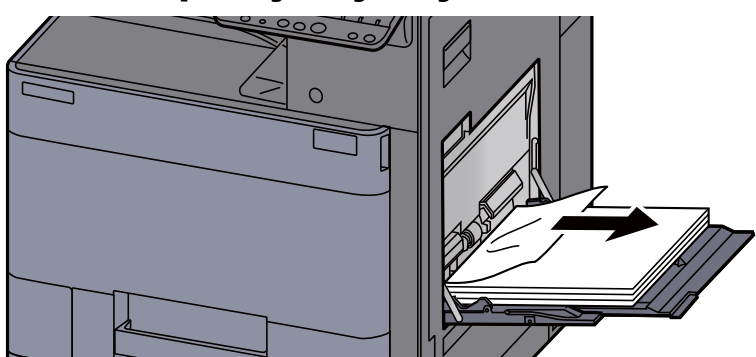

#### 2 Извлеките всю бумагу.

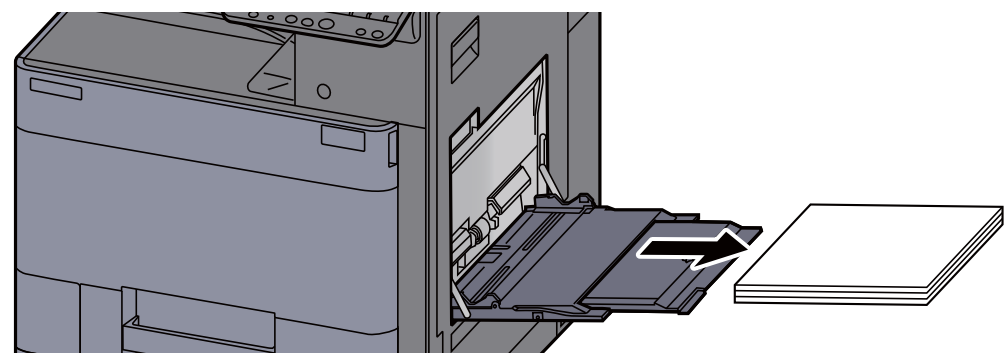

3 Загрузите бумагу еще раз.

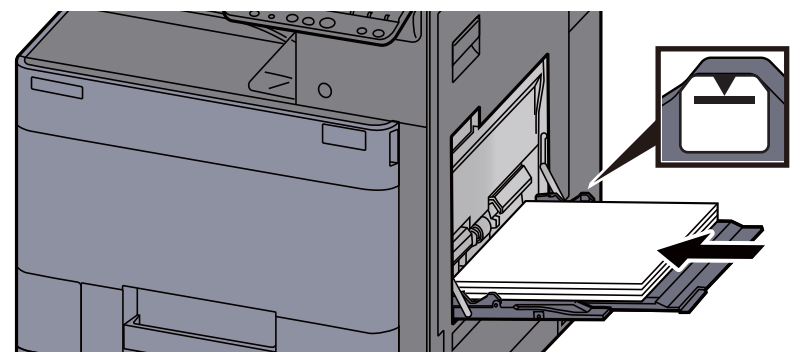

## <span id="page-381-0"></span>Извлечение застрявшей бумаги из правой крышки 1

# **ВНИМАНИЕ**

**Узел фиксации чрезвычайно сильно нагревается. При работе в этом отсеке будьте особенно осторожны ввиду опасности получения ожогов.**

> 1 Если дополнительный боковой податчик установлен, отсоедините его.

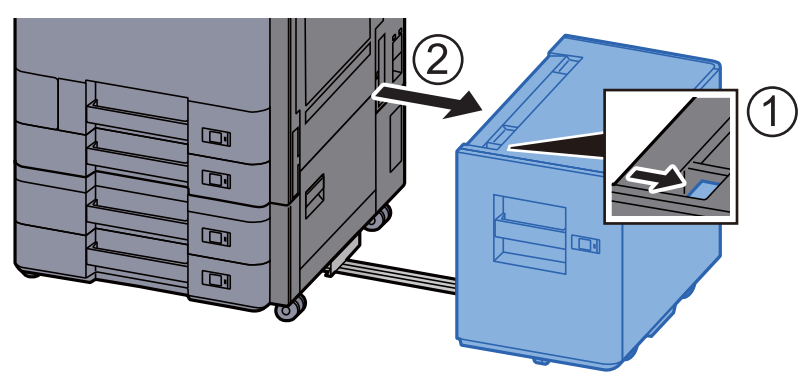

2 Откройте правую крышку 1.

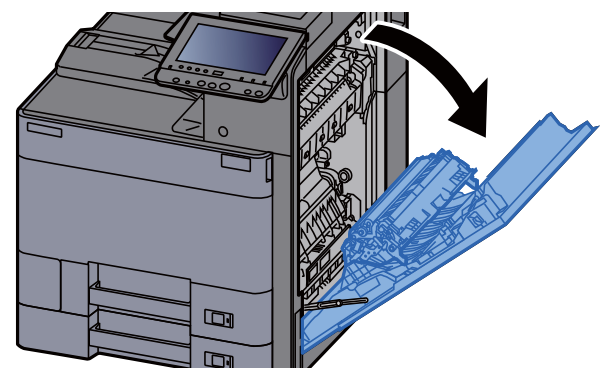

3 Откройте устройство двусторонней печати (A5).

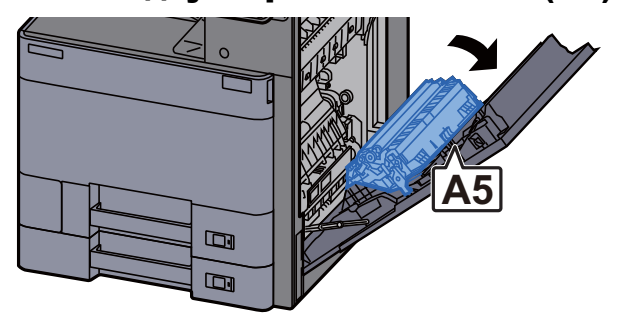

4 Извлеките застрявшую бумагу.

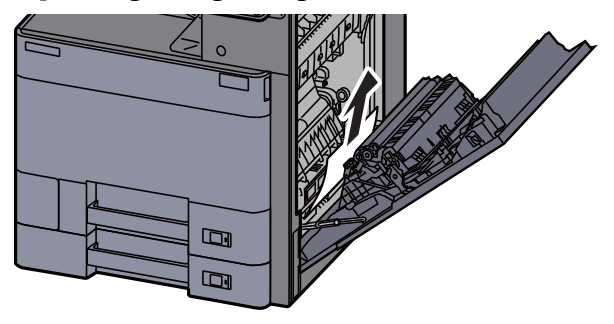

5 Откройте крышку блока подачи бумаги (А1).

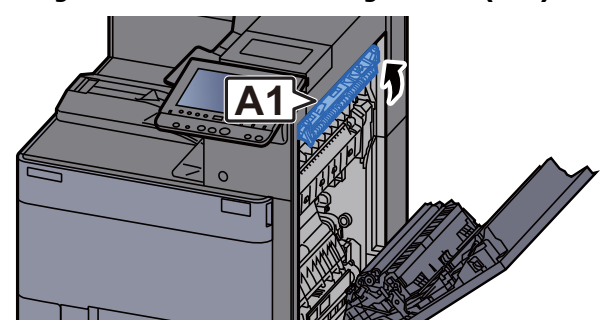

6 Извлеките застрявшую бумагу.

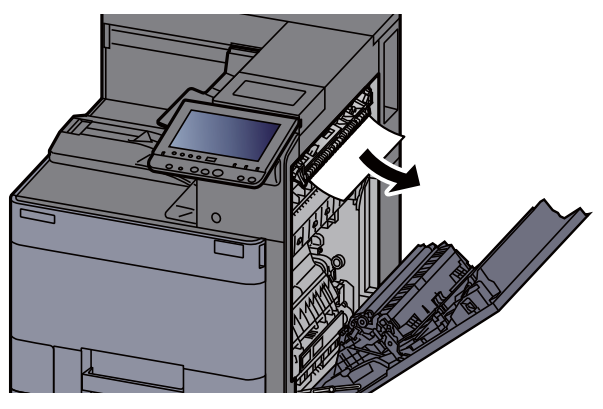

7 Откройте крышку термофиксатора (A2).

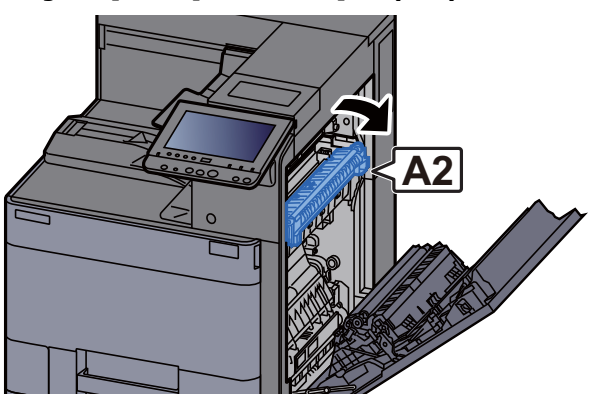

8 Извлеките застрявшую бумагу.

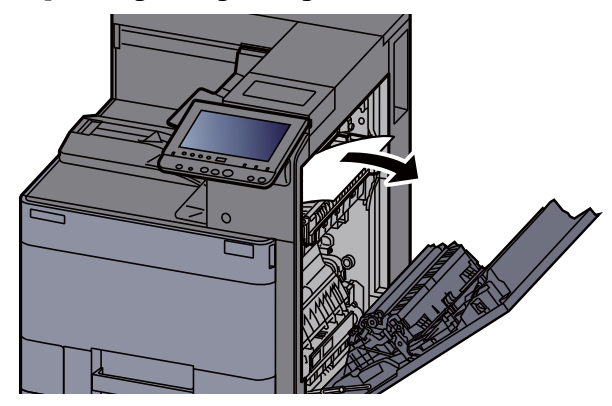

9 Откройте крышку (А3).

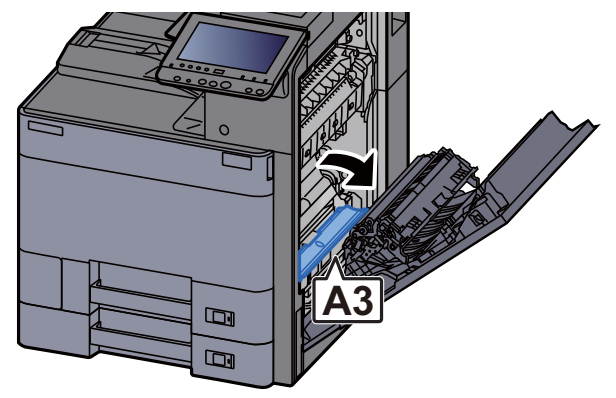

10 Извлеките застрявшую бумагу.

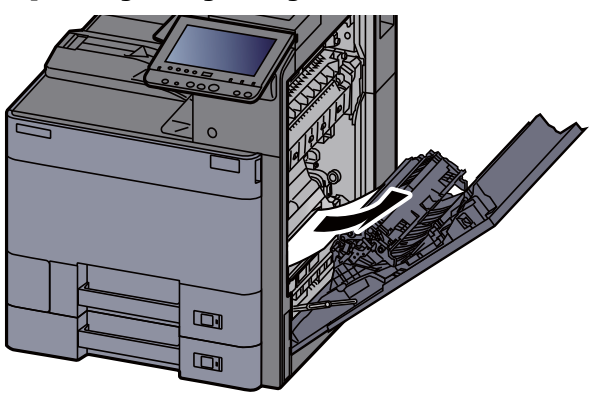

11 Поднимите крышку (А4).

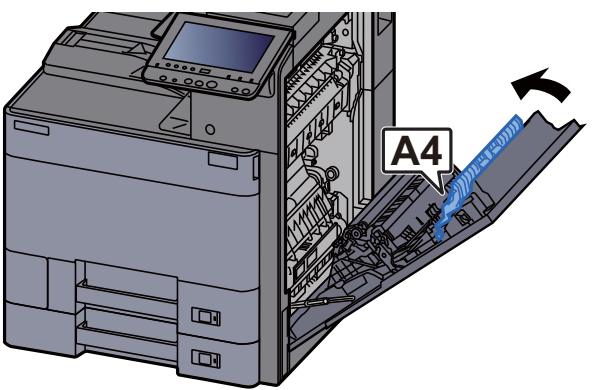

12 Извлеките застрявшую бумагу.

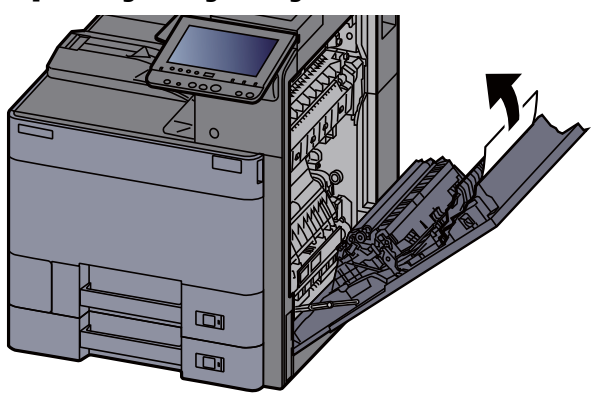

13 Поднимите устройство двусторонней печати (A5).

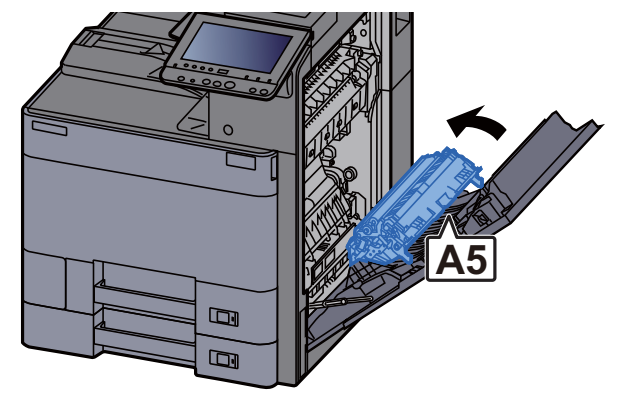

14 Извлеките застрявшую бумагу.

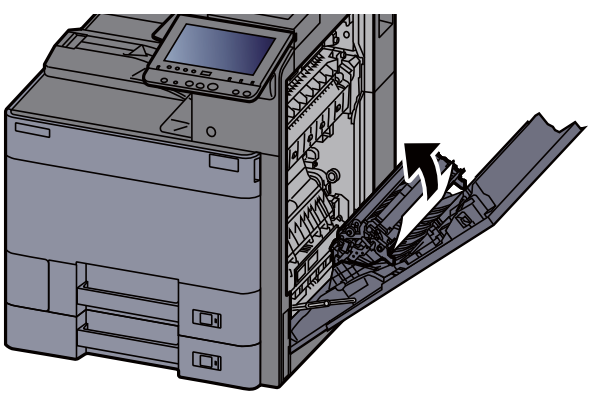

15 Извлеките бумагу из блока вывода бумаги.

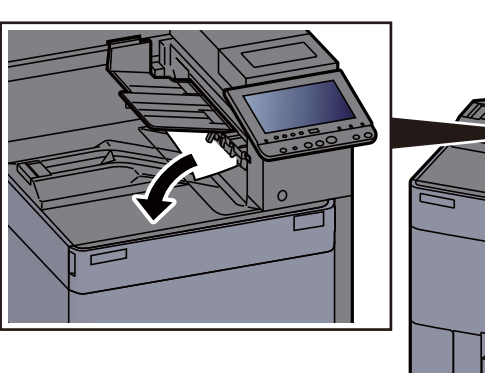

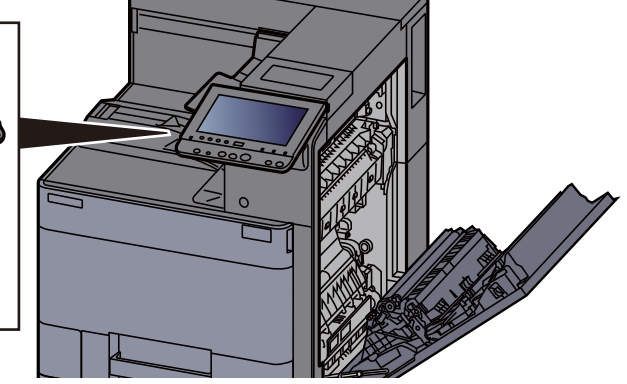

16 Верните крышку <sup>в</sup> исходное положение.

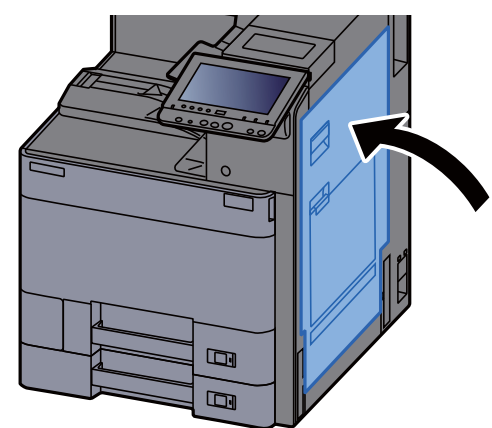

17 Если дополнительный боковой податчик установлен, верните его в исходное положение.

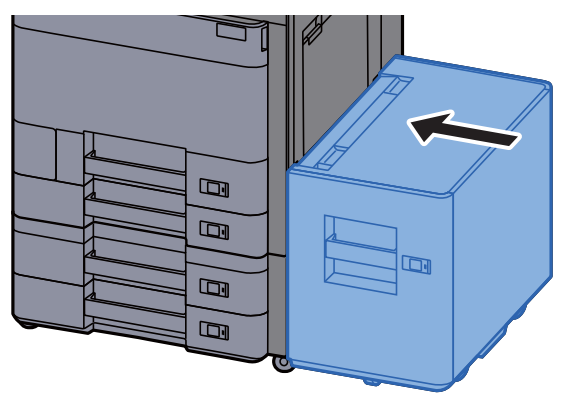

## <span id="page-385-0"></span>Извлечение застрявшей бумаги из правой крышки 2 (500 листов × 2)

# **ВНИМАНИЕ**

- **• Не используйте повторно бумагу, которая уже была замята.**
- **• Если при устранении замятия бумага надорвана, обязательно удалите из аппарата все обрывки. Оставшиеся внутри аппарата фрагменты бумаги могут стать причиной последующего замятия.**

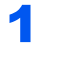

1 Если дополнительный боковой податчик установлен, отсоедините его.

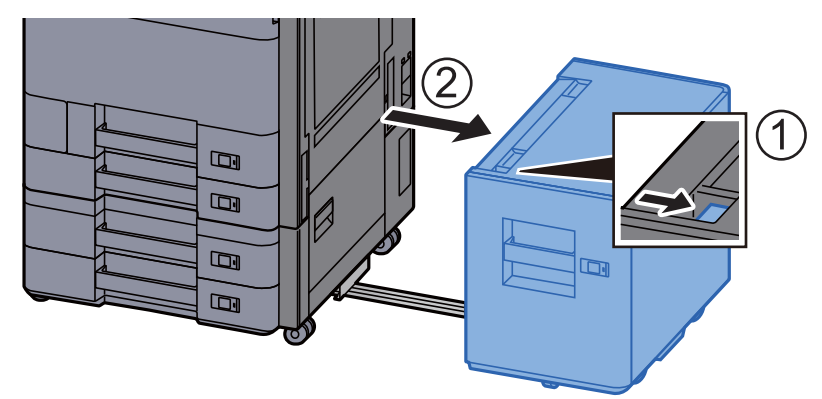

2 Откройте правую крышку 2.

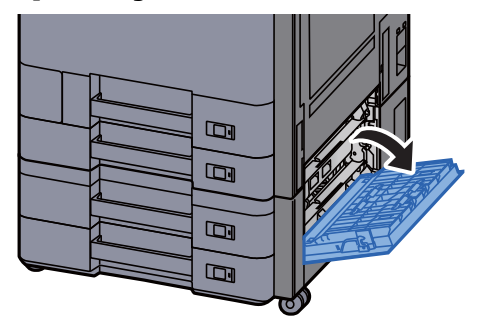

3 Извлеките застрявшую бумагу.

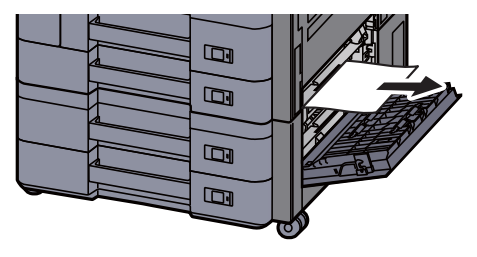

4 Верните крышку <sup>в</sup> исходное положение.

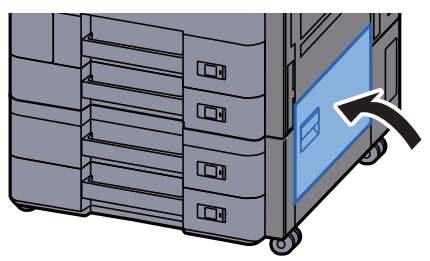

5 Если дополнительный боковой податчик установлен, верните его в исходное положение.

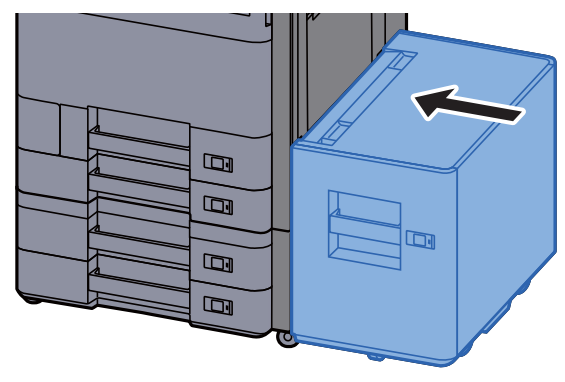

## Извлечение застрявшей бумаги из правой крышки 2 (1500 листов × 2)

## **ВНИМАНИЕ**

- **• Не используйте повторно бумагу, которая уже была замята.**
- **• Если при устранении замятия бумага надорвана, обязательно удалите из аппарата все обрывки. Оставшиеся внутри аппарата фрагменты бумаги могут стать причиной последующего замятия.**

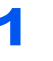

#### 1 Если дополнительный боковой податчик установлен, отсоедините его.

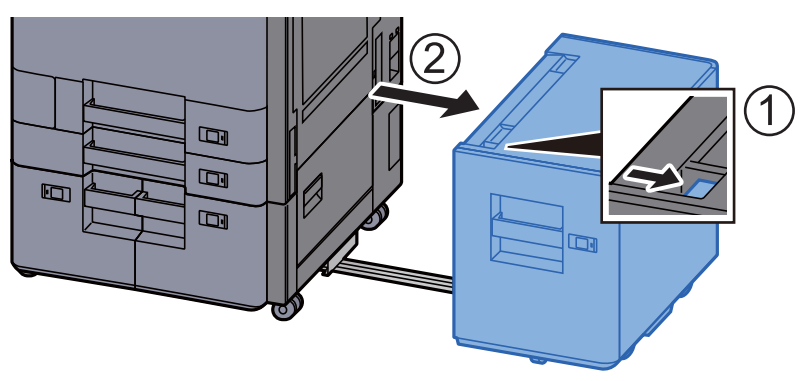

2 Откройте правую крышку 2.

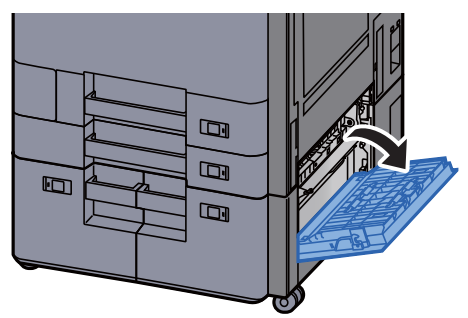

3 Извлеките застрявшую бумагу.

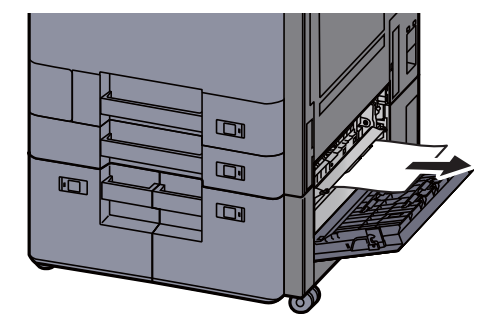

4 Верните крышку <sup>в</sup> исходное положение.

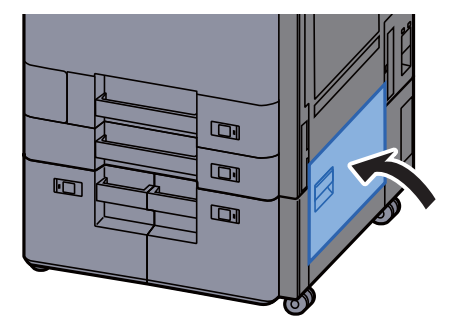

**5** Если дополнительный боковой податчик установлен, верните его в исходное положение.

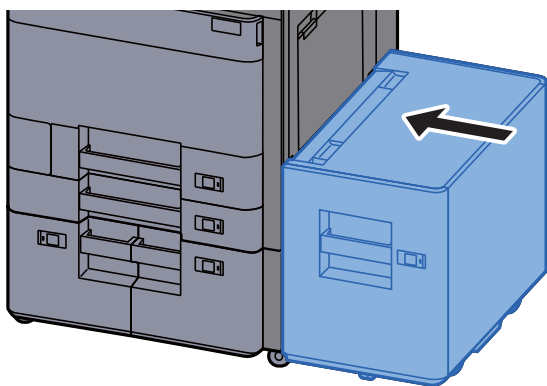

## <span id="page-388-0"></span>Извлечение застрявшей бумаги из переходного блока

## **ВНИМАНИЕ**

- **• Не используйте повторно бумагу, которая уже была замята.**
- **• Если при устранении замятия бумага надорвана, обязательно удалите из аппарата все обрывки. Оставшиеся внутри аппарата фрагменты бумаги могут стать причиной последующего замятия.**

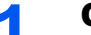

#### 1 Откройте крышку переходного блока.

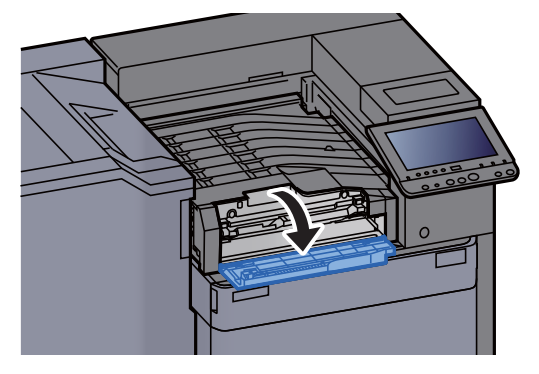

#### 2 Извлеките застрявшую бумагу.

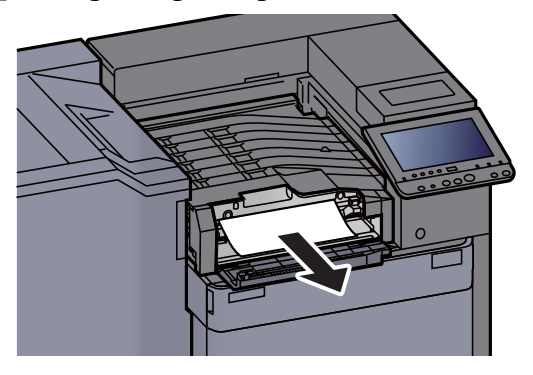

#### 3 Закройте крышку.

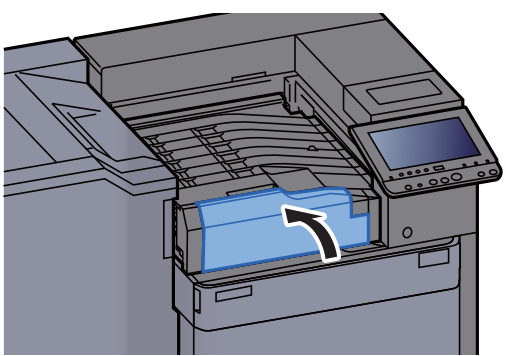

## <span id="page-389-0"></span>Извлечение застрявшей бумаги из почтового ящика

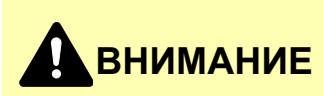

- **• Не используйте повторно бумагу, которая уже была замята.**
- **• Если при устранении замятия бумага надорвана, обязательно удалите из аппарата все обрывки. Оставшиеся внутри аппарата фрагменты бумаги могут стать причиной последующего замятия.**

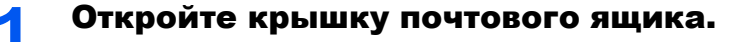

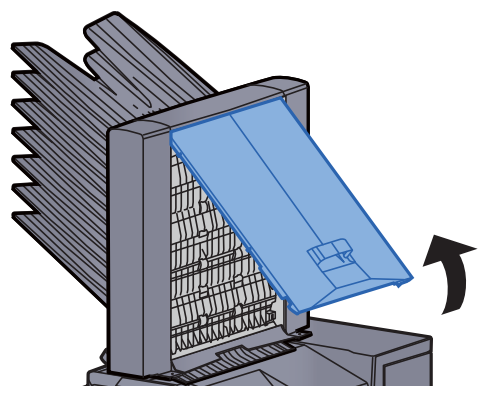

2 Извлеките застрявшую бумагу.

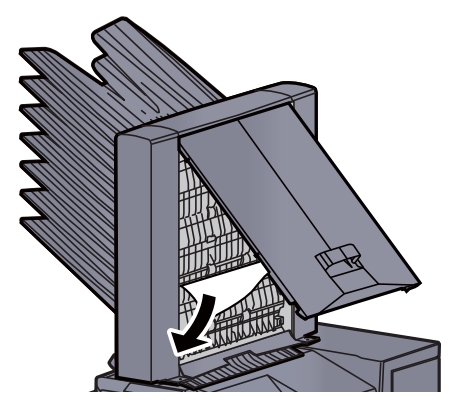

3 Закройте крышку.

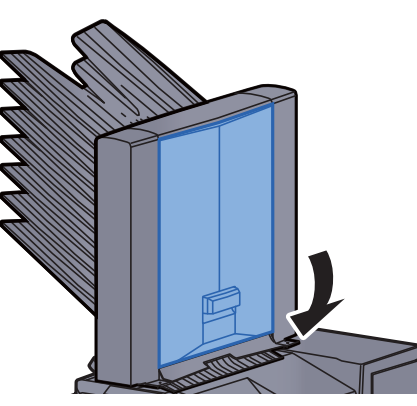

## <span id="page-390-0"></span>Извлечение застрявшей бумаги из финишера на 1000 листов

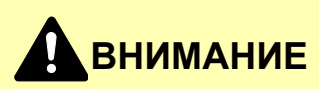

- **• Не используйте повторно бумагу, которая уже была замята.**
- **• Если при устранении замятия бумага надорвана, обязательно удалите из аппарата все обрывки. Оставшиеся внутри аппарата фрагменты бумаги могут стать причиной последующего замятия.**

Извлеките застрявшую бумагу.

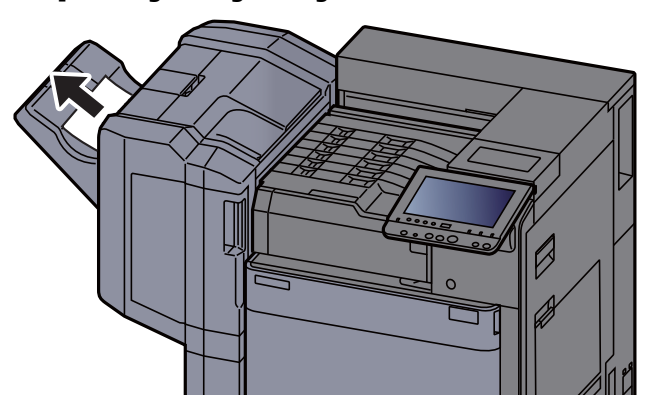

2 Откройте верхнюю крышку финишера. **3** Откройте направляющую транспортера (D2). **D2**

4 Извлеките застрявшую бумагу.

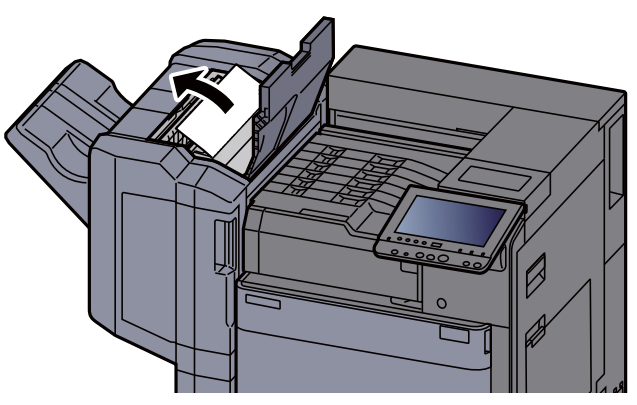

5 Верните направляющую транспортера (D2) <sup>в</sup> исходное положение.

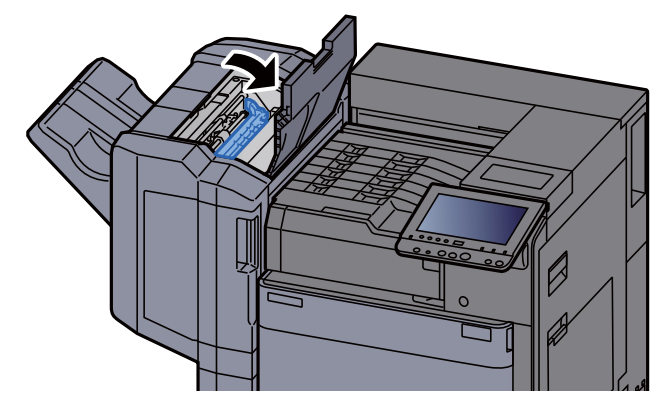

6 Откройте переднюю крышку финишера. Ø  $\sim$ 

7 Откройте направляющую транспортера (D1).

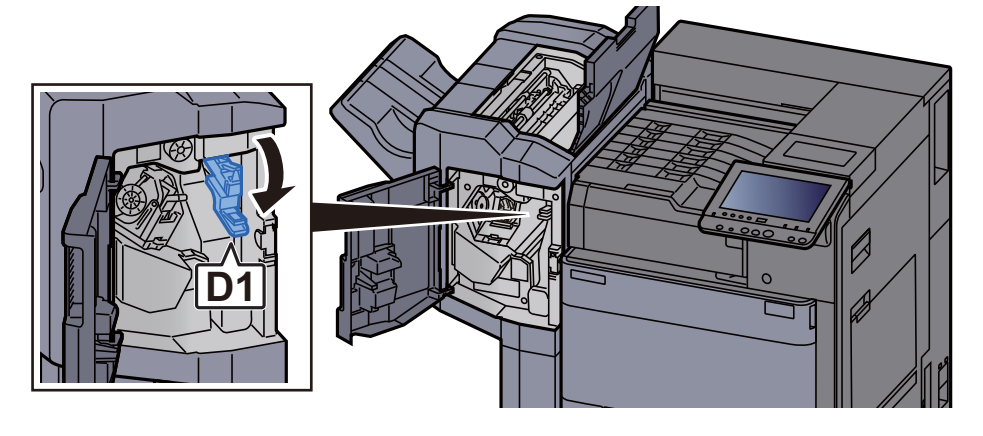

8 Извлеките застрявшую бумагу.

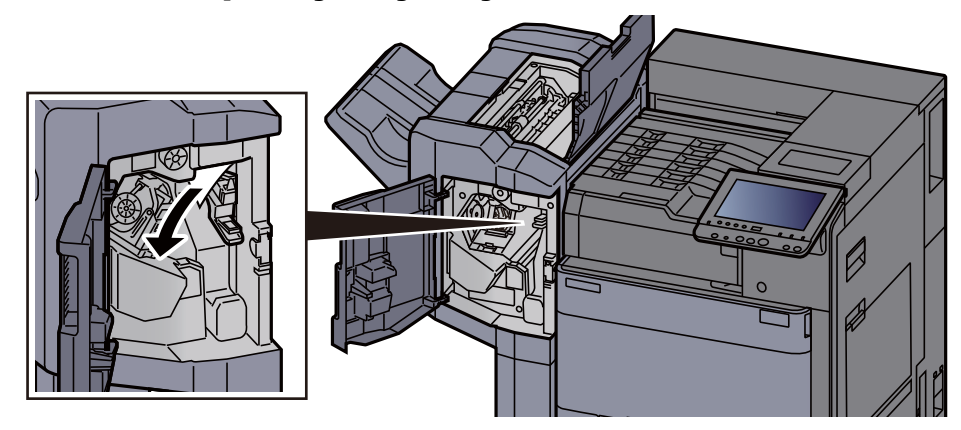

**Q** Верните направляющую транспортера (D1) в исходное положение.

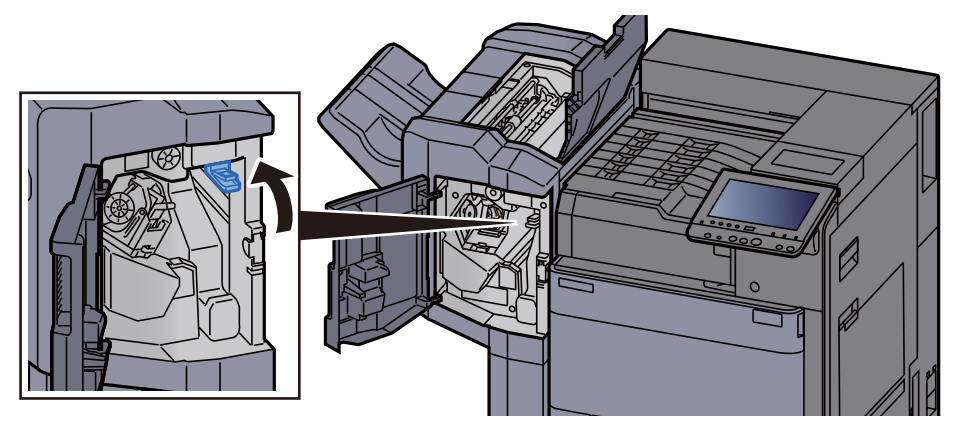

10 Верните крышки <sup>в</sup> исходное положение.

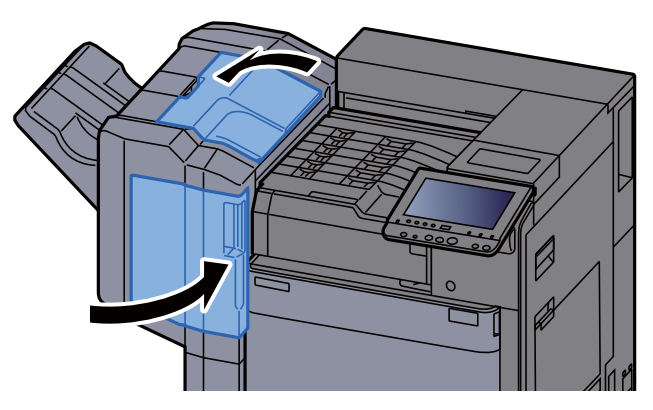

## <span id="page-393-0"></span>Извлечение застрявшей бумаги из финишера на 4000 листов (внутреннего)

## **ВНИМАНИЕ**

- **• Не используйте повторно бумагу, которая уже была замята.**
- **• Если при устранении замятия бумага надорвана, обязательно удалите из аппарата все обрывки. Оставшиеся внутри аппарата фрагменты бумаги могут стать причиной последующего замятия.**

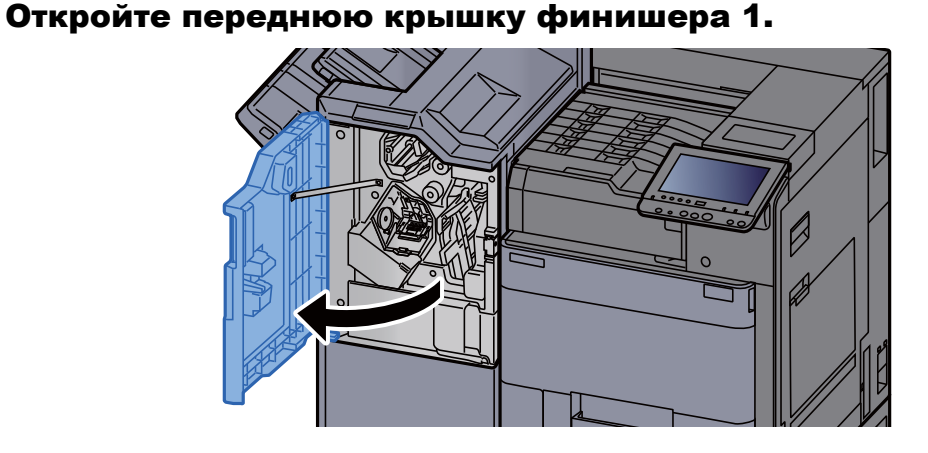

**2 Откройте направляющую транспортера (D1).** 

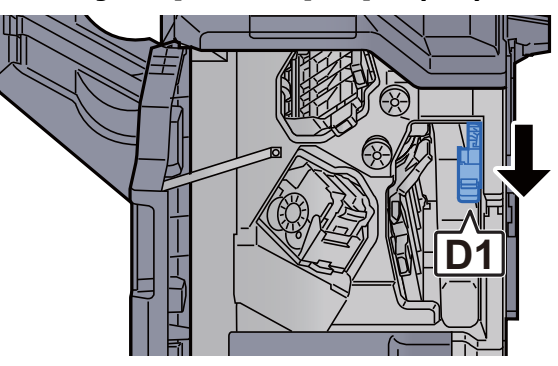

### 3 Извлеките застрявшую бумагу.

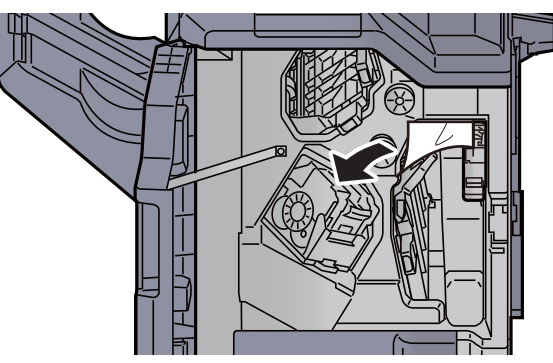

**4** Верните направляющую транспортера (D1) в исходное положение.

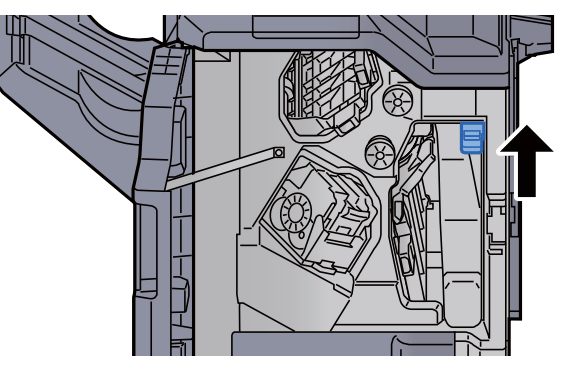

5 Верните крышку <sup>в</sup> исходное положение.

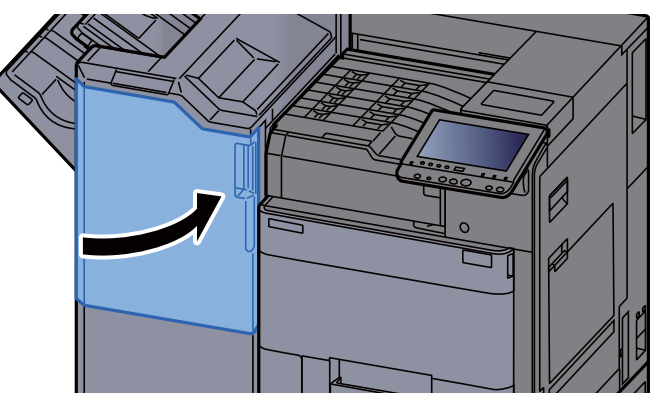

## <span id="page-395-0"></span>Извлечение застрявшей бумаги из финишера на 4000 листов (лоток A)

## **ВНИМАНИЕ**

- **• Не используйте повторно бумагу, которая уже была замята.**
- **• Если при устранении замятия бумага надорвана, обязательно удалите из аппарата все обрывки. Оставшиеся внутри аппарата фрагменты бумаги могут стать причиной последующего замятия.**

Извлеките застрявшую бумагу.

2 Откройте переднюю крышку финишера 1.

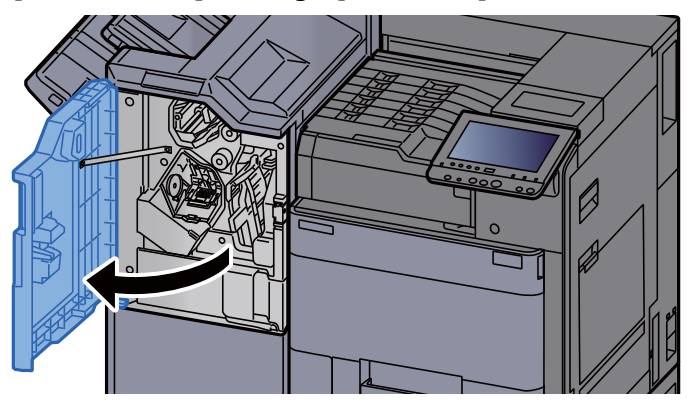

3 Откройте направляющую транспортера (D6).

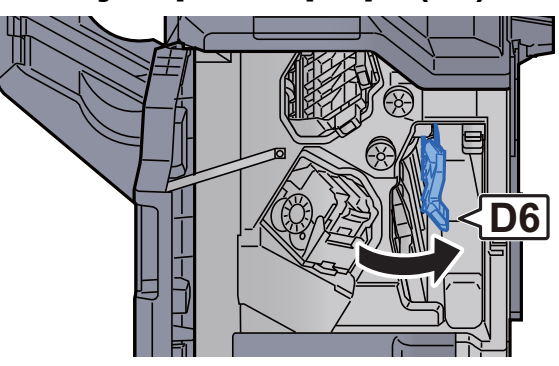
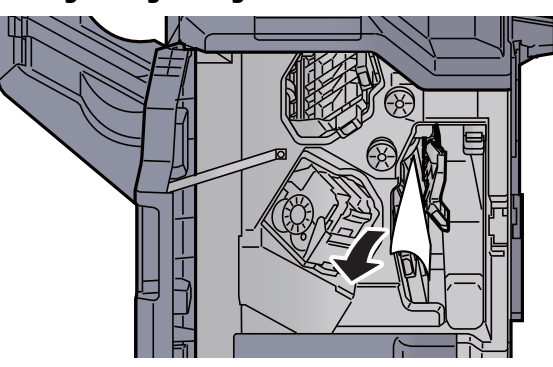

5 Верните направляющую транспортера (D6) <sup>в</sup> исходное положение.

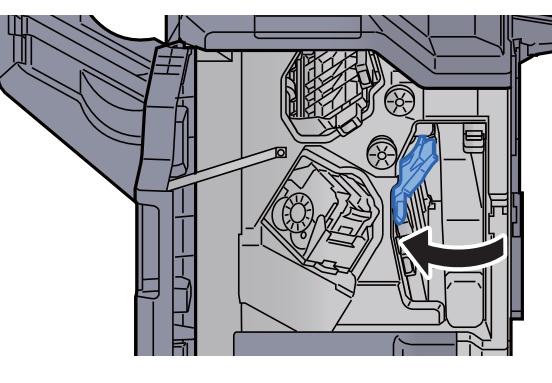

**6 Откройте направляющую транспортера (D4).** 

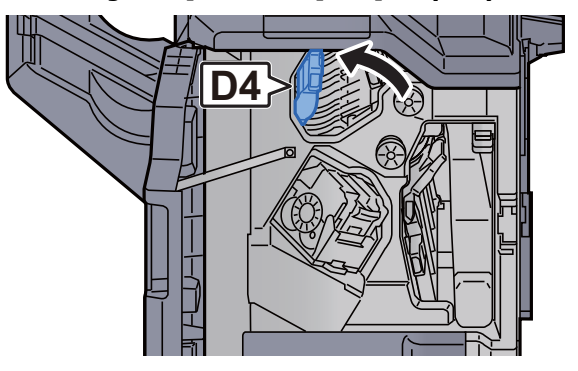

7 Поверните ручку (D5).

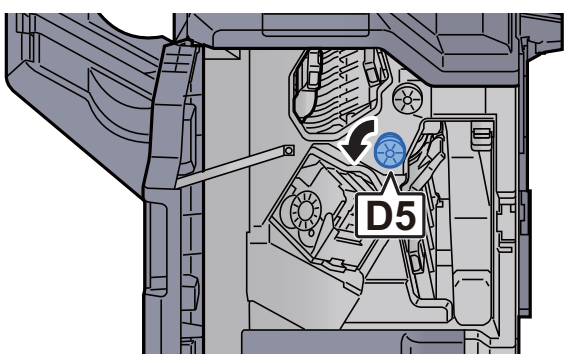

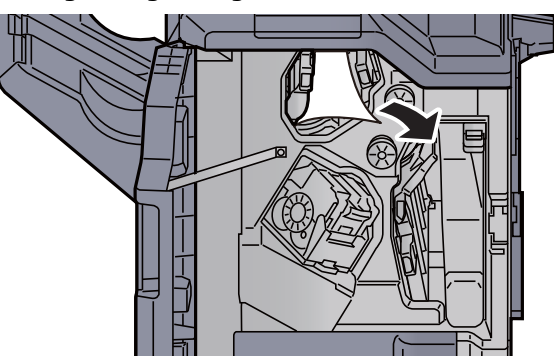

**9** Верните направляющую транспортера (D4) в исходное положение.

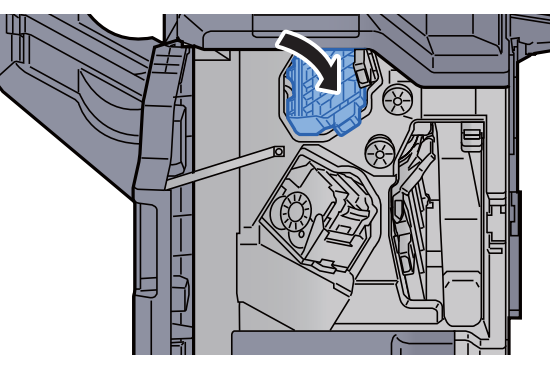

10 Откройте направляющую транспортера (D1).

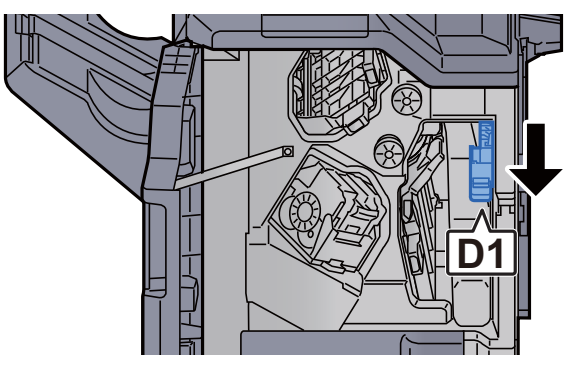

11 Извлеките застрявшую бумагу.

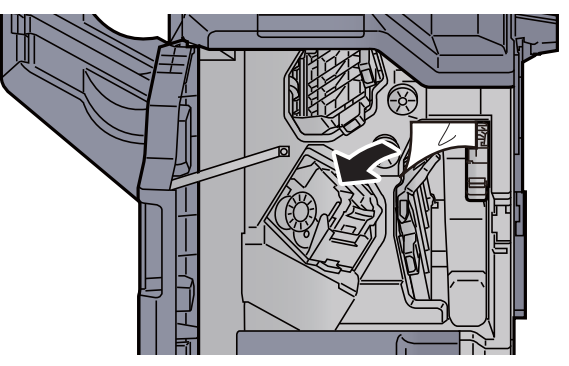

12 Верните направляющую транспортера (D1) в исходное положение.

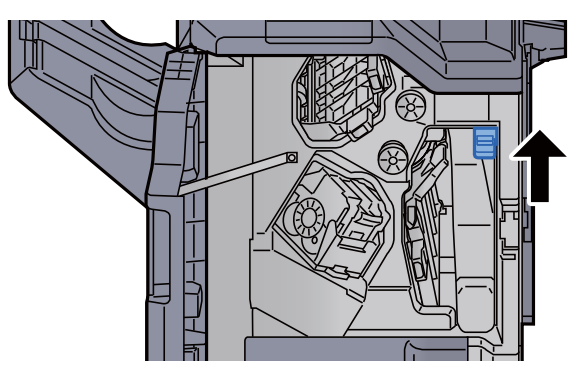

13 Верните крышку в исходное положение.

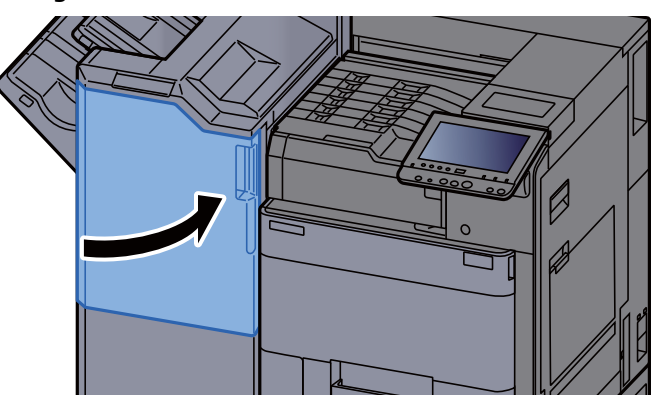

# Извлечение застрявшей бумаги из финишера на 4000 листов (лоток В)

# **ВНИМАНИЕ**

- **• Не используйте повторно бумагу, которая уже была замята.**
- **• Если при устранении замятия бумага надорвана, обязательно удалите из аппарата все обрывки. Оставшиеся внутри аппарата фрагменты бумаги могут стать причиной последующего замятия.**

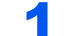

Извлеките застрявшую бумагу.

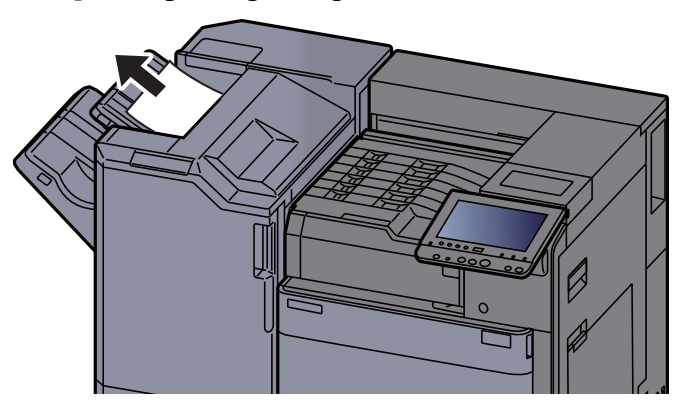

 $\overline{\mathbf{2}}$ 

Откройте переднюю крышку финишера 1. (B

Откройте направляющую транспортера (D2). 3

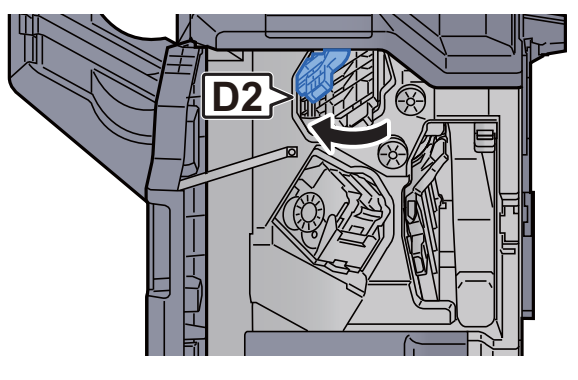

Поверните ручку (D3).  $\blacktriangle$ 

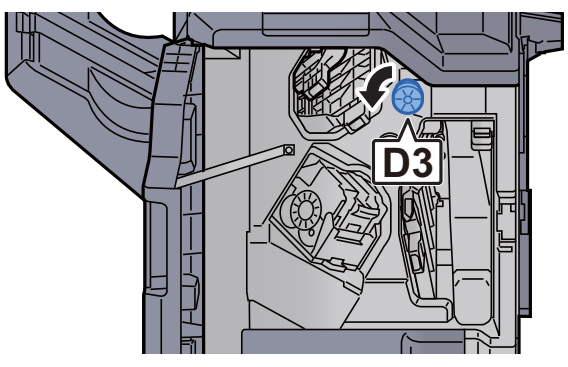

Извлеките застрявшую бумагу. 5

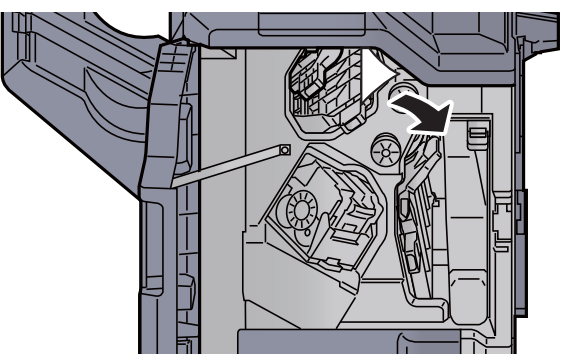

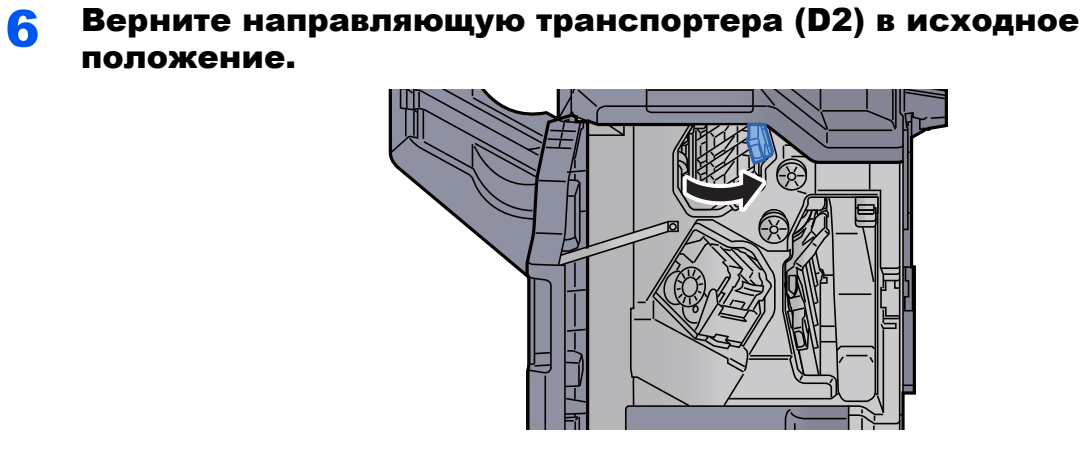

7 Откройте направляющую транспортера (D1).

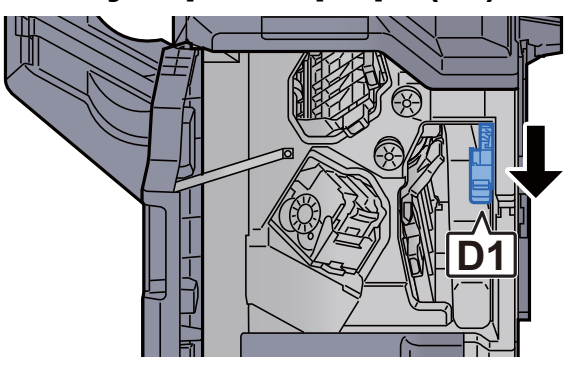

8 Извлеките застрявшую бумагу.

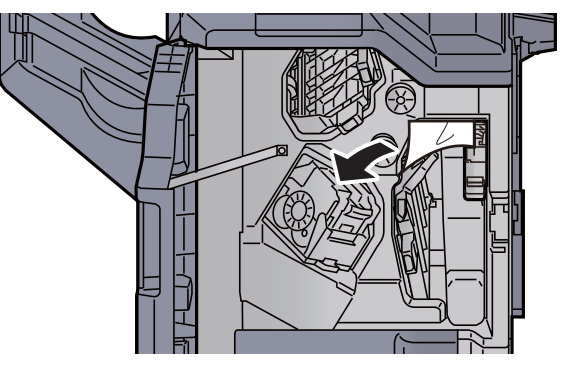

**9 Верните направляющую транспортера (D1) в исходное** положение.

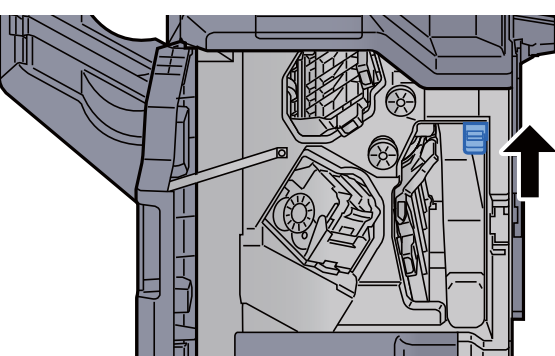

10 Верните крышку <sup>в</sup> исходное положение.

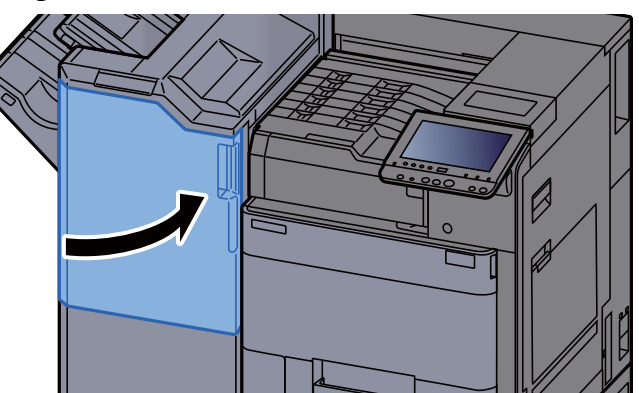

# Извлечение застрявшей бумаги из блока брошюровки

# **ВНИМАНИЕ**

- **• Не используйте повторно бумагу, которая уже была замята.**
- **• Если при устранении замятия бумага надорвана, обязательно удалите из аппарата все обрывки. Оставшиеся внутри аппарата фрагменты бумаги могут стать причиной последующего замятия.**

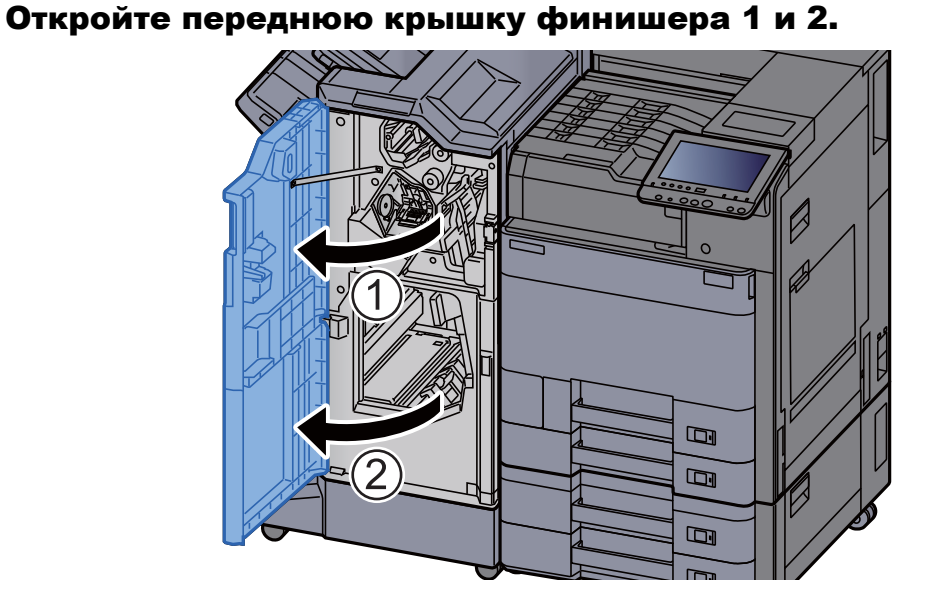

**2 Откройте направляющую транспортера (D7).** 

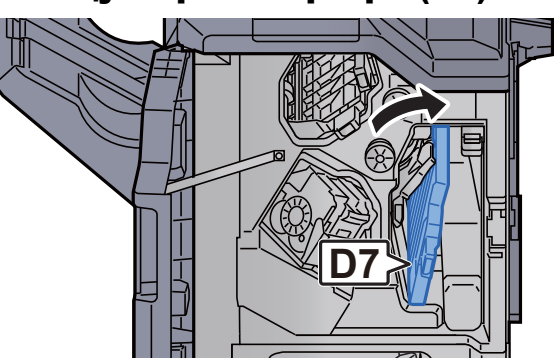

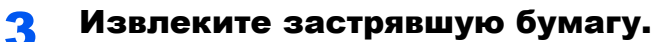

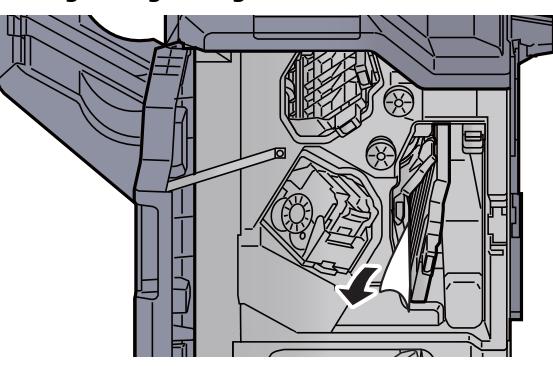

**4** Верните направляющую транспортера (D7) в исходное положение.

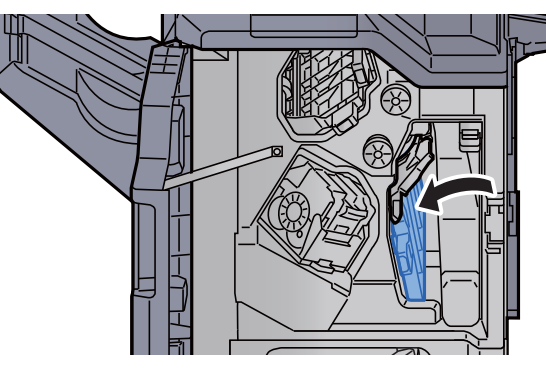

5 Откройте направляющую транспортера (D8).

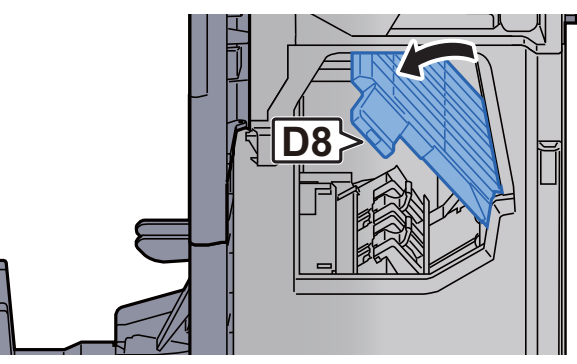

6 Извлеките застрявшую бумагу.

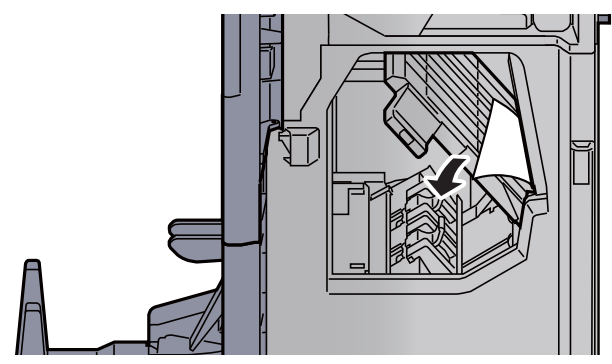

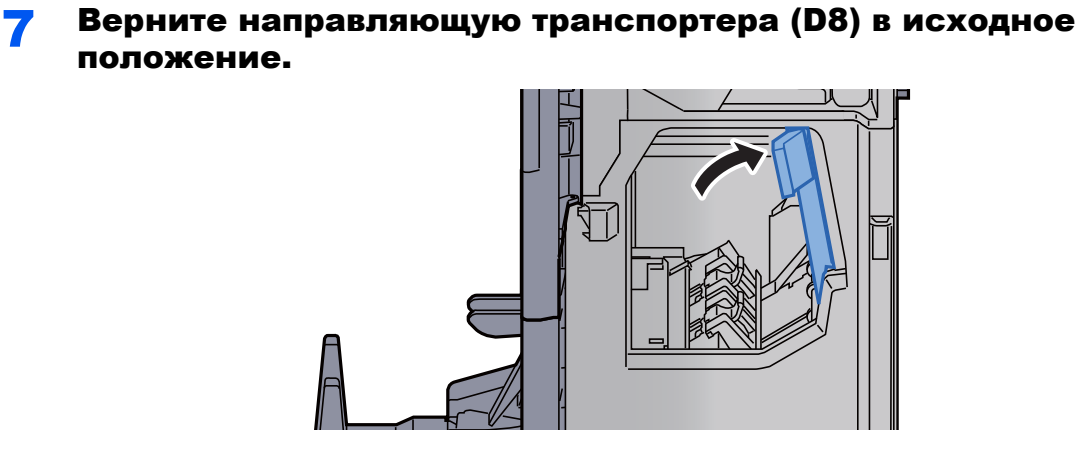

8 Извлеките бумагу из финишера.

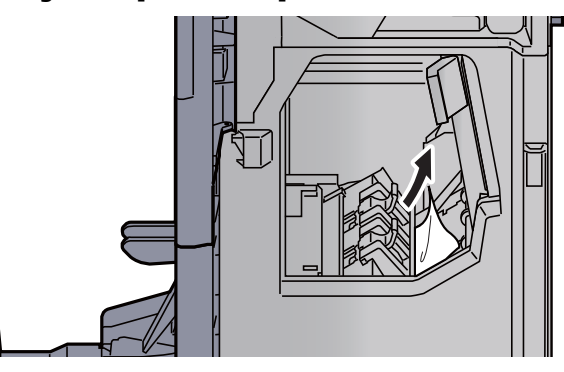

9 Верните крышки <sup>в</sup> исходное положение.

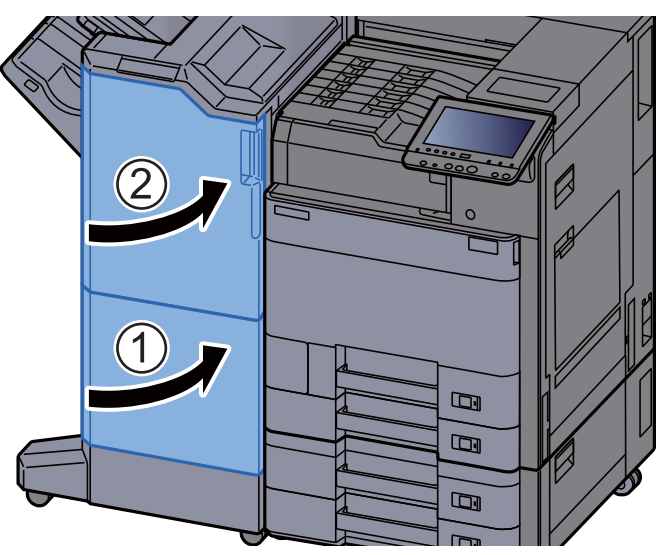

10 Поднимите лоток брошюровщика.

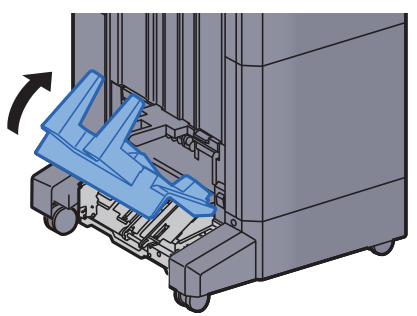

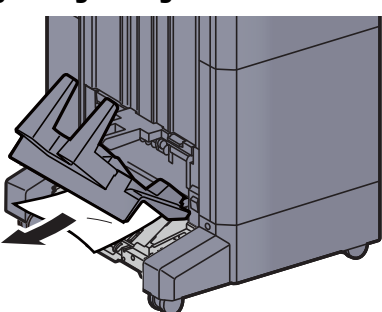

12 Нажмите на освобождающий рычаг, чтобы вытянуть блок брошюровки.

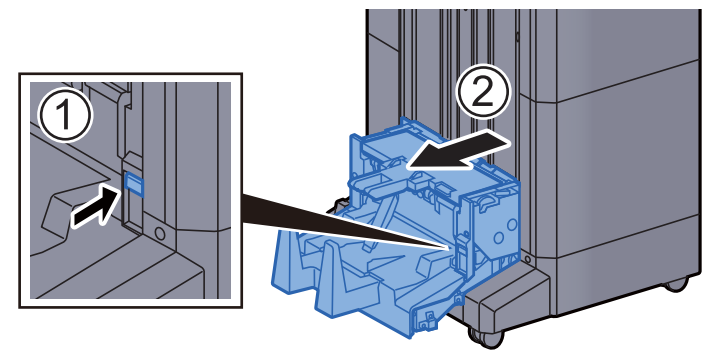

13 Откройте левую крышку блока брошюровки.

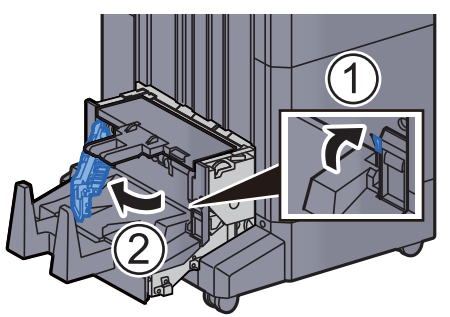

14 Поверните регулятор (D9).

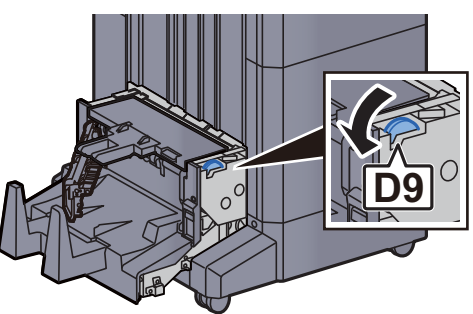

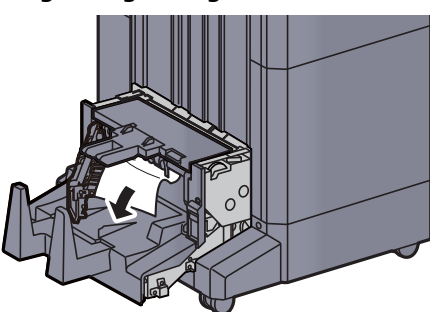

16 Верните левую крышку блока брошюровки <sup>в</sup> исходное положение.

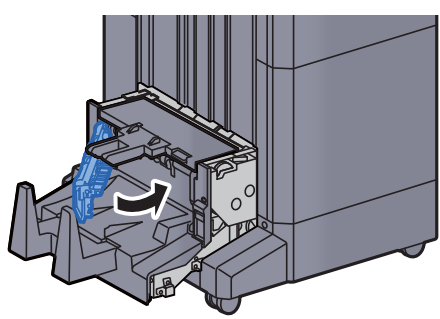

17 Откройте верхнюю крышку блока брошюровки.

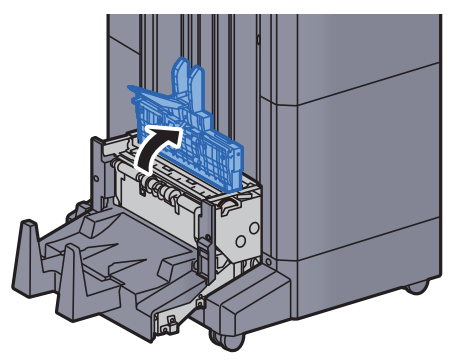

18 Поверните регулятор (D9).

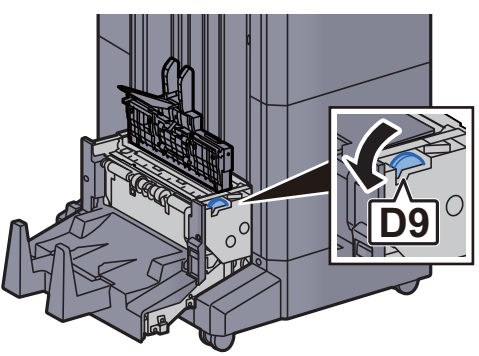

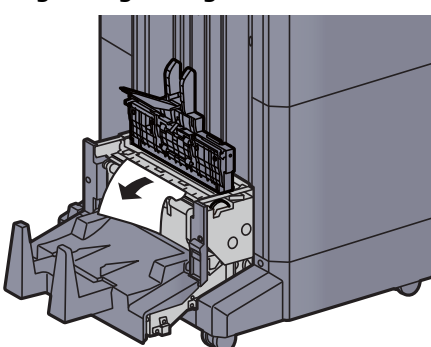

20 Верните верхнюю крышку блока брошюровки <sup>в</sup> исходное положение.

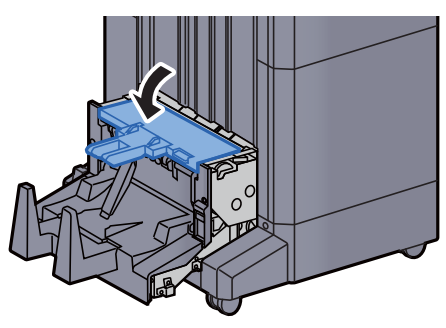

21 Верните блок брошюровки в исходное положение.

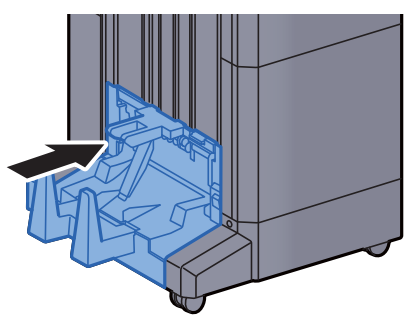

# Извлечение застрявшей бумаги из лотка брошюровки

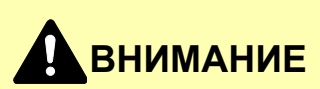

- **• Не используйте повторно бумагу, которая уже была замята.**
- **• Если при устранении замятия бумага надорвана, обязательно удалите из аппарата все обрывки. Оставшиеся внутри аппарата фрагменты бумаги могут стать причиной последующего замятия.**

1 Поднимите лоток брошюровщика.

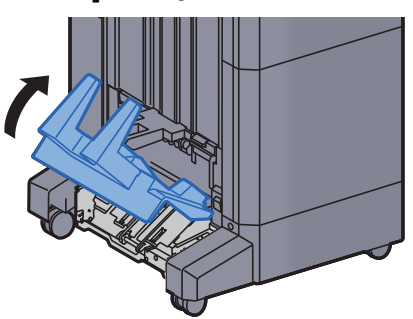

2 Извлеките застрявшую бумагу.

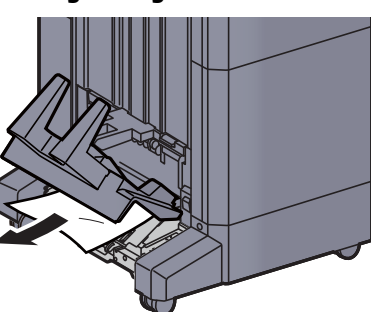

3 Нажмите на освобождающий рычаг, чтобы вытянуть блок брошюровки.

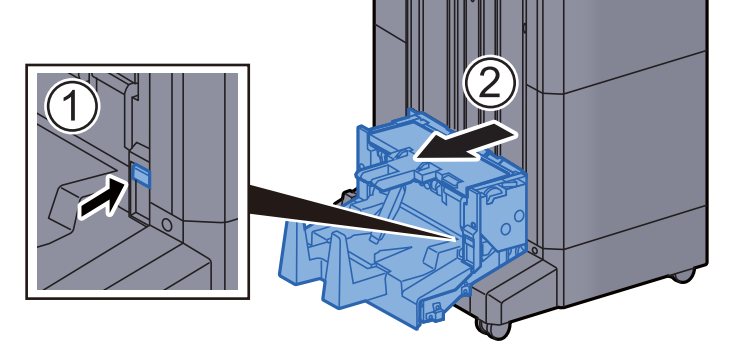

4 Откройте левую крышку блока брошюровки.

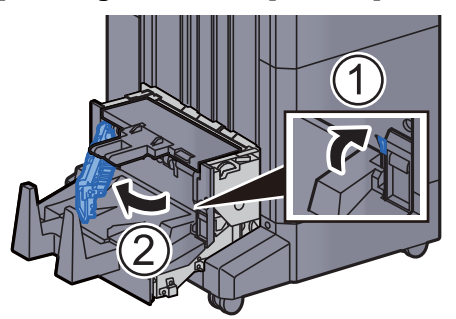

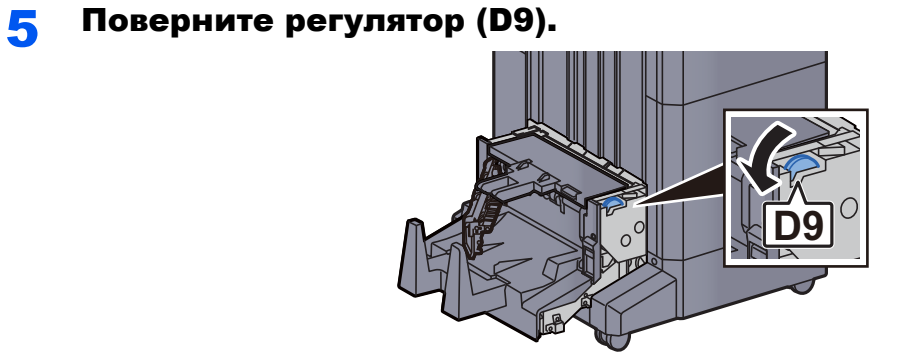

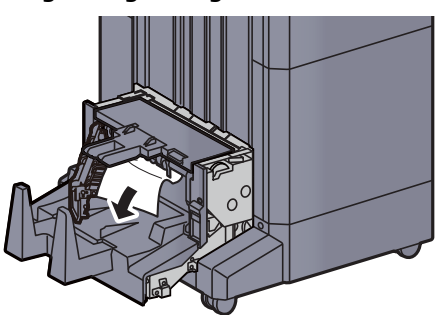

7 Верните левую крышку блока брошюровки <sup>в</sup> исходное положение.

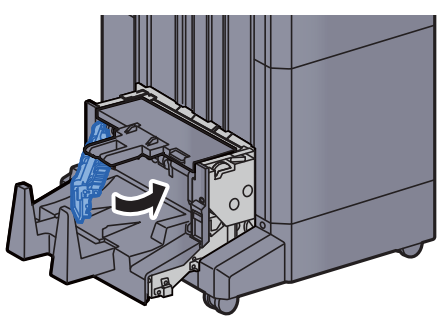

8 Откройте верхнюю крышку блока брошюровки.

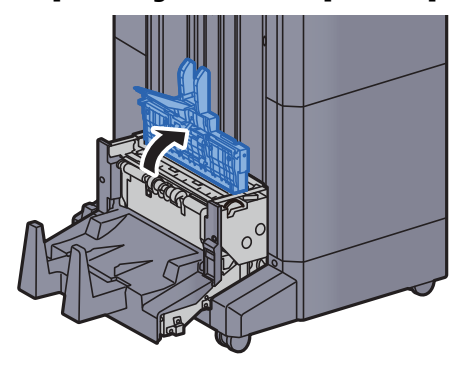

**9 Поверните регулятор (D9).** 

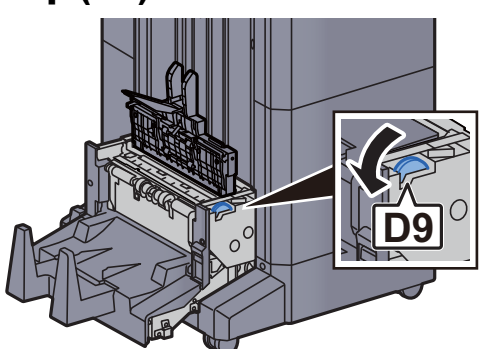

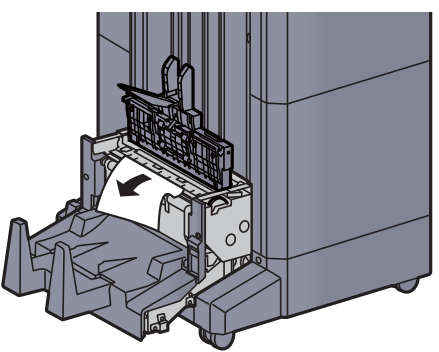

11 Верните верхнюю крышку блока брошюровки в исходное положение.

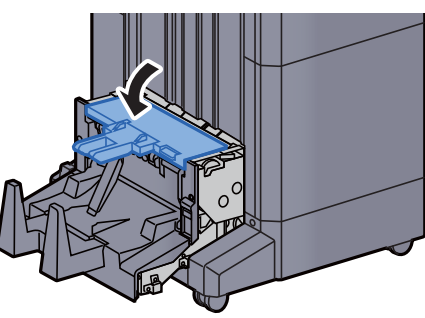

12 Верните блок брошюровки <sup>в</sup> исходное положение.

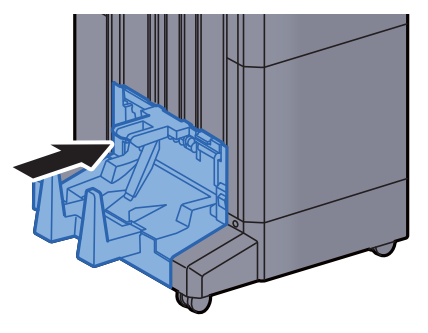

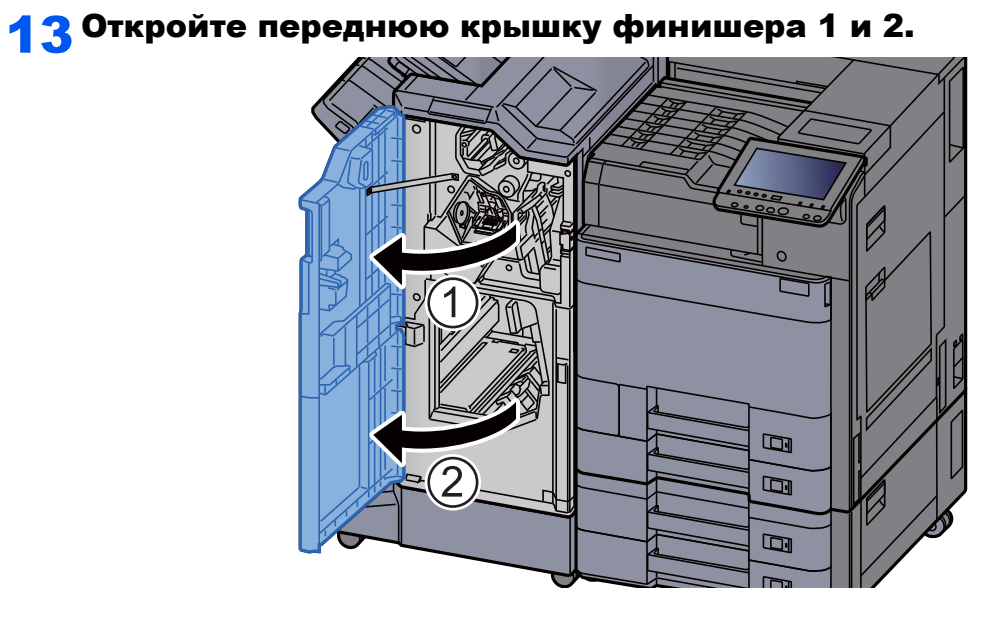

14 Извлеките бумагу из финишера.

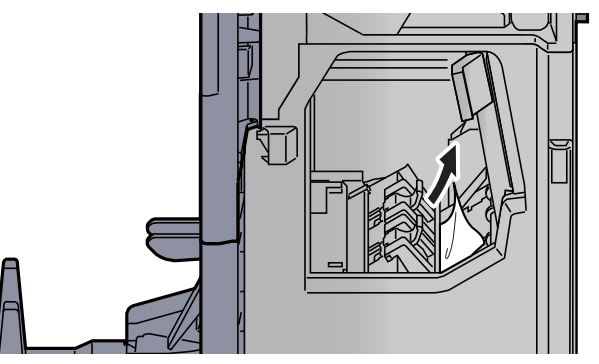

15 Верните крышки <sup>в</sup> исходное положение.

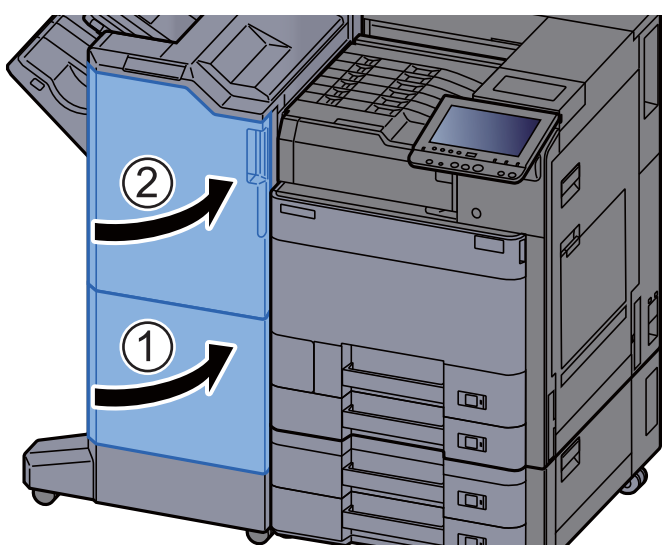

# Извлечение застрявших скрепок

## Устранение замятия скрепок в финишере на 1000 листов

1 Откройте верхнюю крышку финишера.

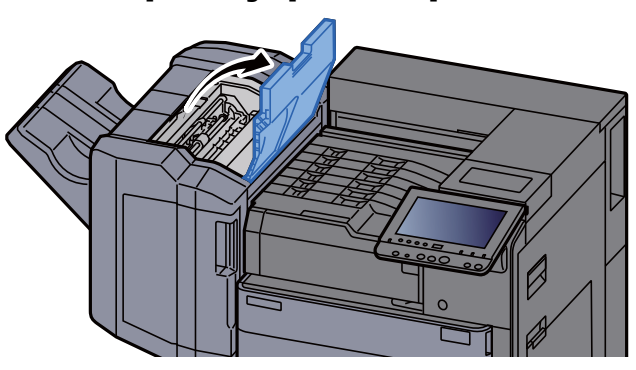

**2 Откройте направляющую транспортера (D2).** 

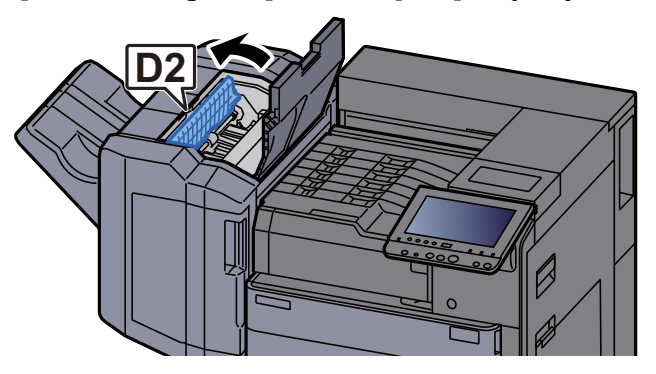

3 Извлеките застрявшую бумагу.

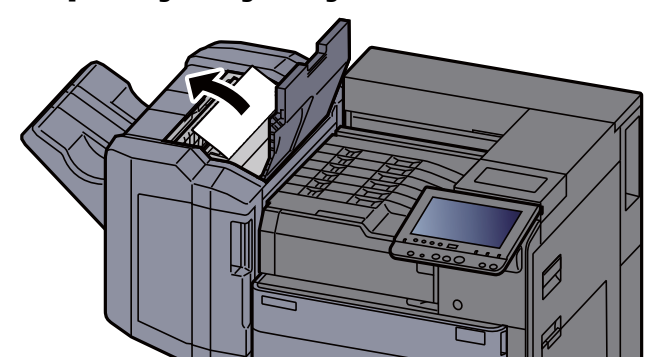

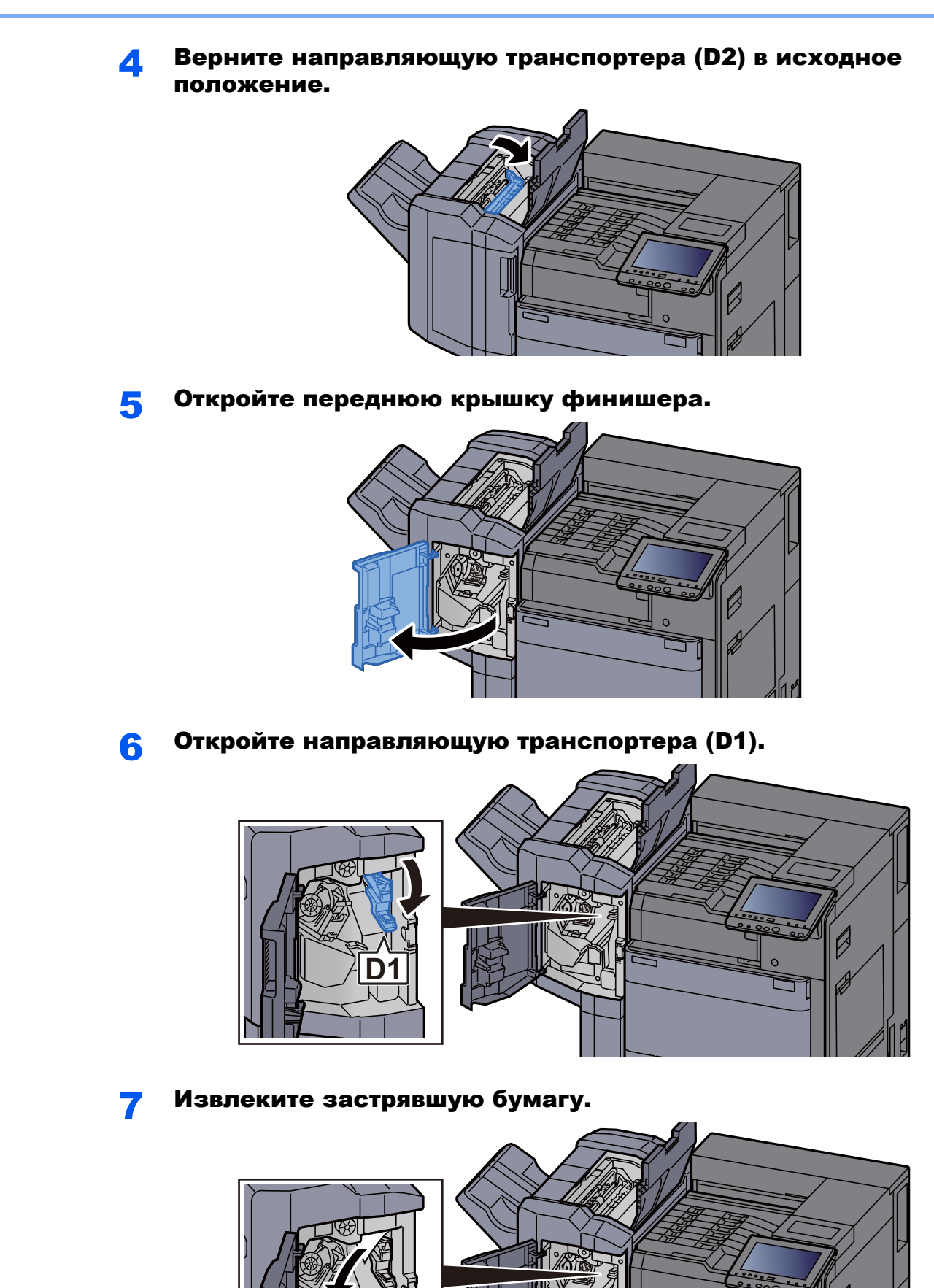

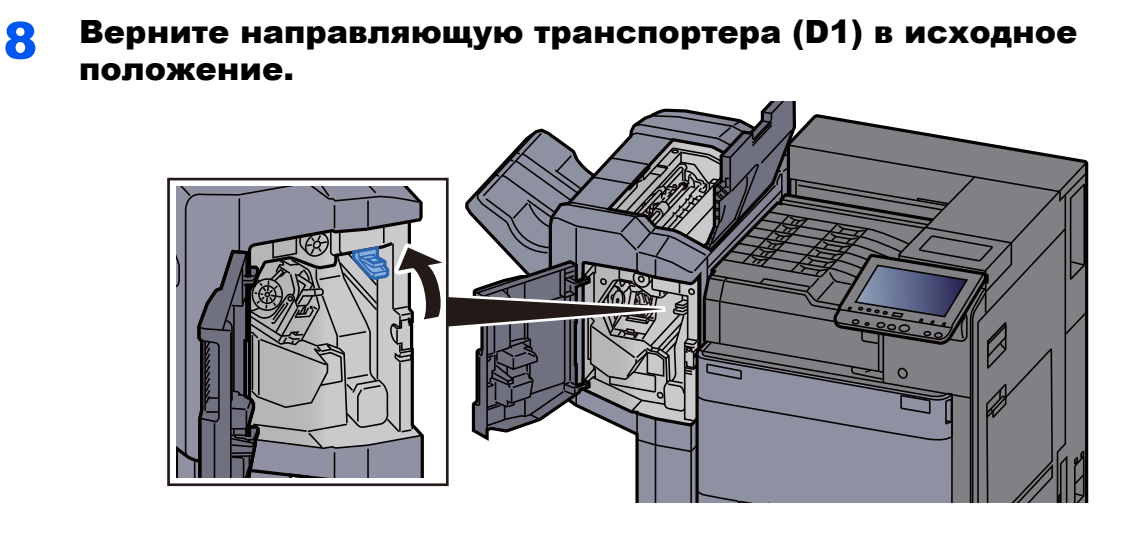

**О Извлеките держатель контейнера для скрепок.** 

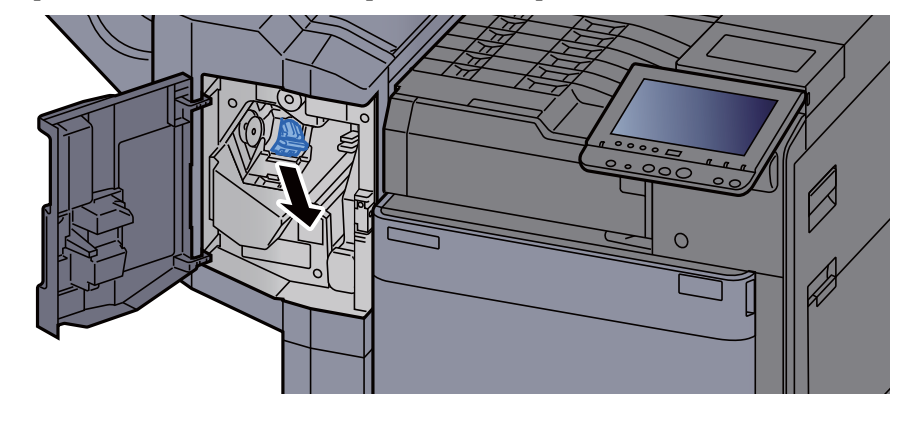

10 Удалите застрявшую скрепку.

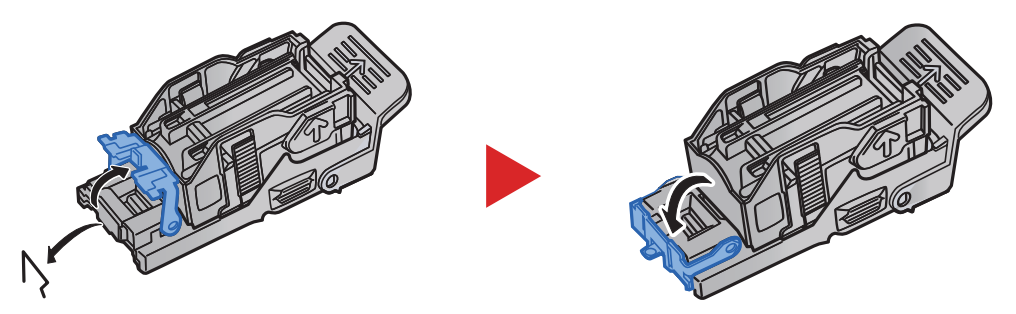

11 Установите держатель контейнера для скрепок.

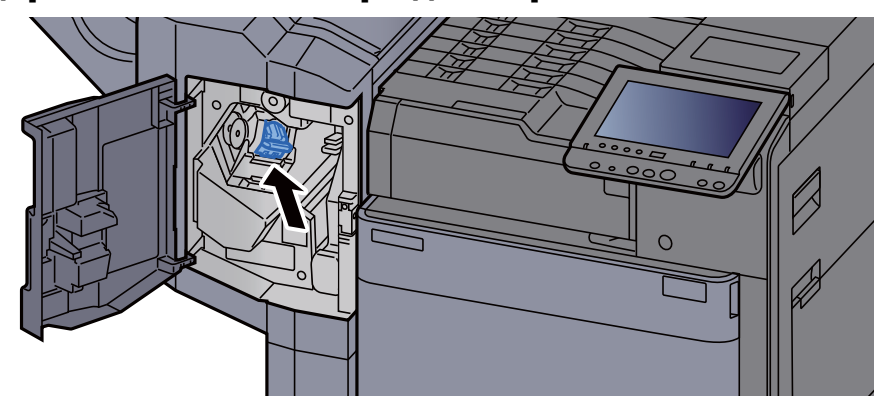

12 Верните крышки <sup>в</sup> исходное положение.

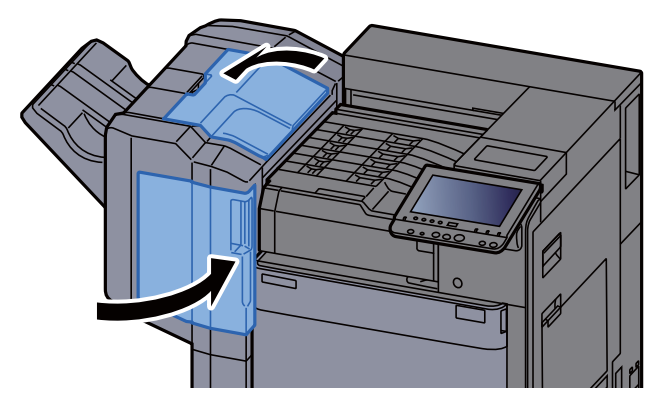

## Устранение замятия скрепок в финишере на 4000 листов

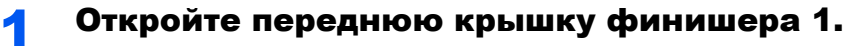

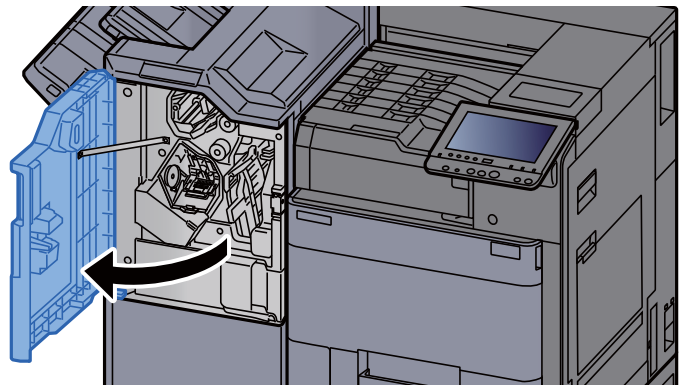

2 Откройте направляющую транспортера (D4).

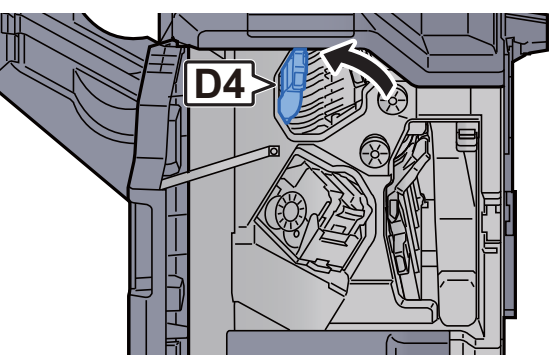

3 Поверните ручку (D5).

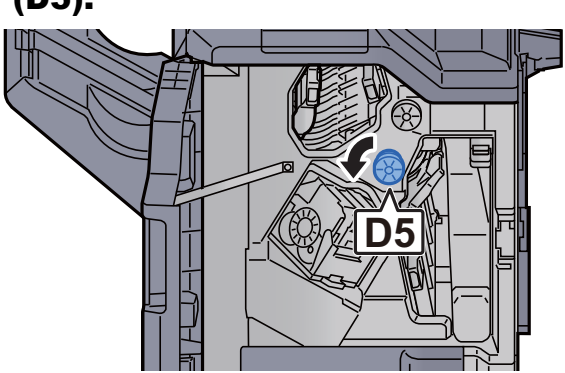

4 Извлеките застрявшую бумагу.

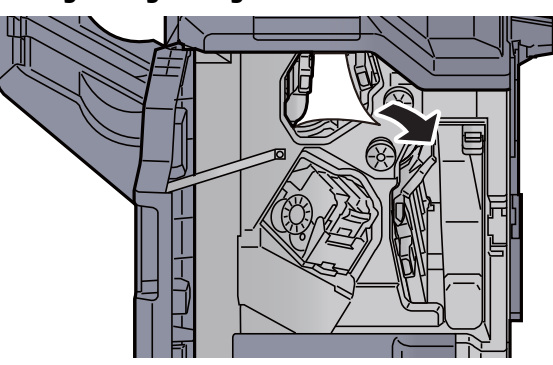

5 Верните направляющую транспортера (D4) <sup>в</sup> исходное положение.

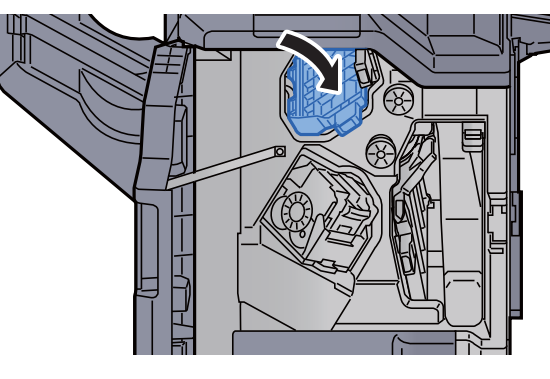

6 Извлеките держатель контейнера для скрепок (A).

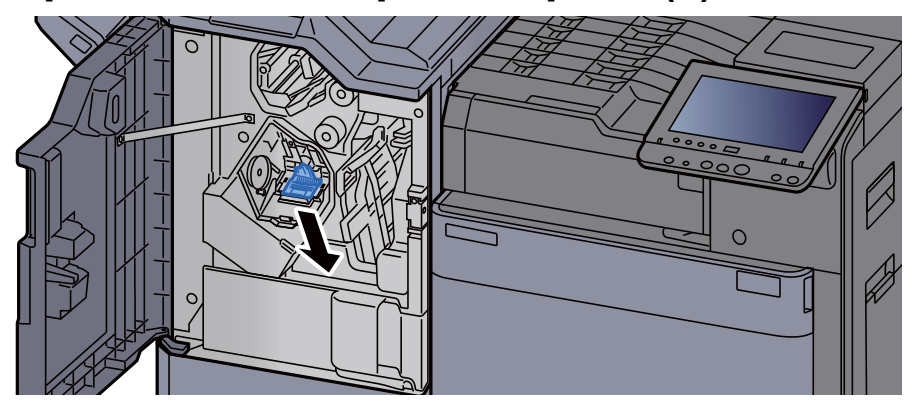

7 Извлеките застрявшую скрепку.

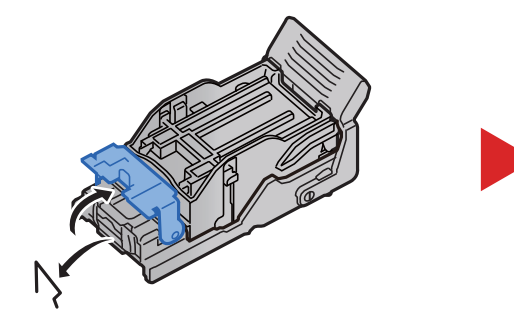

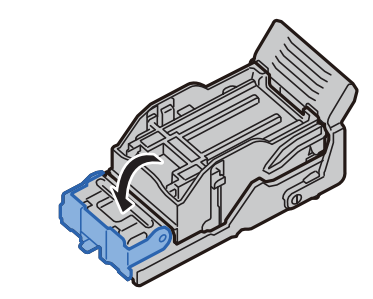

**8** Установите держатель контейнера для скрепок (А).

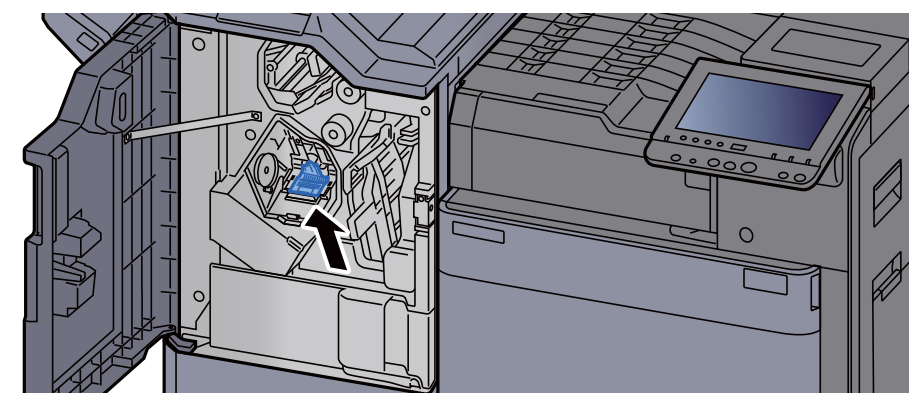

9 Верните крышку <sup>в</sup> исходное положение.

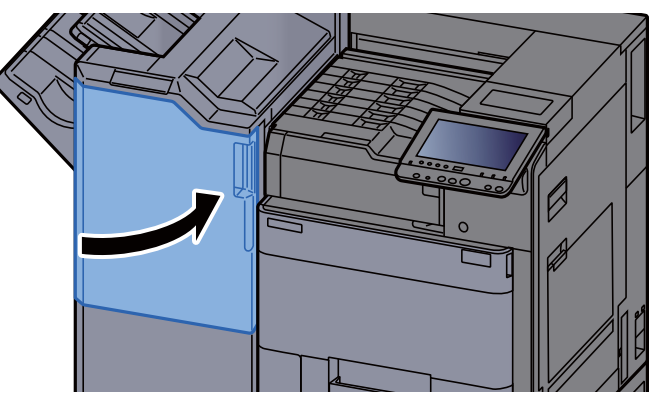

# Устранение замятия скрепок в блоке брошюровки

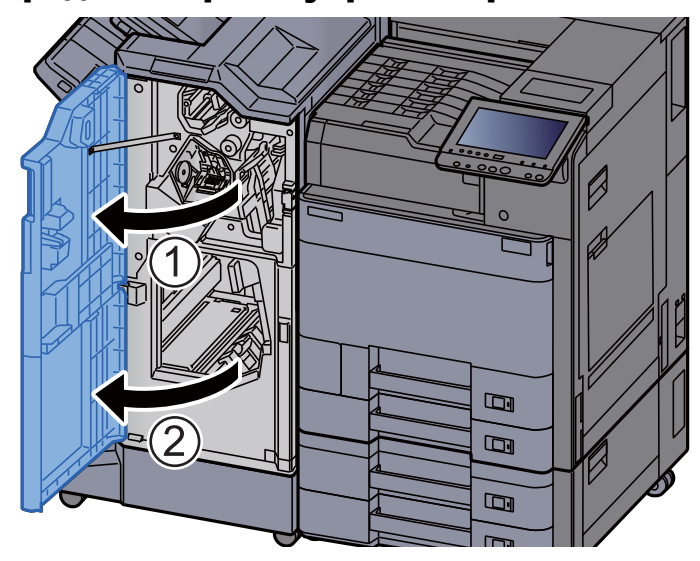

1 Откройте переднюю крышку финишера 1 и 2.

2 Извлеките бумагу из финишера.

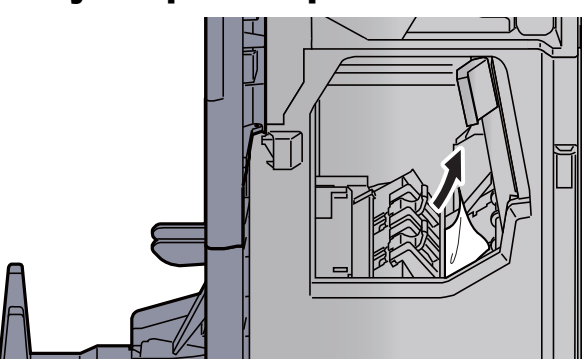

3 Извлеките держатель контейнера скрепок (B) или (C).

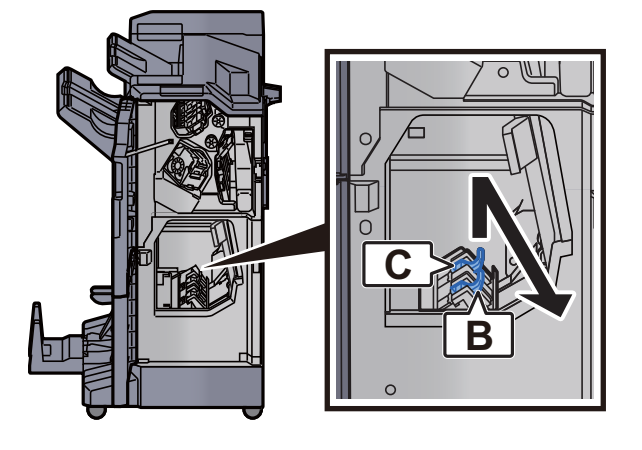

4 Извлеките застрявшую скрепку.

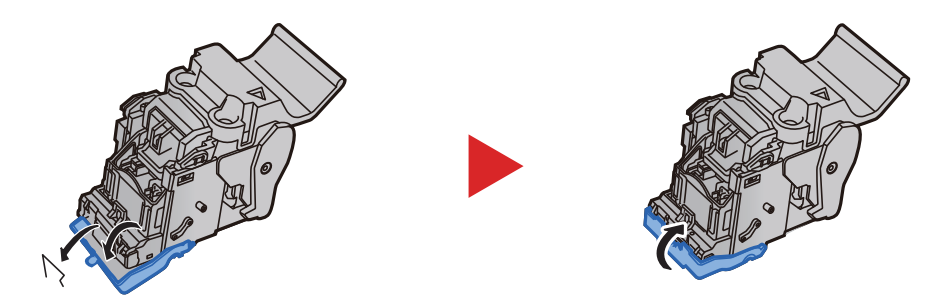

5 Установите держатель контейнера скрепок (B) или (C).

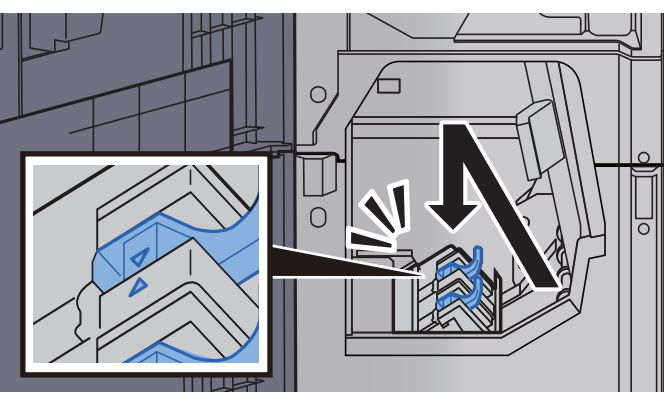

6 Верните крышки <sup>в</sup> исходное положение.

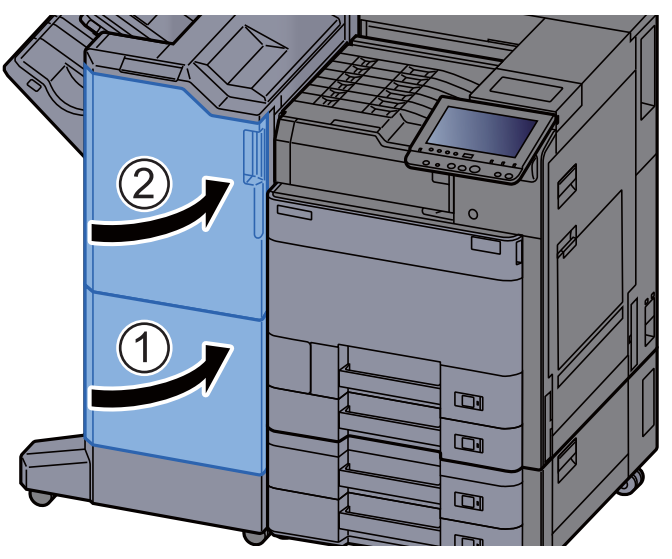

7 Поднимите лоток брошюровщика.

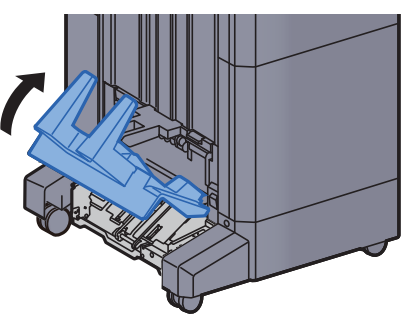

8 Извлеките застрявшую бумагу.

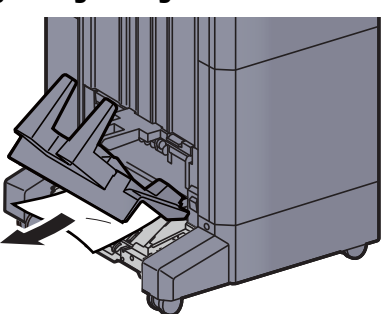

**9** Нажмите на освобождающий рычаг, чтобы вытянуть блок брошюровки.

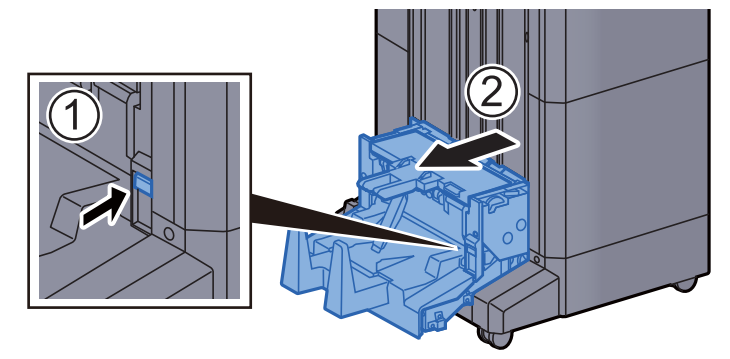

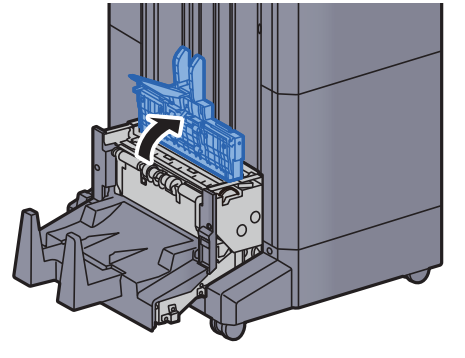

14 Откройте верхнюю крышку блока брошюровки.

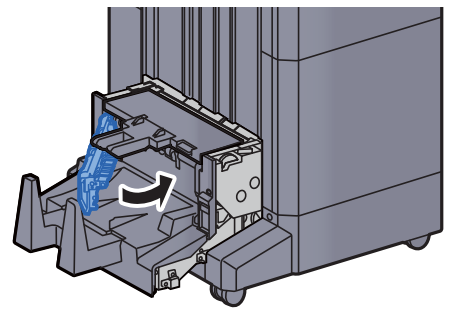

13 Верните левую крышку блока брошюровки в исходное положение.

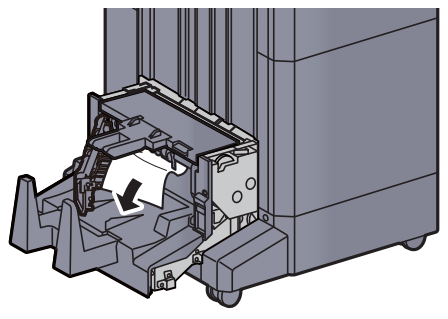

12 Извлеките застрявшую бумагу.

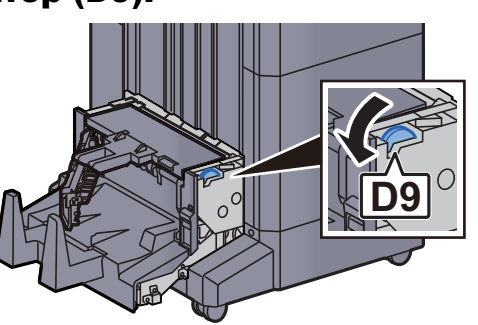

11 Поверните регулятор (D9).

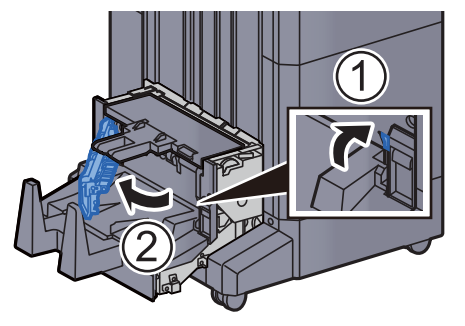

10 Откройте левую крышку блока брошюровки.

15 Поверните регулятор (D9).

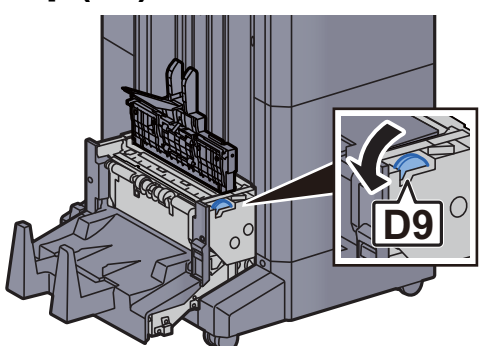

16 Извлеките застрявшую бумагу.

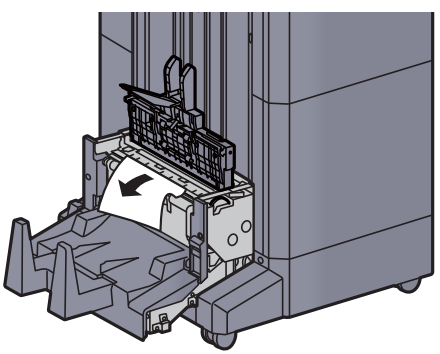

17 Верните верхнюю крышку блока брошюровки <sup>в</sup> исходное положение.

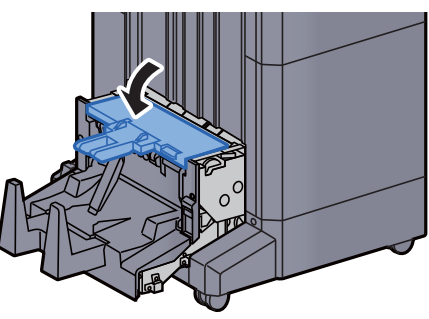

18 Верните блок брошюровки <sup>в</sup> исходное положение.

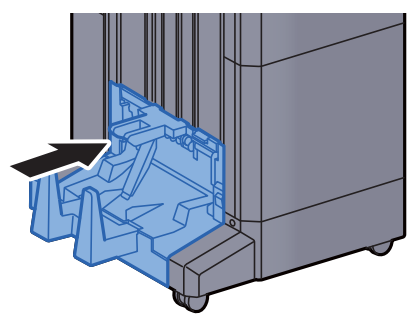

# $11$ Приложение

#### В этой главе рассматриваются следующие темы.

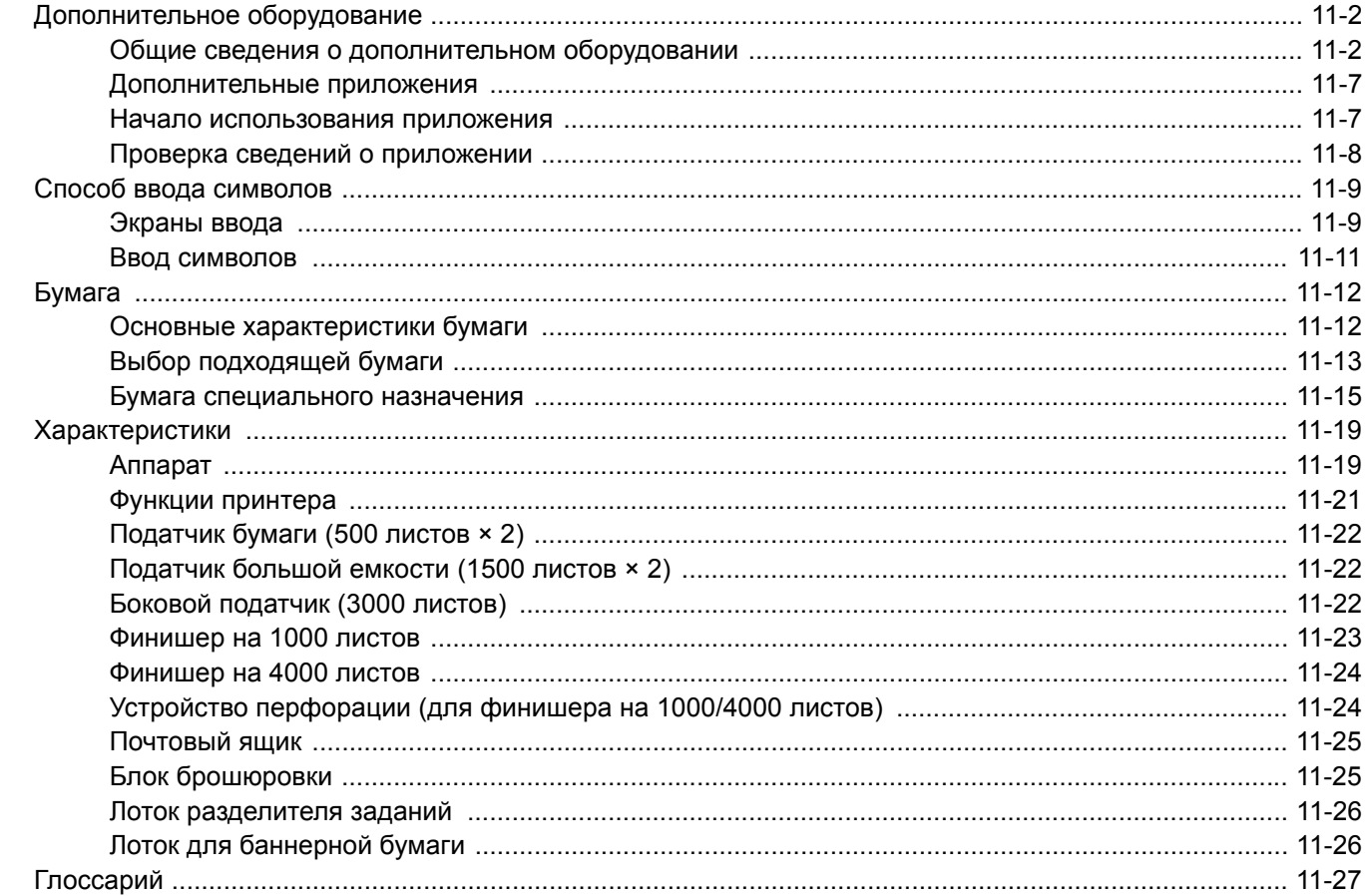

# <span id="page-422-0"></span>Дополнительное оборудование

## <span id="page-422-1"></span>Общие сведения о дополнительном оборудовании

Для данного аппарата предусмотрено следующее дополнительное оборудование.

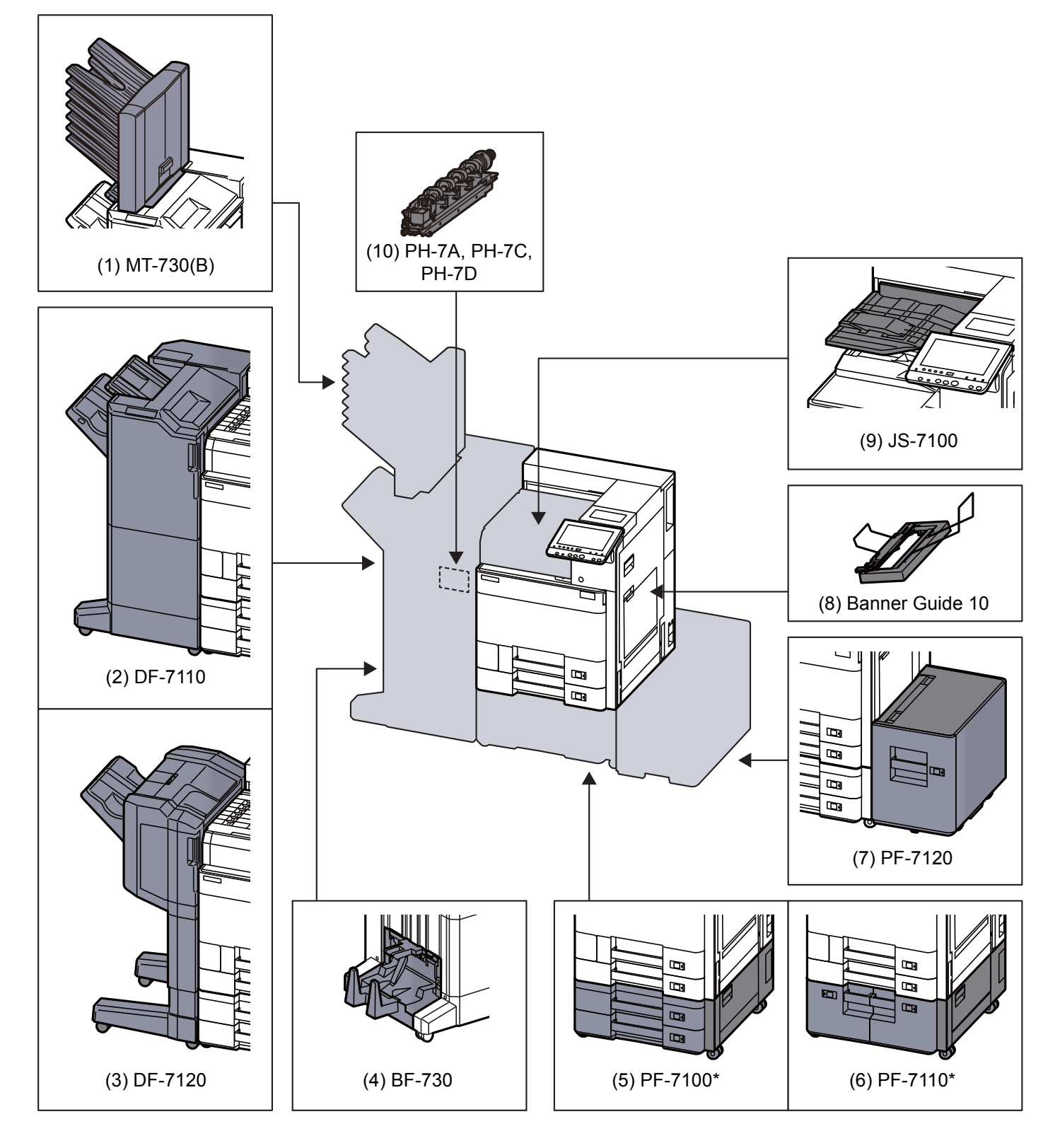

\* Если устанавливается следующее дополнительное оборудование, необходимо установить комплект для защиты от опрокидывания: PF-7100, PF-7110

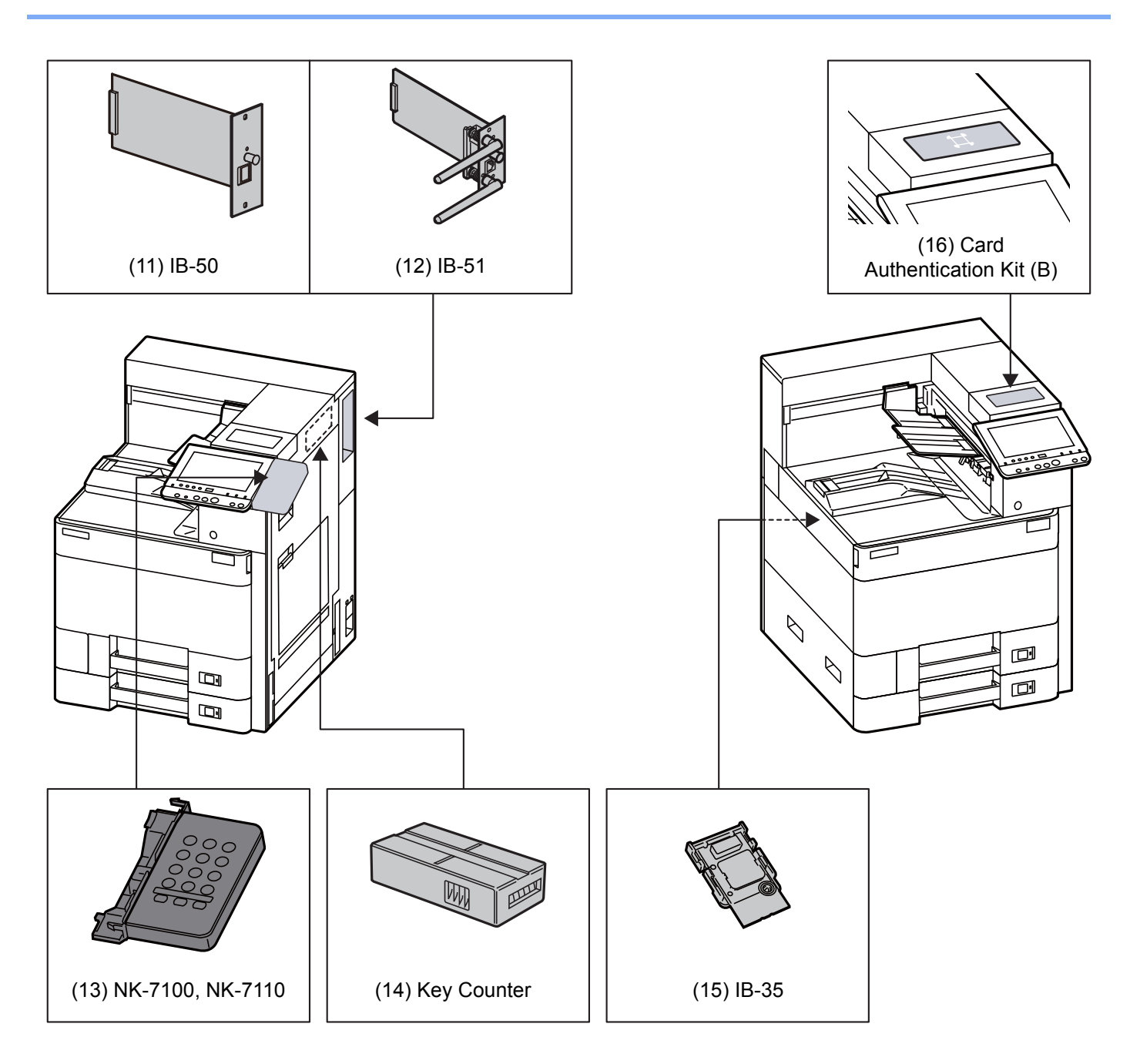

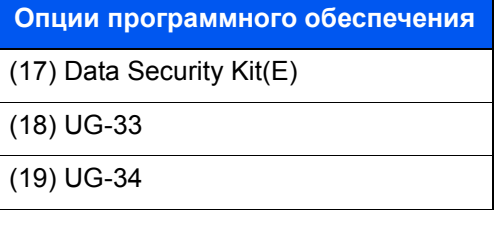

#### ([20\)](#page-426-3) USB Keyboard

### <span id="page-424-0"></span>**(1) MT-730 (B) "Почтовый ящик"**

Облегчает сортировку по отдельным лоткам. Благодаря установке этого приспособления добавляется 7 выходных лотков. Если принтер используется несколькими пользователями компьютеров, то каждый пользователь сможет осуществлять печать с выводом в указанный лоток. Устанавливается на финишер на 4000 листов.

#### **COL ПРИМЕЧАНИЕ**

Для вывода в почтовый ящик измените настройку выходного лотка на панели управления или в драйвере принтера. Также можно изменить настройки по умолчанию.

[Выходной](#page-197-0) лоток (стр. 6-13)

#### <span id="page-424-6"></span>**(2) DF-7110 "Финишер на 4000 листов"**

Данный финишер большой емкости на 4000 листов поддерживает печать большими тиражами и позволяет выполнять сдвиг и разбор множества копий отпечатка по отдельным копиям. Также он может сшивать скобами или перфорировать дыроколом (опция) сдвинутые отпечатки.

#### <span id="page-424-1"></span>**(3) DF-7120 "Финишер на 1000 листов"**

Данный финишер поддерживает печать большими тиражами и позволяет выполнять сдвиг и разбор множества копий отпечатка по отдельным копиям. Также он может сшивать скобами или перфорировать дыроколом (опция) сдвинутые отпечатки.

#### <span id="page-424-2"></span>**(4) BF-730 "Блок брошюровки"**

Выполняет фальцовку распечатки по центру или втрое для создания простых брошюр. Устанавливается на финишер на 4000 листов.

#### <span id="page-424-3"></span>**(5) PF-7100 "Податчик бумаги (500 листов x 2)"**

В аппарат могут быть установлены две дополнительные кассеты, идентичные кассете аппарата. Вместимость кассет и способ загрузки аналогичны стандартным кассетам.

[Загрузка](#page-110-0) в кассету 1 (стр. 3-4)

#### <span id="page-424-4"></span>**(6) PF-7110 "Податчик большой емкости (1500 листов × 2)"**

Помимо кассет аппарата, можно также установить дополнительный податчик большой емкости (1500 листов × 2), вмещающий до 3000 листов бумаги формата A4, B5 или Letter.

Загрузка в [податчик](#page-120-0) большой емкости (стр. 3-14)

#### <span id="page-424-5"></span>**(7) PF-7120 "Боковой податчик (3000 листов)"**

Помимо кассет аппарата, можно также установить дополнительный боковой податчик, вмещающий до 3000 листов бумаги формата A4, B5 или Letter.

Загрузка в боковой [податчик](#page-122-0) (стр. 3-16)

#### <span id="page-424-7"></span>**(8) Banner Guide 10 "Лоток для баннерной бумаги"**

С помощью данного лотка можно обеспечить непрерывную подачу баннерной бумаги. Лоток рассчитан максимум на 10 листов баннерной бумаги. Порядок присоединения лотка и загрузки бумаги см. в:

[Использование](#page-137-0) лотка для баннерной бумаги (дополнительно) (стр. 4-12)

#### <span id="page-425-1"></span>**(9) JS-7100 "Разделитель заданий"**

Разделите бумагу в соответствии с выходным лотком, чтобы упростить сортировку. Укажите выходной лоток для заданий печати. Либо укажите выходной лоток по умолчанию для печати с экрана ящика для документов, а также печати с ПК.

#### **ПРИМЕЧАНИЕ**

Чтобы бумага поступала в разделитель заданий, выберите выходное устройство или измените настройки по умолчанию.

[Выходной](#page-197-0) лоток (стр. 6-13)

### <span id="page-425-0"></span>**(10) PH-7A, PH-7C, PH-7D "Устройство перфорации"**

Крепится к финишеру документов и используется для пробивания отверстий.

#### <span id="page-425-2"></span>**(11) IB-50 "Комплект сетевого интерфейса"**

Комплект сетевого интерфейса обеспечивает высокоскоростное подключение для интерфейса с пропускной способностью порядка Гбит/с. Этот комплект поддерживает традиционные протоколы, такие как AppleTalk, Netware и т. д.

Он также поддерживает минимальные функции в традиционной телефонной сети.

#### **Руководство пользователя IB-50**

#### <span id="page-425-3"></span>**(12) IB-51 "Комплект беспроводного сетевого интерфейса"**

Это плата сетевого интерфейса беспроводной локальной сети, поддерживающая такие спецификации для беспроводной сети, как IEEE802.11n (макс. 300 Мбит/с) и 11 g/b. Комплект поддерживает традиционные протоколы, такие как AppleTalk, Netware и т. д.

Он также поддерживает минимальные функции в традиционной телефонной сети.

Утилита установки IB-51 поддерживает ОС Windows и Mac OS X.

#### **Руководство пользователя IB-51**

#### <span id="page-425-5"></span>**(13) NK-7100, NK-7110 "Цифровая клавиатура"**

Цифровая клавиатура добавляется к панели управления. Если цифровая клавиатура установлена, цифровые клавиши на сенсорной панели не отображаются.

#### <span id="page-425-4"></span>**(14) Key Counter "Ключ-счетчик"**

Используйте ключ-счетчик для контроля использования аппарата. Ключ-счетчик представляет собой удобное решение для централизованного управления объемом печати в различных департаментах большой компании.

#### **Вставка ключа-счетчика**

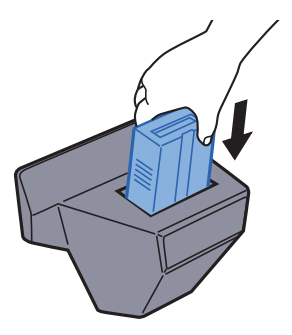

#### <span id="page-426-4"></span>(15) IB-35 "Комплект беспроводного сетевого интерфейса"

Это плата сетевого интерфейса беспроводной локальной сети, поддерживающая такие спецификации для беспроводной сети, как IEEE802.11n (макс. 65 Мбит/с) и IEEE802.11 g/b. Кроме того, благодаря поддержке функции Wi-Fi Direct печать по сети можно выполнять без применения маршрутизатора беспроводной ЛВС. Для некоторых моделей IB-35 является стандартным комплектом.

#### <span id="page-426-5"></span>(16) Card Authentication Kit(B) "Комплект аутентификации карт"

С помощью смарт-карт можно выполнять управление регистрацией пользователей. Для этого необходимо зарегистрировать информацию смарт-карты в ранее зарегистрированном списке локальных пользователей. Для получения дополнительной информации о регистрации этих сведений см.:

#### Card Authentication Kit (B) Operation Guide

#### <span id="page-426-0"></span>(17) Data Security Kit(E) "Комплект для защиты данных"

Комплект защиты данных Security Kit выполняет перезапись всех ненужных данных в области хранения данных после печати и удаления таким образом, что эти данные нельзя будет восстановить. Комплект защиты данных Security Kit шифрует данные и записывает их на жесткий диск / SSD. Данный комплект гарантирует повышение безопасности, данные нельзя прочитать (декодировать) даже в экстренных случаях.

#### <span id="page-426-1"></span>(18) UG-33 "Опция ThinPrint"

Данное приложение позволяет выводить данные на печать напрямую, без драйвера принтера.

#### <span id="page-426-2"></span>(19) UG-34 "Набор для обновления эмуляторов"

Позволяет выполнять эмуляцию во время работы аппарата, используя команды других принтеров. Установка данной функциональности позволит эмулировать принтеры IBM Proprinter, Line Printer и EPSON LQ-850.

#### <span id="page-426-3"></span>(20) USB Keyboard "Клавиатура USB"

Клавиатуру USB можно использовать для ввода информации в текстовые поля на панели управления. Также имеется специальный кронштейн для установки клавиатуры на аппарат. Перед приобретением клавиатуры свяжитесь с дилером или представителем сервисного центра для получения информации о клавиатурах, поддерживаемых данным аппаратом.

# <span id="page-427-0"></span>Дополнительные приложения

### Обзор приложений

На данном аппарате установлены перечисленные ниже приложения.

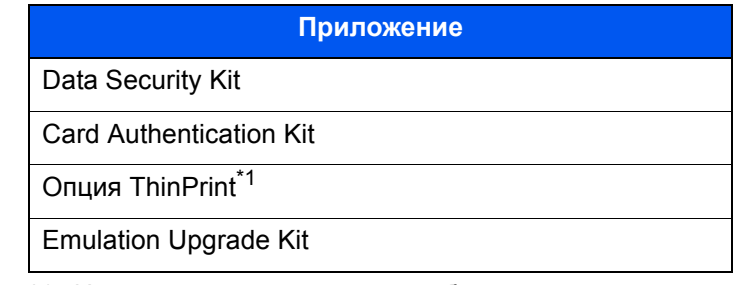

\*1 Их можно использовать в пробной версии в течение ограниченного времени.

### **Q ПРИМЕЧАНИЕ**

- В некоторых приложениях могут применяться ограничения, например количество раз использования приложения в течение пробного периода.
- Если изменить дату/время при использовании пробной версии приложения, дальнейшее использование приложения будет невозможно.

### <span id="page-427-1"></span>Начало использования приложения

#### Откройте экран. 4

Клавиша ГСистемное меню/Счетчик] > ГСистема/Сетевой] > "Дополнительная функция" [Далее]

#### **Q ПРИМЕЧАНИЕ**

Если появляется экран авторизации пользователя, следует ввести имя пользователя и пароль при входе, а затем нажать [Вход]. Для этого необходимо войти в систему с правами администратора. Заводские настройки по умолчанию для имени пользователя и пароля при входе приведены ниже.

6000 Имя пользов. при входе: Пароль при входе: 6000

#### Выберите желаемое приложение и нажмите >  $\boldsymbol{P}$ **ГАктивировать**

Можно просмотреть подробную информацию по выбранному приложению, нажав [Сведения].

#### На экране ввода лицензионного ключа нажмите 3 [Зарегистр.].

Некоторые приложения не требуют ввода лицензионного ключа. Если экран для ввода лицензионного ключа не появляется, перейдите к шагу 5.

Для использования приложения в пробной версии нажмите [Пробный], не вводя лицензионный ключ.

#### 4 Нажмите [Да] на экране подтверждения.

#### **<u> ПРИМЕЧАНИЕ</u>**

На главном экране отобразятся пиктограммы активированного приложения.

## <span id="page-428-0"></span>Проверка сведений о приложении

#### 1 Откройте экран.

Клавиша [**Системное меню/Счетчик**] > [**Система/Сетевой**] > "Дополнительная функция" [**Далее**]

#### **ПРИМЕЧАНИЕ**

Если появляется экран авторизации пользователя, следует ввести имя пользователя и пароль при входе, а затем нажать [**Вход**]. Для этого необходимо войти в систему с правами администратора. Заводские настройки по умолчанию для имени пользователя и пароля при входе приведены ниже.

**Имя пользов. при входе: 6000 Пароль при входе: 6000**

#### 2 Выберите желаемое приложение <sup>и</sup> нажмите [Сведения].

Можно просмотреть подробную информацию по выбранному приложению.

В приведенной ниже таблице перечислены параметры, которые можно просмотреть.

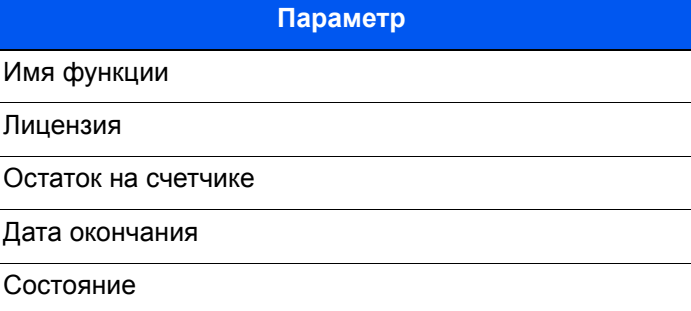

#### **Продление пробного периода.**

[**Продлить**] > [**Да**]

Пробный период будет продлен.

# <span id="page-429-0"></span>Способ ввода символов

Для ввода символов имени используйте экранную клавиатуру сенсорной панели. Для этого выполните указанные ниже действия.

#### **Q ПРИМЕЧАНИЕ**

#### Раскладка клавиатуры

В качестве раскладок клавиатуры доступны QWERTY, QWERTZ и AZERTY, как и для клавиатуры ПК. Нажмите клавишу [Системное меню/Счетчик], [Общие параметры], затем [Раскладка клавиатуры] и выберите нужную раскладку. В качестве примера здесь используется раскладка QWERTY. Можно использовать другую раскладку, выполнив те же действия.

# <span id="page-429-1"></span>Экраны ввода

#### Экран ввода строчных букв

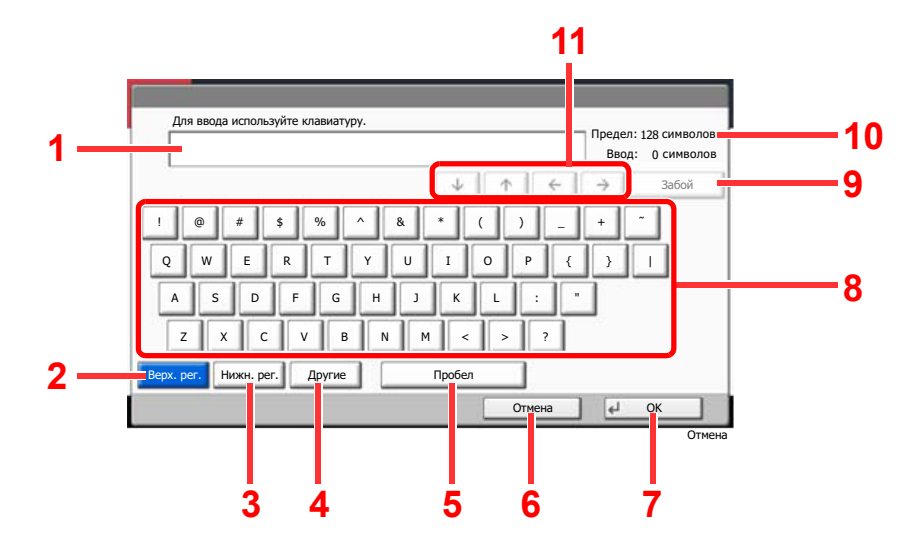

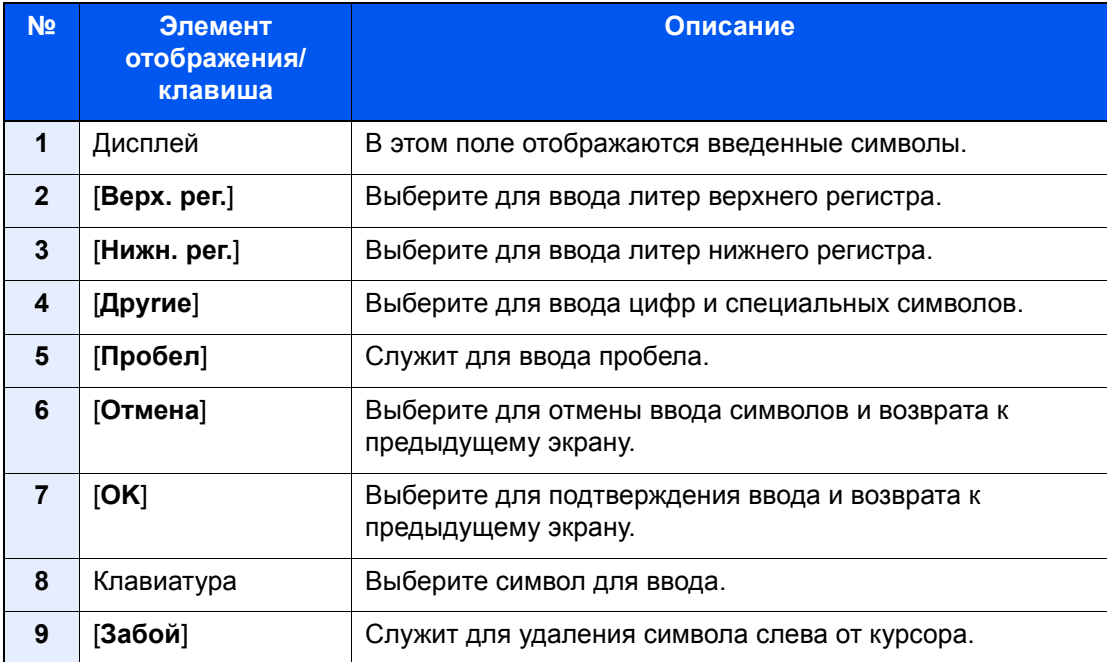

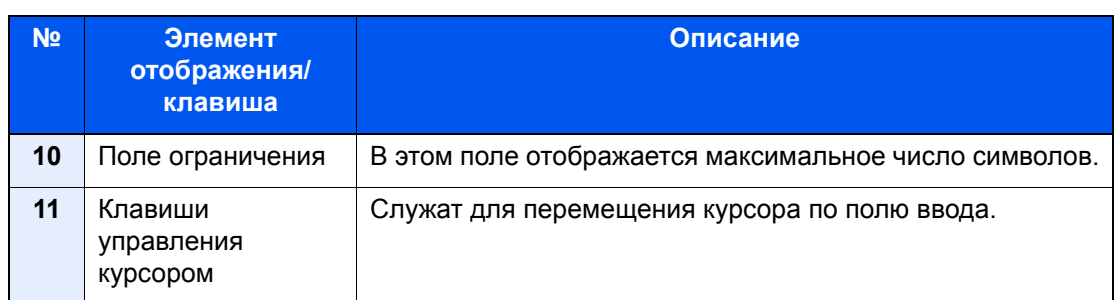

### Экран ввода прописных букв

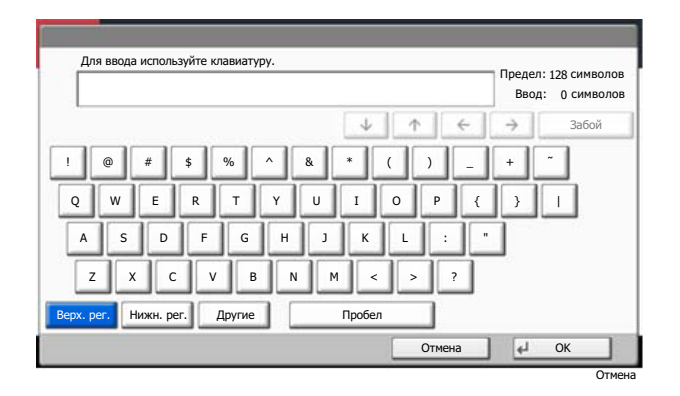

### Экран ввода цифр/специальных символов

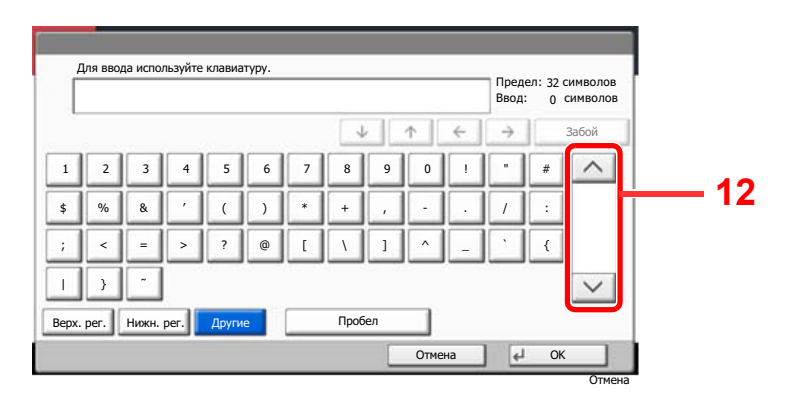

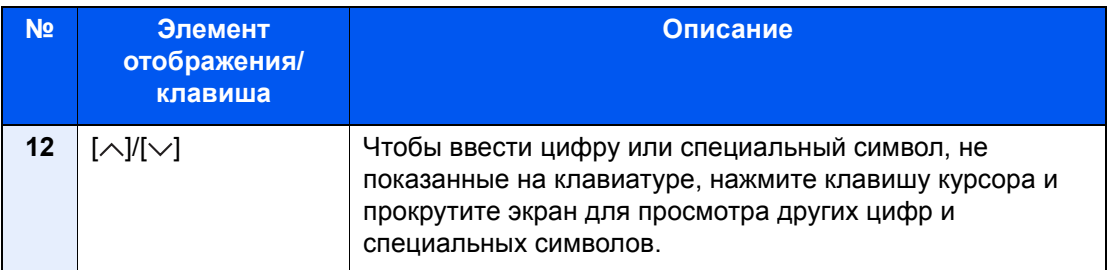

## <span id="page-431-0"></span>Ввод символов

Чтобы ввести, например List A-1, выполните следующие действия.

- 1 Выберите [Верх. рег.].
- 2 Выберите [L]. На дисплее отобразится буква "L".

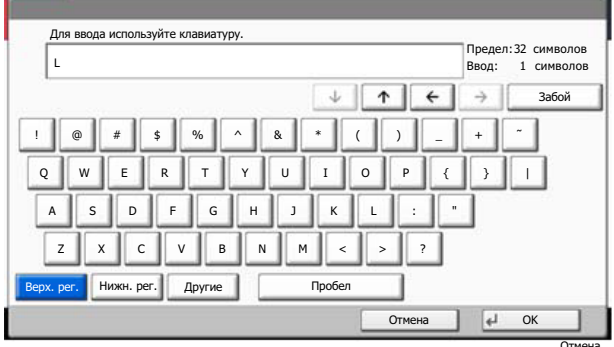

- 3 Выберите [Нижн. рег.].
- 4 Выберите [i], [s], [t] и [Пробел].

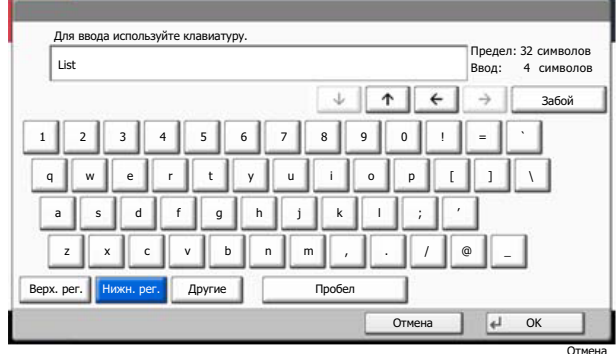

- 5 Выберите [Bepx. per.].
- 6 Выберите [A].
- 7 Выберите [No./Symbol].
- **8** Несколько раз нажмите  $[\wedge]$  или  $[\vee]$ , пока не увидите клавиатуру, содержащую [-] и  $[1]$ .
- 9 Нажмите [-] и [1].

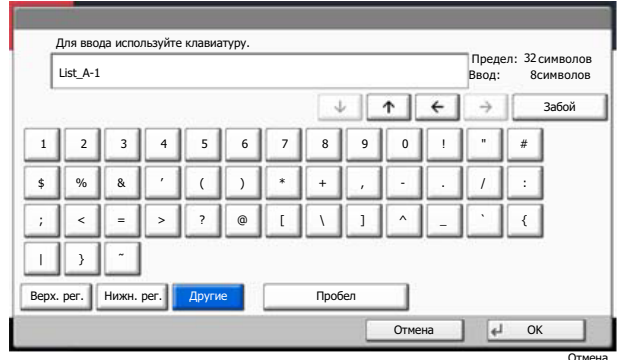

10 Убедитесь в правильности введенного. Нажмите [ОК].
# <span id="page-432-1"></span>Бумага

В этом разделе рассмотрены форматы и типы бумаги, которые могут использоваться в источнике бумаги.

Для получения подробной информацию о форматах, типах и количестве листов для загрузки в каждый лоток для бумаги см.:

<span id="page-432-2"></span>[Характеристики](#page-439-0) (стр. 11-19)

# <span id="page-432-0"></span>Основные характеристики бумаги

Данный аппарат создан для печати на стандартной бумаге для распечаток, используемой в обычных ('сухих') копировальных аппаратах и принтерах, таких как лазерные принтеры. Он также поддерживает разнообразные другие типы бумаги, которые соответствуют характеристикам, указанным в приложении.

Будьте осторожны при выборе бумаги. Неподходящая для этого аппарата бумага может вызвать замятия или сморщиться.

#### **Поддерживаемая бумага**

Используйте стандартную бумагу для печати, предназначенную для обычных копировальных аппаратов или лазерных принтеров. Качество печати будет зависеть от качества бумаги. Бумага низкого качества может привести к неудовлетворительной печати.

#### **Основные характеристики бумаги, поддерживаемой данным аппаратом**

Следующая таблица перечисляет характеристики бумаги, поддерживаемой данным аппаратом. Следующий раздел содержит дополнительную информацию.

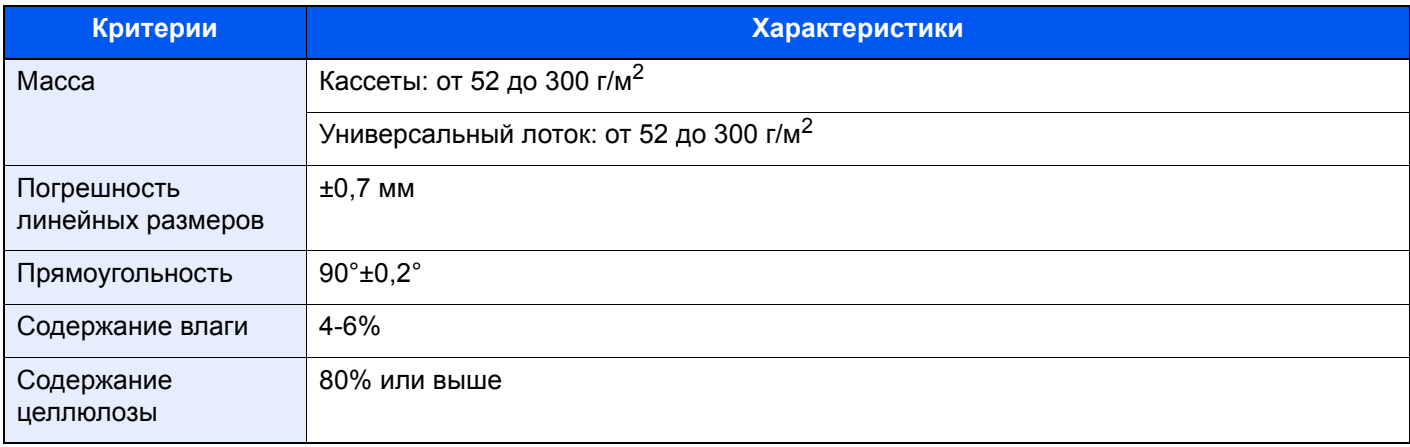

#### **ПРИМЕЧАНИЕ**  $\ddot{\odot}$

Некоторые типы переработанной бумаги не соответствуют требованиям к использованию на данном аппарате, перечисленным ниже в основных характеристиках бумаги, таким как влажность или содержание целлюлозы. По этой причине мы рекомендуем покупать небольшое количество переработанной бумаги для пробы перед использованием. Выбирайте переработанную бумагу, обеспечивающую наилучшие результаты печати и содержащую минимальное количество бумажной пыли.

Мы не несем ответственности за проблемы, возникающие из-за использования бумаги, не соответствующей нашим требованиям.

# <span id="page-433-0"></span>Выбор подходящей бумаги

Данный раздел содержит рекомендации по выбору бумаги.

#### **Состояние**

Избегайте использования бумаги с загнутыми углами, скрученной, грязной или рваной. Не используйте бумагу, имеющую шероховатую поверхность или бумажные волокна, а также слишком тонкую. Использование бумаги такого качества не только приведет к плохому качеству печати, но может также вызвать ее замятие и сократить срок службы аппарата. Выбирайте бумагу с гладкой и ровной поверхностью; тем не менее, избегайте использования мелованной бумаги или бумаги с обработанной поверхностью, которая может вызвать повреждение барабана или устройства термозакрепления.

#### **Состав**

Не используйте бумагу, которая имеет покрытие или обработанную поверхность, а также бумагу, содержащую пластик или углерод. Бумага такого типа может вызвать вредные испарения при нагреве во время печати и повредить барабан.

Убедитесь в использовании стандартной бумаги, содержащей не менее 80% целлюлозы, т.е. не более 20% общего состава бумаги содержат хлопок или другие волокна.

#### **Гладкость**

Поверхность бумаги должна быть гладкой, но не должна иметь покрытия. Если бумага слишком гладкая и скользкая, несколько листов могут слипнуться вместе, вызвав замятие.

#### **Плотность**

В странах, использующих метрическую систему, плотность листа бумаги измеряется в граммах на квадратный метр поверхности. В Соединенных Штатах плотность - это вес в фунтах одной стопы (500 листов) бумаги, разрезанной по стандартному формату (или торговому формату) для определенного сорта бумаги. Слишком тяжелая или слишком легкая бумага может подаваться неправильно или вызывать замятия, приводящие к чрезмерному износу аппарата. Бумага смешанной плотности (т.е. толщины) может привести к случайной подаче нескольких листов одновременно, а также вызвать смазывание отпечатка или другие проблемы печати, если тонер плохо прилипает к поверхности бумаги.

#### **Содержание влаги**

Содержание влаги представляет собой отношение количества влаги к сухому весу, выраженное в процентах. Влажность влияет на подачу бумаги, электростатический заряд бумаги и прилипание тонера.

Влажность бумаги зависит от относительной влажности в помещении. Высокая относительная влажность приводит к увлажнению бумаги, вызывающему расширение ее кромок, из-за чего она кажется волнистой. Низкая относительная влажность приводит к потере влаги, делая кромки листа плотнее и снижая контрастность печати.

Волнистые или плотные кромки могут привести к смещению бумаги при подаче. Старайтесь поддерживать содержание влаги в пределах 4 - 6%.

Для поддержания необходимого уровня влажности, соблюдайте следующие рекомендации.

- Храните бумагу в прохладном, хорошо вентилируемом месте.
- Укладывайте бумагу при хранении равномерно и в закрытой упаковке. Если упаковка открыта, запечатайте ее повторно, если бумага какое-то время не будет использоваться.
- Храните бумагу запечатанной в оригинальной упаковке и коробке. Установите под картонную коробку поддон, чтобы приподнять ее над полом. Во время сезона дождей храните бумагу на достаточном расстоянии от деревянного и бетонного пола.
- Перед использованием бумаги, которая находилась на хранении, выдержите ее при требуемом уровне влажности не менее 48 часов.
- Не храните бумагу в местах, подверженных нагреву, солнечному свету или влажности.

### **Другие характеристики бумаги**

**Пористость**: плотность бумажных волокон.

Жесткость: бумага должна быть достаточно жесткой, иначе она будет изгибаться в аппарате, вызывая замятие.

Скручивание: большая часть сортов бумаги имеет тенденцию к самопроизвольному скручиванию после вскрытия упаковки. Когда бумага проходит через узел термозакрепления, то слегка скручивается вверх. Для изготовления плоских распечаток, загружайте бумагу таким образом, чтобы ее загнутая поверхность была обращена к лотку для бумаги.

Статическое электричество: во время печати бумага получает электростатический заряд, что приводит к прилипанию к ней тонера. Выбирайте бумагу, которая быстро теряет заряд, чтобы отпечатки не слипались вместе.

Белизна: белизна бумаги влияет на контрастность печати. Используйте более белую бумагу для получения более четких, ярких отпечатков.

Качество: в аппарате могут возникнуть проблемы, если размеры листов отличаются, углы листов не являются прямыми, кромки неровные, листы не обрезаны, кромки и углы помяты. Чтобы избежать этих проблем, будьте особенно аккуратны, когда выполняете обрезку бумаги самостоятельно.

Упаковка: выбирайте бумагу, которая упакована должным образом и сложена в коробки. В идеальном случае, упаковка должна иметь покрытие, не пропускающее влагу.

Специально обработанная бумага: мы не рекомендуем выполнять печать на следующих сортах бумаги, даже если они соответствуют основным требованиям. При использовании этих типов бумаги следует вначале приобрести небольшое количество бумаги для выполнения пробной печати.

- Глянцевая бумага
- Бумага с водяными знаками
- Бумага с шероховатой поверхностью
- Перфорированная бумага

#### **Форматы бумаги, поддерживаемой данным аппаратом**

Бумага следующих форматов поддерживается аппаратом.

Размеры в таблице указаны с погрешностью ±0,7 мм для длины и ширины. Углы должны быть равны 90° ± 0,2°.

- A3 (297  $\times$  420 мм)<sup> $1$ </sup>
- A4 (297  $\times$  210 мм)
- A5 (210  $\times$  148 мм)
- $A6$  (148  $\times$  105 мм)
- B4 (257  $\times$  364 мм)<sup> $1$ </sup>
- В5 (257  $\times$  182 мм)
- В6 (182  $\times$  128 мм)
- 216  $\times$  340 мм<sup>[\\*1](#page-434-0)</sup>
- SRA3 (320  $\times$  450 мм)<sup> $*1$ </sup>
- Ledger<sup>[\\*1](#page-434-0)</sup>
- Letter
- **Legal**
- Statement
- Executive  $(7 \t1/4 \times 10 \t1/2")$
- $12 \times 18"$  (304.8  $\times$  457 мм)<sup>[\\*1](#page-434-0)</sup>
- Oficio II
- Folio (210 × 330 мм)
- 8K (273  $\times$  394 мм)<sup> $*1$ </sup>
- 16K (273 × 197 мм)
- <span id="page-434-0"></span>\*1 Эту бумагу нельзя использовать в кассете 1.
- \*2 Податчик бумаги (500 листов × 2) можно использовать только для кассет 3 и 4.
- ISO B5 (176 × 250 мм)
- Конверт № 10 (4 1/8 × 9 1/2")
- Конверт № 9 (3 7/8 × 8 7/8")
- Конверт № 6 3/4 (3 5/8 × 6 1/2")
- Конверт Monarch (3  $7/8 \times 7$  1/2")
- Конверт DL (110 × 220 мм)
- Конверт C5 (162 × 229 мм)
- Конверт С4 (229  $\times$  324 мм)<sup> $*1$ </sup>
- Hagaki (карточки) (100 × 148 мм)
- Oufuku hagaki (возвратная открытка) (148 × 200 мм)
- Youkei 4 (105 × 235 мм)
- Youkei 2 (114 × 162 мм)
- Пользоват. Кассета 1: от 98 × 148 до 297 × 356 мм Кассета 2—4: от 98 × 148 до 320 × 457 мм\*2 Универсальный лоток: от 98 × 148 до 320 × 457 мм

# <span id="page-435-0"></span>Бумага специального назначения

Данный раздел описывает печать на специальной бумаге и носителях.

#### **Специальные виды бумаги, поддерживаемой данным аппаратом**

- Пленки
- Бумага с предварительной печатью
- Высокосортная бумага
- Переработанная бумага
- Тонкая бумага
- Печатный бланк
- Цветная бумага
- Перфорированная бумага
- Конверты
- Hagaki (карточки)
- Плотная бумага
- Этикетки
- Мелованная
- Высококачественная бумага
- Индексные разделители (от 136 до 256 г/м<sup>2</sup>)

При использовании этих сортов бумаги и носителей, убедитесь, что они специально разработаны для копировальных аппаратов и страничных принтеров (таких, как лазерные принтеры). Используйте универсальный лоток для пленок, этикеток, мелованной бумаги и индексных разделителей.

#### **Выбор бумаги специального назначения**

Несмотря на возможность использования в аппарате бумаги специального назначения, соответствующей следующим требованиям, качество печати может сильно варьироваться в зависимости от структуры и качества самой бумаги. Поэтому бумага специального назначения вызывает проблемы печати чаще, чем обычная бумага. Перед покупкой большого количества бумаги специального назначения, испытайте ее образец, чтобы убедиться в удовлетворительном качестве печати. Общие меры предосторожности при выполнении печати на бумаге специального назначения, представлены ниже. Имейте в виду, что компания не несет ответственности за любой причиненный пользователю ущерб или повреждение аппарата, вызванные влажностью или характеристиками бумаги специального назначения.

Выберите кассету или универсальный лоток для бумаги специального назначения.

### <span id="page-435-1"></span>**Пленки**

Пленки должны выдерживать нагрев во время печати. Пленки должны соответствовать следующим условиям.

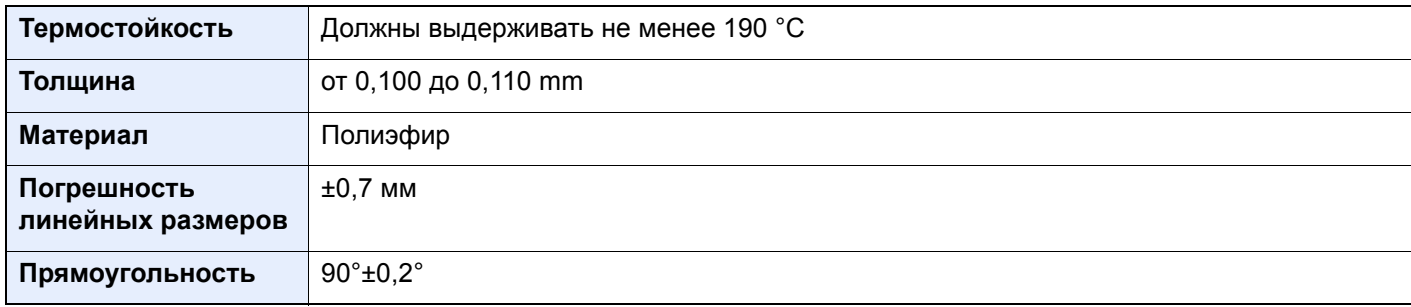

Чтобы избежать проблем, используйте для пленок универсальный лоток и загружайте пленки так, чтобы длинная сторона была обращена к аппарату.

Если часто происходит замятие пленки на выходе, попробуйте аккуратно тянуть за направляющий конец листов, когда они выходят из аппарата.

#### <span id="page-436-0"></span>**Этикетки**

Обязательно осуществляйте подачу этикеток из универсального лотка.

При выборе этикеток будьте особенно внимательны, поскольку клейкая поверхность не должна соприкасаться с любой из частей аппарата, и этикетки могут с трудом отслаиваться с листа-носителя. Клей, налипший на барабан или валики, а также отслоившиеся этикетки, оставшиеся в аппарате, могут вызвать его неисправность.

Выполняя печать на этикетках, вы должны быть готовы к возможным неполадкам.

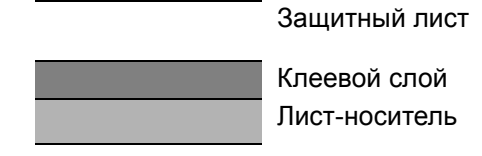

Этикетки имеют три слоя, как показано на рисунке. Клеевой слой содержит материал, который легко поддается воздействию прилагаемых к нему в аппарате сил. Лист-носитель закрыт защитным листом, пока этикетка не используется. Данная структура этикеток может вызвать дополнительные проблемы.

Поверхность этикетки должна быть полностью закрыта защитным листом. Зазоры между этикетками могут вызвать отслоение этикеток, приводящее к серьезным неисправностям.

Некоторые сорта бумаги для этикеток имеют большие поля защитного листа. При использовании подобной бумаги, не отделяйте эти поля от листа-носителя до завершения печати.

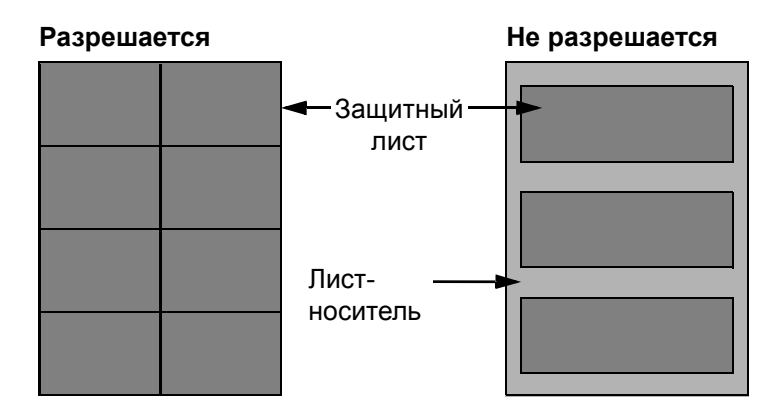

Используйте бумагу для этикеток, соответствующую следующим требованиям.

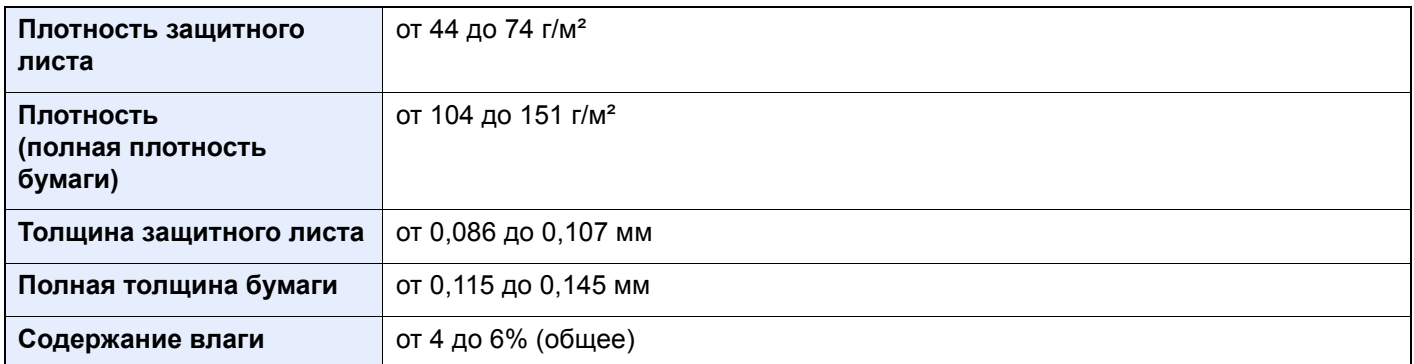

# **Hagaki (карточки)**

<span id="page-437-0"></span>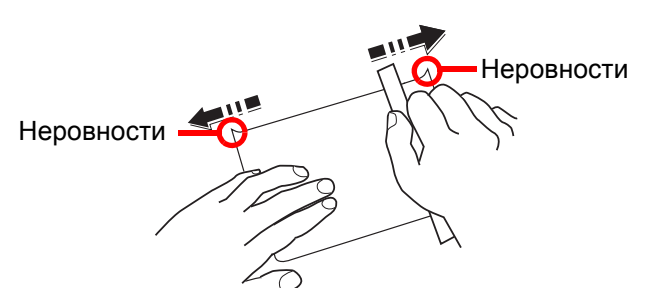

Перед загрузкой Hagaki (карточек) встряхните их и выровняйте кромки. Hagaki (карточки) следует загружать в универсальный лоток стороной для печати вниз или в кассету и дополнительный податчик бумаги стороной для печати вверх. Если бумага Hagaki (карточки) скручена, перед загрузкой ее следует распрямить. Печать на скрученной бумаге Hagaki (карточки) может привести к замятию.

Используйте развернутую бумагу Oufuku Hagaki (возвратные открытки, имеются в почтовых отделениях). Некоторые образцы бумаги Hagaki (карточки) могут иметь неровные кромки, которые появляются на ее обратной стороне из-за обрезки бумагорезательной машиной. Уберите все неровности кромок, поместив бумагу Hagaki (карточки) на плоскую поверхность и несколько раз аккуратно проведя по ней линейкой.

#### <span id="page-437-1"></span>**Конверты**

Конверты следует загружать в универсальный лоток стороной для печати вниз или в кассету и дополнительный податчик бумаги стороной для печати вверх.

#### $\widehat{\mathbb{Q}}$ **ПРИМЕЧАНИЕ**

Не загружайте стопку бумаги выше ограничителей загрузки, расположенных на направляющей ширины бумаги кассеты или дополнительного податчика бумаги.

Из-за структуры конвертов, в некоторых случаях равномерная печать по всей их поверхности может быть невозможна. Тонкие конверты, в частности, могут иногда сминаться в аппарате при их прохождении через него. Перед покупкой большого количества конвертов, испытайте их образец, чтобы убедиться в качестве печати.

Длительное хранеие конвертов может привести к их смятию. Поэтому храните упаковку запечатанной, пока не будете готовы к их использованию.

Запомните следующие рекомендации.

- Не используйте конверты с открытым клеящим слоем. Кроме того, не используйте конверты, у которых клеящий слой открыт после расслаивания. Серьезные повреждения могут возникнуть, если бумага с клеевым покрытием попадет в аппарат.
- Не используйте конверты с некоторыми специальными особенностями. Например, не используйте конверты с кольцом для прохода нити, закрывающей клапан, или конверты с открытым или закрытым пленкой окошком.
- Если происходит замятие, загружайте за один раз меньше конвертов.

### <span id="page-437-2"></span>**Плотная бумага**

Перед загрузкой плотной бумаги встряхните ее и выровняйте кромки. Некоторые образцы плотной бумаги могут иметь неровности на кромках, которые появляются на ее обратной стороне из-за обрезки бумагорезательной машиной. Уберите все неровности кромок, как и для бумаги Hagaki (карточки), поместив лист на плоскую поверхность и несколько раз аккуратно проведя по нему линейкой. Печать на бумаге с неровными кромками может привести к ее замятию.

#### **ПРИМЕЧАНИЕ**  $\widehat{\mathbb{Q}}$

Если бумага не подается должным образом после разравнивания, загрузите ее, приподняв направляющую сторону на несколько миллиметров.

### <span id="page-438-3"></span>**Цветная бумага**

Цветная бумага должна соответствовать указанным характеристикам.

Основные [характеристики](#page-432-0) бумаги (стр. 11-12)

Кроме того, краситель бумаги должен выдерживать нагрев при печати (до 200 °C).

#### <span id="page-438-0"></span>**Бумага с предварительной печатью**

Бумага с предварительной печатью должна соответствовать указанным характеристикам.

Основные [характеристики](#page-432-0) бумаги (стр. 11-12)

Цветные чернила должны выдерживать нагрев во время печати. Они должны быть невосприимчивы к силиконовому маслу. Не используйте бумагу с обработанной поверхностью, такую как глянцевая бумага для календарей.

#### <span id="page-438-2"></span>**Переработанная бумага**

Переработанная бумага должна соответствовать указанным характеристикам; тем не менее ее белизна может быть рассмотрена отдельно.

Основные [характеристики](#page-432-0) бумаги (стр. 11-12)

#### **ПРИМЕЧАНИЕ**

Перед покупкой большого количества переработанной бумаги, испытайте ее образец, чтобы убедиться в удовлетворительном качестве печати.

#### <span id="page-438-1"></span>**Мелованная бумага**

Мелованная бумага создается путем покрытия бумажной основы составом, обеспечивающим более высокое качество печати, чем обычная бумага. Мелованная бумага используется для особо высококачественной печати.

Поверхность высококачественной или среднекачественной бумаги покрывается специальными агентами, которые улучшают впитывание чернил, делая поверхность бумаги более гладкой. Эти агенты используются для покрытия как обеих сторон бумаги, так и только одной стороны. Покрытая сторона выглядит слегка глянцевитой.

#### **ВАЖНО**

**При печати на мелованной бумаге в условиях очень высокой влажности убедитесь, что бумага остается сухой, так как влага может вызвать слипание листов при подаче в аппарат. При печати в условиях очень высокой влажности мелованную бумагу следует подавать по одному листу.**

# <span id="page-439-2"></span><span id="page-439-0"></span>Характеристики

### **ВАЖНО**

<span id="page-439-1"></span>**Технические характеристики могут быть изменены без уведомления.**

# Аппарат

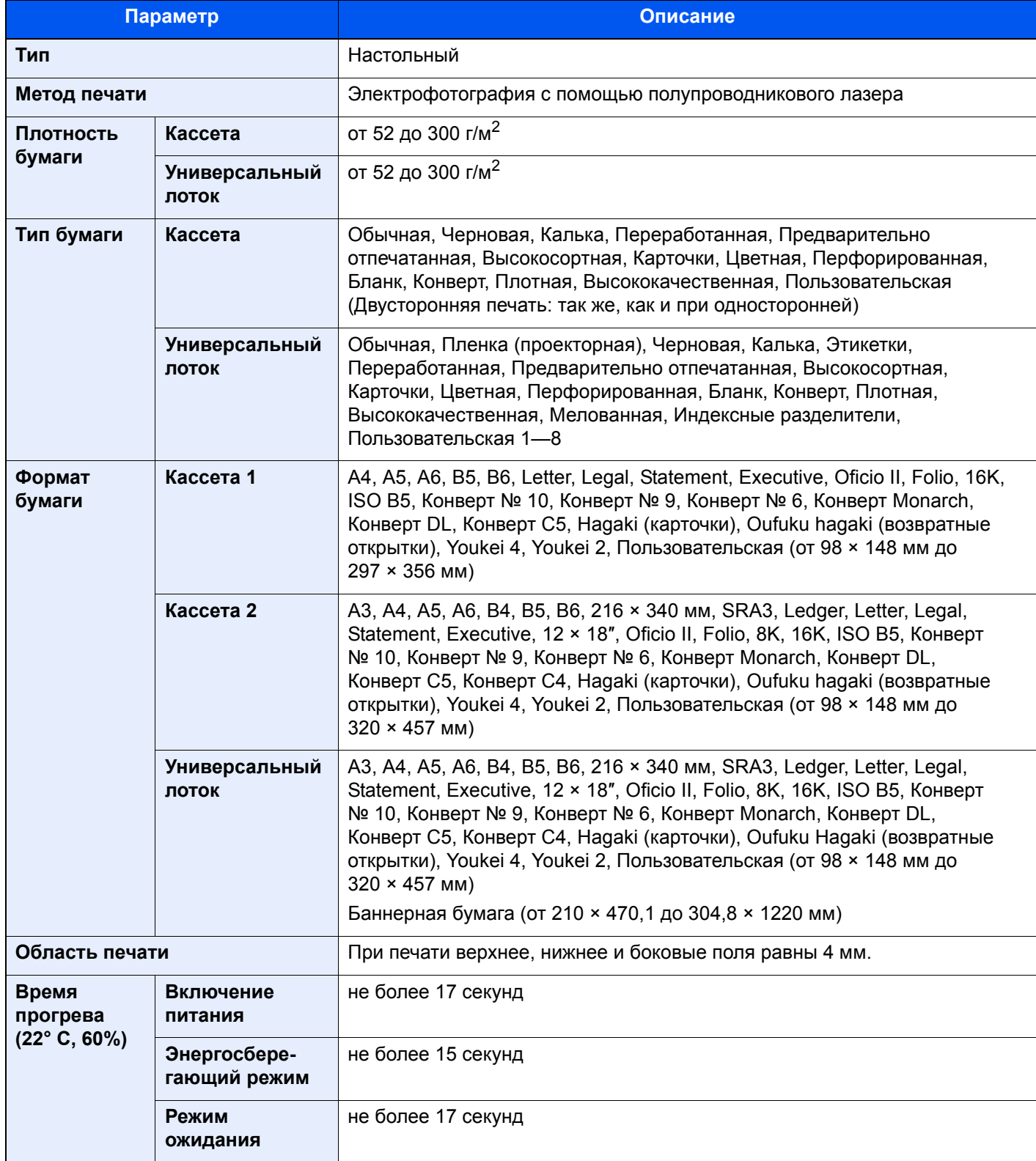

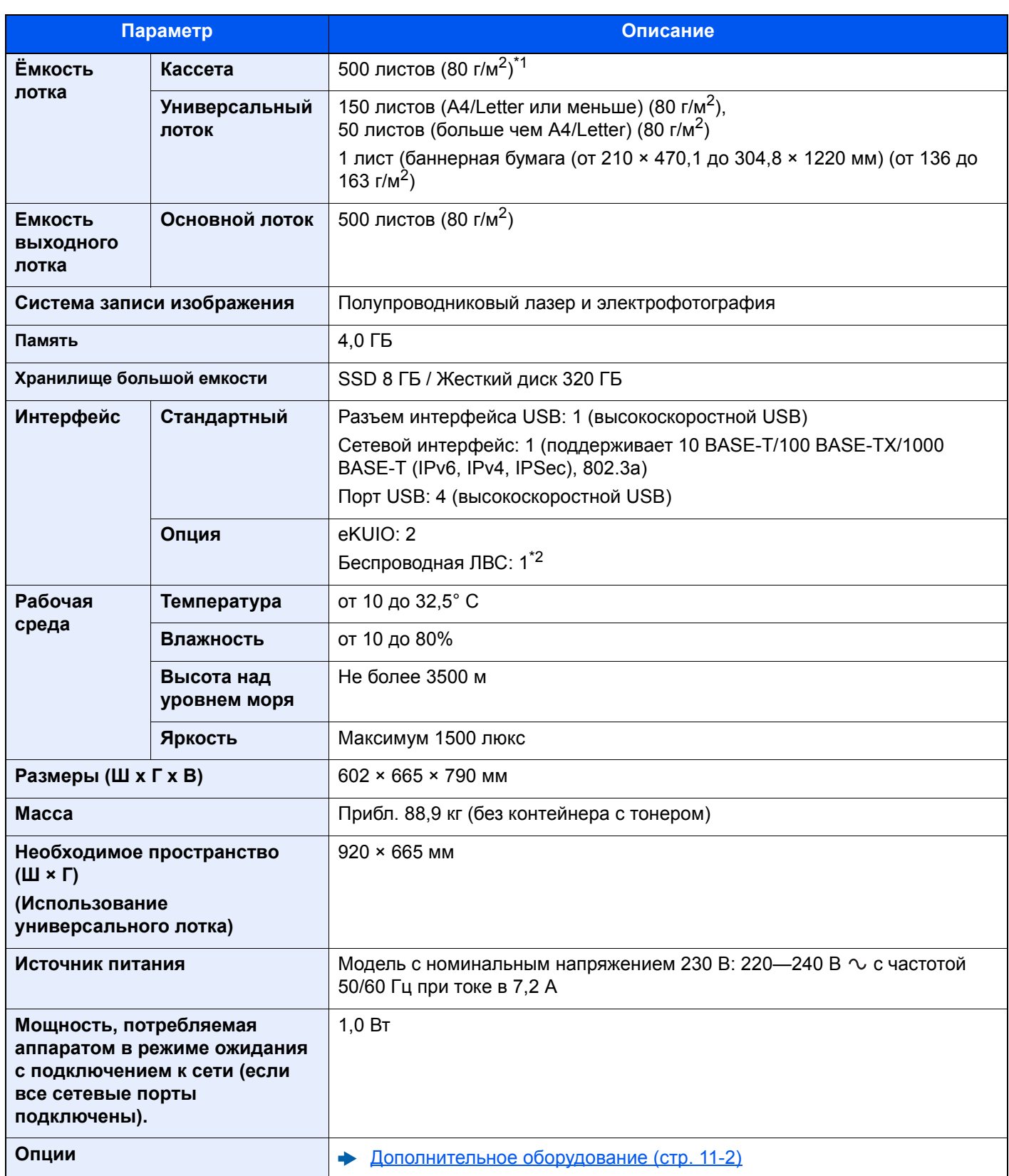

\*1 До линии ограничения высоты в кассете.

\*2 Для некоторых моделей эта опция является стандартной.

# <span id="page-441-3"></span>Функции принтера

<span id="page-441-2"></span><span id="page-441-0"></span>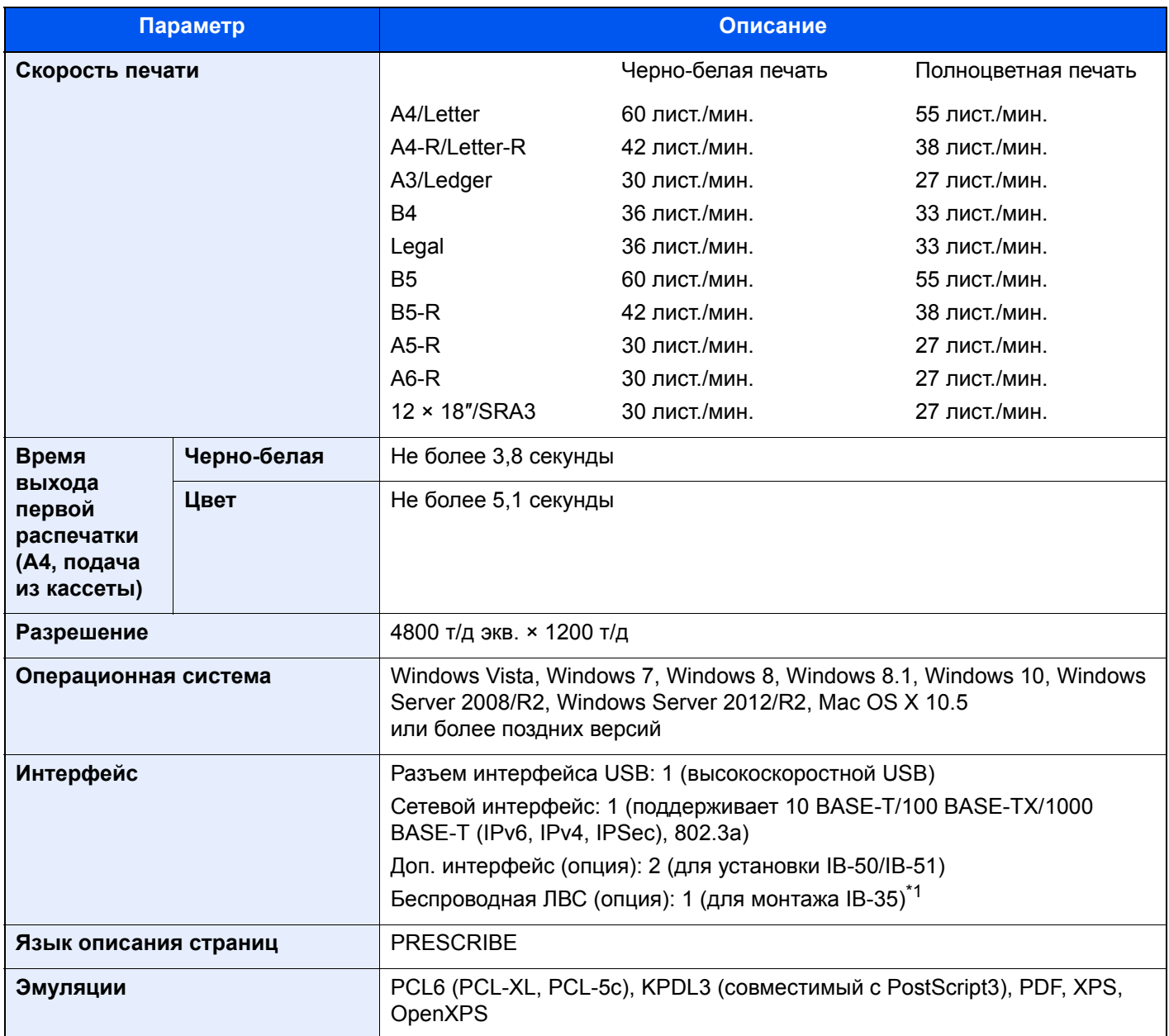

<span id="page-441-1"></span>\*1 Для некоторых моделей эта опция является стандартной.

# <span id="page-442-2"></span>Податчик бумаги (500 листов × 2)

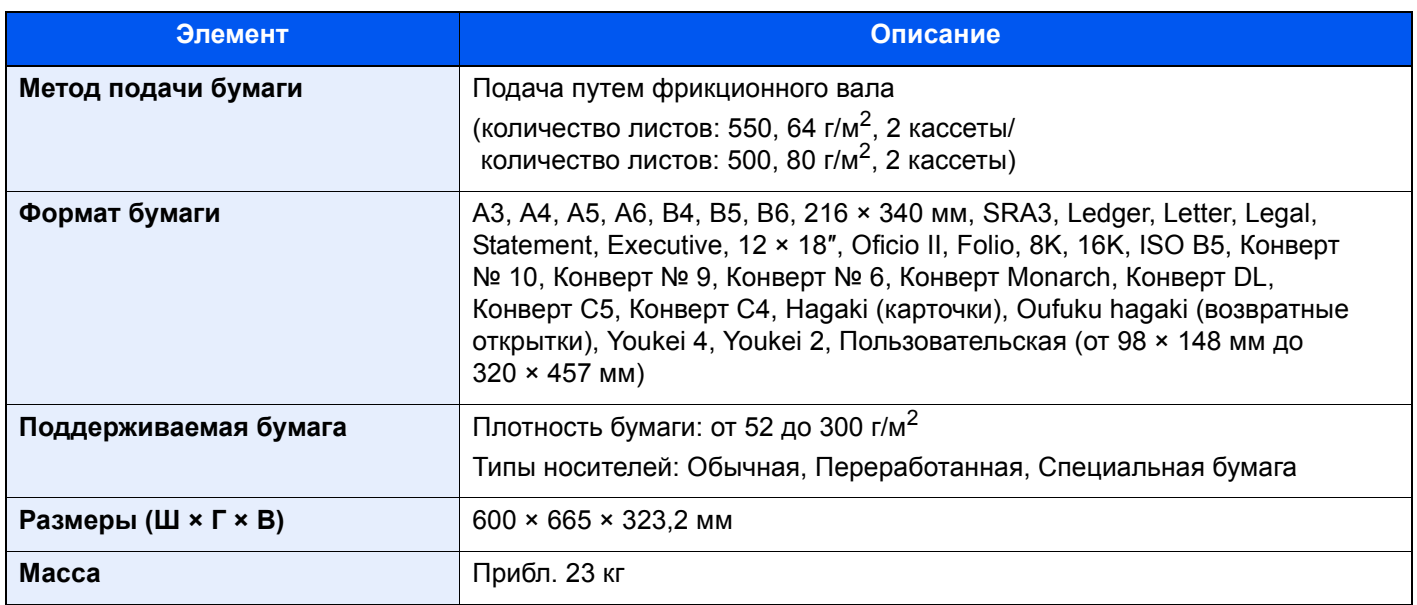

# <span id="page-442-1"></span>Податчик большой емкости (1500 листов × 2)

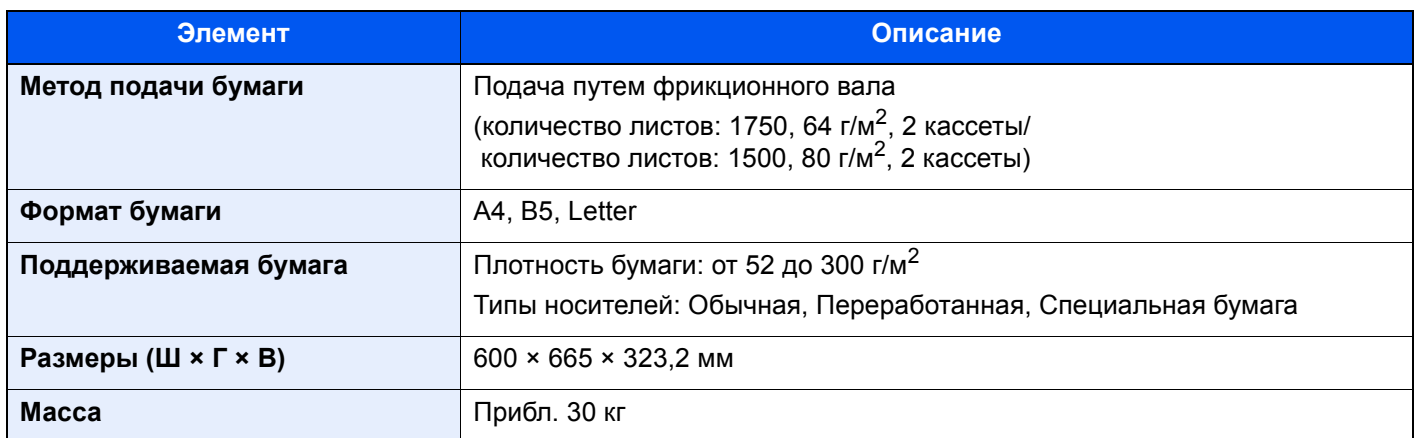

# <span id="page-442-0"></span>Боковой податчик (3000 листов)

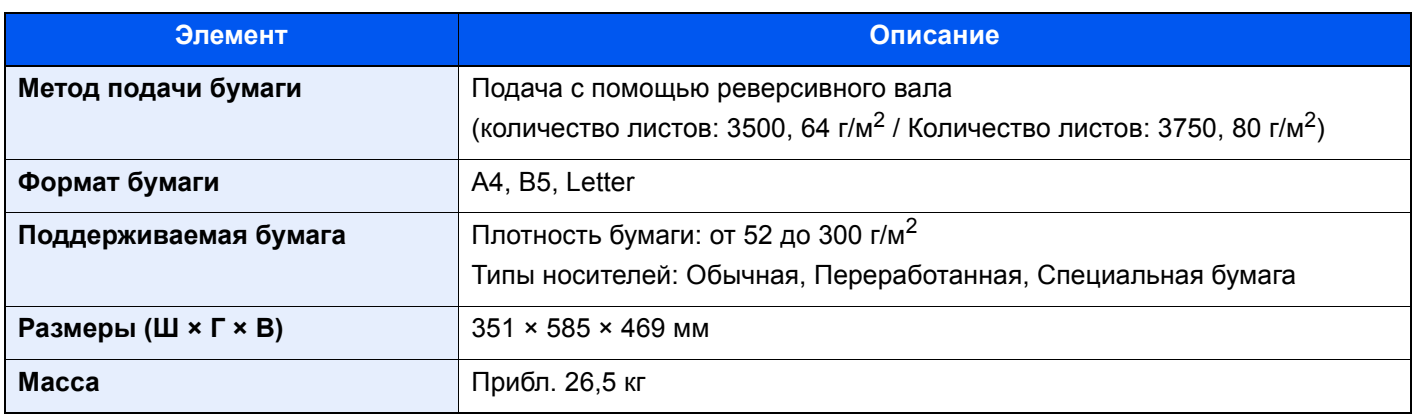

# <span id="page-443-0"></span>Финишер на 1000 листов

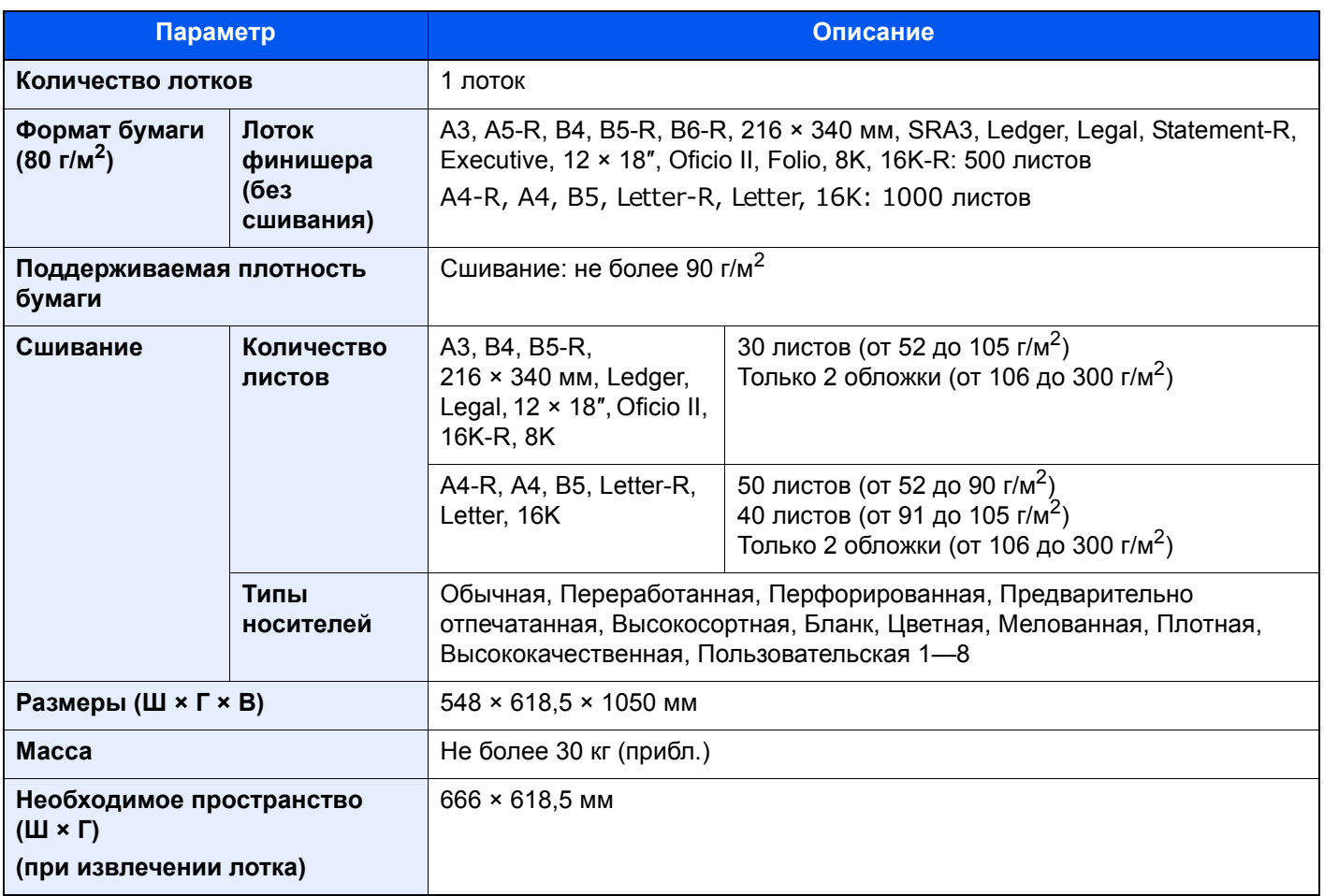

# Финишер на 4000 листов

<span id="page-444-1"></span>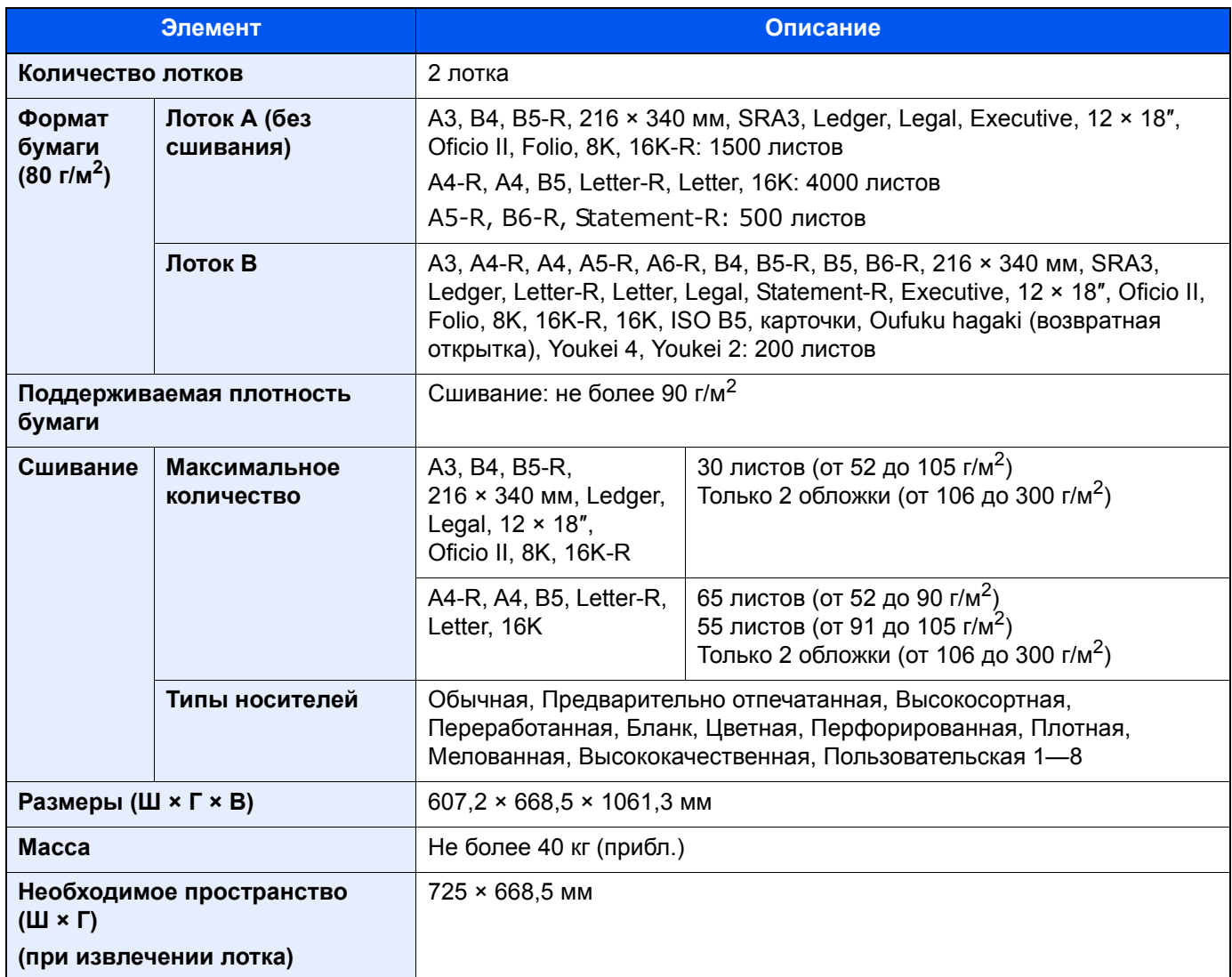

# <span id="page-444-0"></span>Устройство перфорации (для финишера на 1000/ 4000 листов)

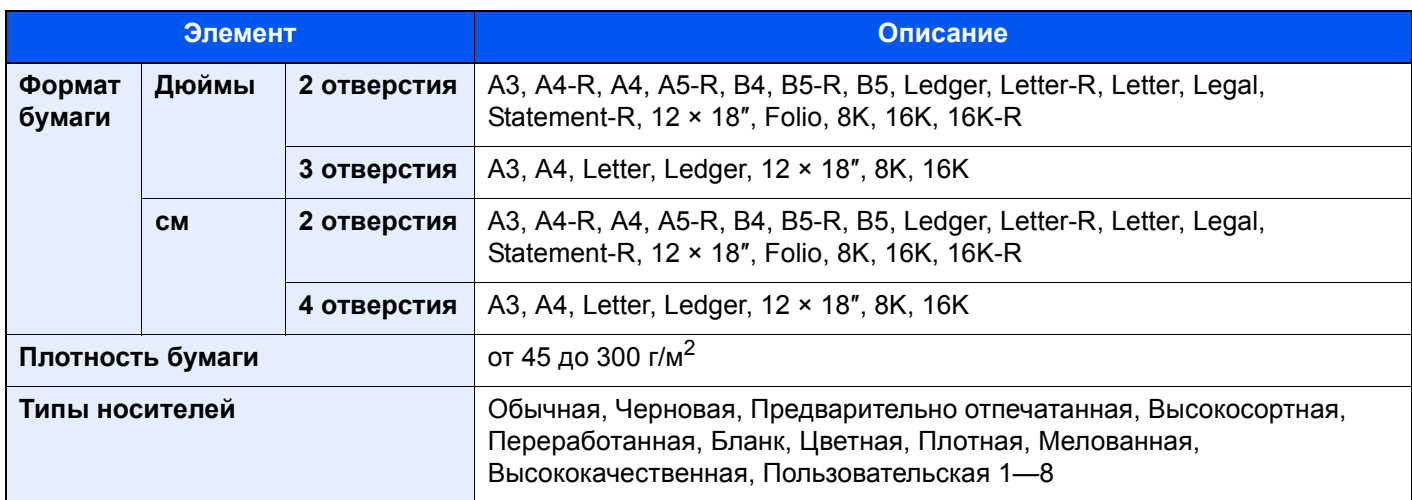

# <span id="page-445-1"></span>Почтовый ящик

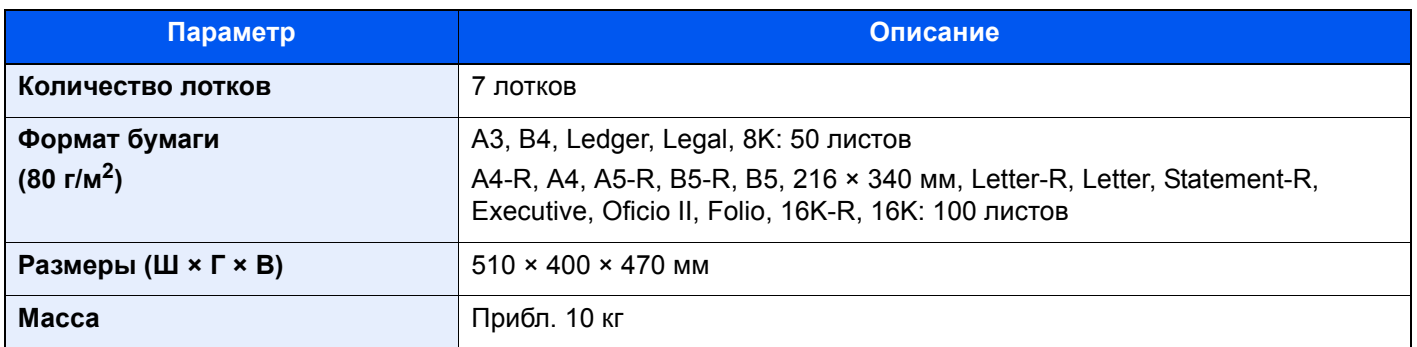

# <span id="page-445-0"></span>Блок брошюровки

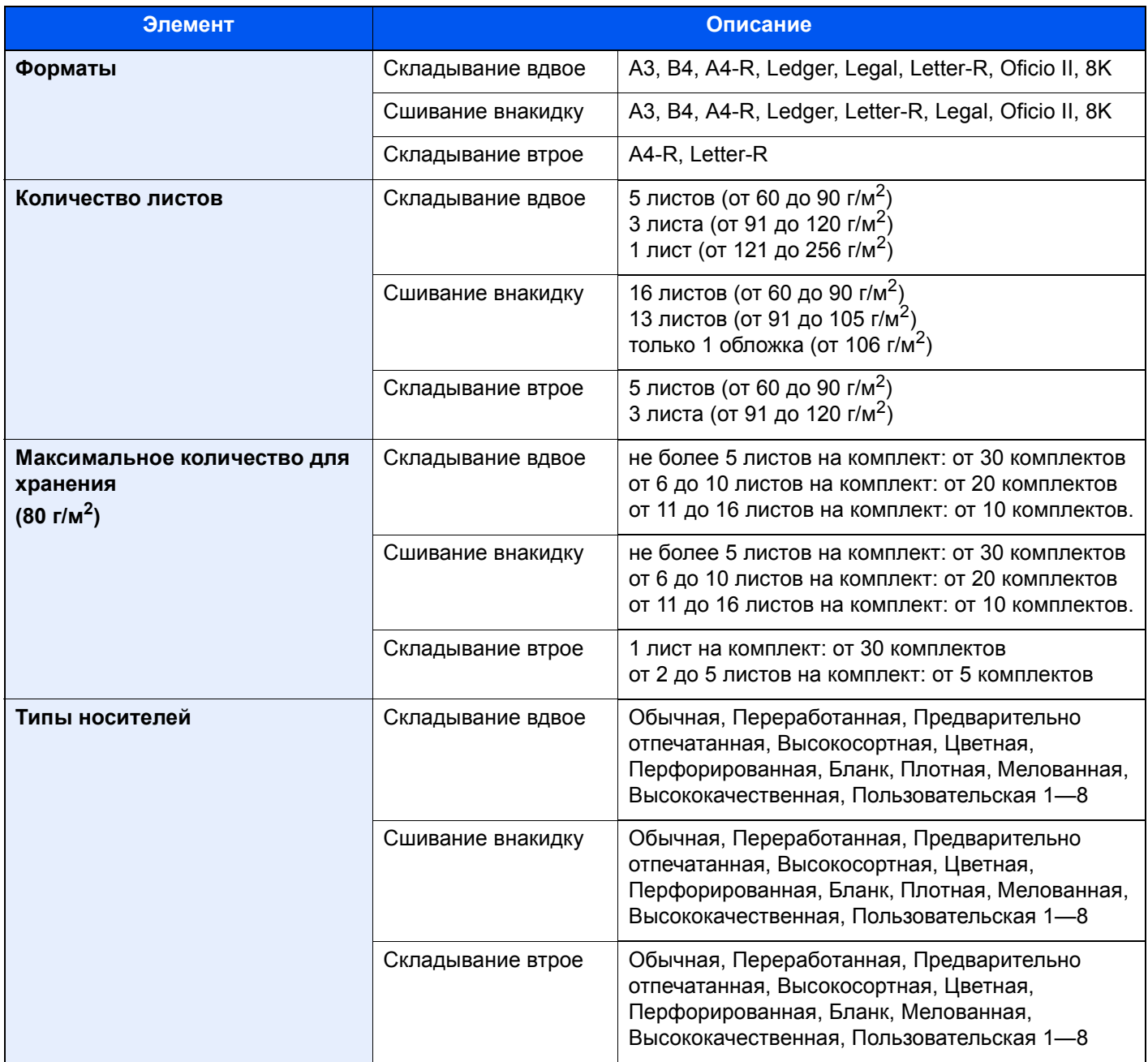

# <span id="page-446-1"></span>Лоток разделителя заданий

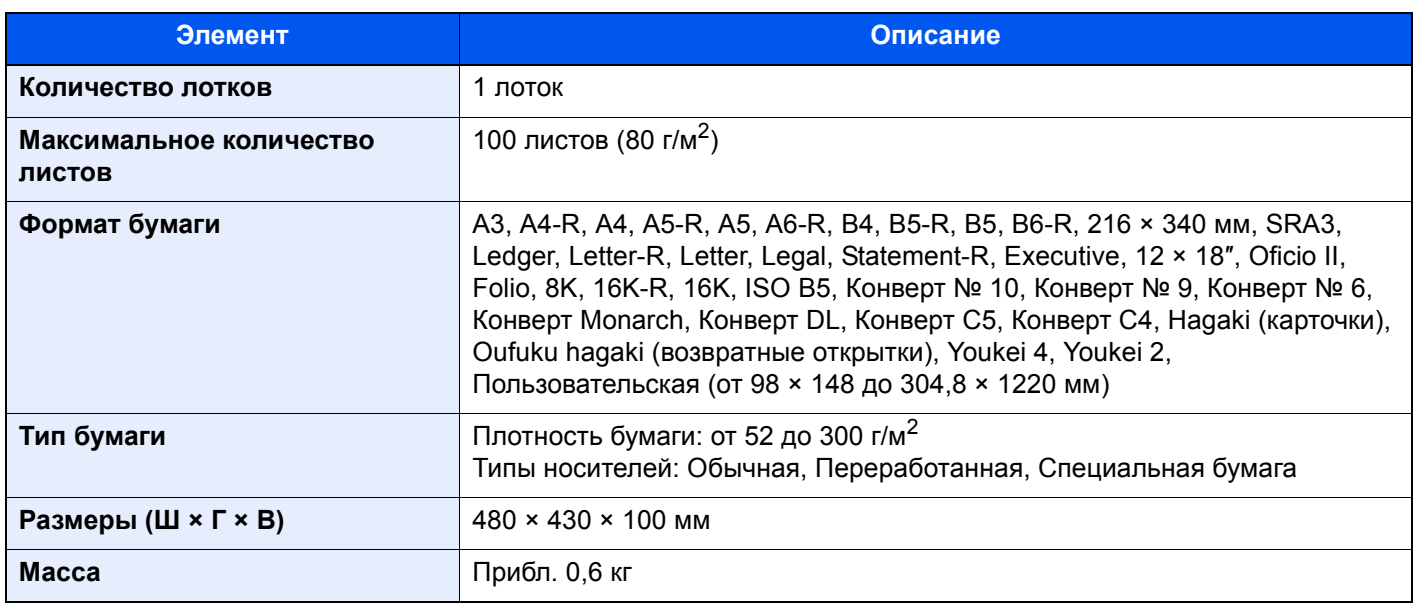

# <span id="page-446-0"></span>Лоток для баннерной бумаги

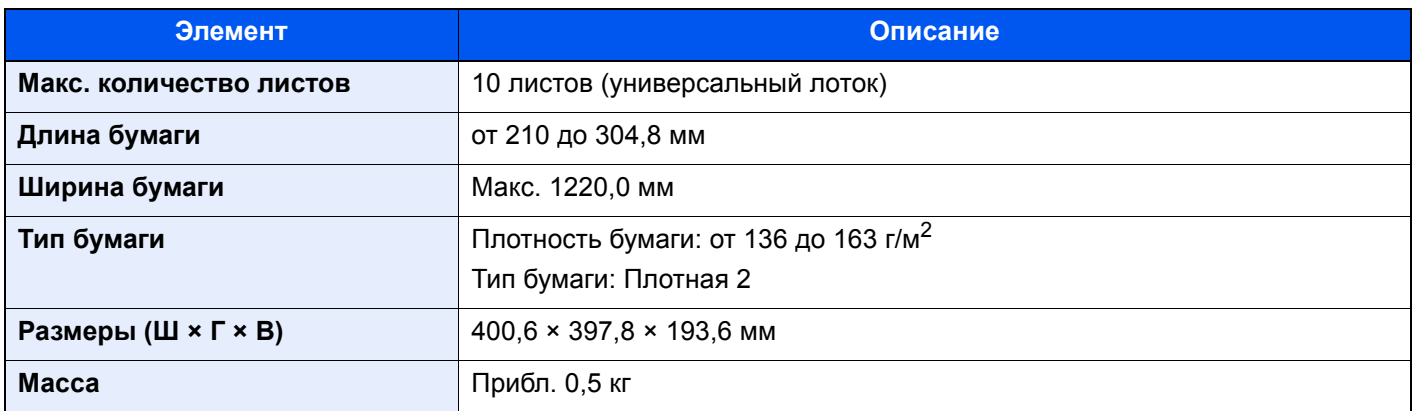

# **<u>Q</u>** ПРИМЕЧАНИЕ

Сведения по рекомендованным типам бумаги можно получить по месту приобретения аппарата или у представителя службы поддержки.

# <span id="page-447-3"></span>Глоссарий

<span id="page-447-11"></span><span id="page-447-10"></span><span id="page-447-9"></span><span id="page-447-8"></span><span id="page-447-7"></span><span id="page-447-6"></span><span id="page-447-5"></span><span id="page-447-4"></span><span id="page-447-2"></span><span id="page-447-1"></span><span id="page-447-0"></span>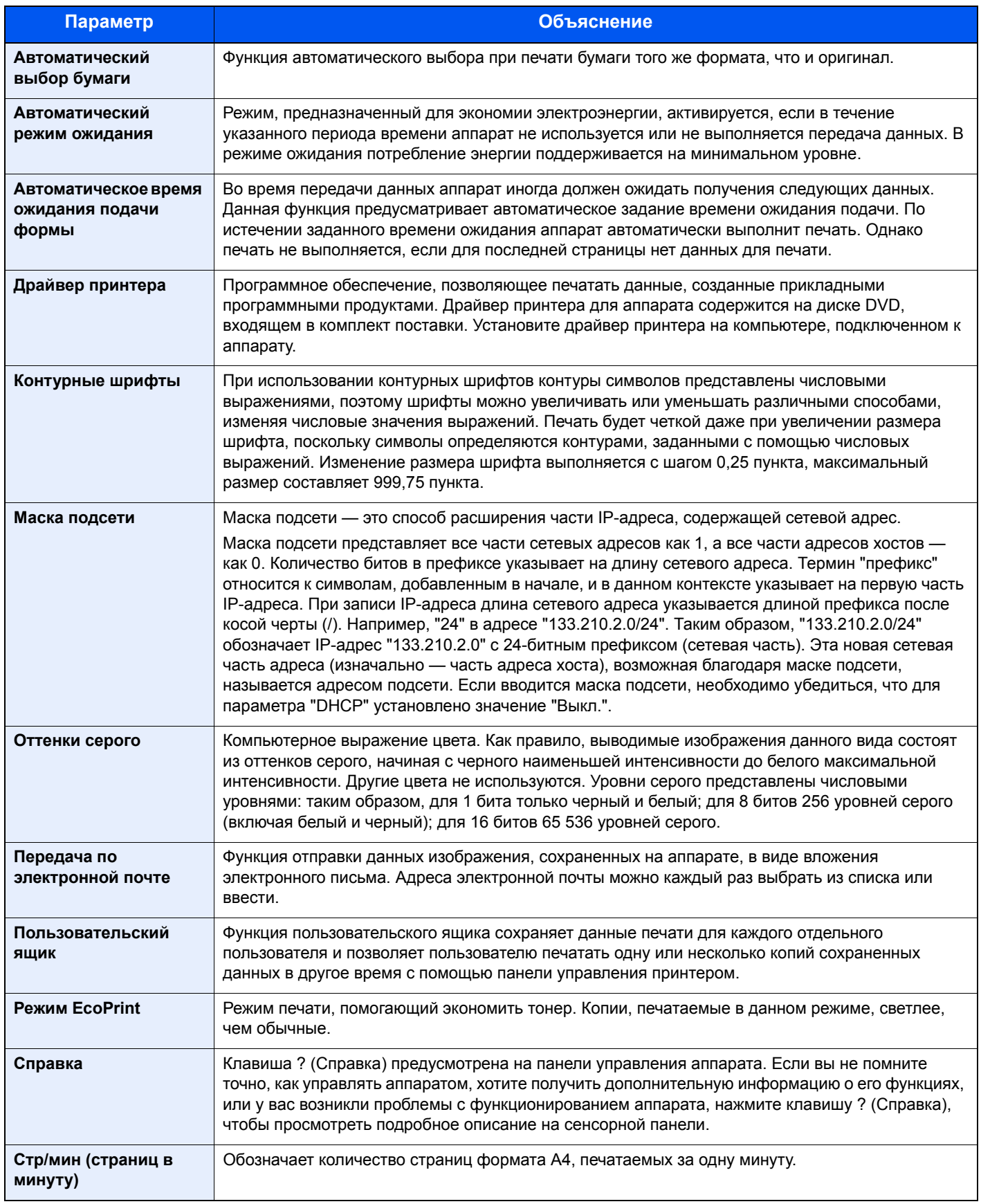

<span id="page-448-13"></span><span id="page-448-12"></span><span id="page-448-11"></span><span id="page-448-10"></span><span id="page-448-9"></span><span id="page-448-8"></span><span id="page-448-7"></span><span id="page-448-6"></span><span id="page-448-5"></span><span id="page-448-4"></span><span id="page-448-3"></span><span id="page-448-2"></span><span id="page-448-1"></span><span id="page-448-0"></span>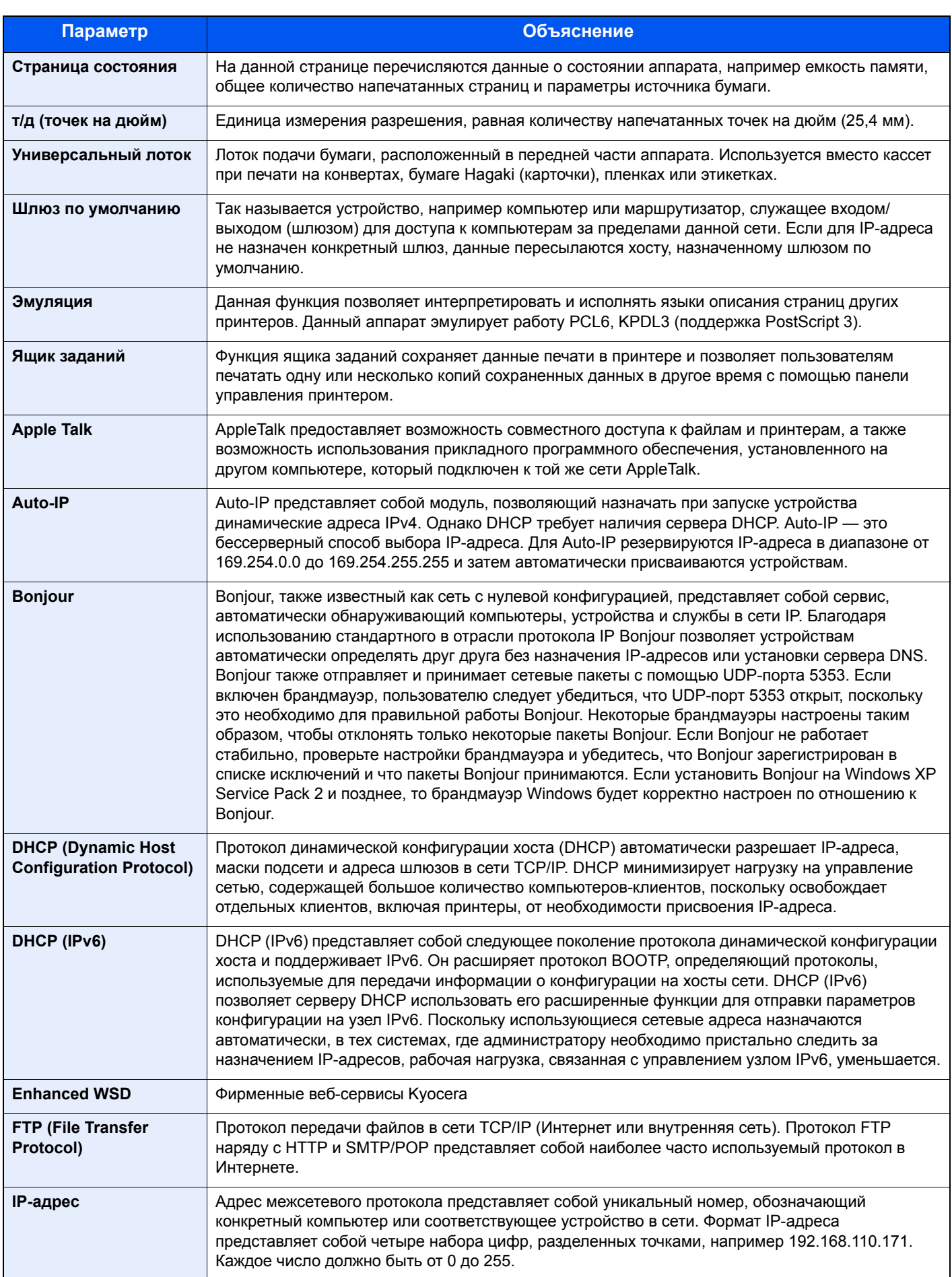

<span id="page-449-10"></span><span id="page-449-9"></span><span id="page-449-8"></span><span id="page-449-7"></span><span id="page-449-6"></span><span id="page-449-5"></span><span id="page-449-4"></span><span id="page-449-3"></span><span id="page-449-2"></span><span id="page-449-1"></span><span id="page-449-0"></span>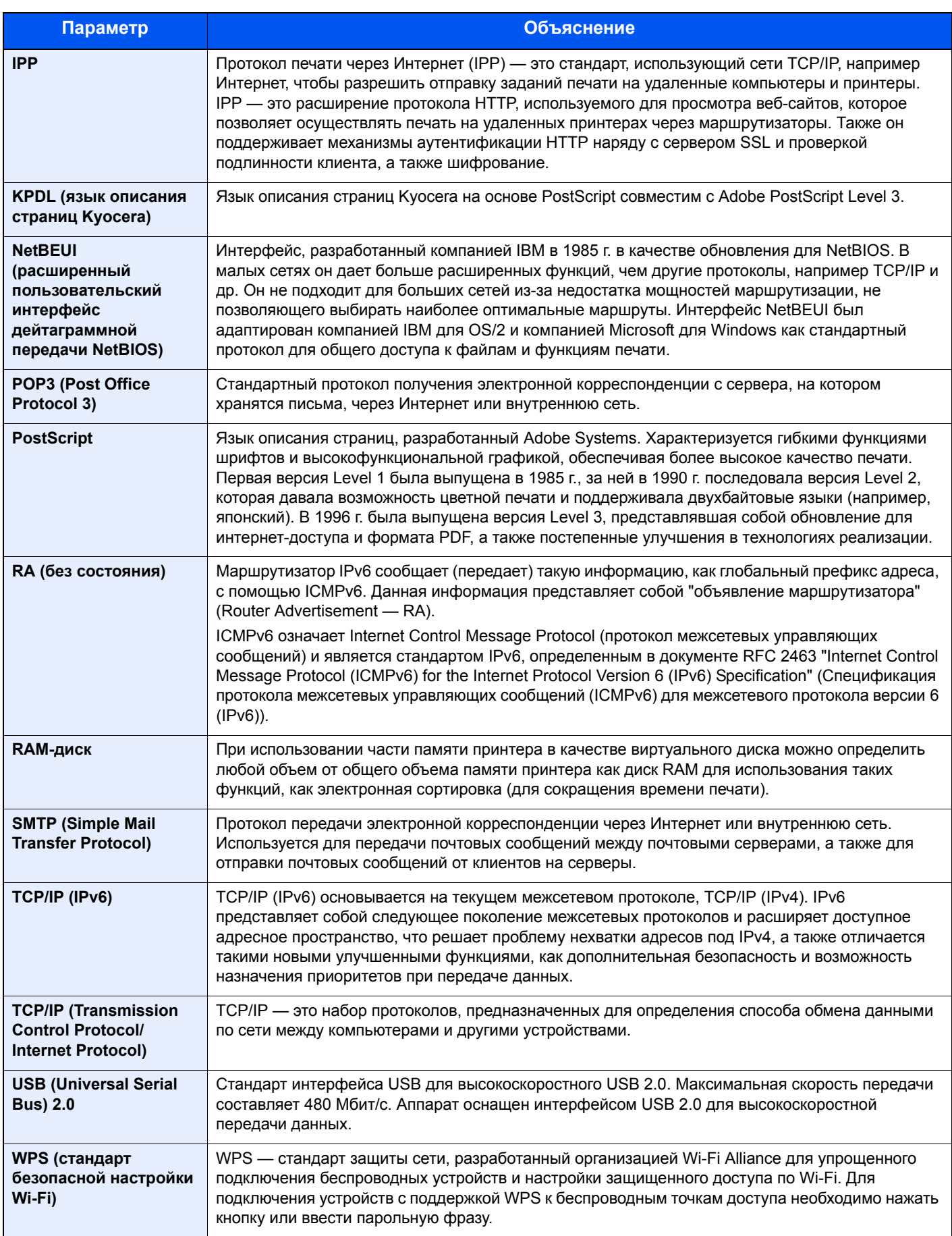

# **Алфавитный указатель**

# **А**

Авт. сброс панели [8-54](#page-279-0) Автом. удал. ошибки [8-54](#page-279-1) Автоматический выбор бумаги [11-27](#page-447-0) Автоматический режим ожидания [2-38](#page-80-0), [11-27](#page-447-1) Автоматическое время ожидания подачи формы [11-27](#page-447-2) Авторизация по ПИН-коду [9-19](#page-304-0)

### **Б**

Баннерная печать [4-9](#page-134-0) Баннерная печать сообщ. [8-22](#page-247-0) Беспроводная сеть Настройки [2-29](#page-71-0), [8-47](#page-272-0) Бесшумный режим [8-59](#page-284-0) Блок брошюровки [11-4](#page-424-0) Блок управления финишером [2-5](#page-47-0) Боковой податчик (3000 листов) [11-4](#page-424-1) Загрузка бумаги [3-16](#page-122-0) Брошюра [6-18](#page-202-0) Брошюровка [6-8](#page-192-0) Бумага Проверка остатка бумаги [7-12](#page-225-0) Бумага специального назначения [11-15](#page-435-0) Выбор податчиков бумаги [3-3](#page-109-0) Действие со спец. бумагой [8-13](#page-238-0) Загрузка бумаги [3-2](#page-108-0), [5-2](#page-154-0) Загрузка бумаги в кассету 2 [3-7](#page-113-0) Загрузка бумаги в кассету1 [3-4](#page-110-0) Загрузка бумаги в универсальный лоток [5-2](#page-154-0) Загрузка бумаги для картотек [5-6](#page-158-0) Загрузка в боковой податчик [3-16](#page-122-0) Загрузка в податчик большой емкости [3-14](#page-120-0) Загрузка карточек [3-10](#page-116-0), [5-5](#page-157-0) Загрузка конвертов [3-10](#page-116-0), [5-5](#page-157-0) Меры предосторожности при загрузке бумаги [3-2](#page-108-1) Настройка типа носителя [8-11](#page-236-0) Настройки [8-11](#page-236-1) Плотность [8-13](#page-238-1) Подходящая бумага [11-13](#page-433-0) Показ сообщ. о парам. бум [8-12](#page-237-0) Пользов. формат бумаги [8-11](#page-236-2) Устр. подачи по умолчанию [8-12](#page-237-1) Устр-во подачи обложки [8-12](#page-237-2) Формат и тип носителя [8-6](#page-231-0), [11-12](#page-432-1) Характеристики [11-12](#page-432-2) Бумага с предварительной печатью [11-18](#page-438-0) Бунк. исп. Тонера полон [8-21](#page-246-0) Бункер для отработанного тонера [2-4](#page-46-0)

### **В**

В отношении торговых марок [1-8](#page-36-0) Ввод Имя файла [6-28](#page-212-0)

Ввод имени файла [6-28](#page-212-0) По умолчанию [8-18](#page-243-0) Ввод цифр [2-21](#page-63-0) Включение питания [2-9](#page-51-0) Время выхода первой распечатки [11-21](#page-441-0) Вход [2-24](#page-66-0) Выбор бумаги [6-6](#page-190-0) Выбор цвета [6-14](#page-198-0) Выключатель питания [2-2](#page-44-0) Выключение питания [2-9](#page-51-1) Выход [2-25](#page-67-0) Выходной лоток [6-13](#page-197-0), [8-16](#page-241-0)

# **Г**

Главный экран [2-13](#page-55-0), [8-24](#page-249-0) Обои [2-14](#page-56-0) Пользовательская настройка панели задач [2-14](#page-56-1) Пользовательская настройка рабочего стола [2-14](#page-56-2) Глоссарий [11-27](#page-447-3) Гнездо памяти USB [2-2](#page-44-1)

# **Д**

Дата/время [8-54](#page-279-2) Дата/Таймер/Энергосбережение Автом. удал. ошибки [8-54](#page-279-1) Настройки нед. таймера [8-57](#page-282-0) Пропустить ошибку зад-ия [8-55](#page-280-0) Таймер режима низкого энергопотребления [8-54](#page-279-3) Уровень энергосбережения [8-56](#page-281-0) Двустороннее копирование [6-20](#page-204-0) Действ. пуст. цвет. тонер [8-17](#page-242-0) Диагностика памяти [8-59](#page-284-1) Дополнительная функция [8-52](#page-277-0) Дополнительно Комплект беспроводного сетевого интерфейса [11-5](#page-425-0), [11-6](#page-426-0) Почтовый ящик [11-4](#page-424-2) Разделитель заданий [11-5](#page-425-1) Card Authentication Kit [11-6](#page-426-1) ThinPrint Option [11-6](#page-426-2) Дополнительное оборудование Комплект сетевого интерфейса [11-5](#page-425-2) Общие сведения [11-2](#page-422-1) Дополнительные приложения [11-7](#page-427-0) Дополнительный разъем интерфейса [2-4](#page-46-1) Драйвер принтера [11-27](#page-447-4) Изменение настроек драйвера принтера по умолчанию [4-3](#page-128-0) Настройки печати [4-2](#page-127-0) Справка [4-3](#page-128-1)

# **Е**

Ед. измерения [8-14](#page-239-0)

# **З**

Загрузка бумаги [10-6](#page-329-0) Задание Доступное состояние [7-2](#page-215-0)

Замещение приоритета [7-9](#page-222-0) Изменение порядка заданий печати [7-10](#page-223-0) Отмена [7-9](#page-222-1) Отображение экрана журналов [7-7](#page-220-0) Отправка истории журнала [7-8](#page-221-0) Передача истории журнала [8-30](#page-255-0) Подробная информация [7-6](#page-219-0) Подробная информация о журналах [7-8](#page-221-1) Приостановка и возобновление [7-9](#page-222-2) Проверка журнала [7-7](#page-220-1) Проверка состояния [7-2](#page-215-1) Сведения об экранах состояния [7-3](#page-216-0) Экраны отображения состояния [7-2](#page-215-2) Замена бункера отработанного тонера [10-5](#page-328-0) Замена контейнера с тонером [10-2](#page-325-0) Замена скрепок Блок брошюровки [10-10](#page-333-0) Финишер на 1000 листов [10-7](#page-330-0) Финишер на 4000 листов [10-8](#page-331-0) Замещение приоритета [6-28](#page-212-1), [7-9](#page-222-0) Замятие бумаги [10-40](#page-363-0) Блок брошюровки [10-78](#page-401-0) Кассета 1 [10-42](#page-365-0) Кассета 2 [10-45](#page-368-0) Кассета 5 (боковой податчик) [10-55](#page-378-0) Кассеты 3 (1500 листов × 2) [10-50](#page-373-0) Кассеты 3 и 4 (500 листов × 2) [10-48](#page-371-0) Кассеты 4 (1500 листов × 2) [10-52](#page-375-0) Лоток брошюровки [10-84](#page-407-0) Обозначение компонента/узла, в котором произошло замятие [10-40](#page-363-1) Переходный блок [10-65](#page-388-0) Почтовый ящик [10-66](#page-389-0) Правая крышка 1 [10-58](#page-381-0) Правая крышка 2 (1500 листов × 2) [10-64](#page-387-0) Правая крышка 2 (500 листов × 2) [10-62](#page-385-0) Универсальный лоток [10-57](#page-380-0) Финишер на 1000 листов [10-67](#page-390-0) Финишер на 4000 листов (внутренний) [10-70](#page-393-0) Финишер на 4000 листов (лоток А) [10-72](#page-395-0) Финишер на 4000 листов (лоток В) [10-75](#page-398-0) Замятие скрепки Финишер на 1000 листов [10-88](#page-411-0) Финишер на 4000 листов [10-91](#page-414-0) Замятие скрепок Блок брошюровки [10-93](#page-416-0) Защита данных [8-51](#page-276-0)

#### **И**

Имя хоста [8-33](#page-258-0) Иниц. жестк. диска / SSD [8-51](#page-276-1) Инициализация системы [8-58](#page-283-0) Инициализация SSD [8-51](#page-276-1) Интернет [8-60](#page-285-0) Прокси [8-45](#page-270-0) Интернет-обозреватель [5-29](#page-181-0) Интерфейс LAN [8-40](#page-265-0) Интерфейс USB [2-6](#page-48-0) Информация об устройстве [2-17](#page-59-0)

# **К**

Кабели [2-6](#page-48-1) кабель питания подсоединение [2-8](#page-50-0) Кабель USB [2-6](#page-48-0) кабель USB подсоединение [2-8](#page-50-1) Калибровка [8-59](#page-284-2), [10-38](#page-361-0) Карточки [11-17](#page-437-0) Кассета Загрузка бумаги [3-4](#page-110-0), [3-7](#page-113-0) Загрузка конвертов или карточек [3-10](#page-116-0) Формат бумаги и тип носителя [8-6](#page-231-1) Кассета 1 [2-2](#page-44-2) Кассета 2 [2-2](#page-44-3) Кассета 3 [2-5](#page-47-1) Кассета 4 [2-5](#page-47-2) Кассета 5 [2-5](#page-47-3) Клавиша "Быстрый набор" [2-22](#page-64-0) клавиша "Ввод" [2-22](#page-64-1) Клавиша функций [2-18](#page-60-0) Ключ-счетчик [11-5](#page-425-3) Комплект беспроводного сетевого интерфейса [11-5](#page-425-0), [11-6](#page-426-0) Комплект сетевого интерфейса [11-5](#page-425-2) Конверты [11-17](#page-437-1) Контейнер с тонером (голубой) [2-4](#page-46-2) Контейнер с тонером (желтый) [2-4](#page-46-3) Контейнер с тонером (пурпурный) [2-4](#page-46-4) Контейнер с тонером (черный) [2-4](#page-46-5) Контурные шрифты [11-27](#page-447-5) Крышка бункера для отработанного тонера [2-2](#page-44-4), [2-4](#page-46-6)

# **Л**

Лотки 1—7 [2-5](#page-47-4) Лоток брошюровщика [2-5](#page-47-5) Лоток В [2-5](#page-47-6) Лоток для баннерной бумаги [11-4](#page-424-3) Использование [4-12](#page-137-0) Лоток разделителя заданий [2-5](#page-47-7) Лоток финишера [2-5](#page-47-8) Лоток A [2-5](#page-47-9)

### **М**

Маска подсети [11-27](#page-447-6) Параметры [8-37](#page-262-0), [8-39](#page-264-0) Мастер быстрой установки [2-40](#page-82-0) Масштаб [6-15](#page-199-0) По умолчанию [8-17](#page-242-1) Мелованная бумага [11-18](#page-438-1) Меры по обеспечению безопасности при использовании беспроводной ЛВС [1-6](#page-34-0) Меры предосторожности при загрузке бумаги [3-2](#page-108-1) Меры предосторожности при эксплуатации [1-4](#page-32-0)

# **Н**

Назначение функциональной клавиши [2-12](#page-54-0), [8-17](#page-242-2) Наименования компонентов [2-2](#page-44-5) Наложение формы [6-22](#page-206-0)

Нанесение штампа [6-27](#page-211-0) Направляющая длины бумаги [2-3](#page-45-0), [3-4](#page-110-1), [3-7](#page-113-1) Направляющая для подачи конвертов [3-10](#page-116-1) Направляющая для подачи стопы конвертов [3-18](#page-124-0) Направляющая ширины бумаги [2-3](#page-45-1), [3-5](#page-111-0), [3-8](#page-114-0) Настр. автор. польз. Гость [9-12](#page-297-0) Настр. автор.польз. Гость Авторизац. польз. Гость [9-12](#page-297-1) Свойство польз. Гость [9-12](#page-297-2) Настр. бумаги [8-11](#page-236-1) Настр. доски сообщений [8-23](#page-248-0) Настройка типа носителя [8-13](#page-238-1) Настройка универс. лотка Формат бумаги и тип носителя [8-8](#page-233-0) Настройка экрана сост-я [8-22](#page-247-1) Настройка/обслуживание [8-58](#page-283-1), [10-34](#page-357-0) Автоочистка барабана [8-58](#page-283-2) Бесшумный режим [8-59](#page-284-0) Диагностика памяти [8-59](#page-284-1) Инициализация системы [8-58](#page-283-0) Калибровка [8-59](#page-284-2), [10-38](#page-361-0) Нагреват. валика [8-58](#page-283-3) Очистка барабана [8-58](#page-283-4), [10-38](#page-361-1) Очистка лазера [8-58](#page-283-5), [10-38](#page-361-2) Очистка узла проявки [8-58](#page-283-6), [10-39](#page-362-0) Совмещение цветов [8-59](#page-284-3), [10-34](#page-357-1) Цикл калибровки [8-59](#page-284-4) Яркость экрана [8-58](#page-283-7) Настройки авторизации группы Авторизация группы [9-10](#page-295-0) Список групп [9-10](#page-295-1) Настройки групповой авторизации [9-10](#page-295-2) Настройки кассеты/универсального лотка [8-6](#page-231-0) Настройки недельного таймера [2-39](#page-81-0), [8-57](#page-282-0) Настройки печати [4-2](#page-127-0) Настройки простого входа Простой вход [9-16](#page-301-0) Настройки простого логина Настройка простого логина [9-16](#page-301-1) Настройки цифр. клав. [8-24](#page-249-1) Настройки электронной почты [2-58](#page-100-0) Настройки Bluetooth [8-53](#page-278-0)

# **О**

Обложка [6-21](#page-205-0) Обработка ошибок [8-15](#page-240-0) Застр. бум. в финишере [8-16](#page-241-1) Несоотв. вставл. бумаги [8-16](#page-241-2) Ошибка 2-стор. печати [8-15](#page-240-1) Ошибка несоответ. бумаги [8-15](#page-240-2) Ошибка— нет скрепок [8-15](#page-240-3) Ошибка— переп. конт. дыр. [8-15](#page-240-4) Ошибка при завершении [8-15](#page-240-5) Превыш. сшив. страниц [8-15](#page-240-6) Общие параметры [8-10](#page-235-0) Баннерная печать сообщ. [8-22](#page-247-0) Выходной лоток [8-16](#page-241-0) Действ. пуст. цвет.тонер [8-17](#page-242-0) Ед. измерения [8-14](#page-239-0) Назначение функциональной клавиши [8-17](#page-242-2)

Настр. бумаги [8-11](#page-236-1) Настр. доски сообщений [8-23](#page-248-0) Настройка экрана сост-я [8-22](#page-247-1) Настройки цифр. клав. [8-24](#page-249-1) Обработка ошибок [8-15](#page-240-0) Оповещение о заполненном бункере отработанного тонера [8-21](#page-246-0) Пар-ры функции по умолч. [8-17](#page-242-3) Показать сообщ. о выкл. [8-24](#page-249-2) Показать статус/журнал [8-22](#page-247-2) Раскладка клавиатуры [8-11](#page-236-3) Ручное сшивание [8-20](#page-245-0) Сдвиг док-в по заданию [8-21](#page-246-1) Сдвиг одностр. Документов [8-21](#page-246-2) Сигн. нижний порог тонера [8-21](#page-246-3) Сигнал [8-10](#page-235-1) Тип клавиатуры USB [8-18](#page-243-1) Штамп системы [8-18](#page-243-2) Экран по умолчанию [8-10](#page-235-2) Язык [8-10](#page-235-3) Ограничение использования данного аппарата [1-7](#page-35-0) Ограничитель бумаги [2-2](#page-44-6), [3-18](#page-124-1) Окружающая среда [1-3](#page-31-0) Опорная секция универсального лотка [2-3](#page-45-2) Опциональная сеть Беспровод. сеть [8-47](#page-272-0) Основн. [8-45](#page-270-1) Опция Блок брошюровки [11-4](#page-424-0) Боковой податчик (3000 листов) [11-4](#page-424-1) Лоток для баннерной бумаги [11-4](#page-424-3) Податчик большой емкости (1500 листов × 2) [11-4](#page-424-4) Податчик бумаги (500листов × 2) [11-4](#page-424-5) Устройство перфорации [11-5](#page-425-4) Финишер на 1000листов [11-4](#page-424-6) Финишер на 4000листов [11-4](#page-424-7) Цифровая клавиатура [11-5](#page-425-5) Data Security Kit [11-6](#page-426-3) Emulation Upgrade Kit [11-6](#page-426-4) Key Counter [11-5](#page-425-3) Осн. сеть (клиент) [8-49](#page-274-0) Основной лоток [2-2](#page-44-7) Отмена заданий [5-15](#page-167-0) Отмена печати [4-16](#page-141-0) Отображение экрана настройки [2-18](#page-60-1) Оттенки серого [11-27](#page-447-7) Отчет [8-29](#page-254-0) Журнал ошибок защ. связи [8-32](#page-257-0) Настр. истории жур. уст-ва [8-31](#page-256-0) Настройки истории входов [8-30](#page-255-1) Передач. истории журнала [8-30](#page-255-2) Печать отчета [8-29](#page-254-1) Очистка барабана [8-58](#page-283-4), [10-38](#page-361-1) Очистка лазера [8-58](#page-283-5), [10-38](#page-361-2) Очистка узла проявки [8-58](#page-283-6), [10-39](#page-362-0)

# **П**

Панель управления [2-2](#page-44-8) Парам. блок. интерфейса [8-50](#page-275-0) Пароль зашифрованного PDF [6-29](#page-213-0) Передняя крышка [2-2](#page-44-9) Перезагрузите систему [8-53](#page-278-1) Перезапуск сети [8-38](#page-263-0), [8-45](#page-270-2) Переработанная бумага [11-18](#page-438-2) Перфорация [6-12](#page-196-0) Печать документов, сохраненных на съемном носителе USB [5-27](#page-179-0) Печать отчета Опцион. Состояние сети [8-30](#page-255-3) Состояние сервиса [8-29](#page-254-2) Состояние сети [8-29](#page-254-3) Список конфигураций [8-30](#page-255-4) Список шрифтов [8-29](#page-254-4) Страница состояния [8-29](#page-254-5) Печать с ПК [4-4](#page-129-0) Баннерная печать [4-9](#page-134-0) Печать на бумаге нестандартного формата [4-6](#page-131-0) Печать на бумаге стандартного формата [4-4](#page-129-1) Печать JPEG/TIFF [6-29](#page-213-1) По умолчанию [8-18](#page-243-3) Пинг [8-45](#page-270-3) Пленки [11-15](#page-435-1) Плотная бумага [11-17](#page-437-2) По умолчанию Ввод имени файла [8-18](#page-243-0) Масштаб [8-17](#page-242-1) Печать JPEG/TIFF [8-18](#page-243-3) Поле [8-17](#page-242-4) Разбор по копиям/сдвиг [8-17](#page-242-5) Уровень экономии тонера(Режим EcoPrint) [8-18](#page-243-4) EcoPrint [8-17](#page-242-6) XPS, вписать в страницу [8-18](#page-243-5) Податчик большой емкости (1500 листов × 2) [11-4](#page-424-4) Податчик большой емкости (1500 листов×2) Загрузка бумаги [3-14](#page-120-0) Податчик бумаги (500листов × 2) [11-4](#page-424-5) Поддержка первой распечатанной стороны [2-2](#page-44-10) Подсоединение Сетевой кабель [2-7](#page-49-0) подсоединение кабель питания [2-8](#page-50-0) кабель USB [2-8](#page-50-1) Подсчет количества напечатанных страниц Неизвестный идентификатор задания [9-36](#page-321-0) Печать отчет учета [9-33](#page-318-0) Подсч. по форм. бумаги [9-30](#page-315-0) Учет всех заданий [9-32](#page-317-0) Учет каждого задания [9-32](#page-317-1) подсчет количества напечатанных страниц счетчик [2-51](#page-93-0) Показать сообщ. о выкл. [8-24](#page-249-2) Показать статус/журнал [8-22](#page-247-2) Поле [6-17](#page-201-0) По умолчанию [8-17](#page-242-4) Поле/центрирование [6-17](#page-201-0) Пользовательский ящик [5-16](#page-168-0), [11-27](#page-447-8) Перемещение документов [5-26](#page-178-0) Печать документов [5-25](#page-177-0) Редактирование пользовательского ящика [5-23](#page-175-0)

Создание нового пользовательского ящика [5-22](#page-174-0) Сохранение документов [5-24](#page-176-0) Удаление документов [5-26](#page-178-1) Удаление пользовательского ящика [5-24](#page-176-1) Порт USB [2-4](#page-46-7) Почтовый ящик [11-4](#page-424-2) Правая крышка 1 [2-3](#page-45-3) Правила сна [2-38](#page-80-1), [8-55](#page-280-1) Правовая информация [1-8](#page-36-1) Приложение [5-10](#page-162-0), [8-60](#page-285-1) Примечание [1-2](#page-30-0) Принтер [8-25](#page-250-0) Автозам. кассеты [8-27](#page-252-0) Возврат каретки [8-27](#page-252-1) Время ожид. подачи формы [8-26](#page-251-0) Двусторонняя [8-26](#page-251-1) Замена A4/Letter [8-26](#page-251-2) Имя задания [8-27](#page-252-2) Имя пользователя [8-27](#page-252-3) Копии [8-26](#page-251-3) Настройки печати [4-2](#page-127-0) Ориентация [8-26](#page-251-4) Параметр цвета [8-26](#page-251-5) Перевод строки [8-26](#page-251-6) Прерыватель заданий печати [8-28](#page-253-0) Приор. ун. лотка [8-27](#page-252-4) Разрешение [8-28](#page-253-1) Режим глянца [8-26](#page-251-7) Режим подачи бумаги [8-27](#page-252-5) Уровень экономии тонера (Режим EcoPrint) [8-26](#page-251-8) Эмуляция [8-25](#page-250-1) A4 по ширине [8-27](#page-252-6) EcoPrint [8-26](#page-251-9) KIR [8-28](#page-253-2) Проверка остатка тонера [7-12](#page-225-0) Проверка ПО [8-52](#page-277-1) проверка счетчика [2-51](#page-93-1) Программа [5-7](#page-159-0) Вызов [5-8](#page-160-0) Регистрация [5-7](#page-159-1) Редактирование [5-8](#page-160-1) Удаление [5-9](#page-161-0) Программа Energy Star (ENERGY STAR®) [1-14](#page-42-0) Простой вход [2-25](#page-67-1)

#### **Р**

Разбор по копиям/сдвиг [6-9](#page-193-0) По умолчанию [8-17](#page-242-5) Разделитель заданий [11-5](#page-425-1) Разрешение [8-28](#page-253-1), [11-21](#page-441-1) Разъем интерфейса USB [2-4](#page-46-8) Разъем сетевого интерфейса [2-4](#page-46-9) Раскладка клавиатуры [8-11](#page-236-3) Расходные материалы Проверка остатка [7-12](#page-225-1) Реагирование на сообщения [10-23](#page-346-0) Регистрация быстрой настройки [8-25](#page-250-2) Регулировка угла наклона панели управления [2-11](#page-53-0) Регулярное обслуживание [10-2](#page-325-1) Регулятор уровня стопы [3-19](#page-125-0) Регулятор ширины бумаги [2-3](#page-45-4)

Режим ожидания [2-37](#page-79-0) Режим подачи бумаги [8-27](#page-252-5) Режим энергосбережения [2-37](#page-79-1) Реквизиты пользователей/учет заданий [8-53](#page-278-2) Реквизиты пользователя/Учет заданий Неизв. настройки польз. [9-36](#page-321-1) Реквизиты пользователя/учет заданий Реквизиты пользователя [9-2](#page-287-0) Учет заданий [9-21](#page-306-0) Руководства, поставляемые с аппаратом [xii](#page-12-0) Ручки [2-2](#page-44-11) Ручное сшивание [5-31](#page-183-0), [8-20](#page-245-0) Ручные настройки (IPv6) [8-38](#page-263-1), [8-40](#page-265-1) Рычаг правой крышки 1 [2-3](#page-45-5)

#### **С**

Свойство пользователя [8-53](#page-278-3) Сдвиг док-в по заданию [8-21](#page-246-1) Сдвиг одностр. документов [8-21](#page-246-2) Сенсорная панель [2-13](#page-55-1) Сетевой выключатель [2-2](#page-44-12) Сетевой интерфейс [2-6](#page-48-2) Сетевой кабель Подсоединение [2-7](#page-49-0) сетевой кабель [2-6](#page-48-3) Сигн. нижний порог тонера [8-21](#page-246-3) Сигнал [8-10](#page-235-1) Символы [1-2](#page-30-1) Система/Сетевой [8-33](#page-258-1) Дополнительная функция [8-52](#page-277-0) Опциональная сеть [8-45](#page-270-4) Осн. сеть (клиент) [8-49](#page-274-0) Парам. блок. интерфейса [8-50](#page-275-0) Сетевой [8-33](#page-258-2) NFC [8-53](#page-278-4) Система/сеть Защита данных [8-51](#page-276-0) Настройки Bluetooth [8-53](#page-278-0) Перезагрузите систему [8-53](#page-278-1) Уровень защиты [8-49](#page-274-1) Системное меню [8-2](#page-227-0) Главный экран [2-13](#page-55-0) Интернет [8-60](#page-285-0) Мастер быстрой установки [2-40](#page-82-0) Метод работы [8-2](#page-227-1) Настройка/обслуживание [8-58](#page-283-1) Настройки кассеты/универсального лотка [8-6](#page-231-0) Общие параметры [8-10](#page-235-0) Отчет [8-29](#page-254-0) Приложение [8-60](#page-285-1) Принтер [8-25](#page-250-0) Реквизиты пользователей/учет заданий [8-53](#page-278-2) Свойство пользователя [8-53](#page-278-3), [9-5](#page-290-0) Система/Сеть [8-33](#page-258-1) Счетчик даты/времени/Эконом. энергии [8-54](#page-279-4) Ящик документов/съемный носитель памяти [8-24](#page-249-3) системное меню счетчик [2-51](#page-93-1) Скорость печати [11-21](#page-441-2)

Совместить [6-15](#page-199-1) Совмещение цветов [8-59](#page-284-3), [10-34](#page-357-1) Обычное совмещение [10-34](#page-357-2) Подробное совмещение [10-36](#page-359-0) Состояние/отмена задания [7-1](#page-214-0) Способ ввода символов [11-9](#page-429-0) Способ подключения [2-6](#page-48-4) Справка [11-27](#page-447-9) Стр/мин [11-27](#page-447-10) Страница № [6-24](#page-208-0) Страница состояния [11-28](#page-448-0) Счетчик даты/времени/Эконом. энергии [8-54](#page-279-4) Автом. сброс панели [8-54](#page-279-0) Дата/время [8-54](#page-279-2) Правила сна [8-55](#page-280-1) Счетчик реж. ожидания [8-55](#page-280-2) Счетчик удал. ошибки [8-55](#page-280-3) Тайм-аут пинга [8-55](#page-280-4) Таймер сброса панели [8-54](#page-279-5) Уровень сна [8-56](#page-281-1) Формат даты [8-54](#page-279-6) Часовой пояс [8-54](#page-279-7) Счетчик удал. ошибки [8-55](#page-280-3) Сшивание/перфорация [6-10](#page-194-0) Съемный носитель USB Извлечь [5-28](#page-180-0) Печать [5-27](#page-179-0) Проверка информации [5-28](#page-180-1)

# **Т**

т/д [11-28](#page-448-1) Тайм. реж. ожид. [8-55](#page-280-2) Таймер низ. энергопотр. [8-54](#page-279-3) Таймер сброса панели [8-54](#page-279-5) Технические характеристики Аппарат [11-19](#page-439-1) Тип клавиатуры USB [8-18](#page-243-1)

# **У**

Уведомл. о заверш. здн. [6-28](#page-212-2) Удаление конфид. данных [8-52](#page-277-2) Удалить после печати [6-29](#page-213-2) Универсальный лоток [2-3](#page-45-6), [11-28](#page-448-2) Загрузка бумаги [5-2](#page-154-0) Загрузка бумаги для картотек [5-6](#page-158-0) Загрузка конвертов или карточек [5-5](#page-157-1) Формат бумаги и тип носителя [8-8](#page-233-0) Управление [9-1](#page-286-0) Управление регистрацией пользователей Вход в систему [2-24](#page-66-0) Выход из системы [2-25](#page-67-0) Управление режимом питания [1-14](#page-42-1) Управление реквизитами пользователей [9-2](#page-287-0) Аутентификация по ПИН-коду [9-19](#page-304-0) Включение управления реквизитами пользователей [9-3](#page-288-0) Изменение свойств пользователей [9-4](#page-289-0) Настр. автор. польз. Гость [9-12](#page-297-0) Настройки групповой авторизации [9-10](#page-295-2) Настройки простого логина [9-16](#page-301-2)

Настройки смарт-карты [9-18](#page-303-0) Общие сведения об управлении реквизитами пользователей [9-2](#page-287-0) Печать [9-8](#page-293-0) Получение свойств пользователя сети [9-14](#page-299-0) Уровень защиты [8-49](#page-274-1) Уровень сна [2-38](#page-80-2), [8-56](#page-281-2) Быстрое возобновление [8-56](#page-281-2) Энергосбережение [8-56](#page-281-2) Уровень энергосбережения [2-38](#page-80-3), [8-56](#page-281-0) Условные обозначения в данном руководстве [xv](#page-15-0) Условные обозначения по технике безопасности в данном руководстве [1-2](#page-30-2) Установка Программное обеспечение [2-42](#page-84-0) Удаление [2-48](#page-90-0) Macintosh [2-49](#page-91-0) Windows [2-43](#page-85-0) Установка даты и времени [2-26](#page-68-0) Устранение неисправностей [10-16](#page-339-0) Проблема в работе аппарата [10-16](#page-339-1) Проблема с распечатанным изображением [10-20](#page-343-0) Проблема с цветной печатью [10-22](#page-345-0) Устранение сбоев в работе [10-16](#page-339-2) Устранение сбоев в работе [10-16](#page-339-2) Устройство [7-11](#page-224-0) Устройство перфорации [11-5](#page-425-4) Утилизация отходов дырокола Финишер на 1000 листов [10-12](#page-335-0) Финишер на 4000 листов [10-13](#page-336-0) Учет заданий [9-21](#page-306-0) Включение учета заданий [9-22](#page-307-0) Вход в систему [9-34](#page-319-0) Выход из системы [9-34](#page-319-1) Добавление учетной записи [9-23](#page-308-0) Доступ к учету заданий [9-22](#page-307-1) Общие сведения об учете заданий [9-21](#page-306-0) Ограничение использования аппарата [9-24](#page-309-0) Параметры по умолчанию [9-29](#page-314-0) Печать [9-27](#page-312-0) Печать отчета учета [9-33](#page-318-0) Подсчет количества напечатанных страниц [9-31](#page-316-0) Примен. огран. [9-35](#page-320-0) Редактирование учетной записи [9-24](#page-309-1) Удаление учетной записи [9-26](#page-311-0)

### **Ф**

Финишер на 1000листов [11-4](#page-424-6) Финишер на 4000 листов [11-4](#page-424-7) Формат даты [8-54](#page-279-6) Функция автоматической двусторонней печати [1-14](#page-42-2) Функция управления энергосбережением [1-14](#page-42-3)

# **Х**

Характеристики [11-19](#page-439-2) Блок брошюровки [11-25](#page-445-0) Боковой податчик (3000 листов) [11-22](#page-442-0) Лоток для баннерной бумаги [11-26](#page-446-0) Лоток разделителя заданий [11-26](#page-446-1) Податчик большой емкости (1500 листов × 2)

#### [11-22](#page-442-1)

Податчик бумаги (500 листов м 2) [11-22](#page-442-2) Почтовый ящик [11-25](#page-445-1) Устройство перфорации (для финишера на 1000/ 4000листов) [11-24](#page-444-0) Финишер на 1000листов [11-23](#page-443-0) Финишер на 4000 листов [11-24](#page-444-1) Функции принтера [11-21](#page-441-3)

# **Ц**

Цвет Выбор цвета [6-14](#page-198-1) Калибровка [8-59](#page-284-2), [10-38](#page-361-0) Цветная бумага [11-18](#page-438-3) Центрирование [6-17](#page-201-0) Цифровая клавиатура [11-5](#page-425-5)

# **Ч**

Часовой пояс [8-54](#page-279-7)

# **Ш**

Шлюз по умолчанию [11-28](#page-448-3) Параметры [8-37](#page-262-1), [8-39](#page-264-1) Штамп системы [8-18](#page-243-2) Штамп текста [6-26](#page-210-0)

### **Э**

Экономия ресурсов— бумага [1-14](#page-42-4) Экран по умолч. [8-10](#page-235-2) Экран справки [2-23](#page-65-0) Эмуляция [11-28](#page-448-4) Выбор [8-25](#page-250-1) Этикетки [11-16](#page-436-0)

# **Я**

Язык [8-10](#page-235-3) Ярлыки [5-13](#page-165-0) Добавление [5-13](#page-165-1) Редактирование ярлыков [5-14](#page-166-0) Удаление ярлыков [5-14](#page-166-1) Ящик документов Основные операции [5-17](#page-169-0) Пользовательский ящик [5-16](#page-168-0) Ящик заданий [4-19](#page-144-0), [5-16](#page-168-1) Ящик документов/Съемный носитель Пользовательский ящик [8-24](#page-249-4) Регистрация быстрой настройки [8-25](#page-250-2) Ящик заданий [8-24](#page-249-5) Ящик заданий [4-19](#page-144-0), [11-28](#page-448-5) Задание ящика заданий с компьютера и сохранение задания [4-19](#page-144-1) Задержка здн. быстр. коп. [8-25](#page-250-3) Удаление сохр. задания [8-25](#page-250-4) Ящик быстрого копирования [4-22](#page-147-0) Ящик конфиденциальной печати [4-20](#page-145-0) Ящик проверки и удержания [4-23](#page-148-0) Ящик сохраненных заданий [4-21](#page-146-0)

# **A**

A4 по ширине [8-27](#page-252-6) AirPrint [4-17](#page-142-0) Apache License (Version 2.0) [1-11](#page-39-0) Apple Talk [11-28](#page-448-6) Auto-IP [11-28](#page-448-7) Настройки [8-37](#page-262-2), [8-39](#page-264-2)

### **B**

Bonjour [11-28](#page-448-8) Параметры [8-41](#page-266-0)

### **C**

Card Authentication Kit [11-6](#page-426-1) Command Center RX [2-54](#page-96-0)

# **D**

Data Security Kit [11-6](#page-426-5) DHCP [11-28](#page-448-9) Параметры [8-37](#page-262-3), [8-39](#page-264-3) DHCP (IPv6) [11-28](#page-448-10) Параметры [8-38](#page-263-2), [8-40](#page-265-2)

# **E**

EcoPrint [6-14](#page-198-2), [11-27](#page-447-11) По умолчанию [8-17](#page-242-6) Принтер [8-26](#page-251-9) Emulation Upgrade Kit [11-6](#page-426-4) Enhanced WSD [11-28](#page-448-11) Параметры протокола [8-43](#page-268-0) Enhanced WSD over SSL Параметры протокола [8-43](#page-268-1)

# **F**

FTP [11-28](#page-448-12) FTP Сервер (прием) Настройки протокола [8-42](#page-267-0)

### **G**

Google Cloud Print [4-17](#page-142-1)  $GPI/IGPI$  [1-9](#page-37-0)

# **H**

**HTTP** Параметры протокола [8-44](#page-269-0) **HTTPS** Параметры протокола [8-44](#page-269-1)

# **I**

IP-адрес [11-28](#page-448-13) Параметры [8-37](#page-262-4), [8-39](#page-264-4) IPP [11-29](#page-449-0) Параметры протокола [8-43](#page-268-2) IPP через SSL Параметры протокола [8-43](#page-268-3) IPSec [8-41](#page-266-1)

#### **K**

Knopflerfish License [1-11](#page-39-1) KPDL [11-29](#page-449-1)

# **L**

LDAP Параметры протокола [8-44](#page-269-2) LPD Параметры протокола [8-42](#page-267-1)

# **M**

Monotype Imaging License Agreement [1-10](#page-38-0) Mopria [4-17](#page-142-2)

# **N**

NetBEUI [11-29](#page-449-2) Параметры протокола [8-42](#page-267-2) **NetWare** Параметры [8-46](#page-271-0) NFC Настройки [2-36](#page-78-0), [8-53](#page-278-4) Печать [4-18](#page-143-0)

# **O**

OpenSSL License [1-9](#page-37-1) Original SSLeay License [1-9](#page-37-2)

# **P**

POP3 [11-29](#page-449-3) POP3 (прием эл.почты) Параметры протокола [8-41](#page-266-2) PostScript [11-29](#page-449-4) Product Library [xiii](#page-13-0)

# **R**

RA (без состояния) [11-29](#page-449-5) Параметры [8-38](#page-263-3), [8-40](#page-265-3) RAM-диск [11-29](#page-449-6) Raw Параметры протокола [8-42](#page-267-3)

# **S**

SMTP [11-29](#page-449-7) SMTP (передача эл.почты) Параметры протокола [8-41](#page-266-3) SNMPv1/v2c Параметры протокола [8-42](#page-267-4) SNMPv3 Параметры протокола [8-43](#page-268-4) **SSL** Настройки безопасности [8-44](#page-269-3) Status Monitor [4-24](#page-149-0) Выход [4-24](#page-149-1) Доступ [4-24](#page-149-2) Настройки уведомлений [4-27](#page-152-0)

# **T**

TCP/IP [11-29](#page-449-8)

Алфавитный указатель-7

Настройки [8-37](#page-262-5), [8-39](#page-264-5) TCP/IP (IPv4) Настройки [2-27](#page-69-0), [8-37](#page-262-6), [8-39](#page-264-6) TCP/IP (IPv6) [11-28](#page-448-10) Настройки [8-38](#page-263-4), [8-40](#page-265-4) Thin Print через SSL Параметры протокола [8-42](#page-267-5) **ThinPrint** Параметры протокола [8-41](#page-266-4) ThinPrint Option [11-6](#page-426-2)

# **U**

USB [11-29](#page-449-9)

# **W**

Wi-Fi Настройки [2-29](#page-71-0), [8-35](#page-260-0) Wi-Fi Direct Настройки [2-34](#page-76-0), [8-34](#page-259-0) Печать [4-17](#page-142-3) WPS (стандарт безопасной настройки Wi-Fi) [11-29](#page-449-10) WSD печать Параметры протокола [8-42](#page-267-6)

# **X**

XPS, вписать в страницу [6-29](#page-213-3) По умолчанию [8-18](#page-243-5)

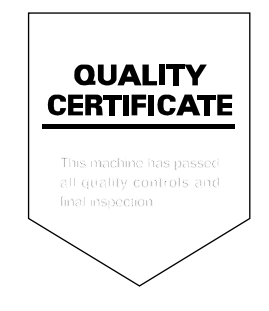

# PASSIONATE PEOPLE. FROM ALL OVER THE WORLD.

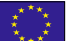

#### **KYOCERA Document Solutions Europe B.V.**

Bloemlaan 4, 2132 NP Hoofddorp, The Netherlands Phone: +31-20-654-0000 Fax: +31-20-653-1256

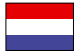

#### **KYOCERA Document Solutions Nederland B.V.**

Beechavenue 25, 1119 RA Schiphol-Rijk, The Netherlands Phone: +31-20-5877200 Fax: +31-20-5877260

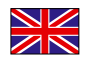

#### **KYOCERA Document Solutions (U.K.) Limited**

Eldon Court, 75-77 London Road, Reading, Berkshire RG1 5BS, United Kingdom Phone: +44-118-931-1500 Fax: +44-118-931-1108

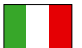

#### **KYOCERA Document Solutions Italia S.p.A.**

Via Monfalcone 15, 20132, Milano, Italy Phone: +39-02-921791 Fax: +39-02-92179-600

#### **KYOCERA Document Solutions Belgium N.V.**

Sint-Martinusweg 199-201 1930 Zaventem, Belgium Phone: +32-2-7209270 Fax: +32-2-7208748

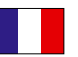

# **KYOCERA Document Solutions France S.A.S.**

Espace Technologique de St Aubin Route de I'Orme 91195 Gif-sur-Yvette CEDEX, France Phone: +33-1-69852600 Fax: +33-1-69853409

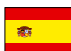

# **KYOCERA Document Solutions Espana, S.A.**

Edificio Kyocera, Avda. de Manacor No.2, 28290 Las Matas (Madrid), Spain Phone: +34-91-6318392 Fax: +34-91-6318219

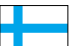

# **KYOCERA Document Solutions Finland Oy**

Atomitie 5C, 00370 Helsinki, Finland Phone: +358-9-47805200 Fax: +358-9-47805212

Fax: +41-44-9084950

#### **KYOCERA Document Solutions**

**Europe B.V., Amsterdam (NL) Zürich Branch** Hohlstrasse 614, 8048 Zürich, Switzerland Phone: +41-44-9084949

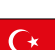

#### **KYOCERA Bilgitas Document Solutions Turkey A.S.**

Gülbahar Mahallesi Otello Kamil Sk. No:6 Mecidiyeköy 34394 Şişli İstanbul, Turkey Phone: +90-212-356-7000 Fax: +90-212-356-6725

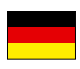

#### **KYOCERA Document Solutions Deutschland GmbH**

Otto-Hahn-Strasse 12, 40670 Meerbusch,

Germany Phone: +49-2159-9180 Fax: +49-2159-918100

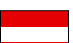

#### **KYOCERA Document Solutions Austria GmbH**

Wienerbergstraße 11, Turm A, 18. OG, 1120, Wien, Austria Phone: +43-1-863380 Fax: +43-1-86338-400

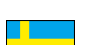

#### **KYOCERA Document Solutions Nordic AB**  Esbogatan 16B 164 75 Kista,

Sweden Phone: +46-8-546-550-00 Fax: +46-8-546-550-10

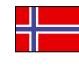

#### **KYOCERA Document Solutions Norge Nuf**  Olaf Helsetsv. 6, 0619 Oslo, Norway

Phone: +47-22-62-73-00 Fax: +47-22-62-72-00

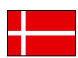

#### **KYOCERA Document Solutions Danmark A/S**

Ejby Industrivej 60, DK-2600 Glostrup, Denmark Phone: +45-70223880 Fax: +45-45765850

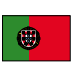

#### **KYOCERA Document Solutions Portugal Lda.**  Rua do Centro Cultural, 41 (Alvalade) 1700-106 Lisboa, Portugal Phone: +351-21-843-6780 Fax: +351-21-849-3312

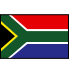

#### **KYOCERA Document Solutions**

**South Africa (Pty) Ltd.**  KYOCERA House, Hertford Office Park, 90 Bekker Road (Cnr. Allandale), Midrand, South Africa Phone: +27-11-540-2600 Fax: +27-11-466-3050

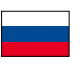

#### **KYOCERA Document Solutions Russia LLC.**

Building 2, 51/4, Schepkina St., 129110, Moscow, Russia Phone: +7(495)741-0004 Fax: +7(495)741-0018

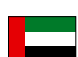

#### **KYOCERA Document Solutions Middle East**

Dubai Internet City, Bldg. 17, Office 157 P.O. Box 500817, Dubai, United Arab Emirates Phone: +971-04-433-0412

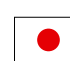

#### **KYOCERA Document Solutions Inc.**

2-28, 1-chome, Tamatsukuri, Chuo-ku Osaka 540-8585, Japan Phone: +81-6-6764-3555 http://www.kyoceradocumentsolutions.com

KYOCERA Document Solutions Inc. – 2-28, 1-Chome – Tamatsukuri – Chuo-Ku Osaka 540-8585 – Japan – www.kyoceradocumentsolutions.com

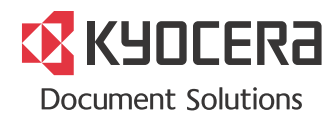